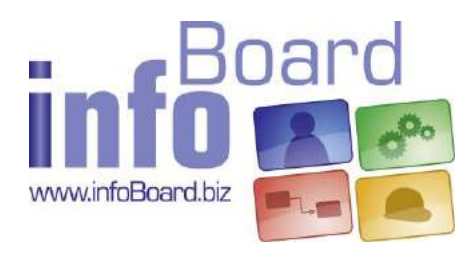

infoBoard 3.3

(Stand: 26.03.2021)

# Inhaltsverzeichnis

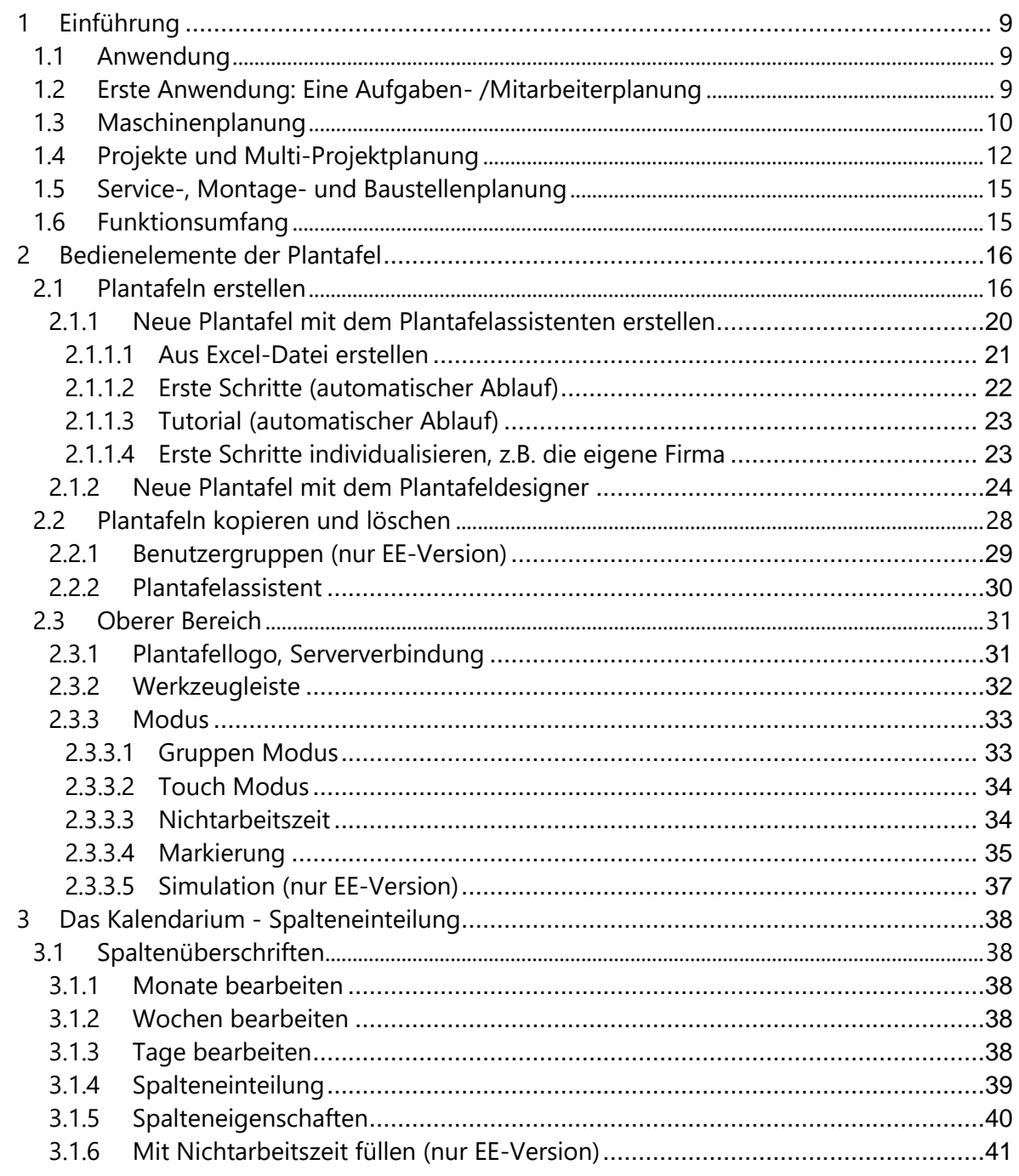

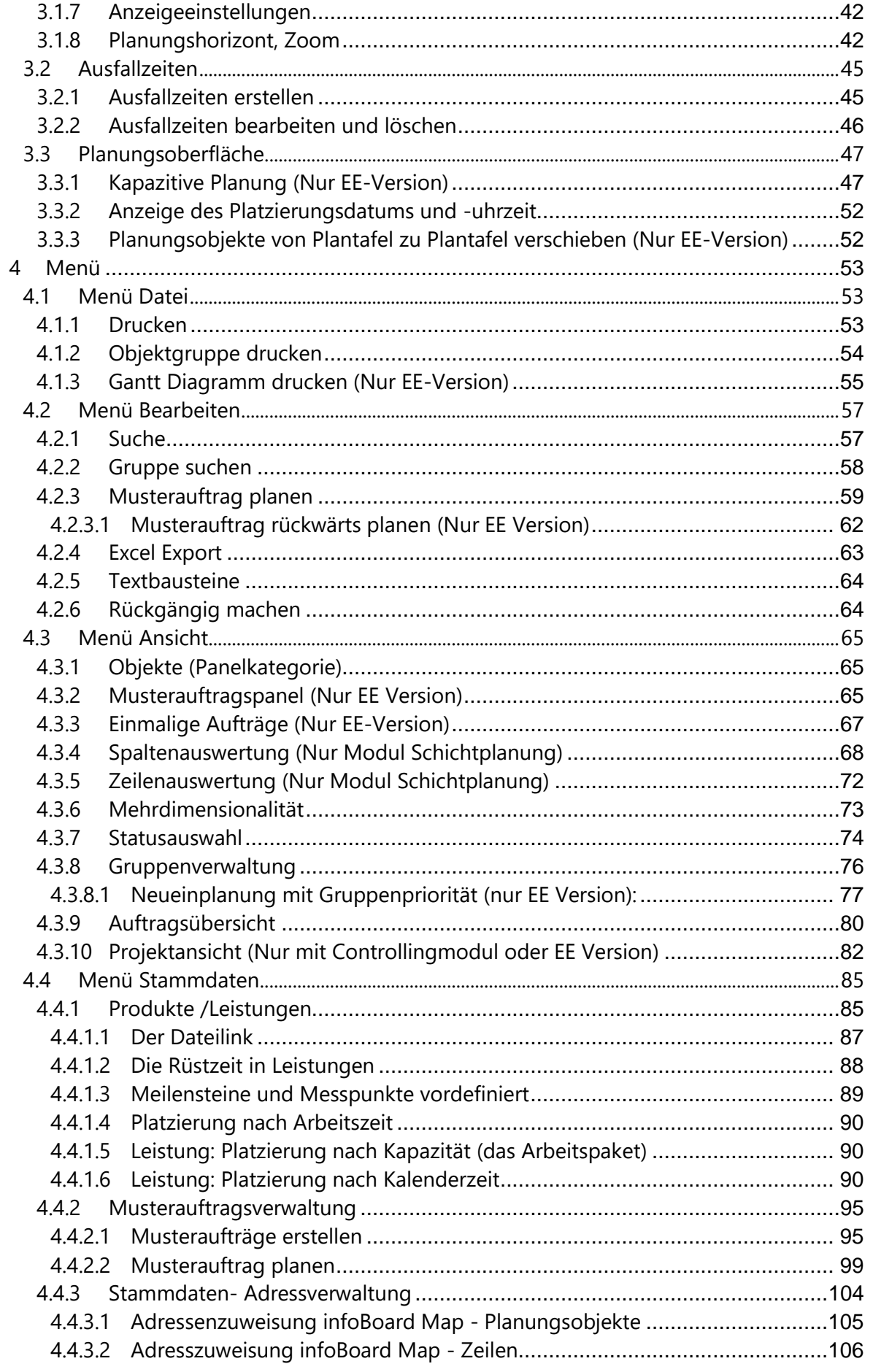

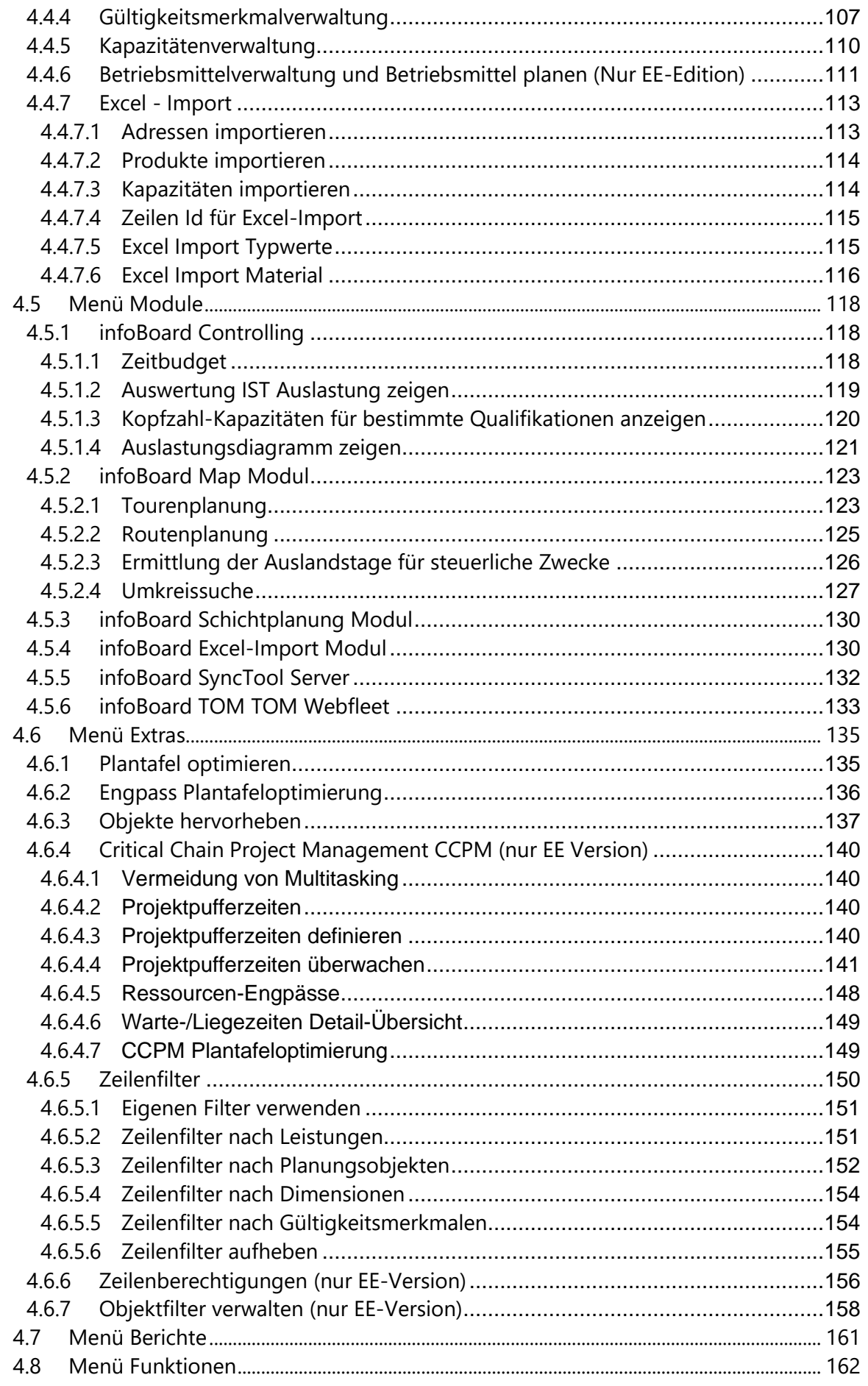

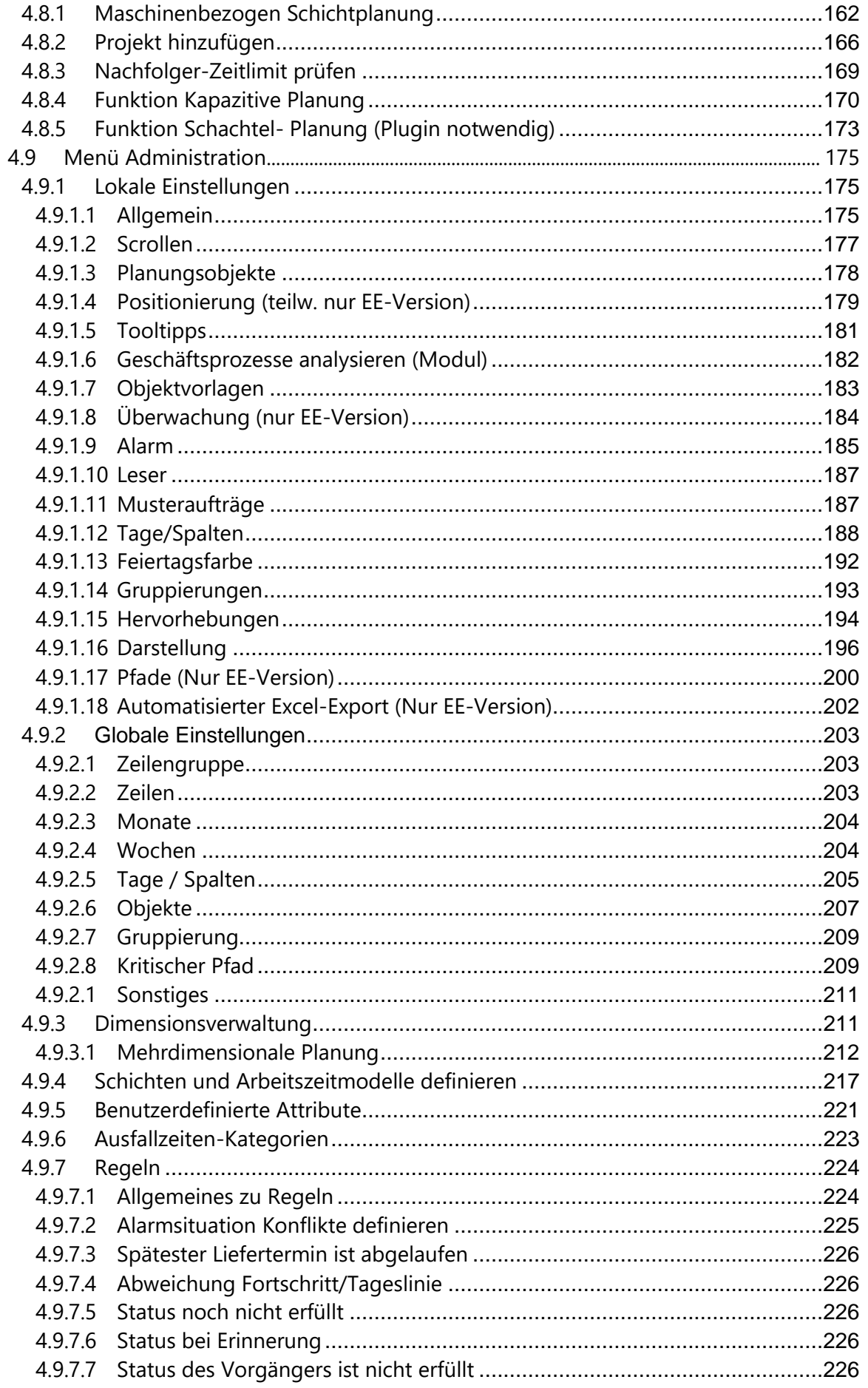

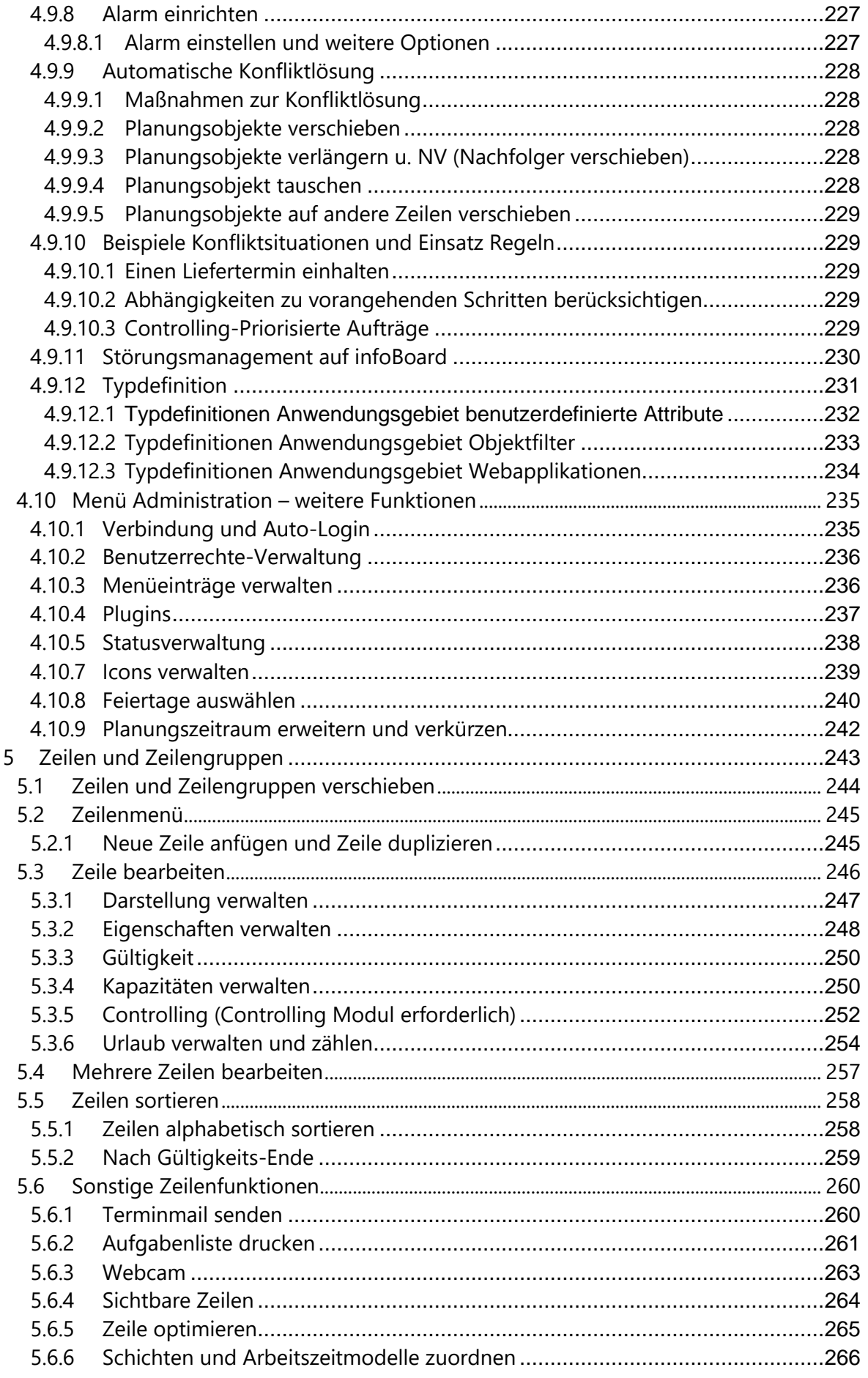

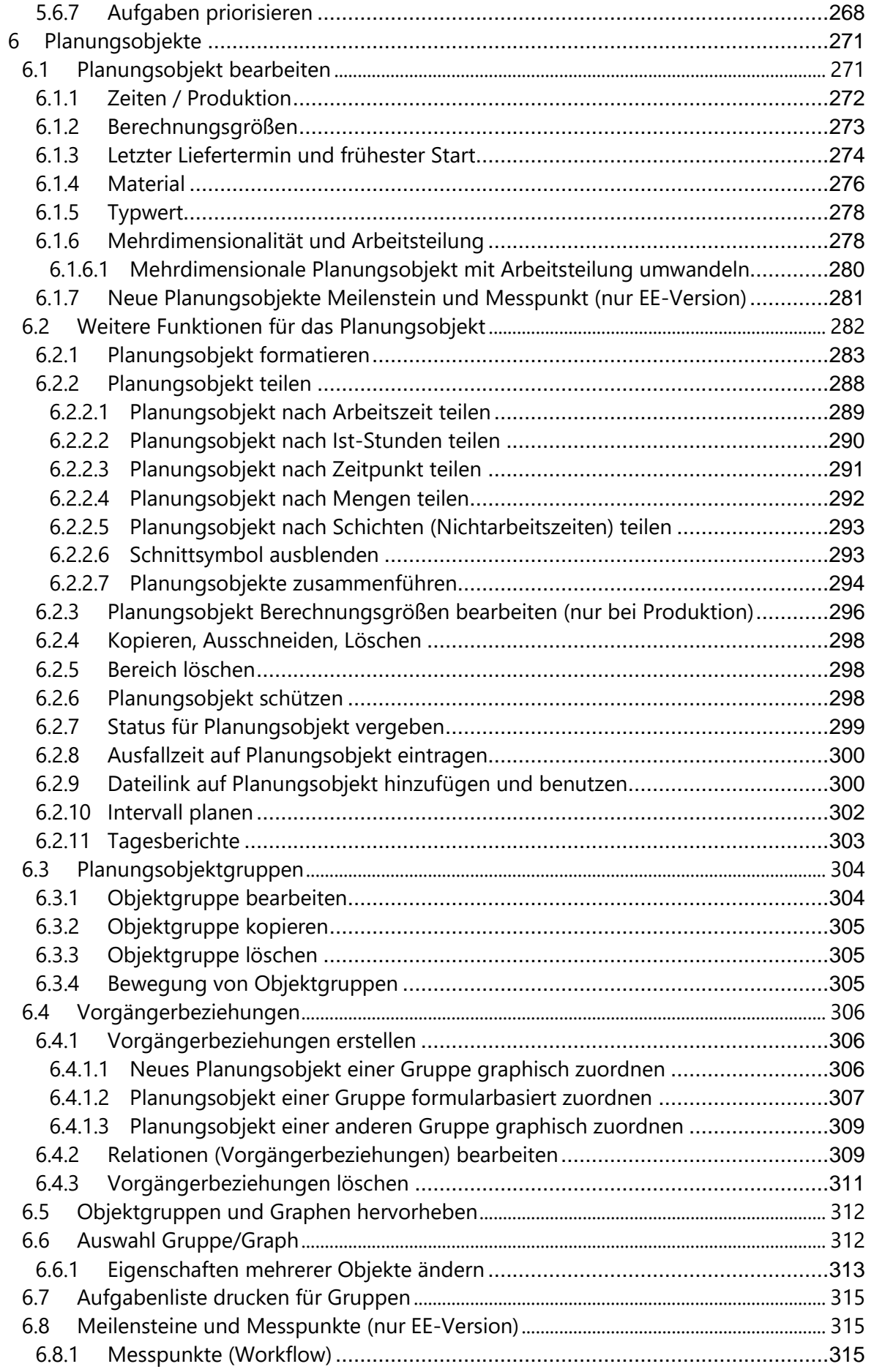

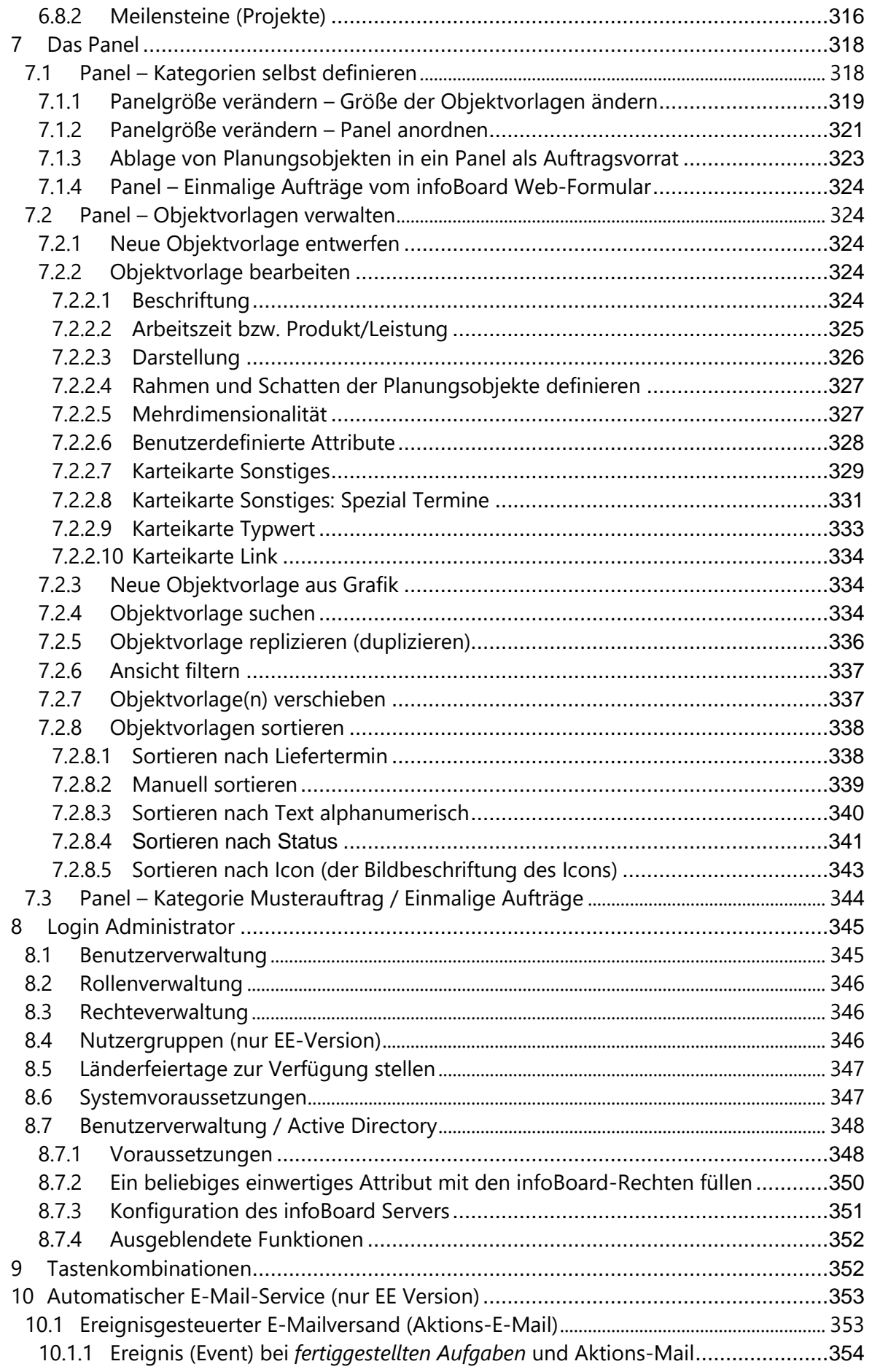

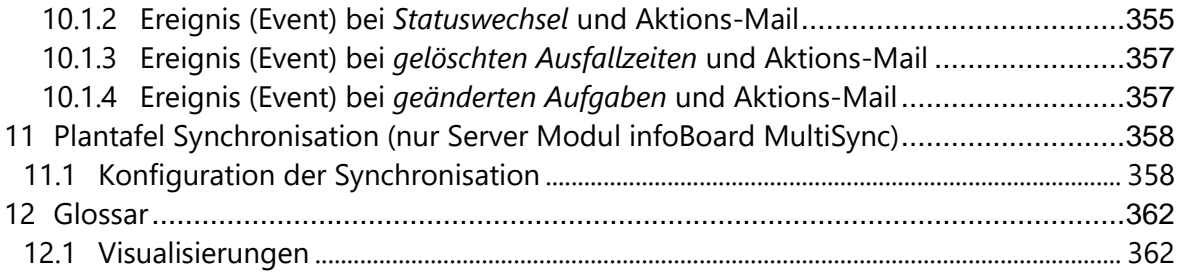

# <span id="page-8-0"></span>1 Einführung

## <span id="page-8-1"></span>1.1 Anwendung

Die Plantafel ist für verschiedene Planungen in Betrieben geeignet. In den meisten Firmen mischen sich die Anwendungen, so dass die Plantafelsoftware infoBoard den vollen Nutzen entfalten kann.

Das Organisationswerkzeug infoBoard entstand durch die Ableitung der bekannten Magnetplantafel und weist das Alleinstellungsmerkmal einer durch und durch graphisch bedienbaren Software auf. Durch die günstigen, großen Bildschirme kann im gesamten Betrieb die Hauptaufgabe **Wertschöpfungsprozess** transparent gemacht werden. Alle Mitarbeiter ziehen am gleichen Strang.

Die Planung von Aufgaben dient drei Zielen:

- 1. Vertragsgemäße Erfüllung gegenüber dem Kunden
- 2. kostengünstige Erfüllung der Aufgaben durch eigene oder fremde Ressourcen
- 3. lernen und verbessern während der laufenden Aufträge, Optimierung in der Zukunft

Unsere Antwort auf diesen Bedarf ist die Plantafelware infoBoard.

Die drei wesentlichen Merkmale der mehrplatzfähigen und ortsungebundenen Benutzung einer zentralen Information und dezentraler Planung sind:

- einfache Handhabung und leichte Verständlichkeit, Überblick
- sofortige Übertragung neuer Informationen auf alle Plantafeln
- Rollen und Berechtigungskonzept bei abteilungsübergreifender Nutzung

Dabei werden die vier Zyklen der Planung hervorragend unterstützt:

- 1. Informationssammlung
- 2. Alternativen aufzeigen
- 3. Entscheidung für eine Alternative
- 4. Kontrolle

Unsere Kunden haben vier verschiedene Planungsaufgaben im Blick:

### <span id="page-8-2"></span>1.2 Erste Anwendung: Eine Aufgaben- /Mitarbeiterplanung

Jede Unternehmung, jede Organisation delegiert Aufgaben an Mitarbeiter. Nach unserer Erfahrung benötigen alle Firmen ab zehn Mitarbeitern auf Grund der Menge der zeitgleich laufenden Aufgabenerledigungen eine Visualisierung, was zu tun ist.

Der entscheidende Erfolgsfaktor ist die Zuordnung von Aufgaben zu Mitarbeitern, damit die Verantwortung dokumentiert wird.

In diesen Anwendungen kann auch eine Ausbildungsplanung von Auszubildenden oder ein Raumbelegungsplanung in Frage kommen.

Hauptmerkmal bei der Unterstützung einer Aufgaben-/Mitarbeiterplanung ist die Mehrplatzfähigkeit. Interessant kann auch - bei Tätigkeiten in mehreren Ländern - die Darstellung von verschiedenen Feiertagen im Kalendarium sein.

# <span id="page-9-0"></span>1.3 Maschinenplanung

Andere Bezeichnungen der Maschinenplanung sind auch Produktionsplanung und Kapazitätsplanung.

Die Aufträge werden hauptsächlich durch Ressourcen von Maschinen abgearbeitet. Es werden teilweise Aufträge zusammengelegt, wodurch die Maschine Bestellungen verschiedener Kunden produziert.

Teilweise werden sogar von einer Maschine gleich unterschiedliche Produkte gefertigt. Häufig wird im Schichtbetrieb produziert. Dabei kann der Freitag verkürzt sein, die wieder anlaufende Produktion bereits in der Nachtschicht vom Sonntag beginnen oder es werden zusätzliche Schichten am Samstag eingerichtet. In letzter Zeit wird häufig von Mehrschicht- auf 1-Schichtbetrieb und zurück umgestellt, dabei müssen temporäre Kurzarbeit-Zeiten berücksichtigt werden.

Planungsaufgaben werden durch die Vielzahl an Bedingungen und Kriterien immer schwieriger und die Notwendigkeit zum wirtschaftlichen Handeln somit immer wichtiger. Es gilt die wertschöpfenden Tätigkeiten im Unternehmen von 70% auf nahezu 100% zu erhöhen. Pauschale Annahmen und Daumengrößen können letztlich die Existenz des Unternehmens gefährden.

Oft sind kleine Serien, wiederholte Aufträge für Stammkunden bzw. regelmäßige Auslieferungen bei gleichzeitiger Erarbeitung von Projekten, Prototypen, Sondermaschinen zu bearbeiten. Die Komplexität des Tagesgeschäftes entsteht durch eine unterschiedliche Verfahrensweise bei der Abarbeitung der Aufträge oder durch die hohe Anzahl gleichzeitig laufender Aufträge im Unternehmen, die zergliedert in Teilaufgaben und der Zuordnung in mehreren Dimensionen zu zigtausenden Planungsaufgaben führen.

Denken Sie an dieses Beispiel:

Frage: wie viele Kombinationsmöglichkeiten ergeben sich bei 11 Kleidungsstücken im Kleiderschrank? Antwort: 39 Millionen (11!) Kombinationsmöglichkeiten.

Übertragen Sie das einmal auf die Aufgabenerarbeitung in ihrer Firma.

Werden nun zusätzlich noch Mitarbeiter für die Maschinenbedienung zugeteilt, werden die Aufgaben zu einer mehrdimensionalen Problematik.

Zu den Lösungen für die Maschinenplanung gehört die Berechnung von "Mengen in Laufzeiten", das unter die Stichworte "Rechnen auf der Plantafel" und "Kapazitätsplanung" fällt. 100 Stück "Behälter AT-1" werden auf der Maschine, die 12 Stk. /Std. schafft, in 8 Stunden und 20 Minuten produziert. Beginnt man am Dienstag 20:00 Uhr in einem 100 Stück Behälter, ist der Auftrag am Mittwoch um 4:20 Uhr fertig.

Oder es wird die Frage beantwortet: Wie viel Stück schafft die Maschine, wenn wir sie vier Stunden laufen lassen?

Hier wird auch rückwärts gerechnet: Wenn 100 Stück bis um 12:00 Uhr fertig sein müssen, wann muss die Produktion beginnen?

| Termineigenschaften       |                           |   | Benutzerdef. Attribute |          |                     | Rolle        |                 |
|---------------------------|---------------------------|---|------------------------|----------|---------------------|--------------|-----------------|
| infoBoard Map             |                           |   | infoBoard Localization |          | Mehrdimensionalität |              |                 |
| Beschriftung              | Zeiten / Produktion       |   |                        |          | Berechnungsgrößen   | Liefertermin |                 |
| Zeiten                    | Datum                     |   |                        | Zeit     |                     | Fixieren     |                 |
| von:                      | 17.03.2011                |   |                        | 14:00    | ≑                   |              |                 |
| bis:                      | 17.03.2011                |   |                        | 15:20    | ÷                   |              |                 |
| Produktion                |                           |   |                        |          |                     |              |                 |
| Arbeitszeit:              |                           | 1 | 슦                      | 20<br>ċ. |                     |              |                 |
| Auslastung in %:          |                           |   | 100,00<br>÷            |          |                     |              |                 |
| Stanzen [Stk]<br>Produkt: |                           |   |                        |          | Menge:              | 4000.00      | $\frac{1}{\pi}$ |
|                           | 3000 Einheiten pro Stunde |   |                        |          |                     |              |                 |
|                           |                           |   |                        |          |                     |              |                 |
|                           |                           |   |                        |          | <b>OK</b>           | Abbrechen    |                 |

*(siehe: infoBoard Planungsobjekt: Zeiten/Produktion).*

Die flexible Einteilung von Schichten und Zeiten, differenziert nach Tagen und Zeiträumen, ist eine weitere Antwort von infoBoard auf die Erfordernisse der Maschinenplanung.

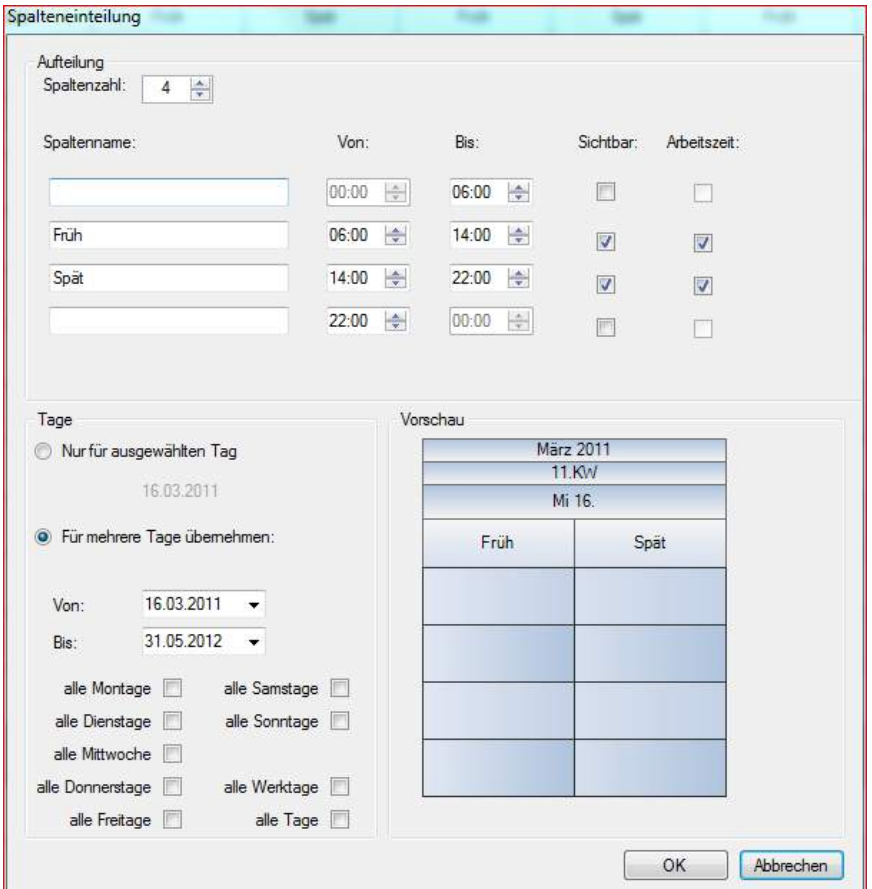

*(siehe: infoBoard Planungsoberfläche / Spalteneinteilung).*

Der Fortschrittsbalken zeigt die laufende Produktion:

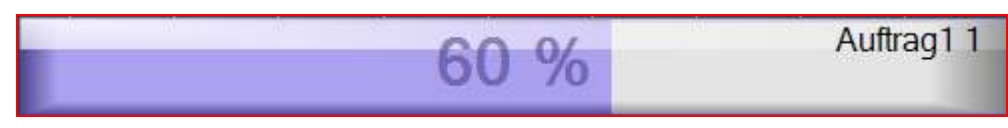

*(siehe: infoBoard Planungsobjekt / Berechnungsgrößen).*

Fragen zur Maschinenauslastung beantwortet infoBoard Controlling:

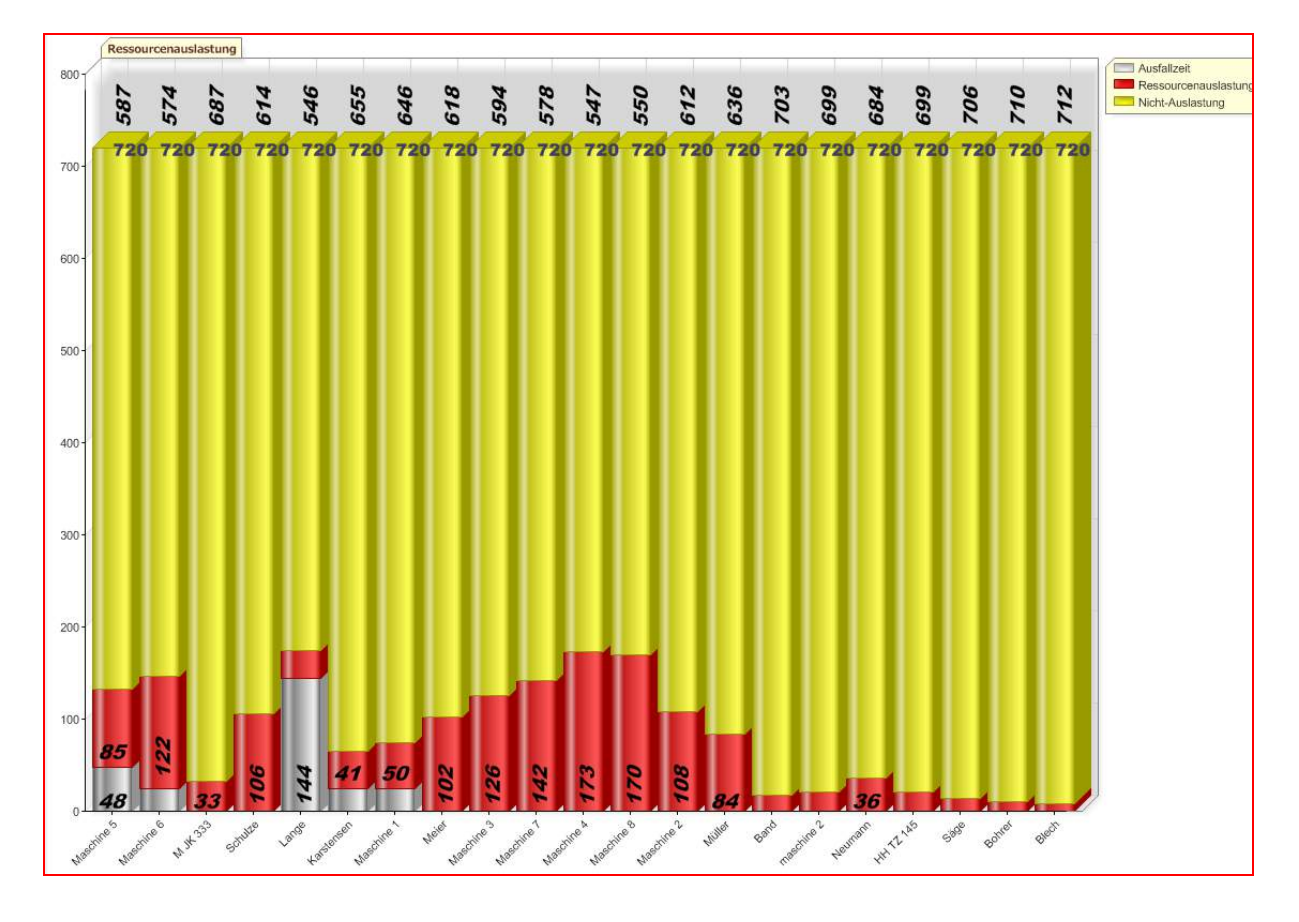

#### <span id="page-11-0"></span>1.4 Projekte und Multi-Projektplanung

In Firmen werden Aufträge häufig als "Projekte" bezeichnet. Deshalb werden erst einmal verschiedene Projektplanungsprodukte ausprobiert.

Dort wo neue Bauobjekte entstehen, ein zu bearbeitender Auftrag durch die Vielzahl der Tätigkeiten komplex wird, oder wo eine große Aufgabe in viele kleine Schritte und Teilaufgaben gegliedert werden muss, damit man überhaupt das Projekt zu einem guten Abschluss bringt, ist Projektplanungssoftware unabdingbar.

I. d. R. werden Projekte an Firmen beauftragt, weil sie als Spezialisten für die jeweilige Aufgabenstellung gelten und bereits Erfahrung in dem Ablauf des Auftrags bewiesen haben, weil sie die Aufgaben im Unternehmen gut "trainiert" haben.

Aber häufig wird ein Projekt bereits als solches bezeichnet, wenn es lediglich aus vier bis fünf Arbeitsschritten besteht.

Da können wir von "Daily Business", dem üblichen Tagesgeschäft, oder alternativ von Kerngeschäftsprozessen sprechen.

Wenn die Firma also weiß, wie das Projekt / der Auftrag abzuwickeln ist, bleibt eigentlich nur die Frage, welche Ressourcen in unserem Unternehmen diese Aufgaben zum richtigen Zeitpunkt übernehmen können. (Beispiele: Marketingfirmen)

Aus der eigentlich als **Projektplanung** bezeichneten Aufgabe wird eine **Ressourcenplanung**. Die finden wir auch in der Position des Ressourcenmanagers.

Vor allem in Firmen, die ihren Sachverstand international in Projekte einbringen, werden, entgegen der geplanten Abwicklung der Projekte in der Firma, entsprechend qualifizierte Mitarbeiter in Projekte diverser Unternehmen gesendet. In diesen Firmen finden wir einen Ressourcenmanager (Beispiele: Firmen für Ingenieurleistungen).

InfoBoard bietet nun verschiedene Unterstützungen an, das Tagesgeschäft flexibel, kundenorientiert und mit einer effizienten Ressourcenplanung zu managen, um dabei am Schluss auch noch Gewinn zu erwirtschaften.

Finden wir in einem Unternehmen viele Projekte, dann sprechen wir von einer Multiprojekt Situation. Die Aufgabe wird für den Ressourcenmanager komplex: Auf der einen Seite sollen die Projekte mit den Ressourcen bedient werden, auf anderen Seite muss flexibel auf dringende und wichtige Änderungen reagiert werden. Da gilt es, verschiedene Projektaufgaben gegeneinander abzuwägen und die Prioritäten neu, und zwar zwischen den Projekten, zu ordnen.

Außerdem wird die Frage nach der Suche von freien Kapazitäten mit bestimmten (evtl. auch mehreren) Qualifikationen wichtiger *(siehe: infoBoard Extras/erweiterter Zeilenfilter).*

Bei der Projektplanung wird ebenfalls der Wunsch aufkommen, Controlling-Funktionen zu benutzen. Dazu zählt unser Mehraufwandsbalken

| Teilaufgabe 1F |  |  |
|----------------|--|--|
|                |  |  |
|                |  |  |

*(siehe: infoBoard Planungsobjekt /Berechnungsgrößen/ Menge Soll).*

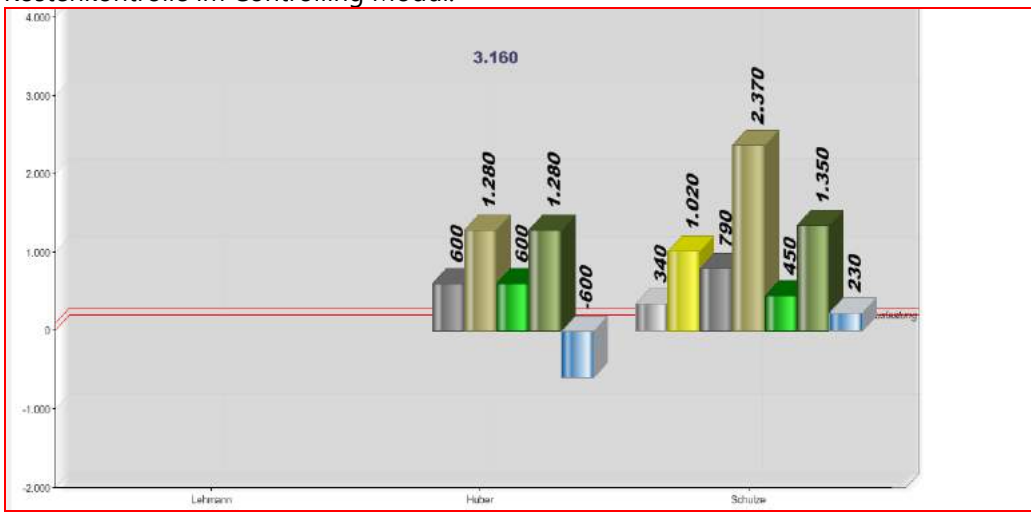

Kostenkontrolle im Controlling Modul:

Die Suche nach geeigneten Mitarbeitern für bestimmte Aufgaben wird durch einen Filter aufgezeigt und mit Hilfe der Auswahl von Qualifikationen/Produkten/Dienstleistungen sowie

### Verknüpfungsvergütungen mit "und" oder "oder" unterstützt:

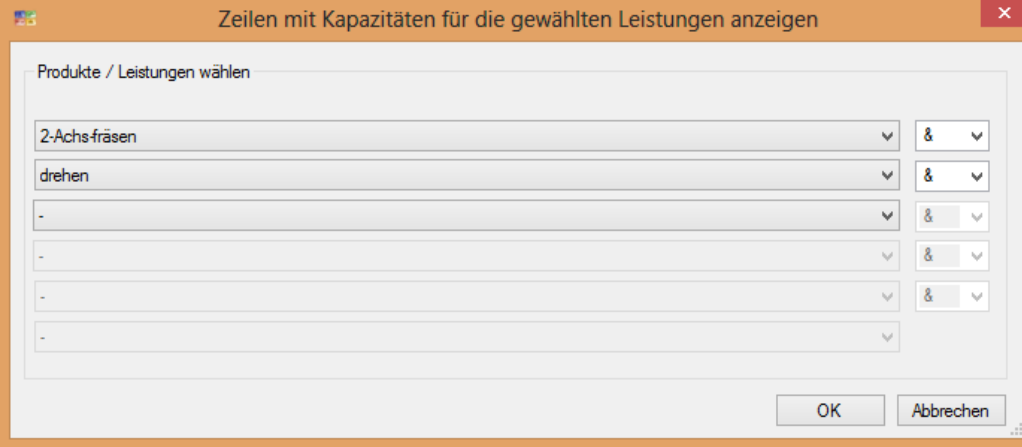

*(siehe: infoBoard Extras / Zeilenfilter).*

# <span id="page-14-0"></span>1.5 Service-, Montage- und Baustellenplanung

Das Merkmal dieser Planungsart ist, dass die Mitarbeiter überwiegend oder ausschließlich außerhalb der Firma tätig werden und wechselnde Einsatzorte haben.

Sind Mitarbeiter eher in der serviceorientierten Dienstleistung eingesetzt, sprechen wir mehr von der Disposition und Terminierung von Aufträgen innerhalb eines Tages.

Service und Montageplanung für größere Anlagen bedeuten häufig einen Wocheneinsatz beziehungsweise einen mehrtägigen oder den über mehrere Wochen laufenden Einsatz. Zum Verständnis werden die Aufgaben aufgelistet:

- 1. Stundenweiser Einsatz beim Kunden *(siehe: Planungsobjekt/Termineigenschaften).*
- 1.1 Meldung Arbeitszeitbeginn und –Ende per SMS an infoBoard *(siehe: SMS Modul).*
- 1.2 Steuerung von Fahrzeugeinsätzen über TOM-TOM Works *(siehe: Webfleet Modul).*
- 2. Tageweiser Einsatz *(siehe: infoBoard Map, Adressverwaltung).*
- 2.1 Tourenplanung *(siehe: infoBoard Map, Zeile: Tour optimieren).*
- 2.2 Ansprache von Kunden zwischen zwei Zielorten und fällige Wartungen terminieren

*(siehe: infoBoard Map, Kunden anzeigen).*

3. Wochenweiser Einsatz

Je detaillierter die Aufgaben geplant werden, desto genauer werden sie abgebildet und umgesetzt.

Besondere Antworten auf den internationalen Einsatz und einer globalen Ressourcenplanung bietet unser Modul **infoBoard Map**.

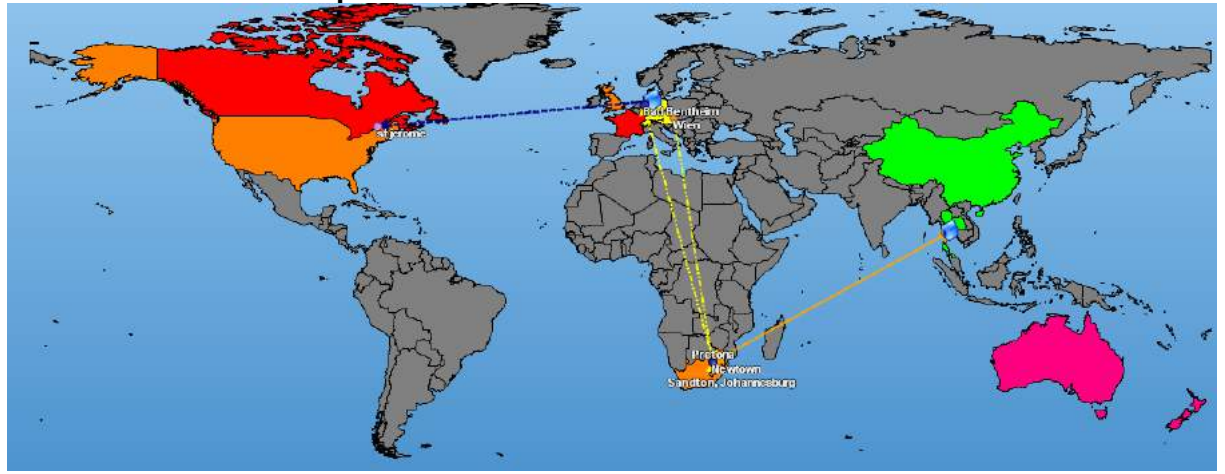

### <span id="page-14-1"></span>1.6 Funktionsumfang

Die Craft Edition bietet für einen günstigen Preis 30 Planungszeilen für eine einzige Plantafel und unterstützt bis zu 10 Nutzer, die Sie im infoBoard anlegen können. Nicht verfügbar sind dort das SyncTool, die Erweiterungsmodule und Stammdaten, umfassend Produkte/Leistungen, Musteraufträge, Materialverwaltung, Adressen.

Die Enterprise Edition bietet "Concurrent"-Nutzer, das heißt, Sie können dort beliebig viele Nutzer in infoBoard eintragen, gezählt werden nur die aktuell eingeloggten Nutzer.

# <span id="page-15-0"></span>2 Bedienelemente der Plantafel

Auf den verschiedenen Ebenen der Benutzeroberfläche befinden sich Objekte zur Steuerung.

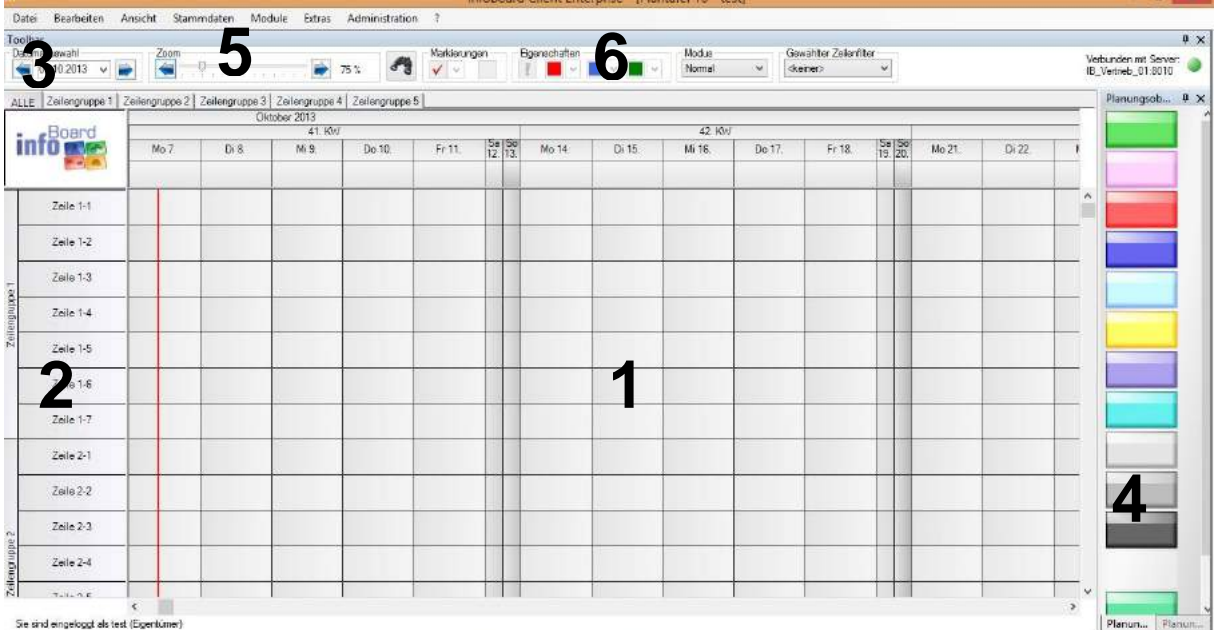

- 1 Planungsoberfläche
- 2 Zeilengruppen und Zeilen
- 3 Kalendarium
- 4 Panel mit vordefinierten Planungsobjekten (Punkt [7\)](#page-317-0)
- 5 Menüleiste (Punkt [0\)](#page-31-1)
- 6 Werkzeugleiste

## <span id="page-15-1"></span>2.1 Plantafeln erstellen

Bei der Plantafelerstellung werden jetzt immer Werte zu Anregung und Anleitung mitgegeben. Selbstverständlich können Sie die Einträge löschen oder umbenennen.

Beispiele:

Statusverwaltung Outlook und Materialstatus:

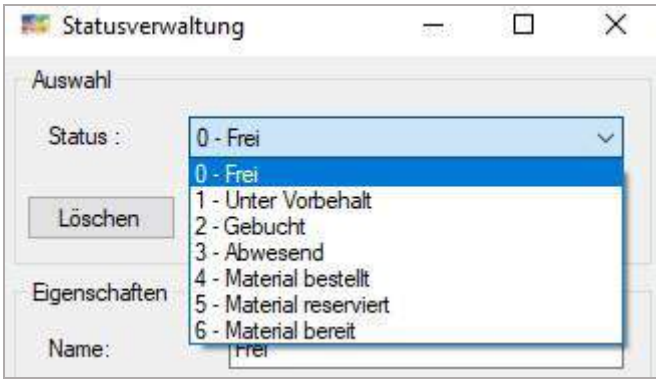

# Wertetabellen unter Typdefinitionen:

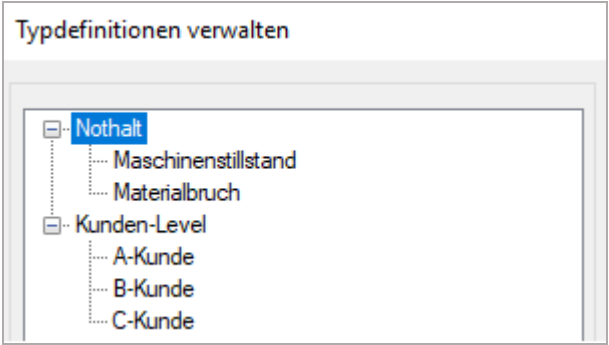

## Attribute:

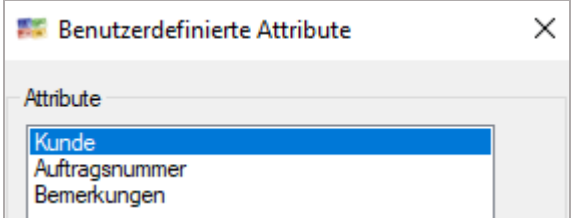

### Ausfallzeiten:

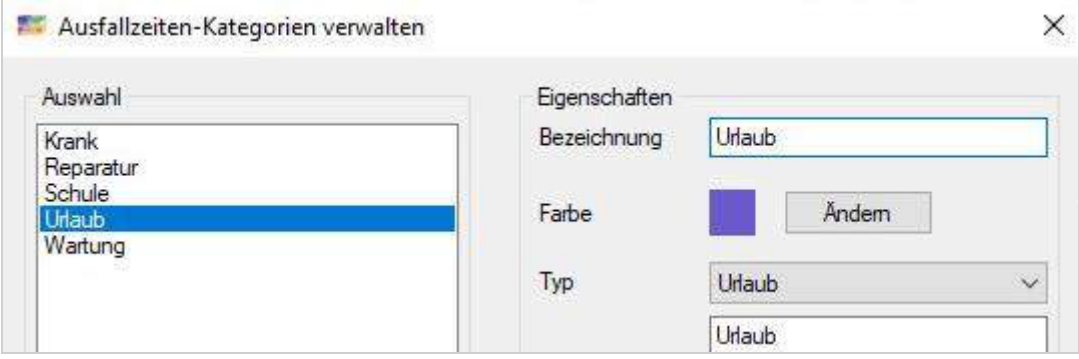

## Adressen von Niederlassungen:

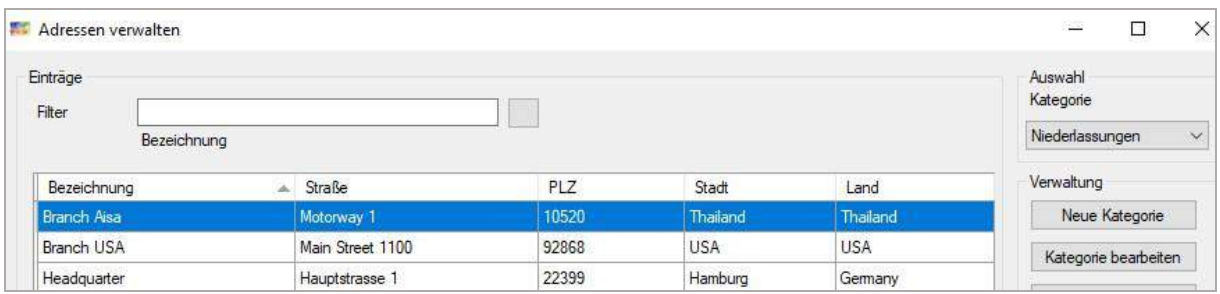

# Material Stammdaten:

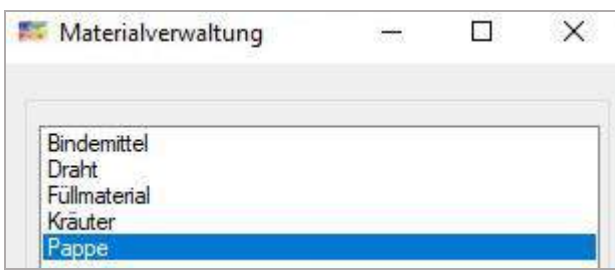

# Gültigkeitsmerkmale:

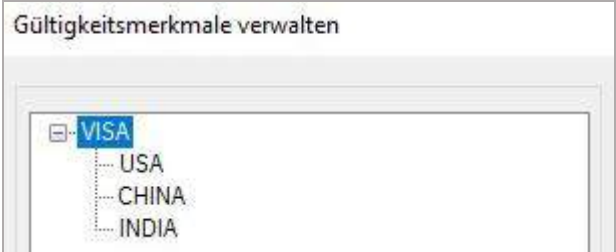

# Dimension(en):

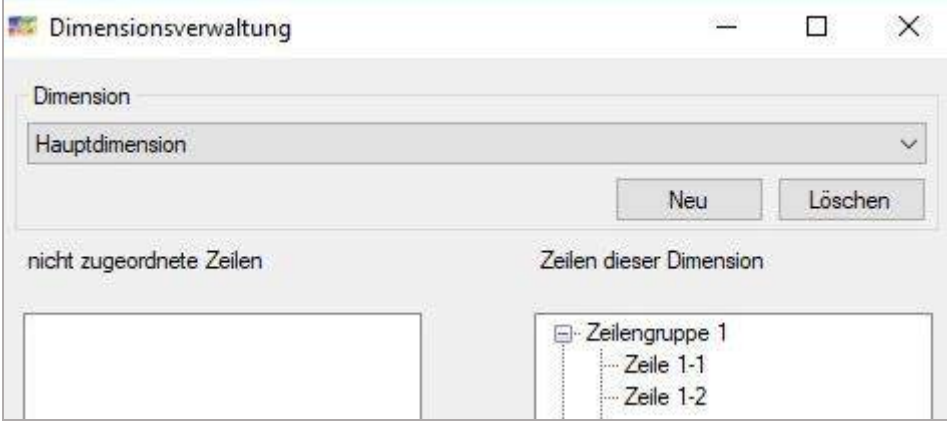

# Zeilenfilter:

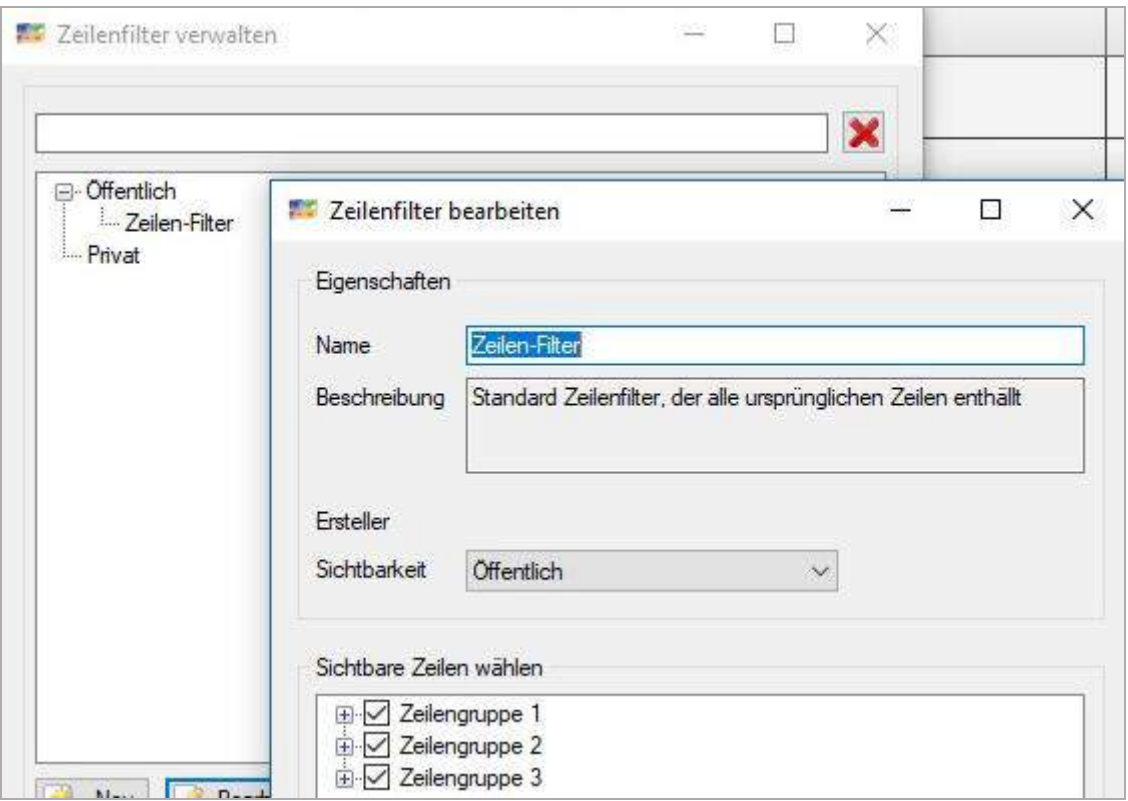

# Objektfilter:

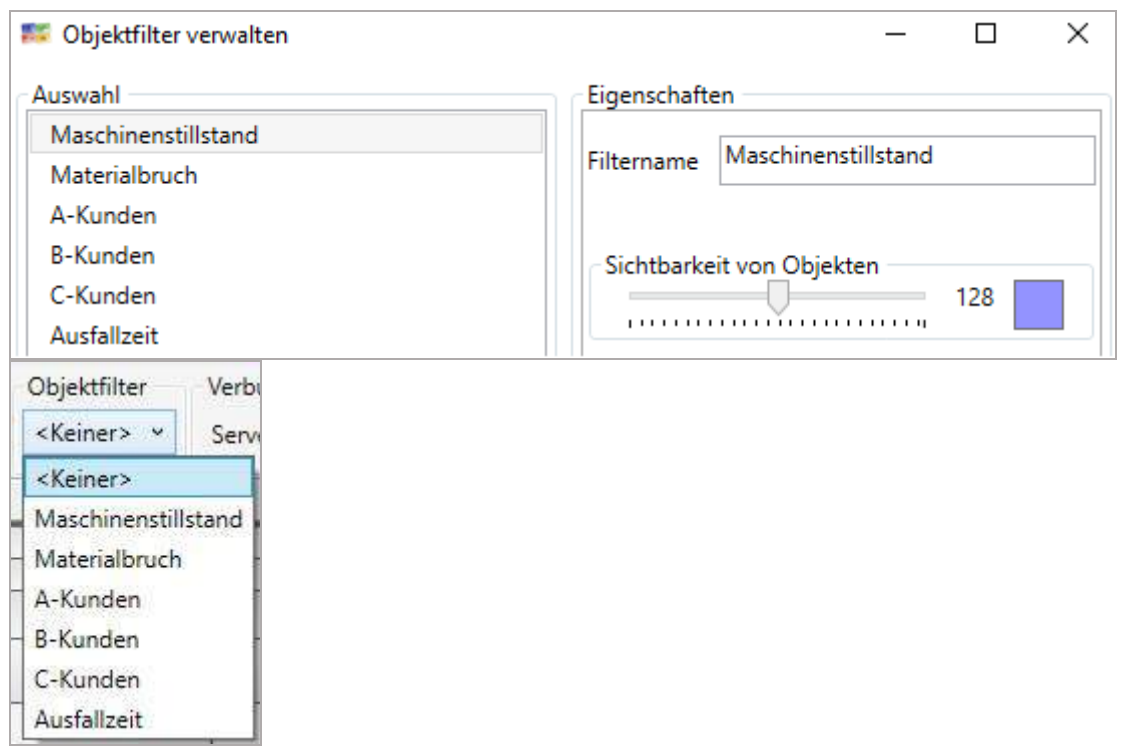

# <span id="page-19-0"></span>2.1.1 Neue Plantafel mit dem Plantafelassistenten erstellen

Eine neue Plantafel kann über den Plantafel Assistent erstellt werden. Über diesen können die Tagesaufteilung, das Farbschema, sowie Zeilengruppen- und Zeilenanzahl der Plantafel vordefiniert werden.

Eine spätere Änderung der Einstellungen (ausgenommen des Plantafelnamens) ist möglich.

Vorauswahl:

- **Tagesaufteilung** (Arbeitszeit) in einen 2- bzw. 3-Schichtbetrieb
- Auswahl eines **Farbschemas**
- Anzahl und Höhe der **Zeilen / Zeilengruppen**
- **Vorschau** für alle Voreinstellungen
- Aus **Excel-Datei** Plantafel autom. erstellen

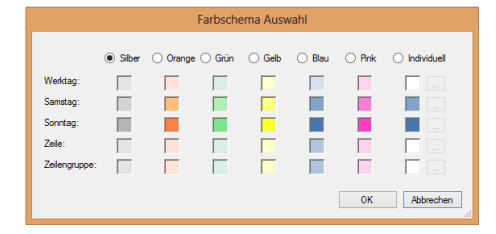

Es können die Feiertage gleich beim Erstellen der Plantafel eingerichtet werden. Feiertage werden berechnet und dadurch zur Nutzung bereitgestellt. Sie können auch mehrere Länderfeiertage wählen, wenn Sie international arbeiten.

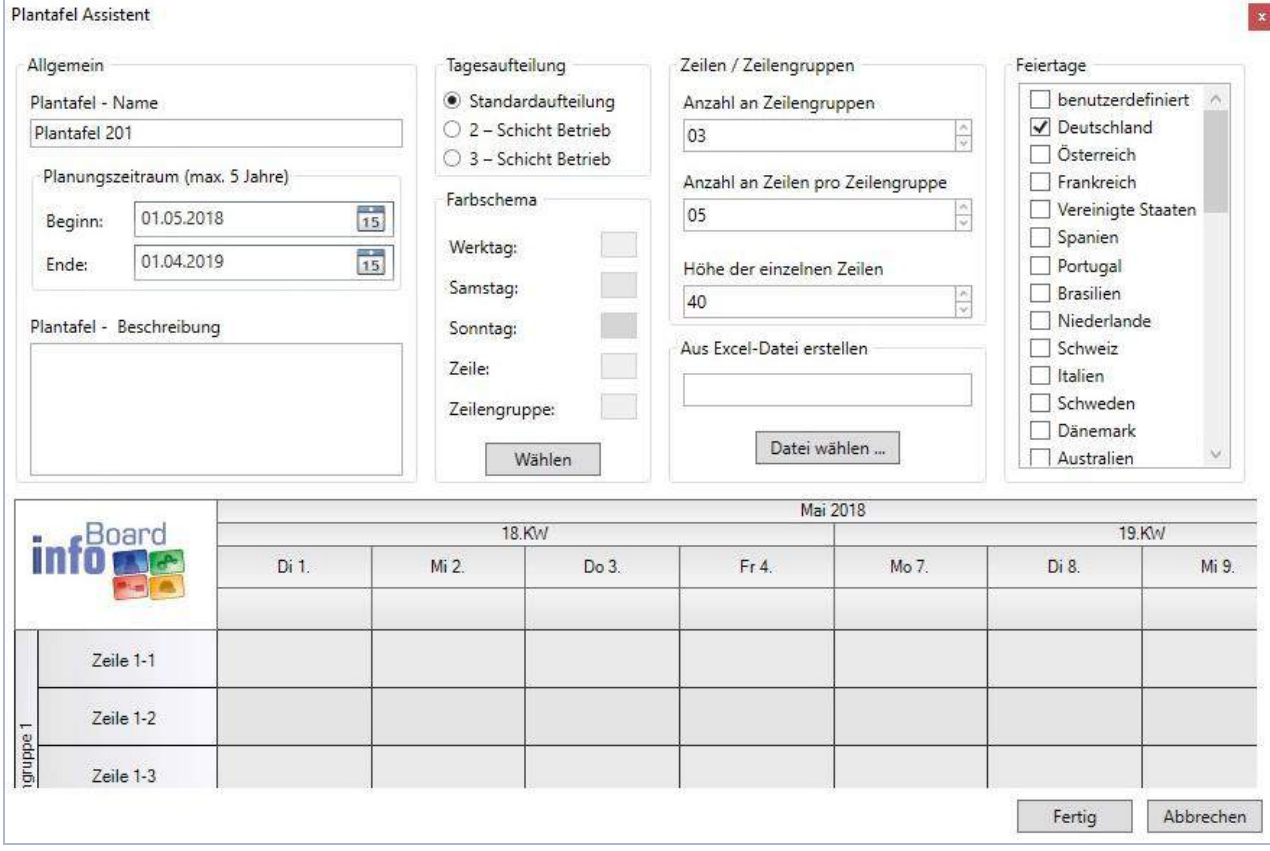

# <span id="page-20-0"></span>2.1.1.1 Aus Excel-Datei erstellen

Beim Einlesen einer Exceltabelle generiert in Sekunden eine neue Plantafel. Die Angaben der ersten Spalte sind die Beschriftung des Planungsobjektes, aber auch Stammdaten/Leistungen und Zeilen/Kapazitäten. Die Zeit in Std. ergibt die Länge des Balkens. Dieselbe Auftragsnummer generiert Pfeile zwischen den Planungsobjekten, die vierte Spalte generiert Zeilen und Beschriftungen, die fünfte generiert Zeilengruppen.

Bitte achten Sie darauf, dass eine Ressource nur einer Zeilengruppe zugeordnet ist.

Das Excelformat kann von den gezeigten 5 Spalten mit einer dieser Spalten, zwei, drei, vier oder fünf Spalten eingelesen werden. Sie darf keine Leerzeile enthalten, und bitte lassen Sie die Zeilen 1+2 weg:

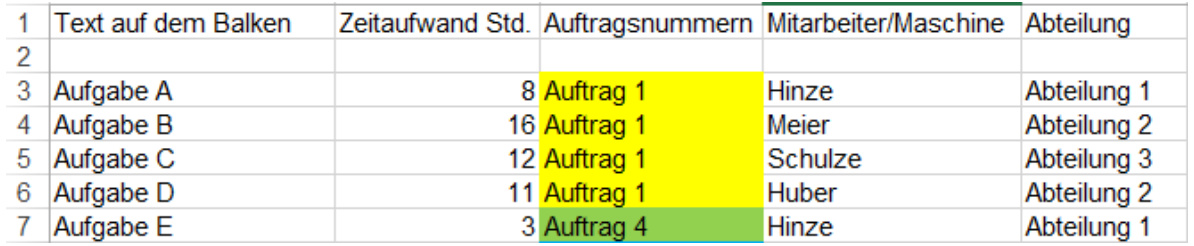

Die Exceltabelle kann aus über 1.000 Datensätzen bestehen!

Wenn die Exceltabelle fehlerhaft ist, kann es passieren, dass die Plantafel ein Gantt Diagramm zeichnet oder dass gar nichts passiert. Dann überprüfen Sie die Exceltabelle. Kopieren Sie notfalls die Zeilen in eine neue Excel-Mappe 1 und speichern Sie erneut die Datei.

Nur die erste Mappe wird von der Festplatte ausgelesen.

Neues Excelformat ist die *6 Spalten +32 Attribute* Excel-Tabelle

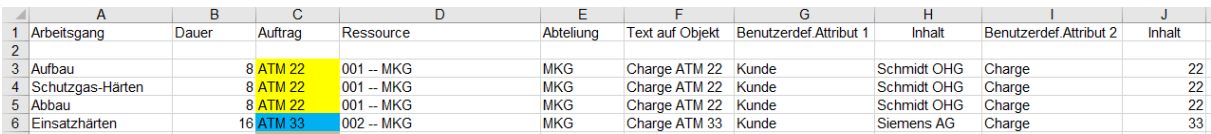

Die benutzerdefinierten Attribute werden hier sofort mit angelegt.

Es wird aus jedem Auftrag sofort ein Musterauftrag generiert.

Bitte daran denken: die Überschriften in Zeile 1 und die leere Zeile 2 sind zu löschen, bevor der Import gestartet wird.

## <span id="page-21-0"></span>2.1.1.2 Erste Schritte (automatischer Ablauf)

Nach Erstellung der Plantafel werden in vier Seiten die wichtigsten Funktionen zum Start gezeigt. Schauen Sie es gerne an, es lohnt sich. Mit dem Weiter-Button klicken Sie sich durch.

Unter *Menü/Hilfe (?)/Erste Schritte* können Sie den Ablauf immer wieder starten.

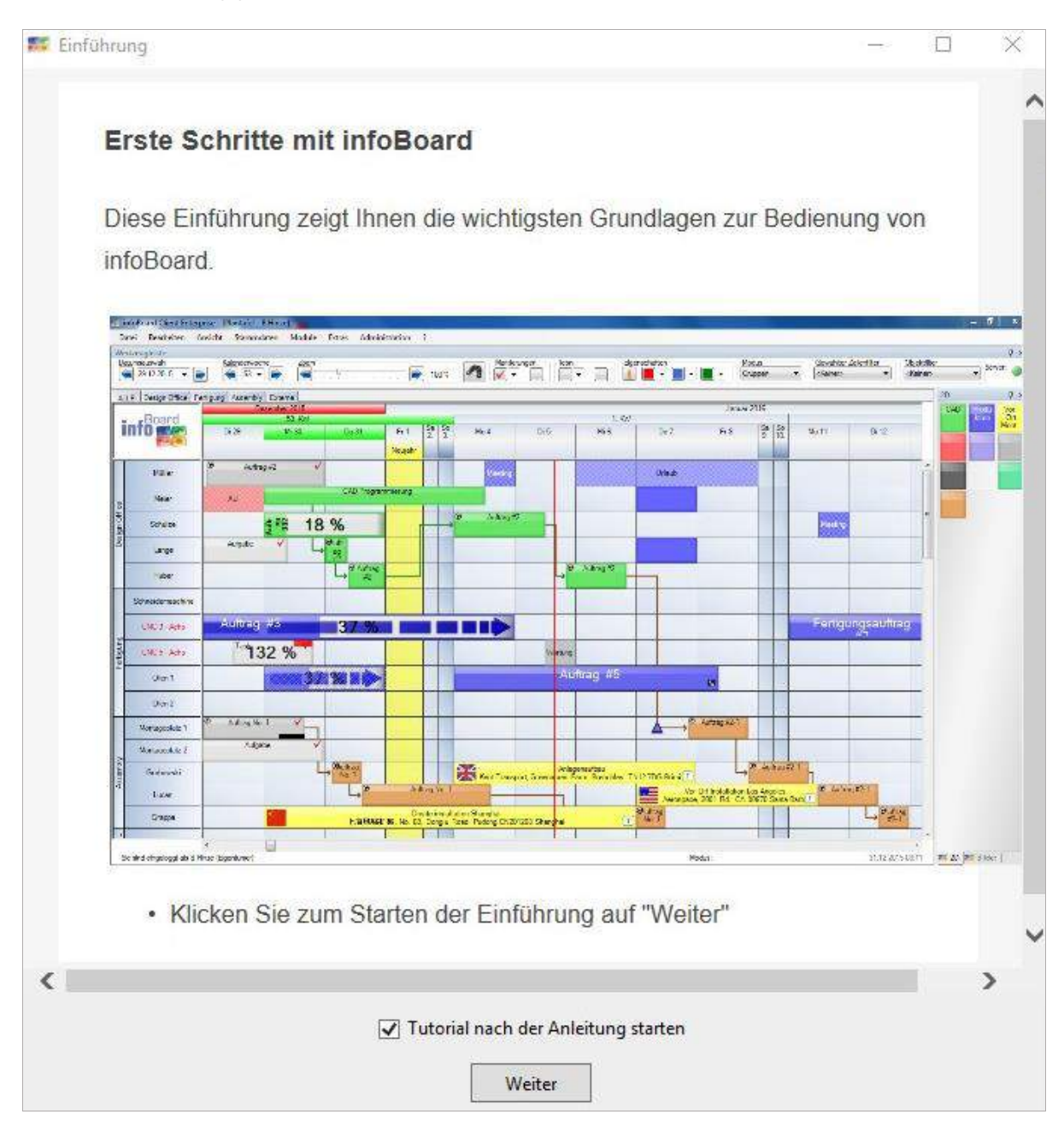

## <span id="page-22-0"></span>2.1.1.3 Tutorial (automatischer Ablauf)

Nach dem Ablauf "Erste Schritte" haben wir das *Tutorial* angehängt und durch **vier Übungen** für Sie aufbereitet.

Unter *Menü/Hilfe (?)/Tutorial* können Sie den Ablauf immer wieder starten.

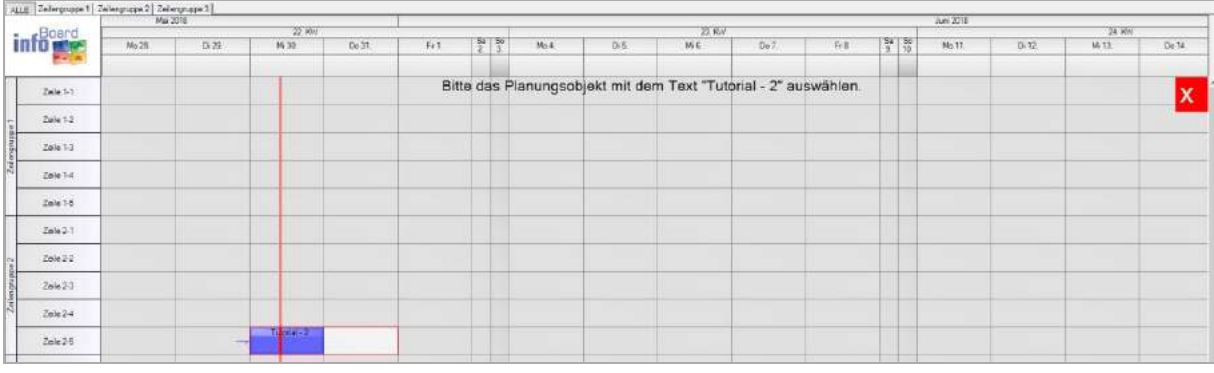

## <span id="page-22-1"></span>2.1.1.4 Erste Schritte individualisieren, z.B. die eigene Firma

#### In dem Installationsverzeichnis der Client Software *C:\Program Files (x86)\HC Software\infoBoard Client\Help\de\Erste Schritte*

sind die im Bild aufgeführten Dateien enthalten.

Sie können dort Ihre eigenen Dateien hinterlegen. Falls Sie Hilfe benötigen, bieten wir gegen Entgelt ein einstündiges Webinar an, um Ihnen den Weg aufzuzeigen.

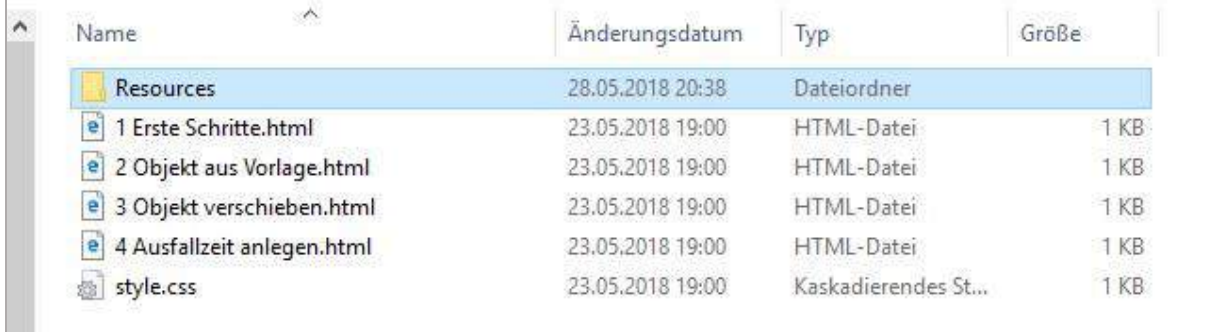

Im darunterliegenden Verzeichnis Resources sind bewegte Bilder im .gif Format und einfache Bilder als png o.ä. hinterlegt, die von den .html Seiten aufgerufen werden.

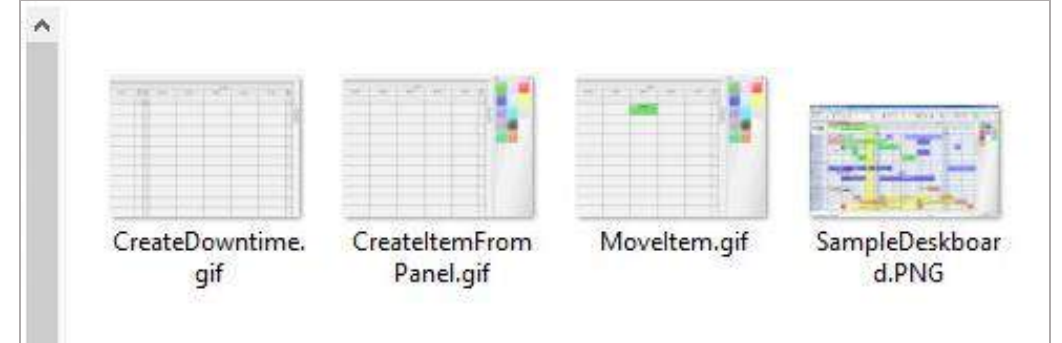

Und so einfach geht es:

```
HTML Code für 4 Ausfallzeit anlegen.html
<html>
        <head>
                <meta charset="UTF-8">
                <link rel="stylesheet" href="style.css">
        </head>
        <body>
                <div id="content-container">
                        <p id="title"> Ausfallzeit anlegen </p>
                   <ul>
                      <li>Mit Rechtsklick auf eine Zelle lassen sich <b>Ausfallzeiten</b> für eine 
Ressource anlegen</li>
                     <li>Passen Sie im nachfolgenden Menü alle gewünschten <b>Eigenschaften</b>
der Ausfallzeit an <i>(Dauer, Zeit, Beschriftung etc.)</i></li>
                  </ul> <img id="image-container" src="Resources/CreateDowntime.gif"/>
                </div>
        </body>
\lt/
```
# <span id="page-23-0"></span>2.1.2 Neue Plantafel mit dem Plantafeldesigner

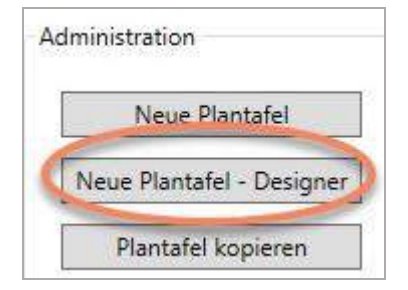

Der Plantafeldesigner ermöglicht eine einfache Erstellung einer neuen, aber komplett funktionsfähigen Plantafel an Hand einer Branchenauswahl.

Auf infoBoard TV auf YouTube ist eine Erläuterung zu sehen: <https://www.youtube.com/watch?v=FpT8Dm88Zy4>

# Folgende Screenshots sind selbsterklärend:

1. Start

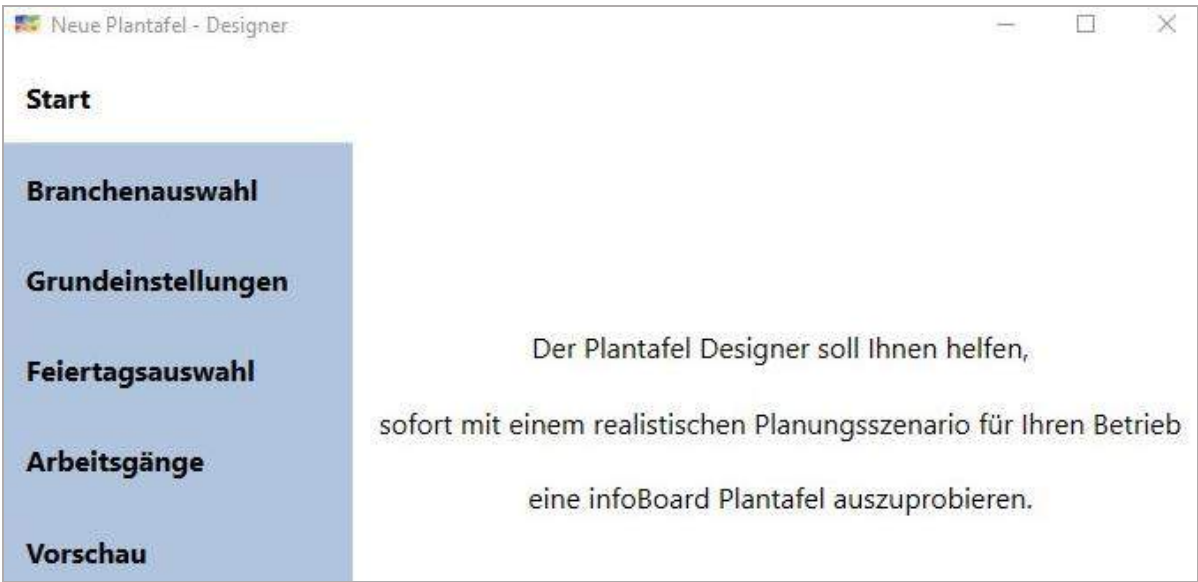

## 2. Branchenauswahl

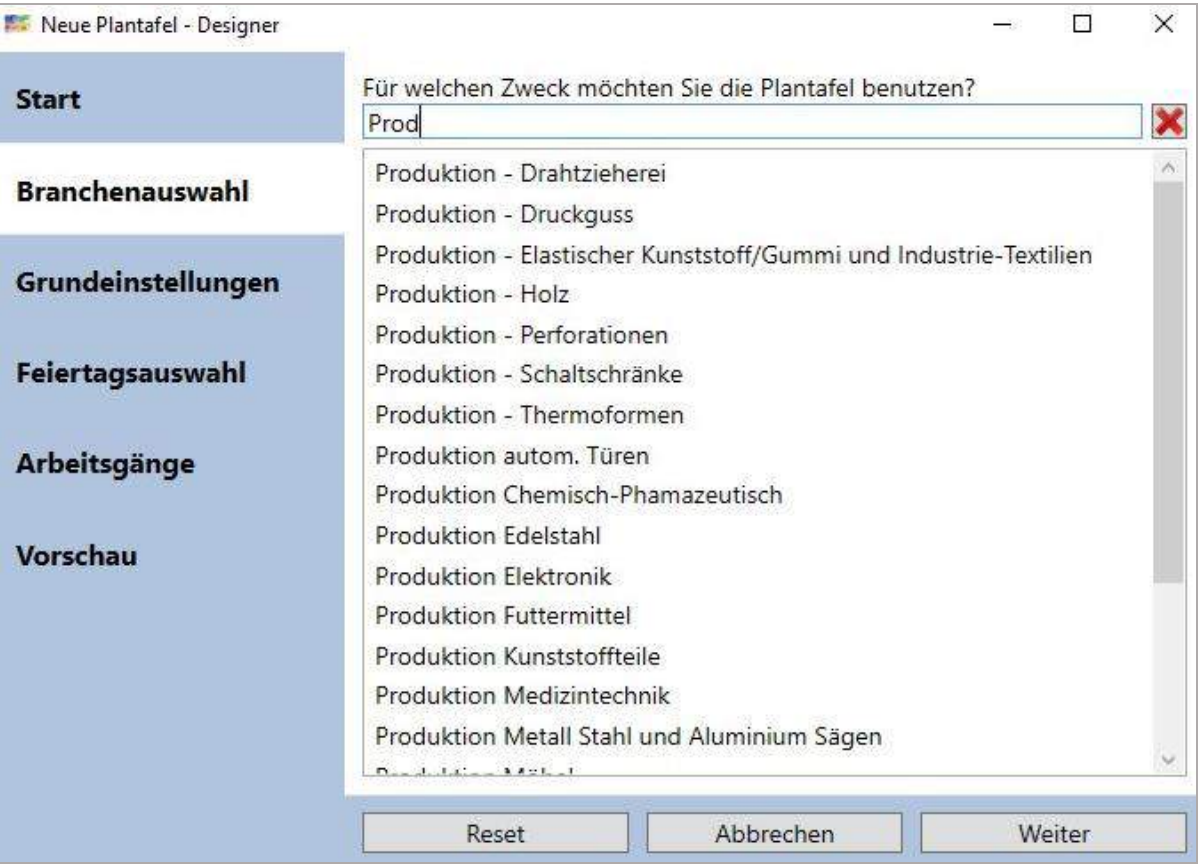

# 3. Grundeinstellungen

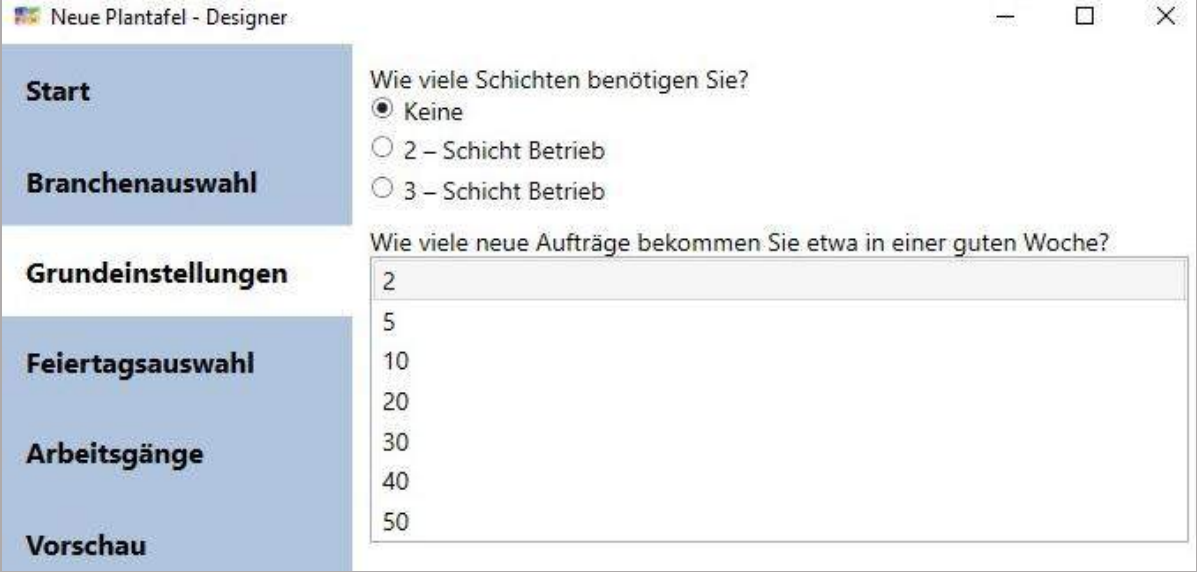

# 4. Feiertagsauswahl

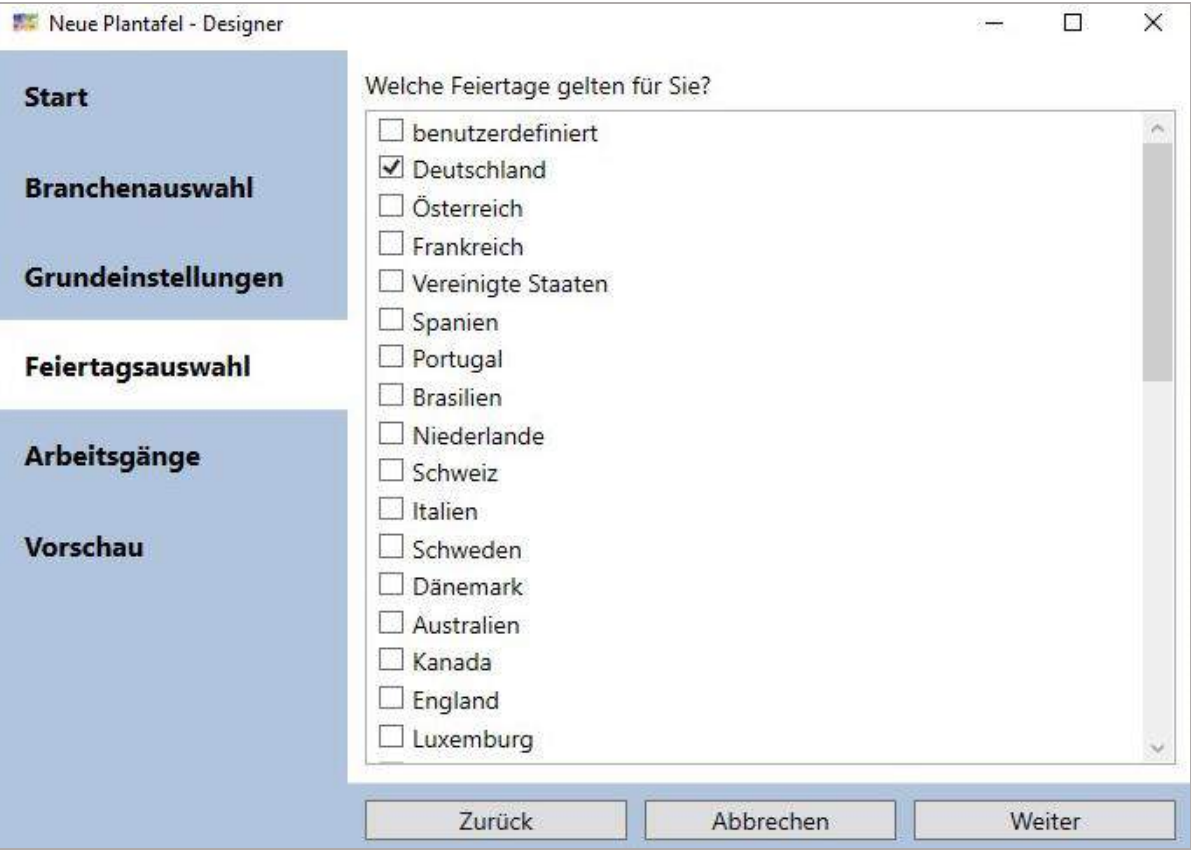

6.

# 5. Arbeitsgänge

Sie prüfen, ob Sie diese Arbeitsgänge übernehmen wollen oder einzelne nicht. Ist das Beispiel nicht passend, gehen Sie zurück und probieren es neu.

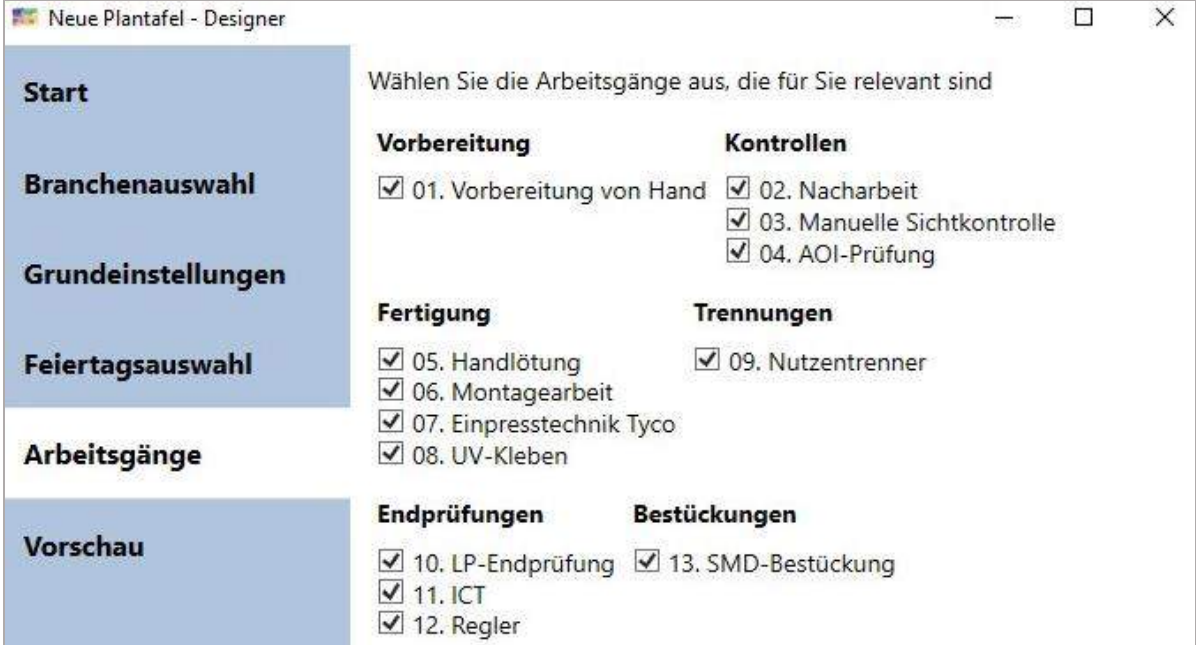

# 7. Die Vorschau bei x Aufträgen pro Woche:

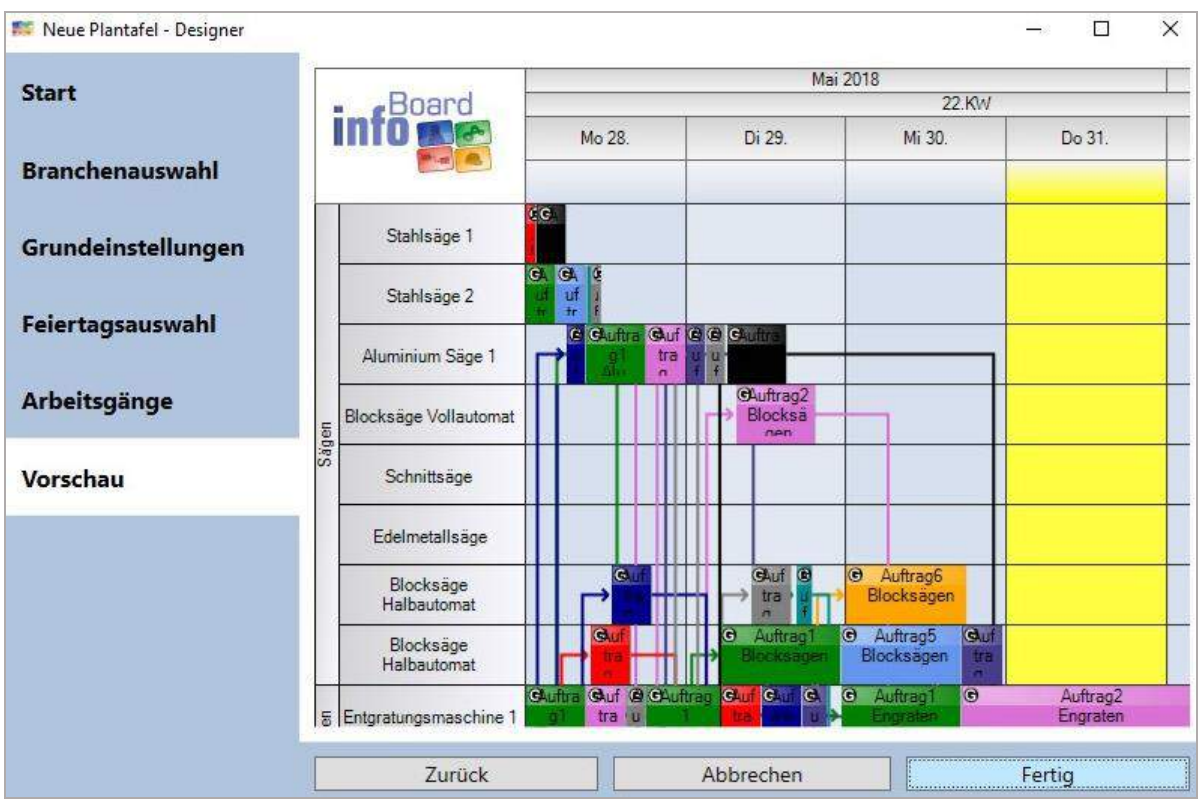

# <span id="page-27-0"></span>2.2 Plantafeln kopieren und löschen

# Nach der Benutzeranmeldung können Sie folgende Funktionen ausführen.

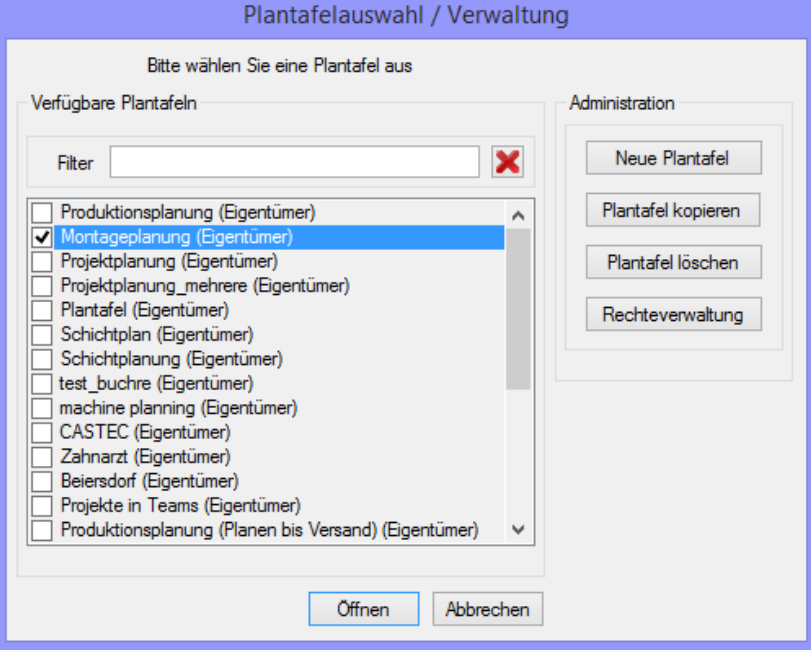

Bei dem Kopieren der Plantafel haben Sie 5 weitere Optionen:

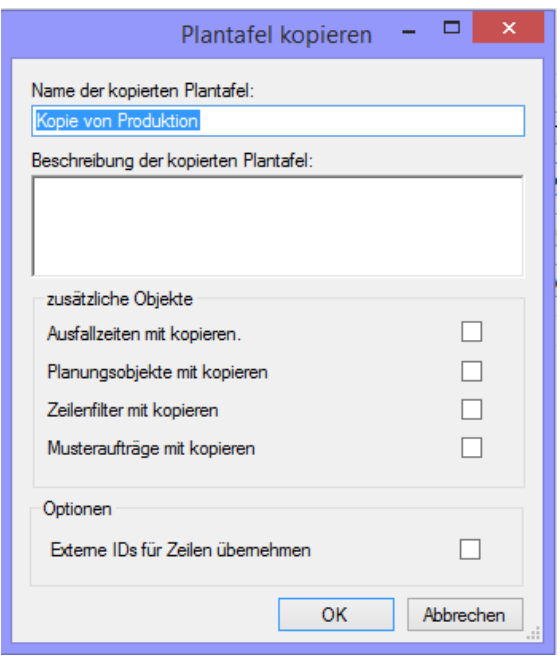

Mit der Rechteverwaltung kann der Administrator im infoBoard Server bekannten Benutzern (oder Nutzergruppen-Rechte, in EE-Version) bzw. Rollen zuweisen. (siehe Punkt [8\)](#page-344-0)

## <span id="page-28-0"></span>2.2.1 Benutzergruppen (nur EE-Version)

Wählen Sie, ob Benutzer oder Benutzergruppen Rechte zum Planen erhalten.

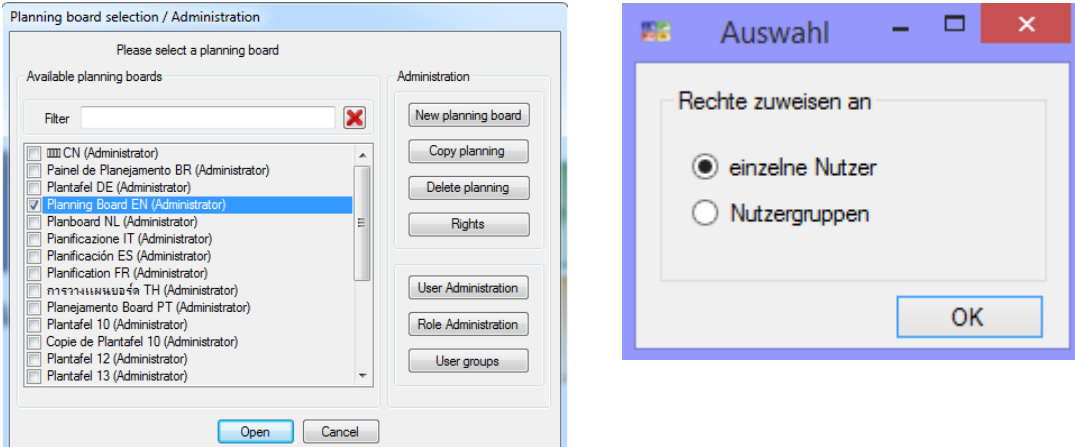

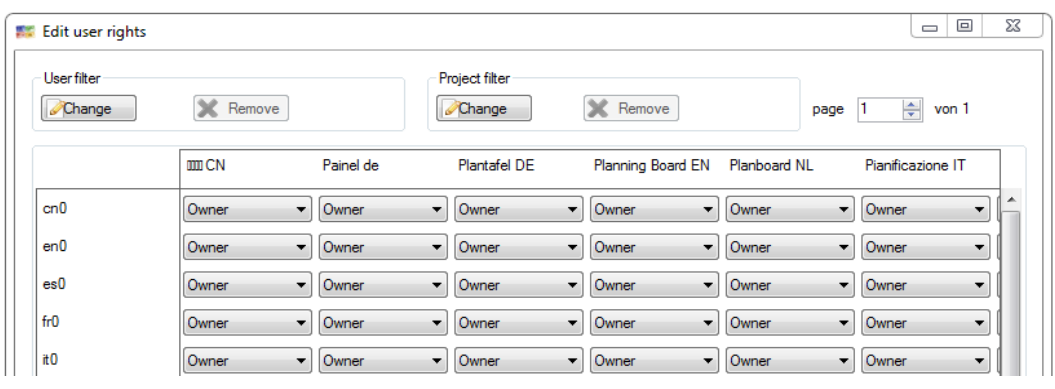

### <span id="page-29-0"></span>2.2.2 Plantafelassistent

Eine neue Plantafel kann über den Plantafel Assistent erstellt werden. Über diesen können die Tagesaufteilung, das Farbschema, sowie Zeilengruppen- und Zeilenanzahl der Plantafel vordefiniert werden.

Eine spätere Änderung der Einstellungen (ausgenommen des Namens) ist möglich.

Vorauswahl:

- **Tagesaufteilung** (Arbeitszeit) in einen 2- bzw. 3-Schichtbetrieb
- Auswahl eines **Farbschemas**
- Anzahl und Höhe der **Zeilen / Zeilengruppen**
- **Vorschau** für alle Voreinstellungen
- Aus **Excel-Datei** Plantafel autom. erstellen

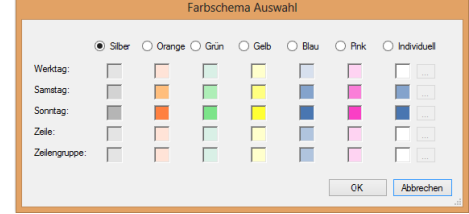

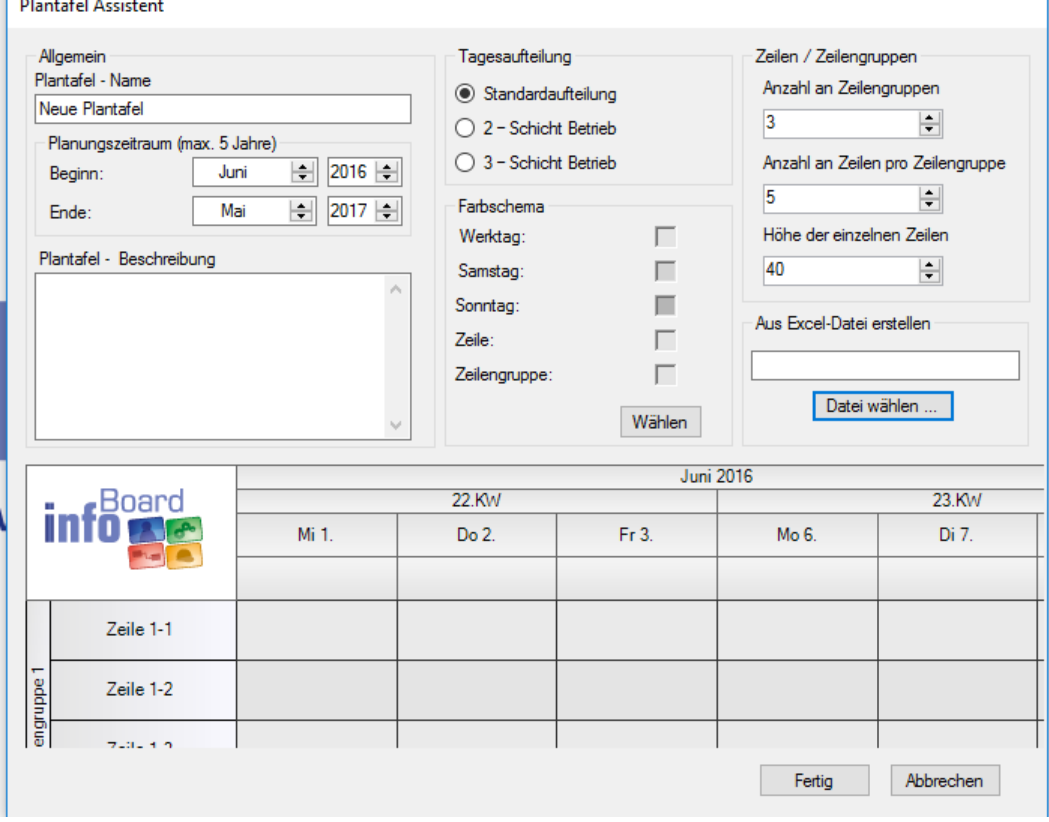

Beim Einlesen einer Exceltabelle generiert in Sekunden eine neue Plantafel. Die Angaben der ersten Spalte sind die Beschriftung des Planungsobjektes, aber auch Stammdaten/Leistungen und Zeilen/Kapazitäten. Die Zeit in Std. ergibt die Länge des Balkens. Dieselbe Auftragsnummer generiert Pfeile zwischen den Planungsobjekten, die vierte Spalte generiert Zeilen und Beschriftungen, die fünfte generiert Zeilengruppen.

Bitte achten Sie darauf, dass eine Ressource nur einer Zeilengruppe zugeordnet ist. Das Excelformat kann von den gezeigten 5 Spalten mit einer dieser Spalten, zwei, drei, vier oder fünf Spalten eingelesen werden. Sie darf keine Leerzeile enthalten, und bitte lassen Sie die Zeilen 1+2 weg:

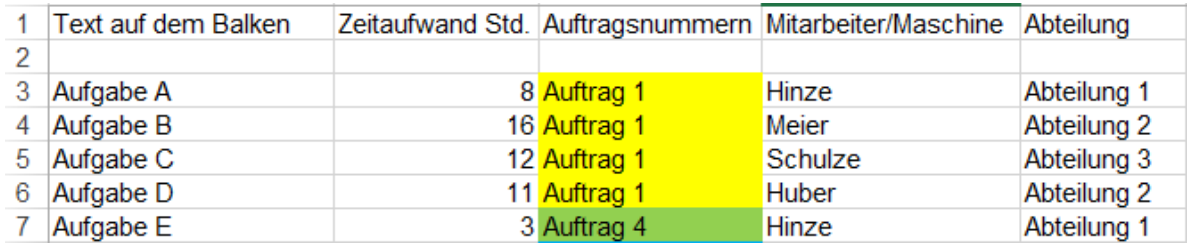

Die Exceltabelle kann aus über 1.000 Datensätzen bestehen!

Wenn die Exceltabelle fehlerhaft ist, kann es passieren, dass die Plantafel ein Gantt Diagramm zeichnet oder dass gar nichts passiert. Dann überprüfen Sie die Exceltabelle. Kopieren Sie notfalls die Zeilen in eine neue Excel-Mappe 1 und speichern Sie erneut die Datei.

Nur die erste Mappe wird von der Festplatte ausgelesen.

## <span id="page-30-0"></span>2.3 Oberer Bereich

### <span id="page-30-1"></span>2.3.1 Plantafellogo, Serververbindung

Das Logo oben links auf der Plantafel können Sie gegen ein eigenes Bild oder Logo austauschen, indem sie über die rechte Maustaste ein Bild aus Ihrem Netzwerk auswählen.

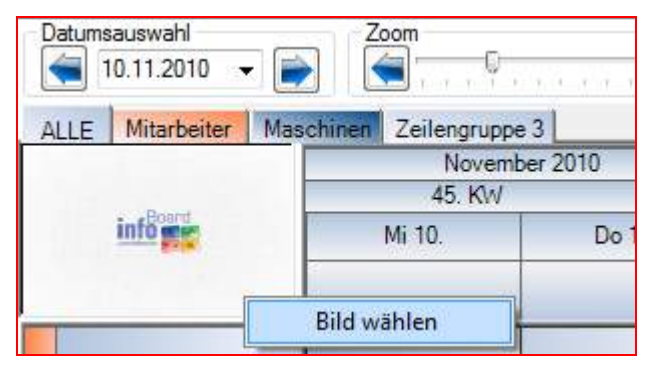

Dieses Logo wird auch beim Ausdruck verwendet.

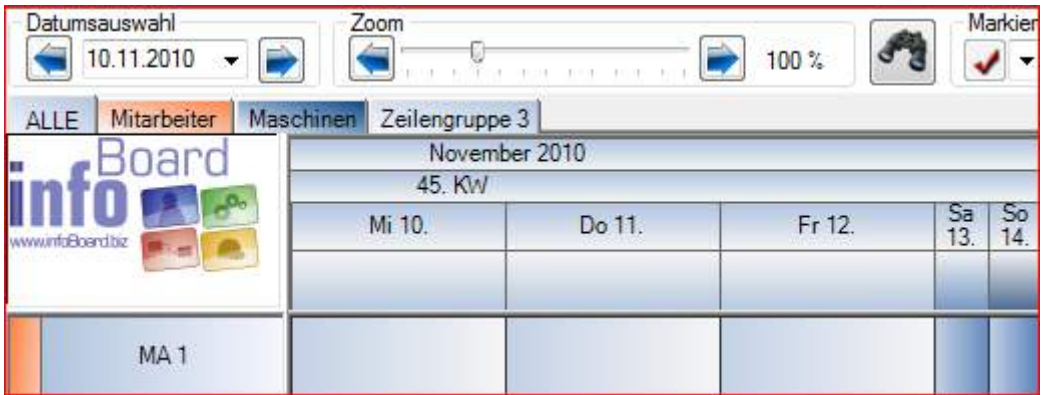

Rechts oben sehen Sie die aktuelle Serververbindung. Blinkt das grüne Zeichen, ist eine neue Verbindung aufgebaut worden. Bei Verbindungsverlust (durch schlechte Leistungen des Netzwerkes) initiiert der infoBoard Client einen automatischen Reconnect zum infoBoard Server. Dabei positioniert sich die Ansicht wieder entsprechend den *lokalen Einstellungen* am Wochenanfang oder heute und das grüne Zeichen blinkt für kurze Zeit.

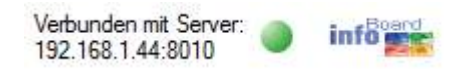

Bei dauerhaftem Verbindungsverlust schließt sich die Plantafel automatisch. Das daneben stehende Logo kann ebenfalls lokal eine andere Grafik zeigen.

#### <span id="page-31-1"></span>Menüleiste

#### <span id="page-31-0"></span>2.3.2 Werkzeugleiste

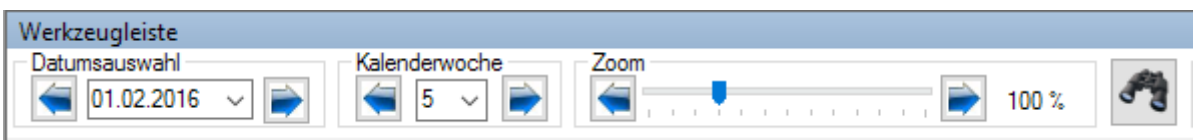

Zunächst beinhaltet die Werkzeugleiste die schnelle Navigation auf der Plantafel mit Hilfe des Kalender –Steuerelements.

Das Datum zeigt die Anzeige der linken Spalte auf der Planungsoberfläche.

Die Pfeile links und rechts vom Datum ändern die linke Spalte um exakt 7 Tage zurück bzw. vor. Auf dem Kalender wirken die Pfeile links und rechts die monatsweise Änderung des Datums

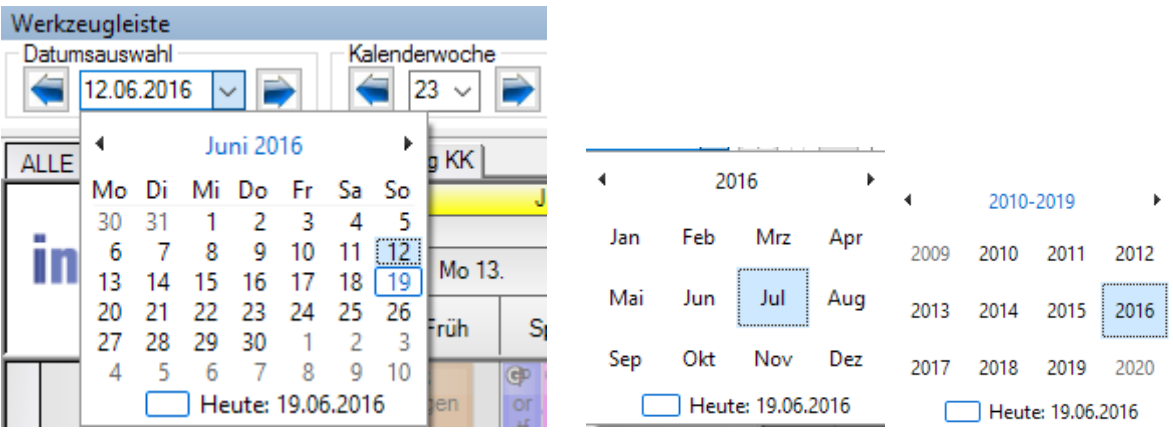

Mit Klick auf den Monat verändert sich der Kalender auf Monate und mit Klick auf das Jahr wird ein Jahrzehnt angezeigt und ermöglicht die schnelle Navigation in die Vergangenheit oder die Zukunft. Mit Klick auf das Rechteck vor "Heute:" gelangt man zurück auf das Tagesdatum.

Die Werkzeugleiste beinhaltet die Möglichkeit, über die **Eigenschaften** den Termin des Planungsobjekts "fest" zu setzen (siehe auch Termineigenschaften bei dem Bearbeiten - Dialog des Planungsobjekts).

Auch die Änderung der Farbe des Planungsobjekts (um z.B. den Bearbeitungszustand darzustellen) kann hier über einen Klick realisiert werden, dazu das entsprechende Planungsobjekt auswählen und auf den Button mit gewünschter Farbauswahl klicken.

Die Möglichkeit mit Vorauswahl eines bestimmten Bearbeitungsmodus in der Plantafel wird im nächsten Punkt näher beschrieben. Zeilenfilter und Objektfilter finden Sie unter den Stichworten in Kapitel 4.5. ff. beschrieben.

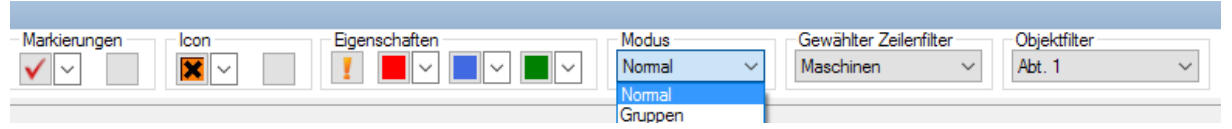

Das entsprechend zu bearbeitende Planungsobjekt (bzw. mehrere Planungsobjekte) markieren, unter Eigenschaften oder Markierungen die gewünschte Farbe oder das gewünschte Zeichen auswählen und klicken.

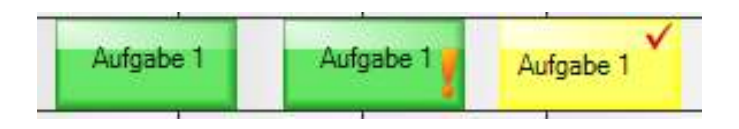

### <span id="page-32-0"></span>2.3.3 Modus

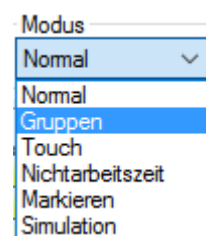

Der Modus verändert die Mausfunktion. Am Schluss sollten Sie wieder zu "Normal" zurückkehren.

Mit der Vorauswahl eines Modus können Zellen verschiedene Funktionen/Zustände zugewiesen werden:

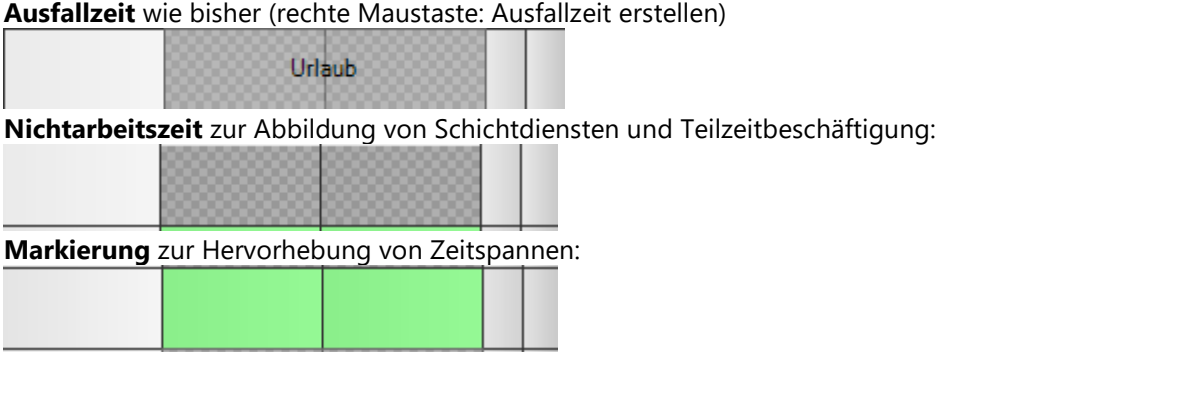

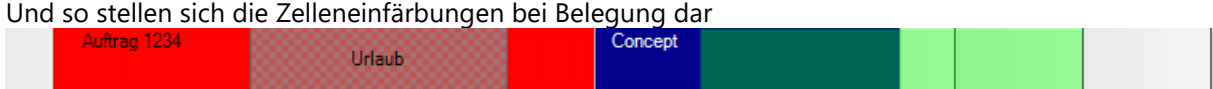

Über den Modus können einzelne Spalten (Zeiträume) schnell und individuell vordefiniert werden. Sie können als Nichtarbeitszeit definiert werden oder über eine farbliche Markierung auf einen intern festgelegten Zustand hinweisen. Löschen der gesetzten Markierung ist im entsprechenden Modus mit der rechten Maustaste möglich.

**Touch** dient der Verbesserung zur Verlängerung der Planungsobjekte mit dem Finger am Touch Monitor.

### <span id="page-32-1"></span>2.3.3.1 Gruppen Modus

Im Gruppenmodus werden sofort alle Planungsobjekte der Objektgruppe aktiviert, wenn Sie auf ein Gruppenmitglied klicken. Hauptzweck ist die Verschiebung der ganzen Gruppe in einem Schritt:

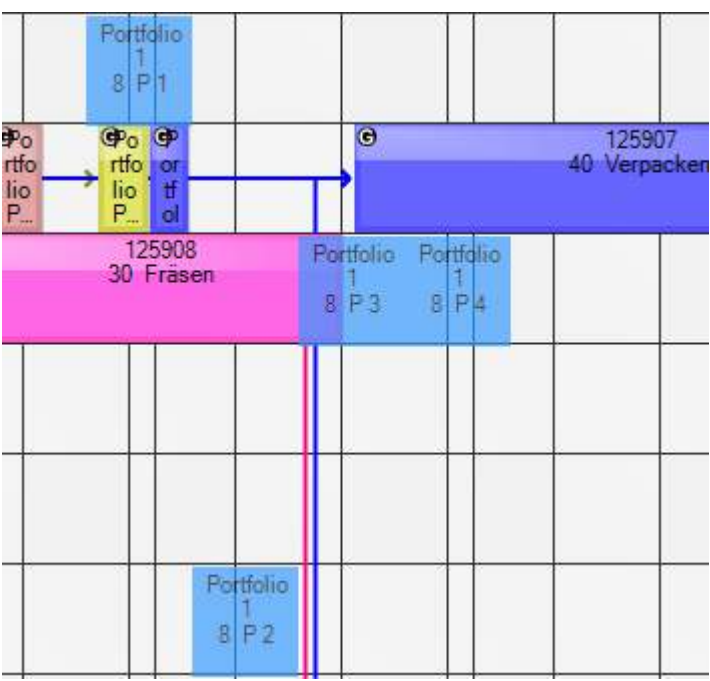

Sie sehen, dass der Schatten Ihnen eine Vorschau der Ablagemöglichkeit zeigt.

## <span id="page-33-0"></span>2.3.3.2 Touch Modus

Wenn der Modus Touch eingestellt ist, kann der Finger an einem Touchmonitor bedient werden.

### <span id="page-33-1"></span>2.3.3.3 Nichtarbeitszeit

Nichtarbeitszeit wird durch die Vorauswahl des Modus in der Symbolleiste und anschließend mit Klicken auf den entsprechenden Zeitraum (Tag, Schicht) definiert:

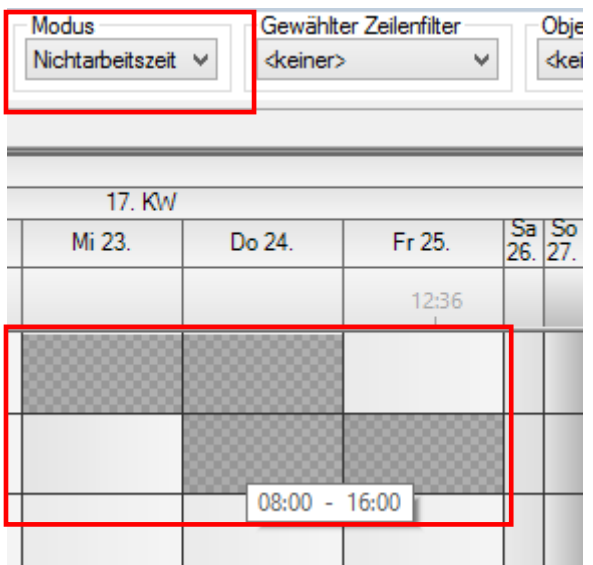

(Nichtarbeitszeiten wirken sich in der Plantafel wie Ausfallzeiten aus.)

Löschen der gesetzten Nichtarbeitszeiten ist jederzeit über die Klicken der rechten Maustaste auf die entsprechenden Felder möglich. (Der Modus muss hierfür ausgewählt sein!)

# <span id="page-34-0"></span>2.3.3.4 Markierung

Eine Markierung dient zur schlichten, farbigen Hervorhebung der Zellen, ohne sie als Ausfallzeiten zu definieren. Der Sinn ist, z.B. auf Zeilen mit Baustellen die Zeiten hervorzuheben, in denen Ihr Gewerke auf die Baustelle kann.

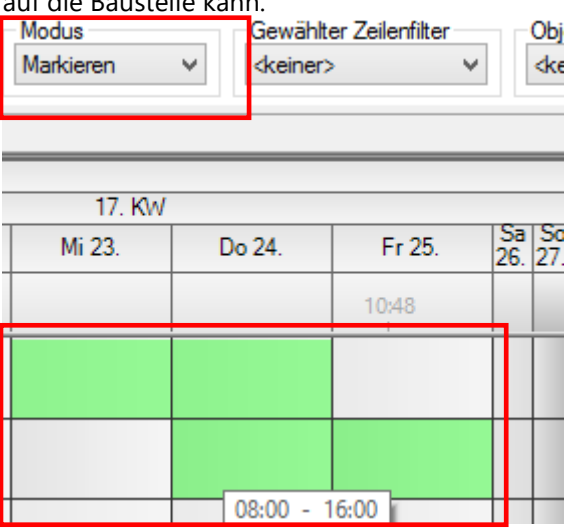

Das Entfernen von gesetzten Markierungen ist jederzeit über Klicken der rechten Maustaste auf entsprechende Felder möglich. (Der Modus muss hierfür ausgewählt sein!)

Vordefinition der Signalfarben:

Die gewünschten Signalfarben für den jeweiligen Modus werden vorher, unter dem Menü *Administration*, in den *Globalen Einstellungen*–Sonstiges zugewiesen:

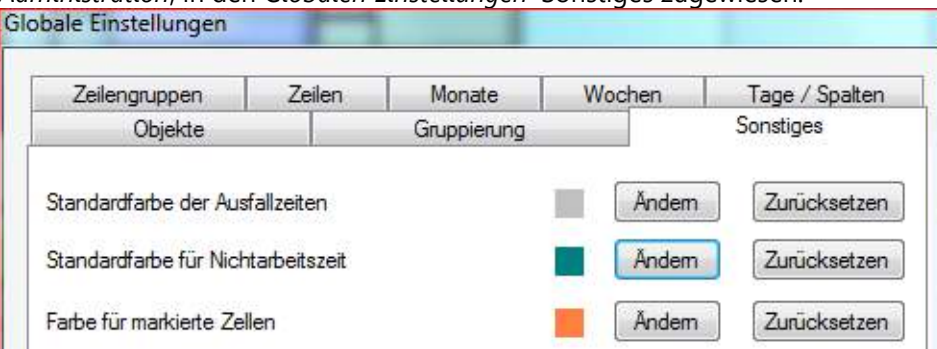

In den *Lokalen Einstellungen - Planungsobjekte* wird festgelegt, ob die Markierungen und Ausfallzeiten über die Objekte gezeichnet werden sollen.

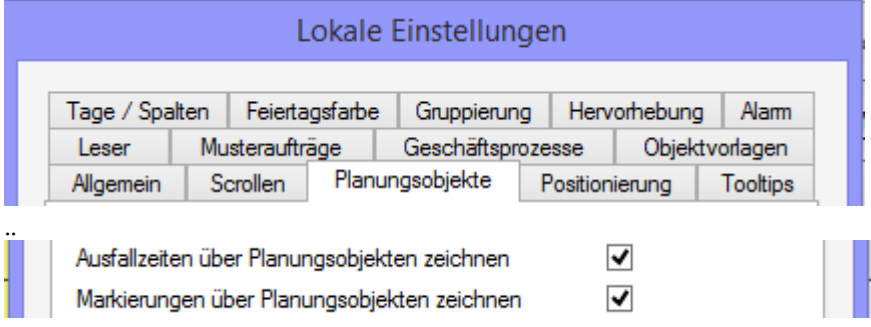

Ein weiterer Weg ist mit der rechten Maustaste über eine freie Zelle:

Ausfallzeit erstellen Markierung hinzufügen

Es öffnet sich der Dialog mit der Möglichkeit, individuelle Farben und Zeiten zu wählen sowie eine Beschriftung zu benutzen. Dadurch können nun Zellen beschriften werden.

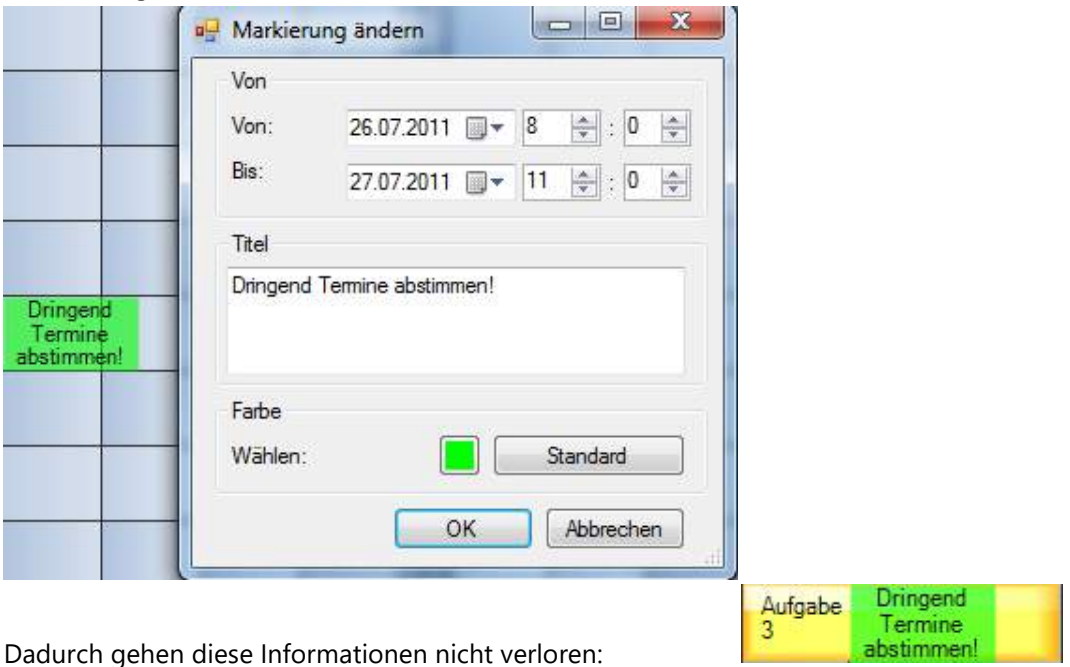
## 2.3.3.5 Simulation (nur EE-Version)

Im Simulationsmodus kann ein Nutzer simulieren und die anderen Nutzer werden gesperrt.

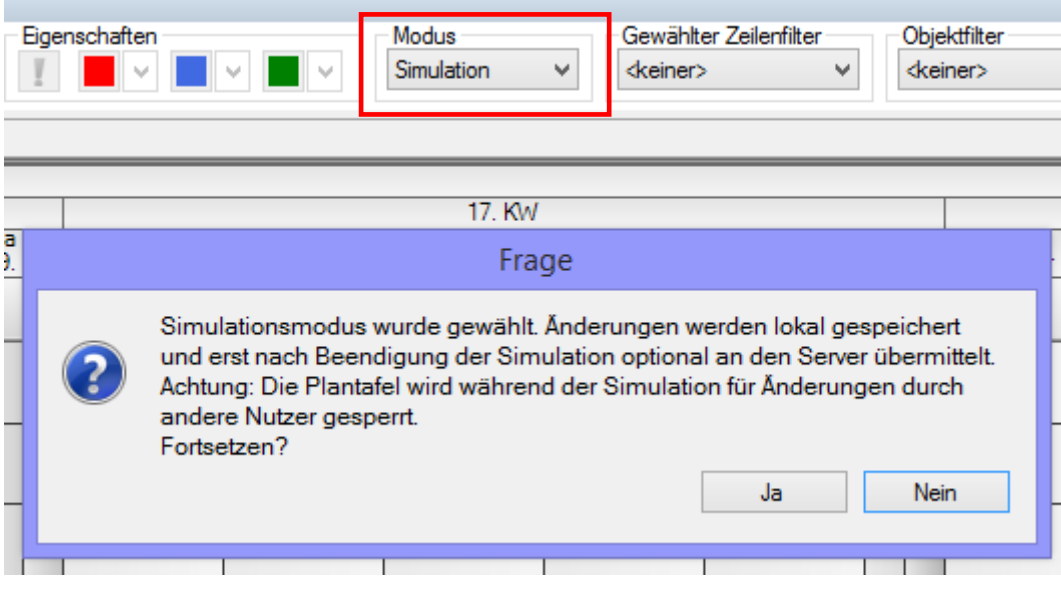

Bildschirme der anderen User:

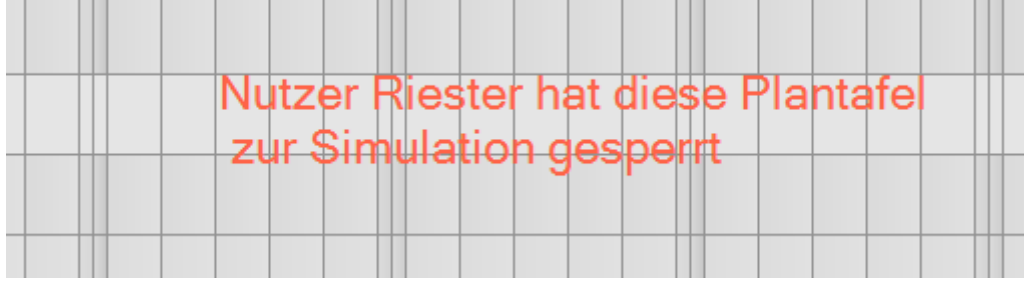

Hier wird gezeigt, welcher Plantafelnutzer den Bildschirm sperrt.

# 3 Das Kalendarium - Spalteneinteilung

#### 3.1 Spaltenüberschriften

#### 3.1.1 Monate bearbeiten

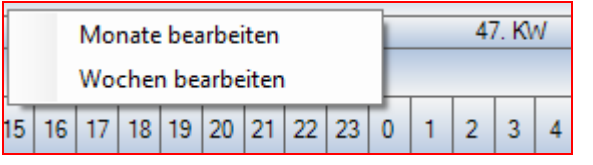

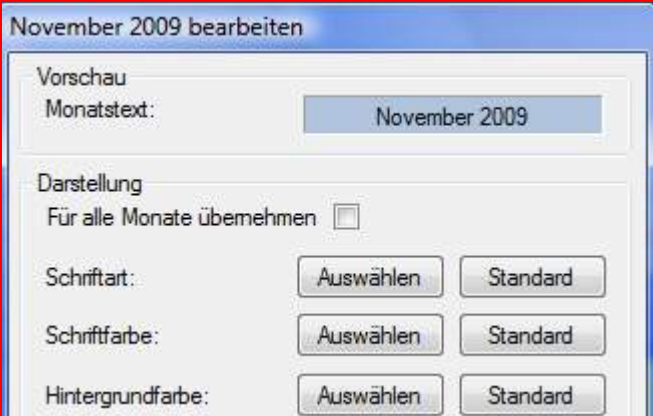

## 3.1.2 Wochen bearbeiten

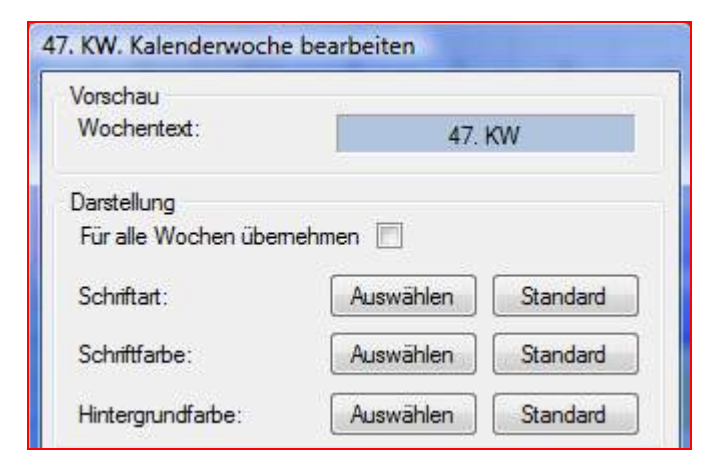

#### 3.1.3 Tage bearbeiten

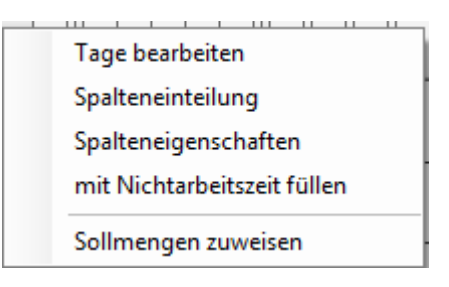

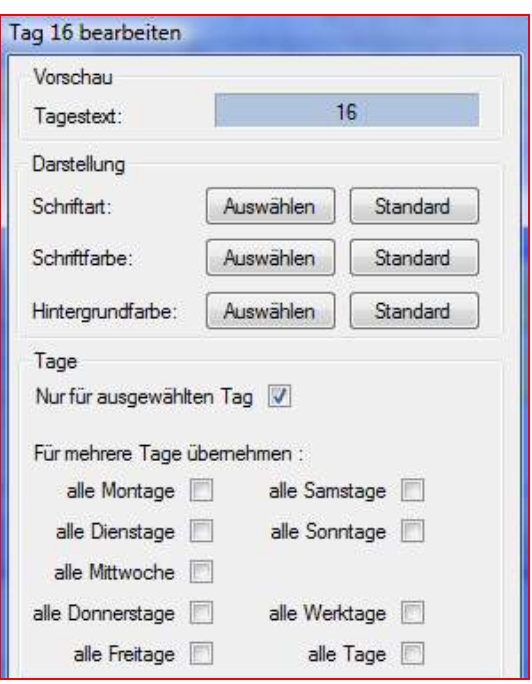

## 3.1.4 Spalteneinteilung

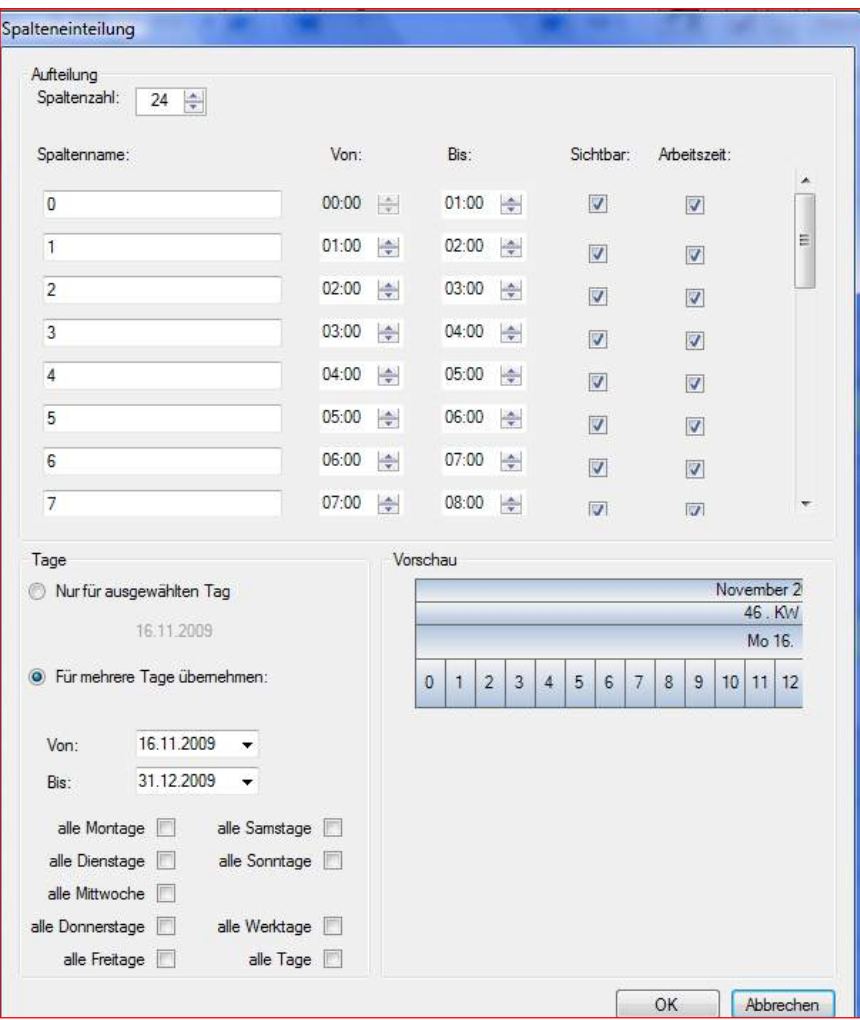

Spalten stellen die Betriebsarbeitszeit bereit. Für viele andere Anwendungen des Wettbewerbs ist es ein großes Problem, eine annehmbare Lösung bereitzustellen. infoBoard bietet dort eine absolut individuell gestaltbare Oberfläche an.

Jede Spalte kann eine individuelle Beschriftung erhalten, die erst ab einem Zoomfaktor von 400% zu Gunsten einer Uhrzeiten-Darstellung getauscht wird.

## 3.1.5 Spalteneigenschaften

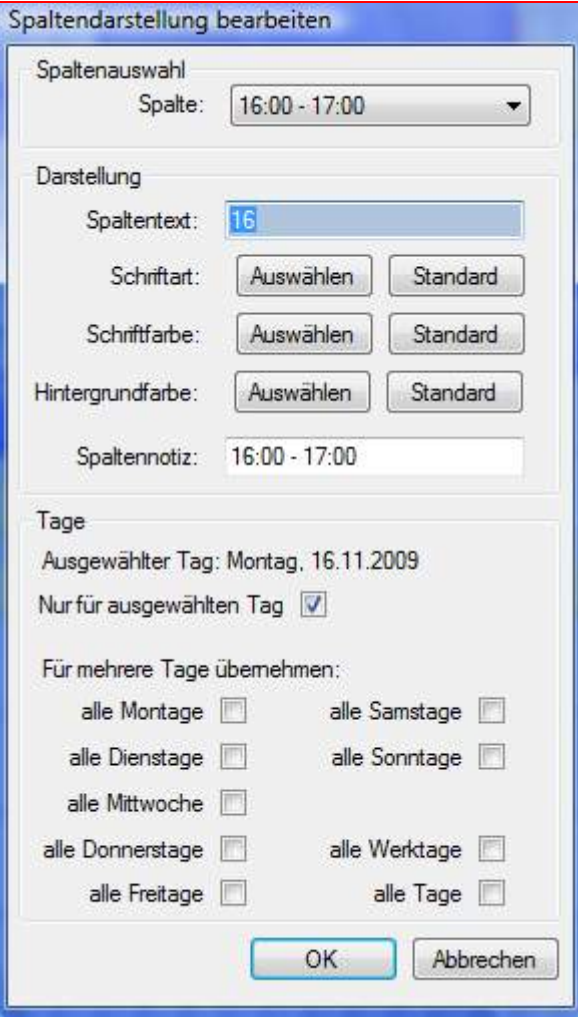

## 3.1.6 Mit Nichtarbeitszeit füllen (nur EE-Version)

Durch diese Funktionalität kann eine ganze Spalte mit Nichtarbeitszeit gefüllt werden.

Erst Überstunden im Betriebskalender einpflegen:

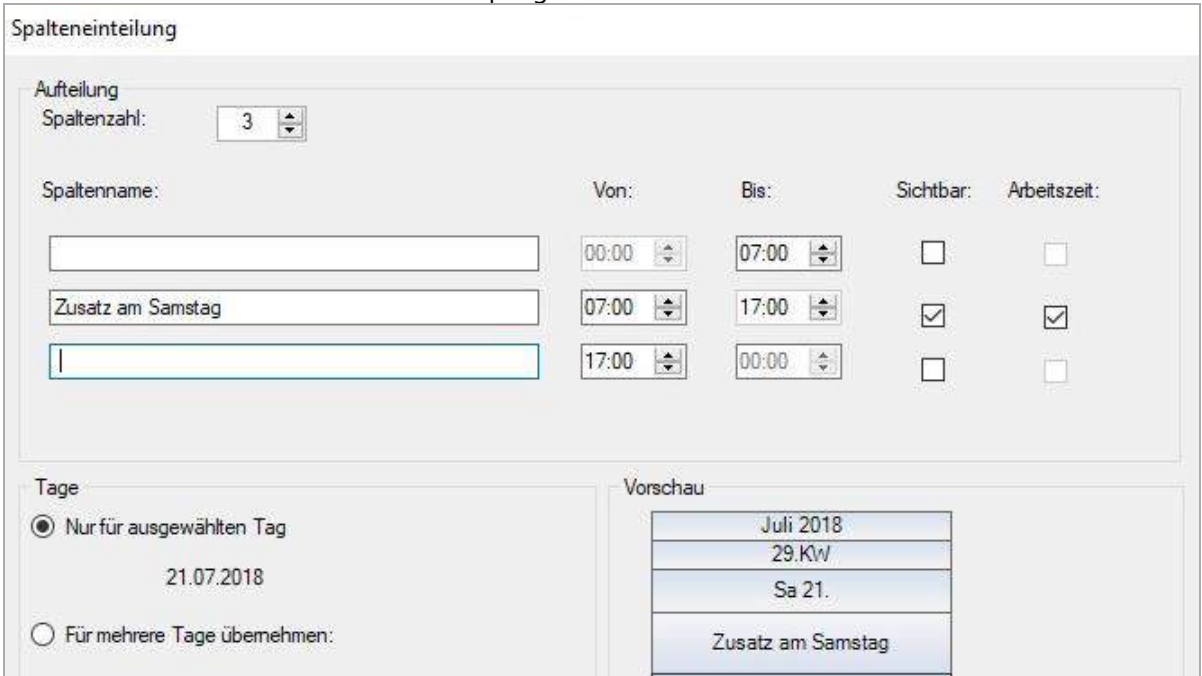

#### Dann mit Nichtarbeitszeit füllen:

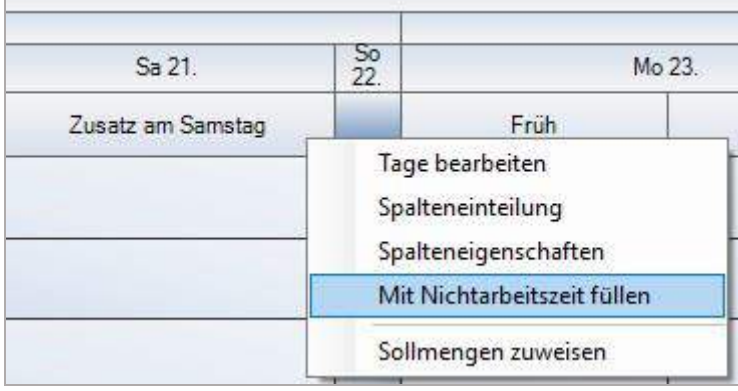

Alle Zeilen werden in diese Spalten auf Nichtarbeitszeit gesetzt. Danach Modus zu *Nichtarbeitszeit* wechseln, um mit Rechtsklick die Zeiten zu entfernen, wo zusätzlich gearbeitet werden soll.

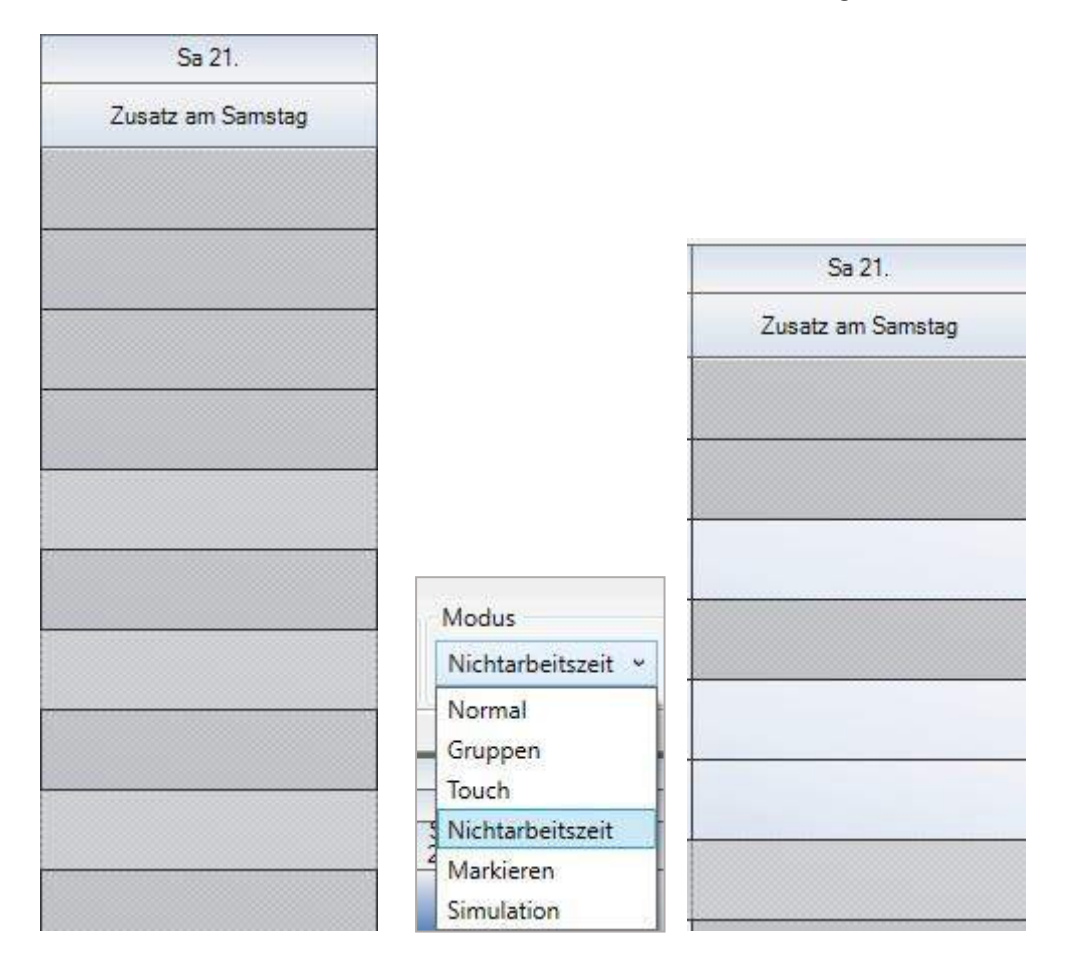

## 3.1.7 Anzeigeeinstellungen

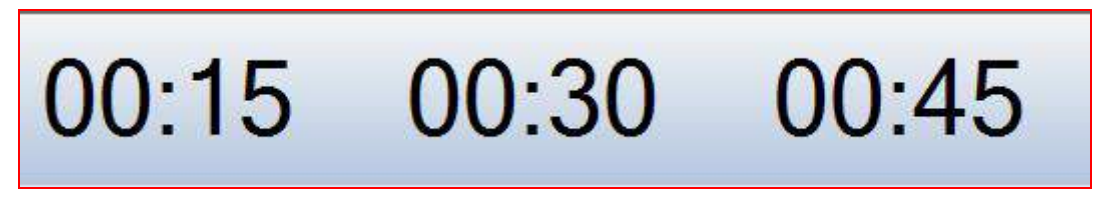

Für den Leseberechtigten können auch große Uhrzeiten statt Kalendarium im Zeitstrahl angezeigt werden.

#### 3.1.8 Planungshorizont, Zoom

Der **Horizontale Zoom (Strg + Mausrad)** verkleinert oder vergrößert den Zeitraum, den der Benutzer auf seinem Monitor sehen kann. Die Bedienung erfolgt über Extras Reports Administration -2 die Pfeilsymbole oder durch Schieben des Reglers.

Zoom € 100%

Bei einer Einstellung in den *globalen Einstellungen* der

Tagesbreite von beispielsweise 100 Pixeln pro Tag können auf

den Monitoren ein Zoom von 25%, ein Quartal oder sogar bis zu 13 Monate am Bildschirm angezeigt werden. Das ist natürlich abhängig von der Bildschirmauflösung und der Größe des Bildschirms.

Bei der Benutzung des Zooms werden die Spaltenlinien und Hilfslinien verändert und anders angezeigt. Der Wechsel in eine Uhrzeitenangabe über den Spalten wird erst ab einem Pixelwert von 150 Pixeln pro Tag unterstützt.

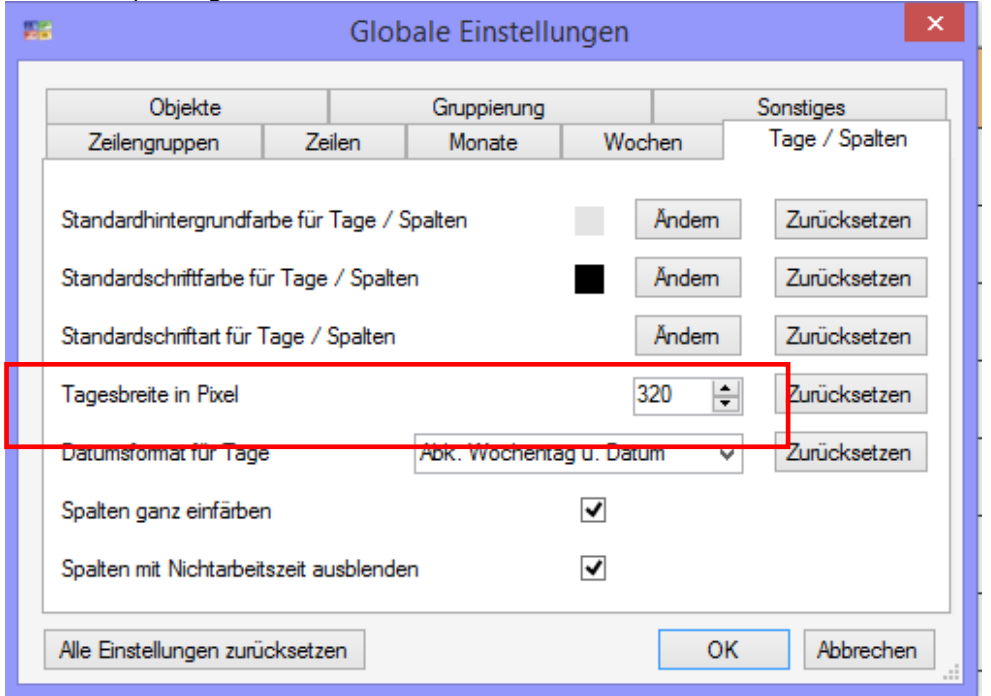

Im Folgenden werden ein paar Beispiele gezeigt.

Beispiel: 3 Schichten, 24-Stunden, Pixel pro Tag 250, Zoomfaktor 100%:

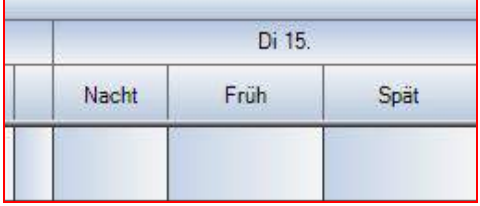

Beispiel: 3 Schichten, 24-Stunden, Pixel pro Tag 250, Zoomfaktor 150%: Einblendung der Hilfslinien (Stunde)

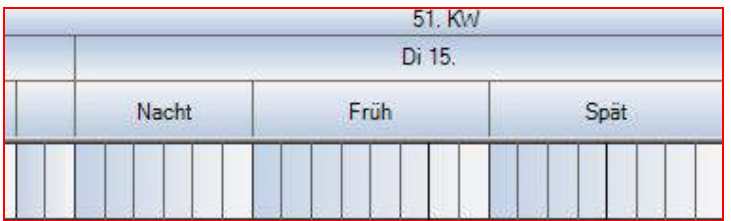

Beispiel: 3 Schichten, 24-Stunden, Pixel pro Tag 250,Zoomfaktor 300%: Einblendung der Uhrzeiten (volle Stunden)

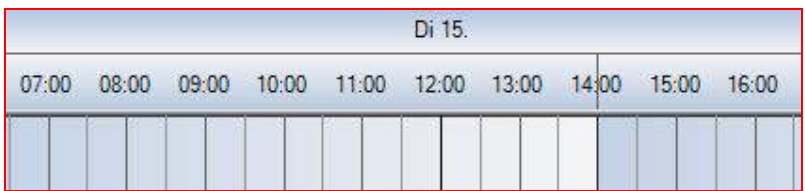

Beispiel: 3 Schichten, 24-Stunden, Pixel pro Tag 250,Zoomfaktor 750%: Einblendung der Uhrzeiten (halben Stunden)

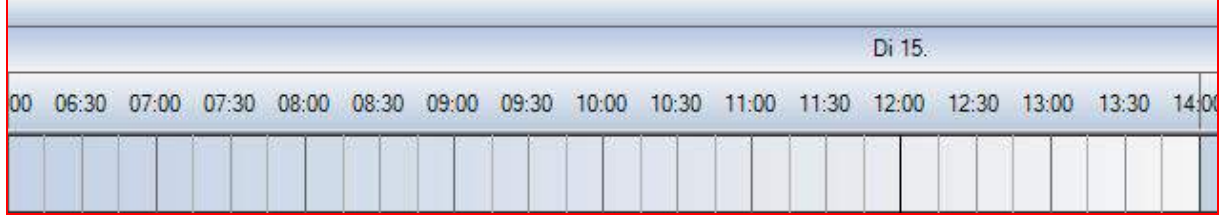

Beispiel: Projektplanung in Kalenderwochen, 3 Spalten pro Tag , 8-Arbeitstunden, Pixel pro Tag 40,Zoomfaktor 100%:

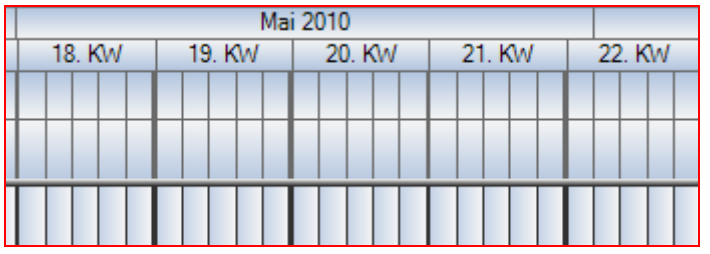

Der Zoomfaktor 1000% passt zur Projektplanung in Kalendertagen, macht die Orientierung aber jetzt schwierig:

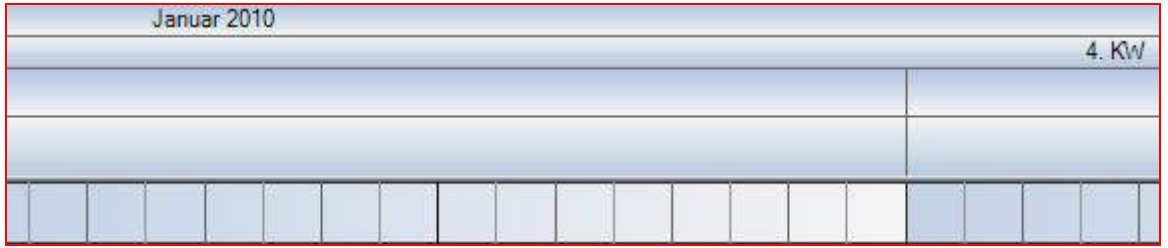

"Feiertage einrichten" wird im Login Administrator am Ende des Handbuchs beschrieben.

### 3.2 Ausfallzeiten

Ausfallzeiten sind definierte Zeiträume, die zwar sichtbar sind, aber nicht als Arbeitszeit aufgezeigt werden. Planungsobjekte werden dementsprechend länger, wenn sie über eine Ausfallzeit gelegt werden. Ausfallzeiten können in den für den jeweiligen Mitarbeiter definierten Zeilen in Form von geplantem **Urlaub** oder plötzlich eintretender **Krankheit** dargestellt werden. Auch Teilzeitarbeiter können somit eingeplant werden. Die Schichteinteilung meiner Mitarbeiter kann über **Zeilen bearbeiten – Schichtmodell wählen** über einen längeren Zeitraum meinen Ressourcen zugewiesen werden. Des Weiteren können auch anderen Zeiten Ausfallzeiten zugewiesen werden, wie Reparatur oder Rüstzeiten für Maschinen. Auch für Projekte kann es eine Zeit des Arbeitsstillstands geben.

#### 3.2.1 Ausfallzeiten erstellen

Um für eine Ressource (Zeile) eine Ausfallzeit zu definieren, wird mit der rechten Maustaste auf die Zeile bzw. das Feld geklickt, zu der die Ausfallzeit beginnen soll. Im Kontextmenü werden die Ausfallzeit-Kategorien angezeigt:

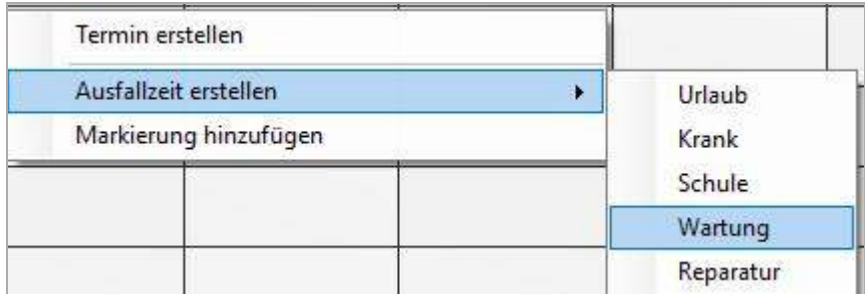

Es öffnet sich der Dialog, in dem nun der Zeitraum genau definiert sowie die Benennung und Einfärbung bestimmt werden kann. Darüber hinaus kann ein Tooltip hinzugefügt werden. Soll ein Urlaub genehmigt werden, dann *Ausfallzeit geschützt* anklicken.

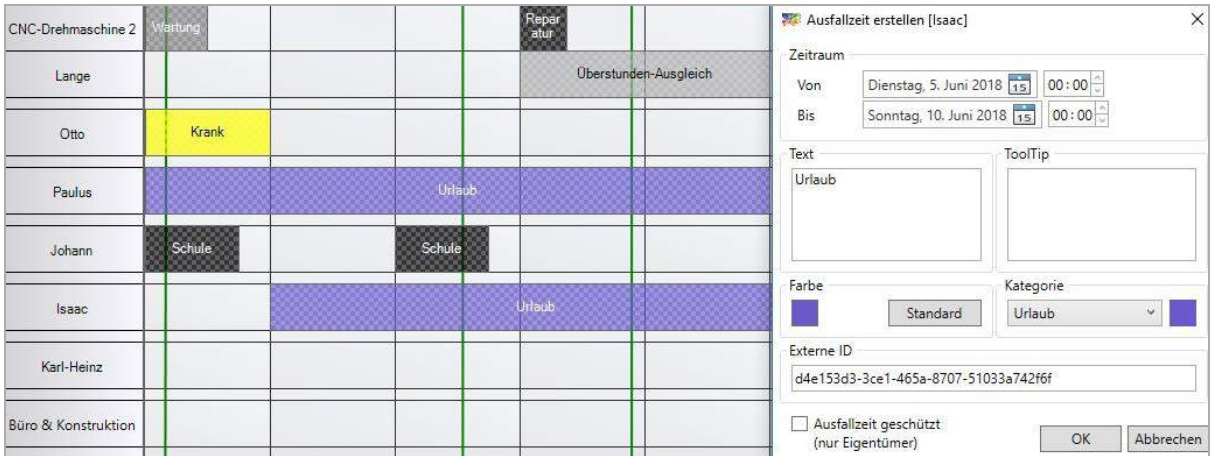

Über *Administration – Ausfallzeiten-Kategorien* (Punkt **Fehler! Verweisquelle konnte nicht gefunden werden.**) können vordefinierte Kategorien angelegt und später in der Planung ausgewählt werden.

## 3.2.2 Ausfallzeiten bearbeiten und löschen

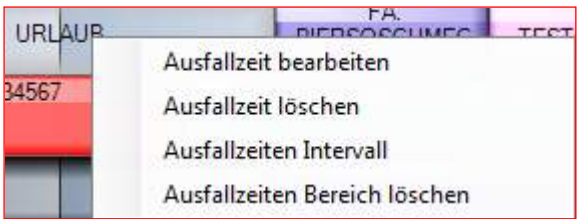

Um den Zeitraum oder das Design einer **Ausfallzeit** zu **bearbeiten**, wird mit der rechten Maustaste auf die bestehende Ausfallzeit geklickt. Auf diese Art können Ausfallzeiten auch gelöscht oder im Intervall geplant werden.

Die **Intervallplanung** kann für die Planung von Berufsschule von Auszubildenden oder Teilzeitkräften interessant sein.

Seit V2.6 können **Ausfallzeiten** nun auch für einen bestimmten **Bereich gelöscht** werden:

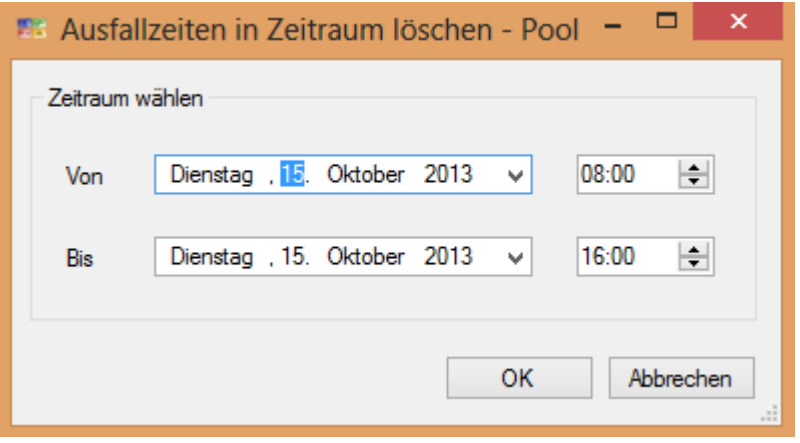

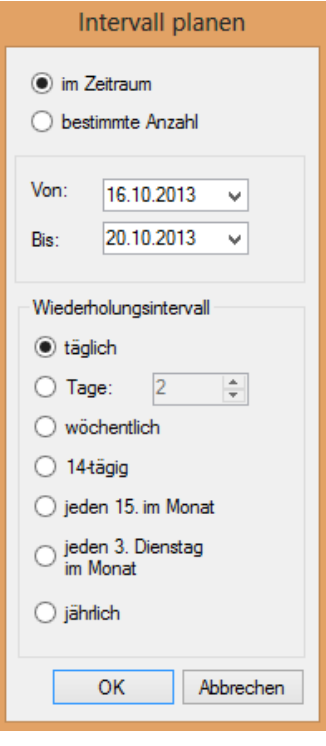

#### 3.3 Planungsoberfläche

Die Planungsoberfläche ist immer zweidimensional (Zeilen/Spalten), kann aber später mehrdimensionale Planungsobjekte enthalten. Mehrere Dimensionen entstehen durch die unterschiedliche Bedeutung der Zeilen. Das wird ab der V 3.3 noch verstärkt.

infoBoard ist eine operative Planung von Geschäftsprozessen und Terminen. In einem Ausnahmekonzept ist allerdings auch eine andere Bedeutung der Planungsobjekte möglich: **der kapazitiven Planung.** Dann ist Länge des Planungsobjektes bestimmt von der Menge aller gewählten und verfügbaren Ressourcen.

#### 3.3.1 Kapazitive Planung (Nur EE-Version)

Wird eine Leistung als Kapazität definiert, dann stellt das Planungsobjekt auf einer nichtproduktiven (NP) Zeile nur die Dauer der Gesamtleistung aller eingeplanten Ressourcen dar.

Die Abbildung zeigt NP-Zeilen mit einer angenommenen, max. zeitgleichen Bearbeitung von Aufträgen und produktive Ressourcenzeilen.

Bei diesem Ringen um dieselben Ressourcen aus unterschiedlichen Schichten müssen Aufträge priorisiert werden. Die Priorität ergibt sich Top-Down.

Es stellt also eine vereinfachte, "entspannte" Übersicht durch einen Zeilenfilter "Aufträge" dar.

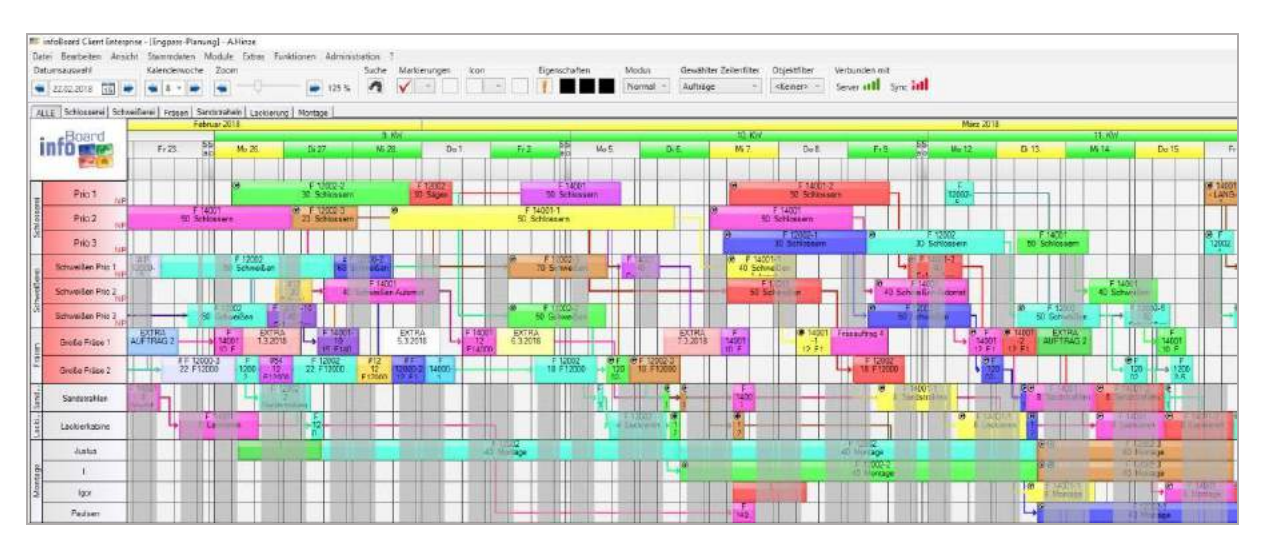

Voraussetzung der kapazitiven Darstellung auf den NP-Zeilen ist die Definition *nach Kapazität* in *Menü/Leistungen*.

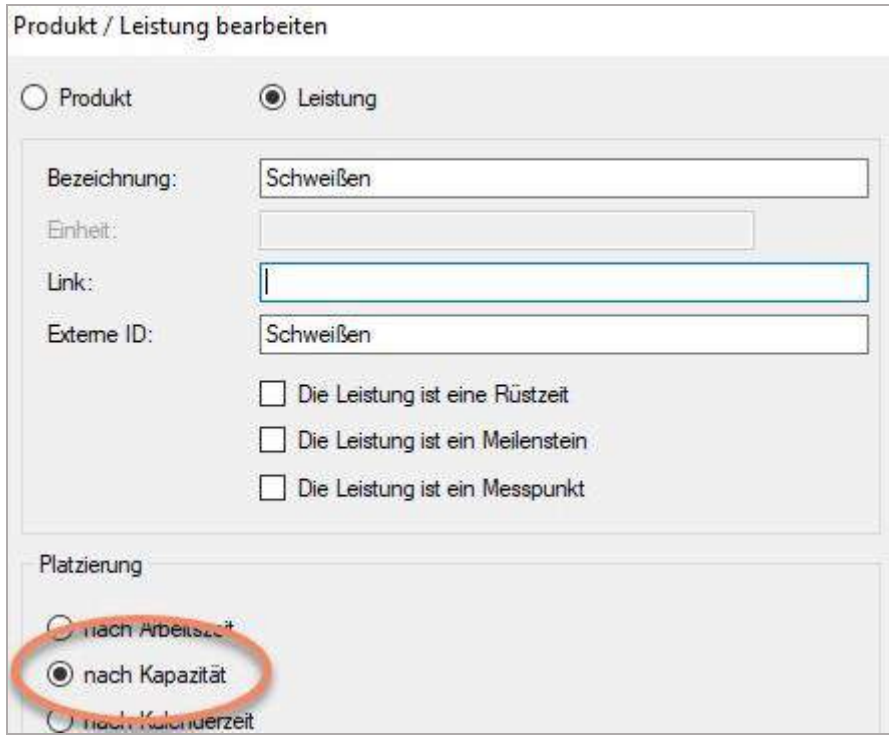

Dann wird die Dauer des Arbeitspaketes berechnet an Hand der als max. definierten zeitgleich belegten Ressourcen aus den produktiven Zeilen.

Jedes Planungsobjekt wird zunächst mit einer *Max. Ressourcen* eingeplant, aber manuell kann die Höhe der zuzuordnenden Ressourcen umgestellt werden. Deshalb ergeben sich nun auch die Höhe der Stunden für das Arbeitspaket und die tatsächliche Dauer durch die Abarbeitung durch mehrere Ressourcen.

Der rote Auftrag hat Priorität nach dem grünen Auftrag. Der gelbe Auftrag, der früher begann, wird während dieses Auftrags etwas zurückgestellt.

Betrachten Sie den gelben Auftrag in der Priorität 2: er sucht freie Kapazitäten, die noch verbleiben. Die Länge des gelben Balkens ist nur eine Zusammenfassung der Zeitdauer, ein Zeitstrahl und keine Kapazitätsbelegung wie sonst.

Die Zuteilung der Ressourcen, in diesem Fall der Mitarbeiter auf produktiven Zeilen, ist, eine mehrdimensionale Darstellung, aber bestimmt in diesem mehrdimensionalen Kontext die Länge des Planungsobjektes oben.

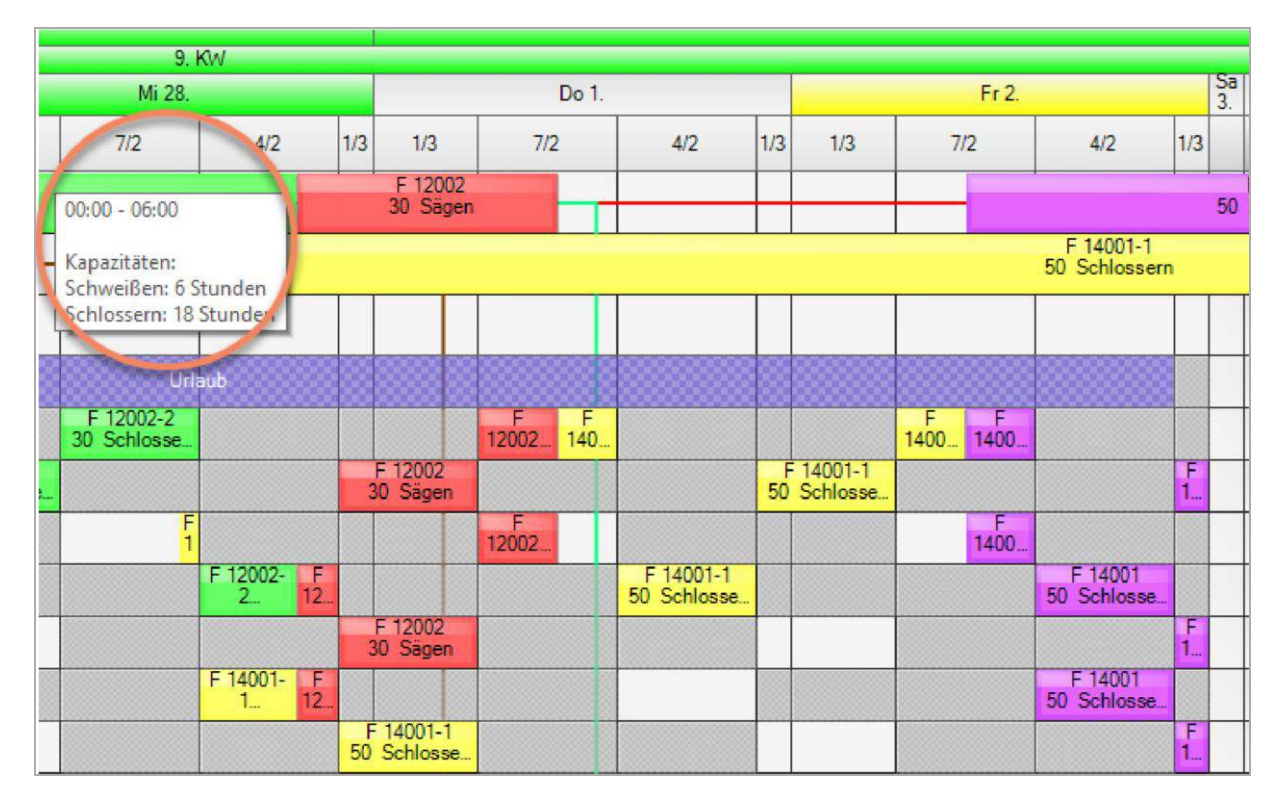

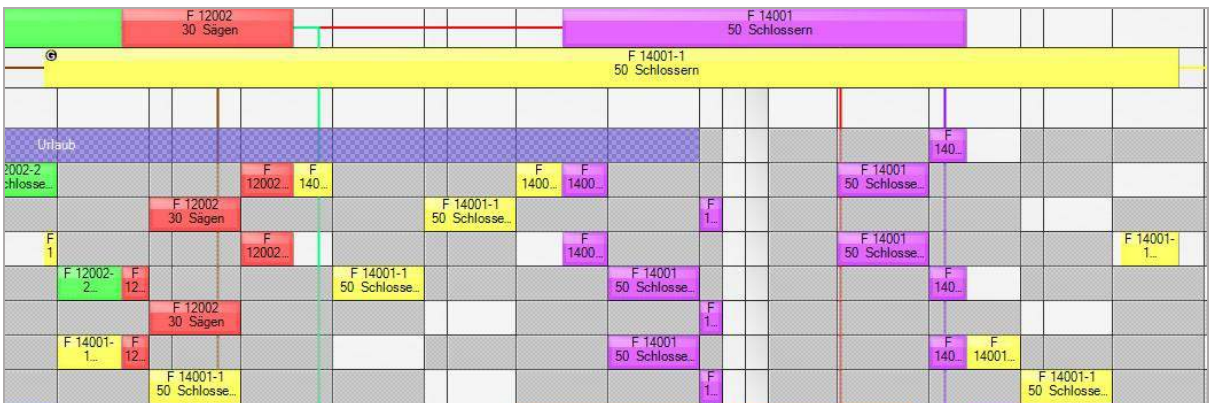

Deshalb ist in diesem Planungsobjekt das ursprüngliche Volumen des Arbeitsgang zu finden und die sich nun ergebende verkürzte Arbeitszeit.

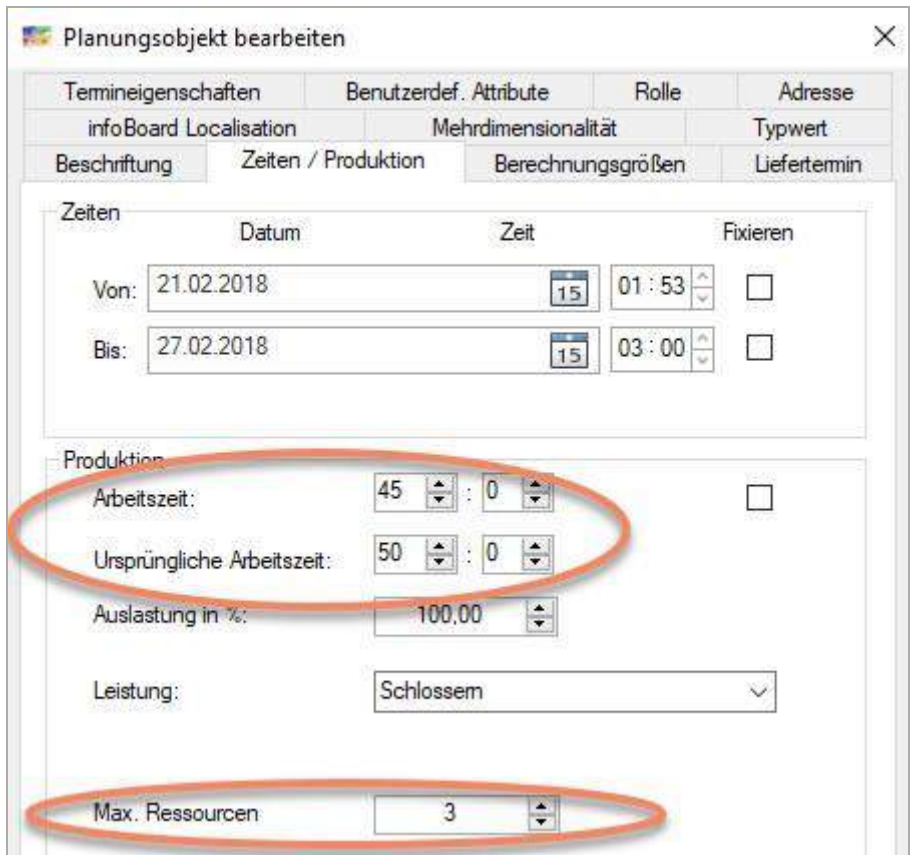

Der Filter Kapazität zeigt dann nicht die Aufträge in Kürze, sondern betrachtet die für die Abarbeitung der Aufgaben verfügbaren gemischten Kapazitäten aus Personal und Maschinen aus Haupt- und Nebendimension.

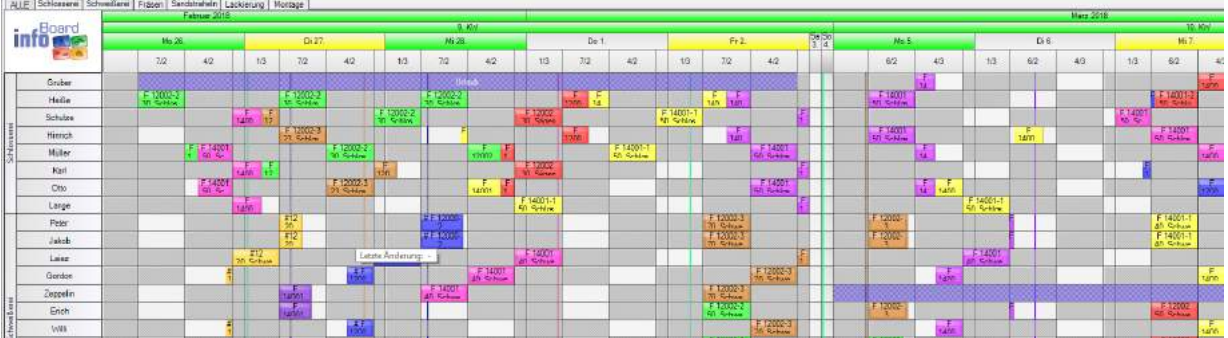

Weiterhin sind vorher die Ressourcen in Dimensionen einzuteilen. Ein Musterauftrag muss alle Arbeitsgänge in zugeordneten Dimensions-Zeilen finden, in der Nebendimension müssten die Ressourcen zu finden sein, die die Arbeitspakete abarbeiten.

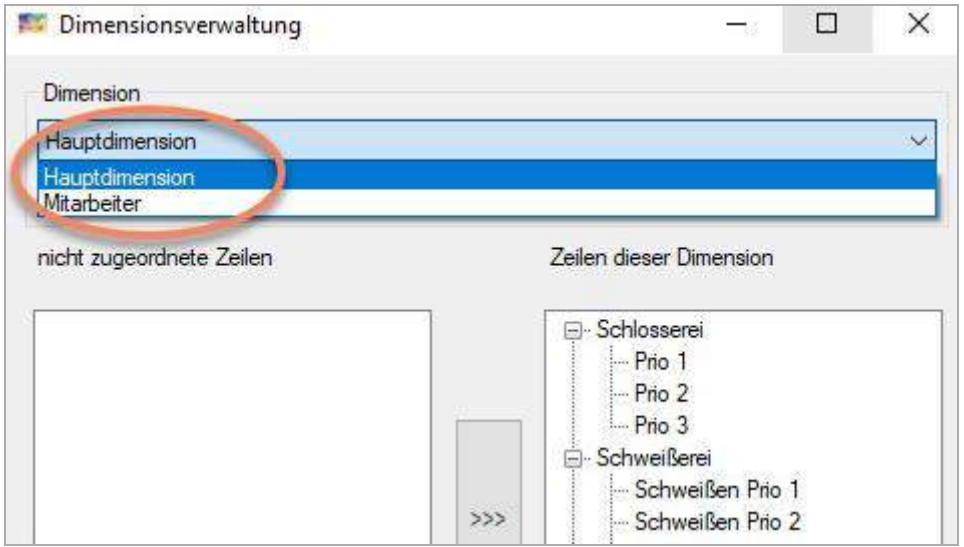

Eine weitere notwendige Einstellung ist bei den lokalen Einstellungen vorzusehen:

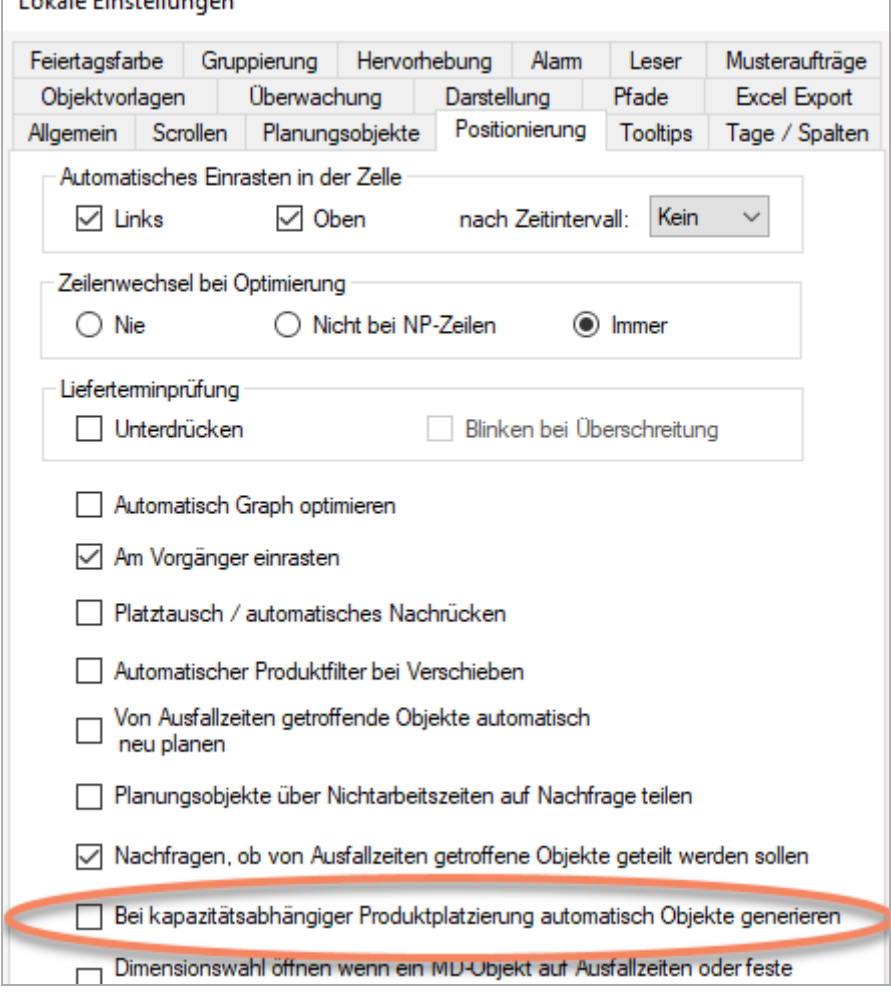

## 3.3.2 Anzeige des Platzierungsdatums und -uhrzeit

Wird ein Planungsobjekt neu auf die Plantafel gezogen oder verschoben, dann wird das voraussichtliche Datum/Uhrzeit angezeigt.

Lokale Einstellungen bitte berücksichtigen:

Mit Lokalen Einstellungen über die Positionierung nach Zeit kombinieren, weil die Einrastfunktionalität sonst diese Information obsolet macht.

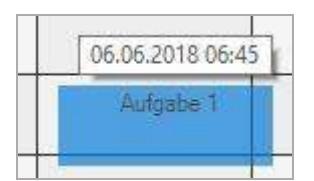

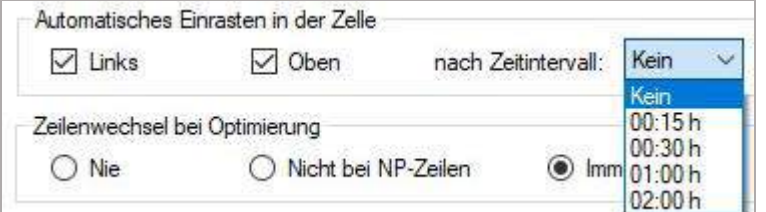

#### 3.3.3 Planungsobjekte von Plantafel zu Plantafel verschieben (Nur EE-Version)

Man kann zwei Plantafeln geöffnet haben und Planungsobjekte von einer Plantafel auf eine andere schieben. Es werden nur die benutzerdef. Attribute übertragen, die auf der anderen Plantafel auch vorhanden sind. Es öffnet sich ein kleines Formular:

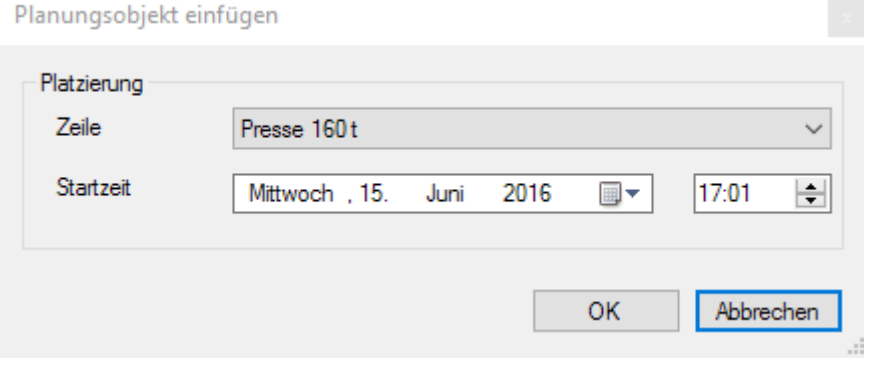

## 4 Menü

#### 4.1 Menü Datei

## 4.1.1 Drucken

Der Benutzer kann den Zeitraum sowie die zu druckenden Zeilen einzeln anwählen.

Es können Quartale ausgewählt und gedruckt werden.

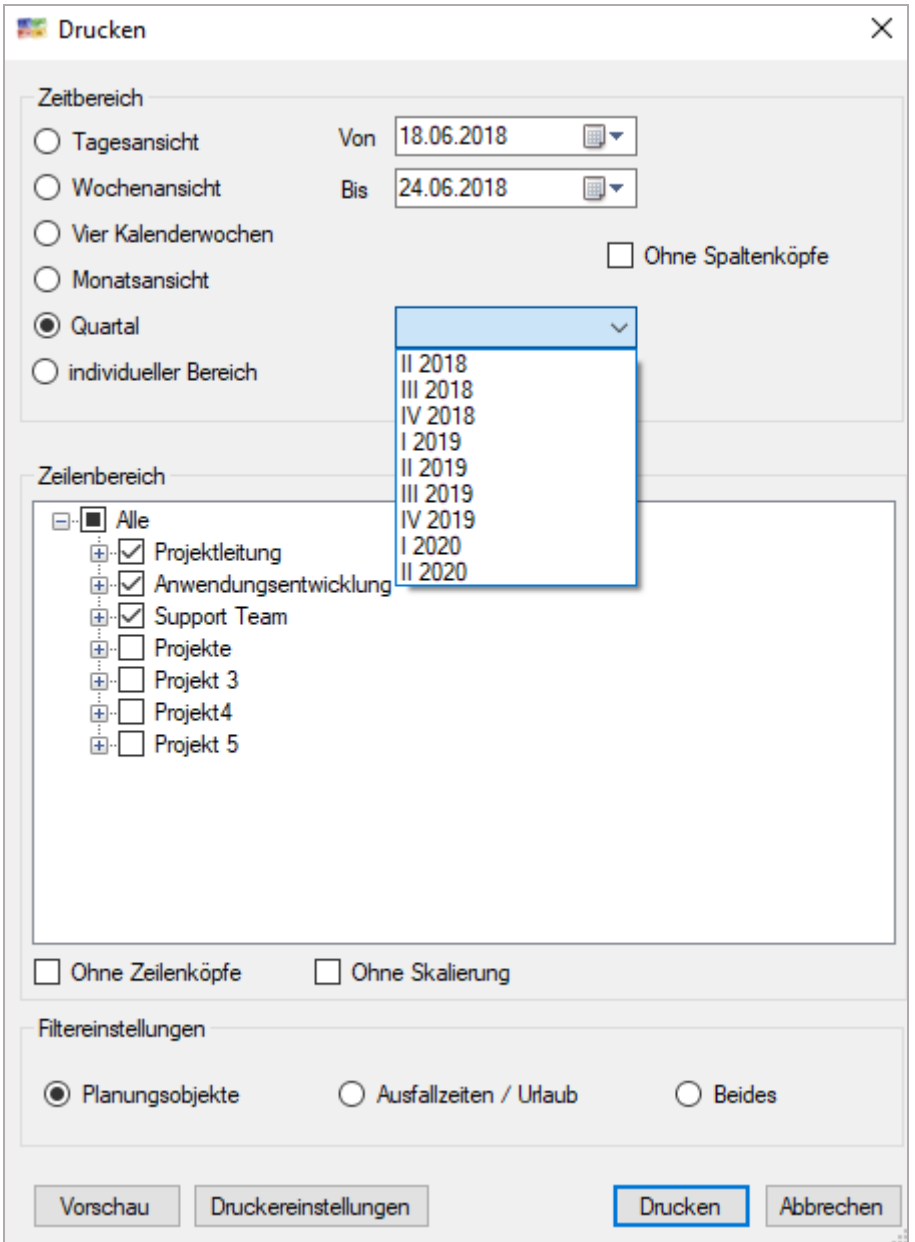

Bei den Filtereinstellungen wird gewählt, was gedruckt werden soll:

- Ausfallzeiten
- Planungsobjekte
- beides

Über **Ausfallzeiten/Urlaub drucken** lassen sich z.B. Urlaubszeiten oder auch Krankheitsausfälle eines Mitarbeiters oder Reparatur- und Wartungszeiten einer Maschine auf einen Drucker oder in eine .pdf-Datei ausgeben:

#### 4.1.2 Objektgruppe drucken

Um einen Arbeitsablauf, Projektplan oder Auftrag zur genaueren Betrachtung gesondert darzustellen, hat man die Möglichkeit, sich die betreffende Objektgruppe über **Datei – Objektgruppe drucken** auszuwählen und anschließend über Druckvorschau anzeigen zu lassen. So lassen sich Projekte und Aufträge für Mitarbeiter oder Kunden als .pdf-Datei oder Ausdruck exportieren.

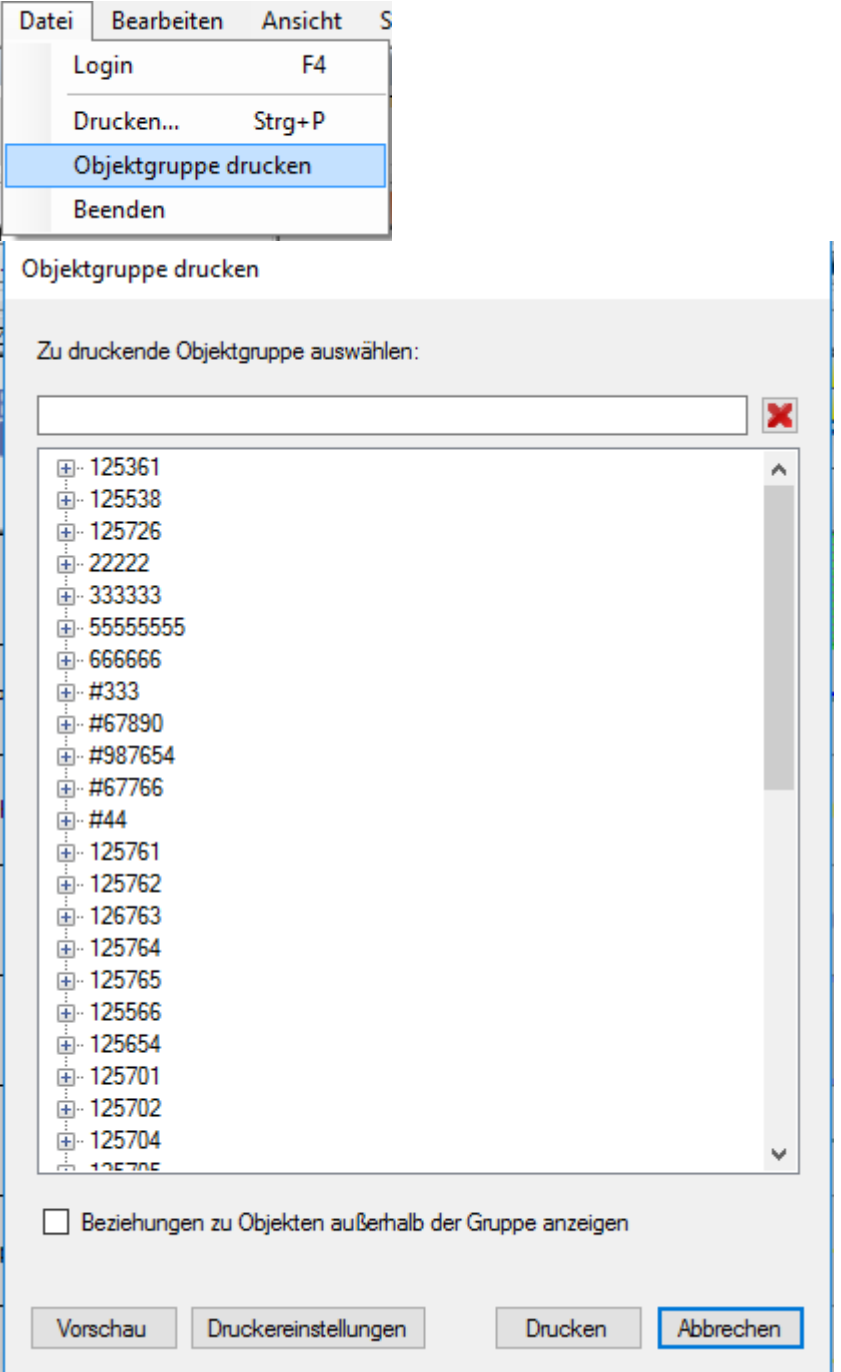

Über die Druckvorschau sehen wir hier, dass nur die Planungsobjekte mit ausgegeben werden, welche zu dieser Objektgruppe gehören. So lassen sich einzelne Projekte, Kundenaufträge und Arbeitsabläufe unter Ausschluss anderer Arbeiten, inklusive der beteiligten Ressourcen und ihrer Zeiträume, visualisieren.

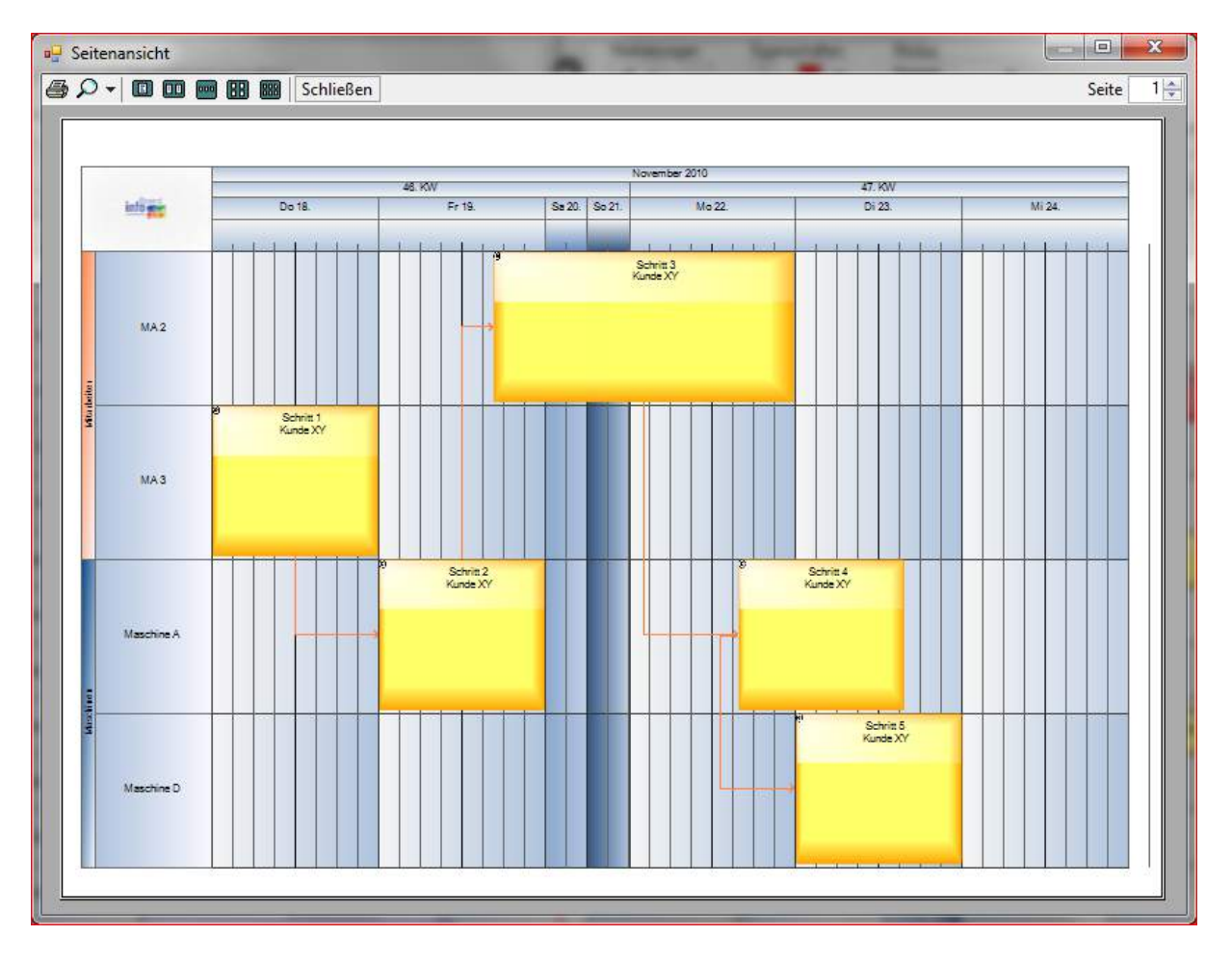

#### 4.1.3 Gantt Diagramm drucken (Nur EE-Version)

Vor dem Druck kann die Anzahl der Planungsobjekte reduziert werden und die Meilensteine und Messpunkte werden mit ihren Formen dargestellt.

Um einen Arbeitsablauf als Projektplan mit Gantt-Diagramm darzustellen wählt man die betreffende Objektgruppe über **Datei – Gantt-Diagramm drucken** aus und anschließend über Druckvorschau anzeigen zu lassen. So lassen sich Projekte und Aufträge für Projektleiter oder Kunden als .PDF-Datei oder Ausdruck exportieren.

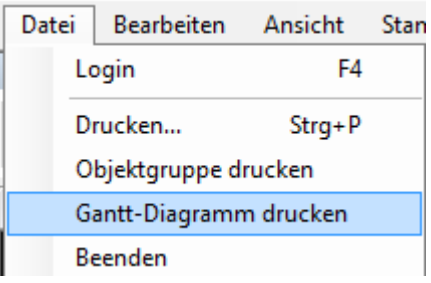

Aus den Aufträgen kann ein Auftrag gefiltert werden.

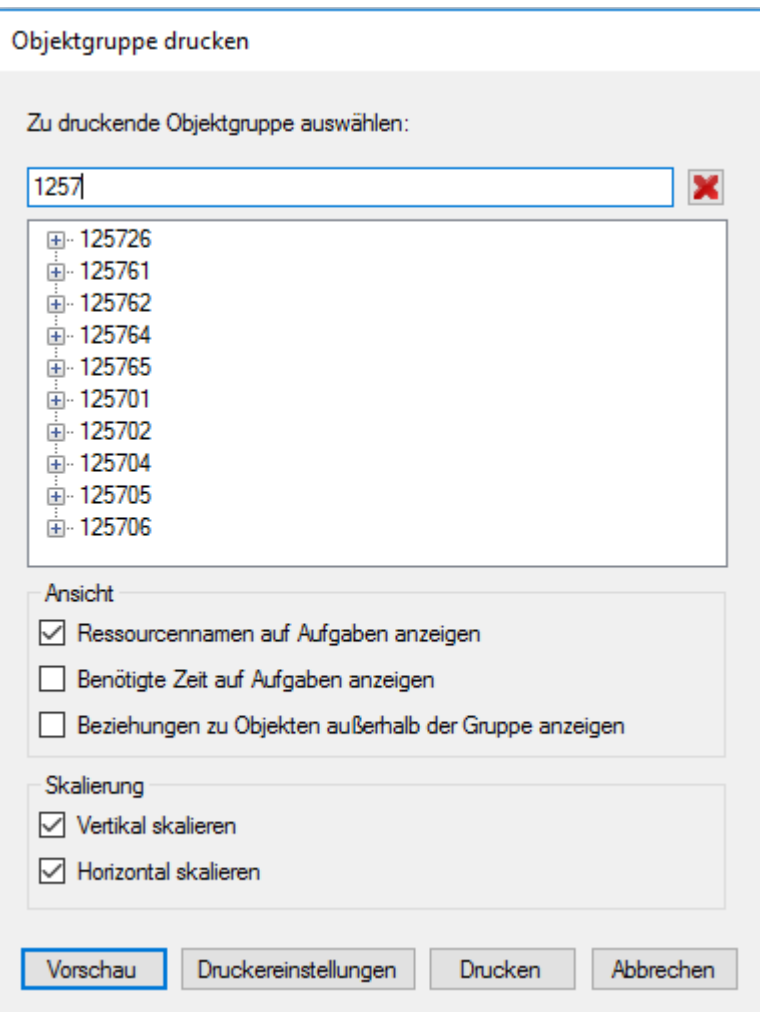

Statt der Ressourcen stehen die Beschriftungen der Planungsobjekte in den Zeilenbeschriftungen. Auf den Planungsobjekten können die Ressourcennamen und/oder weiter Infos angezeigt werden.

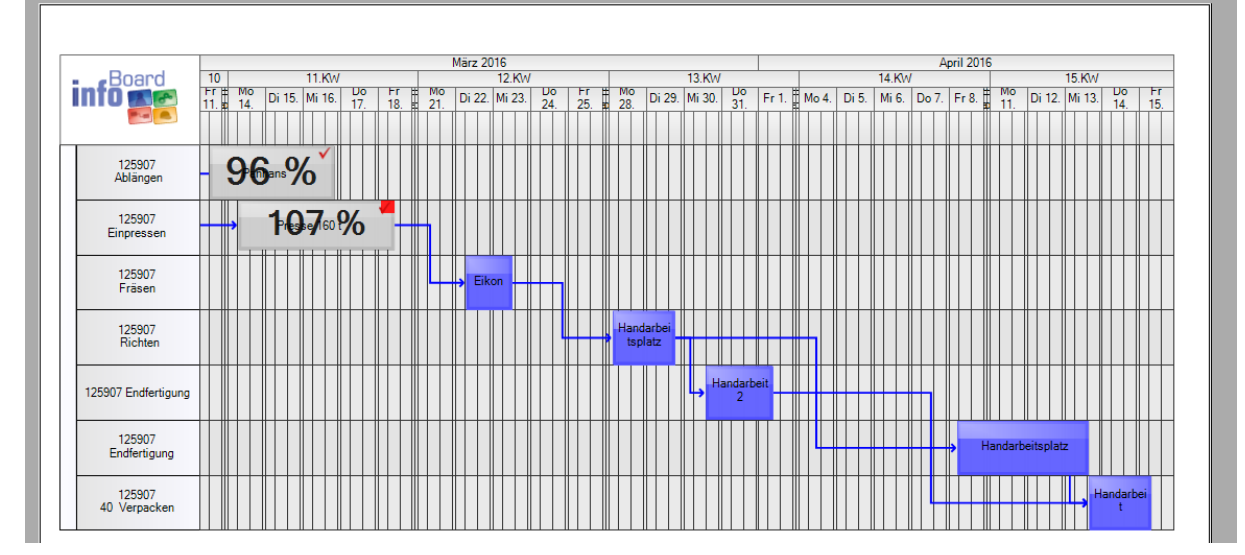

#### 4.2 Menü Bearbeiten

Im Menü finden wir unter *Bearbeiten* folgende Auswahl:

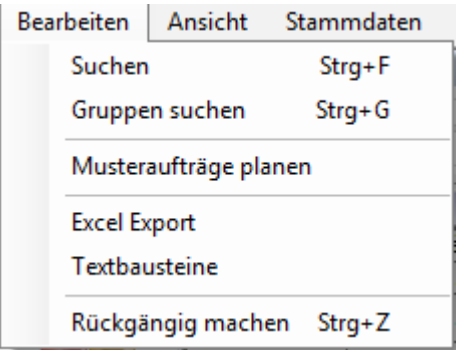

#### 4.2.1 Suche

Die Suche öffnet ein Formular, welches selbsterklärend ist.

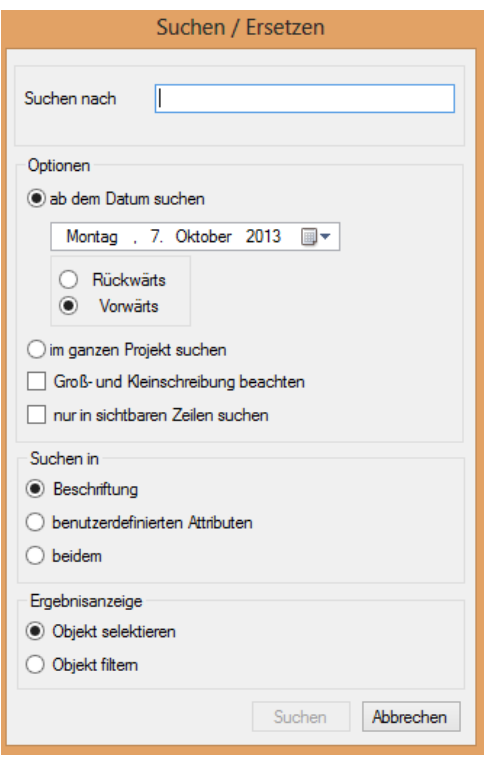

Nach Klicken des Buttons *Suche* wird die Plantafel so positioniert, dass das gesuchte Planungsobjekt je nach Plantafel Fläche entweder links oben oder ("am Ende" der Plantafel) im sichtbaren Bereich zu finden ist. Bei mehreren Treffern wird entsprechend der Einstellung das erste gefundene Planungsobjekt durch Schraffur markiert.

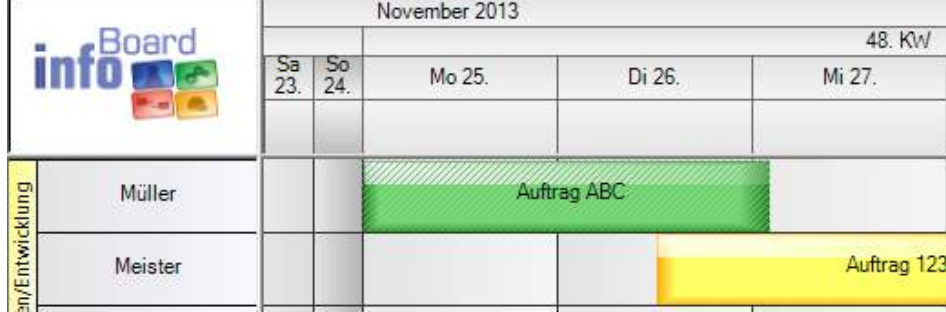

## 4.2.2 Gruppe suchen

Mit der Kurzwahl strg + G öffnet sich dieses Formular:

Man kann in der Textsuche die Auftragsnummer 7 den Projektnamen eingeben. Dann wird die Liste auf die eingegebenen Zeichen reduziert.

#### Objektgruppen suchen

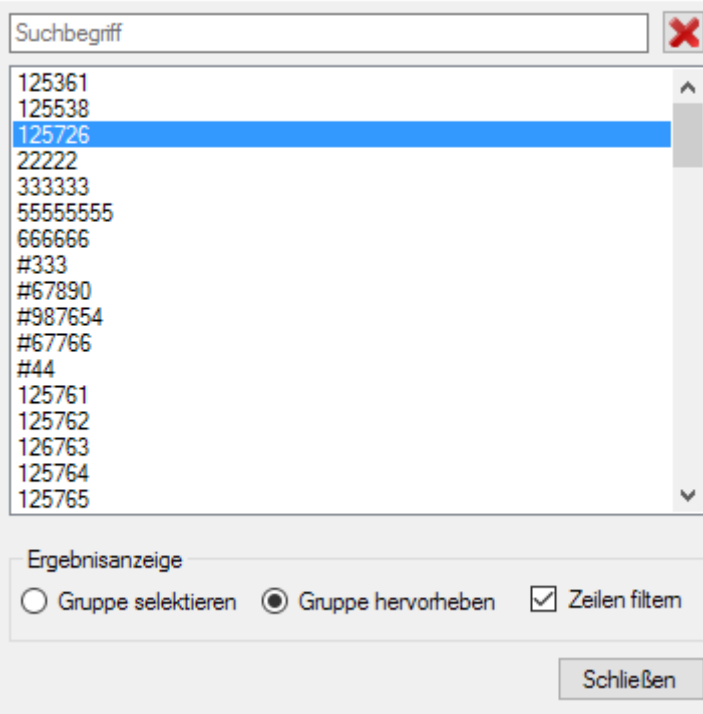

#### Gruppe hervorheben ist Standardeinstellung.

Mit Hilfe der Option "Zeilen filtern" wird sofort auf die Zeilen gefiltert, die für diesen Auftrag Planungsobjekte enthalten.

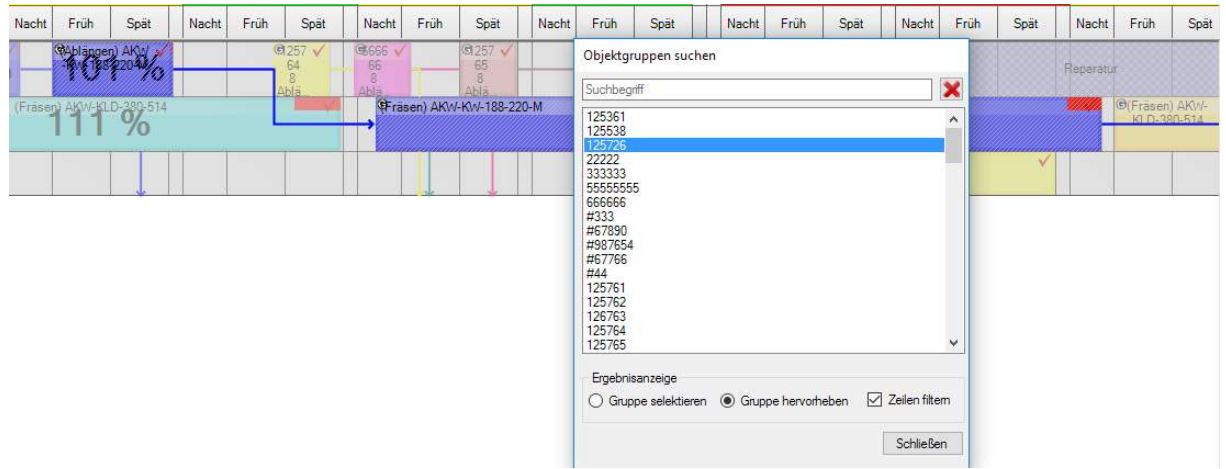

#### 4.2.3 Musterauftrag planen

Der Musterauftrag öffnet sich beim ersten Mal in der "Kurzform". Mit *Erweiterte Optionen* kann das ganze Formular mit allen Möglichkeiten geöffnet werden.

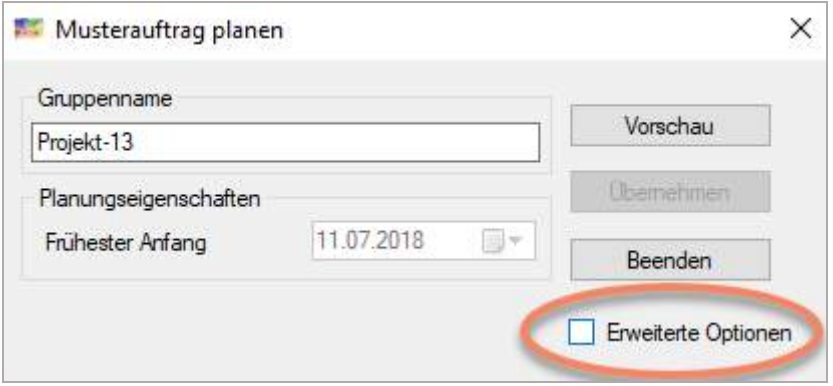

Zwingend notwendig ist ein eindeutiger Gruppenname für den Auftrag/ das Projekt.

Vor der Einplanung können Sie die Arbeitsgänge, die Vorgängerbeziehungen, und die Benutzerdefinierten Attribute verändern.

Wenn Sie die Materiallieferung wissen, haken Sie den *Frühesten Start übernehmen* an.

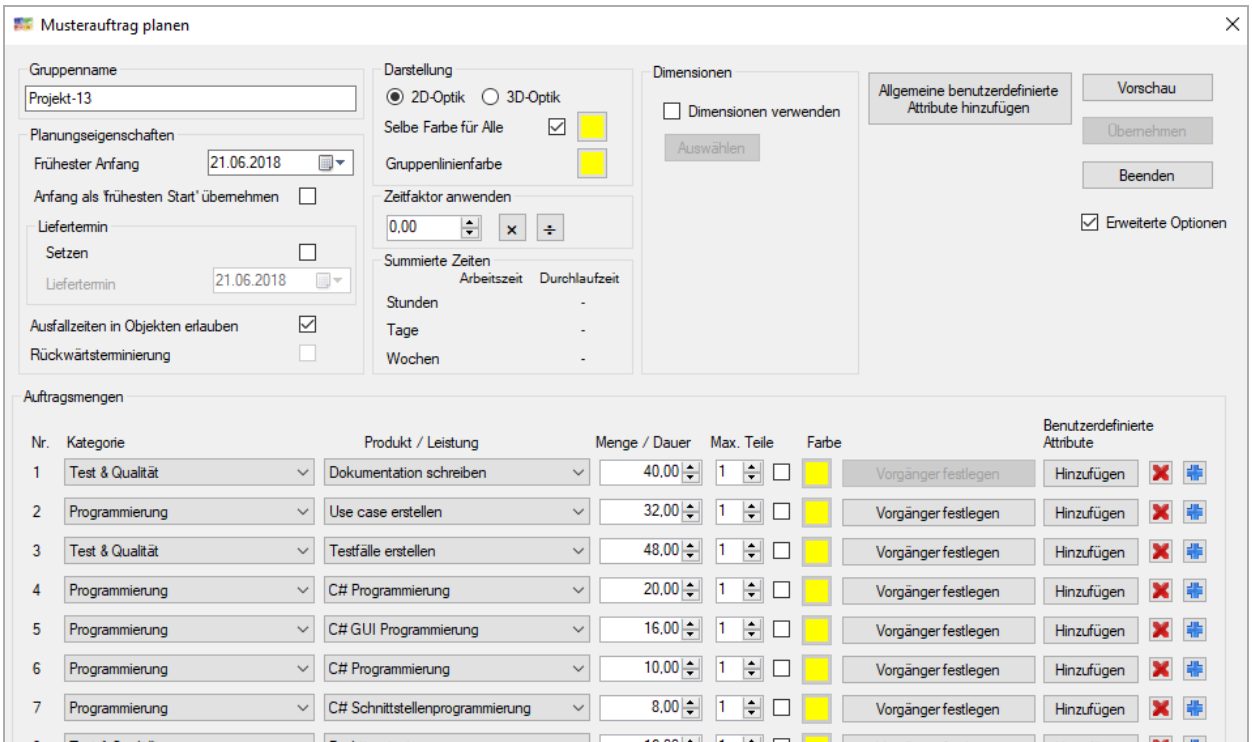

Wenn Sie mit *fixierten* Relationen arbeiten, muss allerdings unter */Menü/Lokale Einstellungen/Planungsobjekte* diese Einstellung vorgenommen werden.

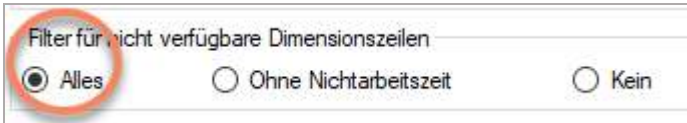

Sie müssen sicherstellen, dass in der Hauptdimension alle Arbeitsgänge abgelegt werden können, das heißt Ressourcen mit den passenden Kapazitäten müssen vorhanden sein.

Nebendimensionen werden nur dann belegt, wenn es in der Nebendimension Kapazitäten gibt. Bei mehrdimensionaler Einplanung wird sichergestellt, dass beide Haupt- und Nebendimension Zeit haben.

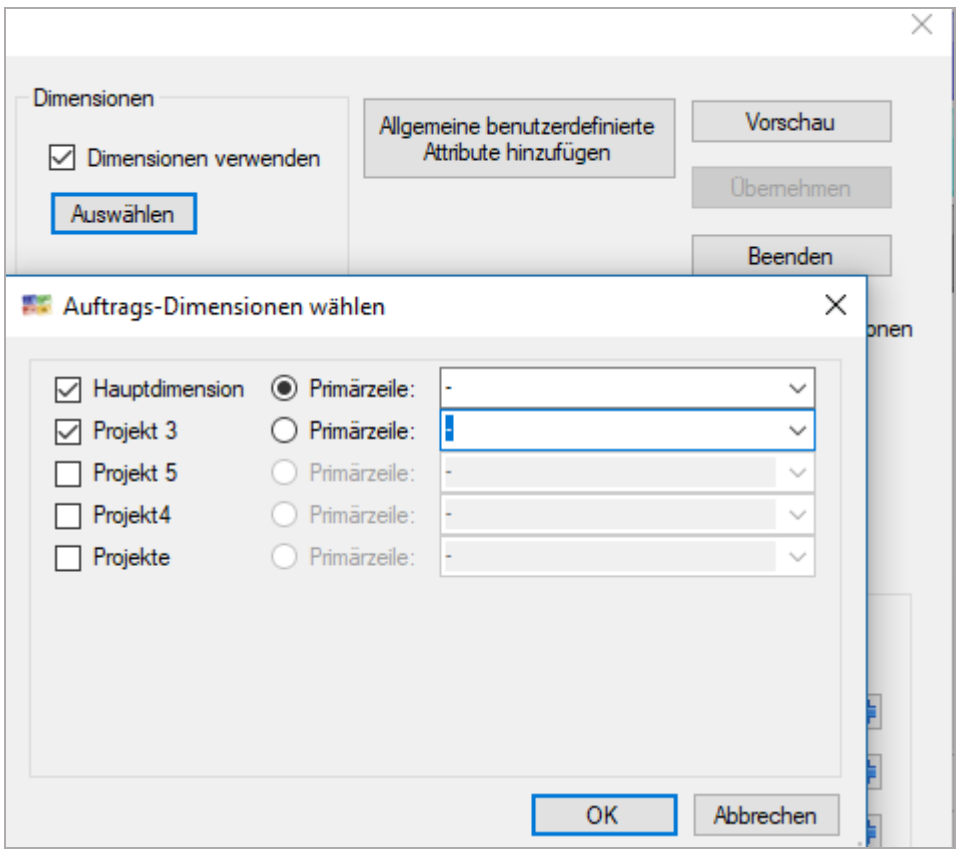

Eine mglw. nicht abschließende Zahl an Benutzermeldungen, wenn die Planung des Musterauftrags nicht funktioniert:

a) Auftrag kann nicht rechtzeitig zum Liefertermin eingeplant werden, weil der letzte Arbeitsgang nicht reinpasst:

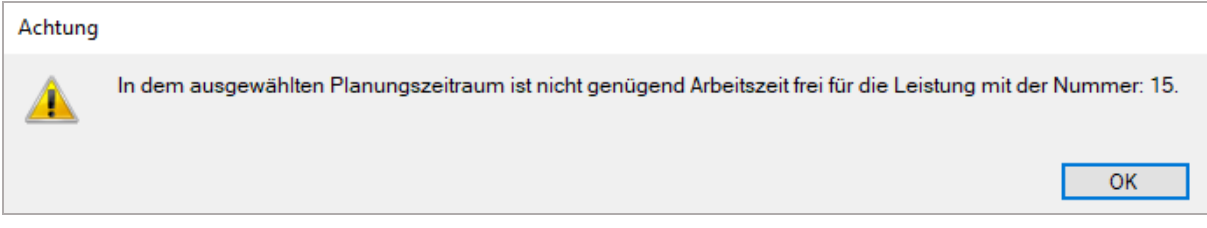

b) Sie haben eine Kapazität im Musterauftrag, aber keiner Ressource die Leistung als Kapazität zugeteilt:

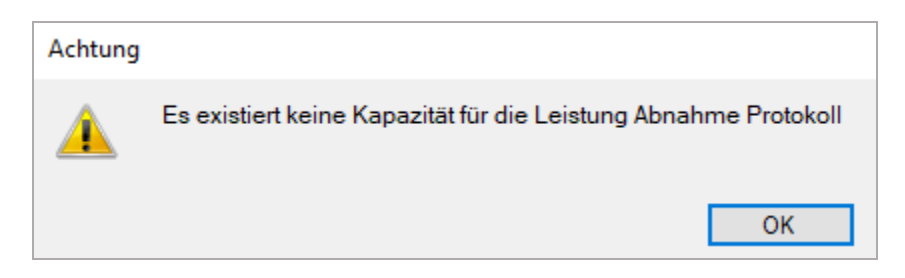

c) Der Auftrag wird nicht abgelegt, weil überhaupt nicht genug Zeit bis zum Liefertermin ist. Es geht schon der erste Arbeitsgang nicht rein oder die Hauptdimension enthält einen Arbeitsgang nicht:

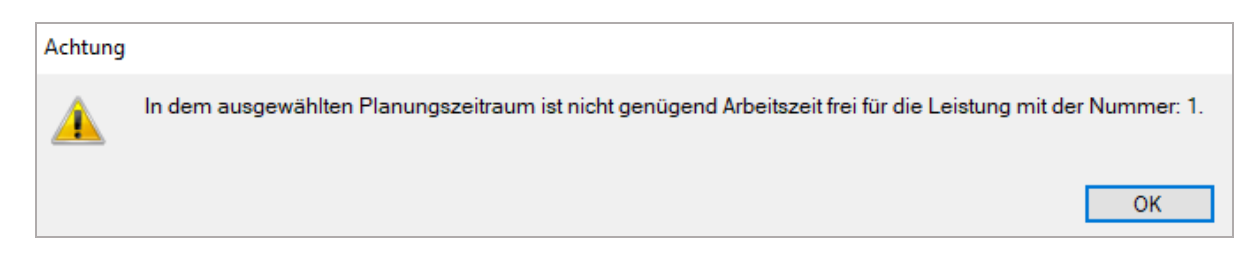

Hier werden fixierte Relationen in der Mehrdimensionalität benutzt:

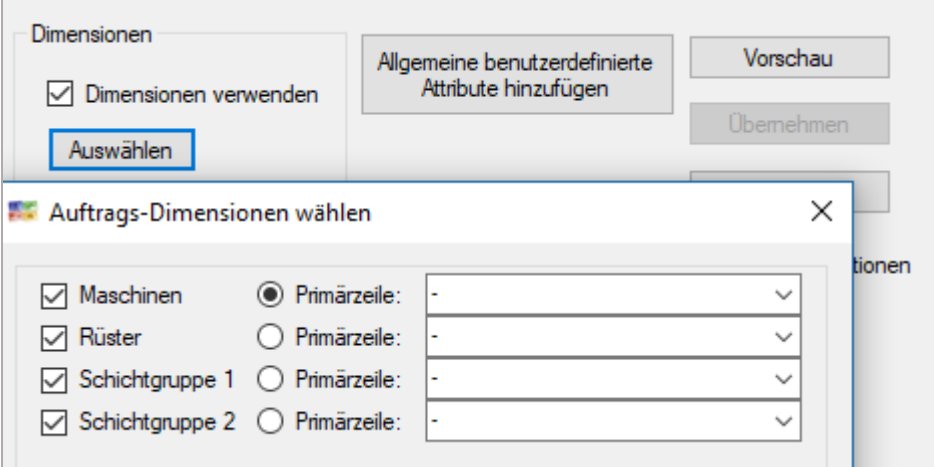

Dann können solche Meldungen auftauchen, insbesondere in Schichtmodellen in Verbindung mit Verbot der Platzierung in Ausfallzeiten:

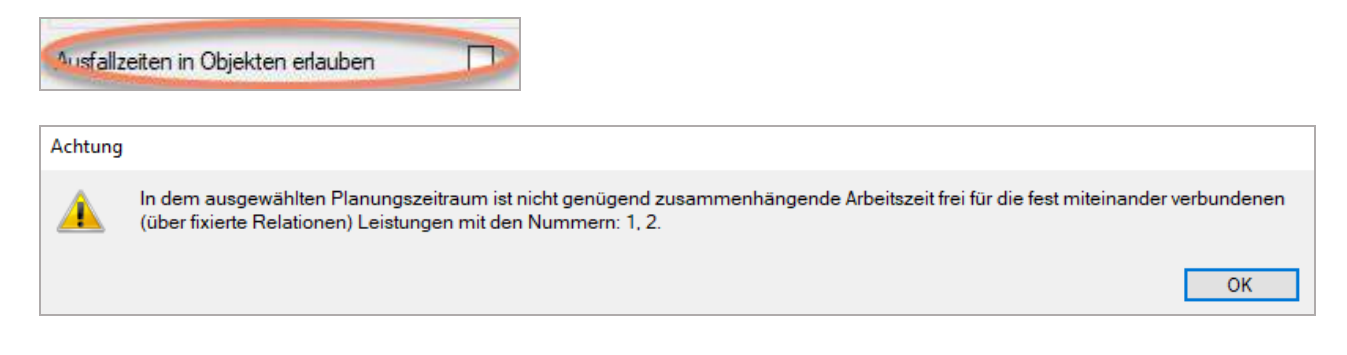

Von der Multiplikation werden die Rüstzeiten ausgenommen!

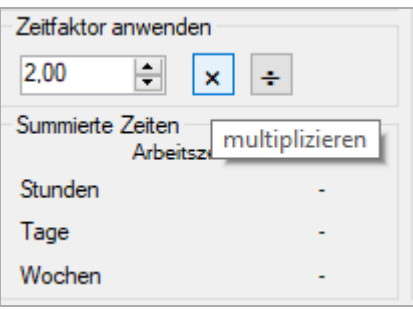

Es werden Arbeitszeit auf 24 Std. Basis berechnet und die Gesamt-Durchlaufzeit in Kalenderzeit gezeigt.

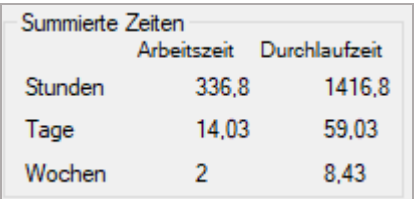

#### 4.2.3.1 Musterauftrag rückwärts planen (Nur EE Version)

Kennen Sie den Liefertermin, können Sie mit und ohne Pufferzeit den Auftrag rückwärts vom Liefertermin einplanen lassen.

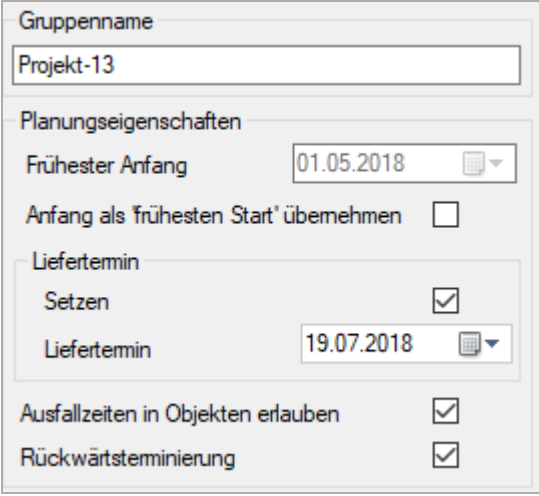

 $\pm$ 

## 4.2.4 Excel Export

Über den Excel Export ist es möglich geplante Aufgaben inklusive ihrer Merkmale, wie Name, Startund Endzeiten, Terminen etc. als Excel – Datei zu exportieren. Nach Auswahl der zu exportierenden Merkmale können zusätzlich der Zeitraum und gewünschte Zeilen bestimmt werden:

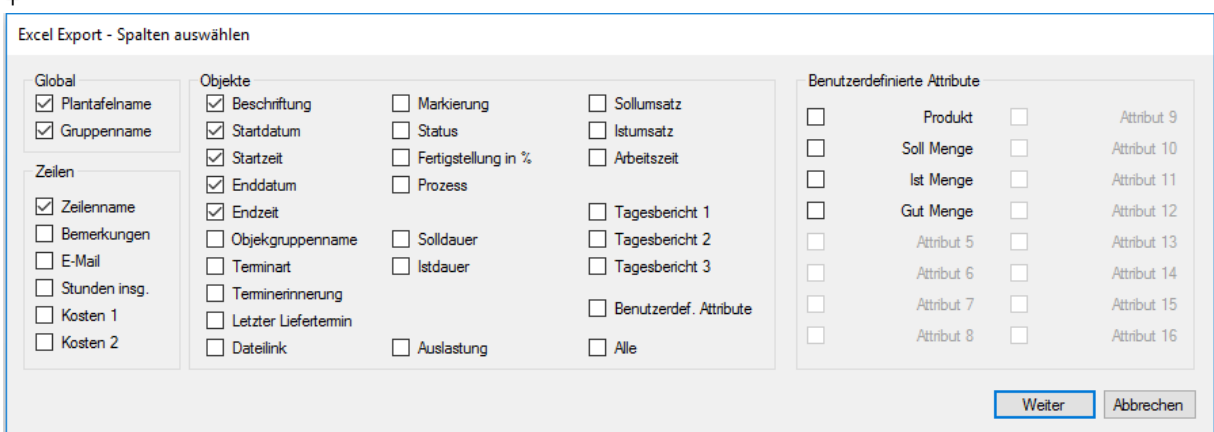

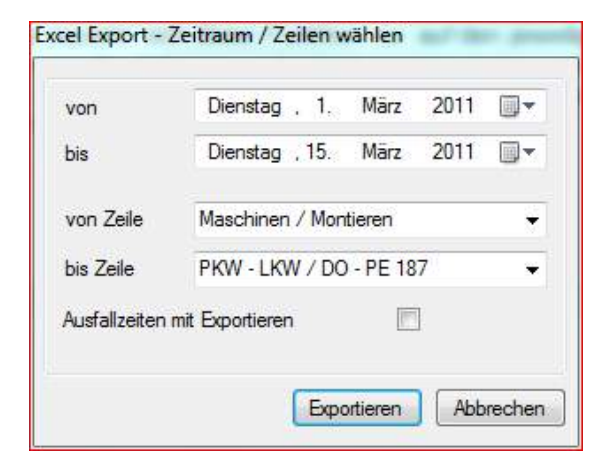

Beispiel einer exportierten Excel – Datei.

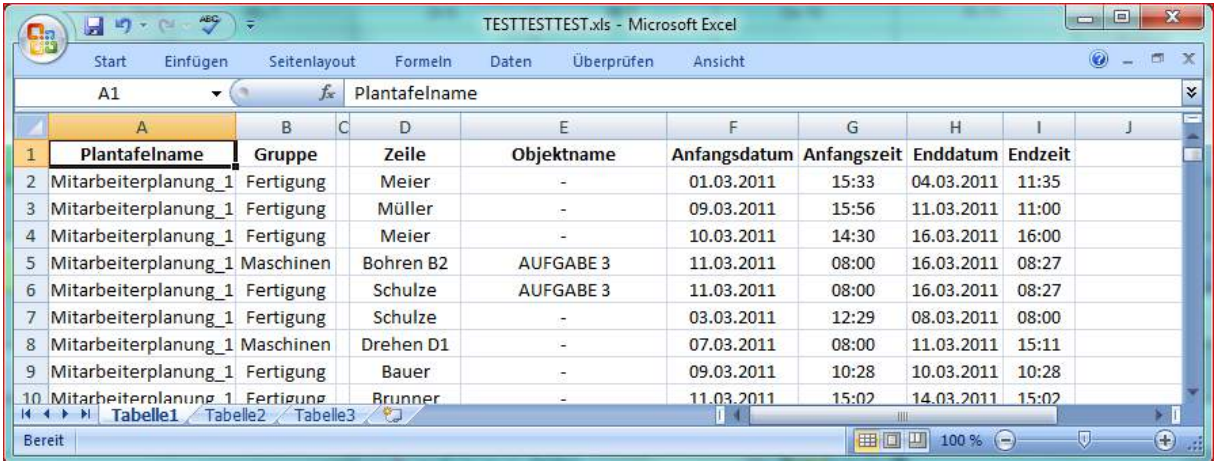

## 4.2.5 Textbausteine

Über Bearbeiten - Textbausteine können Textzeilen in Kategorien hinterlegt werden, die zur Beschriftung geplanter Aufgaben immer wieder gebraucht werden. Diese Funktion stellt eine weitere Möglichkeit der Zeitersparnis bei der Planung dar.

Die definierten Textzeilen können anschließend auf eingeplante Objekte übertragen werden. Dazu wird zuerst das entsprechende Objekt in der Plantafel und dann die gewünschte Textzeile ausgewählt, mit dem Befehl "Übernehmen" wird die Zeile in die Beschriftung übertragen.

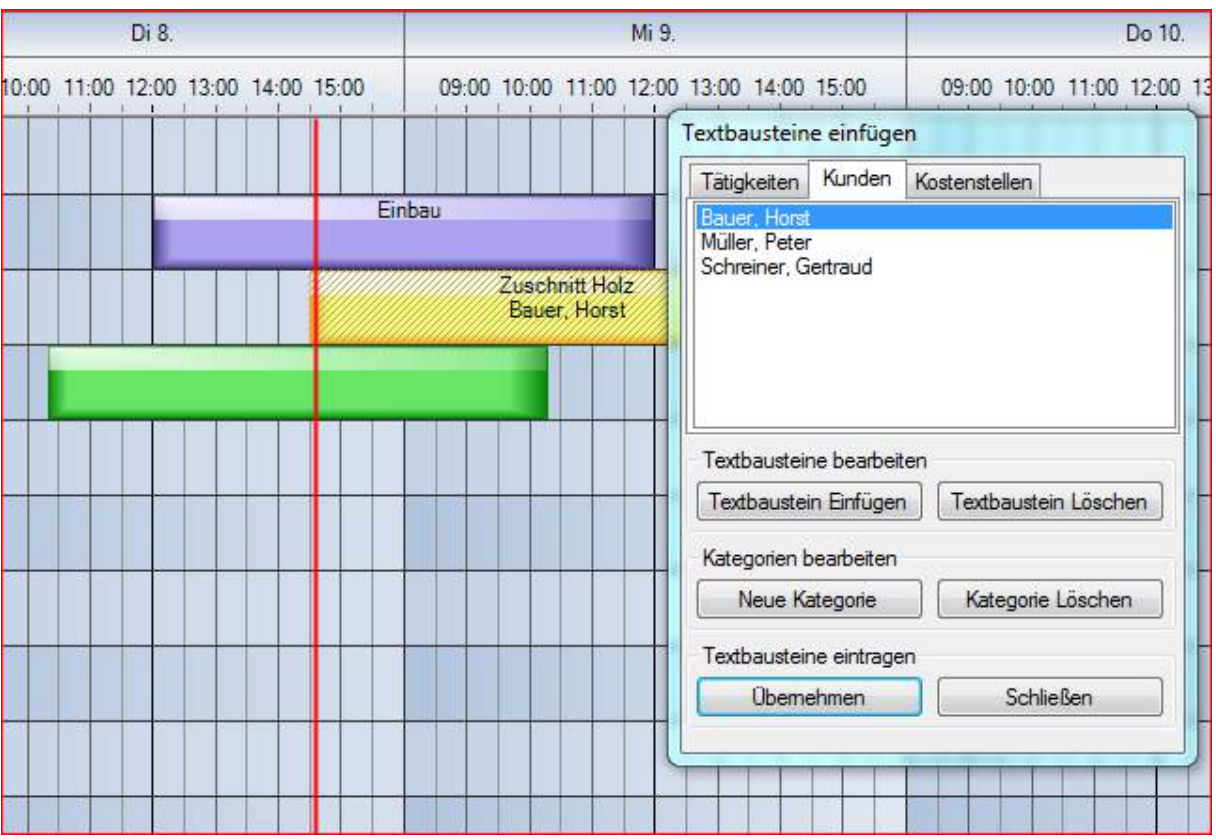

## 4.2.6 Rückgängig machen

Über Strg + Z oder **Bearbeiten – Rückgängig machen** können die letzten 10 Aktionen zurück genommen werden. Allerdings bezieht sich diese Funktion nur auf den jeweiligen Client, das bedeutet, dass jeder Benutzer nur die Aktionen rückgängig machen kann, welche er durchgeführt hat, unabhängig von den Aktionen, die zwischenzeitlich von anderen Benutzern auf der Plantafel durchgeführt worden sind.

## 4.3 Menü Ansicht

Planung ist die Normalansicht.

Die Werkzeugleiste kann ausgeblendet werden, bspw. bei Leseberechtigten.

#### Enterprise - [Fertigung Werkzeugbau | Demo

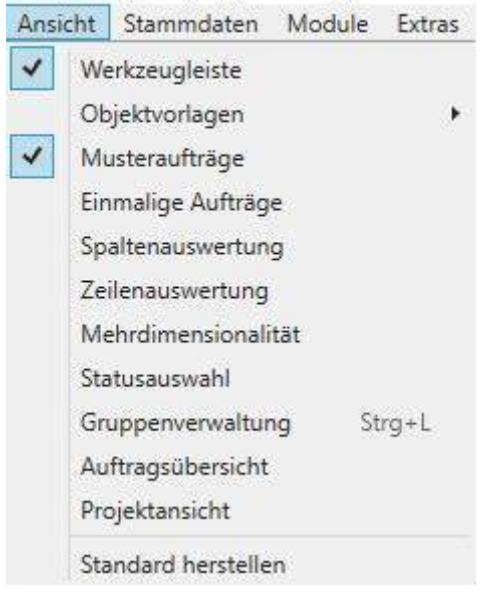

#### 4.3.1 Objekte (Panelkategorie)

Die vorhandenen Panelkategorien können einzeln wieder sichtbar gemacht werden.

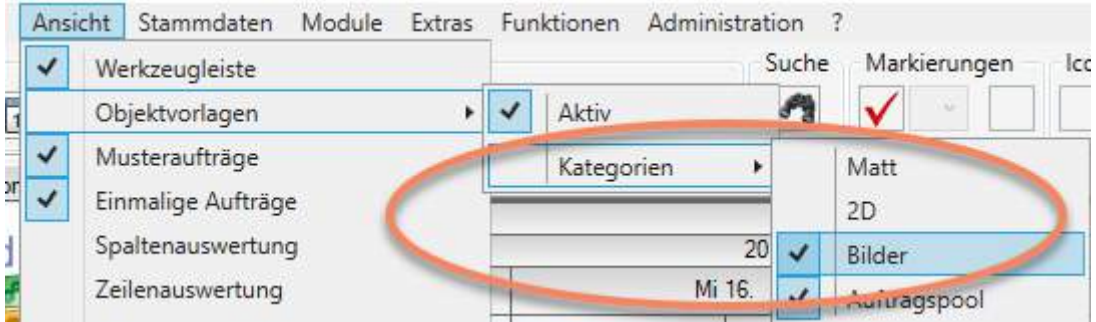

#### 4.3.2 Musterauftragspanel (Nur EE Version)

Die vorhandenen Musteraufträge können als Panelkategorie sichtbar gemacht werden. Von dort können Musteraufträge auf die Planungsoberfläche gezogen werden. Das spart zwei Klicks. Über Lokale Einstellungen können die Breite der Vorlagen verändert werden. Die gewählte Farbe im Musterauftrag bestimmt die Hintergrundfarbe der Vorlage.

Neu ist, dass beim Excel-Import mit der Spaltenüberschrift WorkOrderType Parameter "**2**" auch hier Aufträge importiert werden können

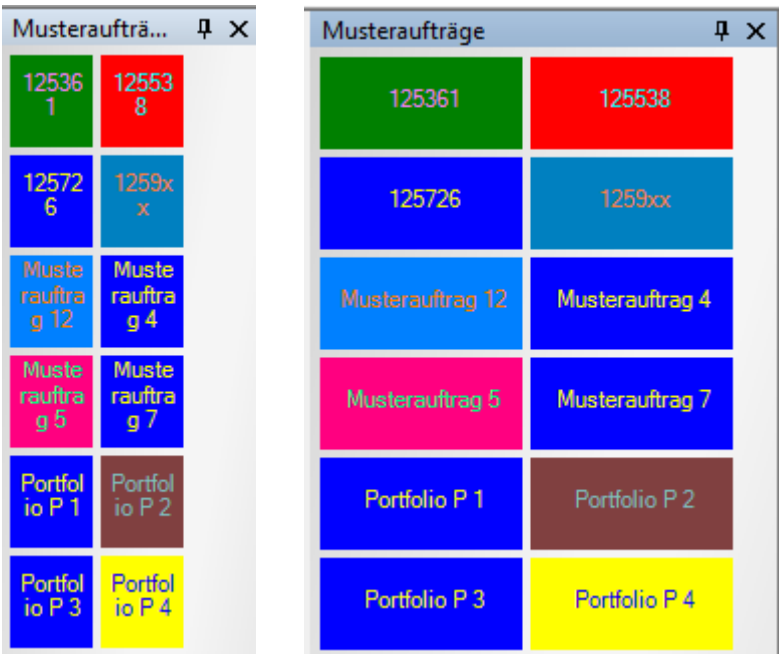

Das Datum, an dem Sie mit dem Mauszeiger den Drop machen, bestimmt das früheste Startdatum.<br>15. KW

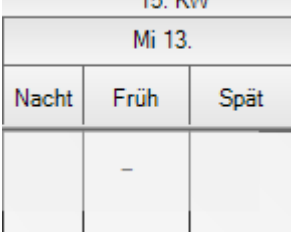

## 4.3.3 Einmalige Aufträge (Nur EE-Version)

Neu ist, dass beim Excel-Import mit der Spaltenüberschrift *WorkOrderType* Parameter "**1**" auch hier Aufträge importiert werden können.

Auf der rechten Seite wird ein zusätzliches Panel *Einmalige Aufträge* bereitgestellt.

Die Einmaligen Aufträge können in der Musterauftragsverwaltung bearbeitet werden. Wird ein Auftrag auf die Planungsoberfläche gezogen, verschwindet der Auftrag automatisch vom Panel.

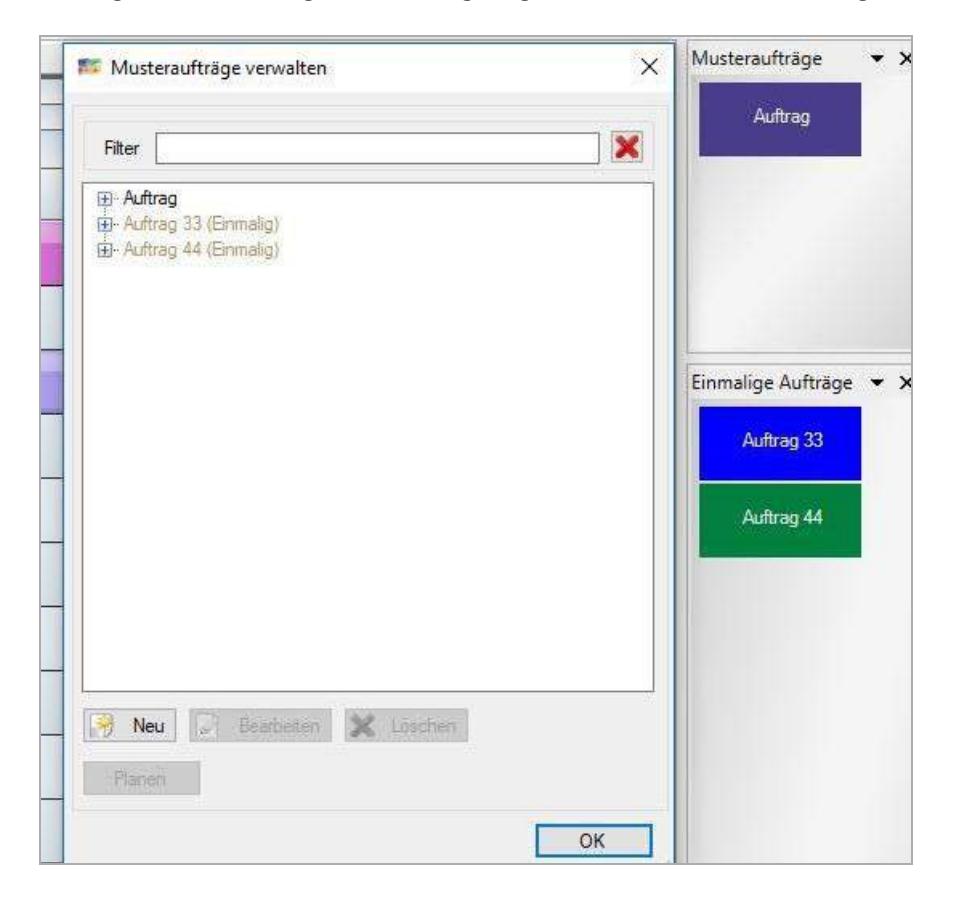

Neben dem Import aus *SyncTool* und Excel-Importmodul kann der Auftrag dort auch aus einem Musterauftrag als Kopie entstehen. Nehmen Sie dazu den Haken aus dieser Option heraus.

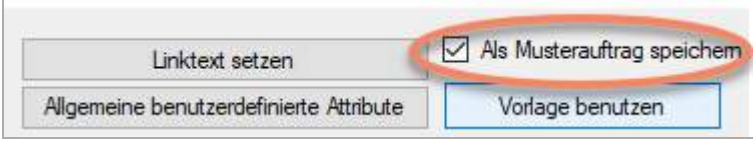

## 4.3.4 Spaltenauswertung (Nur Modul Schichtplanung)

Für das Modul Schichtplanung gibt es ein eigenes, kleines Handbuch. Über *Stammdaten/Sollmengen verwalten*

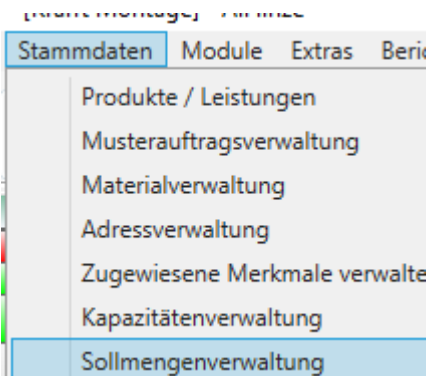

und *Kalendarium/Sollmengen zuweisen* werden die Auswertungen den tatsächlichen eingeteilten Schichten gegenübergestellt.

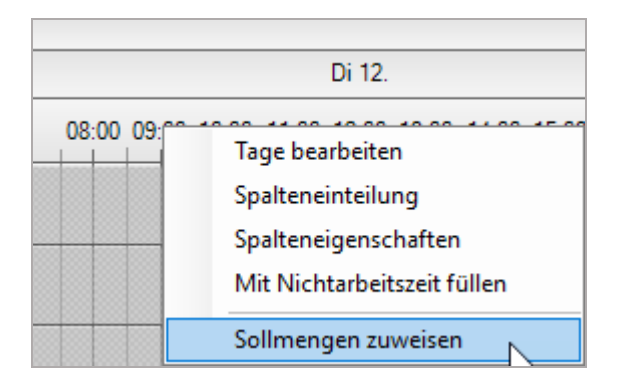

Der Zeitraum und das Berechnungsmodell werden zugeordnet. Dabei kann auch eine Differenzierung Wochentag und Wochenende erfolgen, über dasselbe Formular.

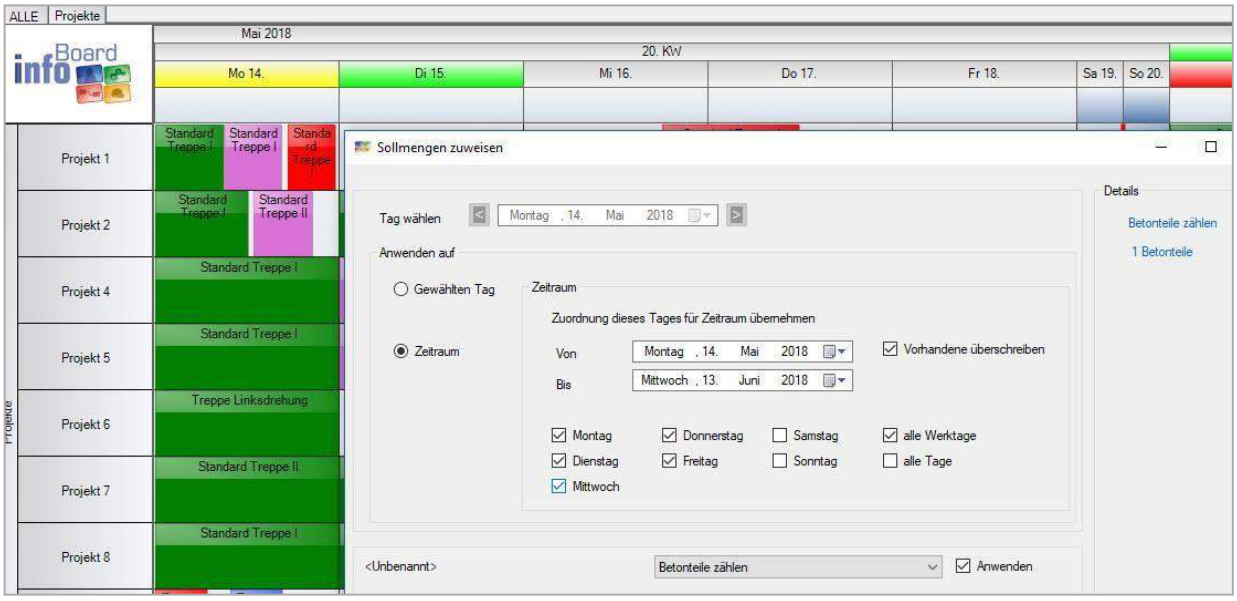

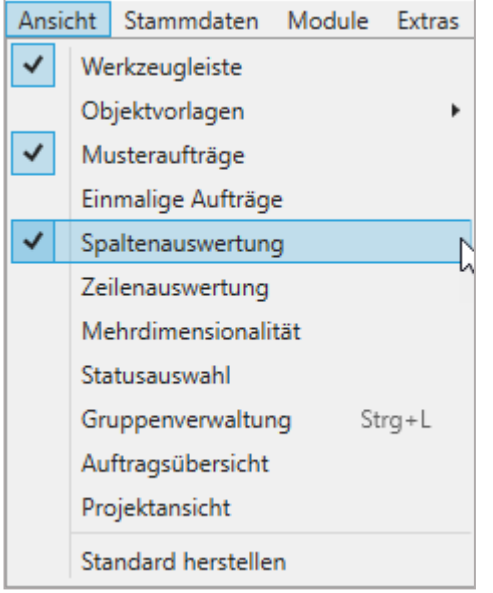

Spaltenauswertung  $0<sub>2</sub>$ **DFV**  $\mathbf{1}$  $\overline{3}$  $\overline{2}$  $\overline{4}$  $\overline{4}$  $\overline{0}$  $\mathbf{1}$  $\mathbf{0}$  $\overline{1}$  $\overline{1}$  $\mathbf{0}$  $\overline{0}$  $\mathbf{0}$  $\mathbf{0}$  $31$ 28  $13$ 40 49 48 49 20 Konventionell 33 21 47  $18$ 43  $21$ 47 **MIK**  $\overline{1}$  $\mathbf 0$  $\overline{1}$  $\mathbf 0$  $\mathbf 0$  $\overline{2}$  $\overline{3}$  $\overline{3}$  $\overline{\text{o}}$  $\overline{1}$  $\overline{1}$ Musterbau  $\mathbf{1}$ 3  $\mathbf{1}$  $\mathsf{O}\xspace$  $\mathbf{0}$  $\mathbf 0$ Allgemein 1 1 1 3  $\mathbf{1}$  $\mathbf 0$ Ō  $\overline{2}$ Schichtltg. & QS  $\overline{4}$  $\overline{c}$  $\overline{c}$ 3  $\pmb{0}$ 0  $\pmb{0}$  $\pmb{0}$  $\pmb{0}$  $\circ$  $\overline{\mathbf{5}}$ **SKK**  $10$ 10  $\mathbf 0$  $\mathbf{0}$ 0  $\overline{0}$  $\overline{0}$  $\overline{0}$  $\mathbf 0$  $\overline{0}$  $\mathbf{0}$  $\mathbf 0$  $\overline{0}$  $\circ$ 

Es gibt jetzt viele neue Möglichkeiten, die Spalten auszuwerten. Ein Beispiel ist, die gefertigten Teile zu zählen

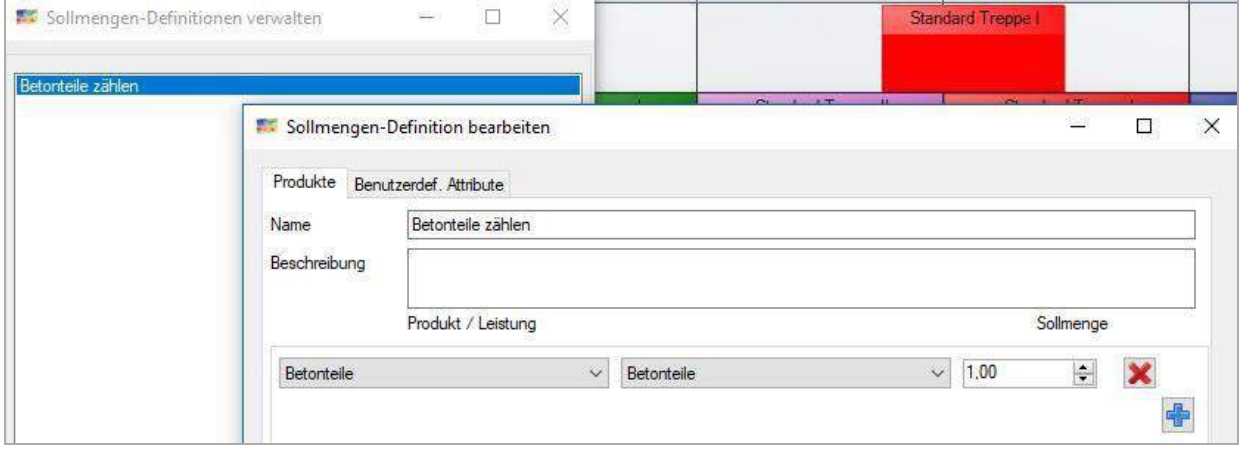

Dadurch werden die Spaltenauswertungen wirksam.

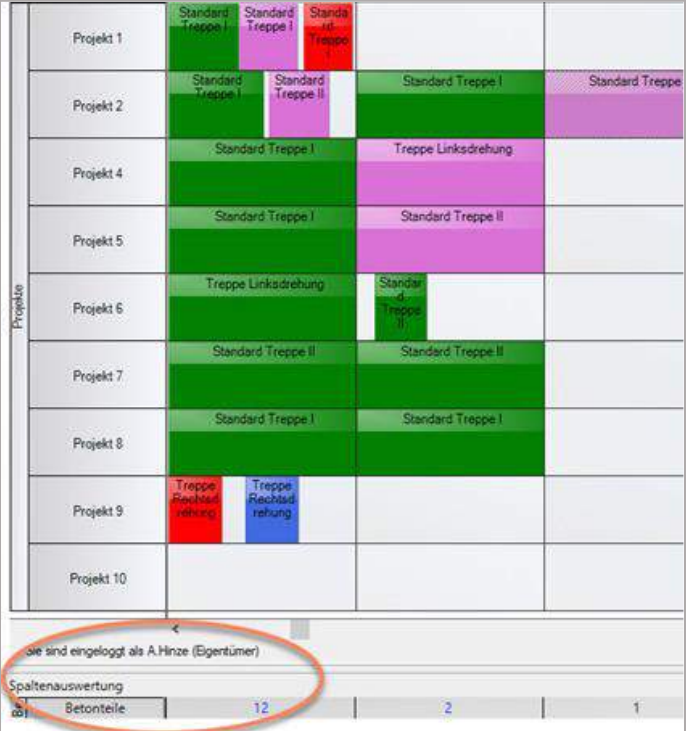

Außerdem gibt es Optionen, die mit der rechten Maustaste erreichbarsind.

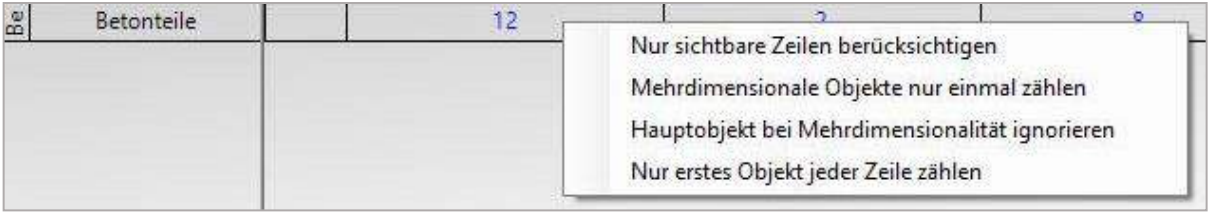

## Es können jetzt auch die benutzerdefinierten Attribute ausgewählt und die Berechnungsmethode bestimmt werden. Z. B. der Personalbedarf

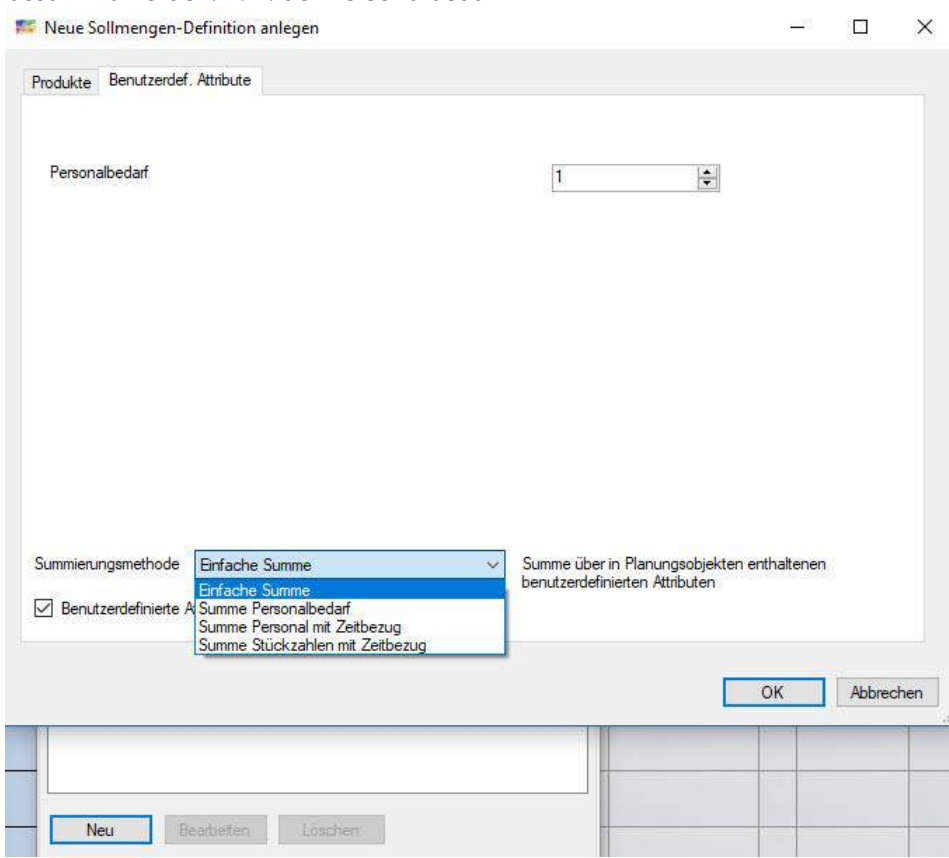

#### Je nach gewählter Berechnungsmethode werden Summen angezeigt.

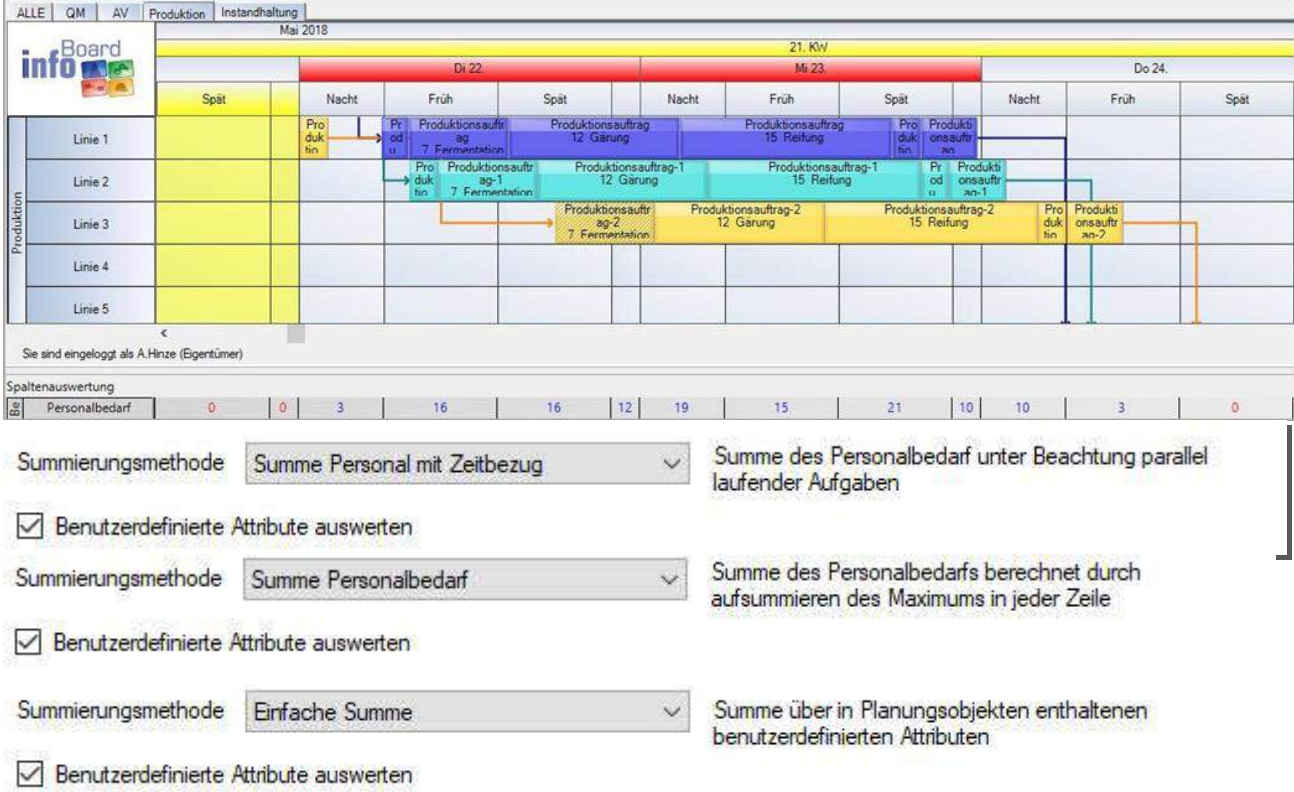

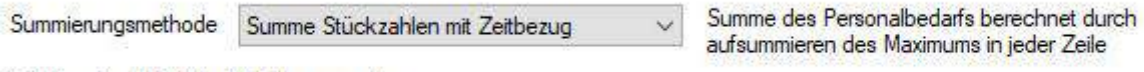

Benutzerdefinierte Attribute auswerten

#### 4.3.5 Zeilenauswertung (Nur Modul Schichtplanung)

Mit Rechtsklick im Kopfbereich des Panels (siehe ) kann zwischen einer monatsweisen und wochenweisen Zählung umgeschaltet werden. Die Zählung beginnt mit dem Tag, der als erstes links auf der Planungsoberfläche gezeigt wird.

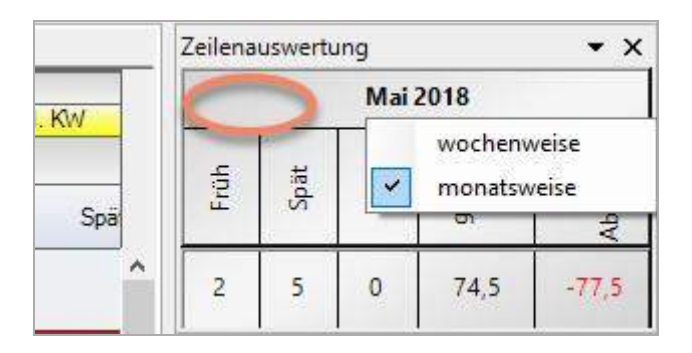

So viele Spaltendefinitionen benutzt werden, so viele Spalten gibt es auf der linken Seite. Wenn Sie also am Wochenende keine Dienste einplanen, aber in der Spaltenunterteilung "nichts stehen haben, dann sehen sie links auch eine Spalte, die leer ist.

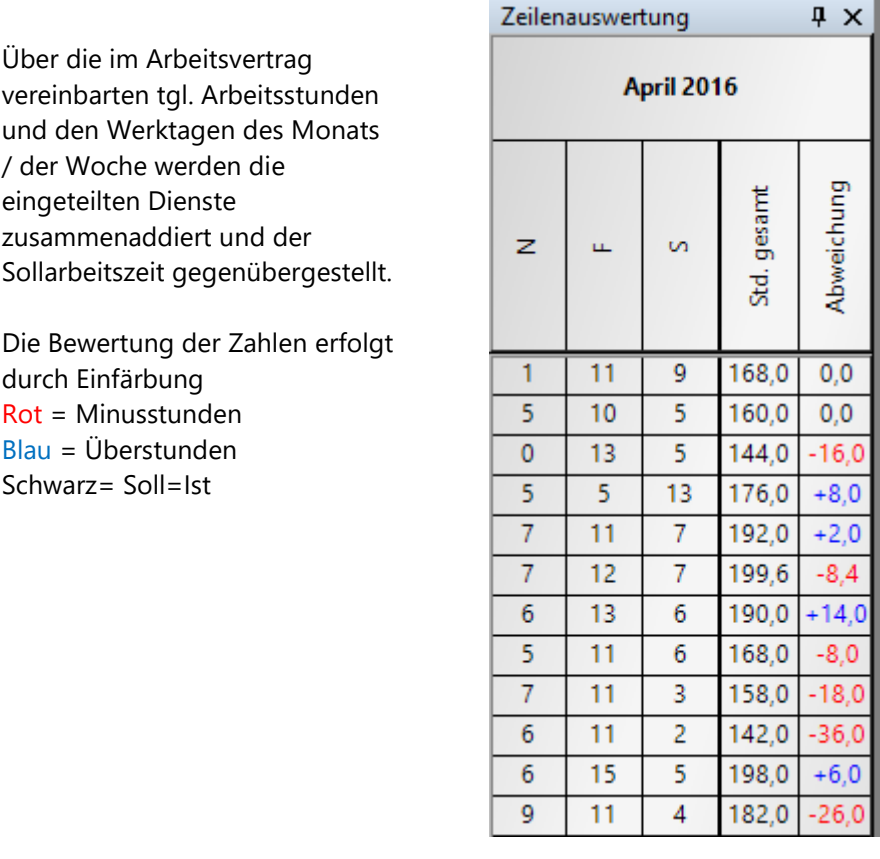
Ist auf der Zeile auch die Monatsstundenzahl hinterlegt :

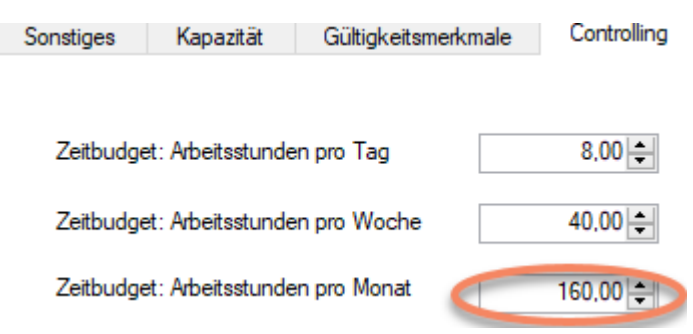

… dann führt die Anzahl der Stunden bei horizontalem Wechsel auch zu einer Bewertung durch Einfärbung der freien Zellen (siehe Bild rechts), wobei ab 40% der Dienstverpflichtung grün, über gelb, orange zu rot gezeigt wird, um den Dienst jemanden zuzuschieben, der Unterstunden und nicht Überstunden hat.

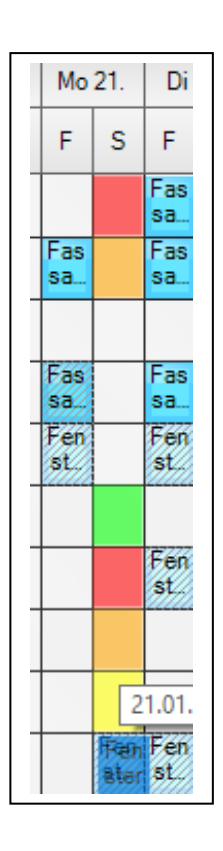

#### 4.3.6 Mehrdimensionalität

Bei viel Personal können Sie dieses Fenster zur schnellen Ansicht noch verfügbaren Personals öffnen, um alles Personal für den Tag zu verplanen.

Klicken Sie zunächst auf das Planungobjekt und es werden Ihre Optionen gezeigt:

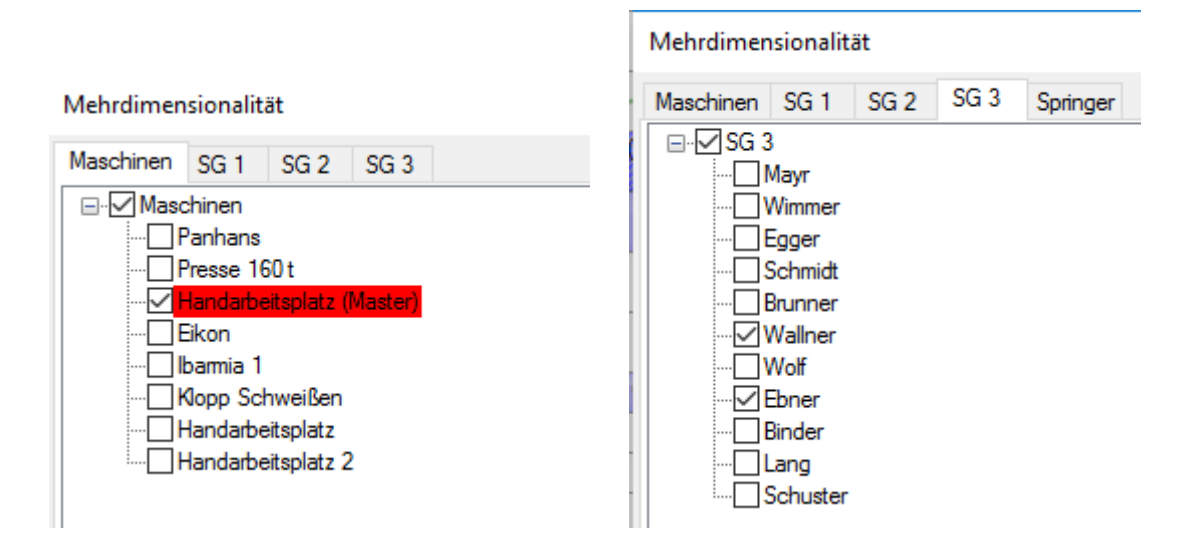

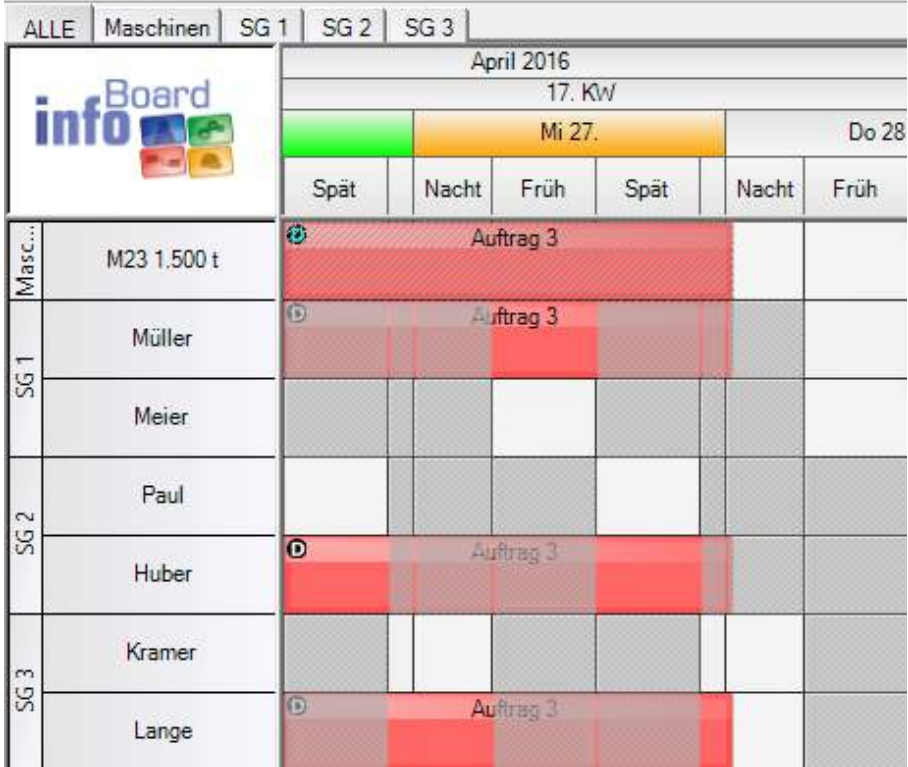

### 4.3.7 Statusauswahl

Wenn Sie mehrere Status auf Planungsobjekten verwalten und diese schneller ändern möchten, nehmen Sie dieses Fenster dazu. Klicken Sie zunächst auf das Planungobjekt und es werden Ihre Optionen gezeigt:

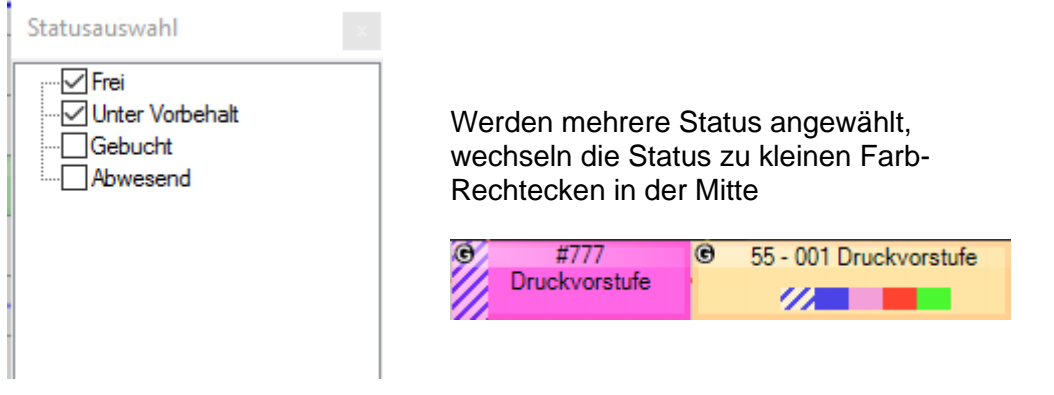

Den Status können auch leseberechtigte zurückmelden, wie zum Beuíspiel der Einkauf für den Material-Status.

Hinweis: in *Menü/Administration/Lokale Einstellungen/Darstellung* können Sie die Platzierung des ersten Status (links oder mittig) einstellen.

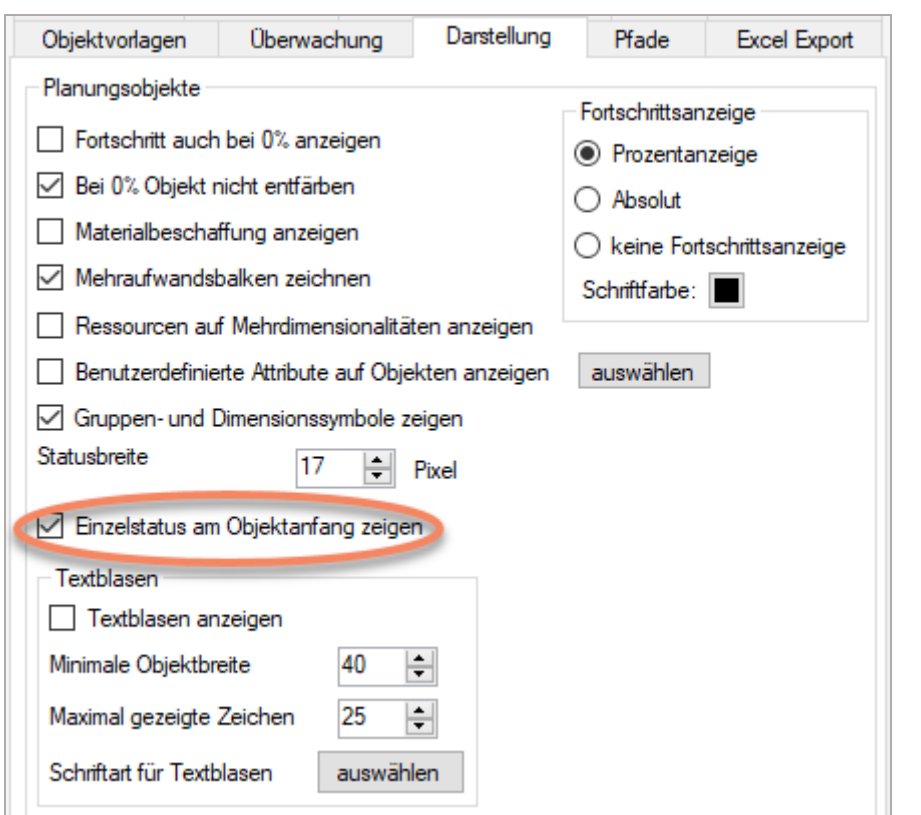

Hinweis: In *Menü/Administration/Globale Einstellungen/Sonstiges* ist eine Option verfügbar, nur einen Status zu erlauben.

 $\boxed{\smile}$  Mehrere Status für Objekte zulassen

# 4.3.8 Gruppenverwaltung

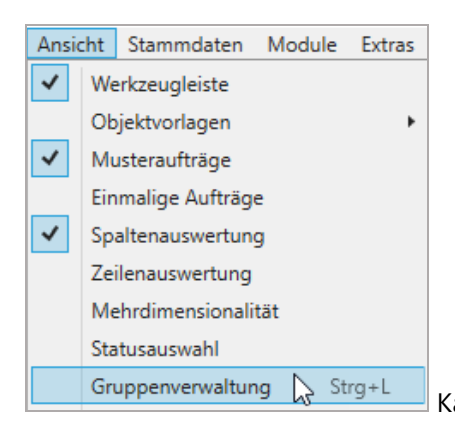

#### Kann auch mit Strg+L geöffnet werden !

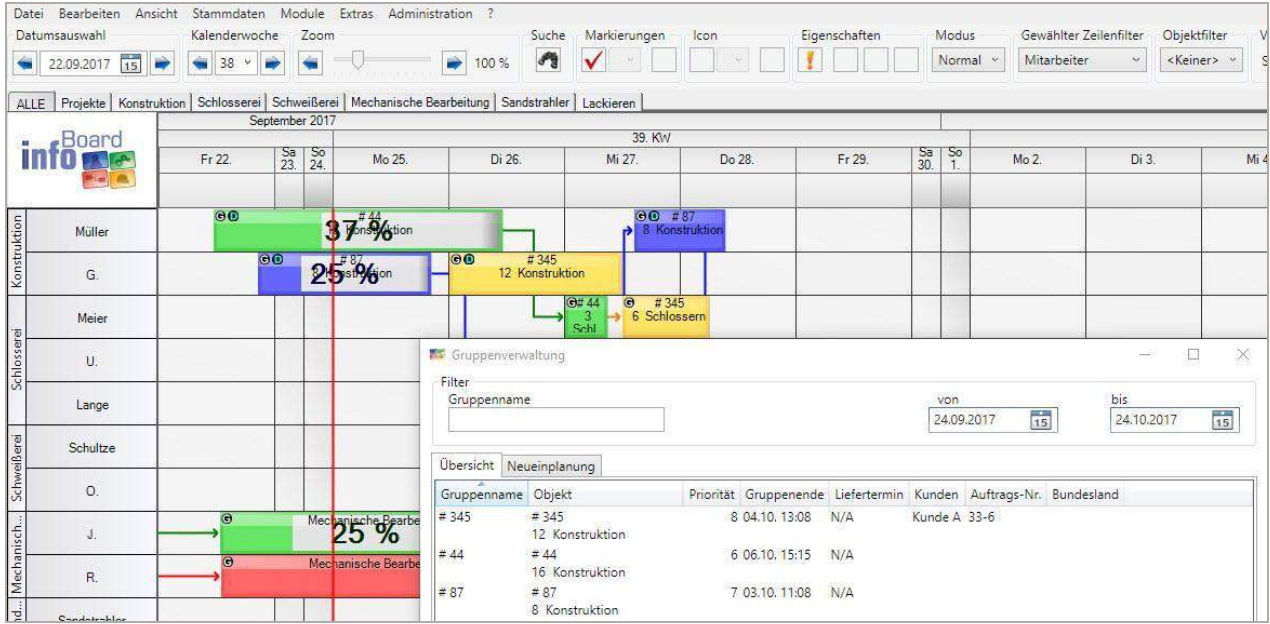

Die Gruppenverwaltung gibt in der Übersicht in dem gewählten Zeitraum aller eingeplanten Aufträge. Der Liefertermin wird bewertet. Die rote Färbung bedeutet Lieferterminüberschreitung. Es kann mit Klick auf die Spaltenüberschrift auf- und absteigend sortiert werden.

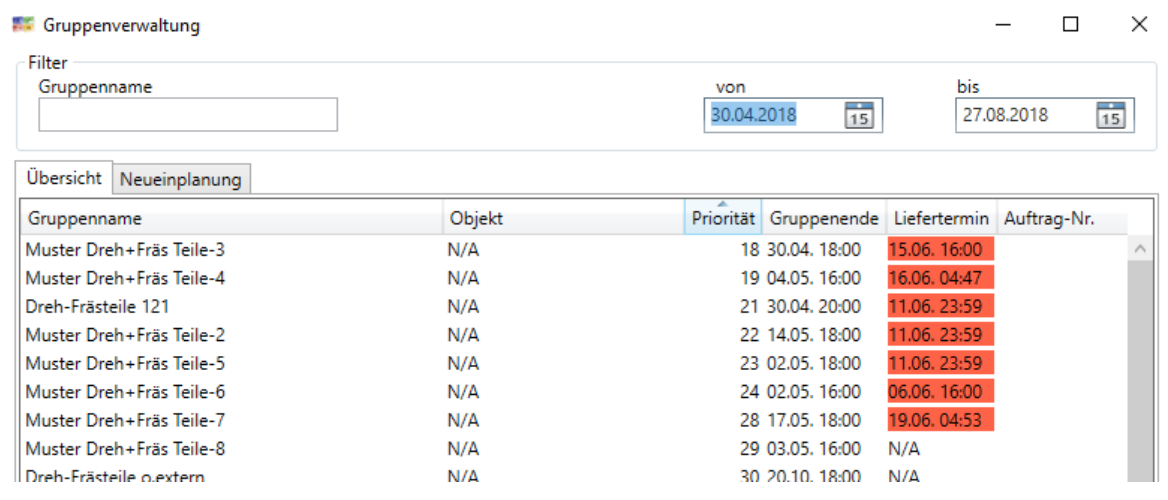

Mit Rechtsklick auf einen Auftrag kann die Gruppeninformation bearbeitet werden. Weiteres dazu unter Nr. 6.3.1 *Gruppe bearbeiten.* Mit Doppel-Linksklick wird die Plantafel auf die Gruppe gefiltert.

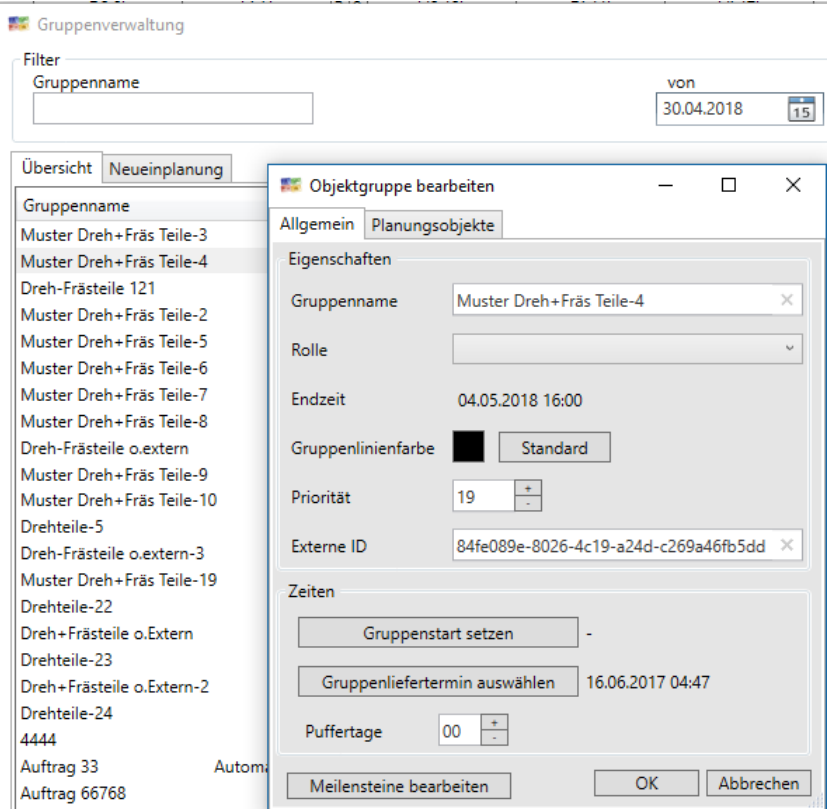

4.3.8.1 Neueinplanung mit Gruppenpriorität (nur EE Version):

Mit Klick auf die Karteikarte *Neueinplanung* können die Gruppenprioritäten verändert werden und schließlich im Simulationsmodus eine komplette, automatische Neueinplanung nach den neu definierten **Prioritäten** erfolgen. Die Karteikarte gibt es nur in der EE-Version.

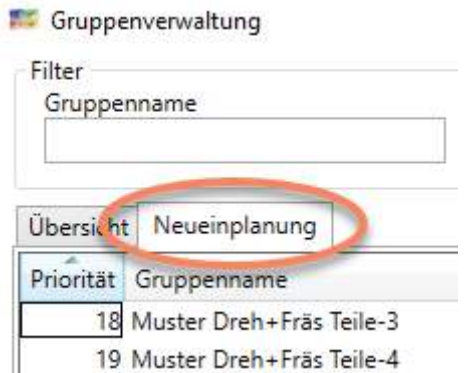

Auch hier kann auf den Spaltenüberschriften per Klick eine auf- oder absteigende Sortierung erfolgen. Eine Idee wäre, die Liefertermine erst zu sortieren und danach die Reihenfolge in der Spalte **Priorität** durch Zifferneingabe neu zu setzen.

Aber tatsächlich wird dieses Formular benutzt, um bei wechselnden Prioritäten für die Aufträge schnell die Planung umzustellen. Zum Beispiel wegen eines sog. Chefauftrags.

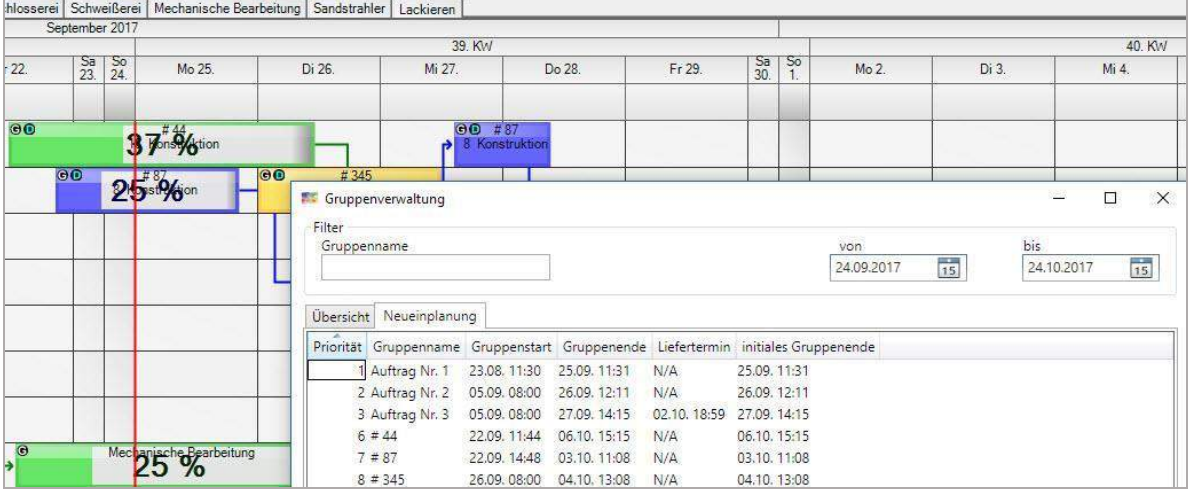

#### Es werden die Ziffern eingegeben und danach der Button geklickt:

Gruppen priorisiert neu einplanen

infoBoard stellt dabei autom. auf **Simulationsmodus** und unterbricht die Verbindung zum Server, so dass die Umplanung nur lokal erfolgt. (Bild links)

Andere Nutzer erhalten während des Simulationsmodus eine Sperre mit Benachrichtigung, wer den Simulationsmodus benutzt. (Bild rechts)

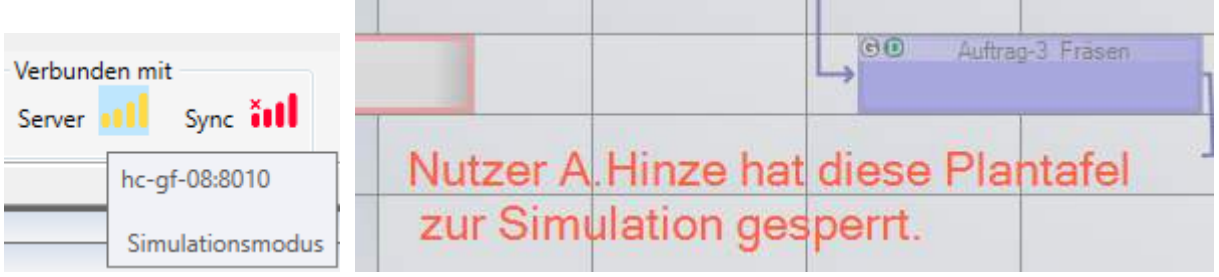

Die Liste zeigt nun die neuen Termine und bewertet das Ergebnis der Umplanung. Blaue Färbung ist eine Terminverbesserung, orangefarben ist eine Terminverschlechterung. Vorher und auch nach der Neuplanung können mit rot in der Spalte Liefertermin Überschreitungen des Liefertermin gezeigt werden.

Denn Priorisierung bedeutet eher das Gegenteil von Optimierung und die "willkürliche Bevorzugung von Aufträgen hat keinen Gedanken über Liefertreue für alle Aufträge.

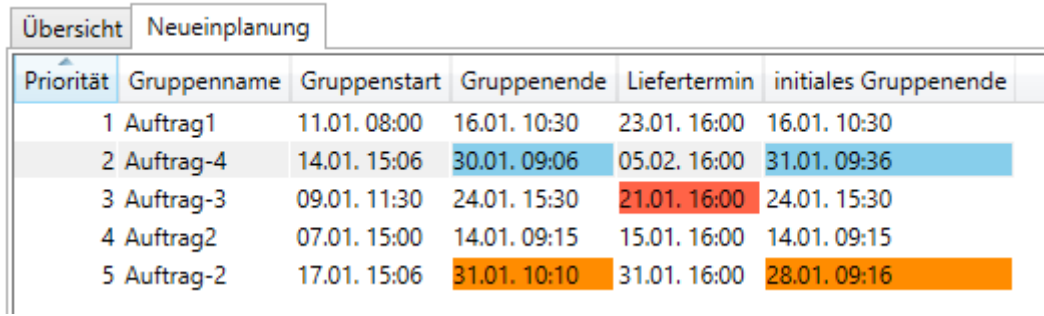

Mit Glück ergibt die Neueinplanung nur blaue Termine.

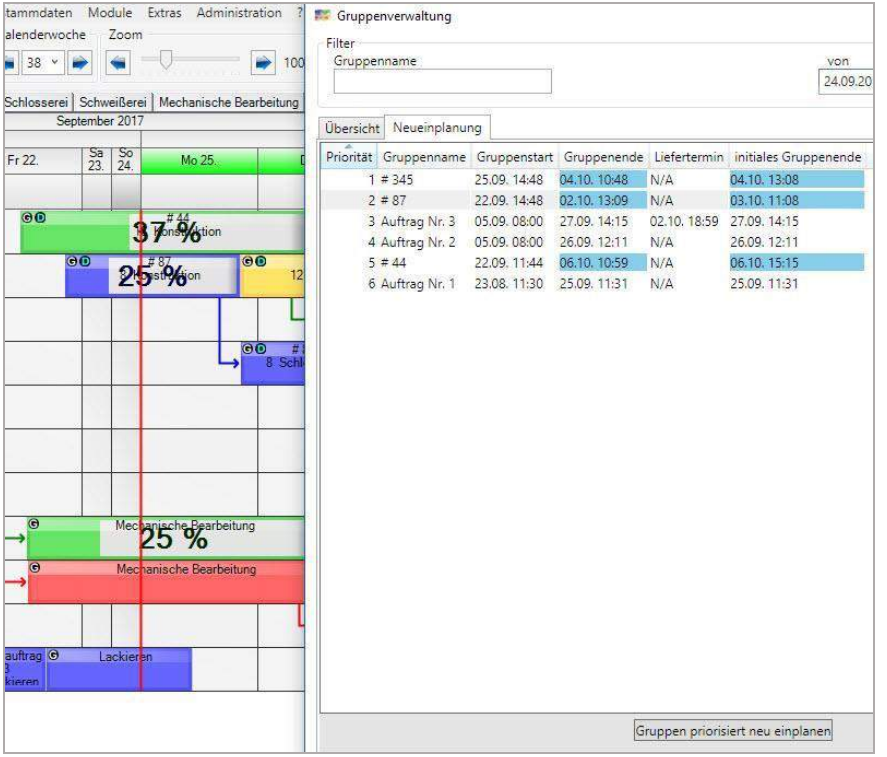

Die Änderungen werden wirksam, wenn Sie über **Modus** in der *Werkzeugleiste* den Modus von *Simulation* auf *Normal* stellen. Eine letzte Frage noch und …

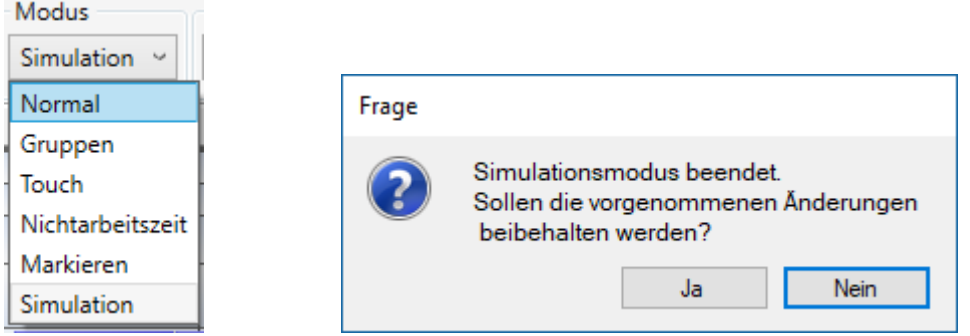

….die Änderungen werden übertragen.

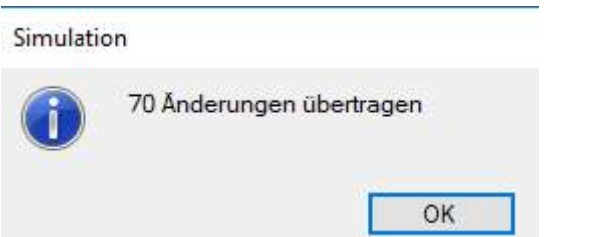

Wird die Frage mit nein beantwortet, werden die Änderungen nicht übertragen, der Client wird neu gestartet. Die anderen Anwender können nun weiterarbeiten.

Während des Simulationsmodus kann nicht **strg+z** benutzt werden.

Nach Übertragung können Sie aber mit **strg+z** alle (aus dem Beispiel) 70 Änderungen auf einmal zurücknehmen, die wieder an den infoBoard Server übertragen werden.

# 4.3.9 Auftragsübersicht

In der Auftragsübersicht werden alle Aufträge (Planungsobjektgruppen) tabellarisch aufgeführt.

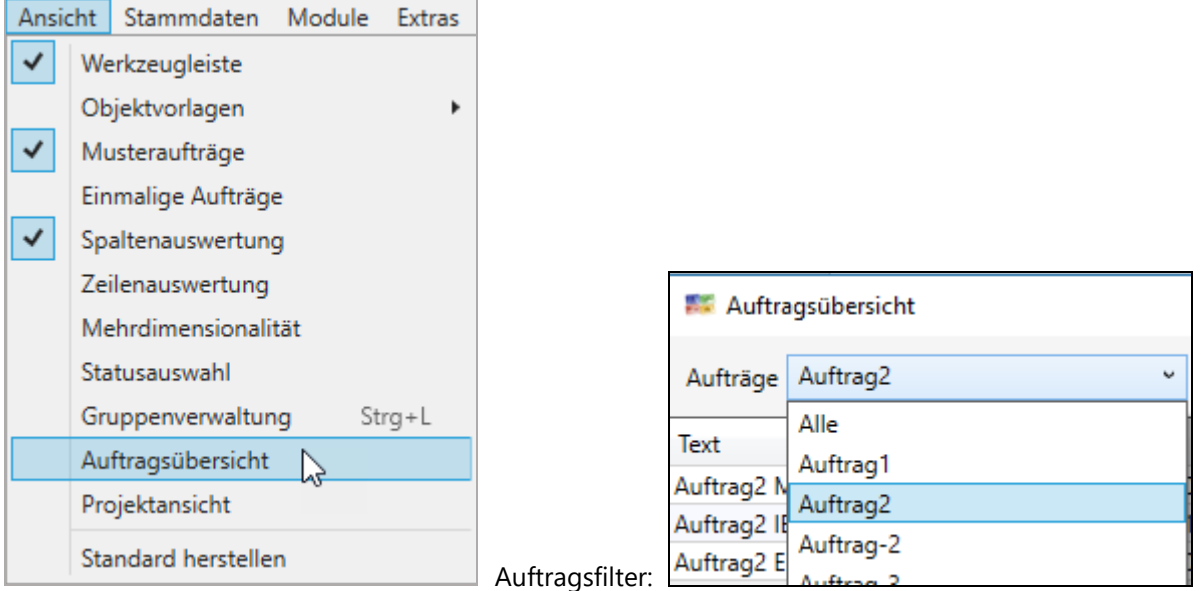

Durch Filter, die man an der Seite aufklappt, kann nach Aufträgen gefiltert werden. Eine Suche bietet gezielt Wortsuche innerhalb der Tabelle.

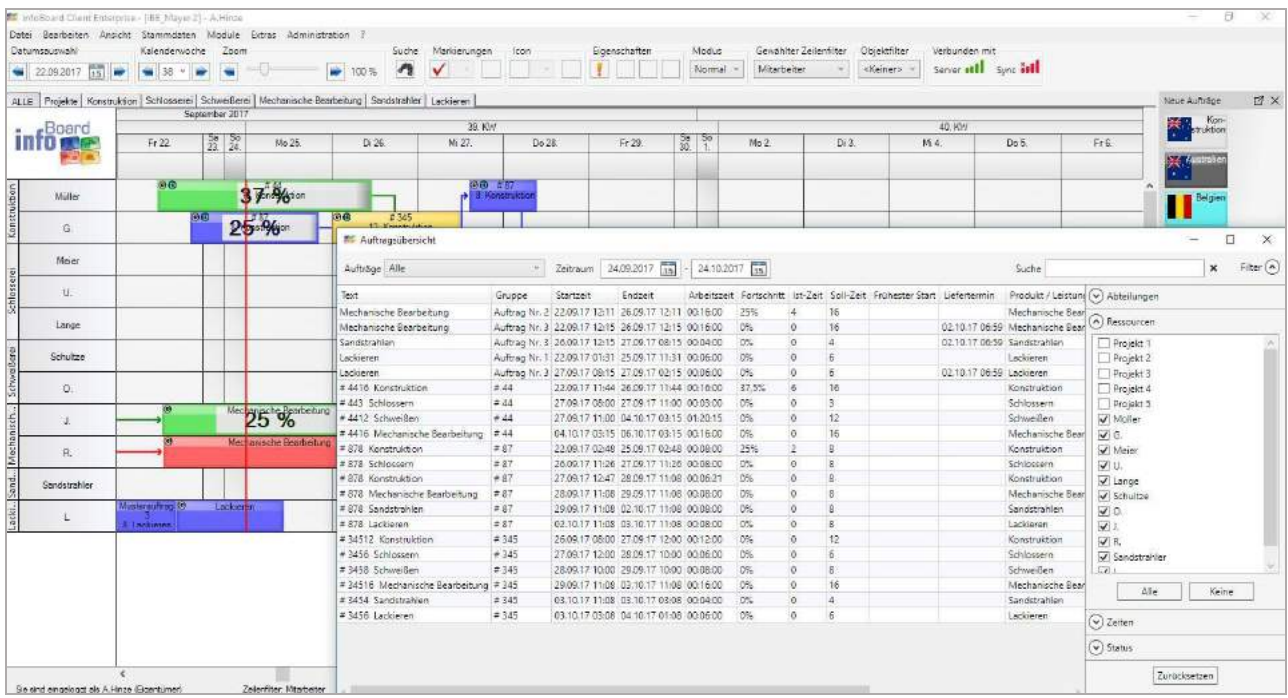

# Mit Doppelklick auf den Arbeitsgang öffnet sich das Planungsobjekt und der Benutzer kann es nun komplett aus der Liste heraus bearbeiten.

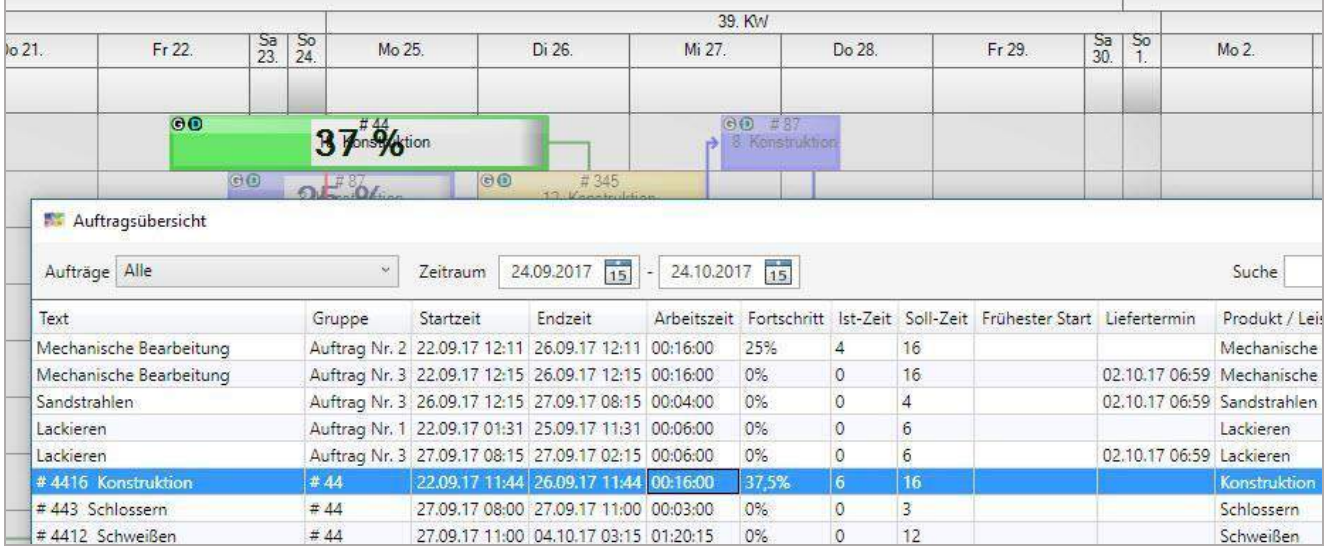

# Das Objekt wird gehighlightet:

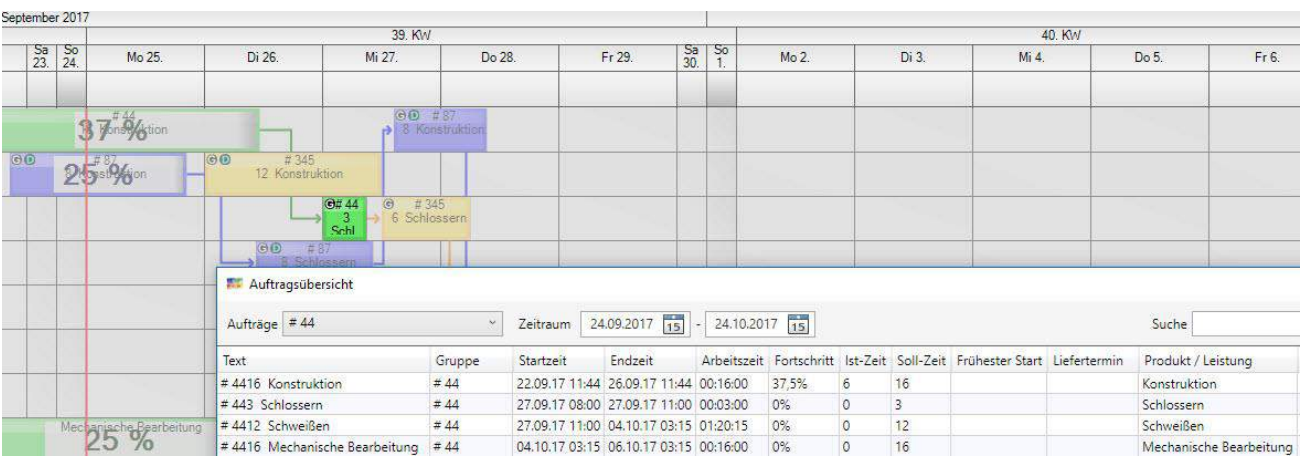

# 4.3.10 Projektansicht (Nur mit Controllingmodul oder EE Version)

Um bei längeren Durchlaufzeiten eine Vogelperspektive auf die Aufträge zu bekommen, kann die Projektansicht in einem separaten Fenster geöffnet werden.

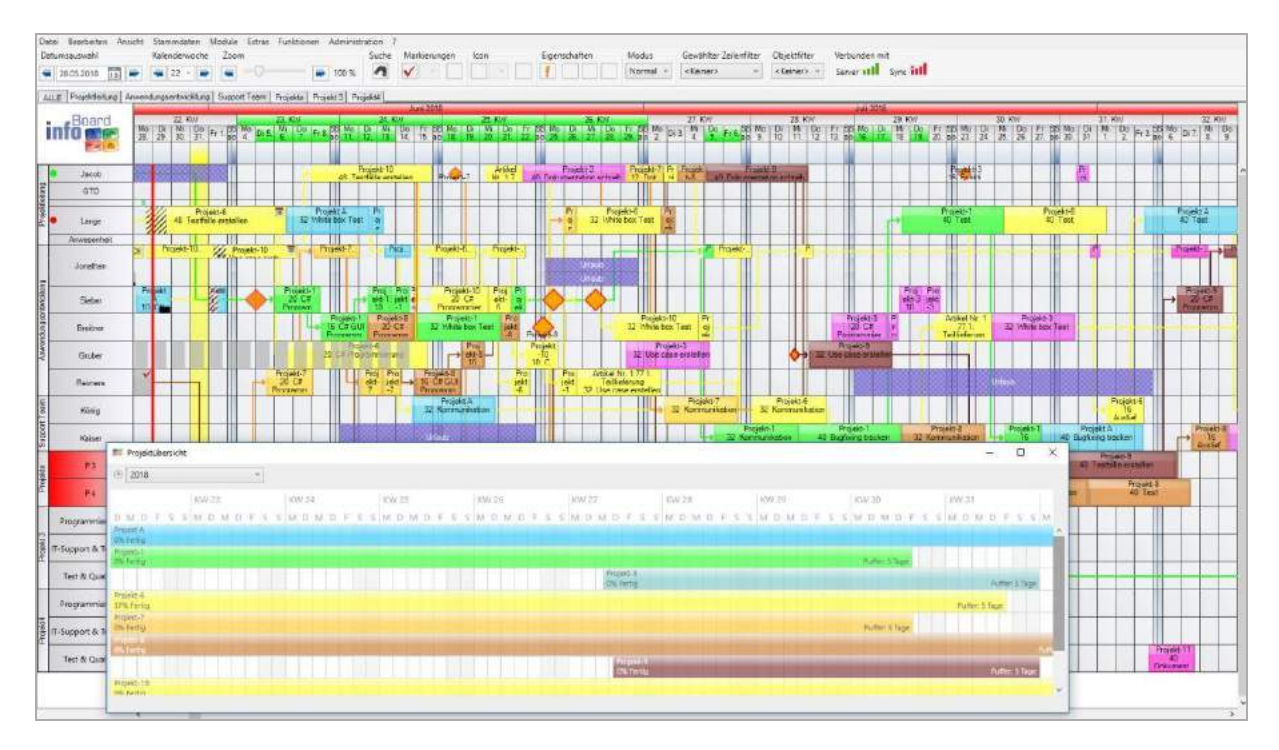

Mit der Einstellung *Menü/Administration/Hervorhebung/Gruppe+Liefertermin* wird mit Klick auf einen Arbeitsgang der Auftrag auf der Plantafel hervorgehoben und das einzelne Projekt im Fenster angezeigt.

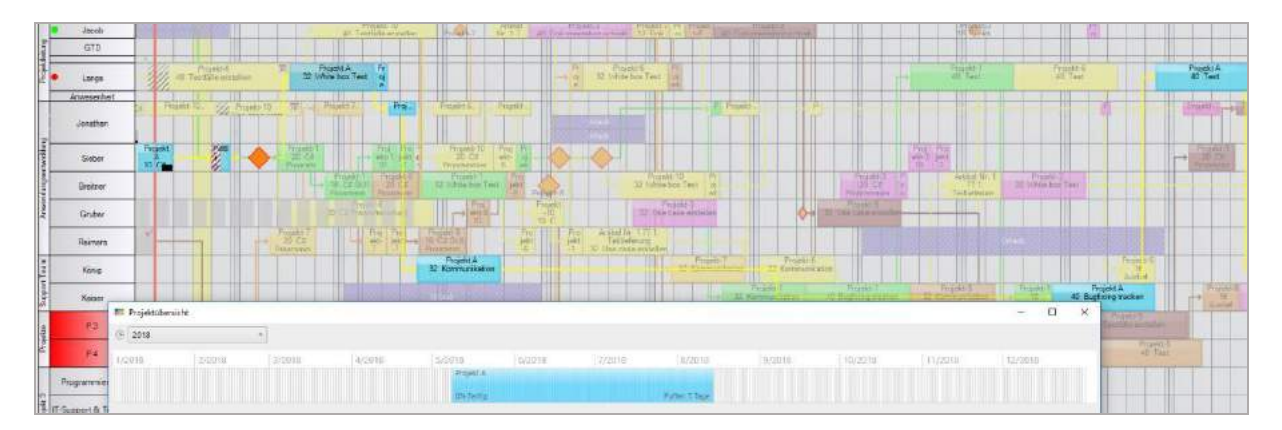

Zusatzinformationen sind der Fertigstellungsgrad und positive Puffertage bis zum Liefertermin (minimal 0). Der Fertigstellungsgrad berechnet sich durch die Stunden und die abgehakten, fertiggemeldeten Arbeitsgänge

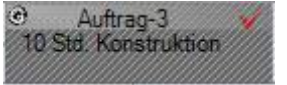

Beispiel fertiggemeldeter Arbeitsgang:

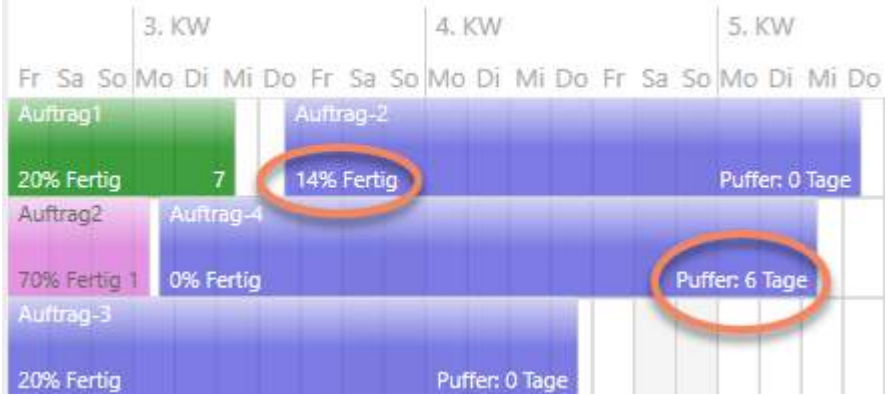

Der zeitbezogene Filter kann individuell gewählt werden:

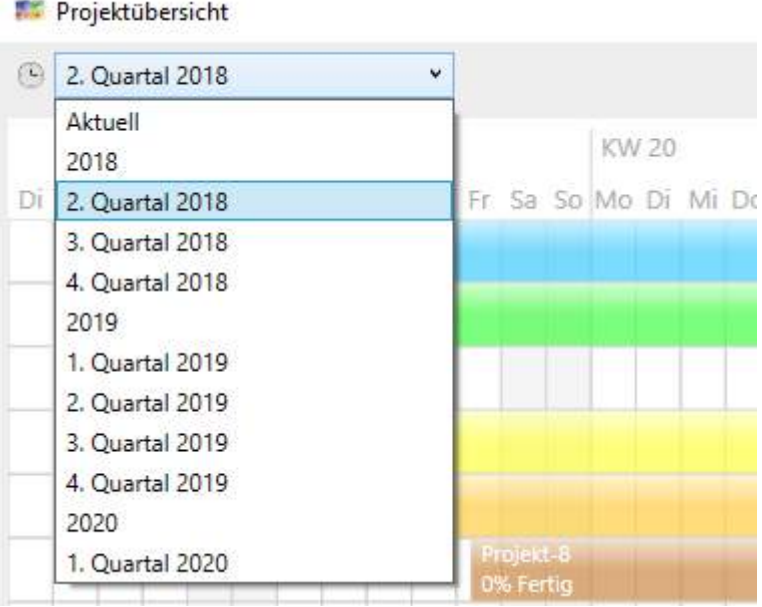

# Verschiebt man die z.B. Auslieferung um Wochen, wird der Balken sofort aktualisiert.

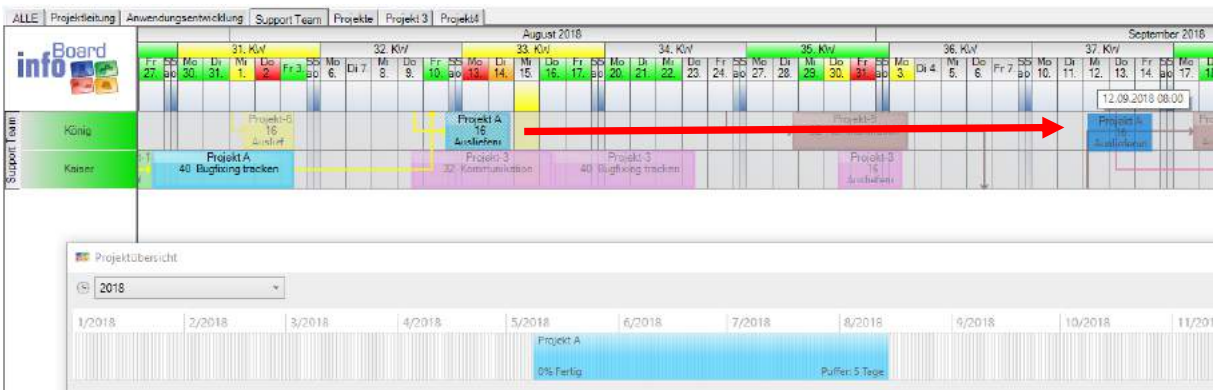

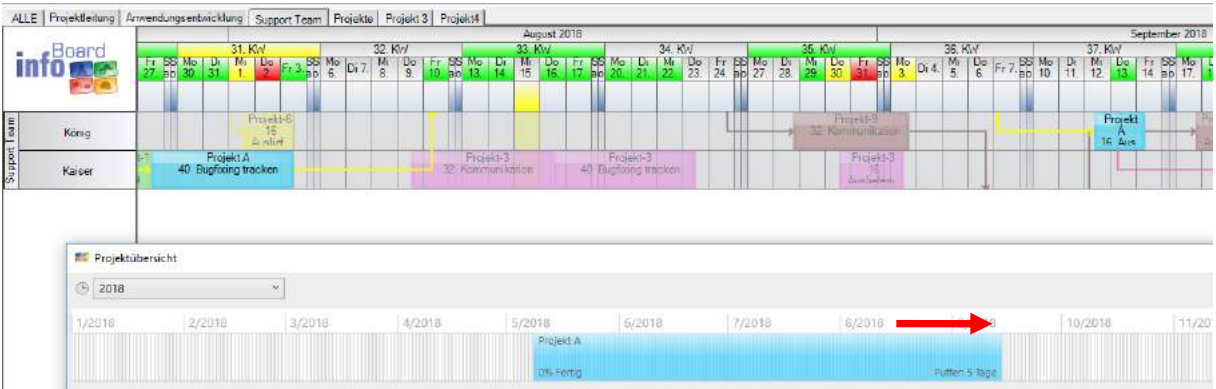

# 4.4 Menü Stammdaten

## 4.4.1 Produkte /Leistungen

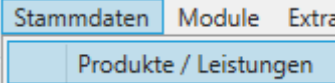

In der Leistungsverwaltung werden Arbeitsgänge (Operationen), Leistungen, Produkte oder Qualifikationen der Mitarbeiter definiert. Leistungen können zu produzierende Produkte, Dienstleistungen, Qualifikationen, Arbeitsabläufe, Schulungen, Montageeinsätze etc. sein. Um eine sichere, automatisierte Einplanung über Musteraufträge oder ERP-Schnittstellen zu ermöglichen, werden die Arbeitsgänge hier definiert. Danach werden sie den Ressourcen (Zeilen) als Kapazitäten zugeordnet und es entsteht eine Qualifikationsmatrix im Hintergrund zu der zweidimensionalen Darstellung.

Um bei der Leistungs- bzw. Produktvielfalt die Übersicht zu behalten, ist es sinnvoll, die zu verwaltenden Leistungen/Produkte in Kategorien anzulegen.

Anschließend können Leistungen/Produkte diesen Kategorien hinzugefügt werden. Die Leistungen können entweder automatisiert, über den Excel-Import (siehe Punkt [4.4.7\)](#page-112-0), oder manuell hinzufügt werden:

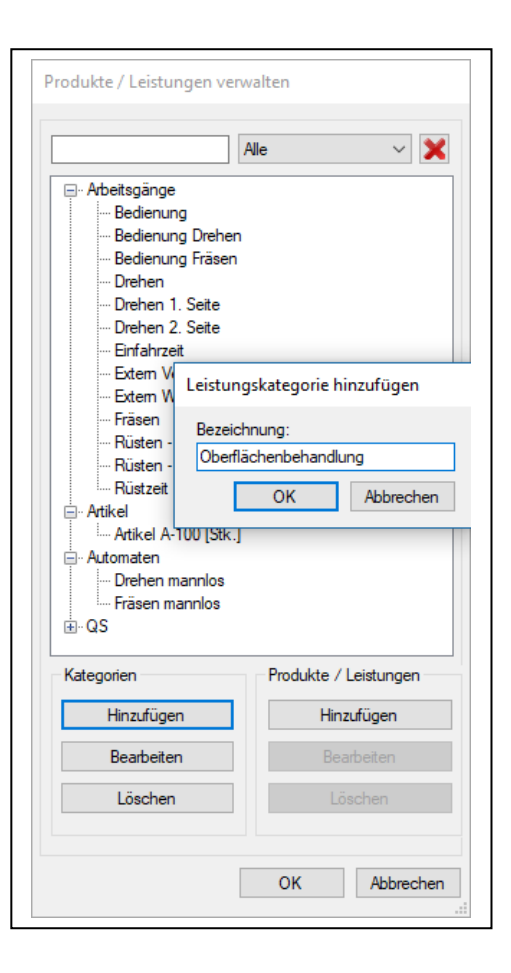

Wird ein Element als **Produkt** definiert, muss diesem eine Recheneinheit zugewiesen werden. Die Einheit kann von jedem Benutzer völlig frei definiert werden.

Mit den hier definierten Einheiten (z.B. Stück (Stk.), Meter (m), Kilometer (km), Stunden (Std.) oder Minuten (Min.)) wird später die Konfiguration der Angabe "Mengen pro Stunde" in der Kapazitätsverwaltung einer Zeile zur Berechnung von der Plantafel genutzt (siehe dazu folgendes Kapitel **Fehler! Verweisquelle konnte nicht gefunden werden.**: Zeilen - Kapazitäten verwalten).

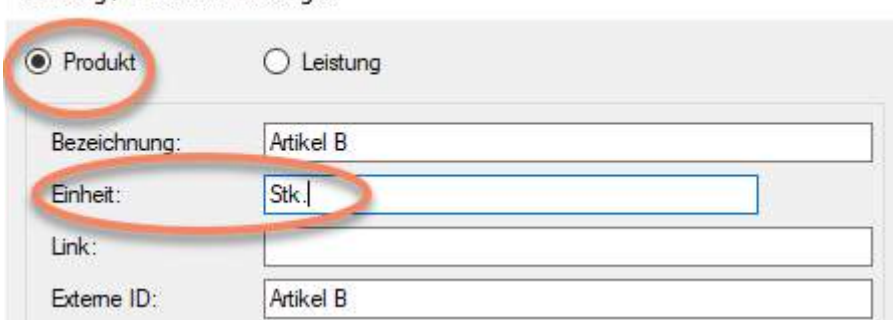

Die Externe ID wird für die Import von Auftragsdaten in Excel oder der infoBoard SyncTool Server Schnittstelle vom ERP – System benötigt.

Leistung / Produkt hinzufügen

Exkurs: Unter *Zeile bearbeiten* können den Ressourcen (Maschinen, Mitarbeitern etc.) in der Leistungsverwaltung vordefinierte Kapazitäten (Qualifikationen, Produkte etc.) zugewiesen werden:

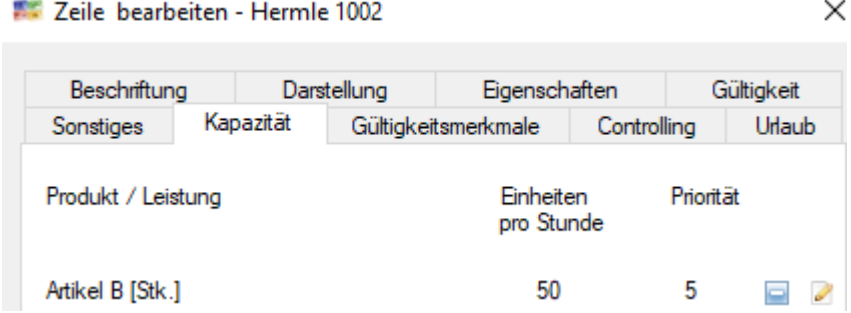

Hinzufügen eines Produktes mit Kapazität pro Stk./Std.

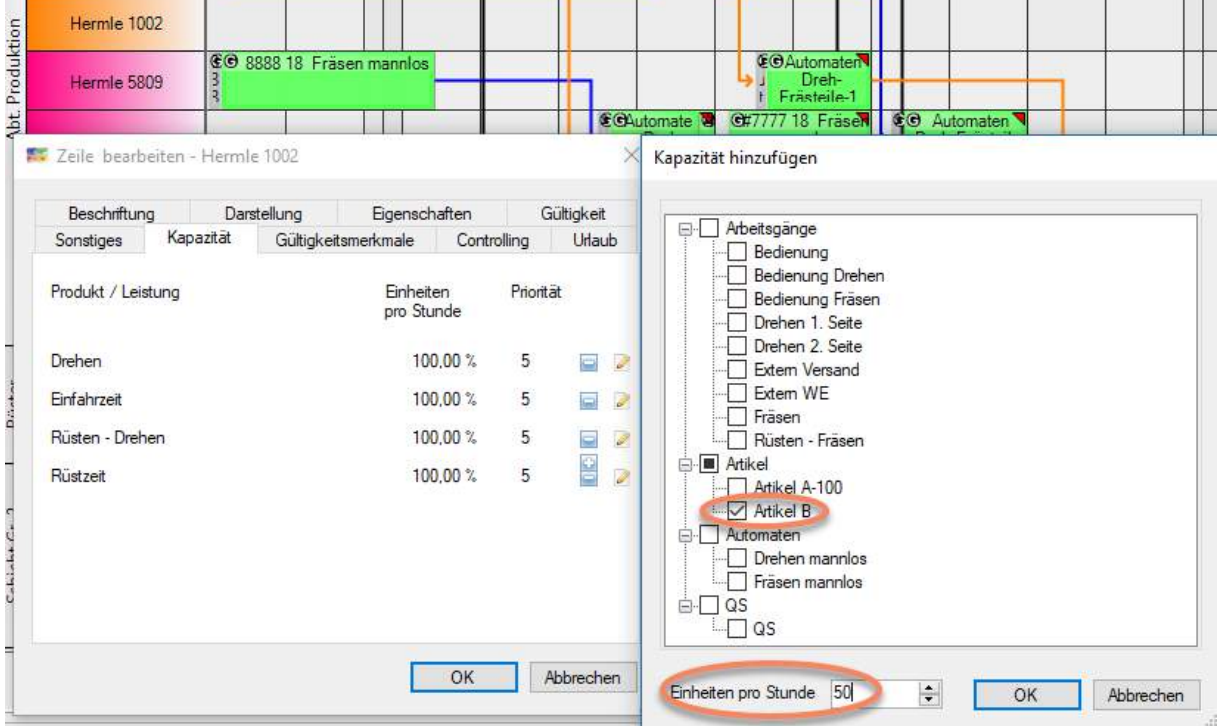

Werden die Elemente als **Leistungen** definiert, ist die Recheneinheit automatisch Stunden. Unter Einheiten pro Stunde gibt man an wie viele Einheiten (wurde in der Leistungsverwaltung vordefiniert, Stk., Std., etc.) in einer Stunde von dieser Ressource bearbeitet werden können.

Die Leistungen haben mehrere Qualifizierungen. Rüsten bedeutet keine Multiplikation in den Musteraufträgen (Zurzeit noch nicht möglich)

Keine Multiplikation oder Division der Rüstzeiten bei der Erfassung von Stückzahlen:

- Rüsten
- Messpunkte (nur EE-Version)
- Meilensteine (nur EE-Version)
- Datei-Link

#### 4.4.1.1 Der Dateilink

Der Link wird zum Beispiel dann fest einem *Produkt* zugeordnet, wenn das Produkt immer nach dieser Beschreibung zu fertigen ist.

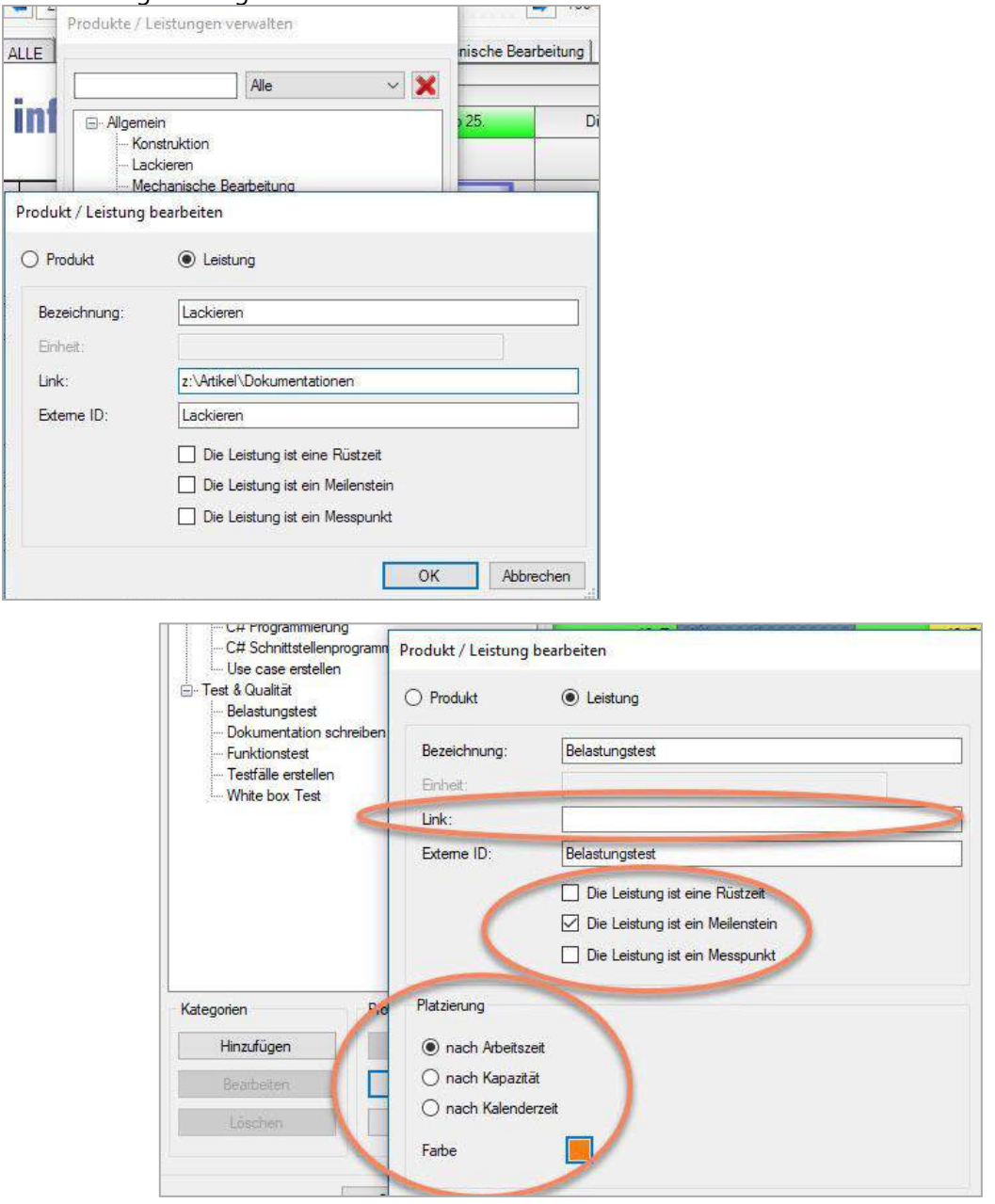

Der Dateilink wird bei der Einplanung von Musteraufträgen automatisch gesetzt.

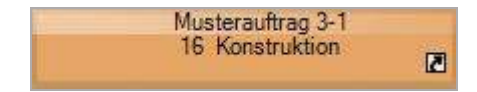

### 4.4.1.2 Die Rüstzeit in Leistungen

Insbesondere soll die Rüstzeit bei Nachfolge-Arbeitsgängen getrennt von Stückzahlen der Produkte behandelt werden. Nicht nur bei Multiplikation von Produktionsmengen, sondern auch bei der Rückmeldungen von Mindermengen und die Übertragung auf die Nachfolger in die Ist-Mengen der Planungsobjekte.

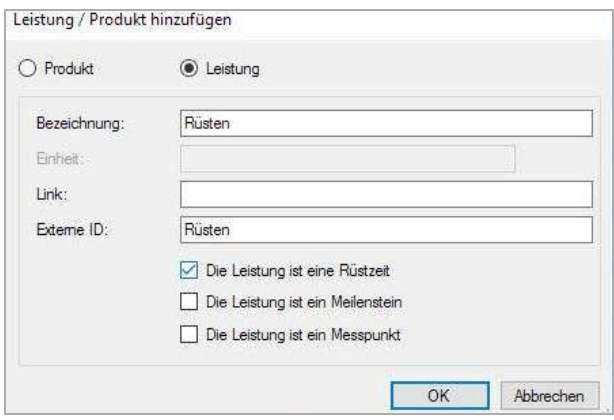

In dieser Abbildung sehen wir Messpunkte, einen Meilenstein und zwei Leistungen mit Rüstzeit, in Schwarz vorgelagert der eigentlichen Produktion.

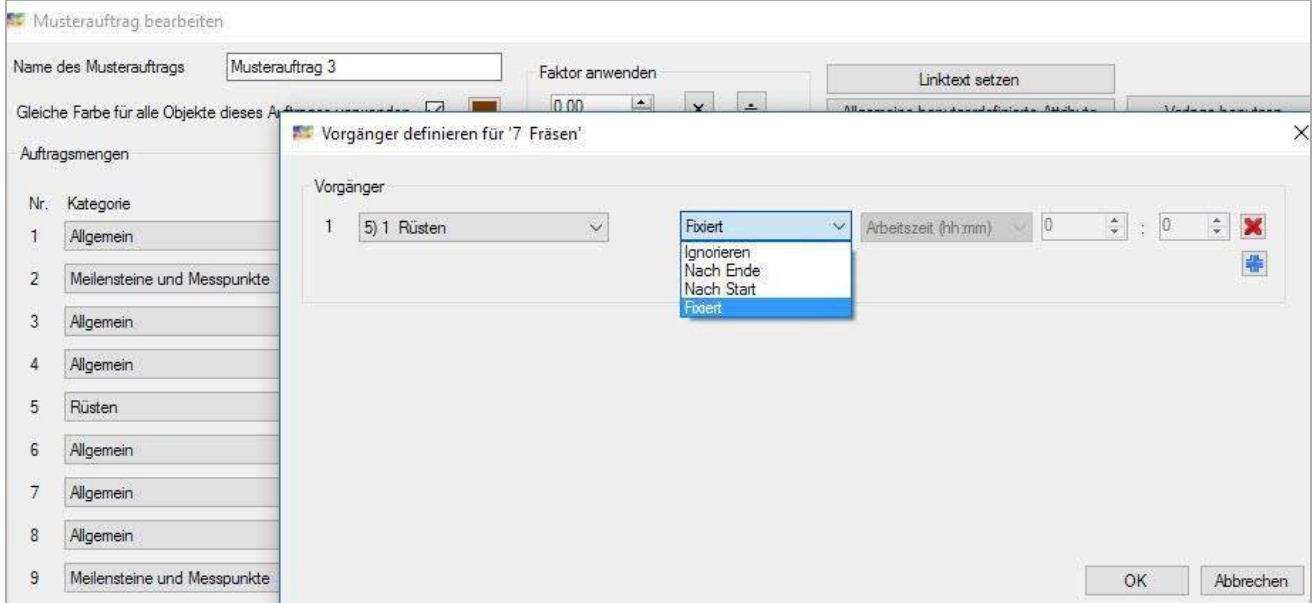

In dieser Abbildung sehen wir Messpunkte, einen Meilenstein und zwei Leistungen mit Rüstzeit, in Schwarz vorgelagert der eigentlichen Produktion.

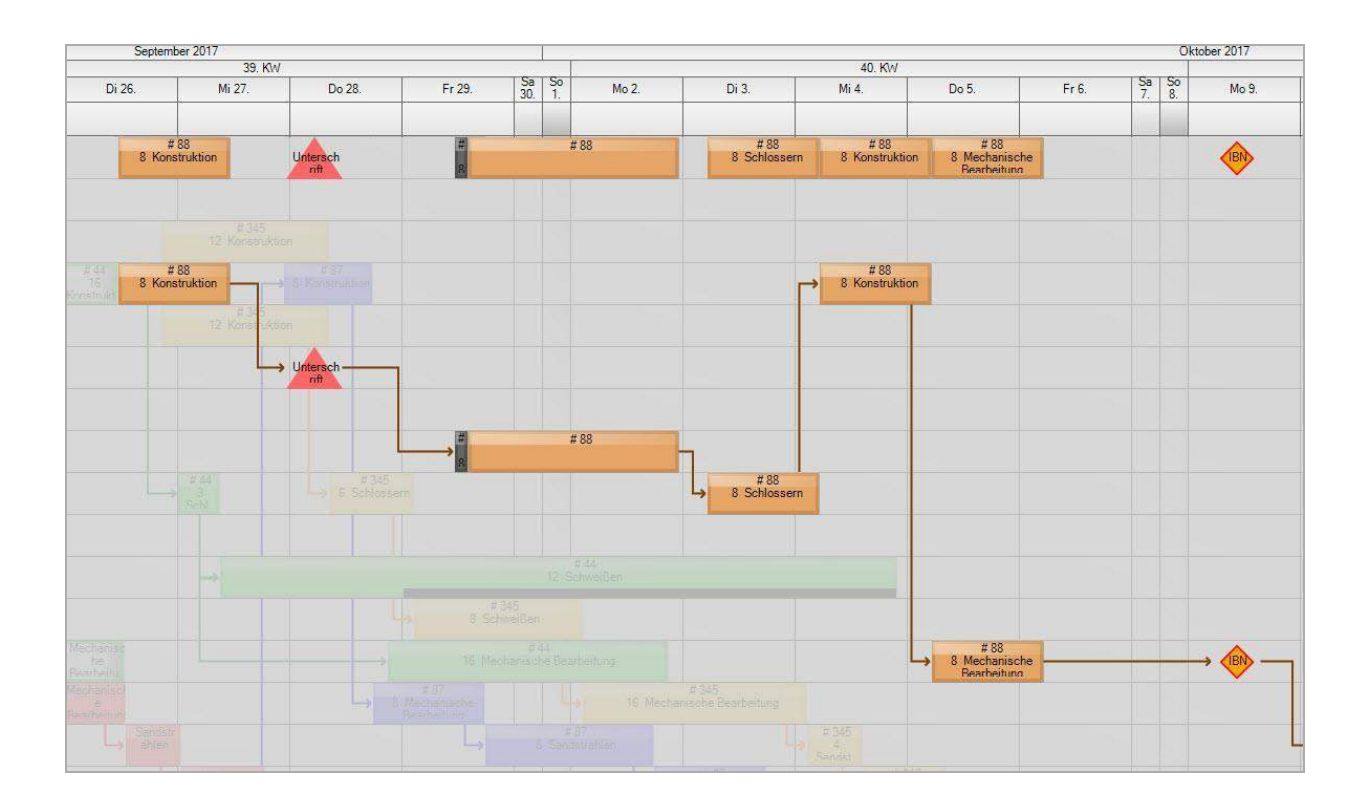

### 4.4.1.3 Meilensteine und Messpunkte vordefiniert

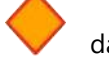

Meilensteine werden als Raute dargestellt. (Einheitsfarbe/Form).

Der Name wird eher in der Projektplanung verwendet und hier z.B. im Anlagenbau.

Diese Werte können in der BusinessController Anwendung BC\_Milestones\_Trend\_Analysis\_2.aspx ausgewertet werden.

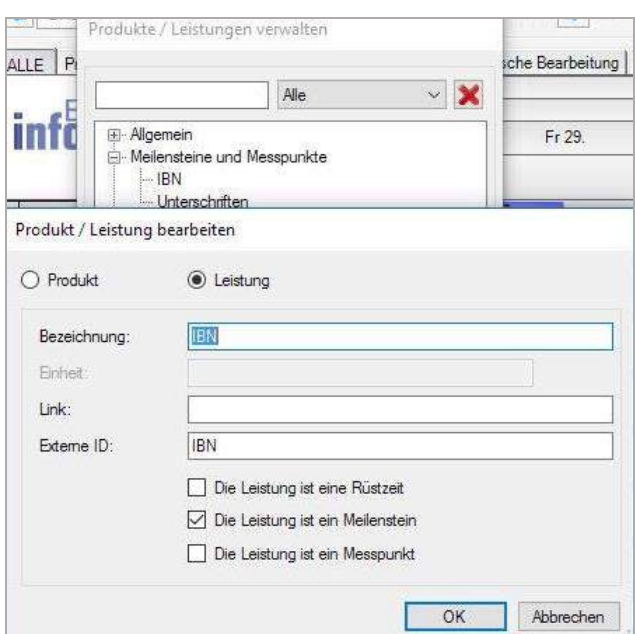

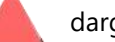

Messpunkte werden als Dreieck dargestellt. (Verschiedene Farben möglich).

Sie werden wegen der Qualitätsmessung der Geschäftsprozesse und Workflows so benannt.

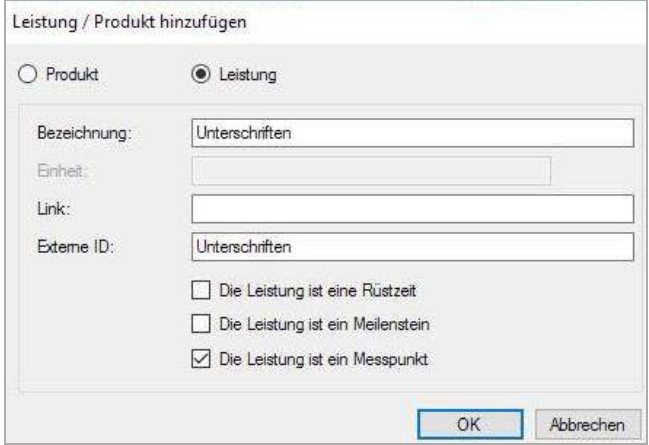

#### 4.4.1.4 Platzierung nach Arbeitszeit

Das ist der Standard: die Länge des Planungsobjektes für die Leistung oder die zu produzierenden Produkte wird nach der darunter liegenden Arbeitszeit bestimmt. Bei Arbeitsende des Tages bleibt die Arbeit liegen und wird am folgenden Arbeitstag wieder aufgenommen.

#### 4.4.1.5 Leistung: Platzierung nach Kapazität (das Arbeitspaket)

Siehe Kapitel [3.3.1](#page-46-0)

Wird eine Leistung mit Platzierung nach Kapazität definiert, dann stellt das Planungsobjekt auf einer nichtproduktiven (NP) Zeile nur die Dauer der Gesamtleistung aller Arbeitszeiten der vom System ausgesuchten und eingeplanten Ressourcen dar.

Die Absicht ist, durch den zeitgleichen Einsatz von mehreren Ressourcen die Länge des Planungsobjektes zu verkürzen und früher mit dem nächsten Arbeitsgang starten zu können.

#### 4.4.1.6 Leistung: Platzierung nach Kalenderzeit

Leistungen werden als Kalenderzeit markiert, wenn der Arbeitsgang als Prozess auch noch weiterläuft, wenn keine Arbeitszeit auf der Plantafel dargestellt wird.

Ziel ist es eine realistische Zeitspanne darzustellen, ohne 24-Stunden pro Tag darstellen zu müssen, die die Planung eher unleserlich machen.

Beispiele:

Auf Testsystemen werden Tests gestartet, die mannlos weiter, aber nachts auslaufen

Die Maschine fräst weiter mannlos in der Nacht oder am Wochenende

Ein lackiertes Teil trocknet auf der Abstellfläche, auch nach der Arbeitszeit

Haben Sie verschiedene Situationen mit derselben Leistung, müssen Sie z.B. Leistungen definieren als:

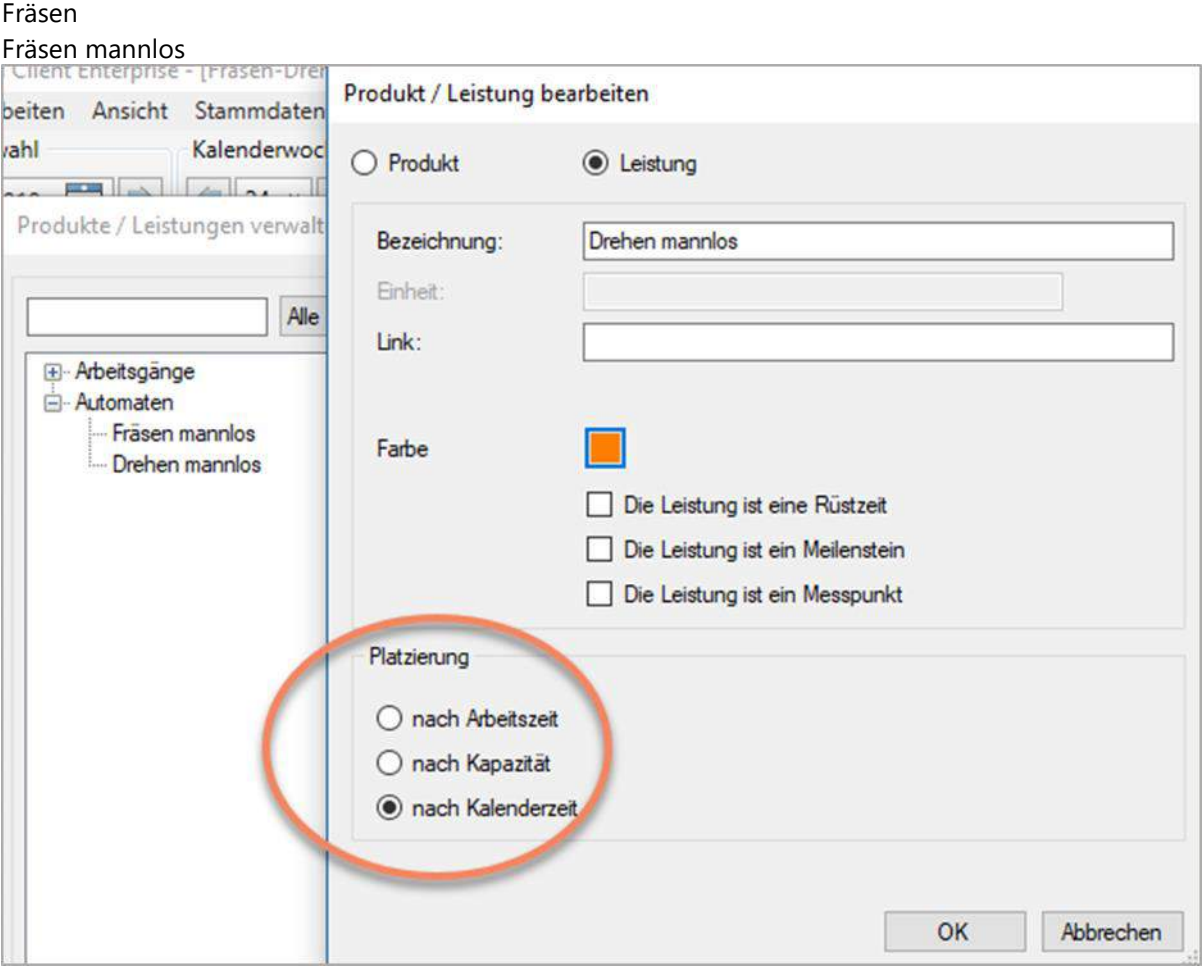

Die Leistungen werden den Automaten als Kapazitäten zugewiesen:

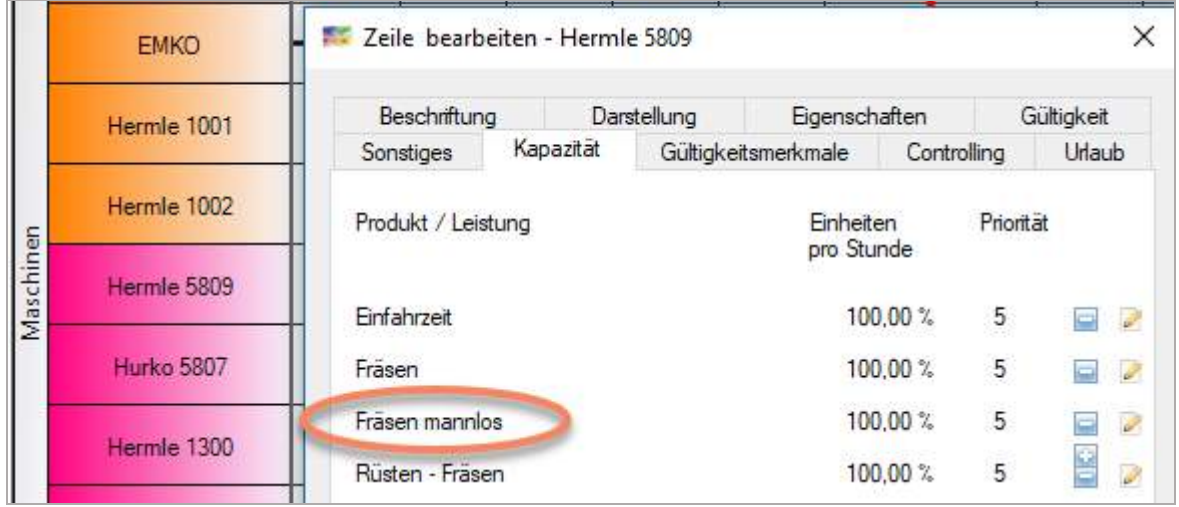

Die Leistungen werden im Musterauftrag hinterlegt:

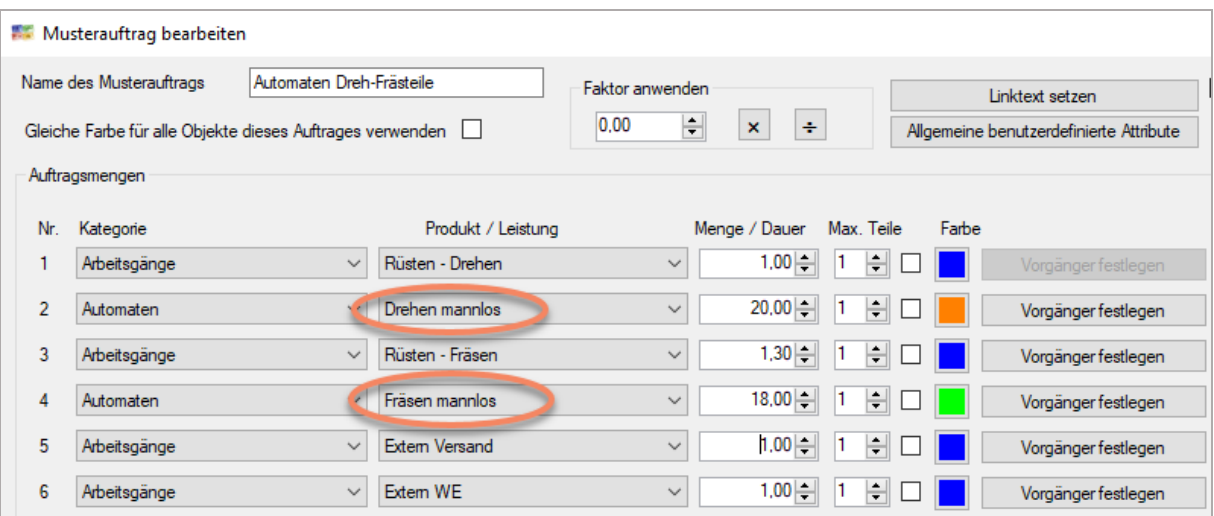

#### Der Musterauftrag wird eingeplant:

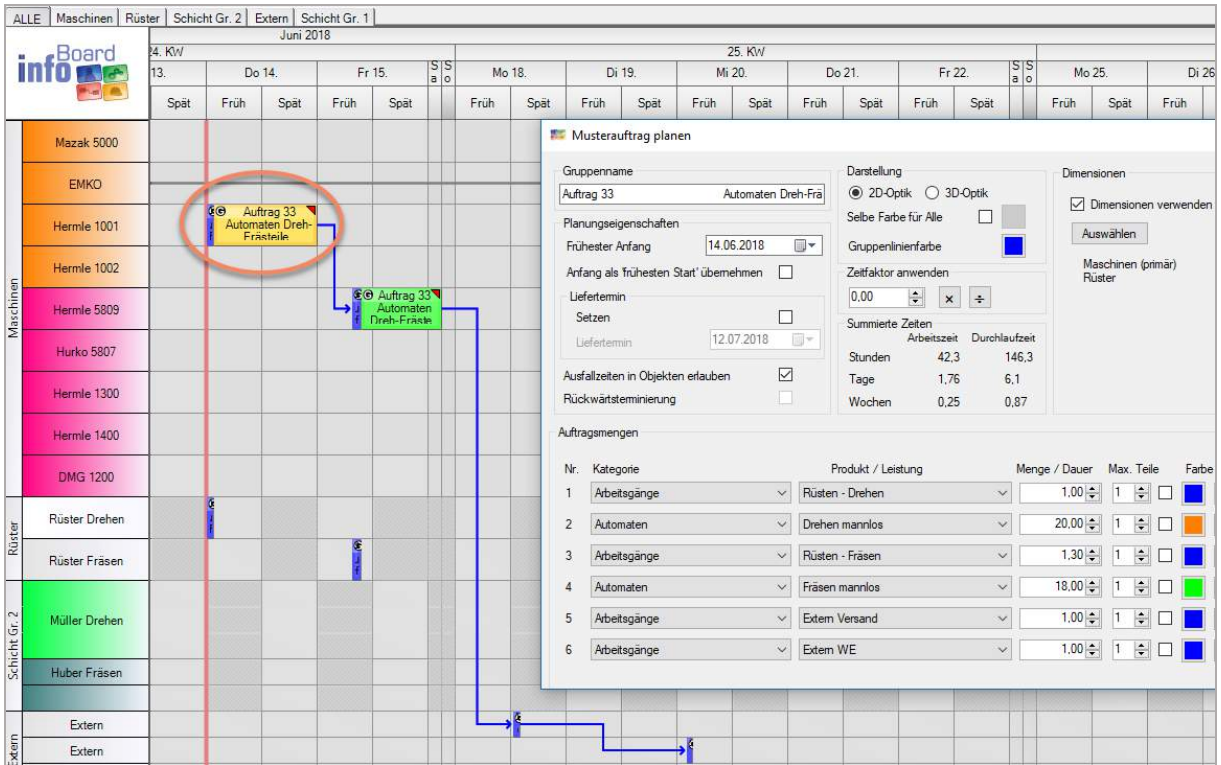

Die Planungsobjekte werden in den nicht sichtbaren Zeiten wie Nachtschicht und Wochenende abgeschnitten und erhalten eine rote Ecke als Hinweis.

Im Planungsobjekt wird die tatsächliche Zeit angezeigt:

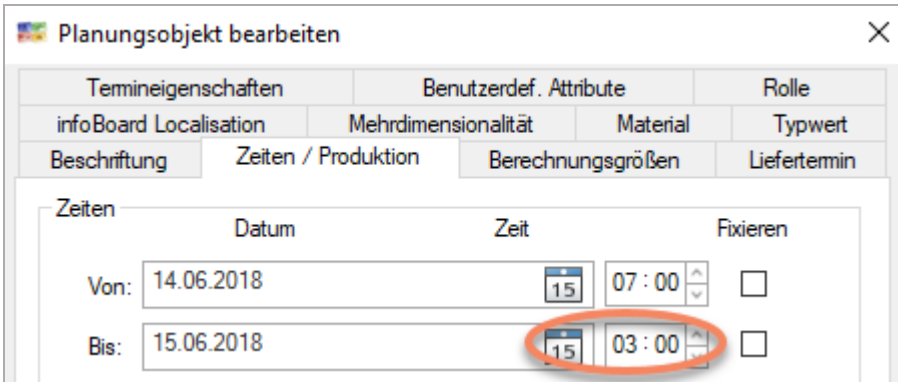

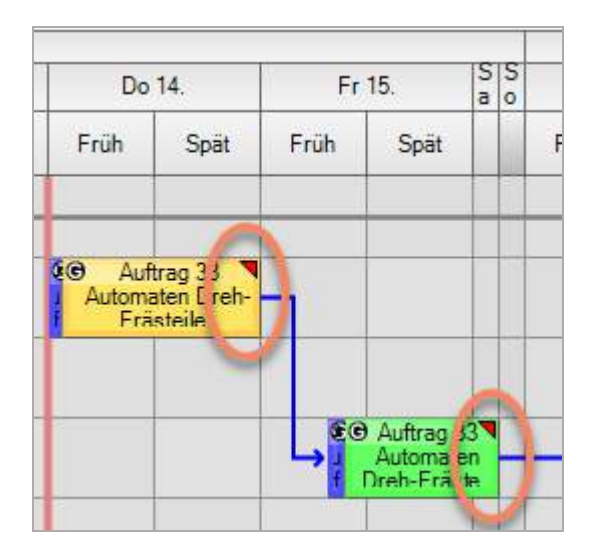

Wird das Planungsobjekt verschoben, verkürzt sich die Länge um die in der nicht sichtbaren Zeit produktiver Zeit, ohne dass es besonders gekennzeichnet wird.

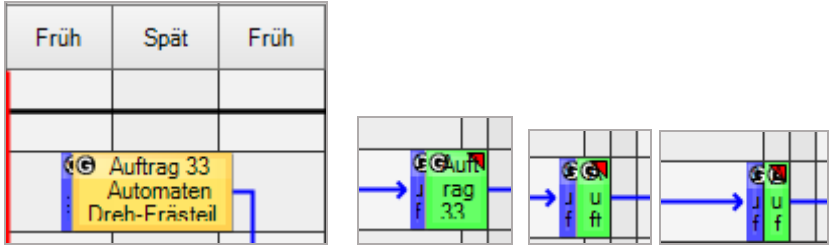

Das Planungsobjekt kann nicht in der unsichtbaren Zeit starten!

Folgt dem doch eine Nachtschicht, sieht man die volle Länge des Planungsobjektes

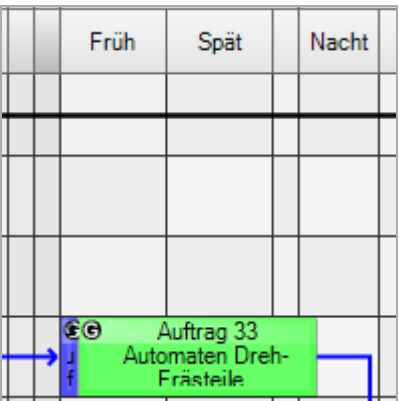

Das geht auch mit Produkten:

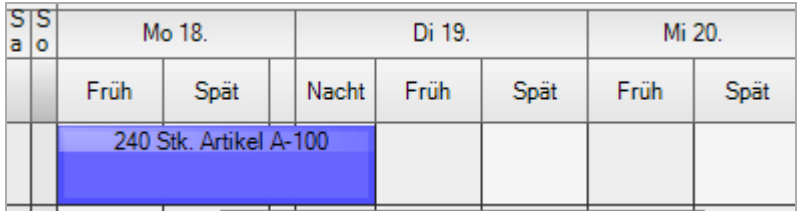

Verkürzt und Kennzeichnung, dass der Arbeitsgang in der Nacht endet:

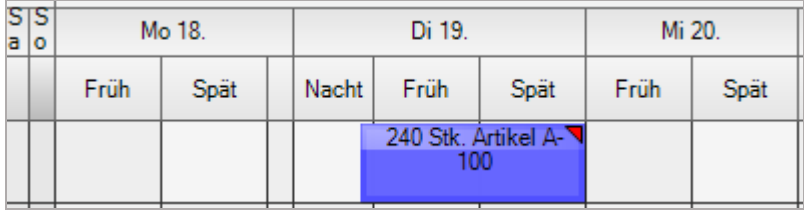

Verkürzt durch Nachtarbeit:

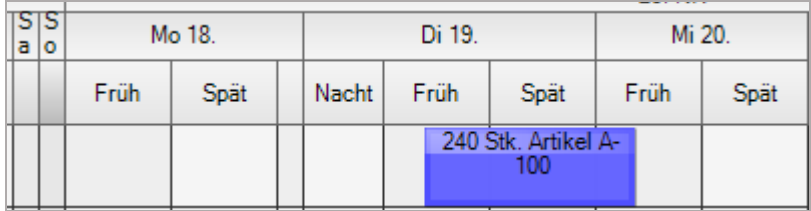

werden können.

Es können leider keine Planungsobjekte wie *Rüsten* mit Kalenderzeitobjekten fixiert werden, wenn man die Berechnung nach Kalenderzeit im darauffolgenden Planungsobjekt nutzt. Die Berechnung erfolgt nach der Art des ersten Planungsobjektes.

Lösung kann sein, dass auch das Rüsten **nach Kalenderzeit** definiert wird.

#### 4.4.2 Musterauftragsverwaltung

In infoBoard können Vorlagen für Produktions- bzw. Arbeitsabläufe definiert werden. Diese können anschließend immer wieder automatisiert als Objektgruppe eingeplant werden. Die Definition der Abfolge und Abhängigkeiten zwischen den einzelnen Schritten erfolgt in der Musterauftragsverwaltung:

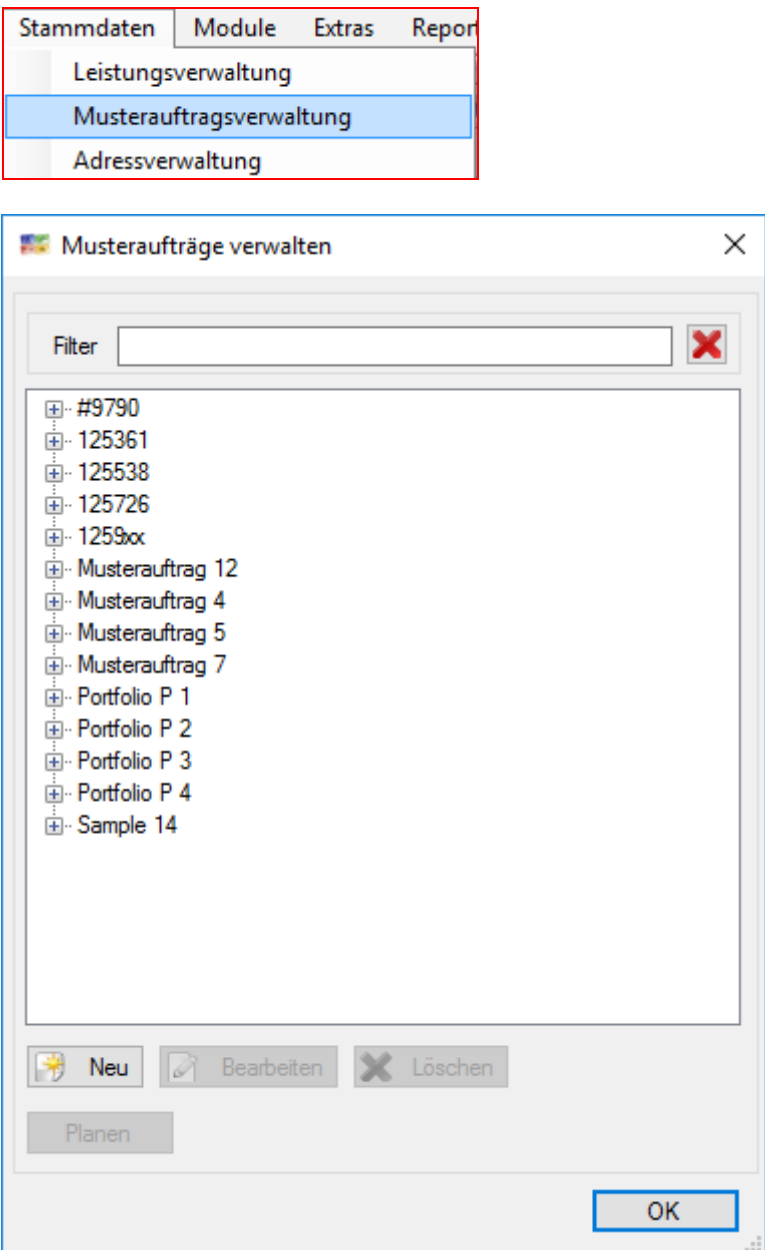

## 4.4.2.1 Musteraufträge erstellen

Über das Menü Stammdaten gelangt man zur Musterauftragsverwaltung:

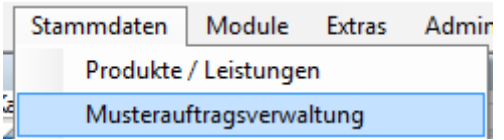

#### **1.Weg: neuen Musterauftrag manuell erstellen**

Im linken Bereich des Einstellungsfensters für einen neuen Musterauftrag wird diesem zunächst ein Name gegeben. Dieser kann die Artikel- bzw. Produktnummer oder eine Bezeichnung des Arbeitsprozesses sein.

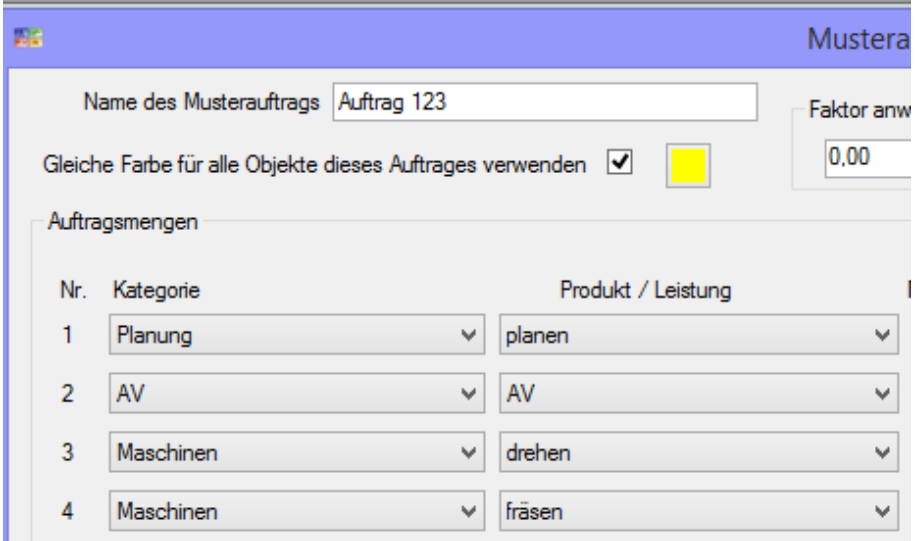

Ob für alle Objekte dieses Auftrags die gleiche Farbe verwendet werden soll, kann nun aktiviert werden, ansonsten werden die Farben für die einzelnen Schritte im rechten Bereich des Dialogfensters definiert.

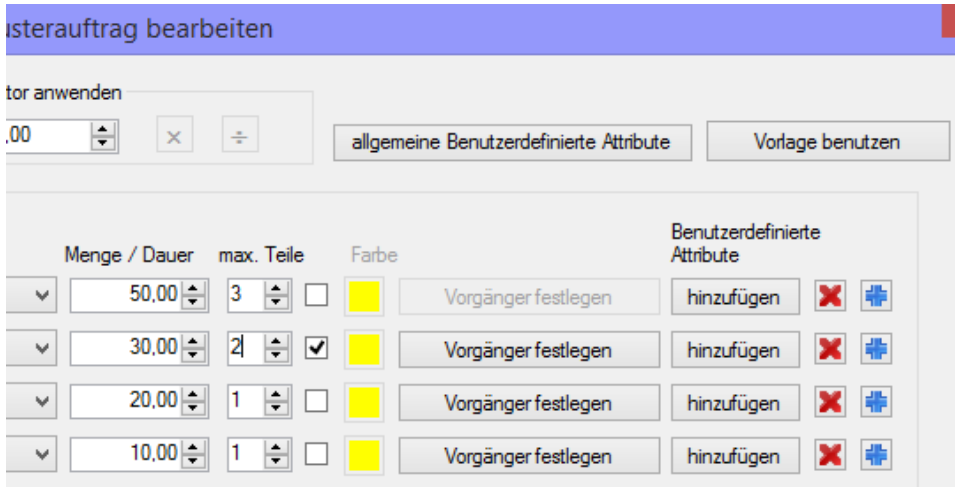

Im rechten Bereich des Dialogfensters können für den Auftrag/Ablauf allgemeingültige, benutzerdefinierte Attribute dem Musterauftrag zugeordnet werden oder jeweils einzeln den Schritten zugewiesen werden (z.B. Kundennummer, Auftragsnummer, Material, Maschinenzuweisung etc.). Beachte: Diese müssen vorher unter *Administration – benutzerdefinierte Attribute* angelegt werden! Hier wird die Dauer (in Std.) der Leistung bzw. die Menge (in vordefinierter Einheit) des Produkts bestimmt. Mit der Eingabe eines Wertes bei "max. Teile" wird die Teilbarkeit dieses Arbeitsschrittes aktiviert, d.h. dass bei Möglichkeit das Objekt auf zwei bzw. mehrere Zeilen mit derselben Kapazität aufgeteilt wird.

Der Arbeitsschritt wird in "max. ... Teile" aufgeteilt und optimal auf die Ressourcen mit der betreffenden Leistung/Produkt auf der Plantafel aufgeteilt. Durch das Anhaken der folgenden Checkbox wird die Dauer/Menge in genauso viele und gleiche Teilstücke geteilt.

Immer genauso viele gleiche Teilstücke erzeugen wie angegeben  $30,00$   $||$  $\overline{2}$ 

Unter **Vorgänger festlegen** öffnet sich der Vorgänger bearbeiten – Dialog, in dem die Abhängigkeiten innerhalb des Ablaufs definiert werden können.

Es ist möglich zwischen allen definierten Produkten/Leistungen **eine ODER mehrere Beziehung/en** zu definieren:

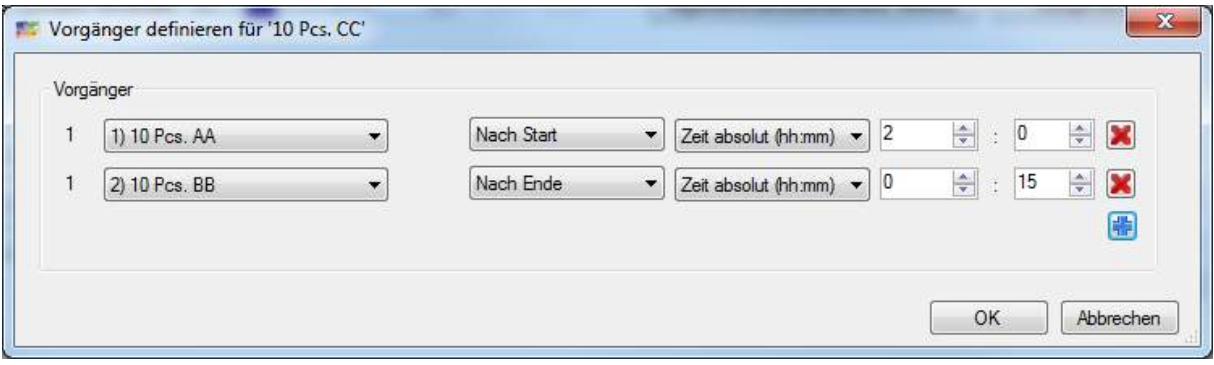

Die angezeigten Schritte sind zur eindeutigen Identifizierung dabei nummeriert.

#### **2. Weg : Musterauftrag aus Vorlage generieren:**

Nach Klick auf den Button "Vorlage" öffnen sich alle Musteraufträge und man kann bereits vorhandene schnell einlesen und leicht ändern.

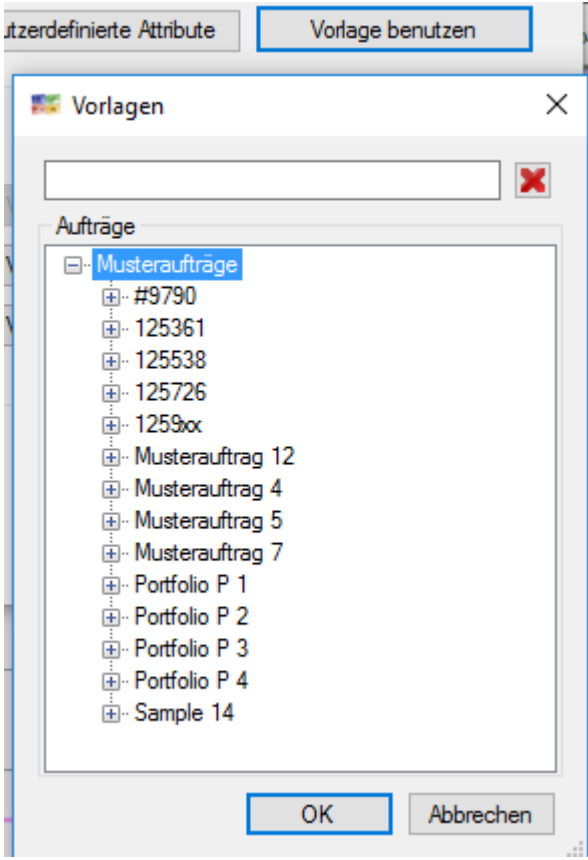

**3.Weg :** Musterauftrag aus Gruppe generieren (Nur EE Version):

Rechte Maustaste auf Gruppe bietet im Kontextmenü an:

mit der Funktion "Musterauftrag aus Gruppe" wird sofort eine Liste mit den Inhalten der gewählten Gruppe geöffnet. Der Musterauftrag kann bearbeitet und gespeichert werden.

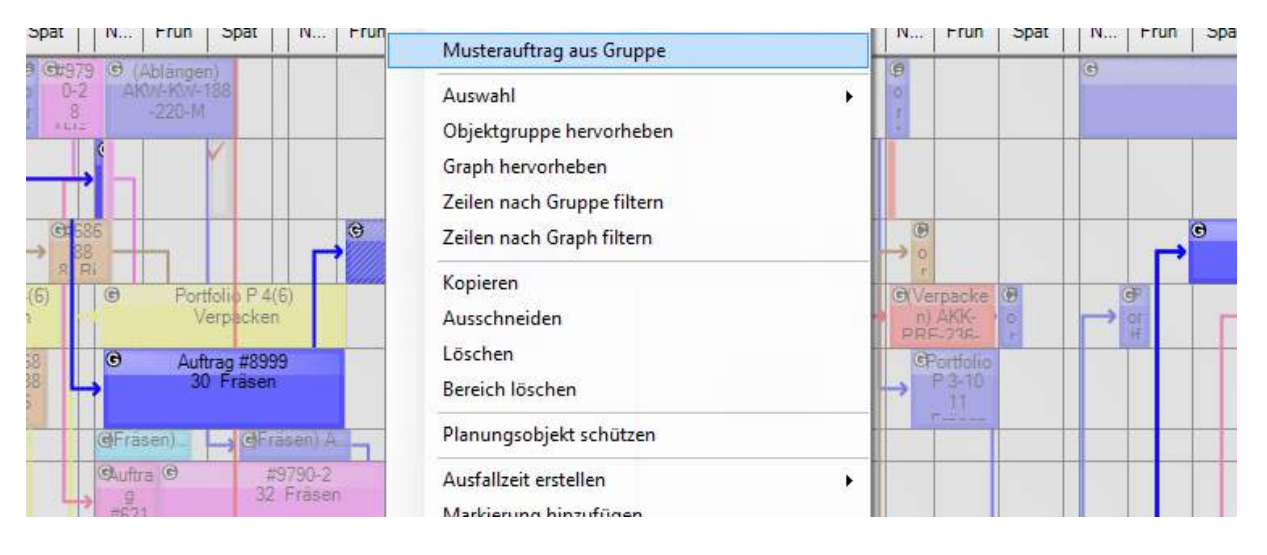

Noch können Graphen wie diese nicht als Musterauftrag hinterlegt werden:

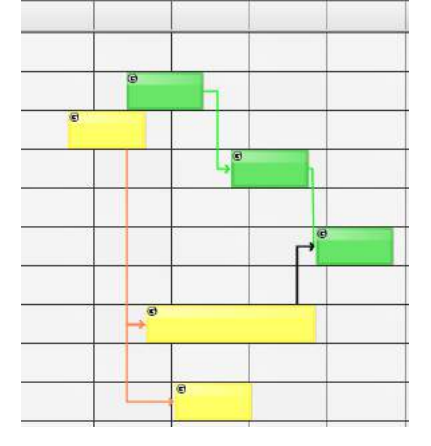

# 4.4.2.2 Musterauftrag planen

Es wird jetzt genau dokumentiert, welche Kapazität fehlt. Das kann sein, dass die Kapazität nicht in der Hauptdimension bereitgestellt wurde (keine Zeile in der Hauptdimension hat die Leistung) oder ab diesem Arbeitsgang wird der Liefertermin überschritten.

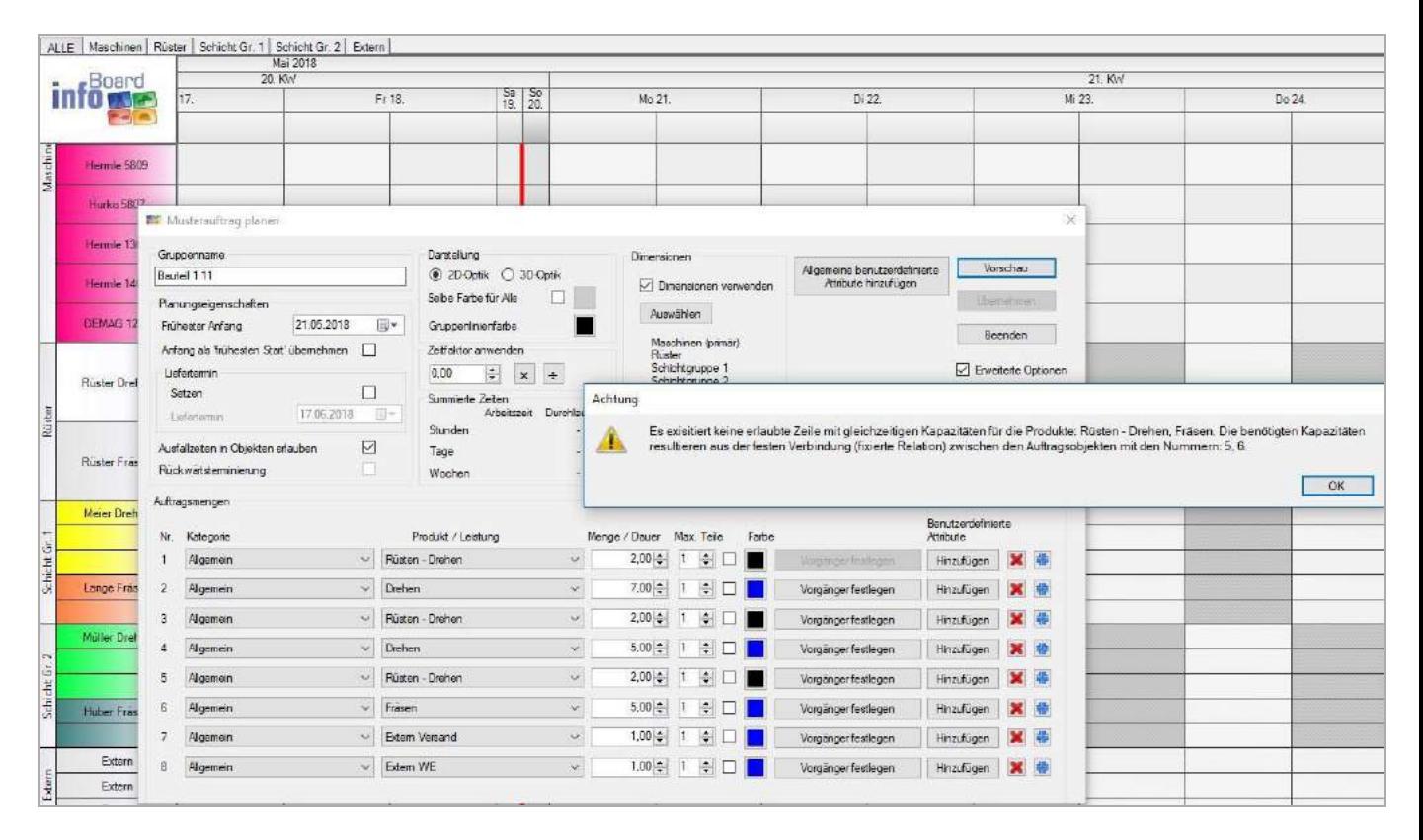

Unter Bearbeiten – Musterauftrag planen, können vordefinierte Arbeits- und Produktionsabläufe automatisch von infoBoard eingeplant werden. Voraussetzung hierfür ist, alle zu planenden Arbeitsschritte und Produkte in der Leistungsverwaltung zu definieren. Diese müssen anschließend den Ressourcen zugewiesen werden, die diese Tätigkeiten ausführen werden. Der gewünschte Ablauf wird dann in der Musterauftragsverwaltung konfiguriert. Wurden diese Vorbereitungen getroffen, kann nun der Musterauftrag eingeplant werden:

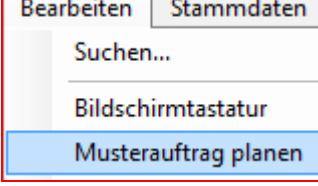

#### **A. Musterauftrag planen**

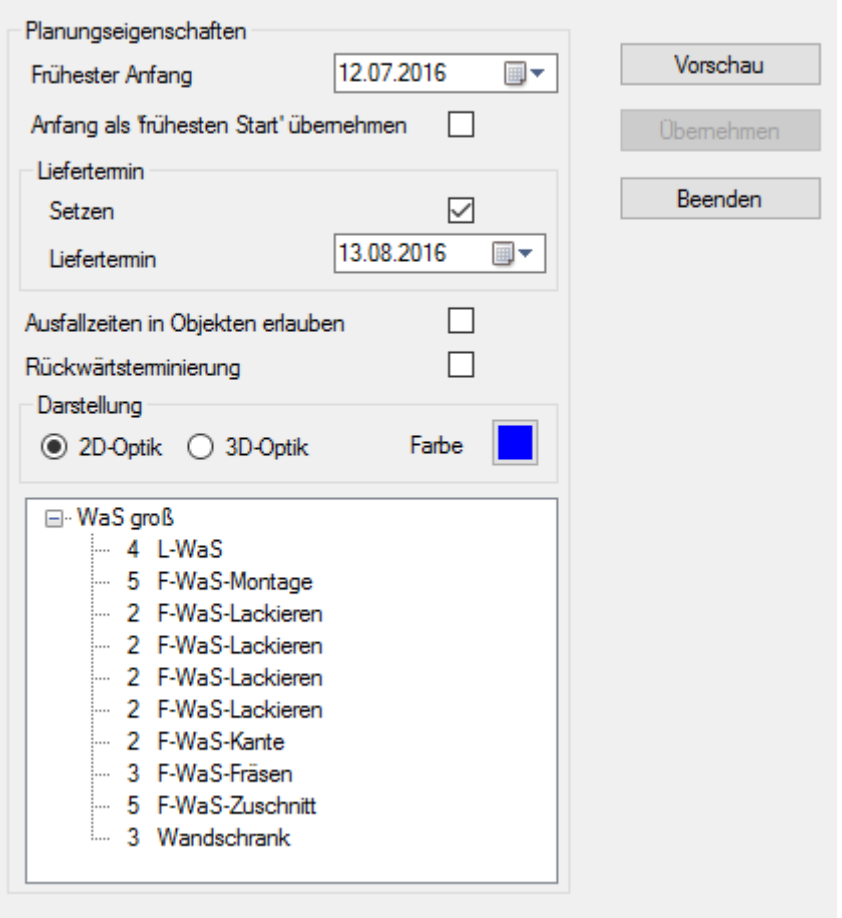

In den Planungseigenschaften wird nun der gewünschte Starttermin definiert. Der Auftrag wird dann zum frühestmöglichen Termin ab diesem Datum eingeplant (Vorwärtsterminierung). Das System meldet, wenn der vorgesehene Zeitraum bis zum vorgegebenen Liefertermin nicht ausreicht oder Kapazitäten in den Zeilen nicht angelegt wurden.

Darüber hinaus kann ein bestehender Liefertermin angegeben werden und wird in das letzte Planungsobjekt übernommen.

Die Darstellung der Objekte sowie die Farbe der Objekte kann angepasst werden.

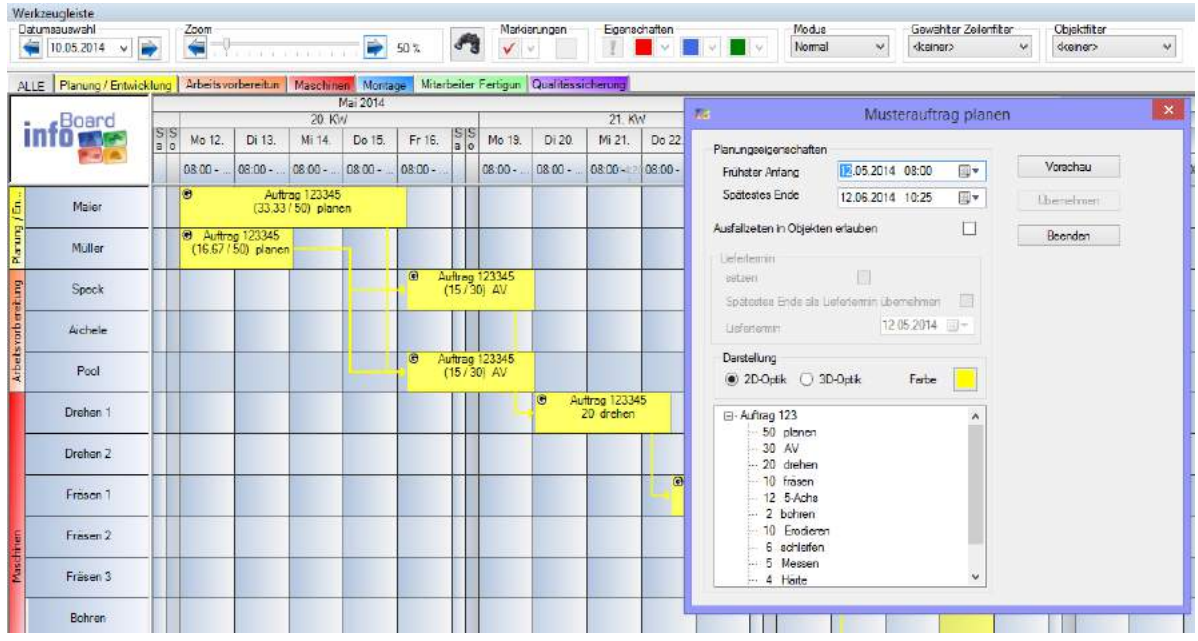

In der Vorschau kann das Ergebnis der Planung im Vorfeld eingesehen werden. Sollte die Planung nicht wie gewünscht geschehen, können die eingegebenen Daten verändert und eine weitere Vorschau abgefragt werden. Sollte dies den Wünschen entsprechen, kann über den Befehl "Übernehmen" der Auftrag verbindlich eingeplant werden. Es wird anschließend der Gruppenname abgefragt. Hier kann nun die firmeninterne Auftragsbezeichnung bzw. -nummer angegeben werden. Wird kein Name eingetragen, wird der geplante Musterauftrag automatisch von infoBoard mit Objektgruppe + Nummer benannt.

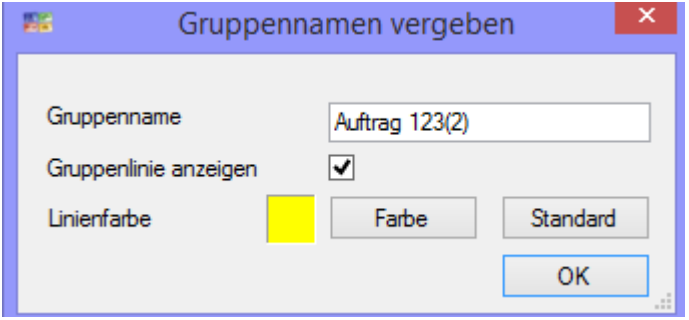

#### **Rückwärtsterminierung**

Ab V 3.2 kann die Rückwärtsterminierung gewählt werden. Es wird der in Lokalen Einstellungen gewählte Puffer zum Liefertermin (Standard 5 Tage) berücksichtigt.

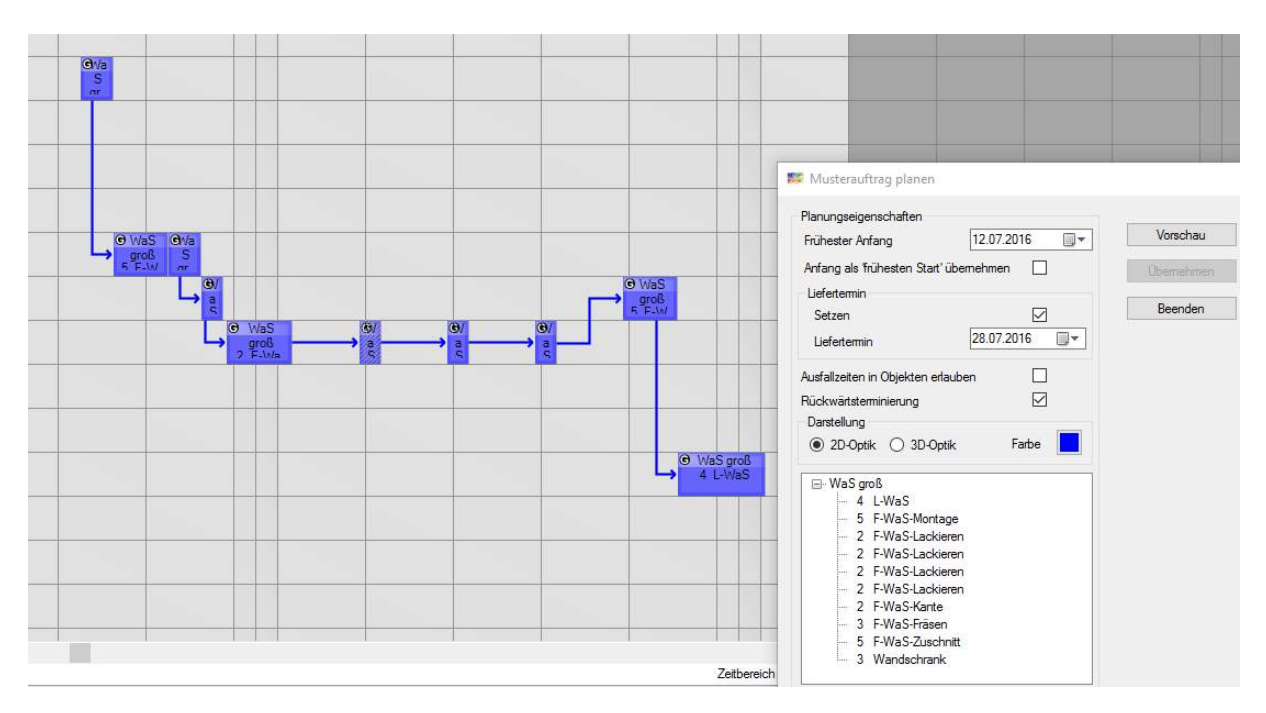

### Musterauftrag mehrdimensional planen: Primär wählt das blaue D für die Hauptdimension. Für Projektzeilen wählt man explizit den Projektnamen.

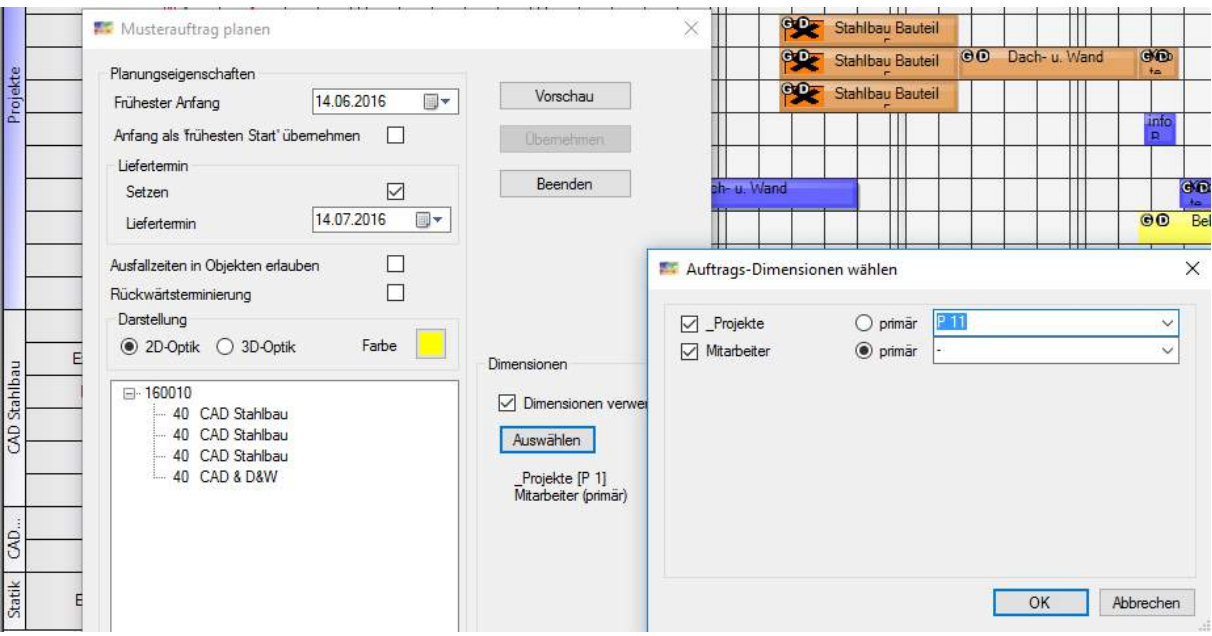

Das Ergebnis sieht nun so aus: im Projekt werden die Aufgaben dargestellt und die Mitarbeiter sind gleich mit zugeordnet

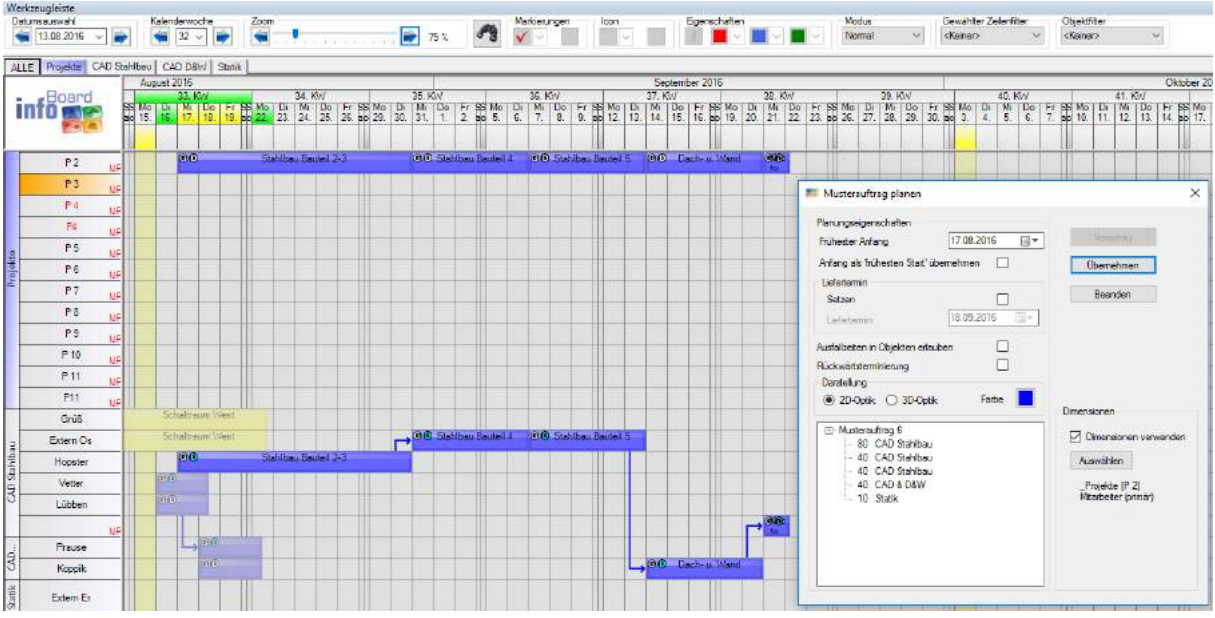

Was auf den Planungsobjekten steht, wir in den Lokalen Einstellungen / Musteraufträge eingestellt. Bitte schauen Sie dort nach, welche Einstellungen für Sie am besten sind.

Über das Menü – Datei kann jede Objektgruppe gedruckt werden. Für den Druck eines Graphen muss hier die Option **Beziehungen zu Objekten außerhalb der Gruppe anzeigen** aktiviert werden:

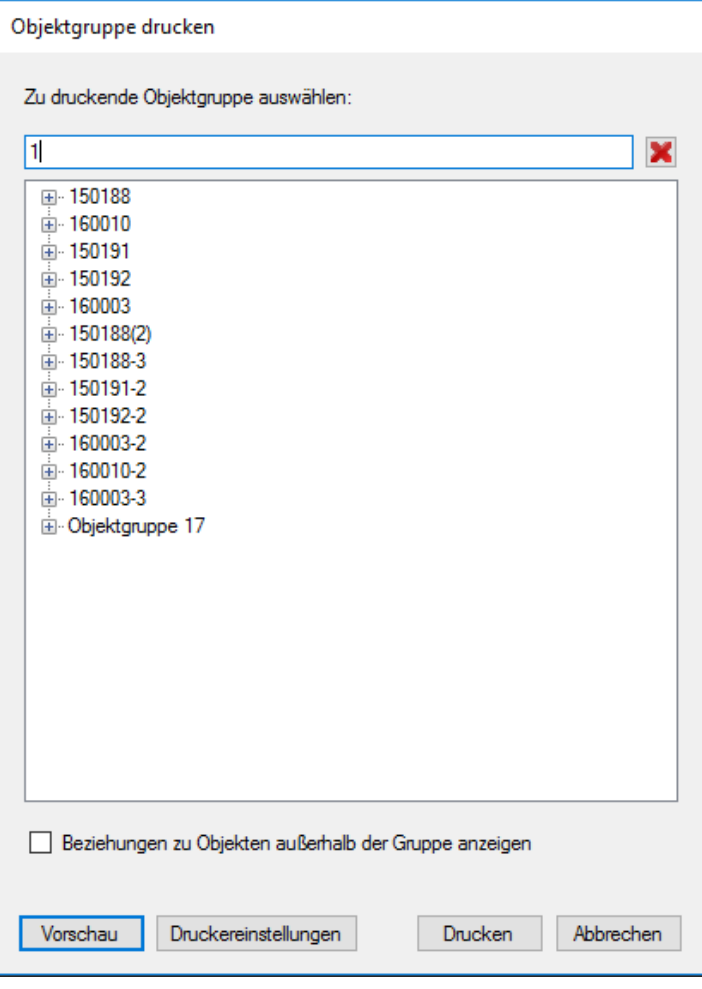

### 4.4.3 Stammdaten- Adressverwaltung

In der Adressverwaltung können Kontaktdaten zu Kunden, Niederlassungen, Lieferanten, Geschäftspartnern, freien Mitarbeitern, Händlern hinterlegt werden. Um eine bessere Übersicht zu haben, werden die Kontakte in Kategorien unterteilt.

Der große Nutzen entsteht im infoBoard Map-Modul und ist notwendig für das infoBoard Small Business Modul

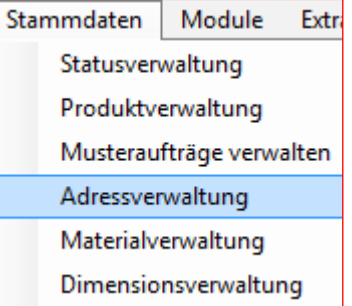

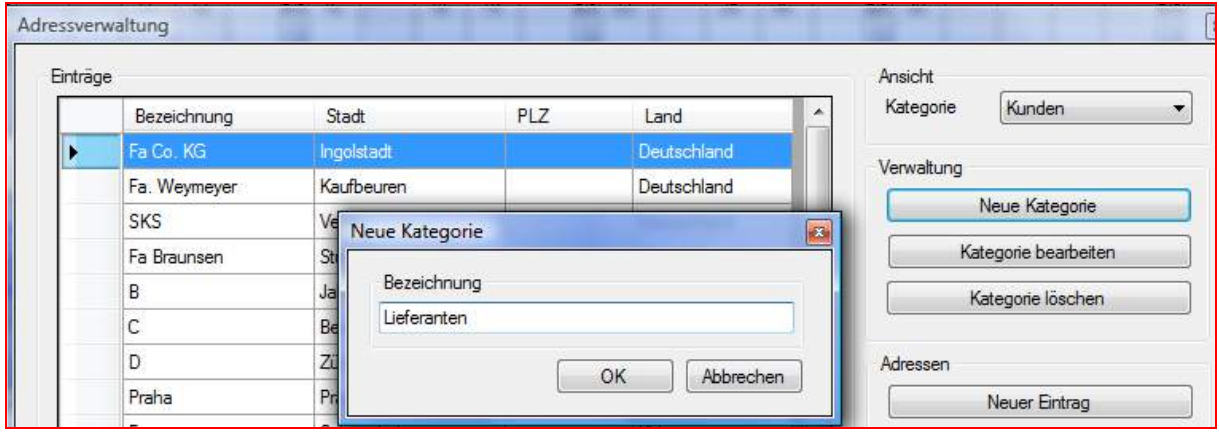

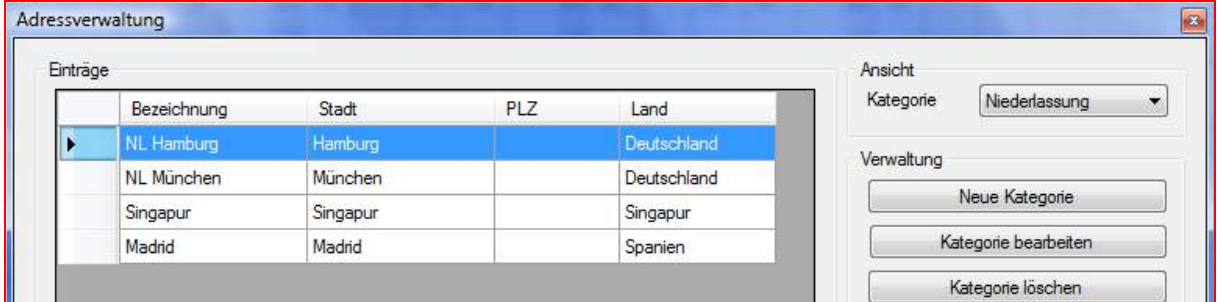

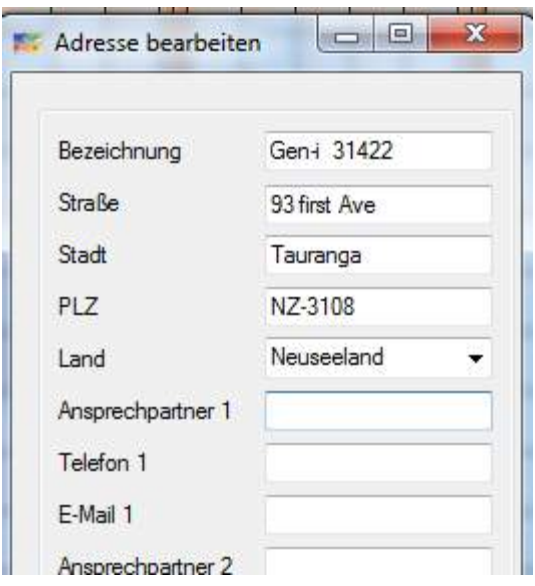

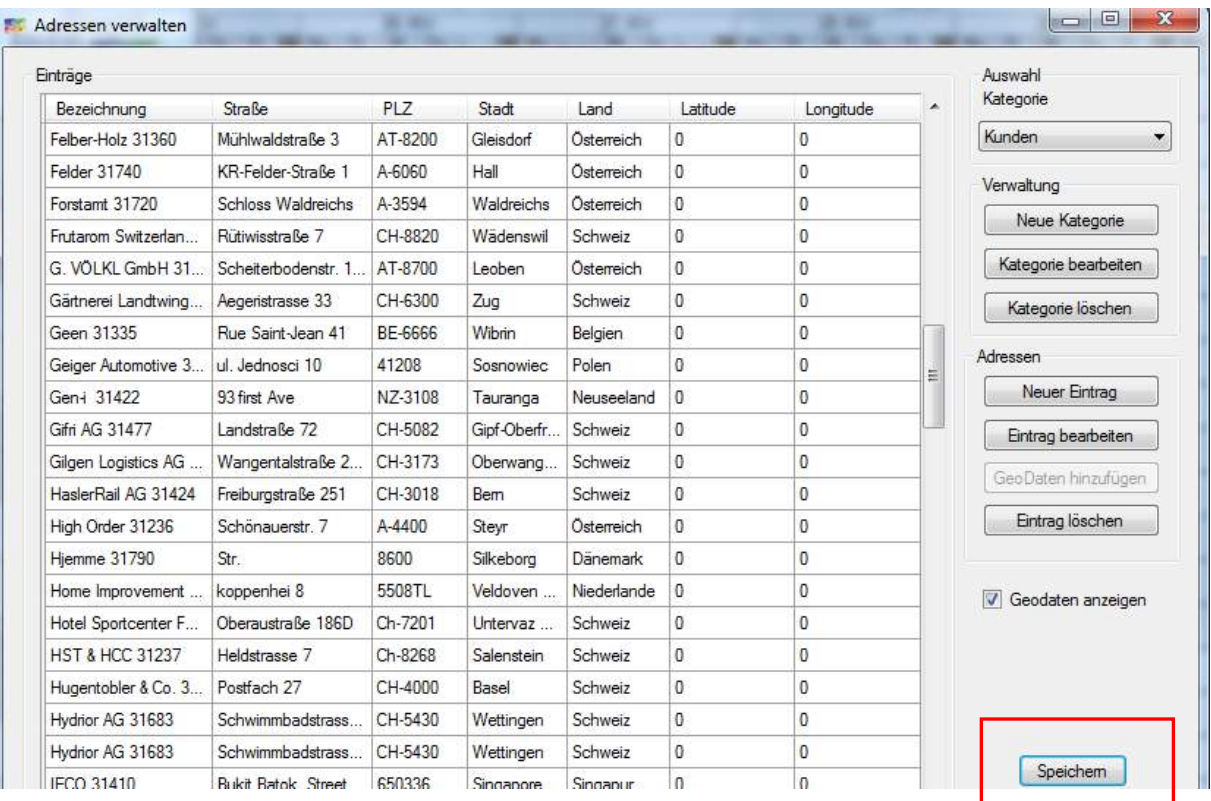

Erforderlich ist am Schluss, den Button Speichern zu klicken!

# 4.4.3.1 Adressenzuweisung infoBoard Map - Planungsobjekte

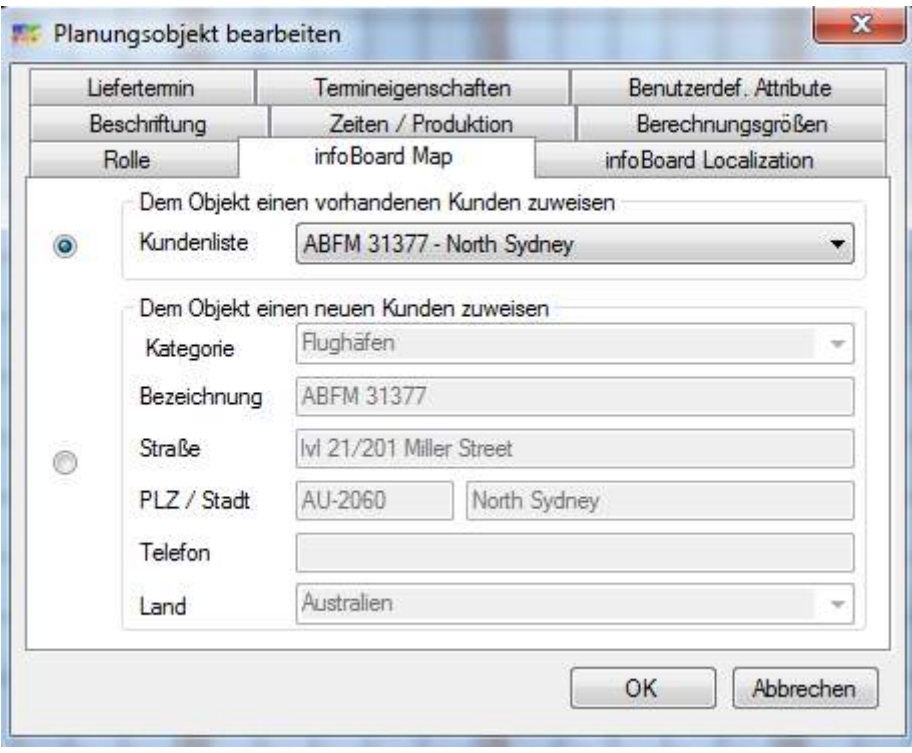

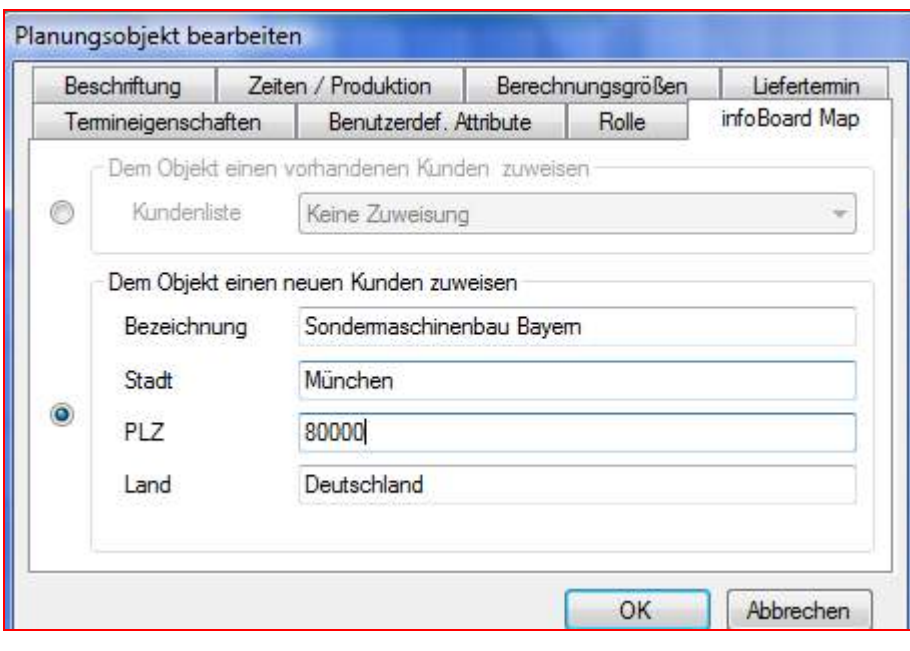

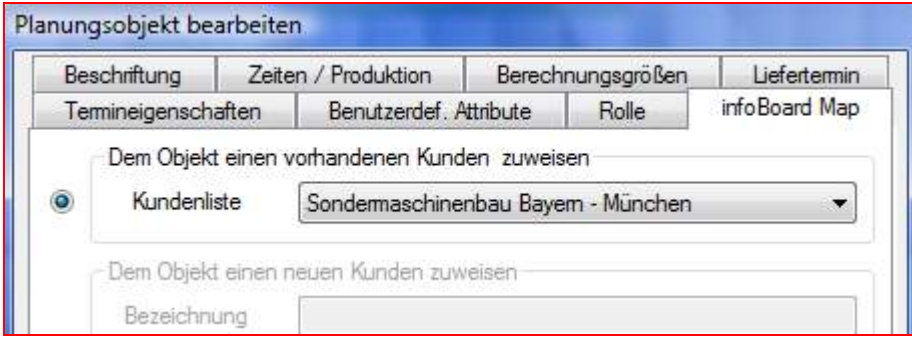

# 4.4.3.2 Adresszuweisung infoBoard Map - Zeilen

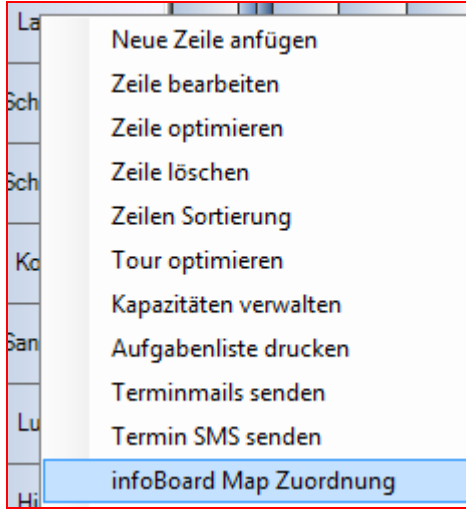

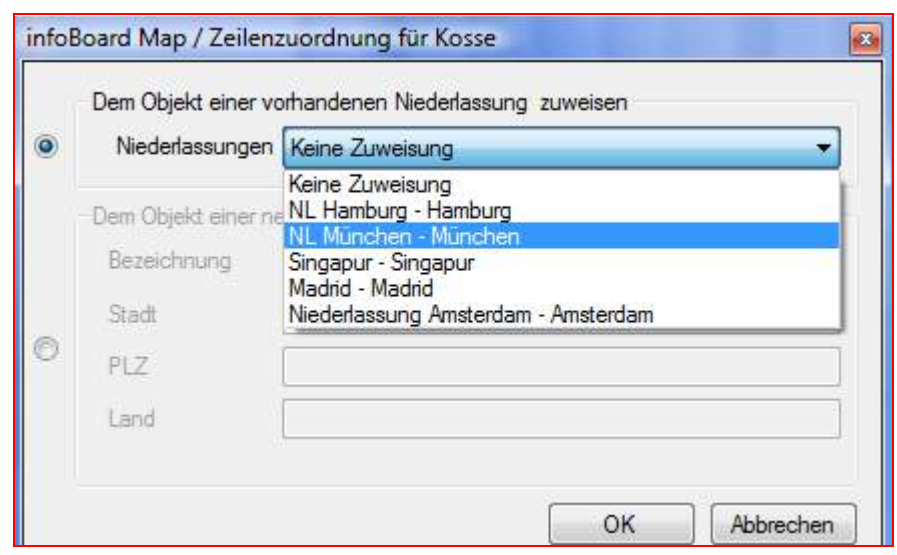

### 4.4.4 Gültigkeitsmerkmalverwaltung

Unter dem Punkt Stammdaten können in der Gültigkeitsmerkmalverwaltung Zeitabhängigkeiten für bestimmte Zeilen erstellt werden. Dies können Wartungen für Maschinen, Werkzeuge und Dienstfahrzeuge sein, ebenso wie Visa- bzw. Impftermine für Mitarbeiter auf Montageeinsätzen im Ausland oder fällige Materialbestellungen.

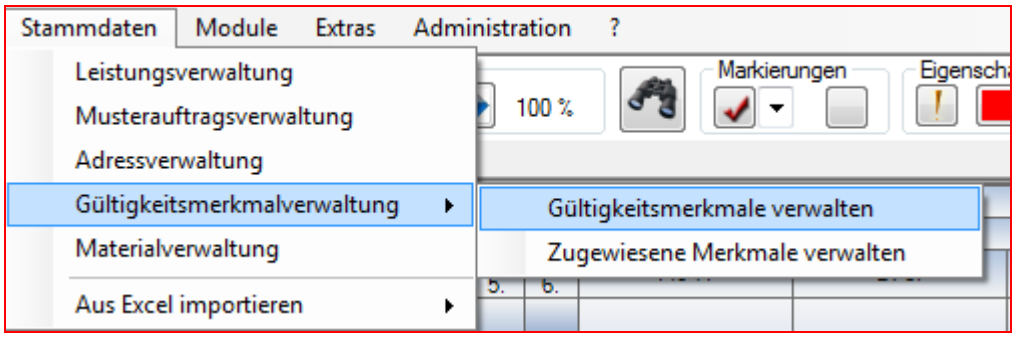

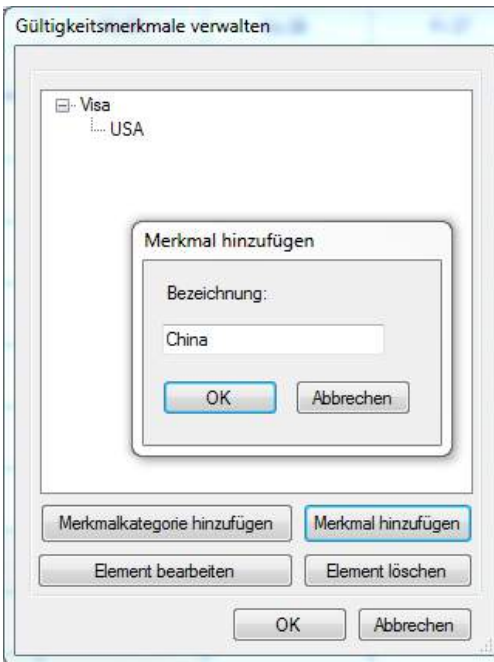

Im Dialog Gültigkeitsmerkmale verwalten werden zunächst Kategorien definiert. Anschließend können diesen zeitraumbestimmte Merkmale hinzugefügt werden. Dabei wird ein Start- und Endtermin definiert.

Nach Erstellung aller gewünschter Merkmale können diese über die Zeile Bearbeiten, den Ressourcen zugeordnet werden. Es ist auch möglich, einer Ressource mehrere Merkmale zuzuordnen.

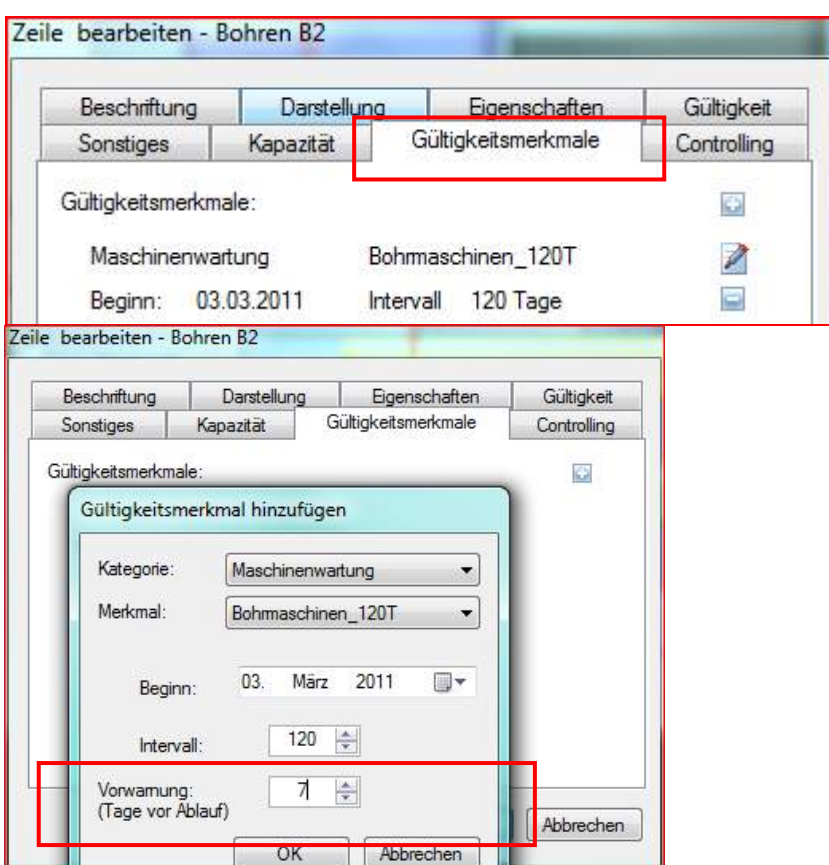

Auf Wunsch kann hier auch eine Vorwarnung mit dem Hinweis auf Ablauf des Termins gesetzt werden. WICHTIG: Diese Überwachung muss anschließend noch in der Verwaltung zugewiesener Merkmale aktiviert werden:

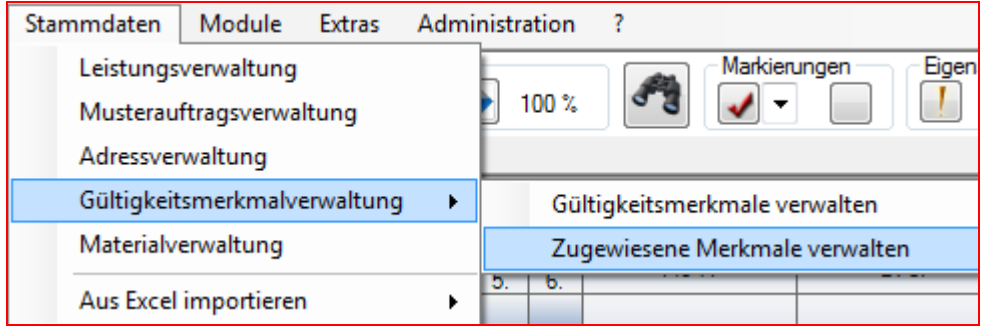

Sobald Gültigkeitsmerkmale definiert wurden, können diese einzeln (unter *Zeile Bearbeiten - Gültigkeitsmerkmale*) den Ressourcen zugewiesen werden. Die funktioniert auch über die *Gültigkeitsmerkmalverwaltung – Zugewiesene Merkmale* verwalten:

Über den Anzeigefilter kann man auf Zeilen filtern, die angewählte Status aufweisen.
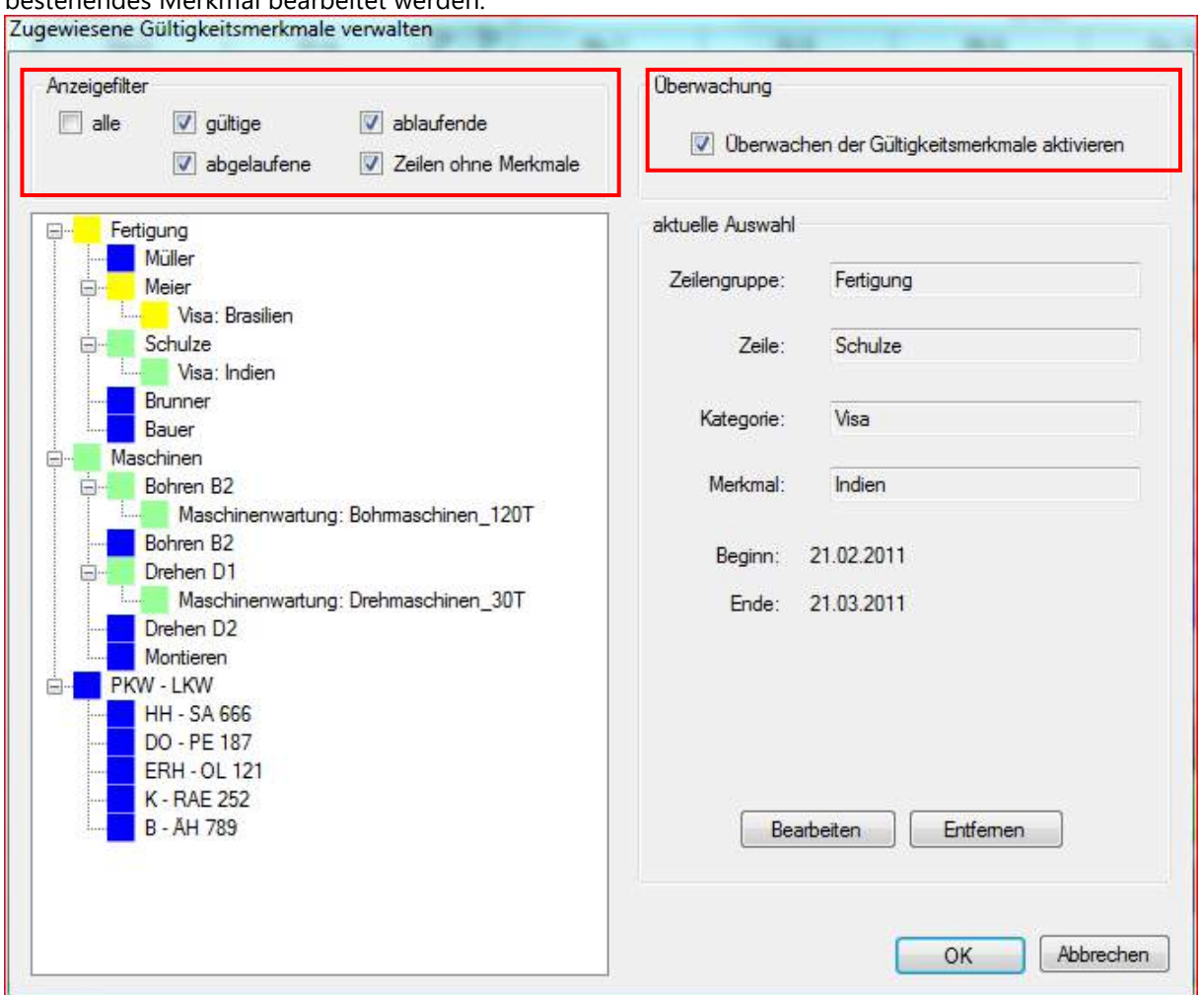

Mit Klicken der rechten Maustaste auf die Zeile kann dieser ein neues Merkmal hinzugefügt bzw. ein bestehendes Merkmal bearbeitet werden:

Die verschiedenen Farben weisen auf den Status der Gültigkeitsmerkmale hin:

- BLAU = keine zugewiesenen Merkmale vorhanden
- GRÜN = gültige Merkmale
- $\bullet$  GFLB = ablaufende Merkmale
- ROT = abgelaufene Merkmale

Über die Aktivierung einer oder mehrerer Status kann die Anzeige gefiltert werden.

Wird bei der Zuweisung eines Merkmals ein Zeitfenster zur Vorwarnung angegeben, muss diese Funktion auch im Dialogfenster "Zugewiesene Gültigkeitsmerkmale verwalten" oben rechts unter Überwachung aktiviert werden! Erreicht ein Merkmal nun den Termin, der unter Vorlauf zugewiesen wurde, wird bei Start von infoBoard eine Statusübersicht angezeigt. Mit Doppelklick auf die entsprechende Zeile können diese dann sofort bearbeitet werden.

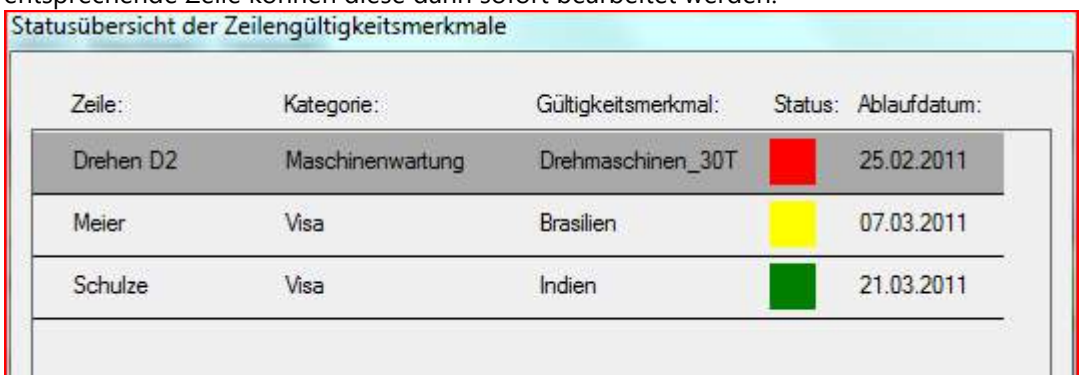

## 4.4.5 Kapazitätenverwaltung

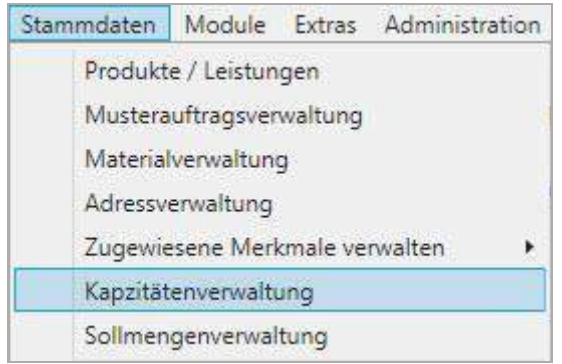

Hier handelt es sich um ein Bearbeitungsformular, was Kapazitäten auf mehrere Zeilen gleichzeitig zuweist oder gleichzeitig löscht.

Deshalb ist der Button Kapazität hinzufügen der wichtigste im Formular:

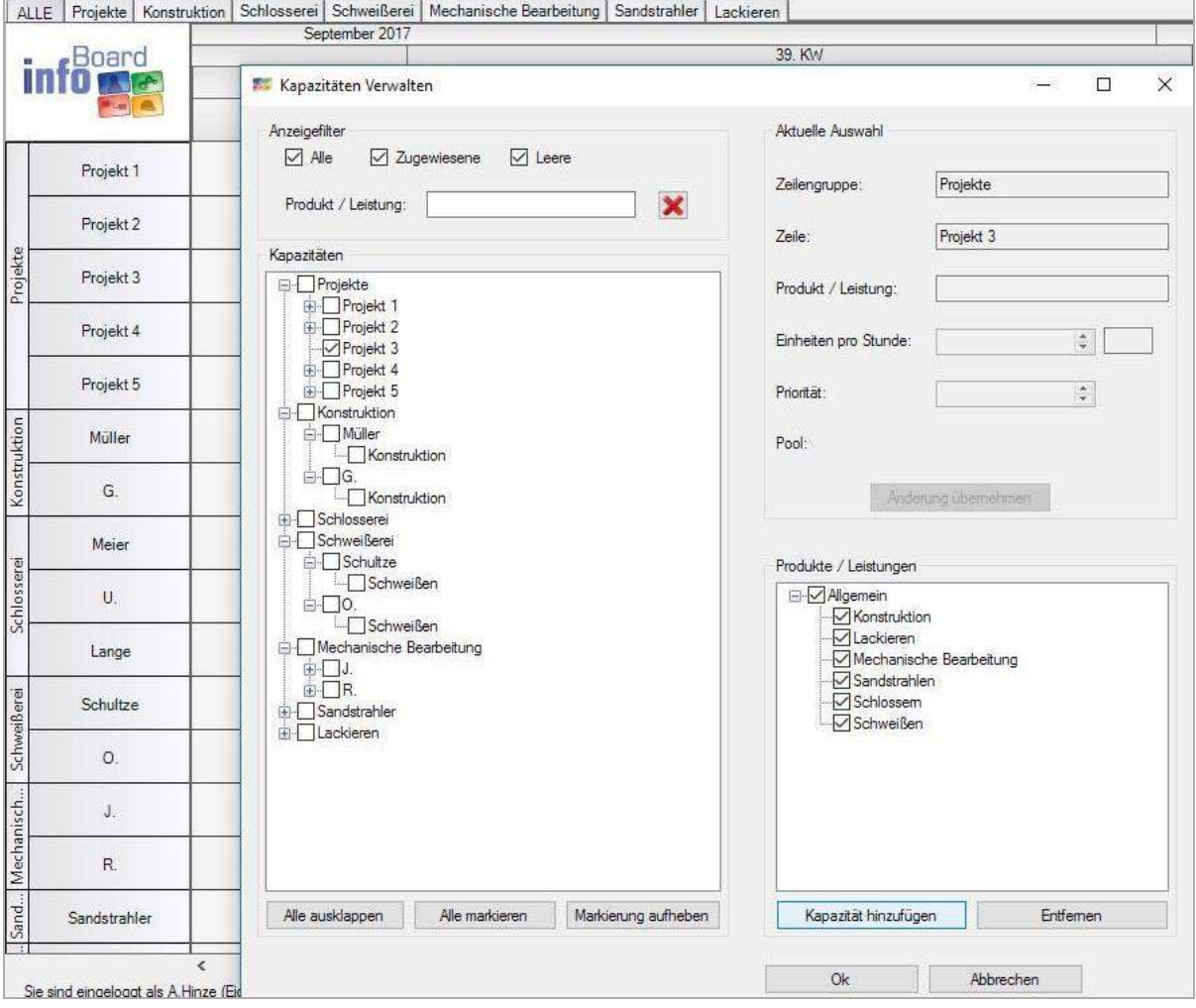

# 4.4.6 Betriebsmittelverwaltung und Betriebsmittel planen (Nur EE-Edition)

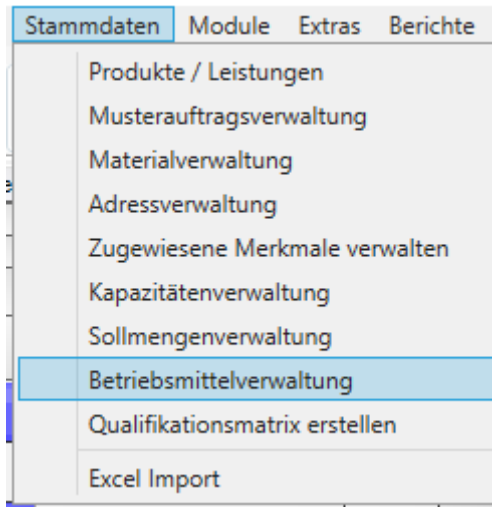

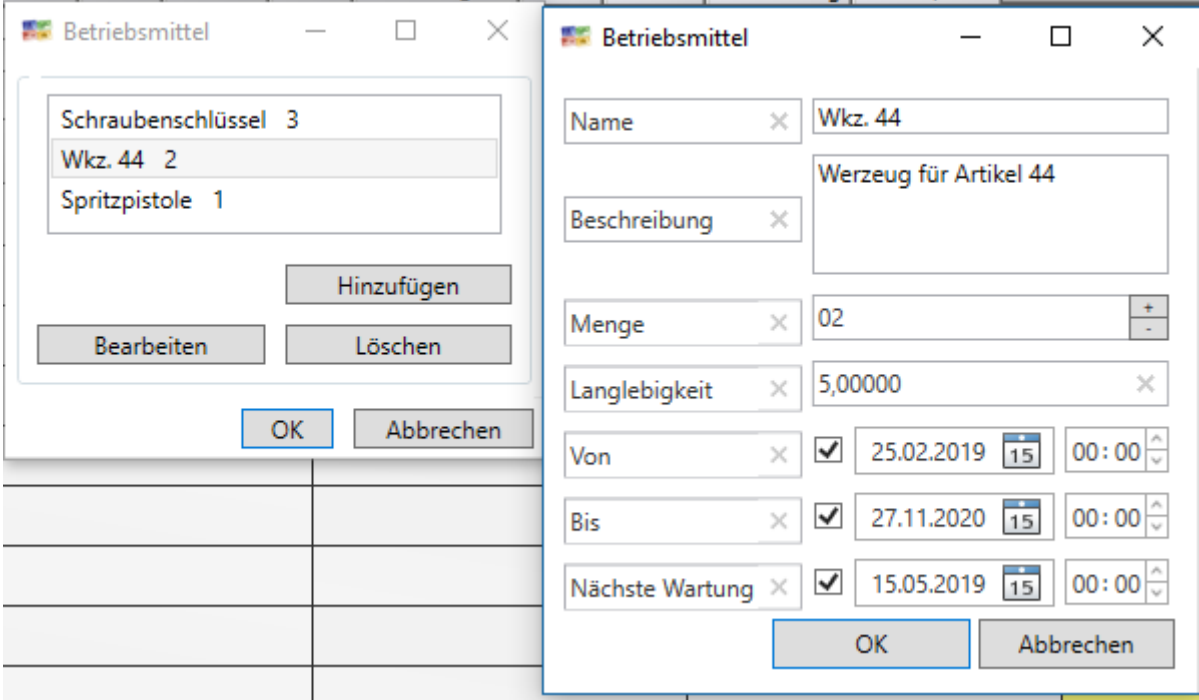

Über Ansicht/Betriebsmittel bekommen wir auf der rechten Seite das Panel "Betriebsmittel" angezeigt.

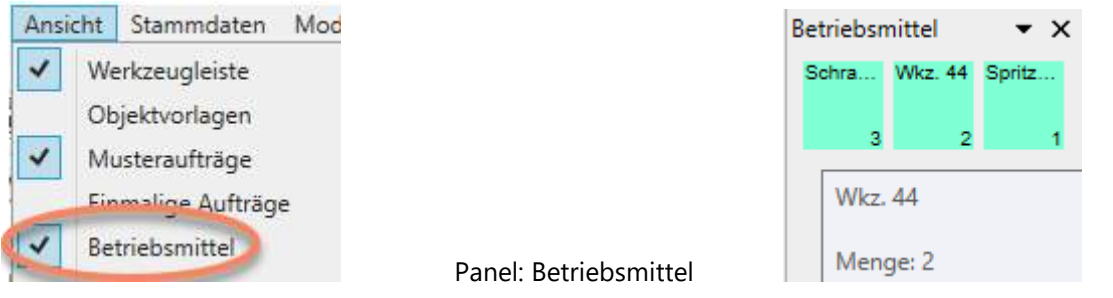

Das Betriebsmittel wird vom Panel auf ein Planungsobjekt gezogen (siehe blauer Schatten *drop möglich*)

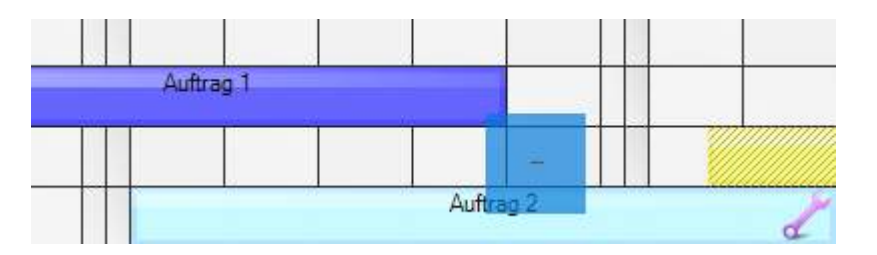

Ist das Betriebsmittel mit der Menge 2 Stk. schon in einem Bereich zweimal zugeteilt, ist in der Spaltenunterteilung kein grün zu sehen.

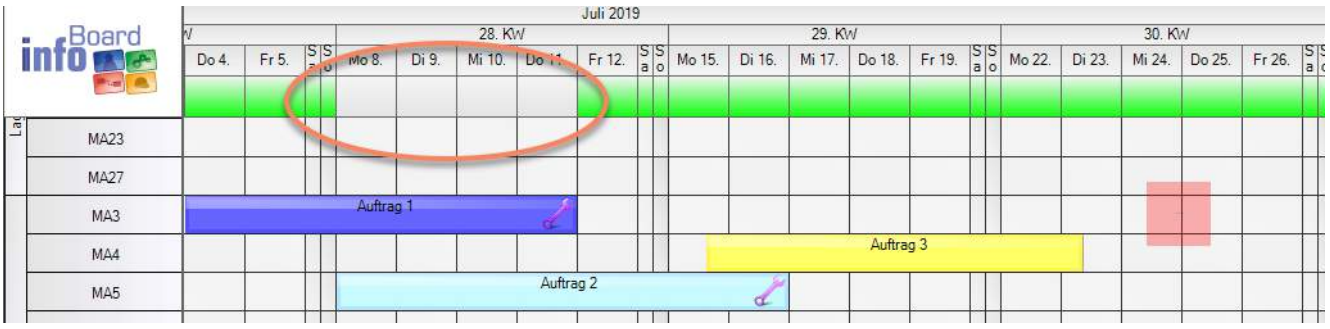

Wird ein Planungsobjekt mit Betriebsmittel bewegt, wird auf dem Panel durch die Frabe grau signalisiert, dass das Betriebsmittel nicht verfügbart ist.

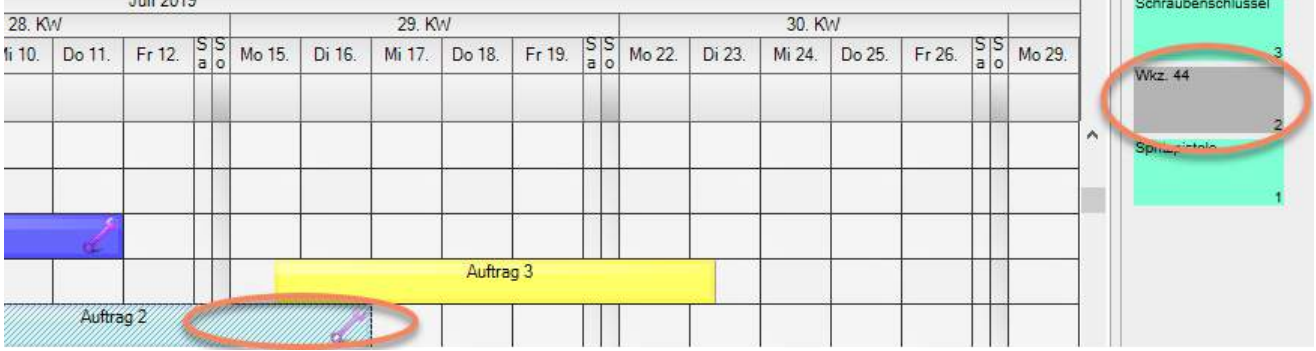

## 4.4.7 Excel - Import

infoBoard kann in Form einer Excel-Liste Stammdaten auslesen.

Neben Adressen können Leistungen/ Produkte für die Leistungsverwaltung und Kapazitäten für die Zeilenzuweisung der Leistungen/Produkte importiert werden.

Für den korrekten Import müssen die Listen folgender Form folgen:

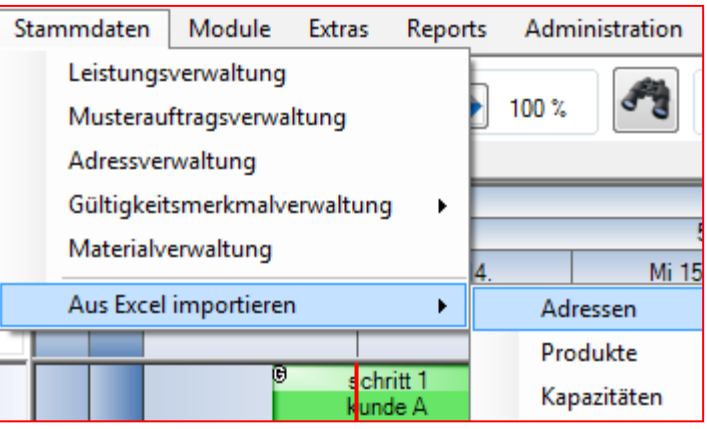

## 4.4.7.1 Adressen importieren

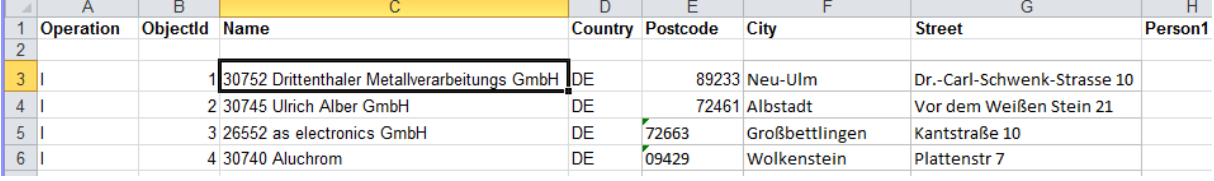

**Operation** = "I" für Import **ObjectId** = eindeutige ID wählen **Name** = Bezeichnung und/oder Erkennungsnummer des Kunden, Partners, Lieferanten, Niederlassung etc. **Country** = Ländercodes nach ISO 3166 **Postcode** = PLZ **City** = Stadt **Street** = Straße

Für Kundenadressen sind weitere Daten zu importieren: **Person1** = 1. Ansprechpartner **EMail1** =E-Mail **Phone1** = Telefon

**Person2** = 2. Ansprechpartner **EMail2** =E-Mail **Phone2** = Telefon

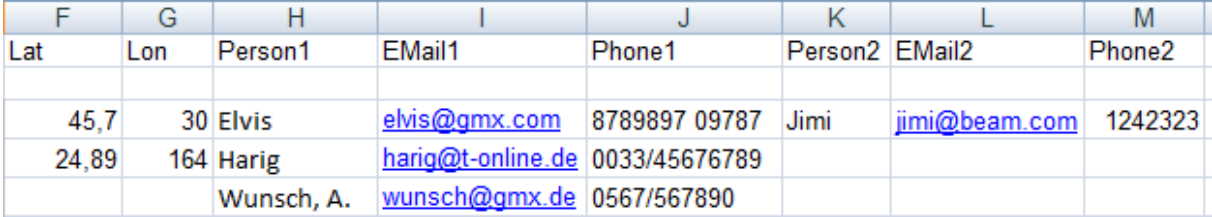

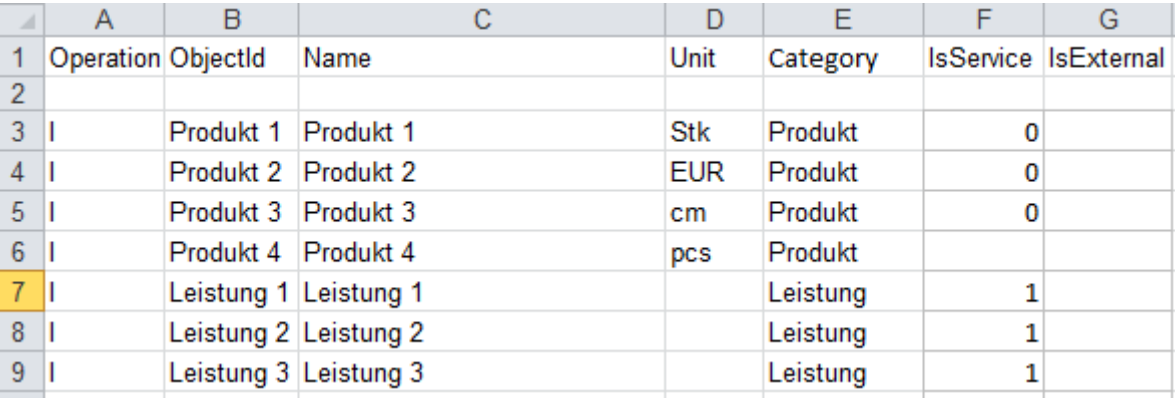

#### 4.4.7.2 Produkte importieren

**Operation** = "I" für Import

**ObjectId** = eindeutige ID wählen

**Name** = Bezeichnung der Leistung, Produkts oder zu planenden Objekt

**Unit** = Einheit des Objekts bzw. kein Eintrag bei Leistungen

**Category** = Leistungskategorie, welcher die entsprechende Leistung/Produkt zugeordnet werden soll

**IsService** = Sollen Einträge als Leistung definiert werden muss eine 1 eingetragen werden, bei keinem Eintrag oder 0 wird entsprechendes Objekt als Produkt definiert

**IsExtern** = Wird hier der Wert 1 eingetragen wird entsprechendes Objekt als externe Leistung bzw. externes Produkt konfiguriert.

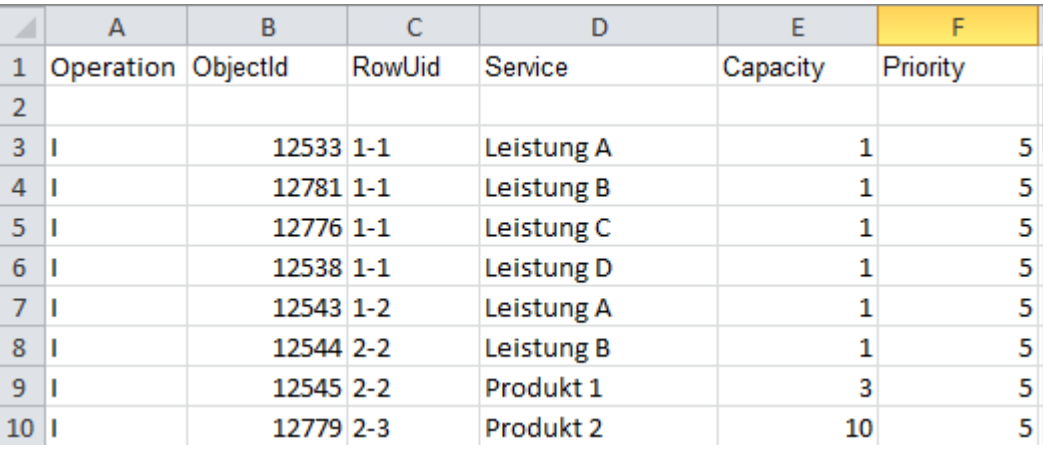

#### 4.4.7.3 Kapazitäten importieren

**Operation** = "I" für Import

**ObjectId** = eindeutige ID wählen

**RowUid** = Identifikation der betreffenden Zeile (für die genaue Zuweisung der

Leistungen/Produkte; siehe Punkt [4.4.7.4\)](#page-114-0)

**Service** = Produkt oder Leistung die zugewiesen werden soll

**Capacity** = Wie viel Produkte die Zeile pro Stunde realisieren kann bzw. wie lange sie benötigt für die betreffende Leistung.

**Priority** = Welche Priorität soll hinterlegt werden? (1 = Hoch)

### 4.4.7.4 Zeilen Id für Excel-Import

<span id="page-114-0"></span>Über Eigenschaften in Zeile bearbeiten lässt sich der Zeile eine ID zuteilen. Diese ist für Importe aus Excel (für den Import von Kapazitäten) und Datenbanken relevant, nicht mehr für die Zeilenbeschriftung. Die ID kann individuell gewählt werden, sie könnte z.B. genau wie die Zeilenbeschriftung lauten.

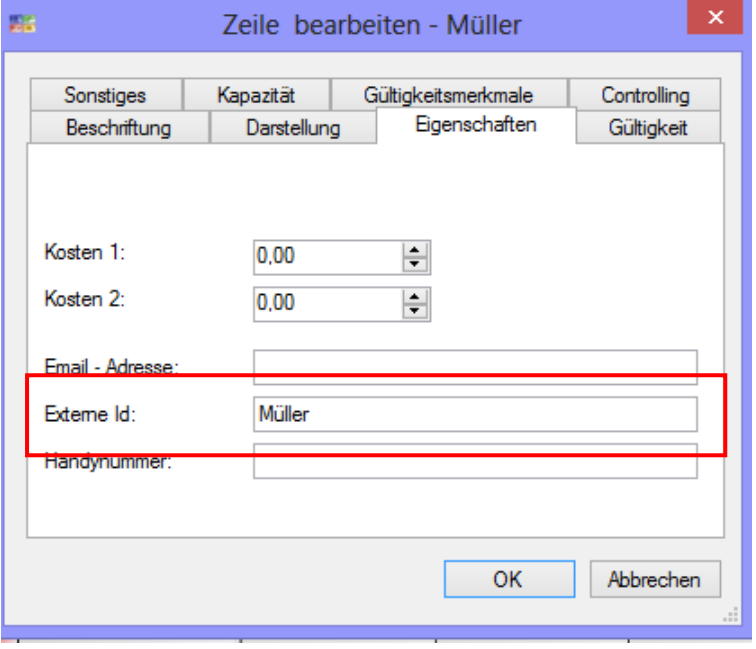

4.4.7.5 Excel Import Typwerte

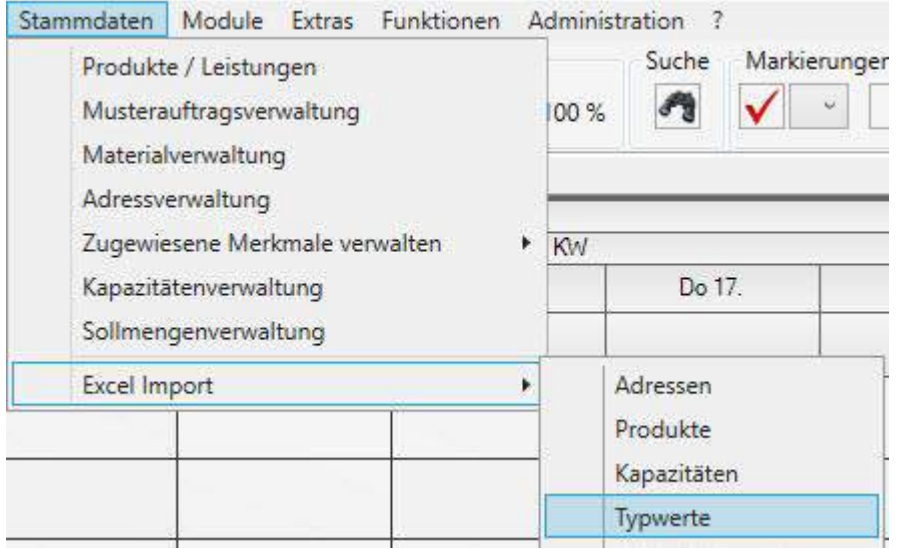

Das Format für den Import von Typwerten ist hier abgebildet. Die Typwerte sind die Wertetabellen für Benutzerdef. Attribute und für Webapplikationen.

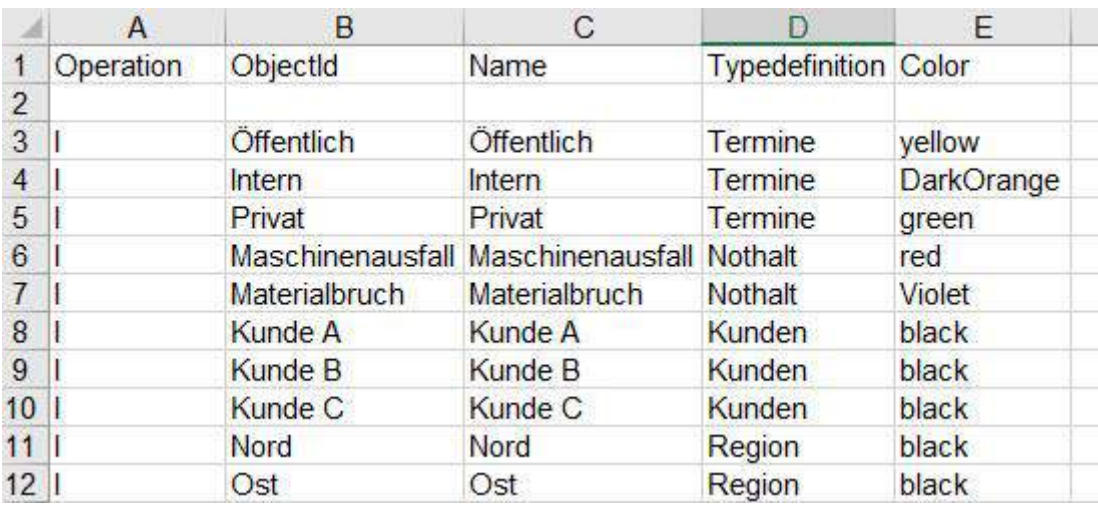

## 4.4.7.6 Excel Import Material

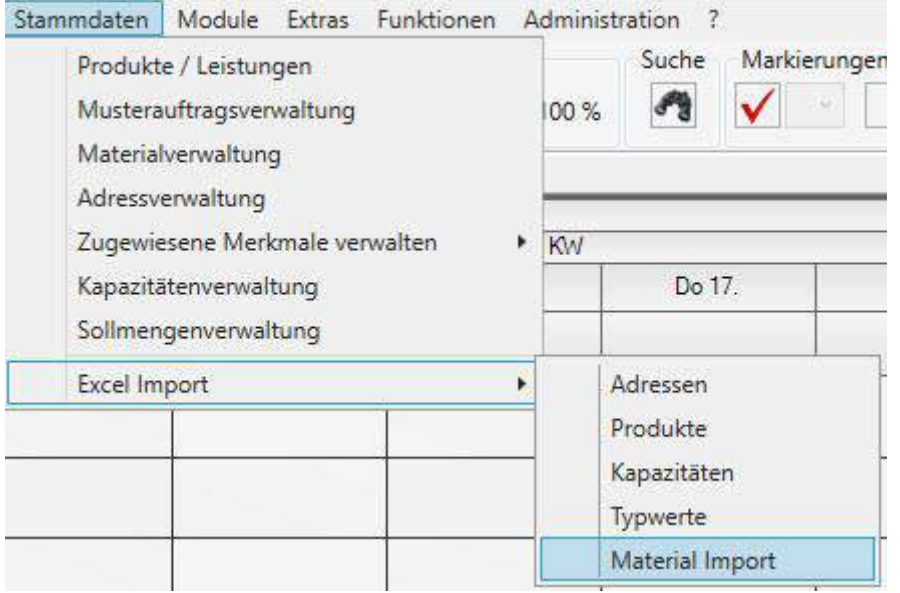

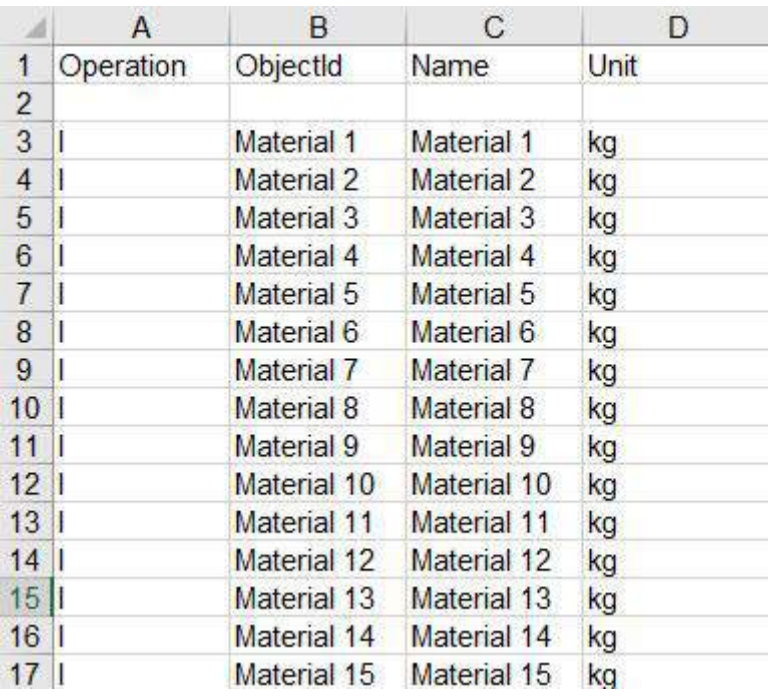

OK

15 Materialien importiert. 0 Materialien aktualisiert. 0 Datensätze ignoriert.

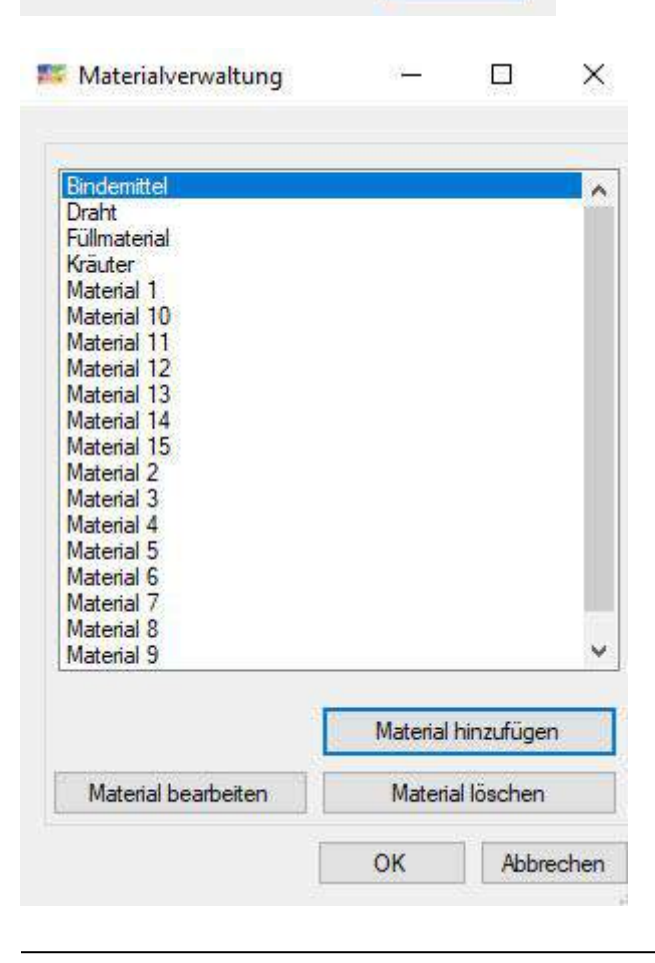

### 4.5 Menü Module

Mit den zusätzlichen infoBoard Modulen lässt sich die Reichweite der Plantafel erweitern, die Kommunikation beschleunigen und Verbindungen zu externen Systemen herstellen. Bitte wenden Sie sich bei weiteren Fragen an: [info@infoBoard.biz](mailto:info@infoBoard.biz) oder 040-69 66 486-40.

### 4.5.1 infoBoard Controlling

### 4.5.1.1 Zeitbudget

Unter Zeile Bearbeiten – Controlling kann ein einem Projekt (bzw. einem Mitarbeiter oder Zeile) ein Zeitbudget zugeordnet werden:

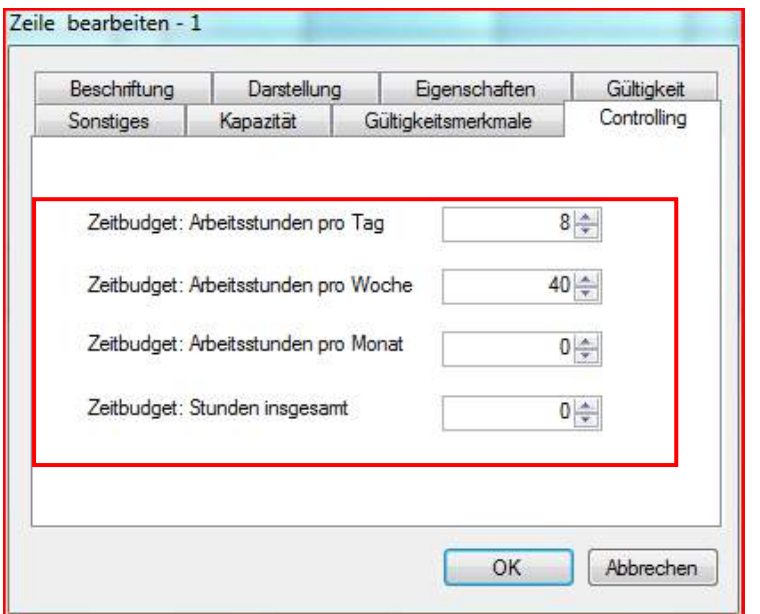

Die Standardeinstellung ist auf einen 8 – Stunden – Arbeitstag vordefiniert.

Über die rechte Maustaste auf die Zeile kann man sich nun die Auslastung hinsichtlich des zugewiesenen Zeitbudgets und der bereits verplanten Zeit berechnen lassen. Die Werte (Auslastung in Prozent + Soll / Ist – Stunden) werden anschließend im Tooltip (Mouse Over) der Zeile angezeigt. Darüber hinaus werden die Zeilen bei Erreichen eines vordefinierten Schwellenwerts farblich eingefärbt (siehe *Lokale Einstellungen – Auslastung*).

Rechtsklick auf Zeilenbeschriftung ergibt folgendes Menü:

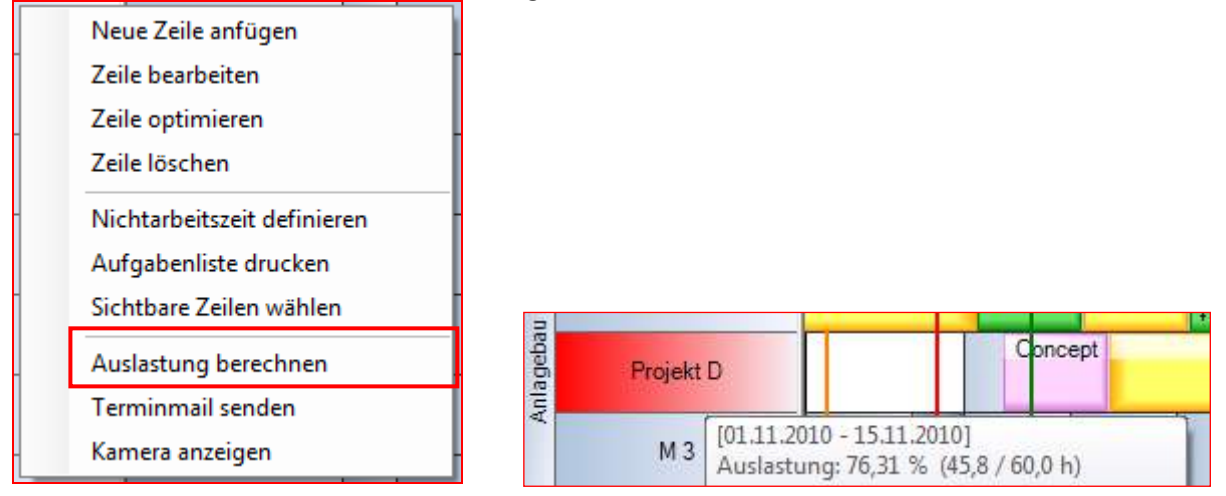

4.5.1.2 Auswertung IST Auslastung zeigen

a) Auswertung definieren

In *Module – infoBoard Controlling/Auslastungsdarstellung/Allgemeine Einstellungen* können unter einer neuen Karteikarte Kennzahlen, Schwellenwerte und deren Farbe eingegeben werden.

Anzeige im Rechteck mit Tooltiptext über die %-Zahl.

Zeigt die Auslastung für KW, Tage und Monate.

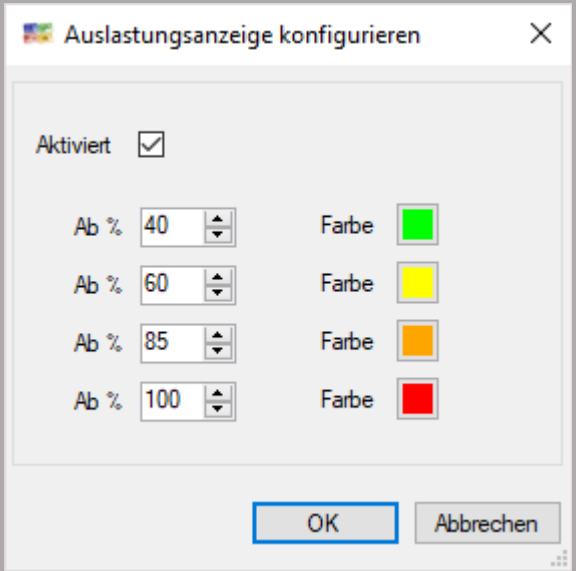

b) Auslastung anzeigen

In den Kalender werden die Schwellenwerte berechnet und die Farben eingetragen:

und die %Zahl als Tooltiptext gezeigt

Pro Tag:

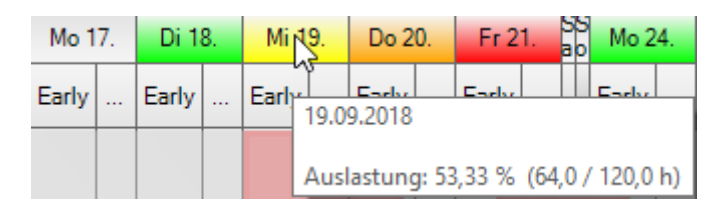

Pro Kalenderwoche:

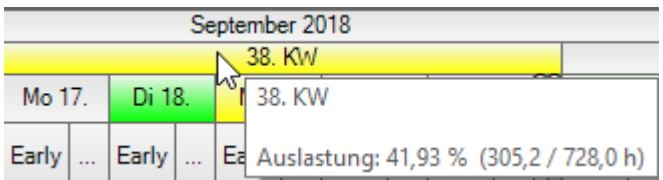

Pro Monat:

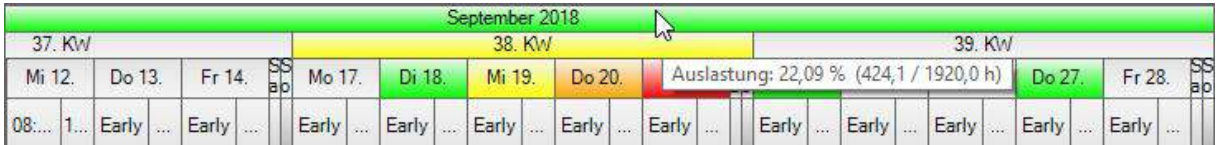

## 4.5.1.3 Kopfzahl-Kapazitäten für bestimmte Qualifikationen anzeigen

Die Konfiguration erfolgt aus dem Menü:

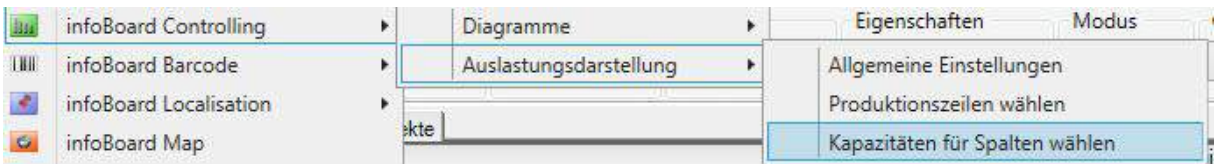

Es werden die Kapazitäten gewählt und mit dem Pfeil rübergeschoben.

Mit der Option Nullen verbergen kann die Anzeige von Nullen ausgeschlossen werden.

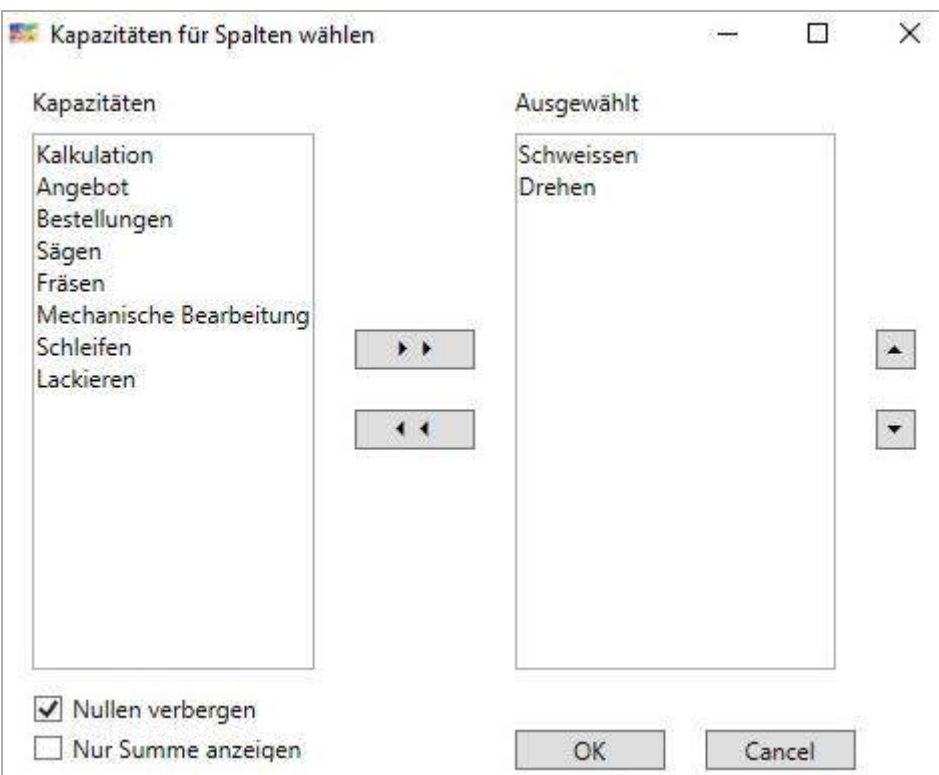

In der Tagesunterteilung werden die verfügbaren Kapazitäten zu den gewählten Qualifikationen angezeigt.

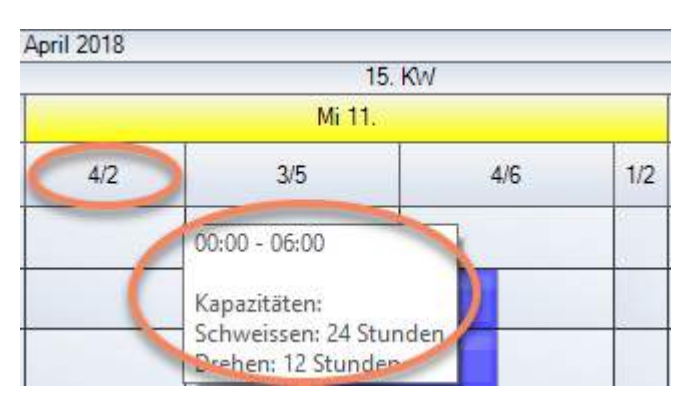

### 4.5.1.4 Auslastungsdiagramm zeigen

Das Auslastungsdiagramm ist im Controllingmodul zu finden

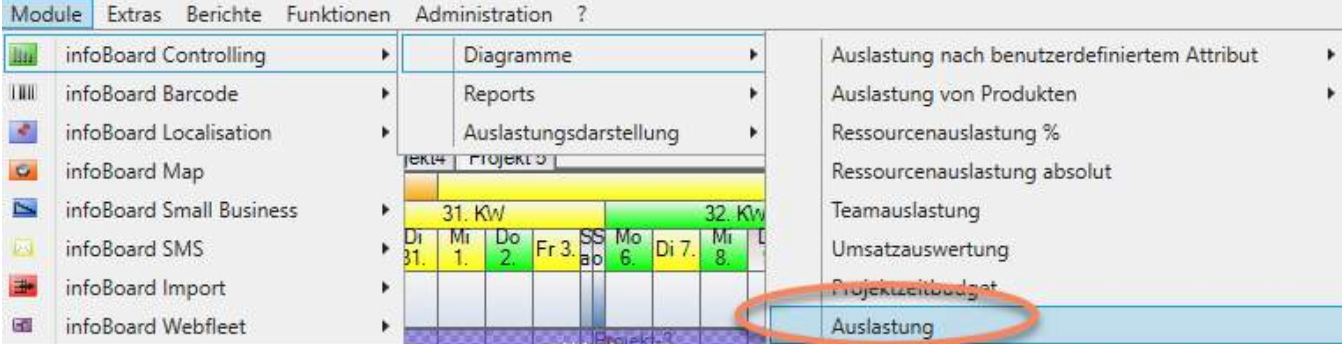

Das Diagramm wird in einem unabhängigen Fenster angeboten. Es reagiert auf die in den Zeilen hinterlegten Tages-Soll-Arbeitsstunden, auf produktive Zeilen und auf den aktuellen Zeilenfilter. Standardmäßig wird der Monat angezeigt, zu dem die linke Spalte gehört.

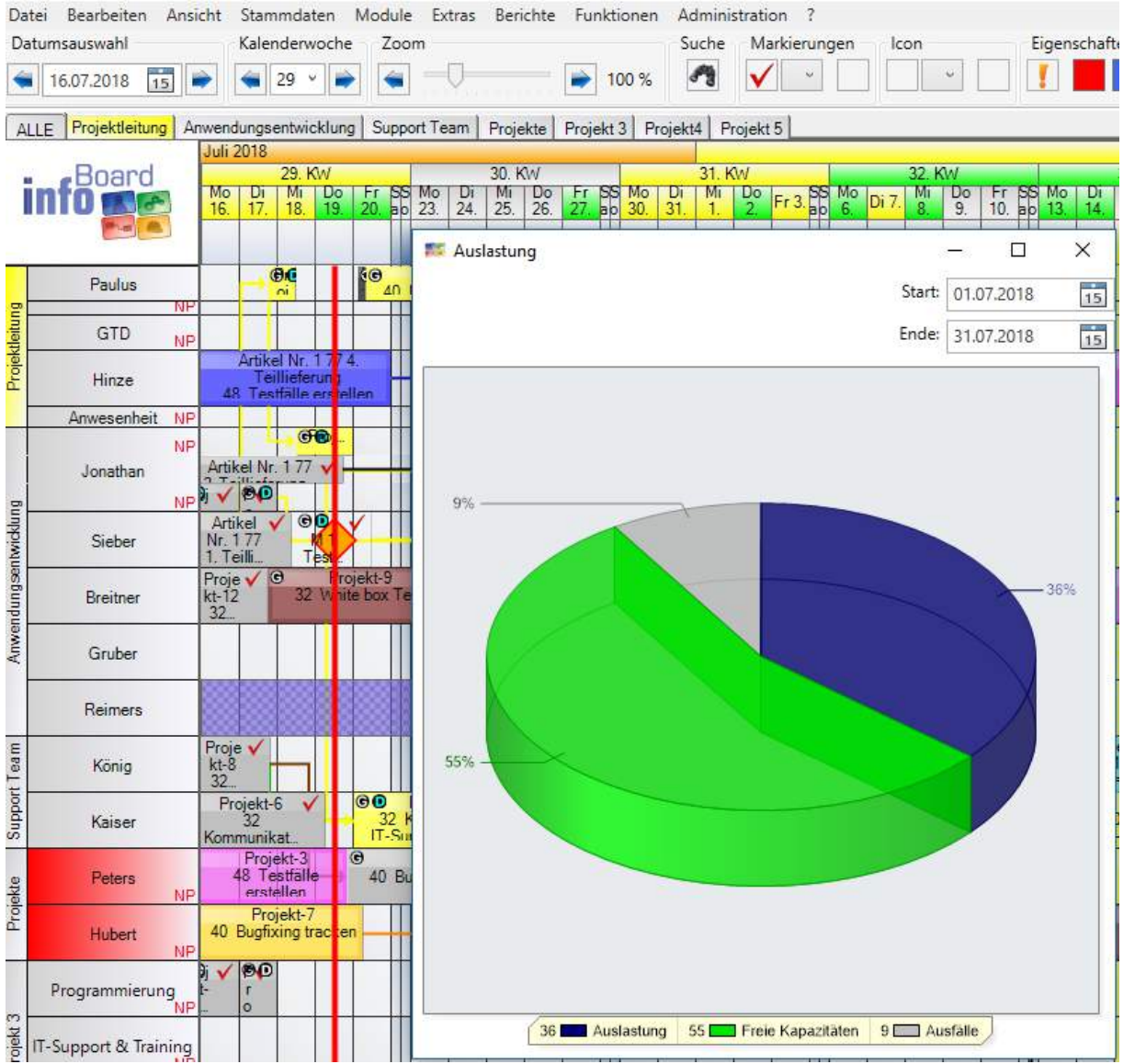

Hier sehen wir deutlich den unterschiedlichen Informationsgehalt der Tagesauslastung (z.B. in rot) und der Monatsauslastung im Chart.

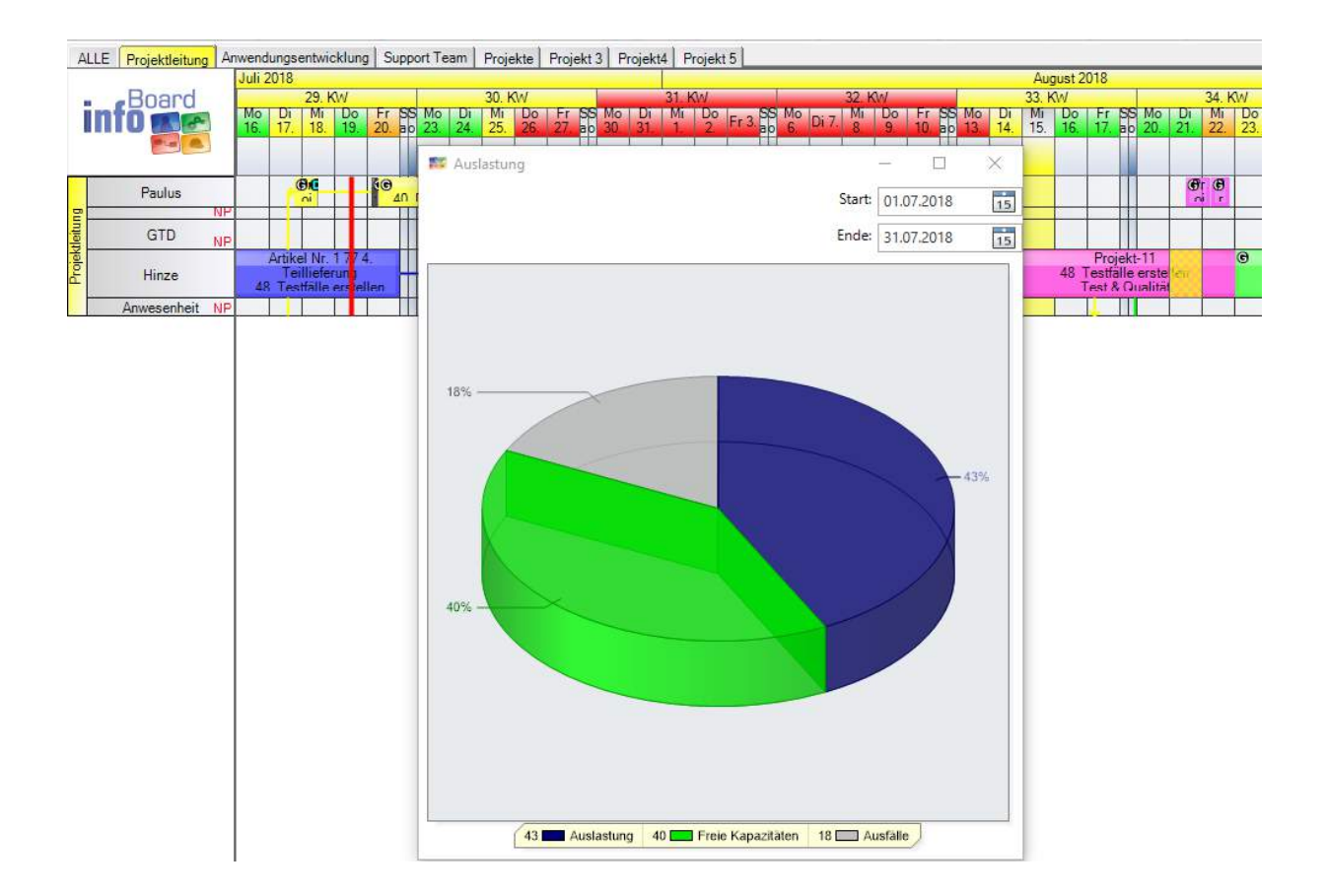

### 4.5.2 infoBoard Map Modul

### 4.5.2.1 Tourenplanung

infoBoard Map zeigt die Planung aus der zweidimensionalen zeilen-/kalenderorientierten Planung in einer geografischen Sicht. Dadurch erschließen sich dem Planer weitere Informationen, die sehr nützlich sein können.

infoBoard Map bietet die Möglichkeit, Ihre Außendienstmitarbeiter mittels Weltkarte an ihren Auftragsorten anzuzeigen, sowie deren Route (Fluglinie) zwischen den zugewiesenen Aufträgen darzustellen.

Zusätzlich kann man Standorte dringender, neuer Aufträge eingeben, um die Entfernung der auswärtig tätigen Mitarbeiter an dem Tag der benötigten Leistungserbringung zu ermitteln. Man könnte sich dann entscheiden, einen Mitarbeiter am gewünschten Tag mit dem kürzesten Anreiseweg dorthin zu disponieren. Außerdem kann bei tageweisem Einsatz eine Tour optimiert werden. Das heißt die Reihenfolge der Aufträge wird nach geografischen Gesichtspunkten optimiert.

#### Zeitraum: 15.04.2013 bis 27.04.2013

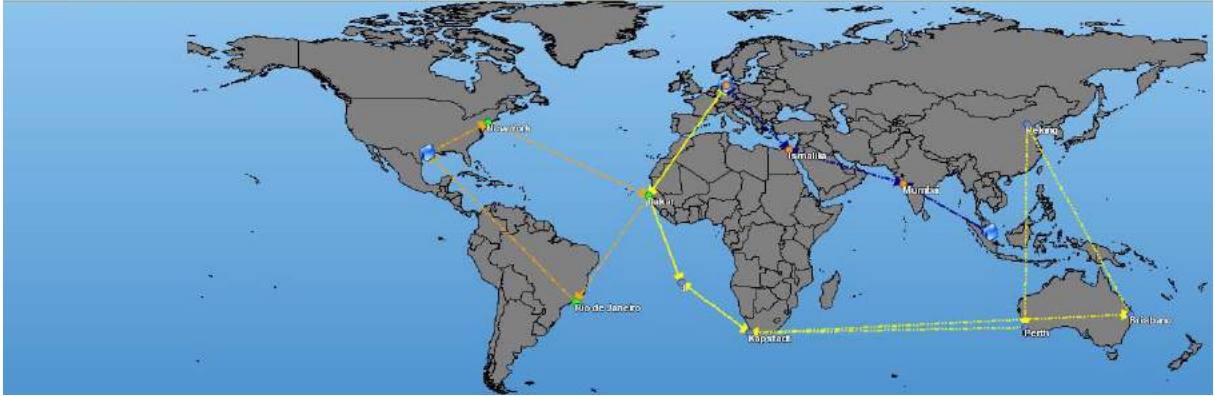

Eine weitere Funktion des infoBoard Map Moduls unterstützt den Planer bei der Suche nach einer besseren Auslastung der Mitarbeiter. Es können vorhandene Kunden eingeblendet werden.

Zwei Filter schränken die Datensätze ein: Es zeigt Kunden in der Nähe eines Auftrags oder in der Nähe einer Tour. Diese Kunden können dann gezielt, z.B. auf einen Wartungstermin, angesprochen werden.

Die Länder kann man in Farbgruppen unterteilen, um eine verbesserte visuelle Zuweisung zu erreichen.

Das Zoom lässt sich vom Anwender so einrichten, dass die gewünschte Ansicht beim Aufruf direkt angezeigt wird. Zusätzlich können Länderbeschriftung, Flughäfen, sowie Großstädte eingeblendet werden, um die Orientierung auf der Karte zu vereinfachen.

### 4.5.2.2 Routenplanung

Wird unter Adressen in Niederlassungen die Adresse hinterlegt, und dem Mitarbeiter unter *Zeile bearbeiten/Sonstiges* zugewiesen, kann die Funktion Route von Niederlassung angesteuert werden.

Wählt man die Planungsobjekte der Zeile des Mitarbeiters aus, wählt im Kontextmenü der Planungsobjekte *Route von Filiale anzeigen* dann werden die Adressdaten an Google Maps übergeben und der Browser wird gestartet.

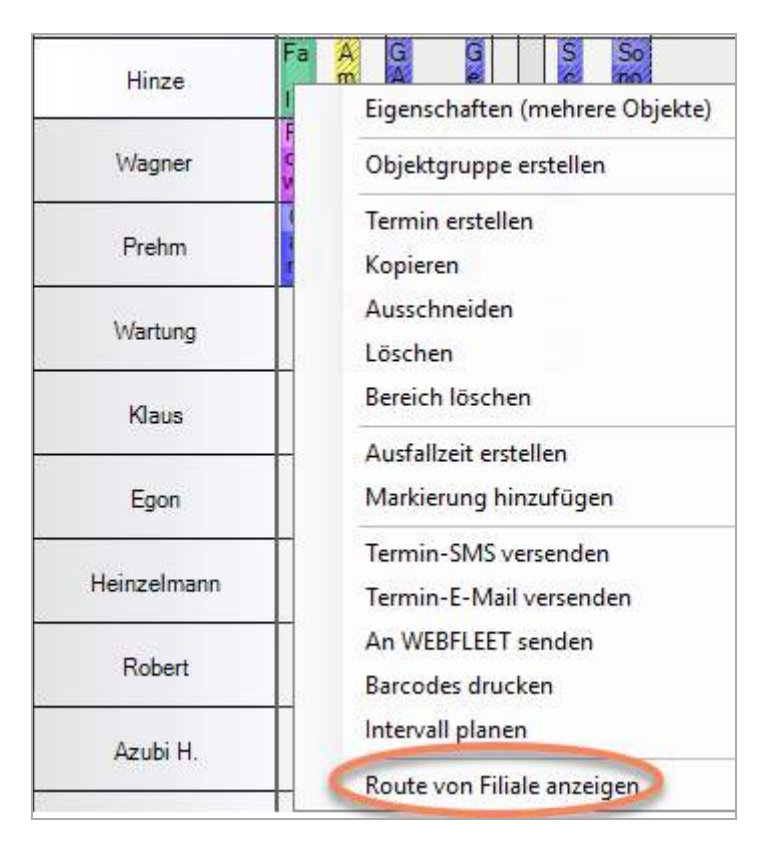

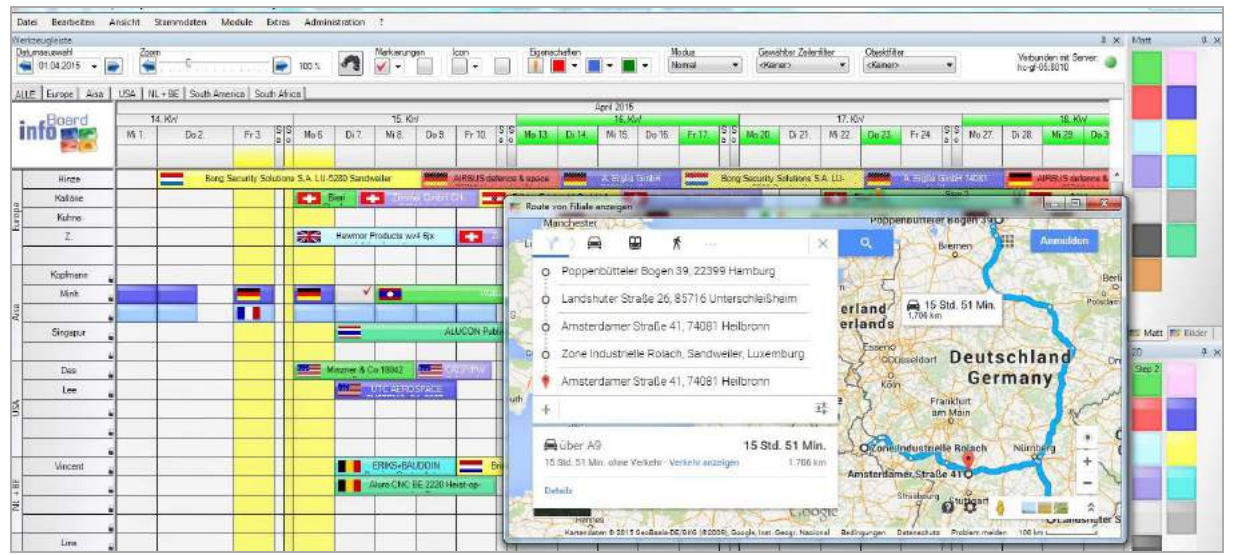

Bei Übergabe wird auch über den infoBoard Server Mailservice der Versand der Adressen an die E-Mail für mobile Geräte der Mitarbeiter zur Nutzung der Adressdaten für Routenplanung mit dem mobilen Gerät ausgeführt.

Es erscheint vor dem Versand diese Meldung auf dem Bildschirm:

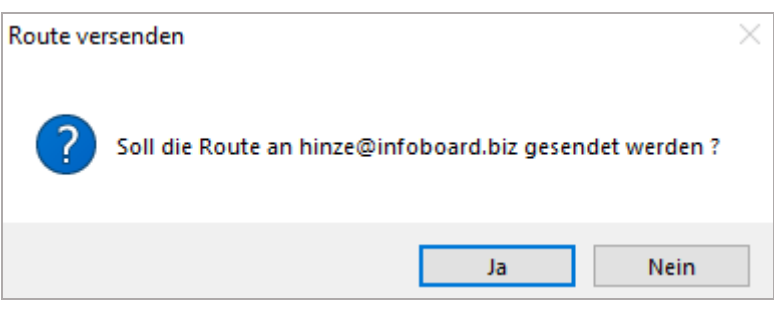

# 4.5.2.3 Ermittlung der Auslandstage für steuerliche Zwecke

Im Kontextmenü der Zeile die Ermittlung der Auslandstage für ein Kalenderjahr angeboten.

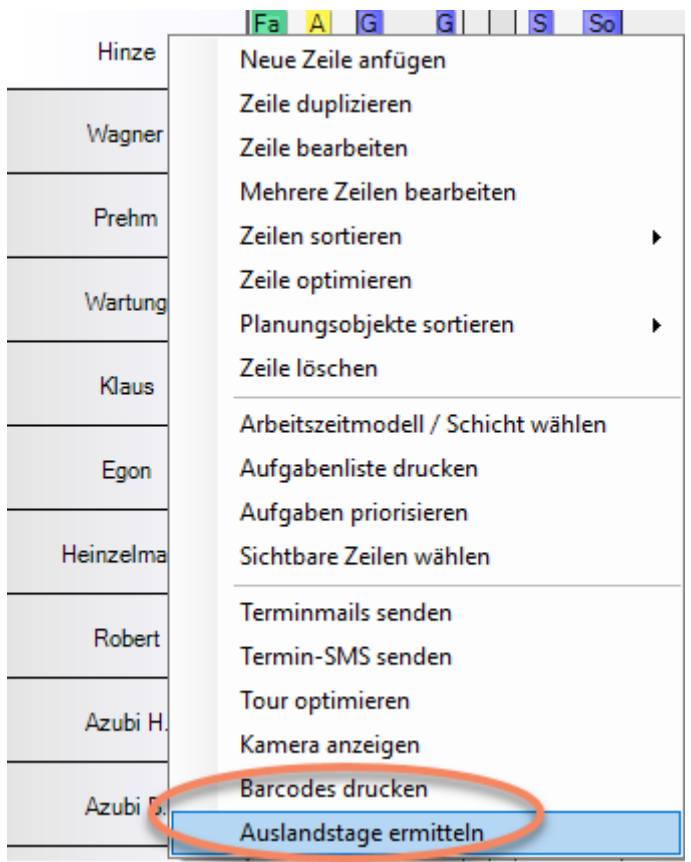

Es wird die folgende Liste generiert:

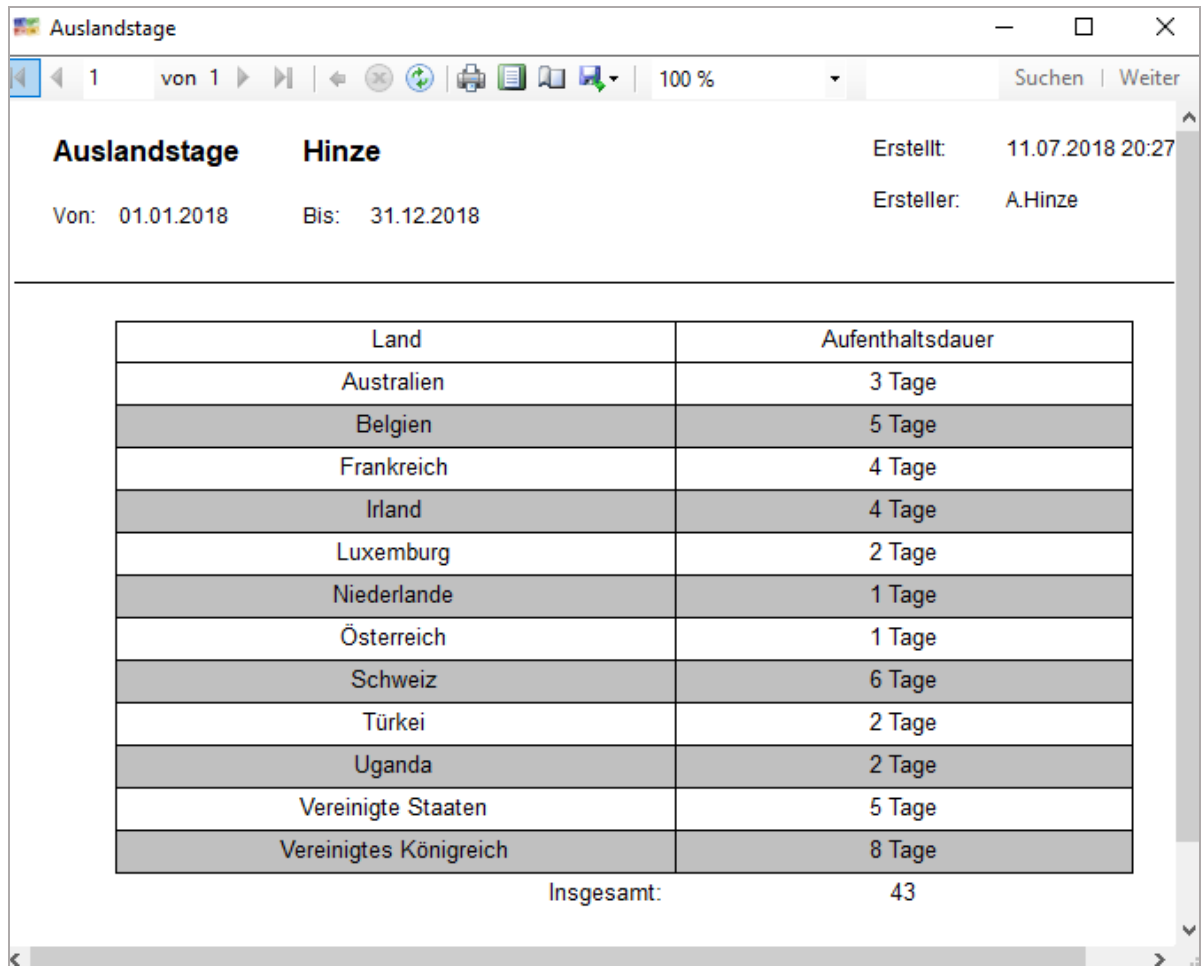

#### 4.5.2.4 Umkreissuche

infoBoard bietet nun eine einzigartige Unterstützung zur schnellen Terminzusage von Servicetechnikern in seinem Map Modul an.

Per Klick werden freie Arbeitszeiten zwischen Terminen gefunden und die Nähe zum gemeldeten Auftragsort ermittelt.

Die Einfärbungen werden in der Breite der benötigten Zeit auf der Zeile des Technikers angezeigt. Ampelfarben zeigen die Nähe zum Einsatzort an. Dabei wird die eingestellte km-Zahl durch drei geteilt.

(grün = nahe, rot = weit weg) Entweder mit strg+ w oder über das Menü erreicht man die Funktion

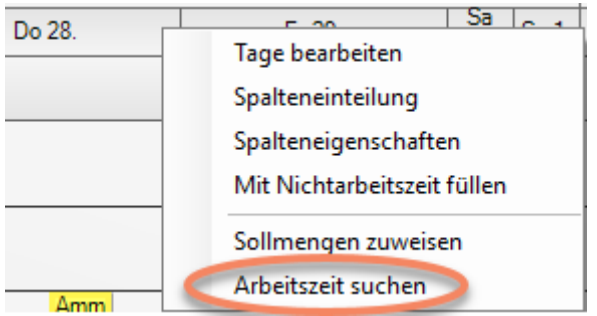

infoBoard Map Modul Umkreissuche auf der Planungsoberfläche:

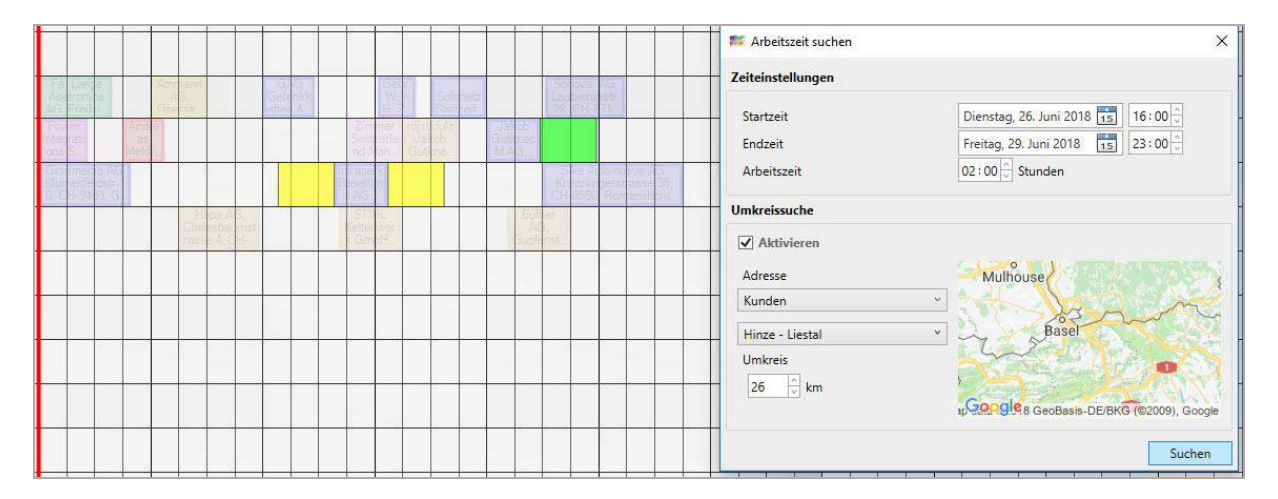

Die Drittelung in drei Farben im Umkreis des Einsatzortes.

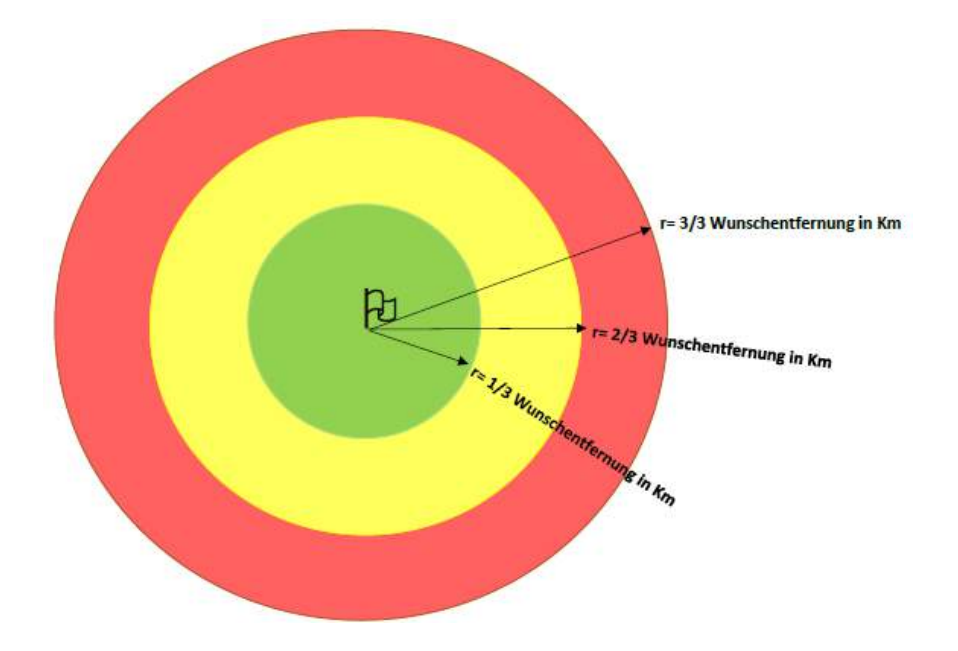

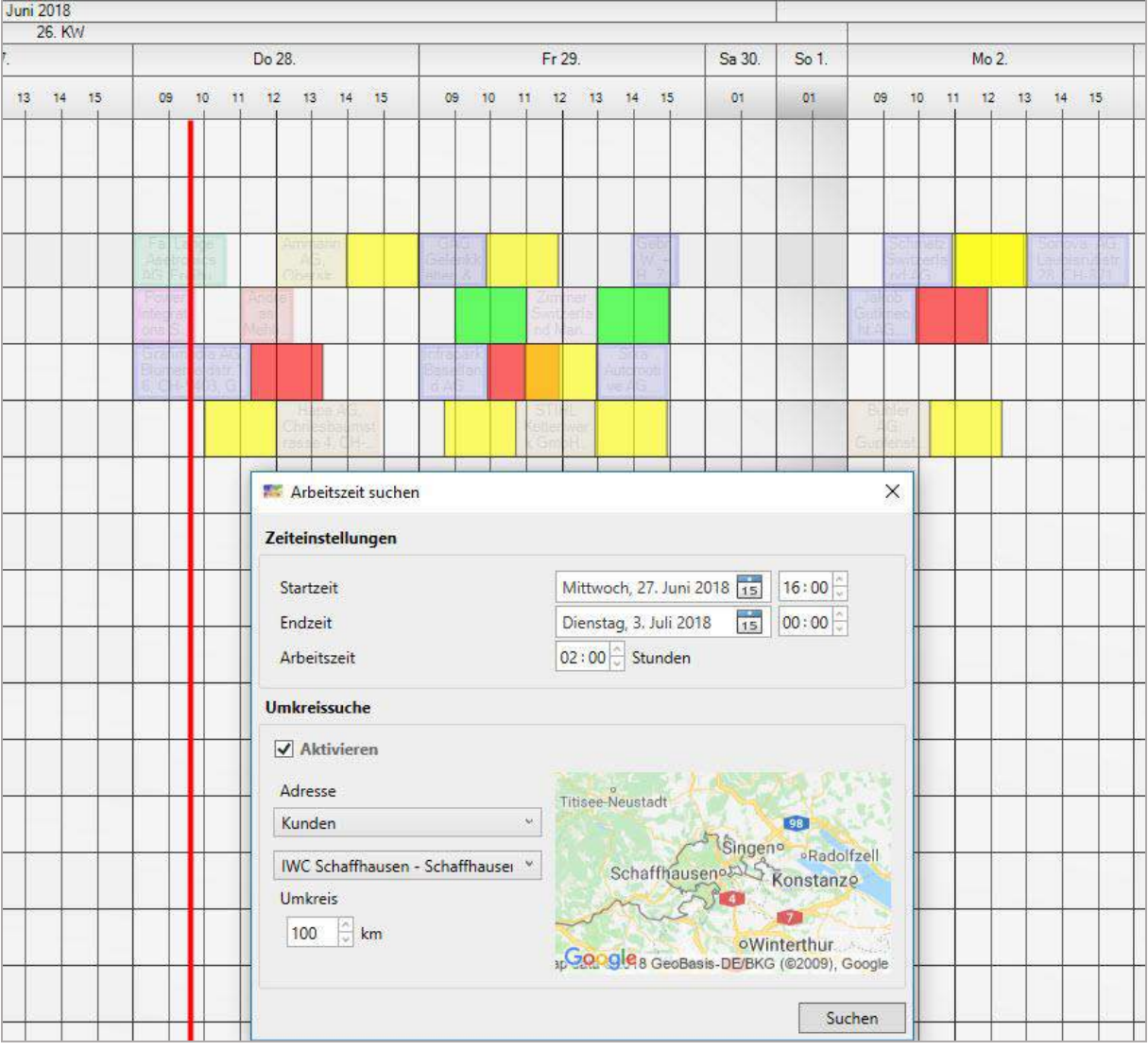

### infoBoard Map PreView auf qualifizierte Zeiten bei 100 km Umkreis:

infoBoard Map Umkreis Ampelfarben nachdem das Google Maps Fenster geschlossen wurde:

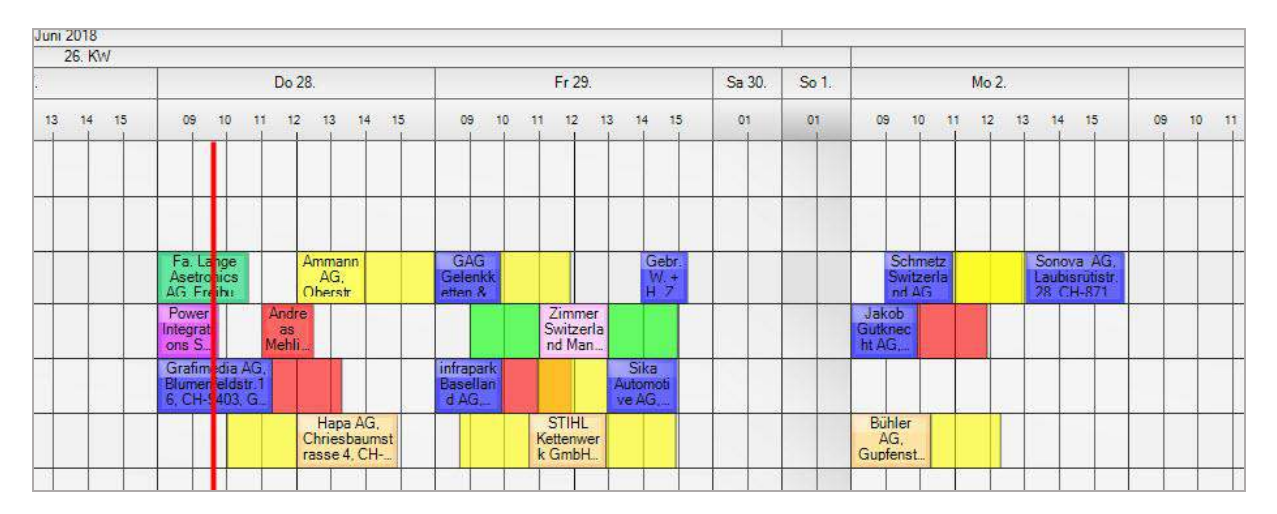

## 4.5.3 infoBoard Schichtplanung Modul

Zeilen und Spaltenauswertungen. Detaillierte Beschreibung unter den Nummern (siehe 4.3.4 und 4.3.5)

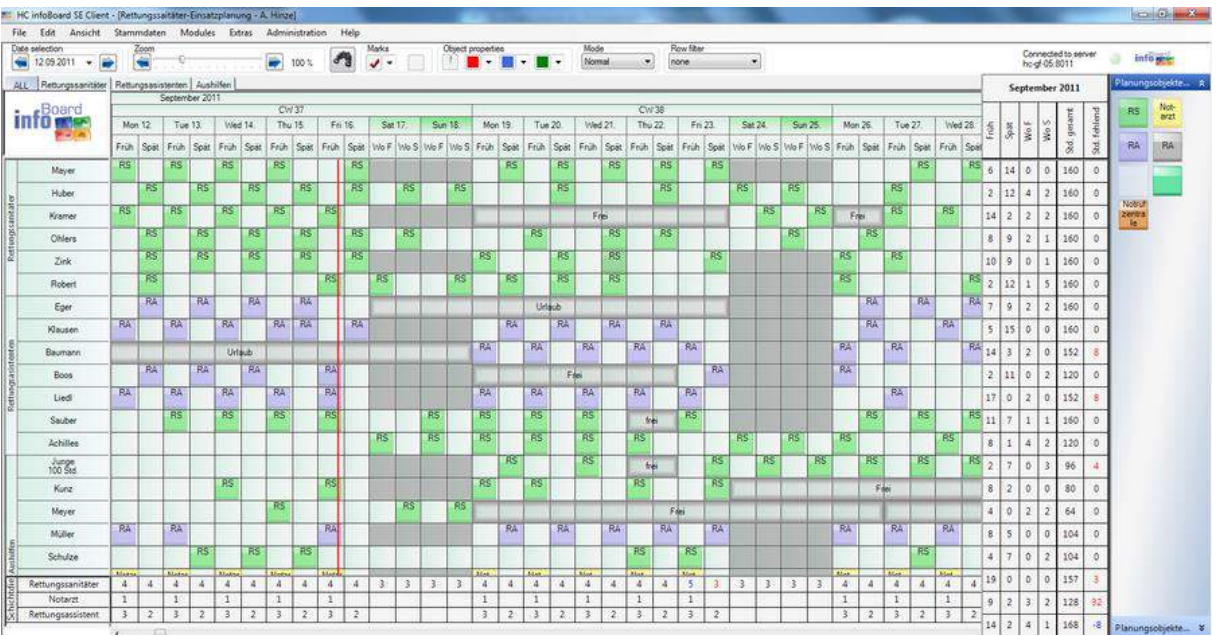

## 4.5.4 infoBoard Excel-Import Modul

Unter *Module/infoBoard Import/Excel Import/Starten*. Alternativ: Tastenkombination Strg + i . Hier können Sie neu anzulegende Aufträge aus dem ersten Arbeitsblatt einer Excel-Datei importieren.

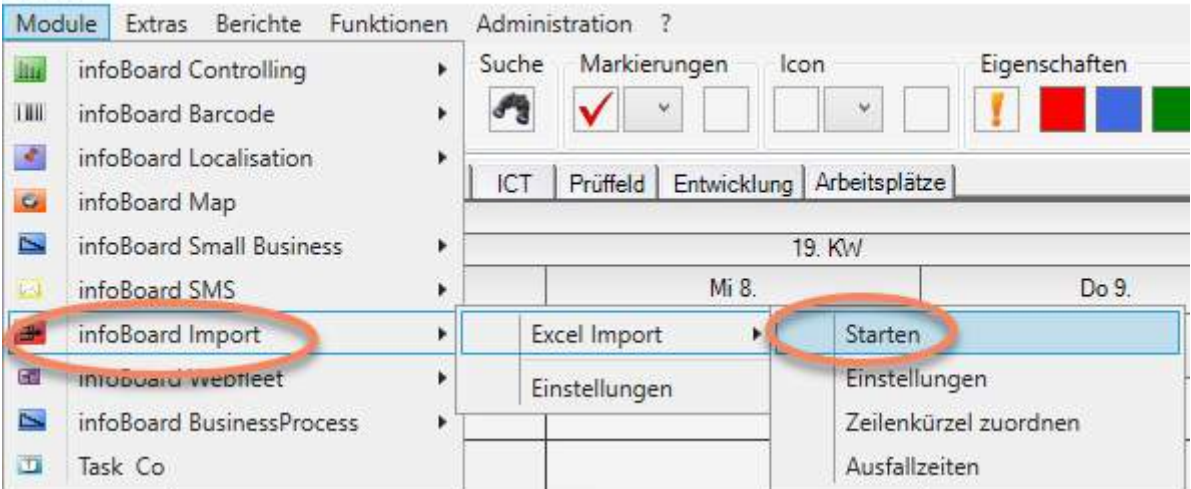

Beispiel (Ausschnitt)einer Exceltabelle für den Import mit den Überschriften:

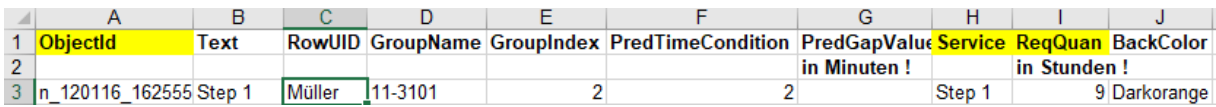

#### **Es gibt 3 Pflichtfelder:**

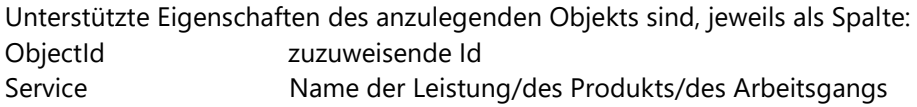

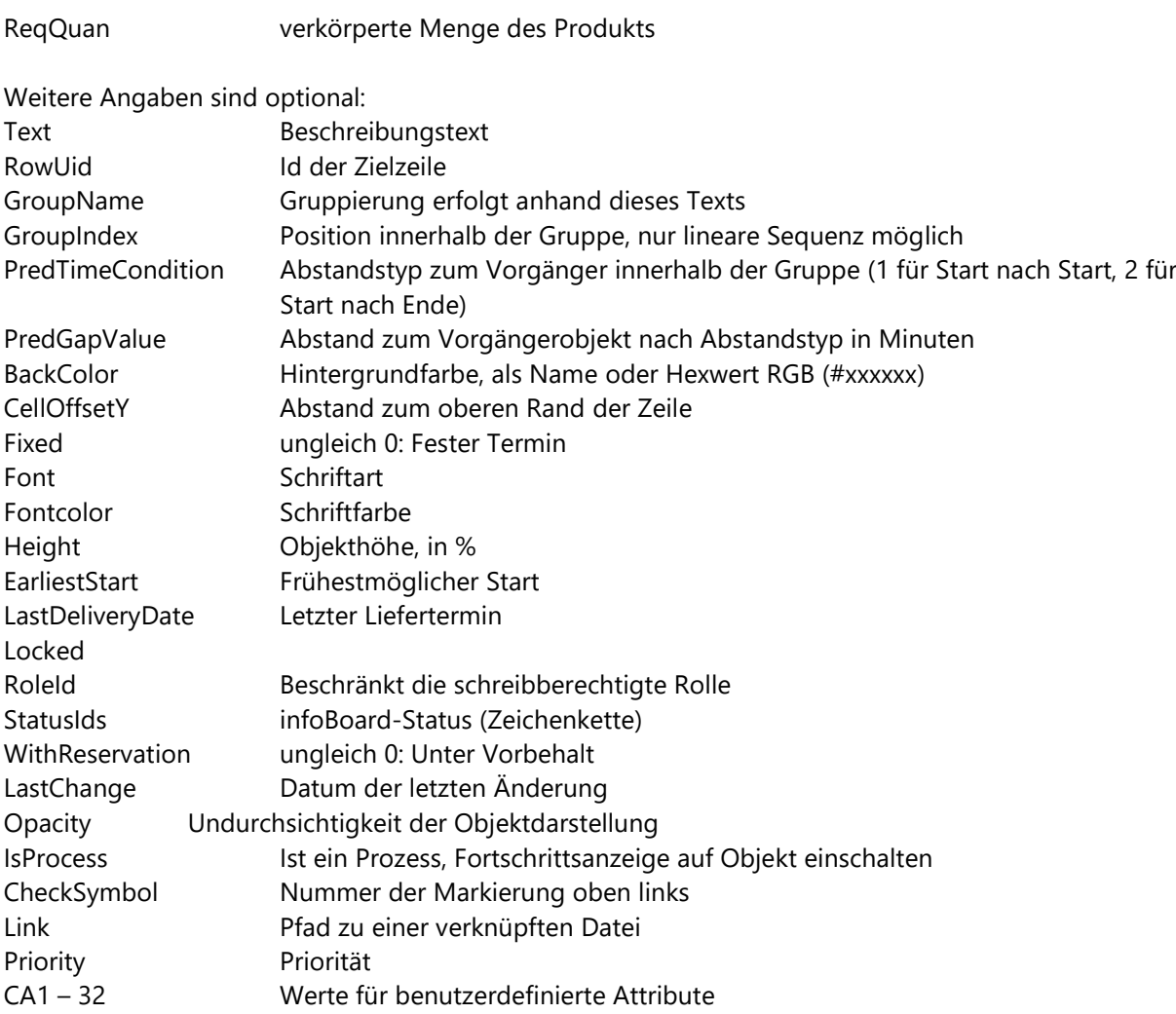

Anmerkung: Die Platzierung eines Objekts über Platzierung nach Leistung und Menge erfolgt frühestens nach Tageslinie bzw. frühestmöglichem Start, je nachdem, was später kommt. In jedem Fall muss der letzte Liefertermin nach dem Objektende liegen, sonst wird der Importdatensatz abgelehnt.

Unter *Module/infoBoard Import/Einstellungen* legen Sie die Zuordnung der benutzerdefinierten Attribute zu CA1 – 32 fest.

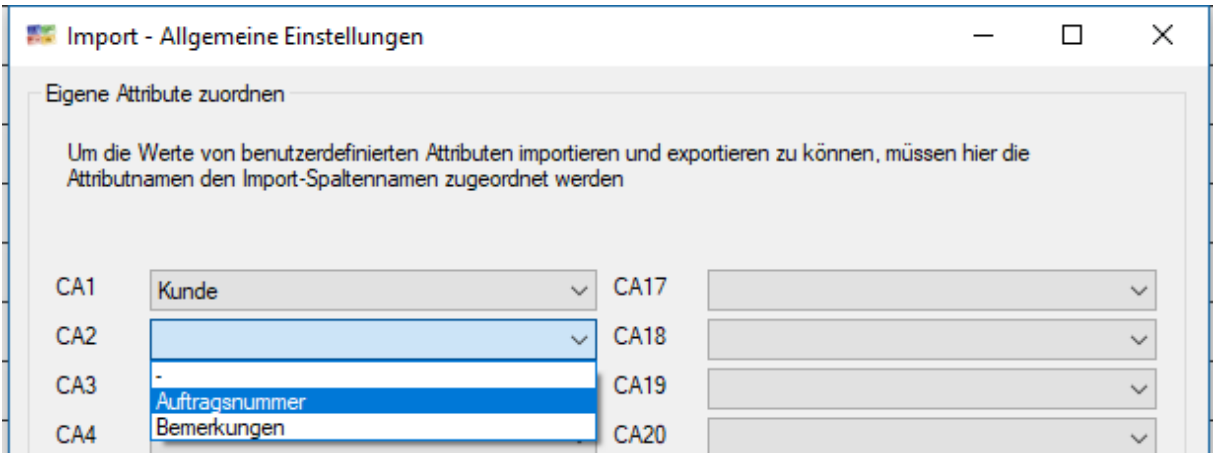

Unter *Module/infoBoard Import/Excel Import/Einstellungen* legen Sie die Überschriftenzeile (typischerweise Zeile 1), die erste Datenzeile (typischerweise Zeile 2 oder 3) sowie die Art der Objektpositionierung fest. Art der Objektpositionierung ist entweder Platzierung nach Start- und Endzeit oder Platzierung nach Produkt und Menge in Zeilen, die eine entsprechende Kapazität aufweisen.

Beim Import werden Hinweise auf den Erfolg und Fehlerursachen gegeben. Dabei können mehrere Ursachen dieselbe Fehlermeldung verursachen. Bitte prüfen Sie die Sinnhaftigkeit der zu importierenden Daten für Ihre aktuelle Plantafel. Ein Import in die Vergangenheit ist nicht möglich!

ProductNotFound = Leistung unbekannt

RowNotFound = externe ID der Zeile nicht korrekt NotEnoughSpaceOrCapacity = Liefertermin kann nicht gehalten werden (oder Plantafel zu kurz)

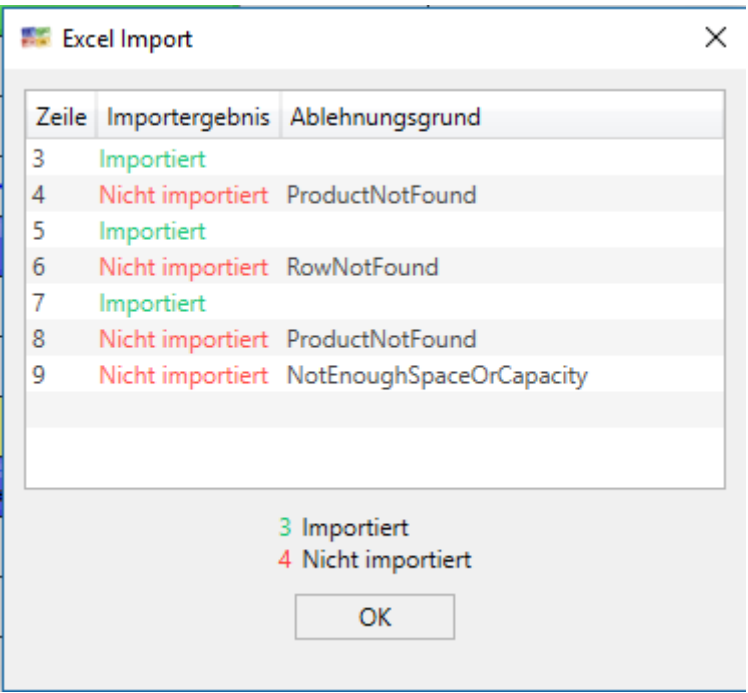

Ein Weg, die Daten trotz Liefertermin Probleme auf die Plantafel zu importieren, ist die Lokale Einstellung/Positionierung/Lieferterminüberprüfung unterdrücken. Oder eine Poolzeile einrichten (Zeilenname frei wählbar) aber mit Poolkapazitäten.

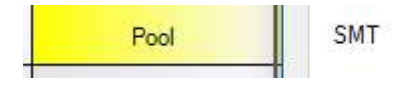

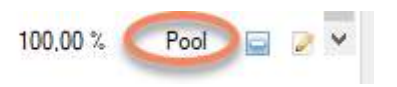

### 4.5.5 infoBoard SyncTool Server

Synchronisation über SQL – Schnittstelle:

Die neue Schnittstelle für den Import kann Daten aus einer vorhandenen SQL - Datenbank auf einheitliche Weise verarbeiten. Es können Daten aus fremden Systemen übergeben und **sofort platziert** werden.

Die Zuordnung der zu importierenden Eigenschaften zu den Spalten der Quelle erfolgt über die Spaltennamen der Datenbank-Tabelle. Das Planungsobjekt landet automatisch auf den vordefinierten Zeilen und zu vorgegebenen Datum. Das Verschieben erfolgt nach individuellen Regeln.

Das SyncTool gibt es in unidirektionaler (einseitige Informationsübertragung auf die Plantafel) und bidirektionaler Version (Informationsübertragung + Möglichkeit einer Rückmeldung). Weitere Informationen hierzu finden Sie im Beiheft infoBoard SyncTool.

### 4.5.6 infoBoard TOM TOM Webfleet

Dieses Modul bietet den Versand einer Aufgabe per http-Protokoll an die Schnittstelle von TOM TOM Webfleet.

Ist in den Lokalen Einstellungen ein Webfleet–Account hinterlegt, kann der Zeile (Zeile bearbeiten – Sonstiges) ein Webfleet-Objekt zugeordnet werden. Bei aktivierten MAP Modul kann hier eine

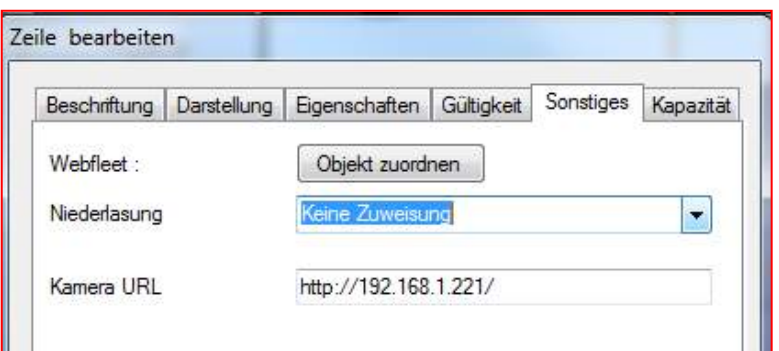

Niederlassung hinterlegt werden. Die geplanten Aufgaben (Aufträge mit Textangaben und Adressen) werden aus infoBoard via Satellit an Mitarbeiter unterwegs über ihr TOM TOM Gerät im Fahrzeug direkt übermittelt. Hierfür ist ein TOM TOM Work – Account erforderlich.

#### Beispiel:

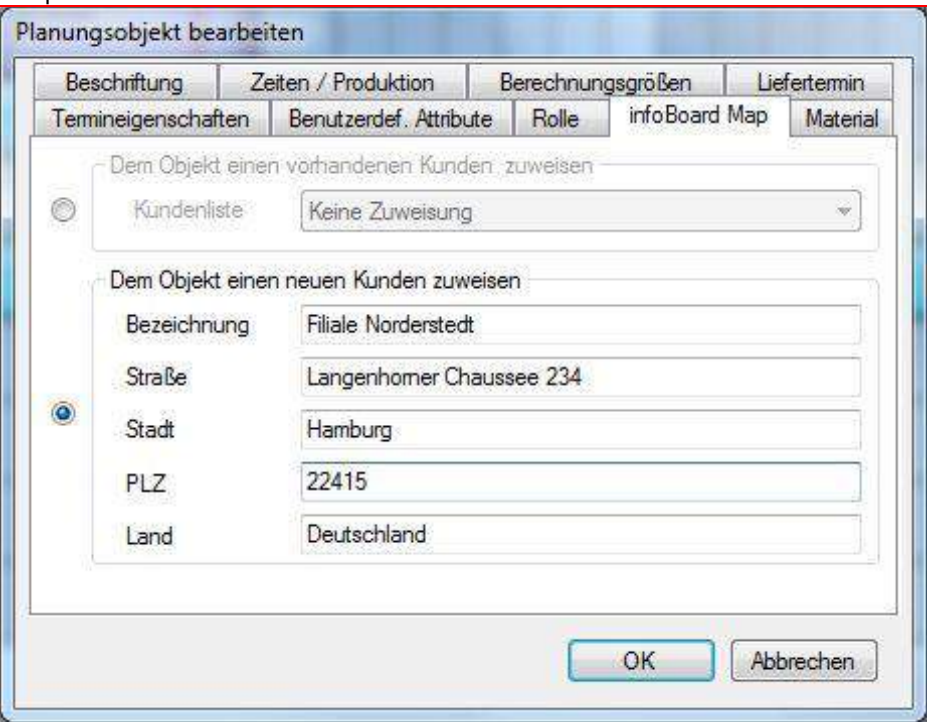

Im Planungsobjekt (Auftrag) selbst muss eine Adresse hinterlegt werden, zu der sich das Fahrzeug begeben soll. Dann kann per Rechtsklick auf das Objekt der Auftrag gesendet werden.

| <sup>12</sup> For Edge LG Bent (Washer The |                                                                              |                                                          |                                         | <b>Carl Tomas Street</b> | Tues Funn Wash LEET - Winsbring Instruct Lisearch | $ -$                                     |
|--------------------------------------------|------------------------------------------------------------------------------|----------------------------------------------------------|-----------------------------------------|--------------------------|---------------------------------------------------|------------------------------------------|
| <b>Uppersouring</b> 1                      | Date Beabelton Stewandaten Module Extra Reports Administration<br><b>DOR</b> | Meilvesungen                                             |                                         |                          | e<br>Distance Entertain, C. D. P. X. Davis        | $p -$                                    |
| The Devotes 20. Jul 2510 . 1               | ÷                                                                            | $\mathcal{F}^{\mathbf{a}}$<br># 1911<br>Accounting<br>J. | Verbunden mit Server:<br>Holgi Dit (01) |                          | Favorites E TurnTum WEBFLEET                      |                                          |
|                                            | ALLE Zelengrappe1 Zalengrappe2 Kamponumbet<br><b>AF700</b>                   |                                                          |                                         | Finingiosete &           | TOMTOM & LLORE                                    | B wmx tentensark.com 2 Disarden Sa Taeth |
| r Board                                    | 25. KW                                                                       |                                                          |                                         |                          | < Aufträge   Note   Fahrzeue<br><b>Reports</b>    | Autology<br><b>Bashboard</b> Helm<br>be. |
| <b>Info</b>                                |                                                                              | Di 20                                                    |                                         |                          |                                                   |                                          |
|                                            |                                                                              |                                                          |                                         |                          |                                                   | $\sim$ 22.07.: Houte                     |
| M.1                                        |                                                                              |                                                          |                                         |                          | Tutu: Namn Aktueler Stat: Auftragsriel            | Enforcemp<br>Autorapstext                |
| MZ                                         |                                                                              |                                                          |                                         |                          |                                                   |                                          |
| M <sub>3</sub>                             |                                                                              |                                                          |                                         |                          |                                                   |                                          |
| HH GF 550                                  |                                                                              |                                                          |                                         |                          |                                                   |                                          |
| 40715                                      |                                                                              |                                                          |                                         |                          |                                                   |                                          |
| (60 9000)                                  | <b>Current State</b>                                                         |                                                          |                                         |                          |                                                   |                                          |
| Zeile 2 $\cdot$ 2                          |                                                                              | liseacchainer.<br>Objekt formationsn                     |                                         |                          |                                                   |                                          |
|                                            |                                                                              | Objekt schneizlen                                        |                                         |                          |                                                   |                                          |
| $2$ when $2 - 1$                           |                                                                              | <b>Kazieren</b>                                          |                                         |                          |                                                   |                                          |
| $Zole 2-4$                                 |                                                                              | Ausschneiden<br>LEGITIME                                 |                                         |                          |                                                   |                                          |
| 2.08215                                    |                                                                              | Plananquobjete schutzen                                  |                                         |                          |                                                   | <b>The bidded</b> with the first         |
| FAF                                        |                                                                              | Audisibed ordeller                                       |                                         |                          |                                                   |                                          |
|                                            |                                                                              | Data link histori igen                                   |                                         |                          |                                                   |                                          |
| $Zaila 3-3$                                |                                                                              | Termin SMS versenden.<br>An INEERLEET conden             |                                         |                          |                                                   |                                          |
| Zide 3-3                                   |                                                                              | Intervall planes                                         |                                         |                          |                                                   |                                          |
| $246.2 - 1$                                |                                                                              | Tagszbanchte                                             |                                         |                          |                                                   |                                          |
| $266.3 - 5$                                |                                                                              |                                                          |                                         |                          |                                                   |                                          |
|                                            | 9<br>w                                                                       |                                                          |                                         | W. Autowa                |                                                   |                                          |
| Se and eingesupt ein time Eigenlaser.      |                                                                              |                                                          |                                         | Eldar<br>۰               | 3310 Tucitive WCPK, All rights reserved.          | Jet (6.133); - Leite Aktaloeung at 31.01 |
|                                            | 54<br><b>Sold</b><br>Ð                                                       |                                                          |                                         |                          |                                                   | $x = 1000$ m/s                           |

Bei erfolgreichem Senden erscheint (nach Aktualisierung) der Auftrag in der Rubrik Aufträge im Webfleet.

### 4.6 Menü Extras

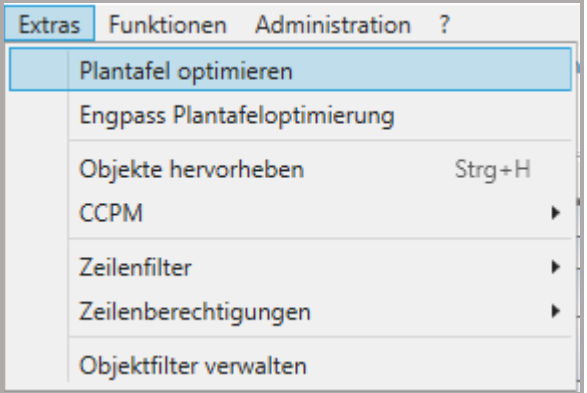

### 4.6.1 Plantafel optimieren

Über den Befehl Plantafel optimieren werden auf allen Zeilen vorhandene Leerzeiten (nicht verplante Zeiten) ausgefüllt. Das bedeutet, dass Planungsobjekte von weiter hinten wenn möglich nach vorne gezogen werden. Somit werden Arbeitszeiten perfekt ausgenutzt und verplant.

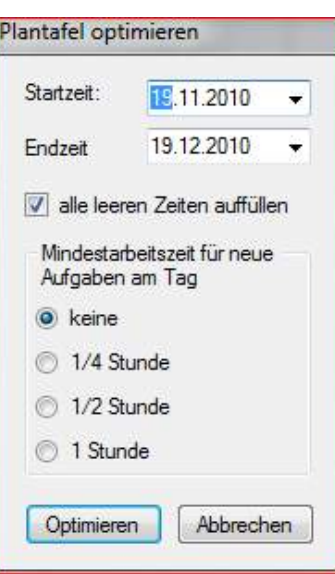

#### Beispiel: Vor dem Optimieren:

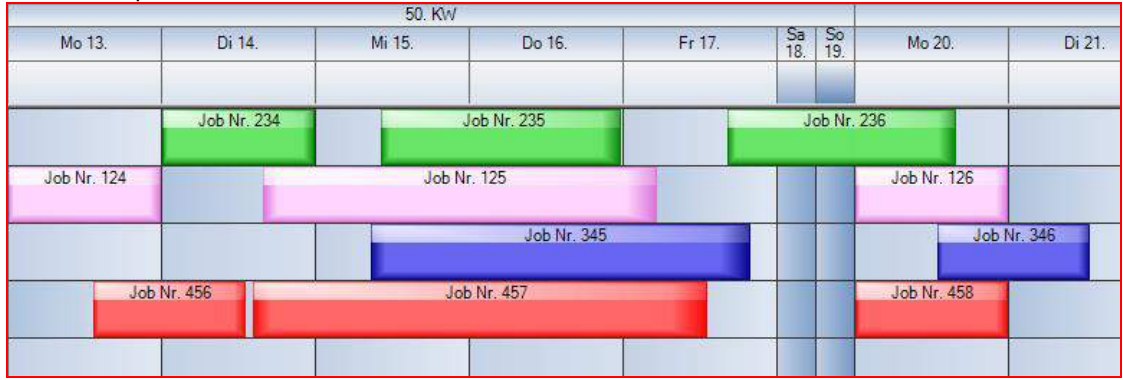

### Nach dem Optimieren

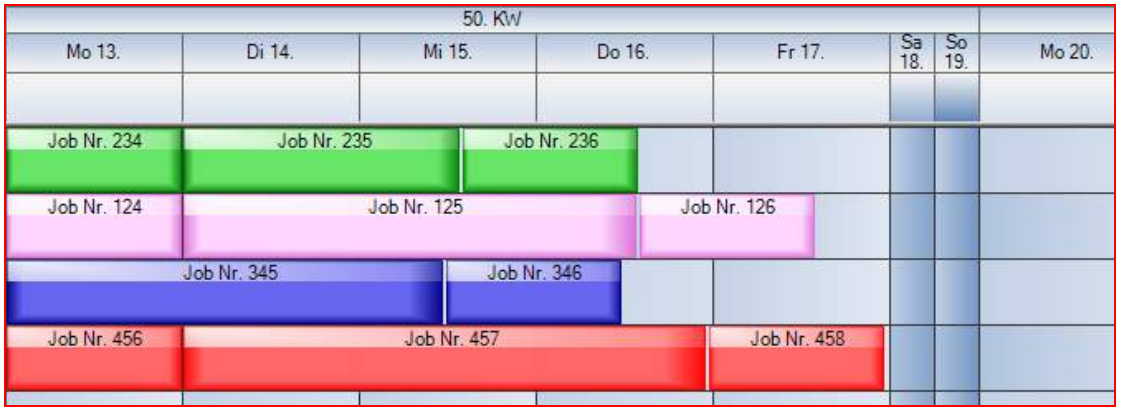

## 4.6.2 Engpass Plantafeloptimierung

Es wird ein teure Ressource als Engpass definiert:

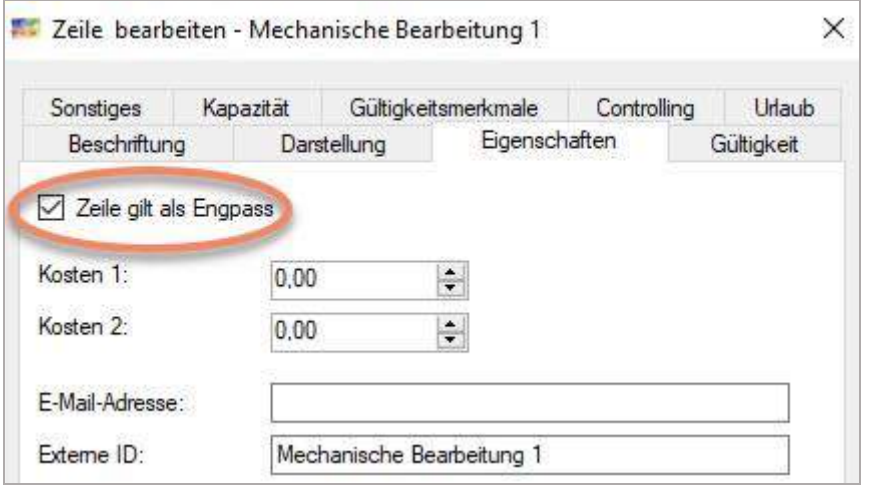

sch Lohnfurtiger Demo Plantafel 04.04.2018 13:43:25) - A.Hinz **ET infoBoard Client Enterprise - (Fertigung Med)**<br>Catei Bearbeiten Ansicht Stammdaten P

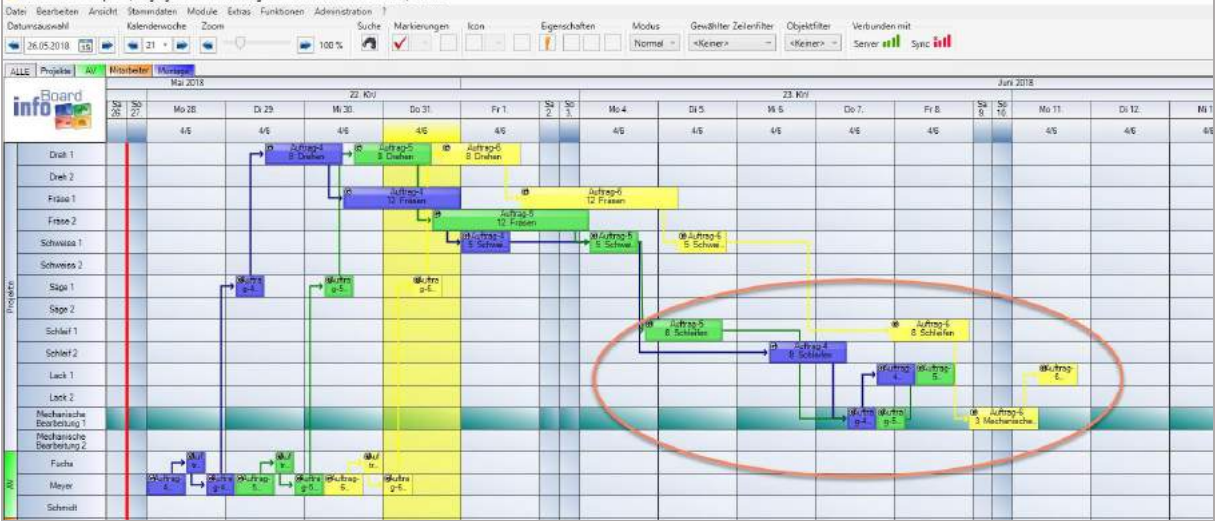

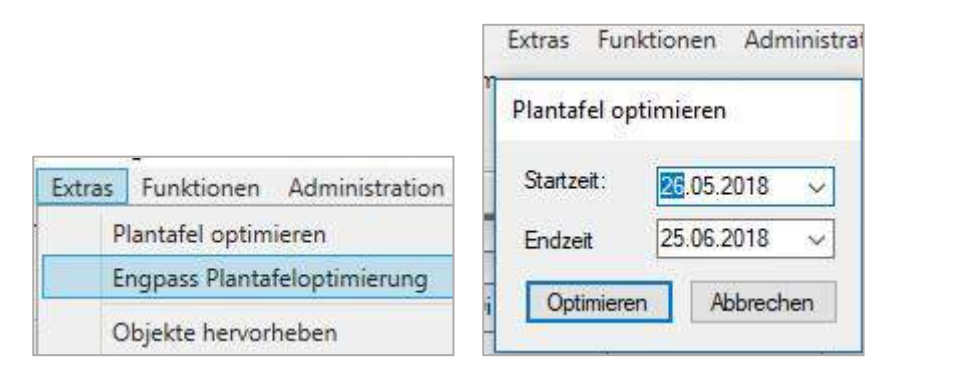

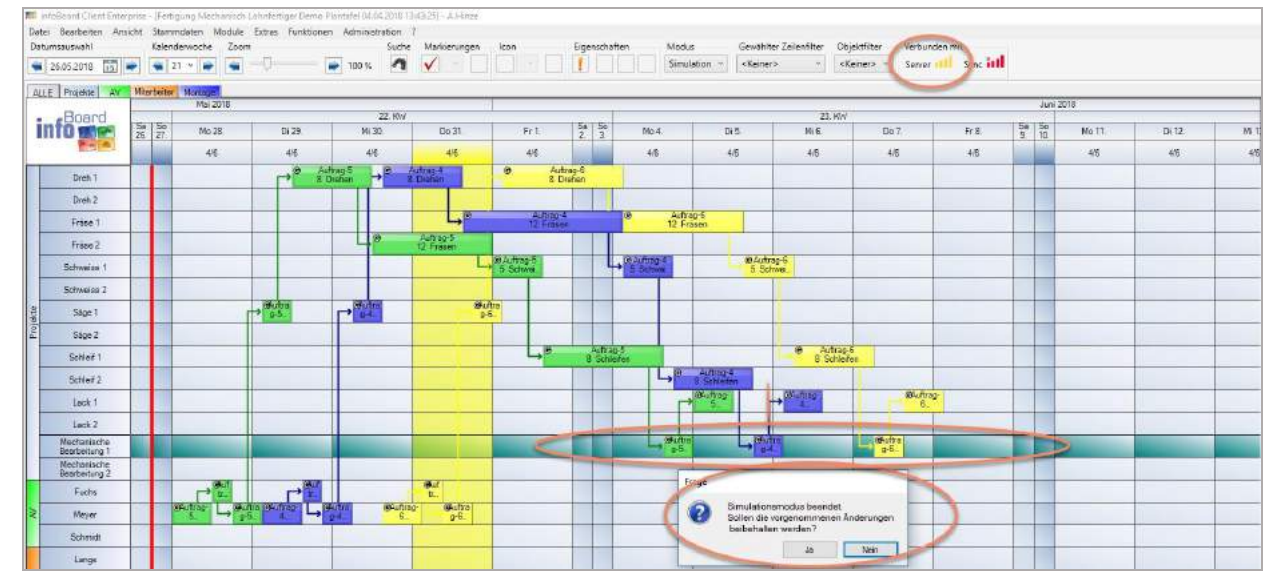

### 4.6.3 Objekte hervorheben

Zur besseren Übersicht der Plantafel lassen sich über das Menü Extras Objekte hervorheben. Dies wird realisiert, indem die hervorzuhebenden Objekte definiert und alle anderen, die den vordefinierten Kriterien nicht entsprechen, mit reduzierter Sichtbarkeit dargestellt werden (also wie durch ein Milchglas, Transparenzeinstellung Punkt [4.9.1.15\)](#page-193-0). Außerdem können Planungsobjekte, die den Kriterien entsprechen mit einem farbigen "Milchglas" hervorgehoben werden.

Die Auswahl der entsprechenden Objekte lässt sich durch folgende Kriterien bestimmen:

- **a) Beschriftung**
- **b) Prioritäten**
- **c) Produkte**
- **d) Eigene Attribute**
- **e) Liefertermine**
- **f) Termine**
- **g) Status**

Produkte, sowie **Benutzerdefinierte Attribute** müssen vorher definiert sein, um in der Typ-Auswahl verfügbar zu sein. Wird **Benutzerdefinierte Attribute** gewählt, kann dem Element noch zusätzlich ein Wert zugewiesen werden.

Beispiel: Aus dem *benutzerdefinierten Attribut* "Kunde" sollen die Planungsobjekte Kunden "Siemens" hervorgehoben werden. Außerdem weist er "Siemens" eine Farbe zu.

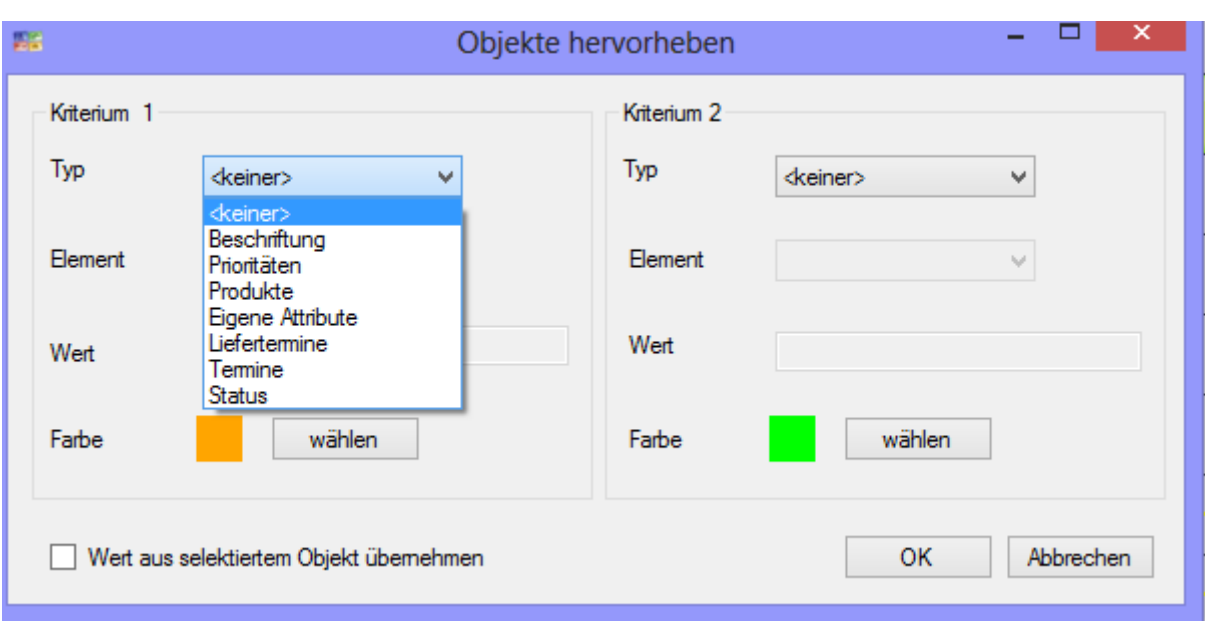

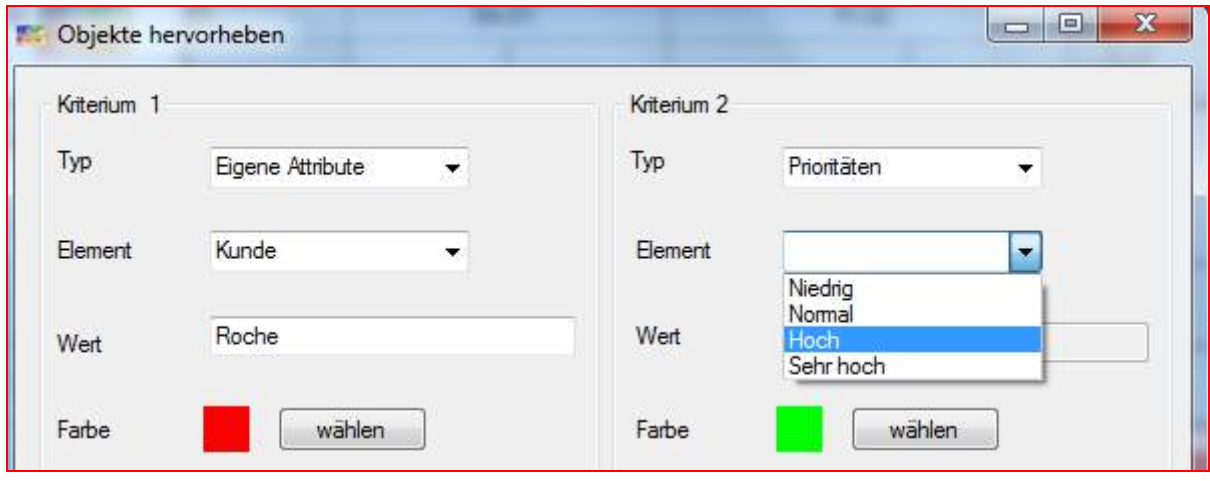

Mit der **ESC-Taste** wird die Auswahl aufgehoben.

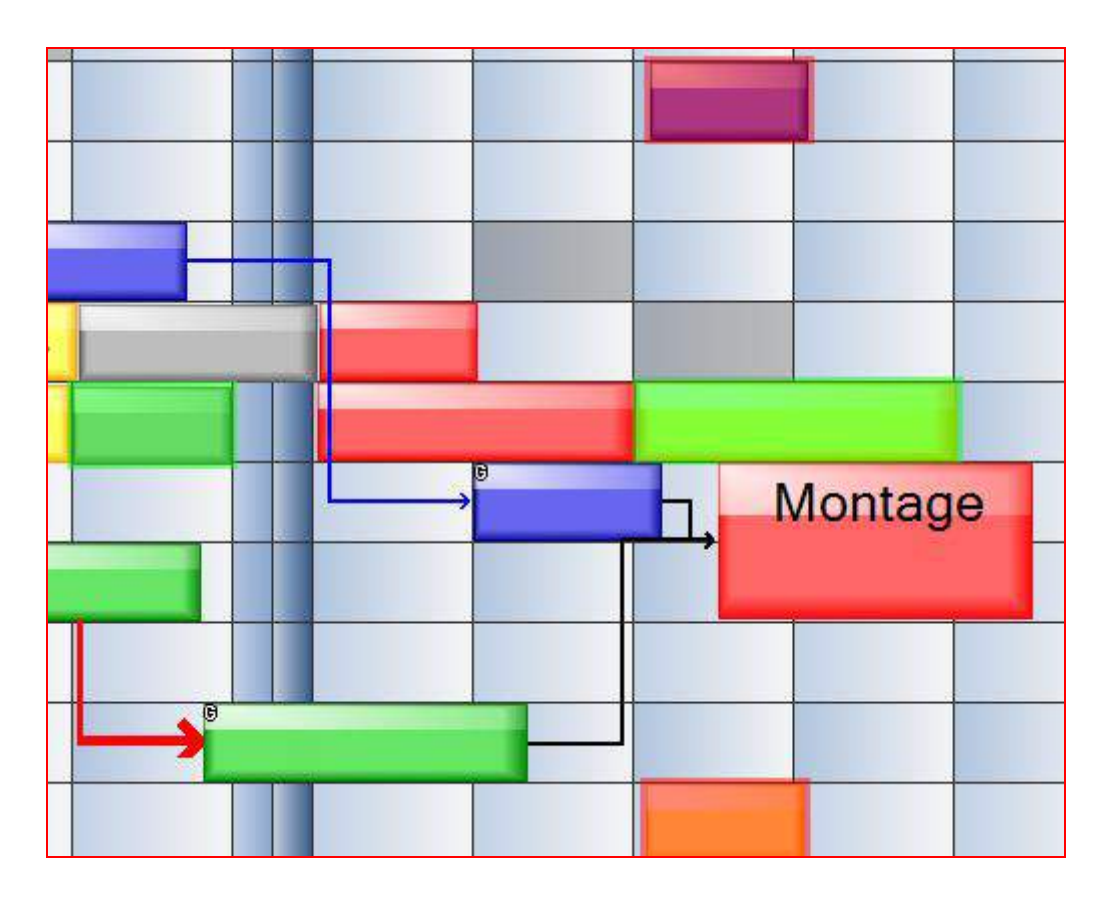

Dies gilt auch in Verbindung mit dem Befehl Objektgruppe hervorheben:

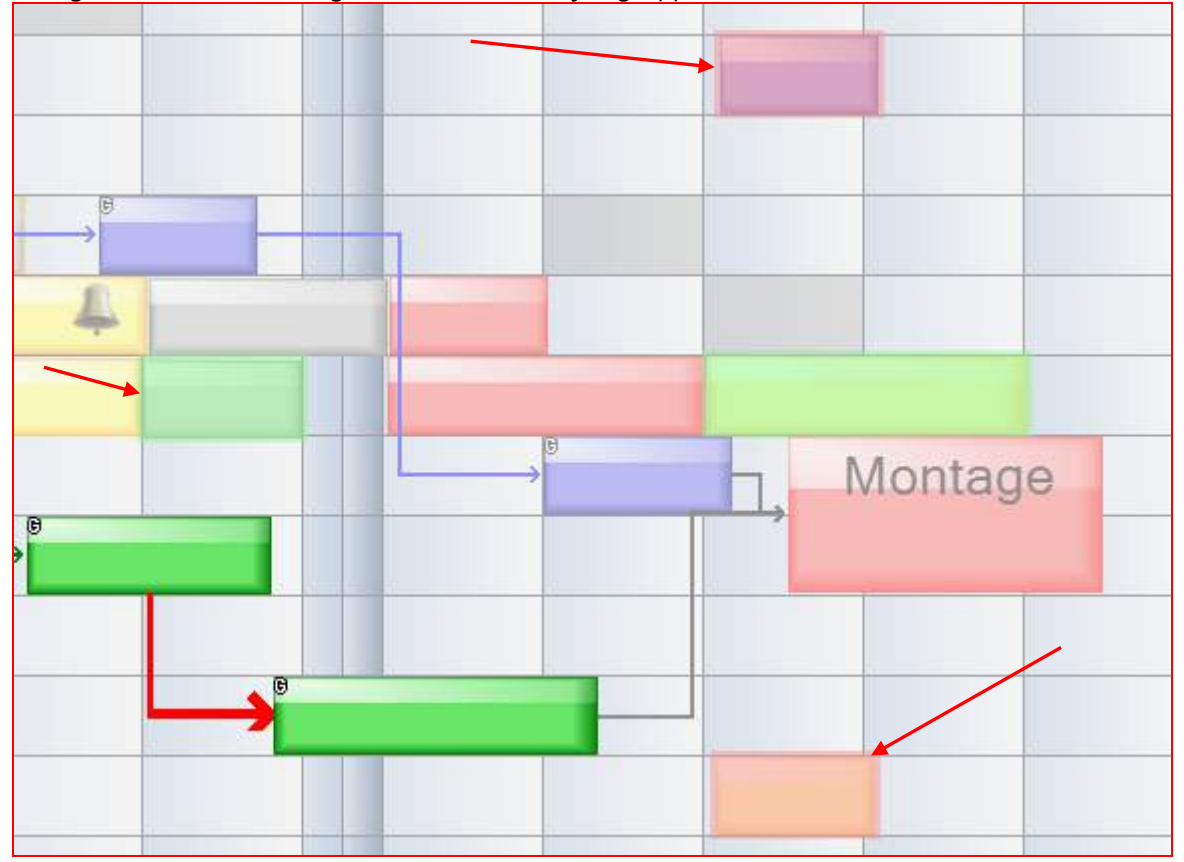

## 4.6.4 Critical Chain Project Management CCPM (nur EE Version)

Das CCPM möchte die real existierenden Probleme des Projektmanagements ausgleichen.

Wesentliche Inhalte des CCPM sind die konsequente Vermeidung für "doppelte" Ressourcenbelegung (schädliches Multitasking) und korrekter Umgang mit Schätzungen durch vereinfachte Umgang mit Projekt-Pufferzeiten.

Ein anderer Aspekt ist die rechtzeitige Erkennung von Ressourcen-Engpässen.

Typischerweise steigt hierdurch die Zuverlässigkeit der Termineinhaltung auf über 95 % und die Durchlaufzeiten der Projekte verkürzen sich um mehr als 25 %.

Was bietet infoBoard in der Enterprise Edition zu diesen Themen?

#### 4.6.4.1 Vermeidung von Multitasking

Multitasking wird auf der Planungsoberfläche für das operative Geschäft von infoBoard sowieso vermieden. Die operative Priorisierung findet hier tgl. statt. Hier gibt es keine neuen Funktionen.

#### 4.6.4.2 Projektpufferzeiten

Bei Projekten z.B. im Anlagenbau und in der Instandhaltung können beim Fokus auf die jetzt zu erledigenden Aufgaben oft nicht erkannt werden, welche Dringlichkeiten durch Verzögerungen anderer Arbeiten neu entstehen.

Die Schätzung der Arbeitsaufwendungen ist von vornherein ungenau. Deshalb werden Verfrühungen und Verspätungen innerhalb des Projektes ausgeglichen.

#### 4.6.4.3 Projektpufferzeiten definieren

Die Projektpufferzeit wird durch Gruppe bearbeiten verwaltet. Der Wert ist im infoBoard mit 5 Tagen vorbelegt.

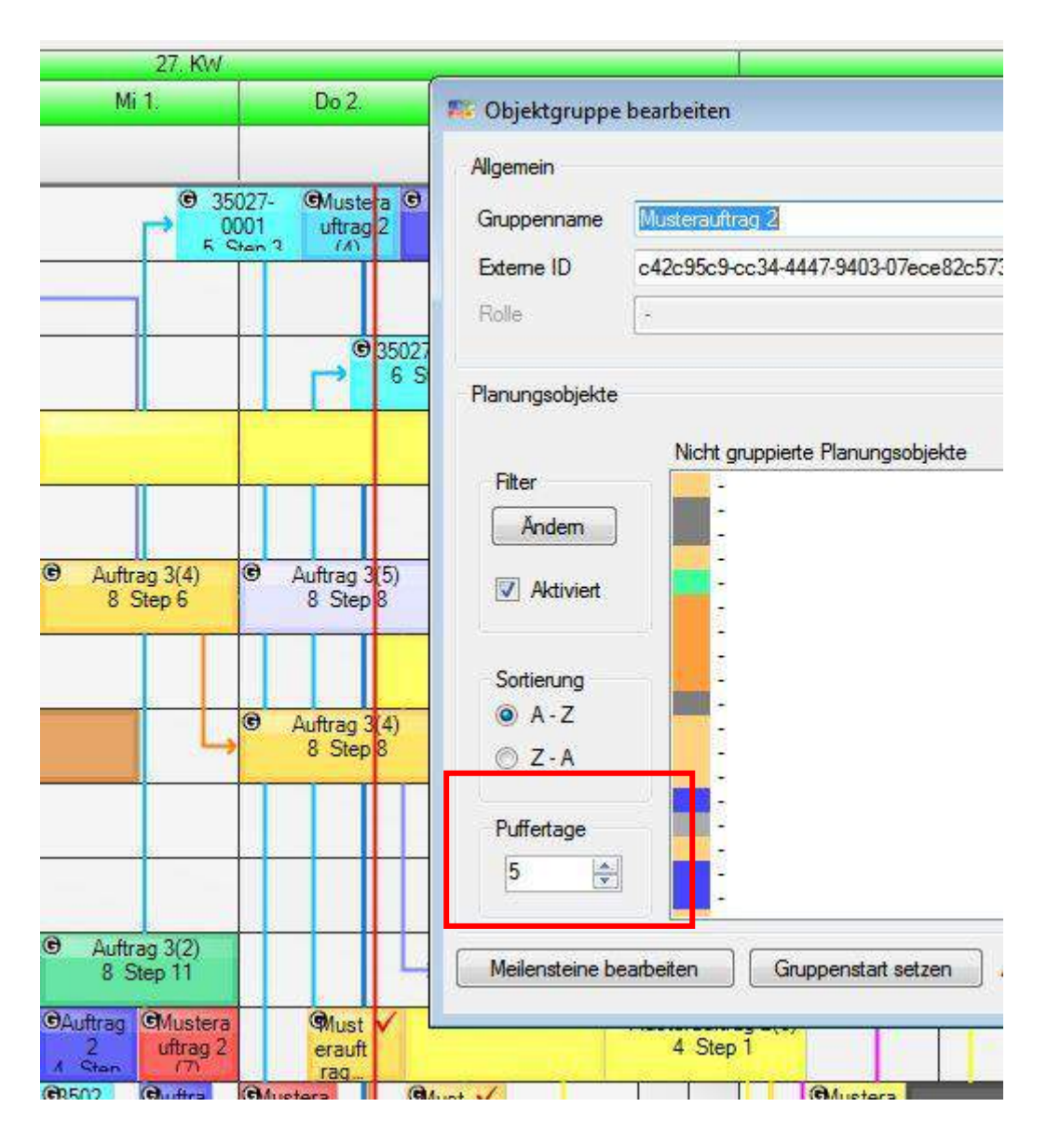

## 4.6.4.4 Projektpufferzeiten überwachen

Der Pufferzeitverbrauch und der Fertigstellunggrad werden in einer Matrix beobachtet. Nach Ampelfarbenlogik werden diese Farben verwendet:

> Keine Farbe= kein Pufferzeitverbrauch, noch keine Bearbeitung Grün = Verfrühung Gelb = im Plan Rot = Verspätung

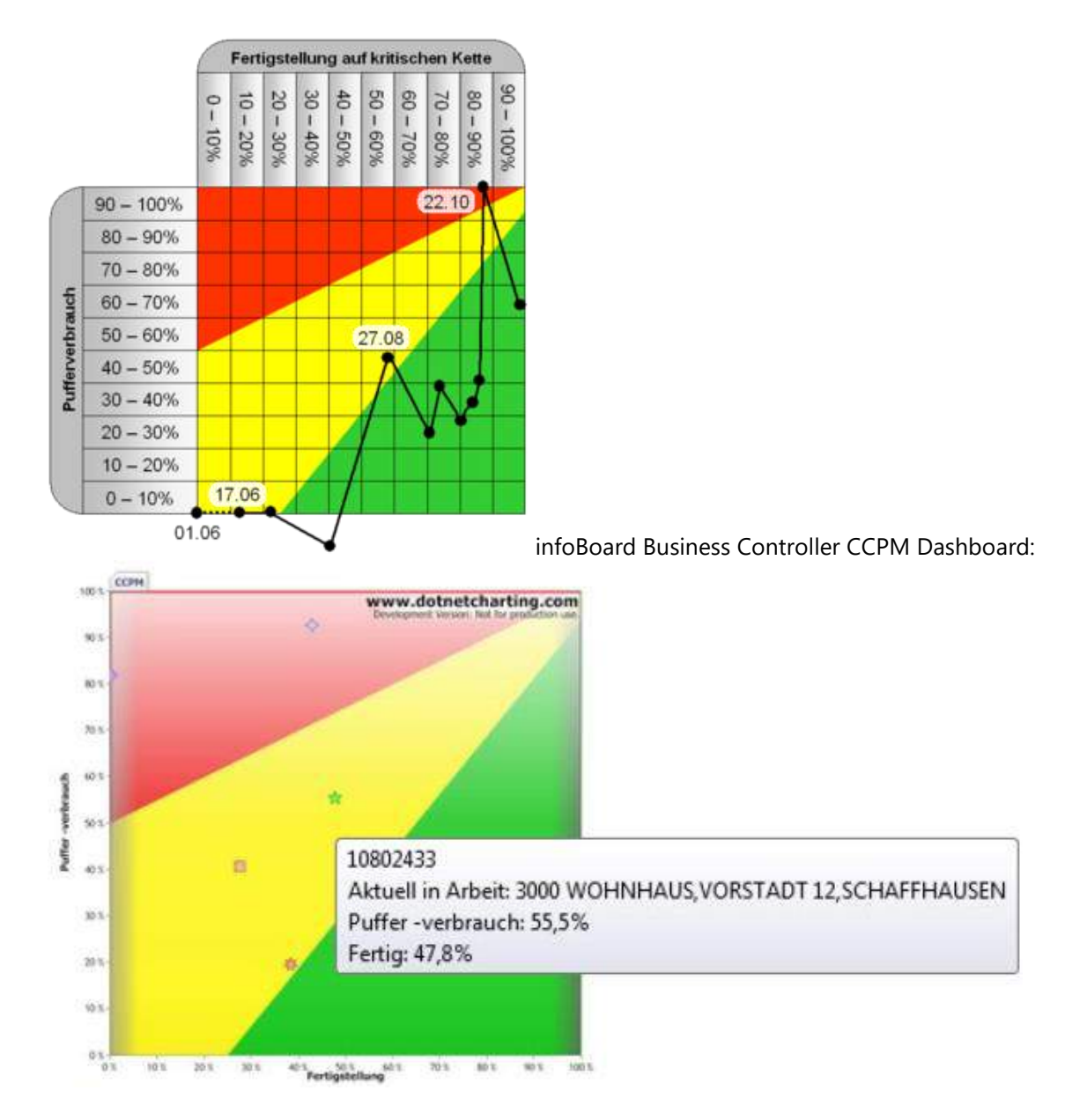

Auf der Plantafel finden wir über *Extras/Pufferzeiten* die drei Einfärbungen aller Projekte angesteuert. Auf Klick Pufferverbrauch alle Gruppen werden alle Planungsobjektgruppen eingefärbt, deren letztes Planungsobjekt ein Lieferdatum enthält.

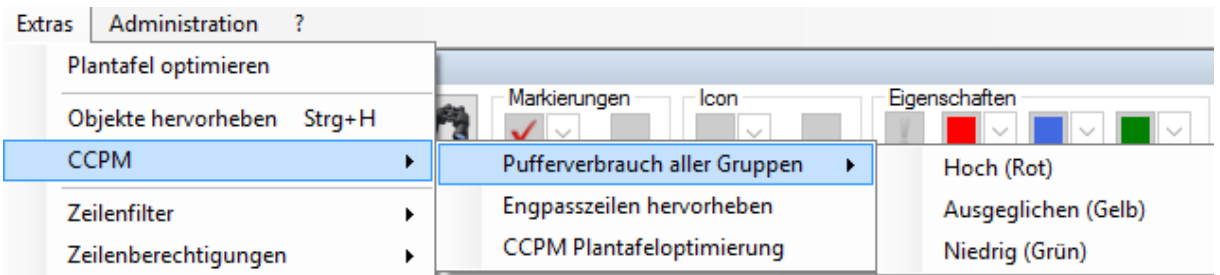

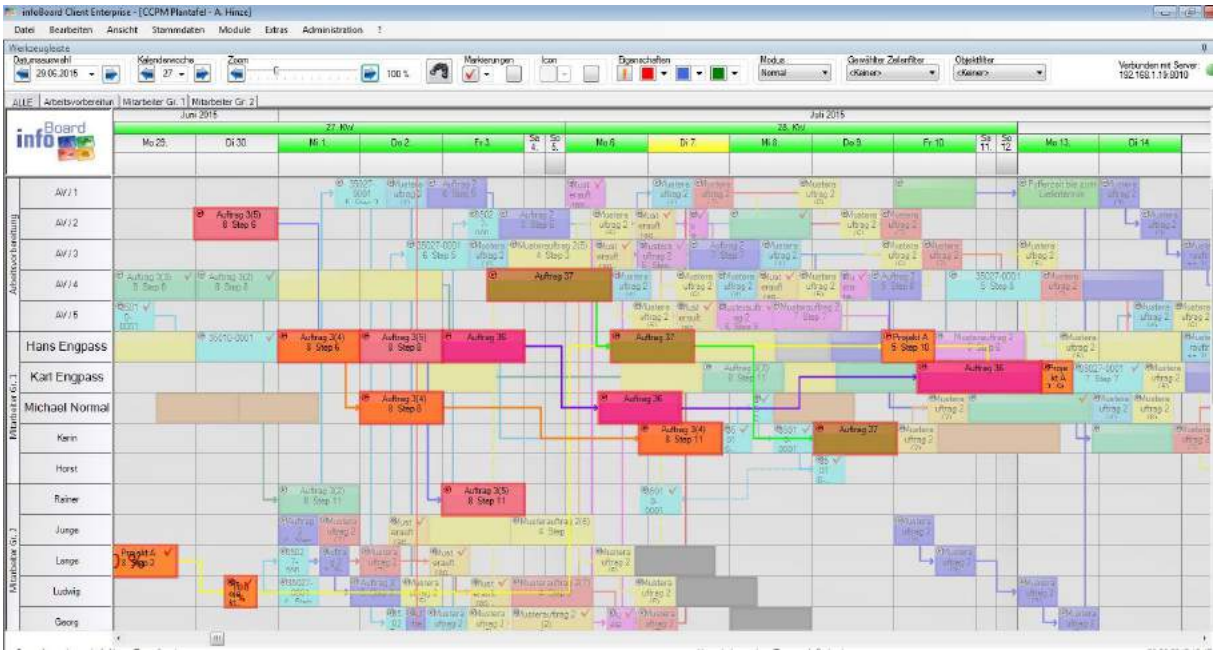

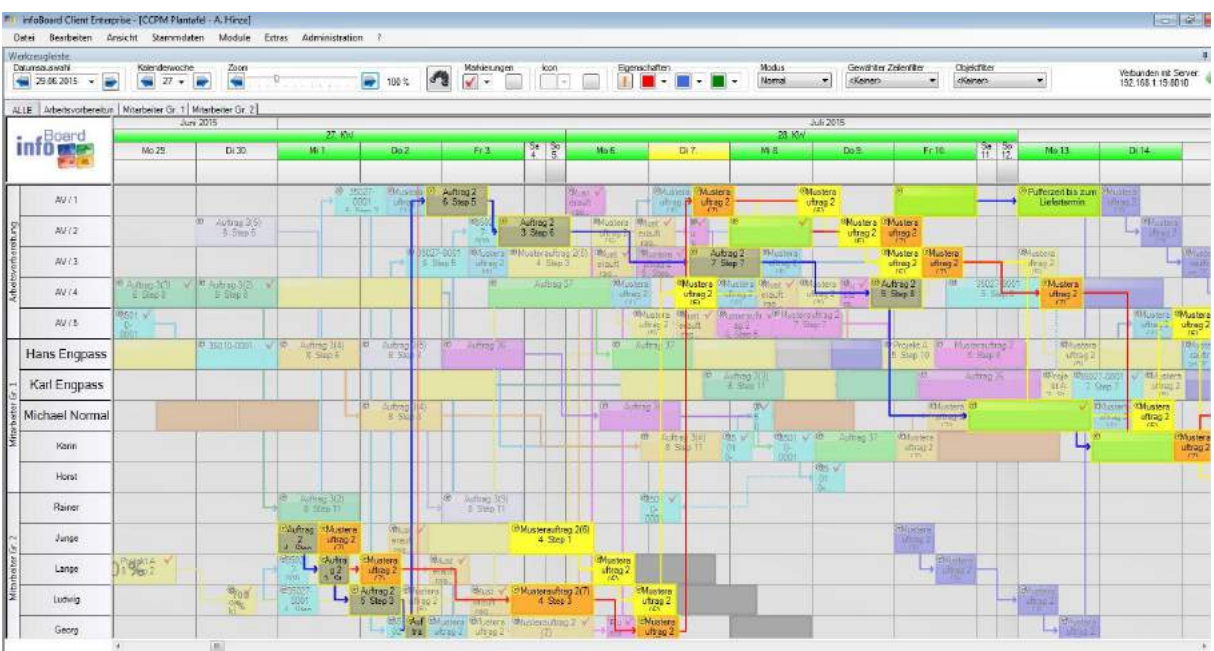

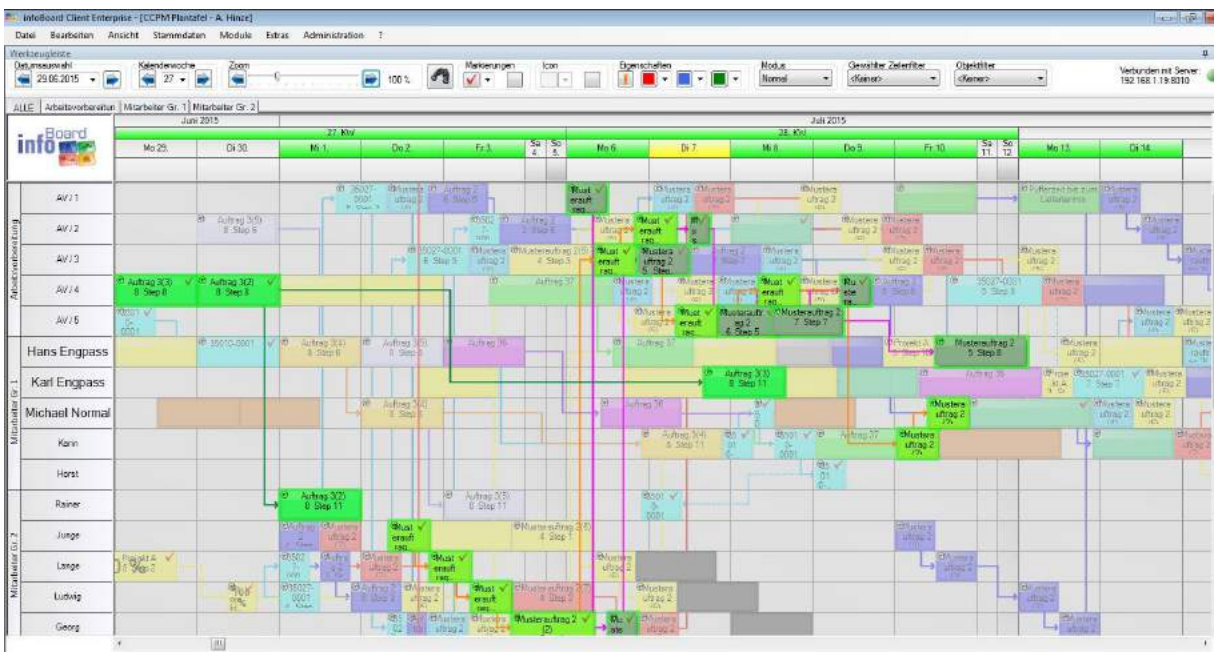

Eine sofortige Einfärbung bei Klick auf das Projekt / die Planungsobjektgruppe kann mit *Lokalen Einstellungen/Hervorhebungen/ Gruppe /Pufferverbrauch* eingestellt werden.

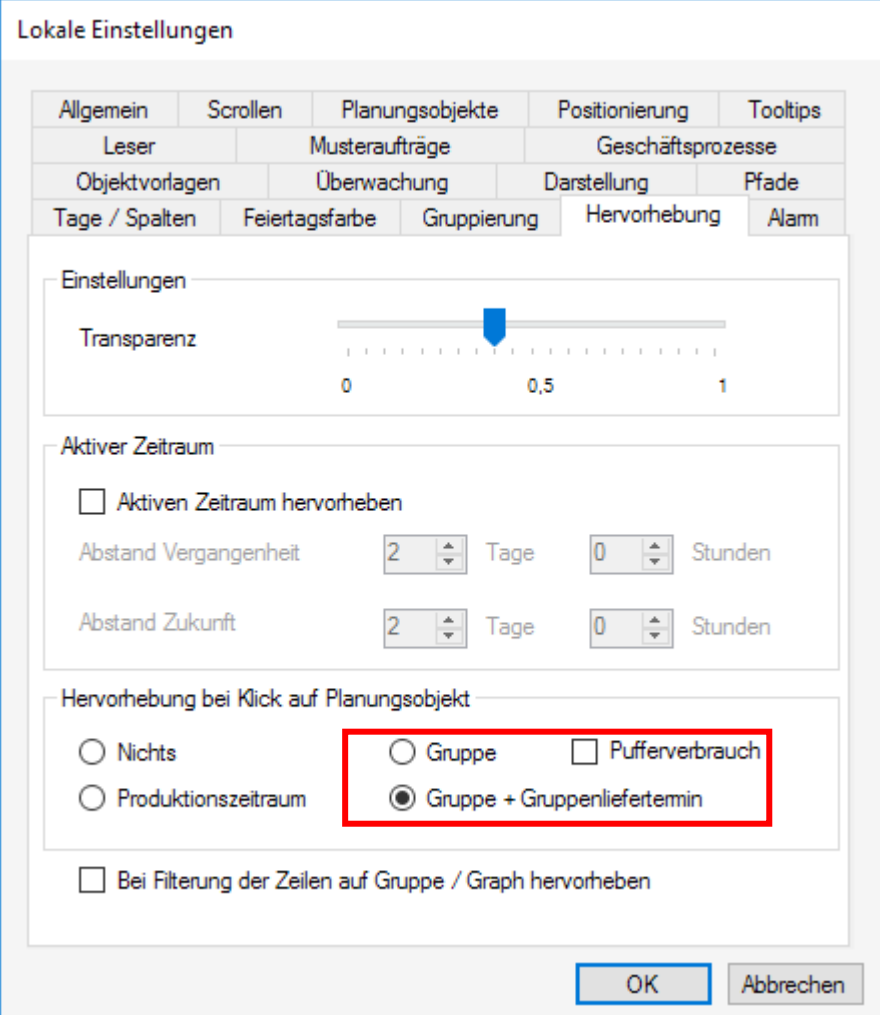
Bei der Berechnung der Pufferzeiten können zwei Optionen gewählt werden:

- A) Nur der Abstand vom letzten Planungsobjekt zum darin enthaltenen Lieferdatum
- B) Summe aller Pufferzeiten nicht erledigter Arbeiten von heute bis zum Lieferdatum

Die Begründung für B) ist, das heute noch Umplanungen zum Besseren für das Projekt erfolgen könnten.

Weil das nun nicht gewährleistet werden kann, dass vorhandene Pufferzeiten in der Multiprojektumgebung genutzt werden können, ist die Option A) berechtigt.

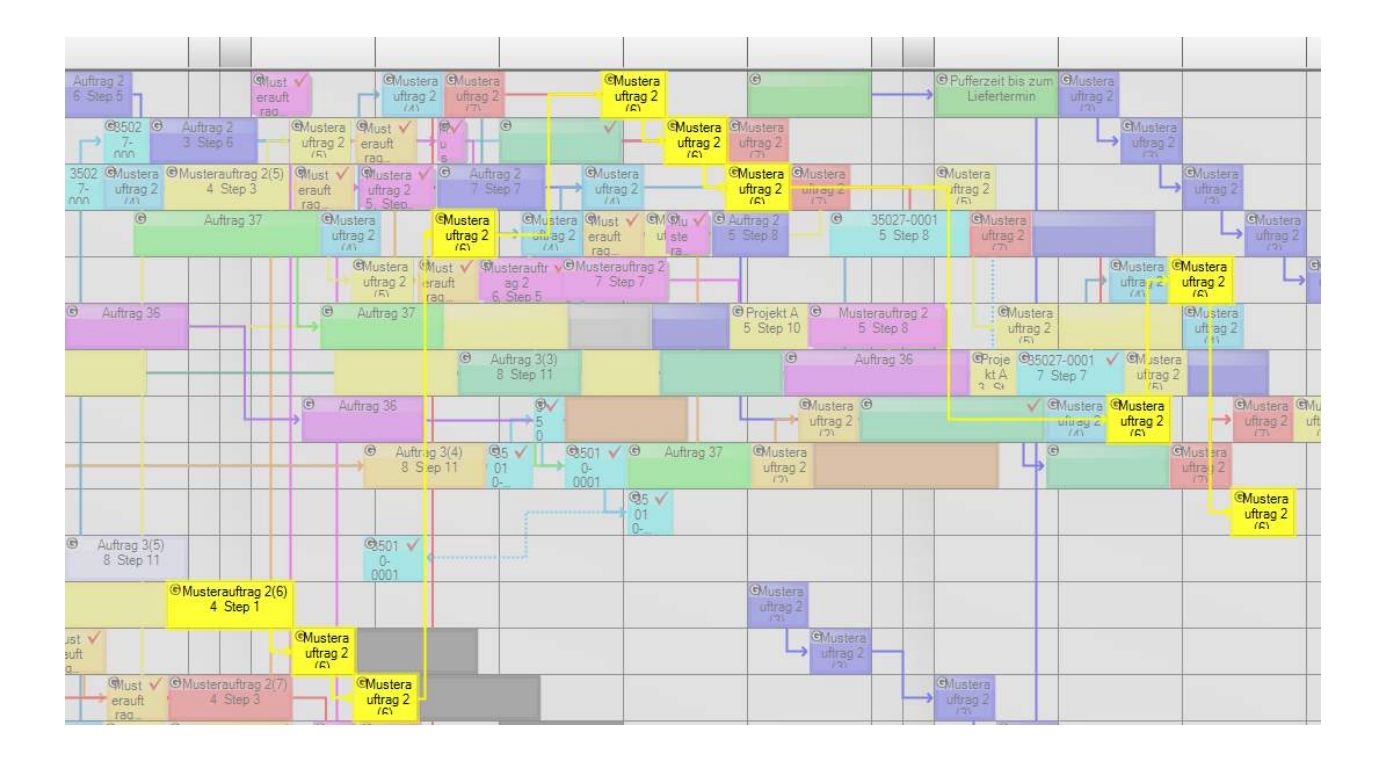

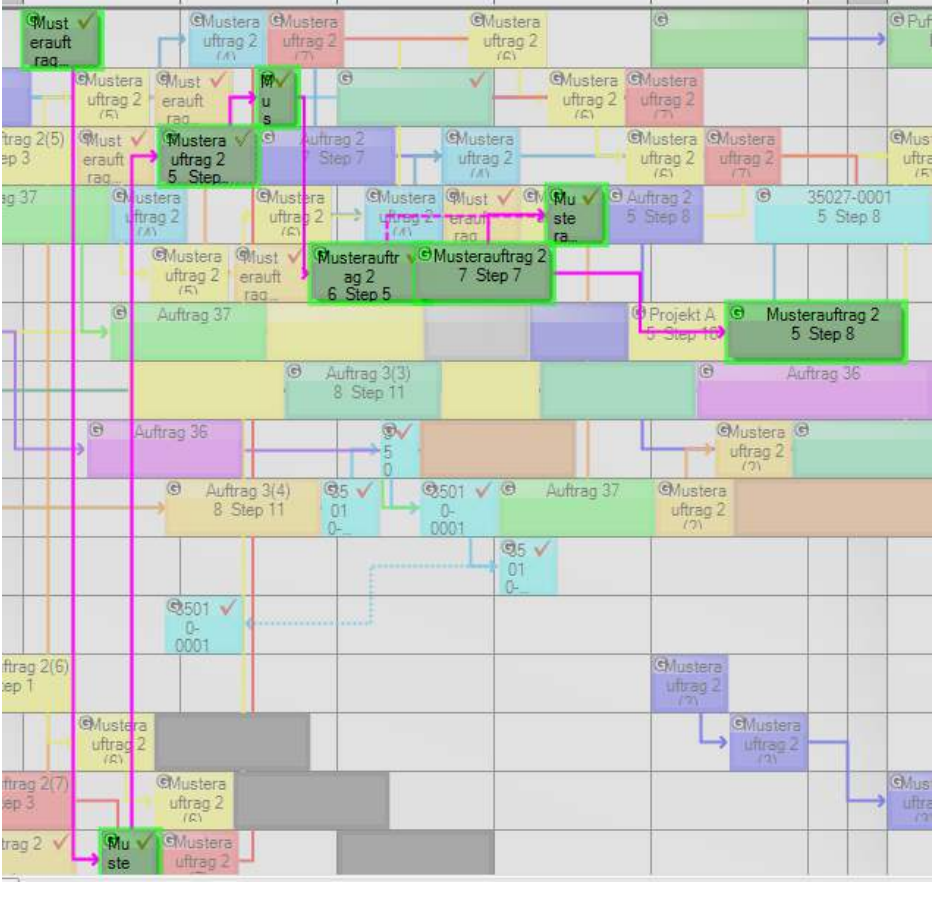

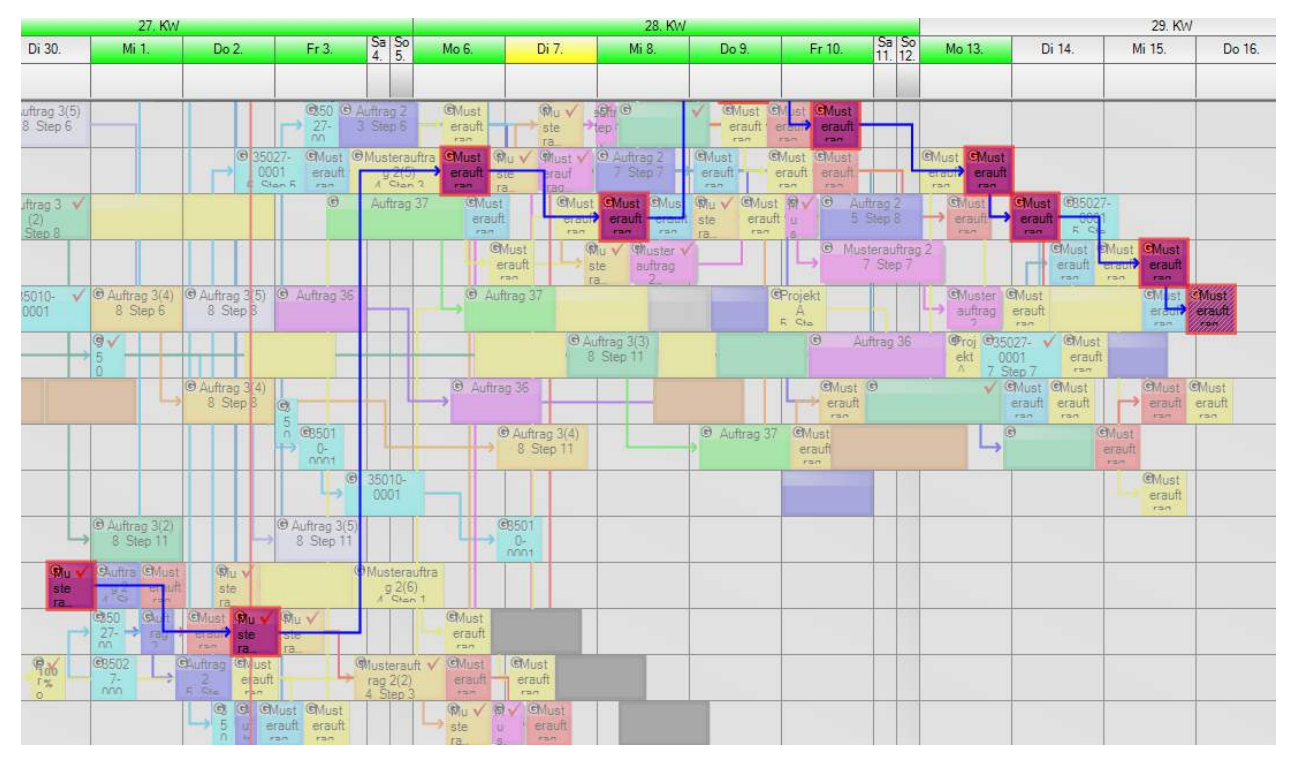

Aus unserem BusinessController zeigen wir die Management Sicht:

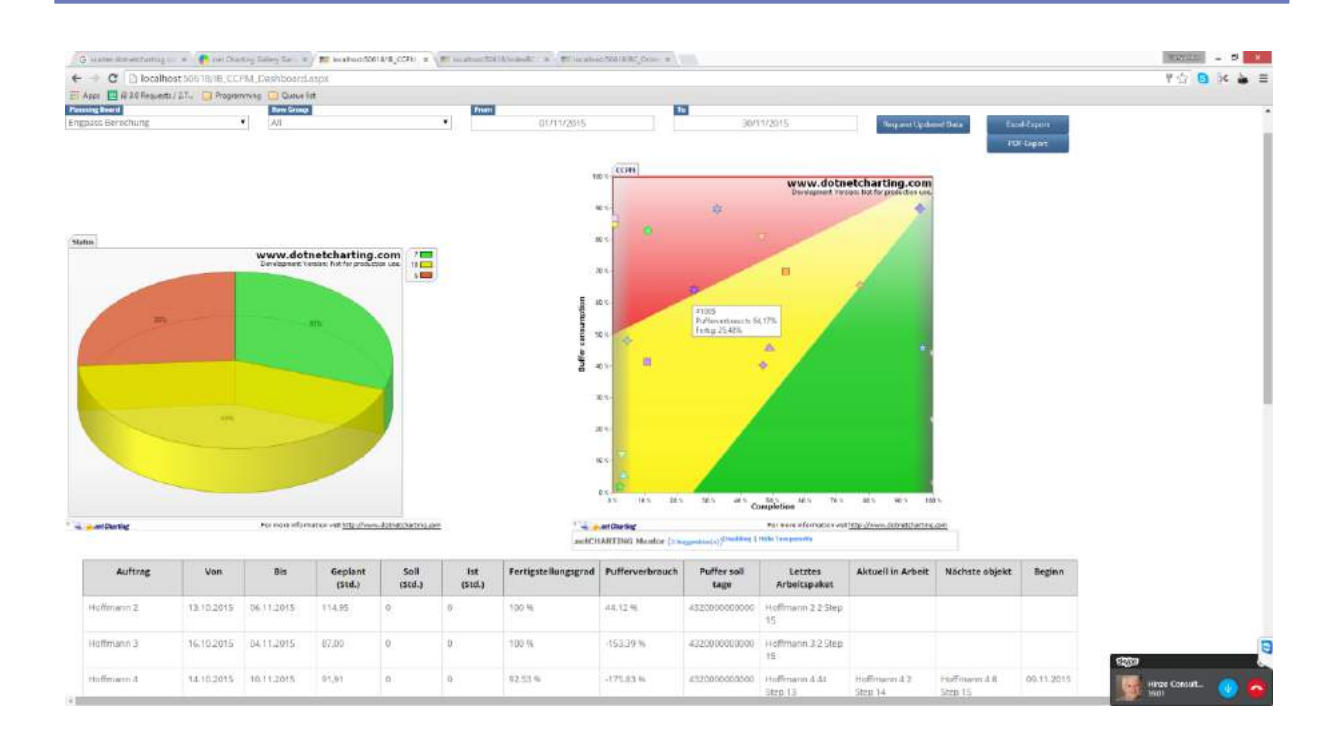

#### 4.6.4.5 Ressourcen-Engpässe

Auf der Plantafel finden wir über *Extras/Engpässe* die Einfärbung der Zeilenbeschriftung in rot der Ressourcen, die besonders lange Wartezeiten von Vorgängern auf anderen Zeilen haben. Durch die Festlegung von Schwellenwerten kann auf die jeweilige Situation auf der Plantafel individuell eingegangen werden.

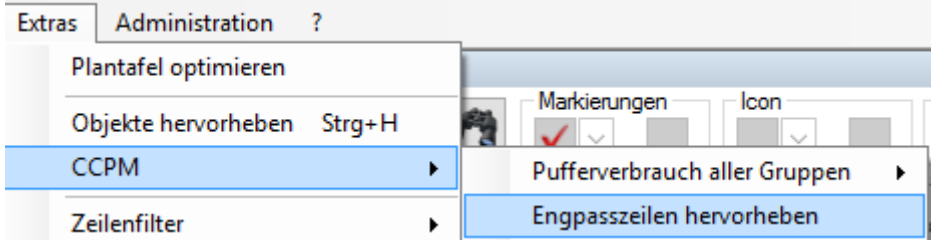

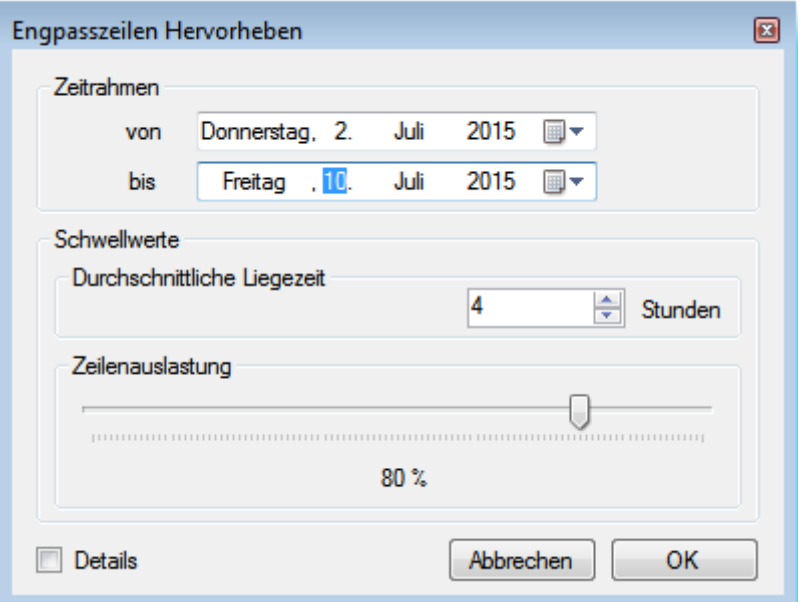

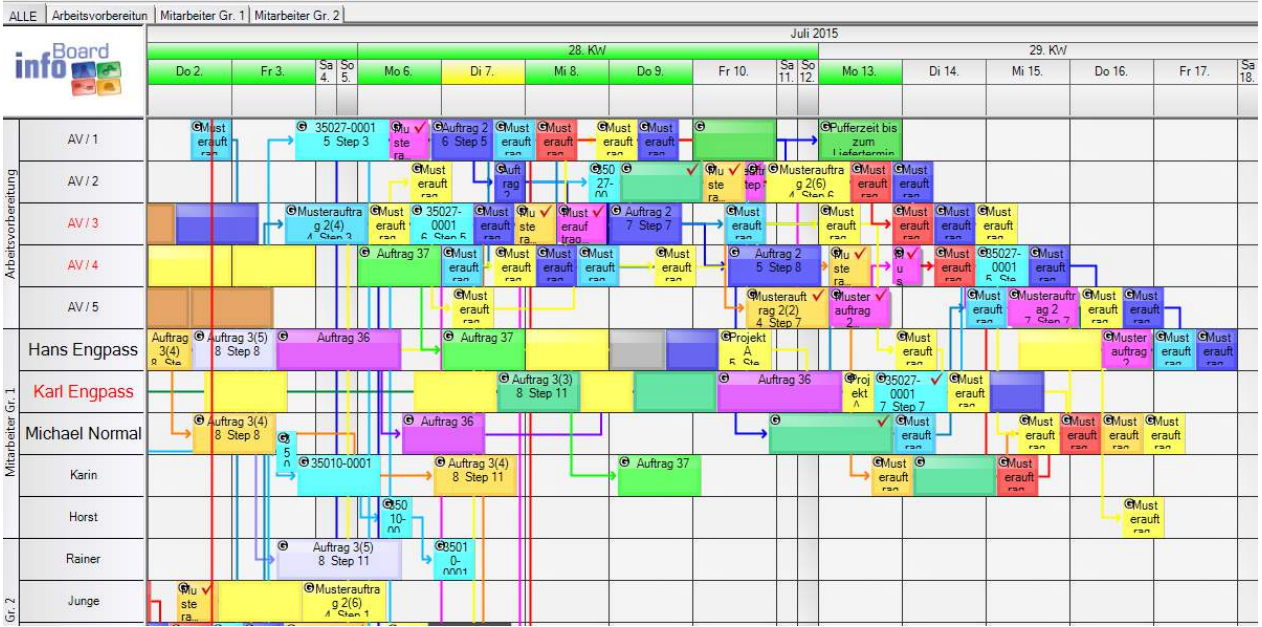

# 4.6.4.6 Warte-/Liegezeiten Detail-Übersicht

Die Berechnung der Durchschnittswerte kann durch die tabellarische Darstellung nachvollzogen werden.

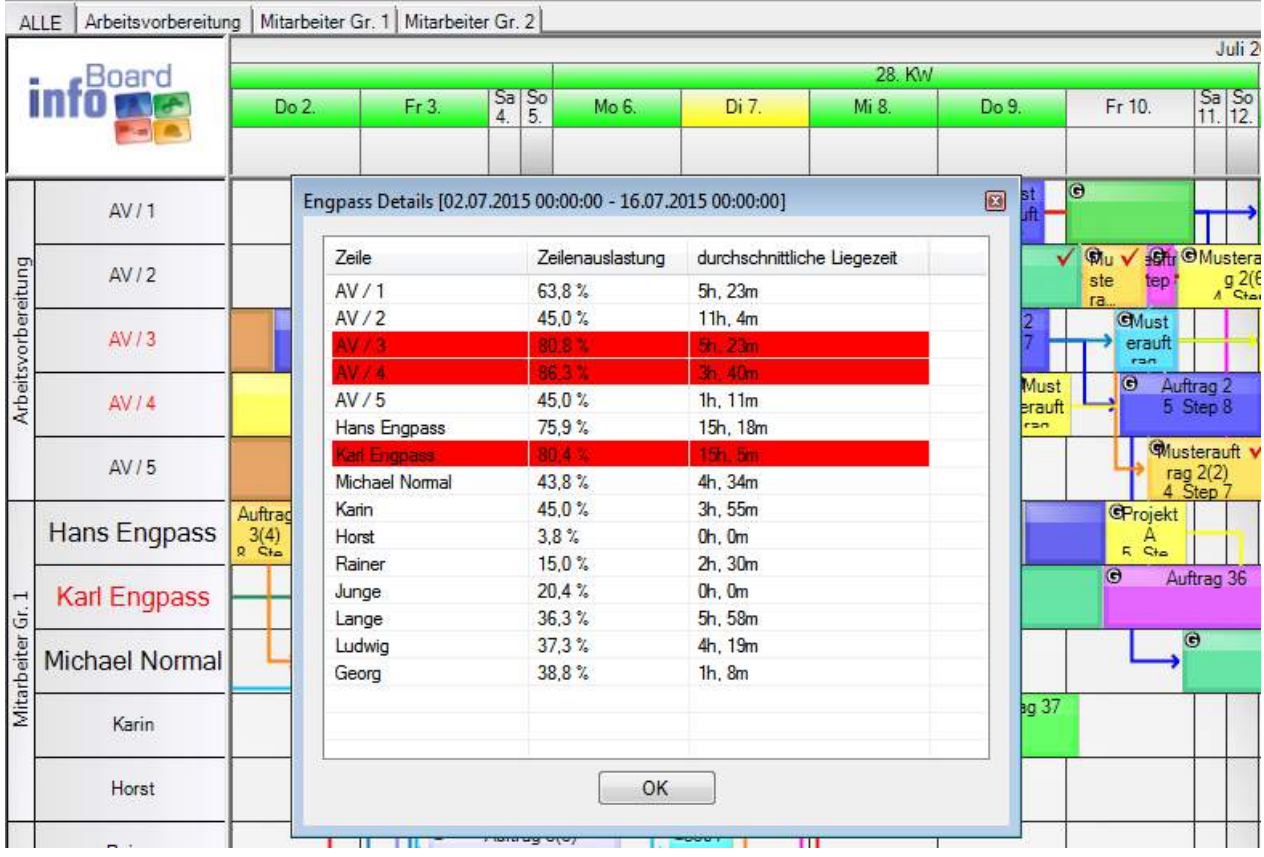

## 4.6.4.7 CCPM Plantafeloptimierung

Diese Optimierung sortiert alle in dem Zeitraum gewählten Planungsobjektgruppen neu. Die Maxime ist, alle "gleichmäßig/optimiert zum Liefertermin" zu platzieren, rote zu gelben und grüne zu gelben zu machen.

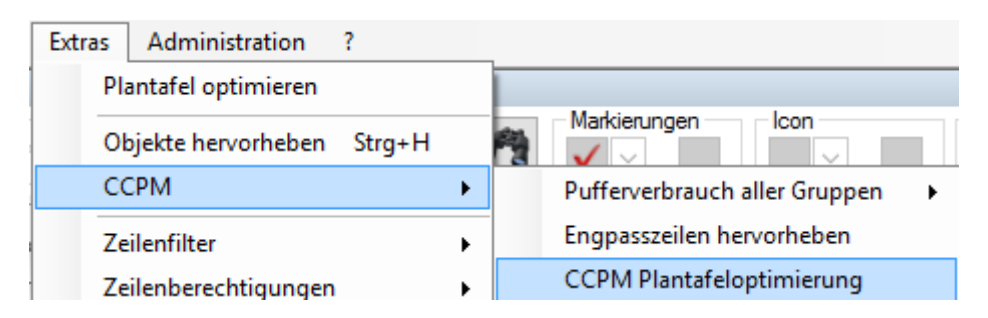

#### 4.6.5 Zeilenfilter

Der Zeilenfilter ermöglicht die individuelle Darstellung unserer Plantafel, nach vordefinierten Kriterien. Über diese Funktion können sowohl **Öffentliche Filter** (nur von Eigentümer), **Rollenfilter** (nur für Mitglieder entsprechender Rolle), als auch **private Filter** (nur mein Login) erstellt werden. Abhängig von der Einstellung ihrer Sichtbarkeit als öffentlich oder privat, sind die Filter für andere Nutzer zugänglich. (Zeilenfilter aufheben wird unter Punkt [4.6.5.6](#page-154-0) beschrieben.)

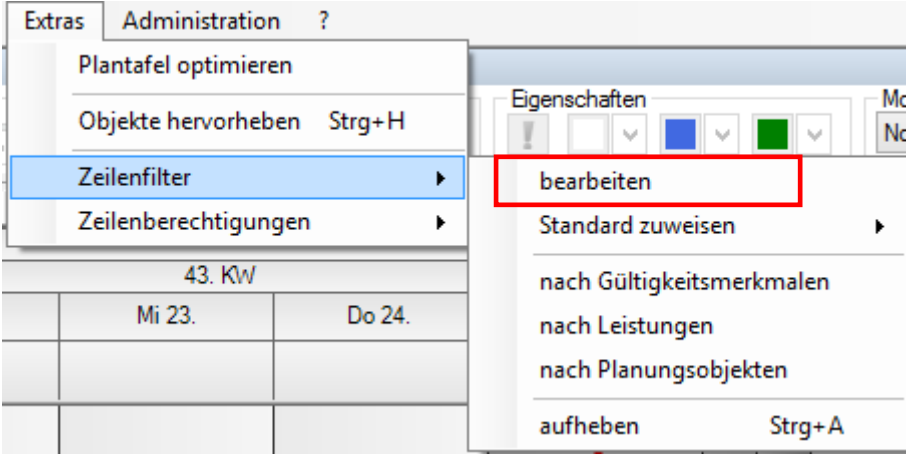

• Öffentliche Filter:

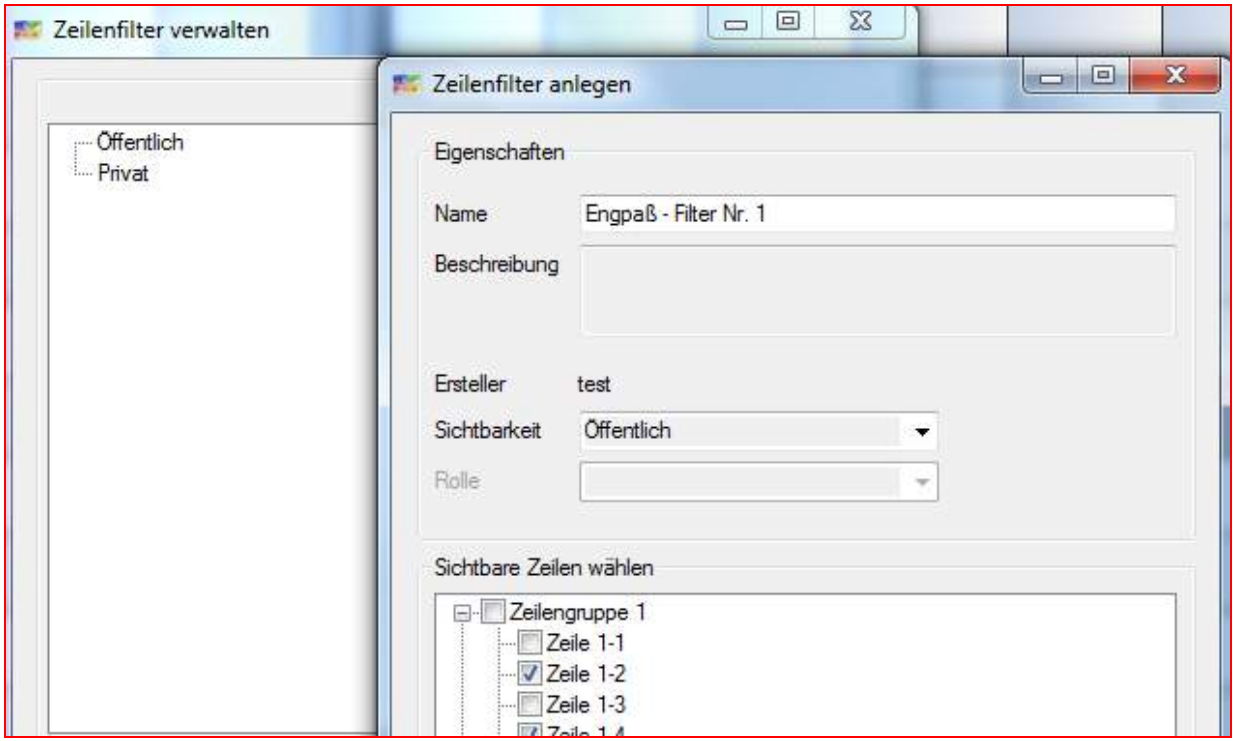

• Private Filter :

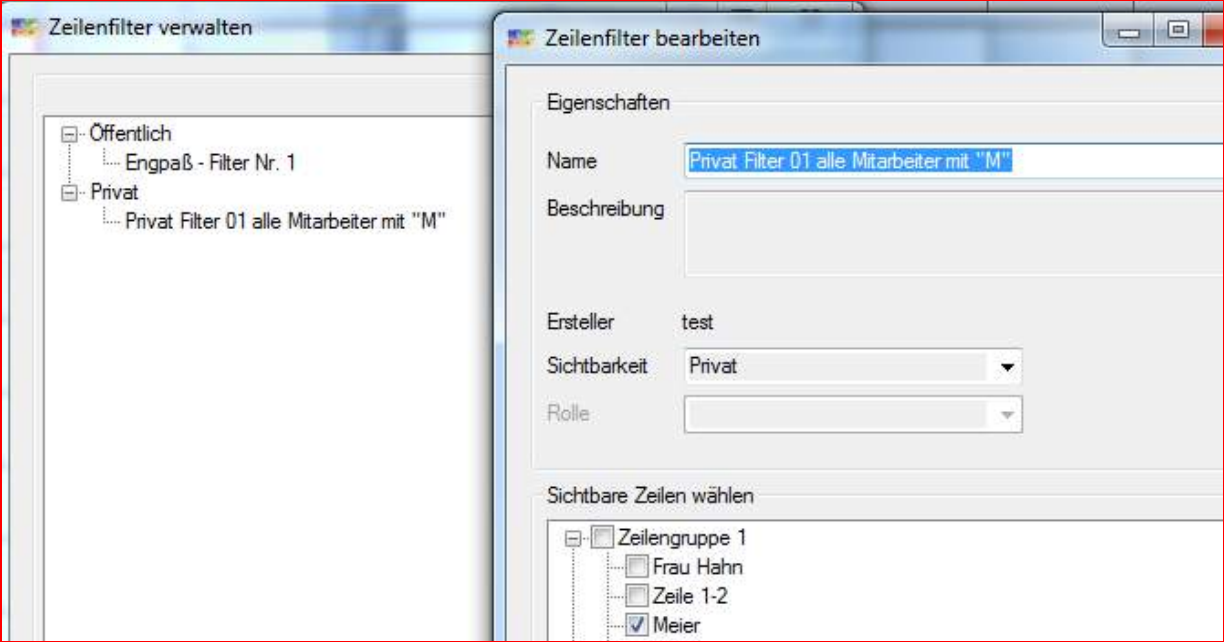

#### 4.6.5.1 Eigenen Filter verwenden

Auf die Schnelle können die Filter neben dem Modus ausgewählt werden:

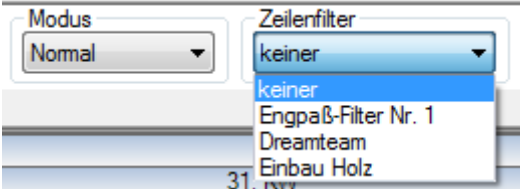

## 4.6.5.2 Zeilenfilter nach Leistungen

Die Eigenschaften nach denen gefiltert werden soll sind bereits bekannt. Es wird auf alle Zeilen, welche die definierte Leistung als Kapazität enthalten, gefiltert.

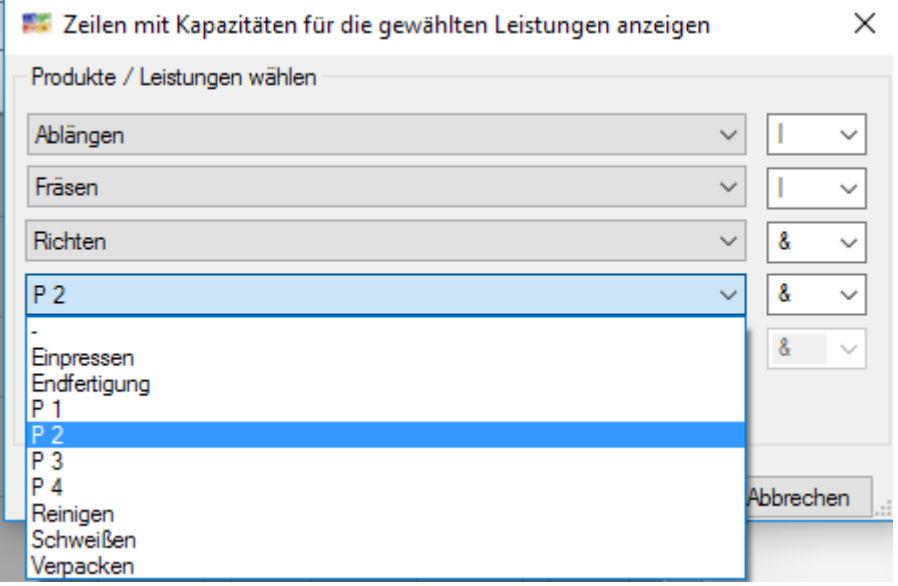

Siehe auch Punkt [4.9.1.4](#page-178-0) *Automatischer Produktfilter bei Verschieben*

# 4.6.5.3 Zeilenfilter nach Planungsobjekten

Es kann auch nach im Planungsobjekt eingerichteten Leistungen gefiltert werden. Dafür müssen diese zunächst unter **Stammdaten – Leistungsverwaltung** angelegt werden und darüber hinaus Planungsobjekte geplant sein, die diese Leistungen enthalten.

Auf Plantafeln mit mehreren Monaten macht die Suche nach Zeitspanne Sinn. Deshalb wählen Sie einen Zeitraum aus:

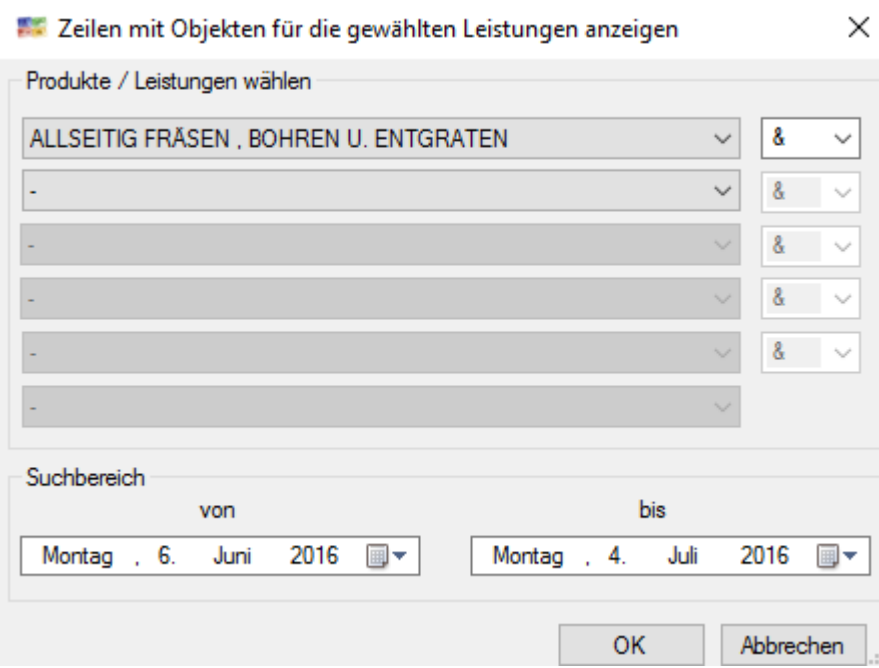

Die Zeilen mit der gesuchten Leistung werden gefiltert und die die leistung enthaltenen Planungsobjekte werden hervorgehoben:

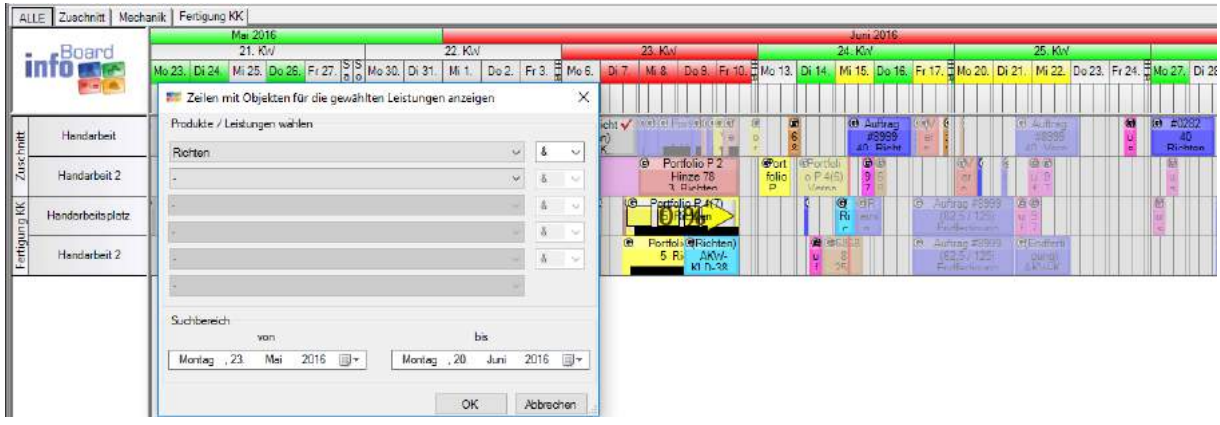

## Zeilenfilter für Objektgruppen

Objektgruppen können als Arbeitsablauf einige Teilschritte in verschiedenen Ressourcen durchlaufen. Besonders wenn die Anzahl der zu planenden Ressourcen in der Plantafel recht hoch ist, ist es schwer, bei gewissen Aufträgen bzw. Projekten (Objektgruppen) den Überblick zu behalten. Dafür kann über rechte Maustaste auf eine Objektgruppe die Ansicht auf die betreffenden Zeilen gefiltert werden:

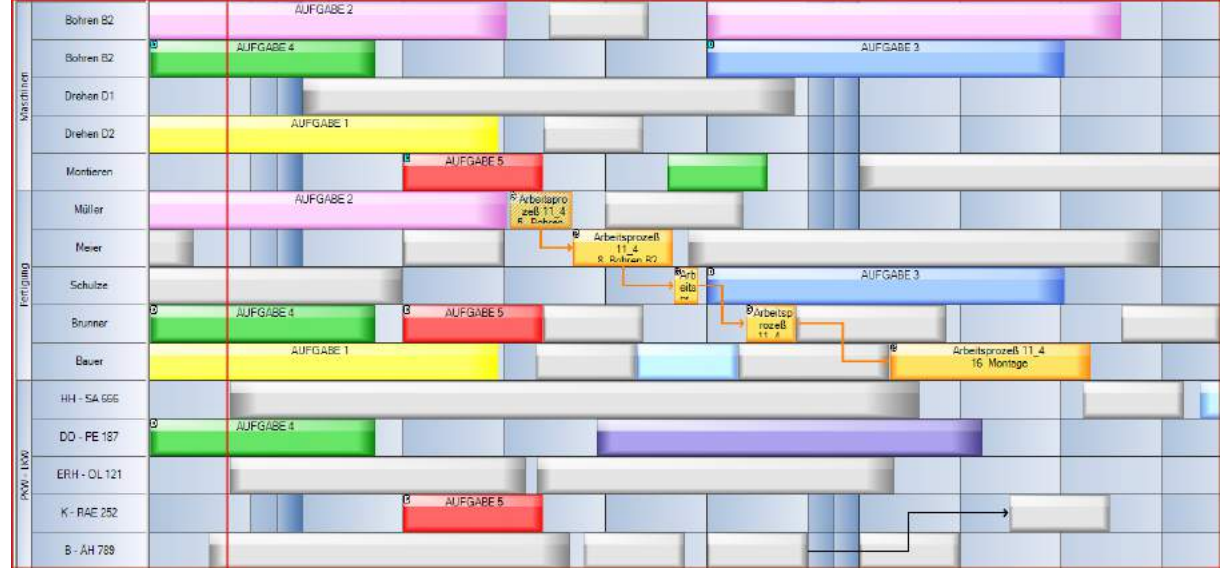

#### Nach dem Filtern werden nur noch die Objektgruppe betreffenden Zeilen angezeigt:

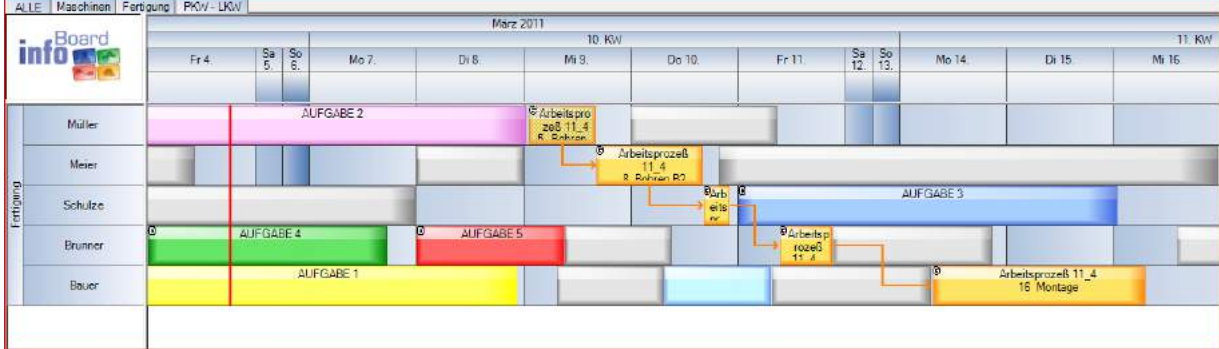

## 4.6.5.4 Zeilenfilter nach Dimensionen

Über die rechte Maustaste auf ein mehrdimensionales Planungsobjekt können die zugewiesenen Dimensionen einer Aufgabe gefiltert werden, wobei alle anderen Zeilen ausgeblendet werden:

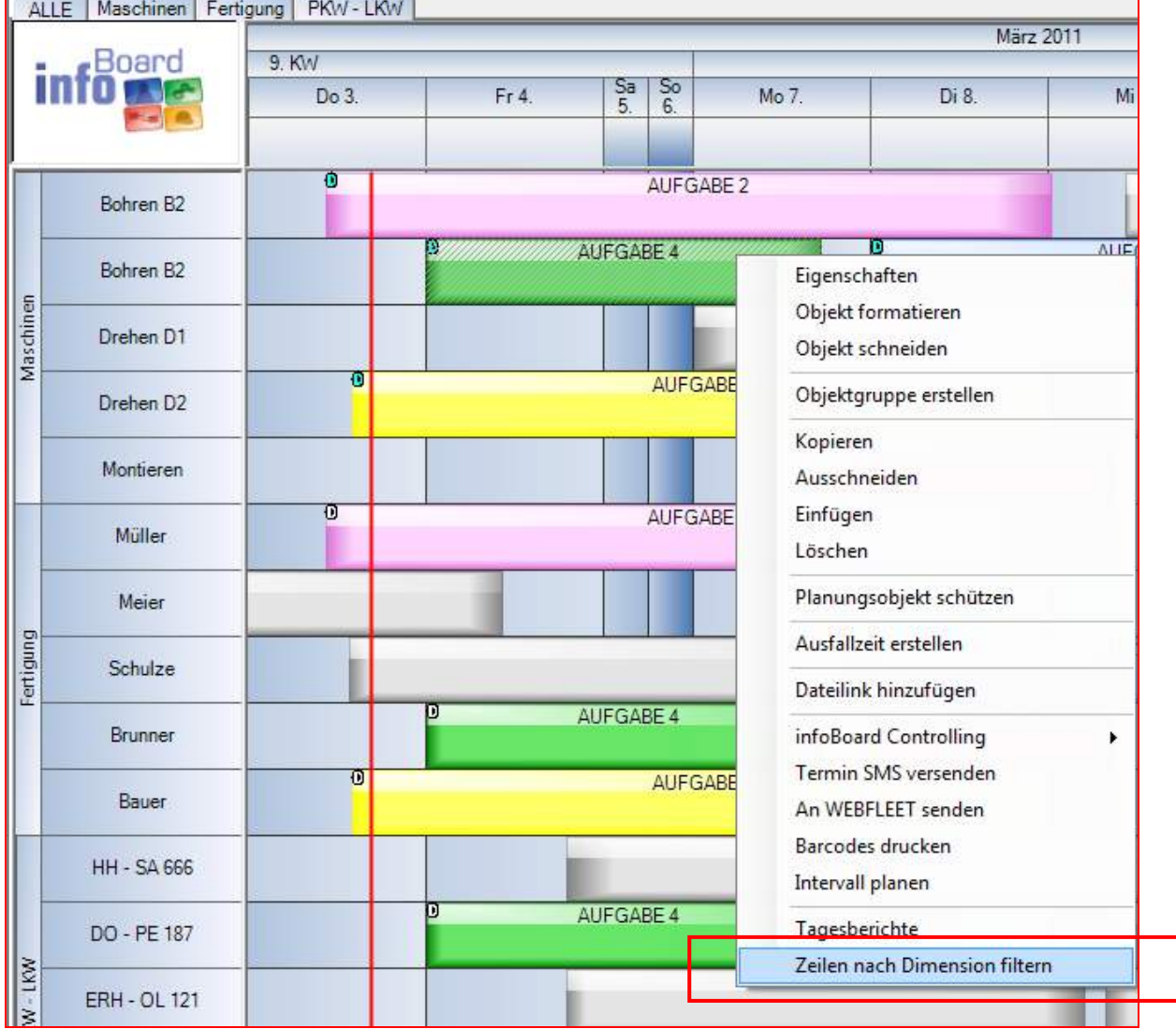

#### Nach dem Filtern werden nur noch betreffende Zeilen angezeigt:

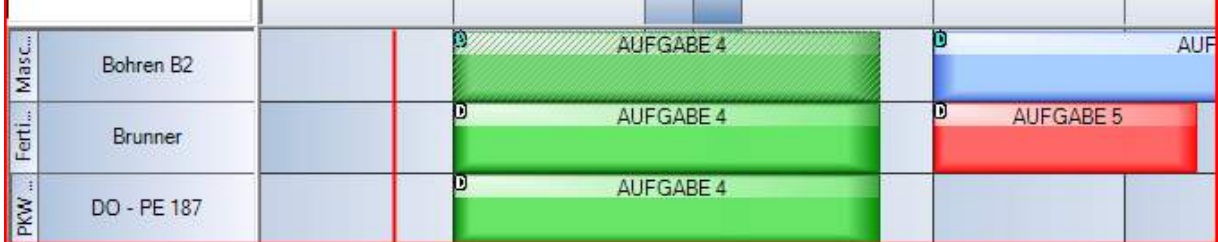

#### 4.6.5.5 Zeilenfilter nach Gültigkeitsmerkmalen

Die Zeilen werden nach den hinterlegten Merkmalen gefiltert.

## <span id="page-154-0"></span>4.6.5.6 Zeilenfilter aufheben

Mit *Strg + A* oder über das Menü kann der Zeilenfilter aufgelöst werden:

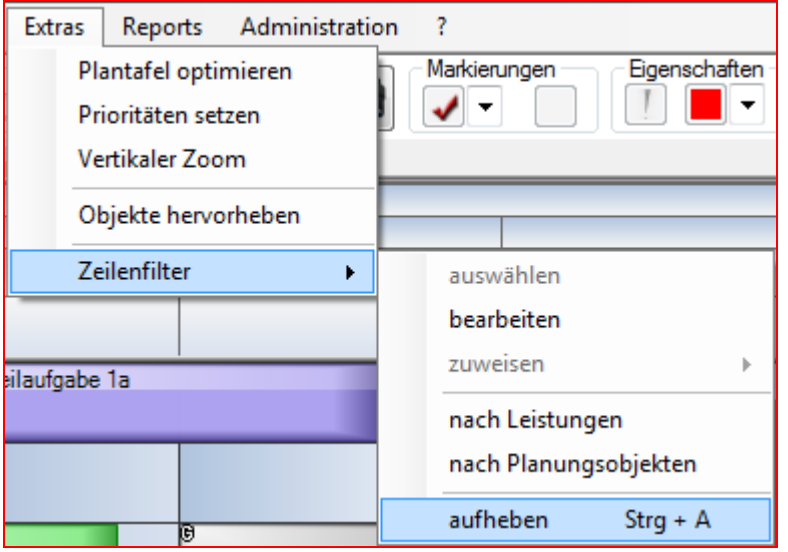

## 4.6.6 Zeilenberechtigungen (nur EE-Version)

Zeilenberechtigungen werden definiert und zugewiesen, um die Schreibrechte auf Zeilen zu verbieten.

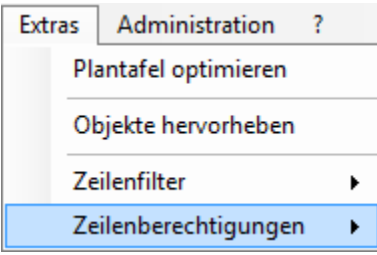

Zuerst die Definition: Dann die Zuweisung:

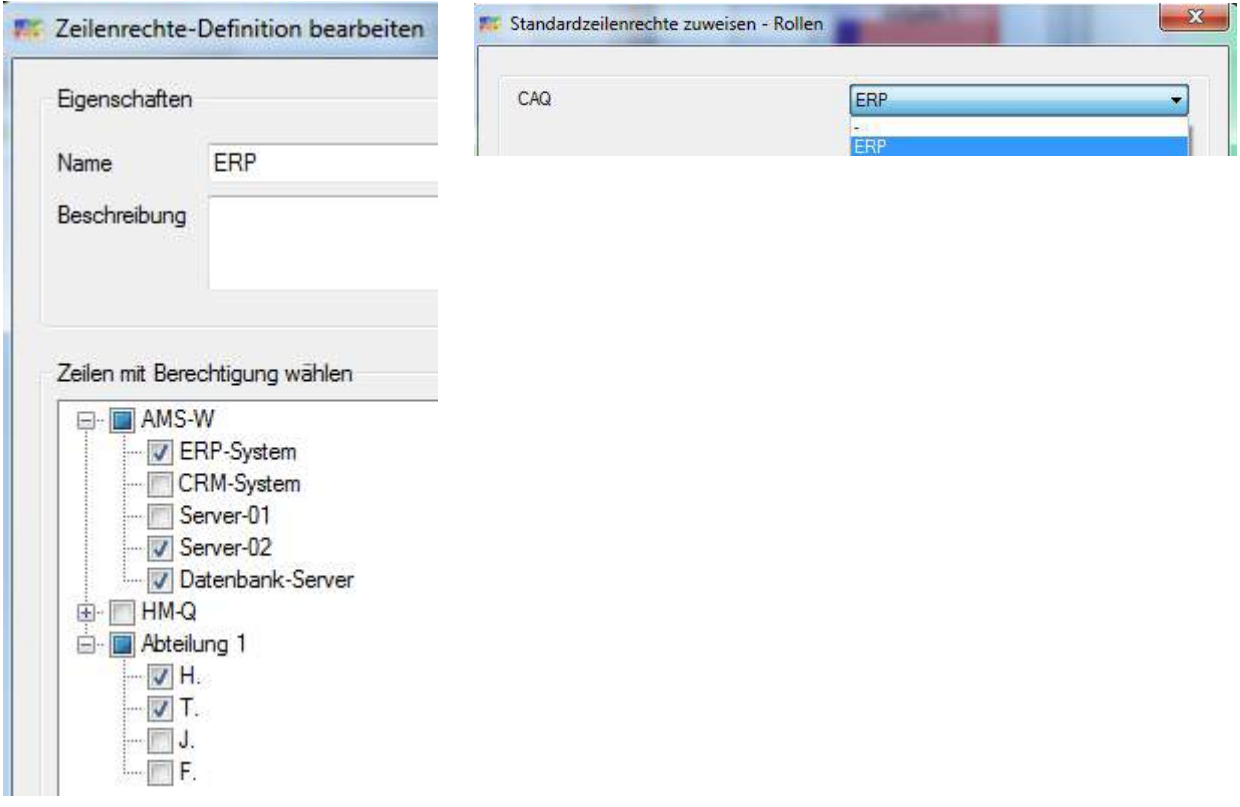

Die nicht beschreibbaren Zeilen sind mit einem Schloss versehen. Der Benutzer, der in seiner Statuszeile im Fenster

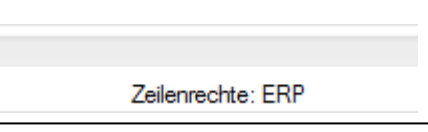

auf diesen Zeilenfilter beschränkt wurde, kann in den Zeilen keine Planungsobjekte ablegen (siehe rote Darstellung)

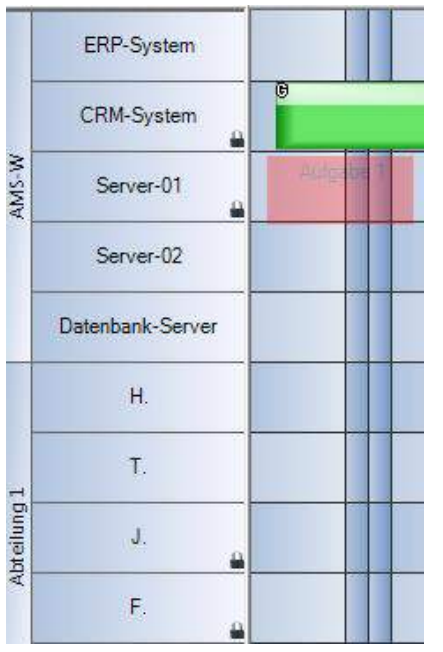

Die Kombination aus beschränkt schreibberechtigten Rollen, Zeilenfilter und Zeilenberechtigung, sowie dem individuellen Schutz eines Planungsobjektes machen eine sehr differenzierte Rechteverwaltung möglich.

#### 4.6.7 Objektfilter verwalten (nur EE-Version)

In der V 3.2 war der Objektfilter an die Typwerte des Planungsobjektes gebunden. Es war sehr eingeschränkt.

Es lassen sich jetzt:

a ) benutzerdefinierte Attribute aus Wertetabellen auswerten, so dass nun nach mehreren Kriterien auf einem Planungsobjekt fokussiert werden kann

und zusätzlich

b) gezielt auch Ausfallzeiten, wo alle Planungsobjekte ausgeblendet werden.

Im ersten Karteireiter *Allgemein* alle Regler auf komplett transparent stellen.

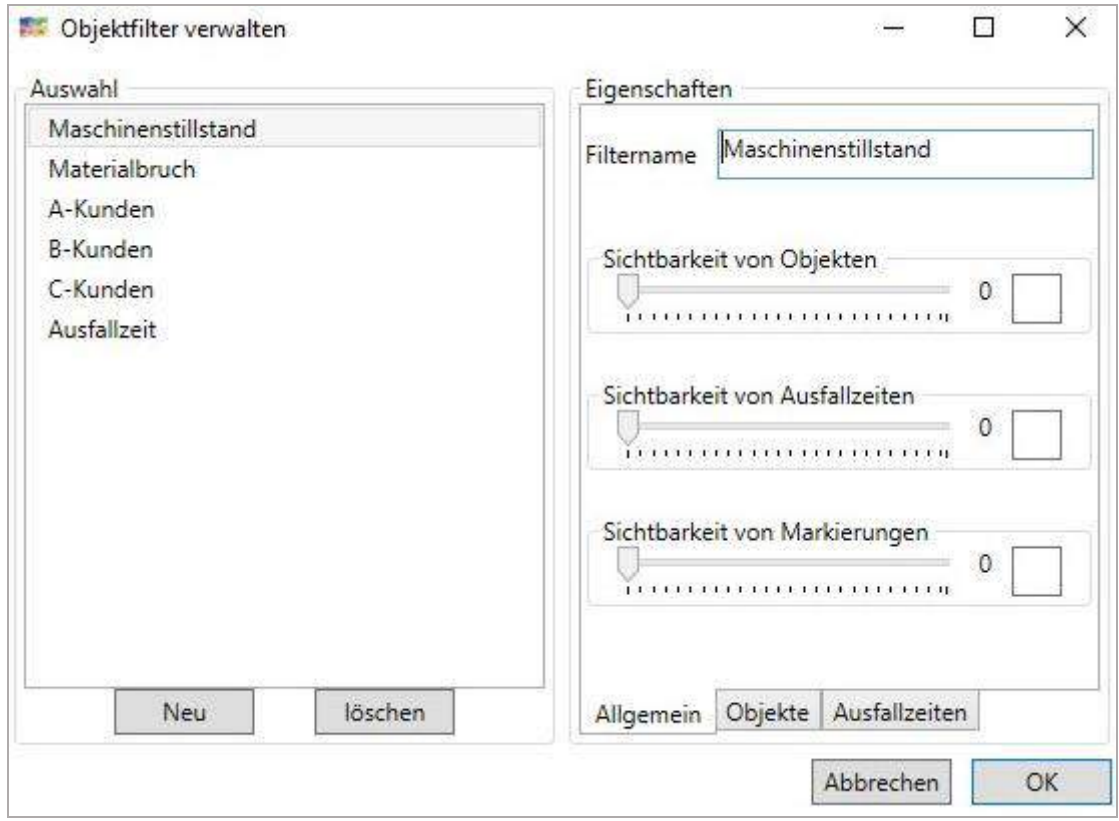

Im zweiten Karteireiter *Objekte* werden der Wert oder verschiedene Werte aus unterschiedlichen Wertebereichen konfiguriert.

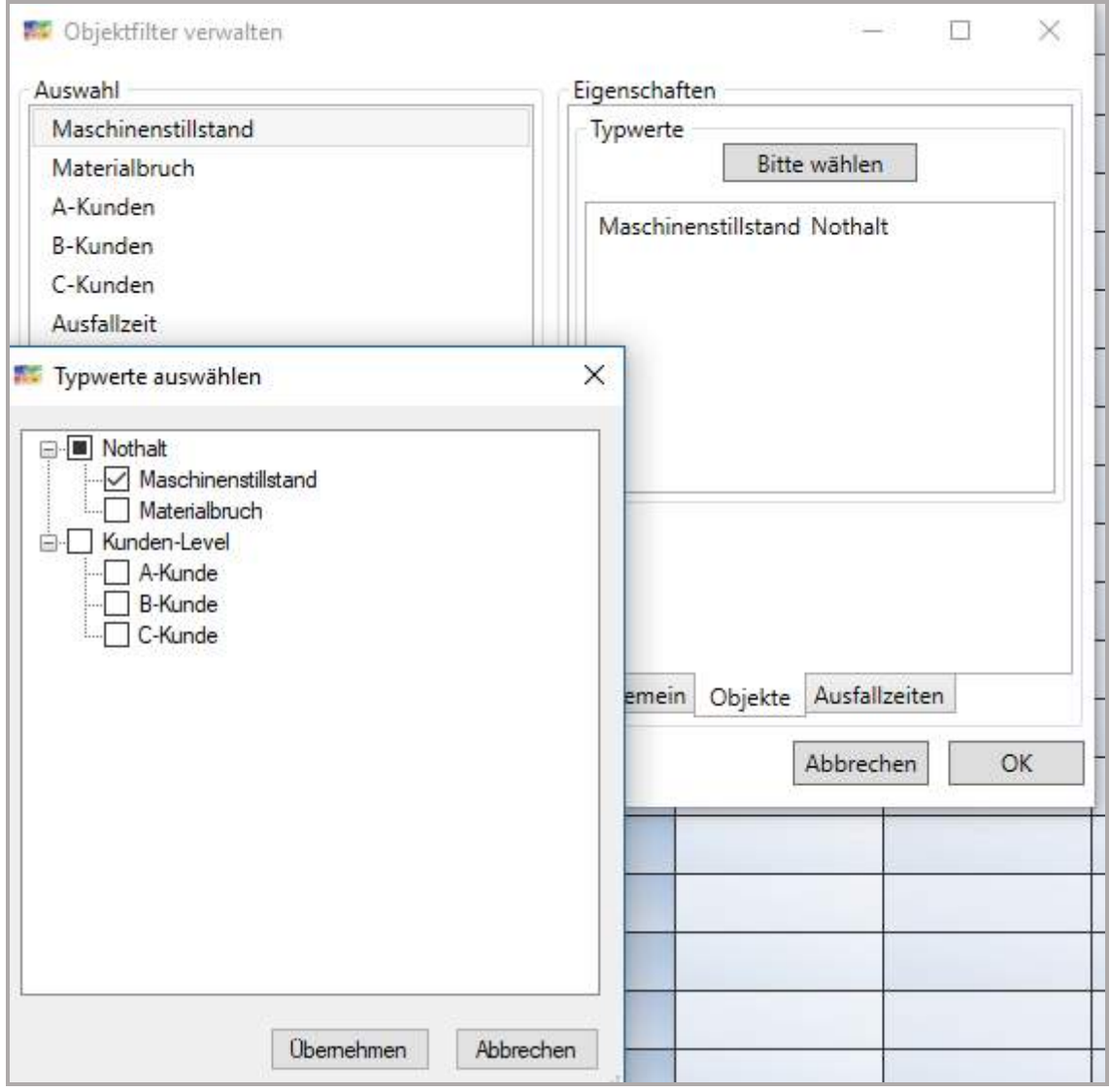

Der dritte Karteireiter *Ausfallzeiten* ermöglicht die Auswertung der verschiedenen Ausfallzeiten, so dass nur die gewählten Ausfallzeiten sichtbar sind.

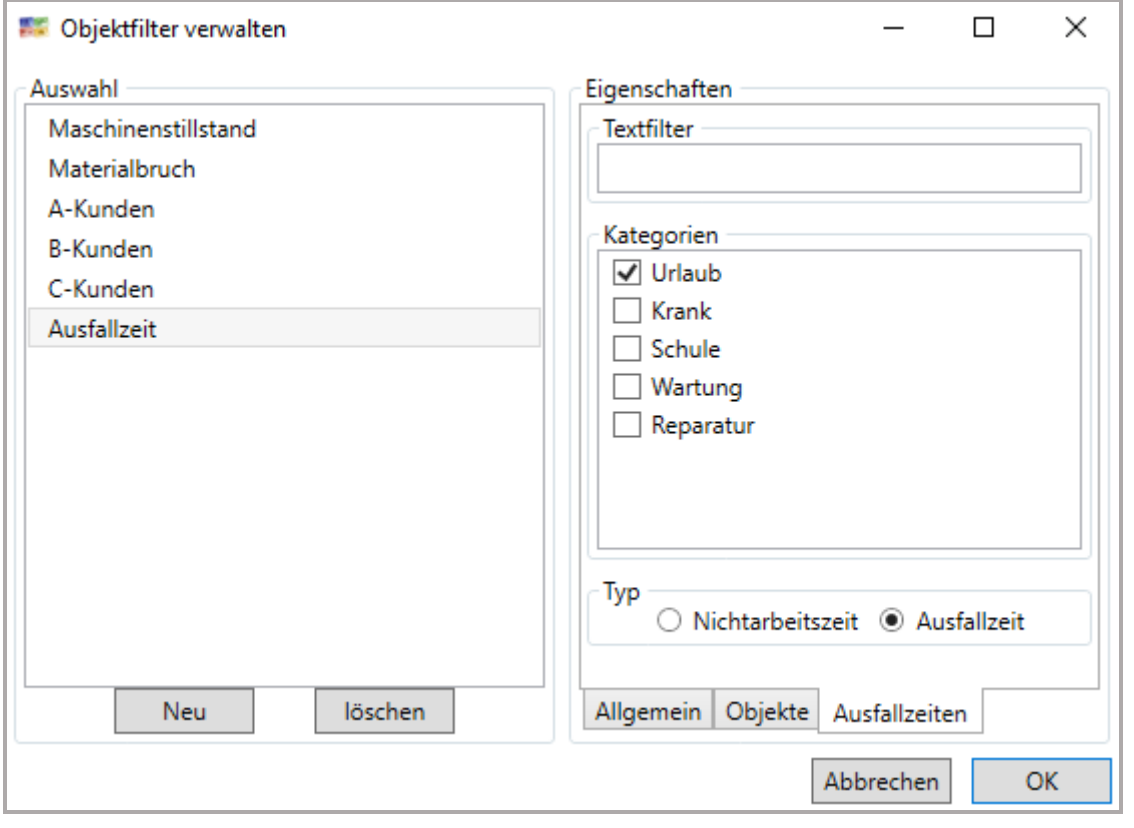

#### 4.7 Menü Berichte

Sind die Zeilen der Mitarbeiter als solche klassifiziert, z.B. über *Menü/Funktionen/Mitarbeiterzeilen setzen…*

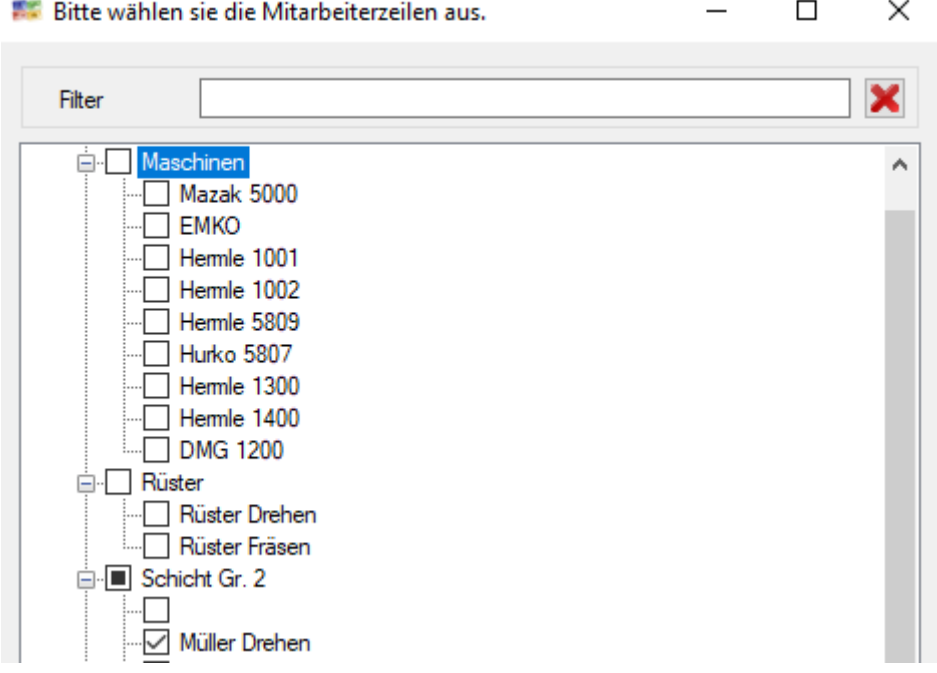

…oder einzelnen über *Zeile/Bearbeiten/Eigenschaften*…

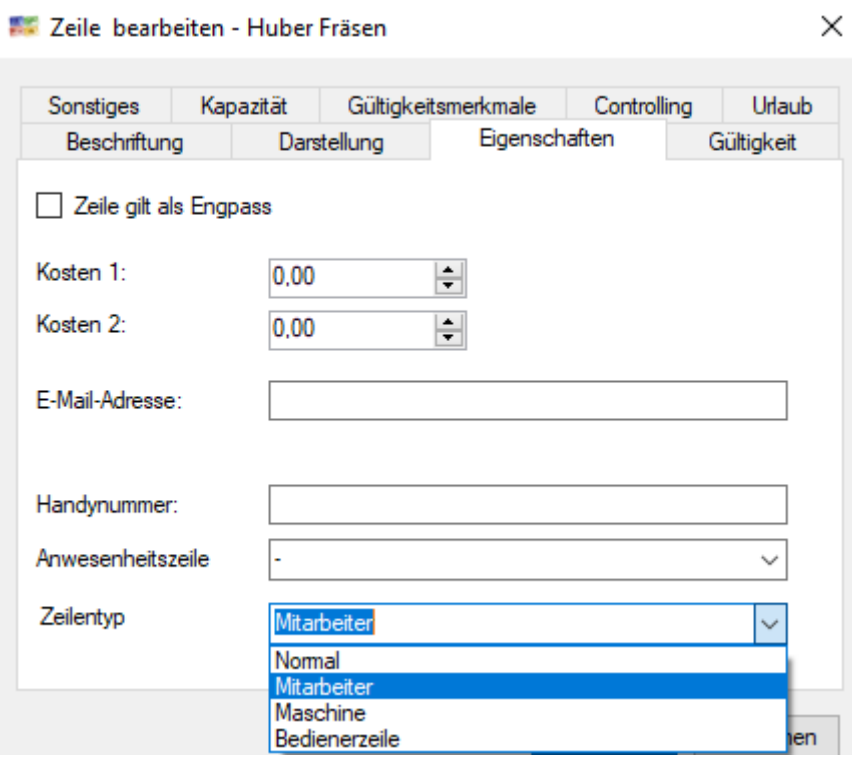

 $\checkmark$ 

…dann kann die Auswertung der Urlaubs- und Krankheitstage erfolgen:

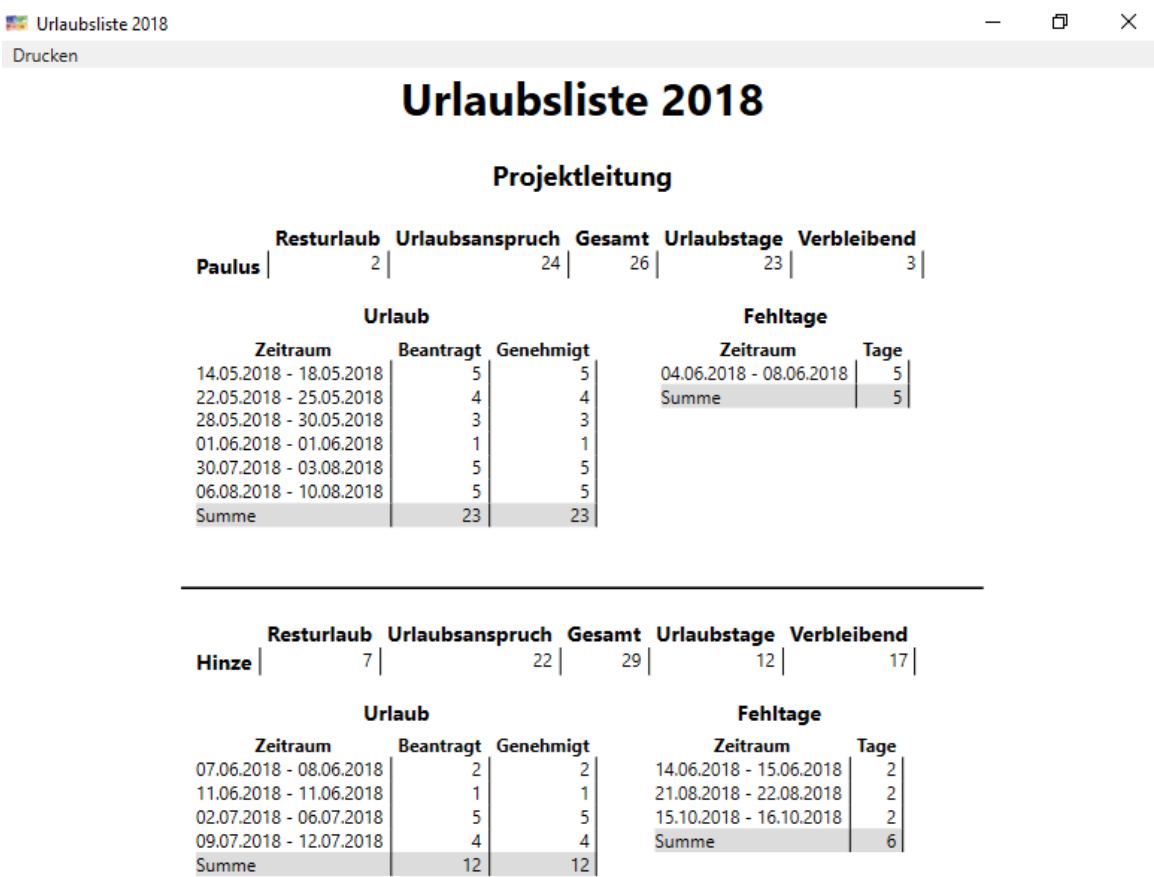

#### 4.8 Menü Funktionen

Es gibt mehrere Funktionen, die Konzepte umsetzen oder in einem Fall Spezialprüfungen übernehmen.

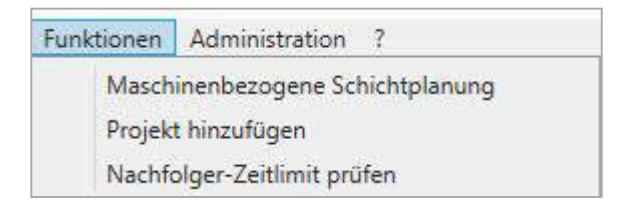

#### 4.8.1 Maschinenbezogen Schichtplanung

Die Maschinenbezogene Schichtplanung geht von Maschinen und Automaten aus, die lediglich beaufsichtigt oder neu befüllt werden müssen. Ein Mitarbeiter ist für genau eine Maschine oder für eine Maschinengruppe in seiner Schicht zuständig.

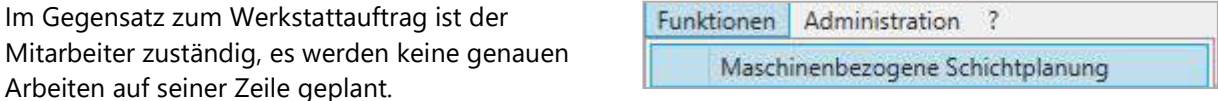

Erst werden die Mitarbeiterzeilen gesetzt:

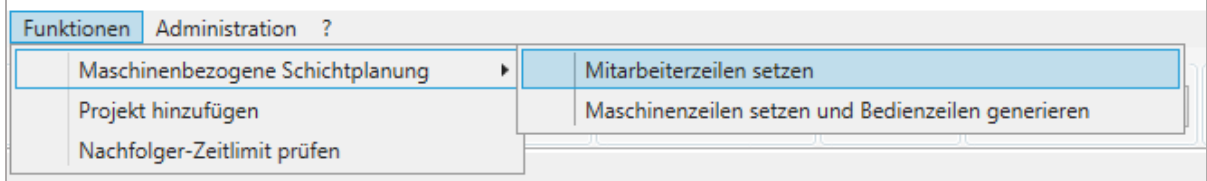

Das kann auch einzeln erfolgen über *Zeile bearbeiten/Eigenschaften:*

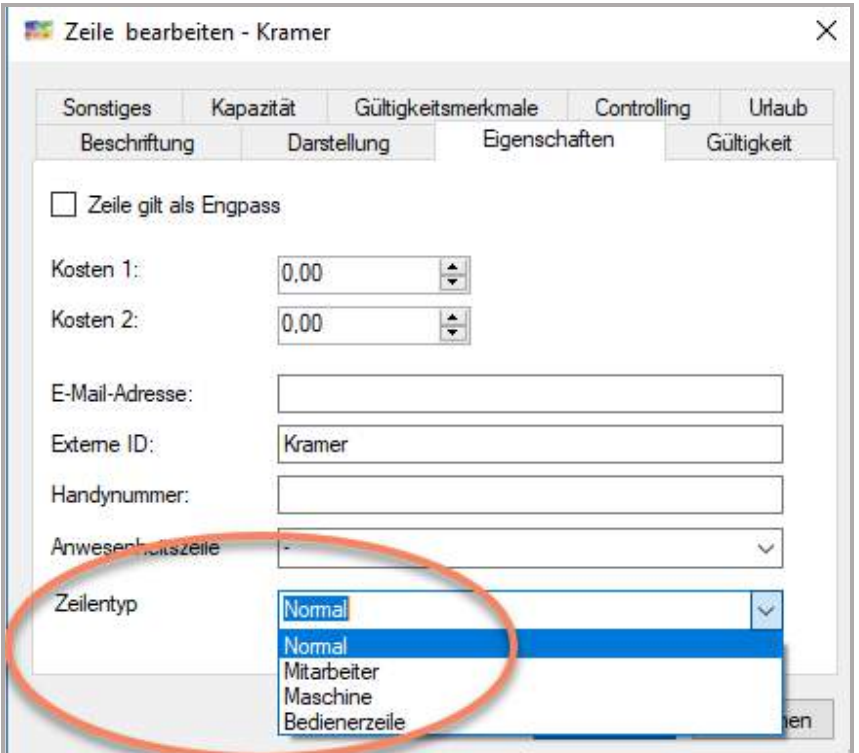

Dann erfolgt die Auswahl der Maschinen, die eine Bedienerzeile bekommen sollen.

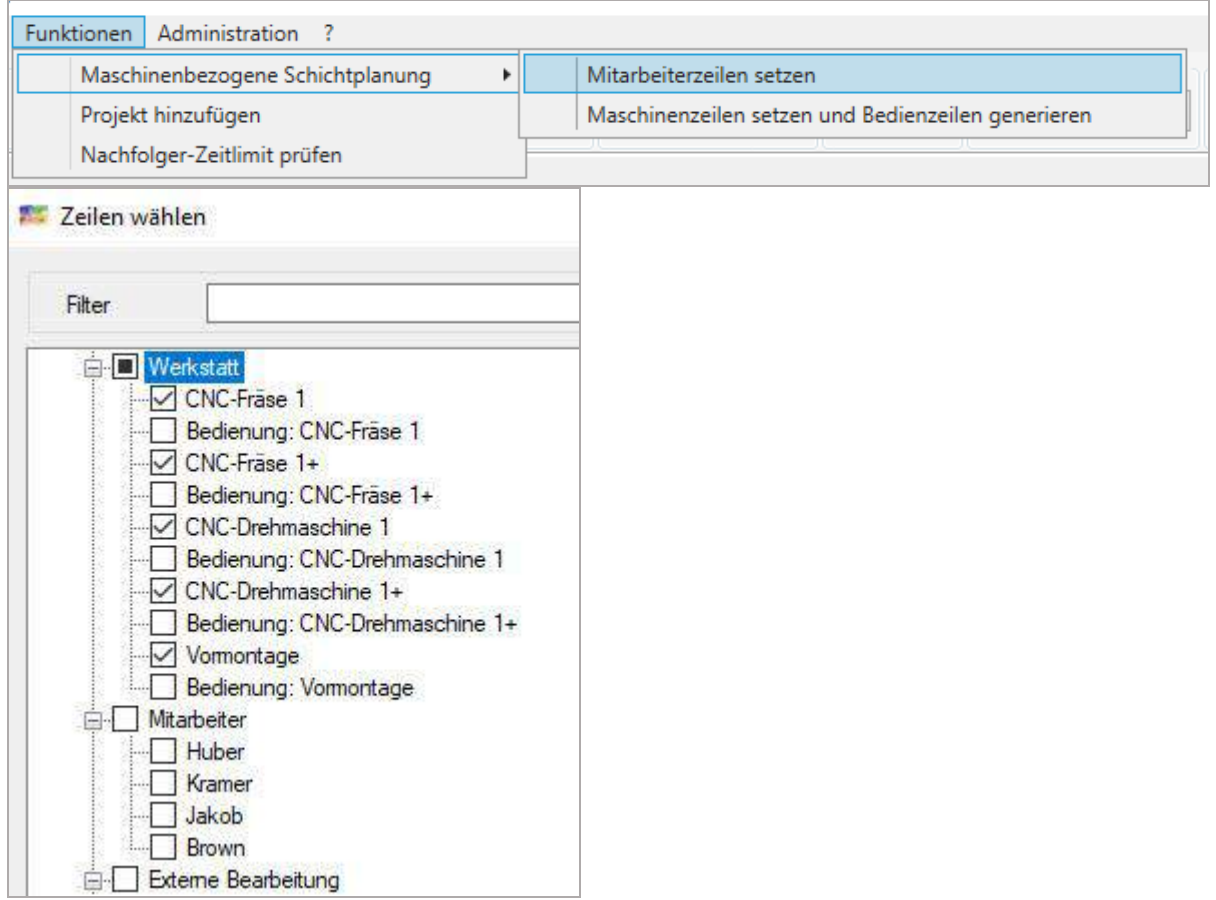

Die Funktion generiert nun die Bedienerzeilen unter den Maschinen

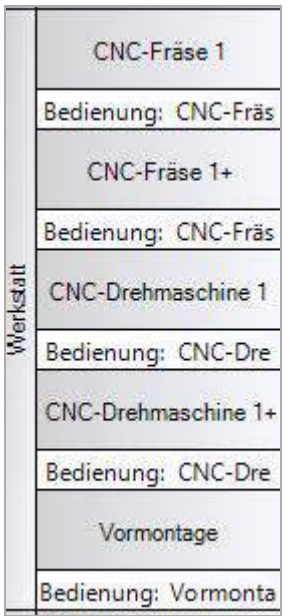

Generiert ein Panel mit Namen Bediener mit mehrdimensionale Vorlagen pro Bedienerzeile:

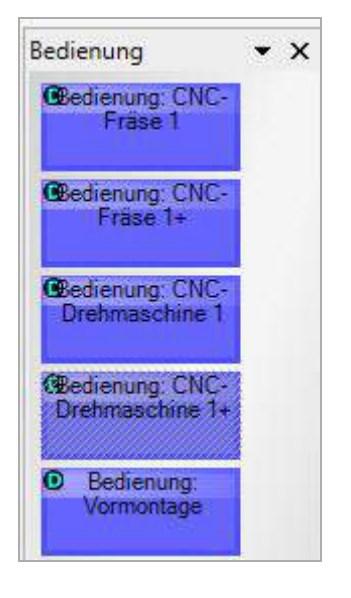

In *Menü/Lokale Einstellungen/Darstellung* wählt man die gegenseitige Anzeige der Zeilennamen für die mehrdimensionalen Planungsobjekte…

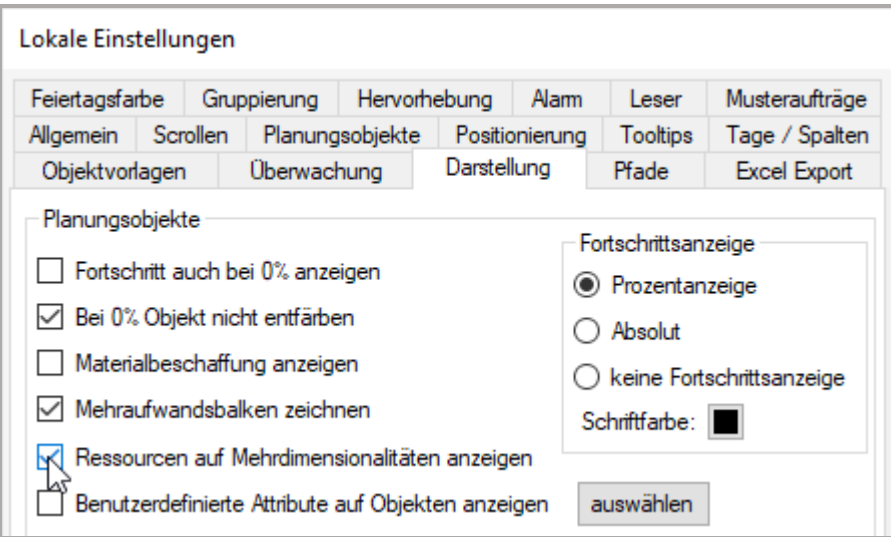

…und plant dann die Vorlagen bei dem Mitarbeiter ein, löscht den Vorlagentext, macht im Anschluss eine Intervallplanung und hat in Kürze ein ganzes Kalenderjahr Schichtplanung erledigt.

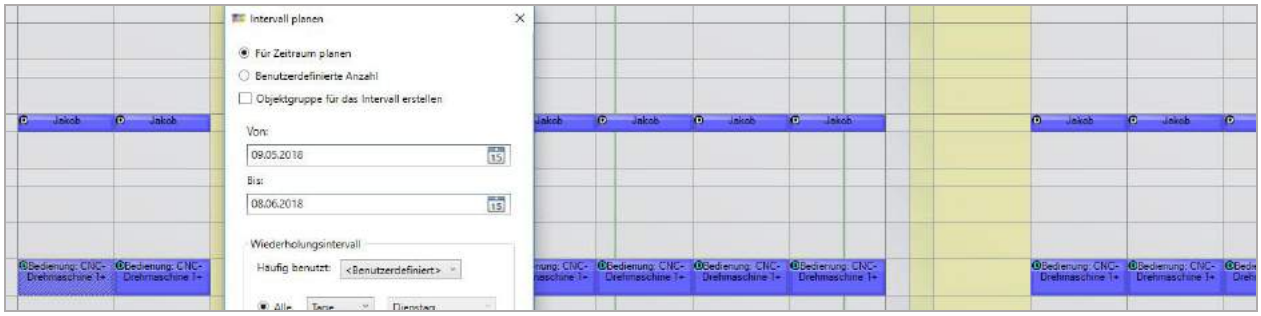

# 4.8.2 Projekt hinzufügen

Möchte man auf der Plantafel Projektsichten haben, hilft diese Funktion mit mehreren automatischen Arbeitsschritten bei der schnellen Umsetzung für neue Projekte.

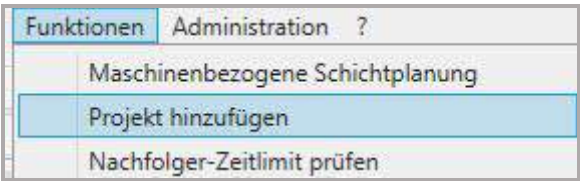

Es kann pro Leistungskategorie eine Projektzeile automatisch angelegt werden, mit allen dort enthaltenen Leistungen.

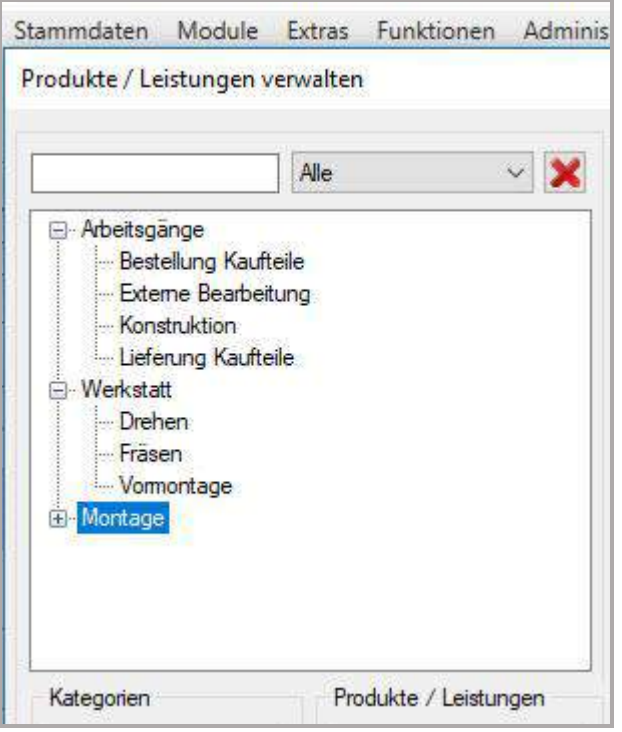

Man vergibt den Projektnamen, klickt die Zeilen für das Projekt an und definiert für alle den Projektzeitraum, damit auch der Karteireiter nach Ablauf des Projektes von der Plantafel verschwindet.

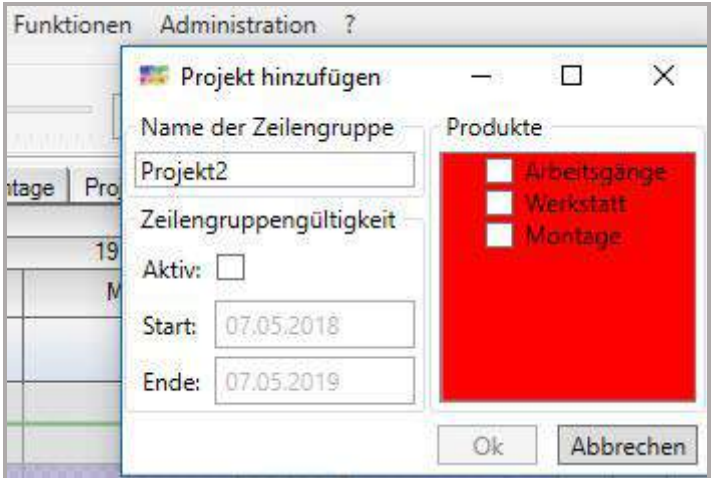

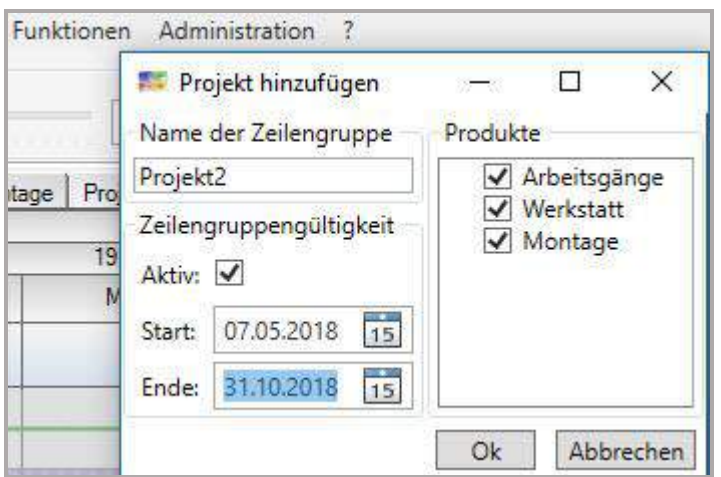

Die Projektzeilen enthalten alle Kapazitäten.

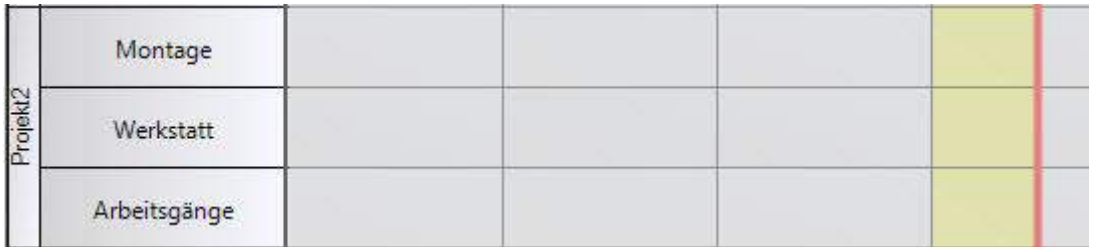

Es wird automatisch eine Dimension für das Projekt angelegt und steht beim Musterauftrag zur Verfügung.

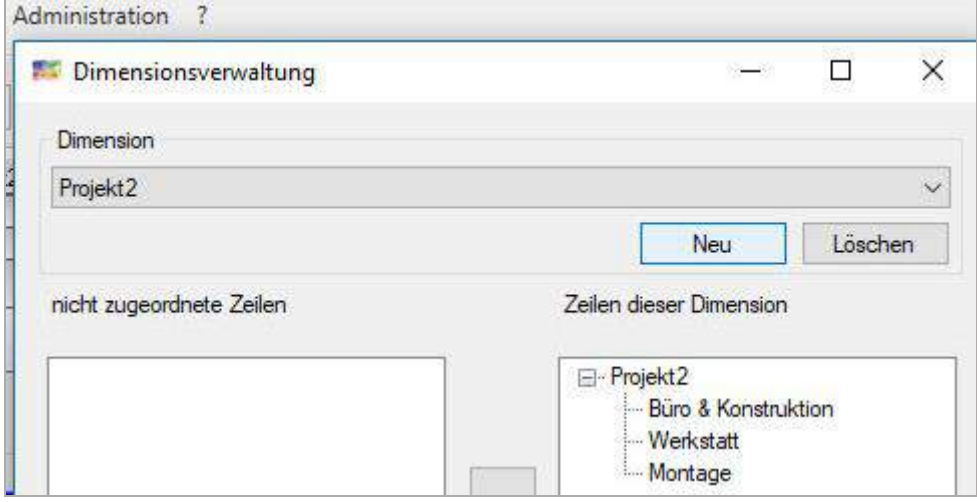

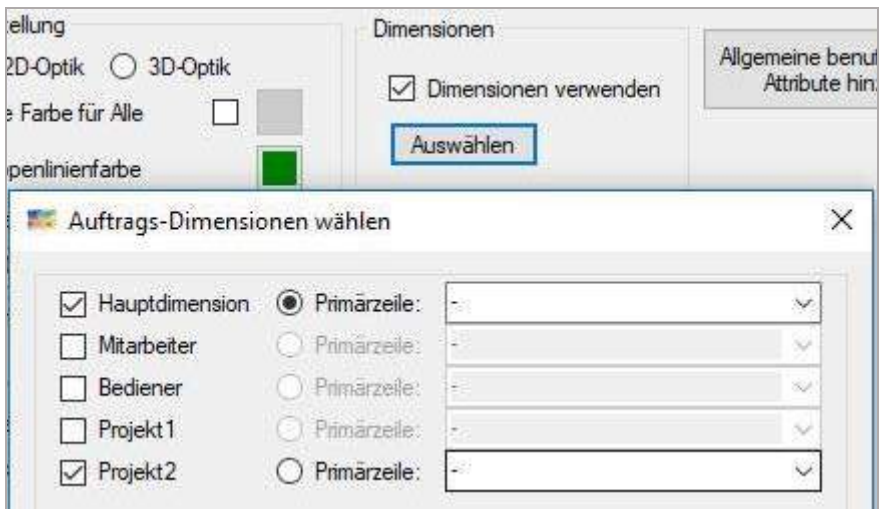

Das Projekt wird samt Messpunkten und Meilensteine dreidimensional eingeplant: Ressource/Zeit/Projekt:

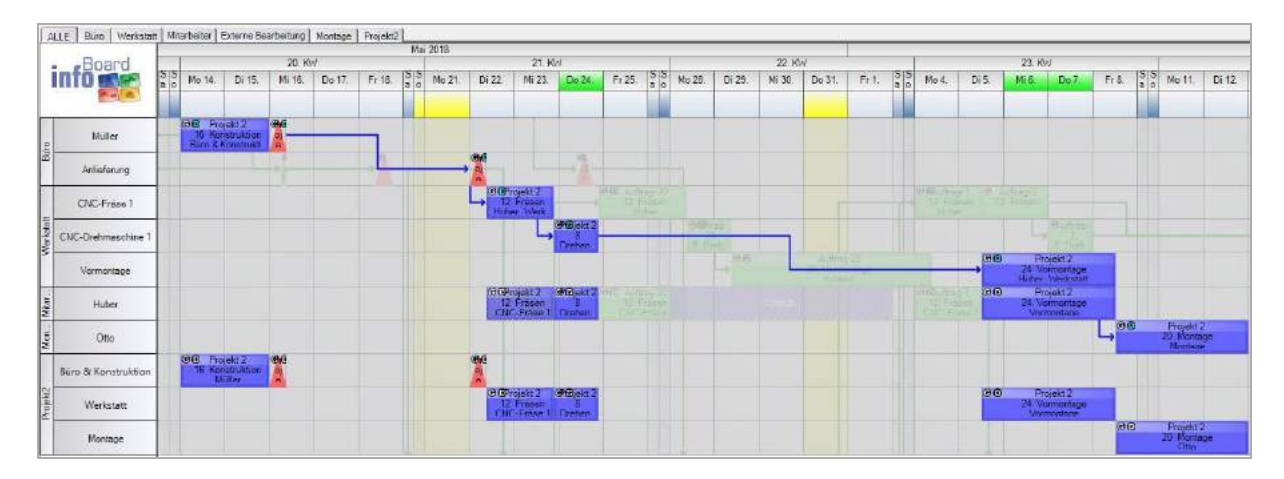

Kann auf die G (Gruppe) und D (Dimension) verzichten, schaltet man die Darstellung unter *Menü/Lokale Einstellungen/Darstellung* die Anzeige aus.

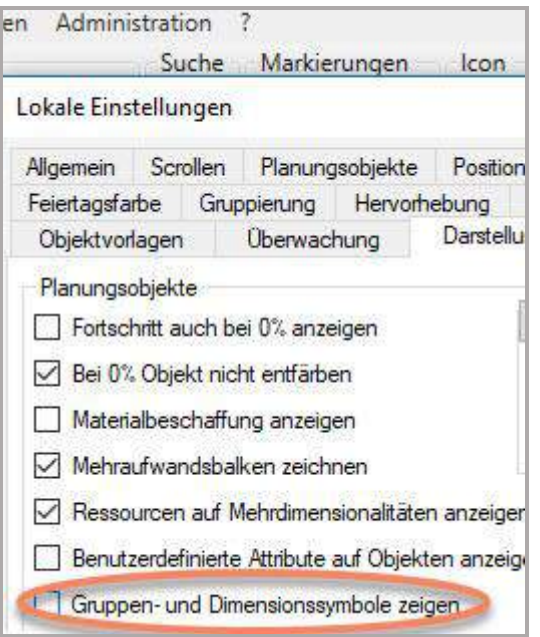

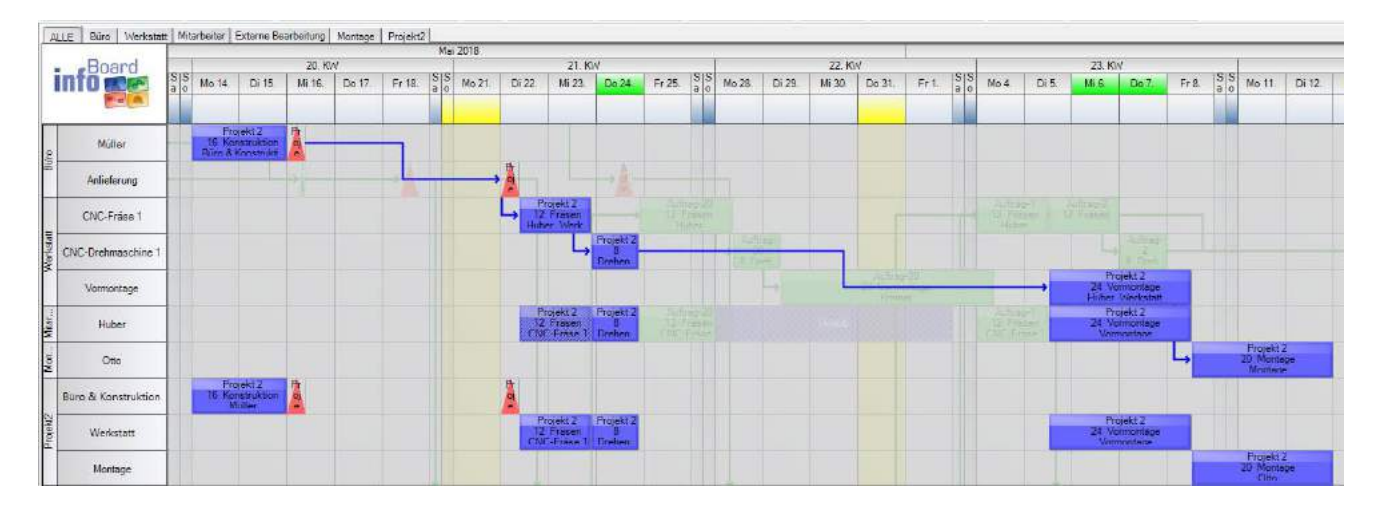

#### 4.8.3 Nachfolger-Zeitlimit prüfen

Es können die Abstände geprüft werden, wenn z.B. nach der chemischen Behandlung von Teilen diese zum Härten in den Ofen geschoben werden.

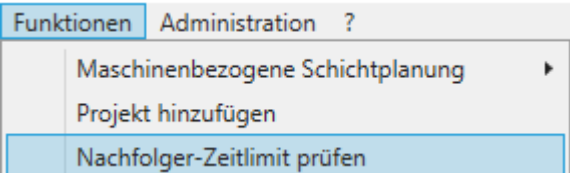

Die Abstände werden in die Regeln eingetragen und mit dem Prüfen-Button werden die Abstände untersucht.

Nicht erfüllte Regeln werden ohne Check leer angezeigt. Abgehakt werden erfüllte Regeln.

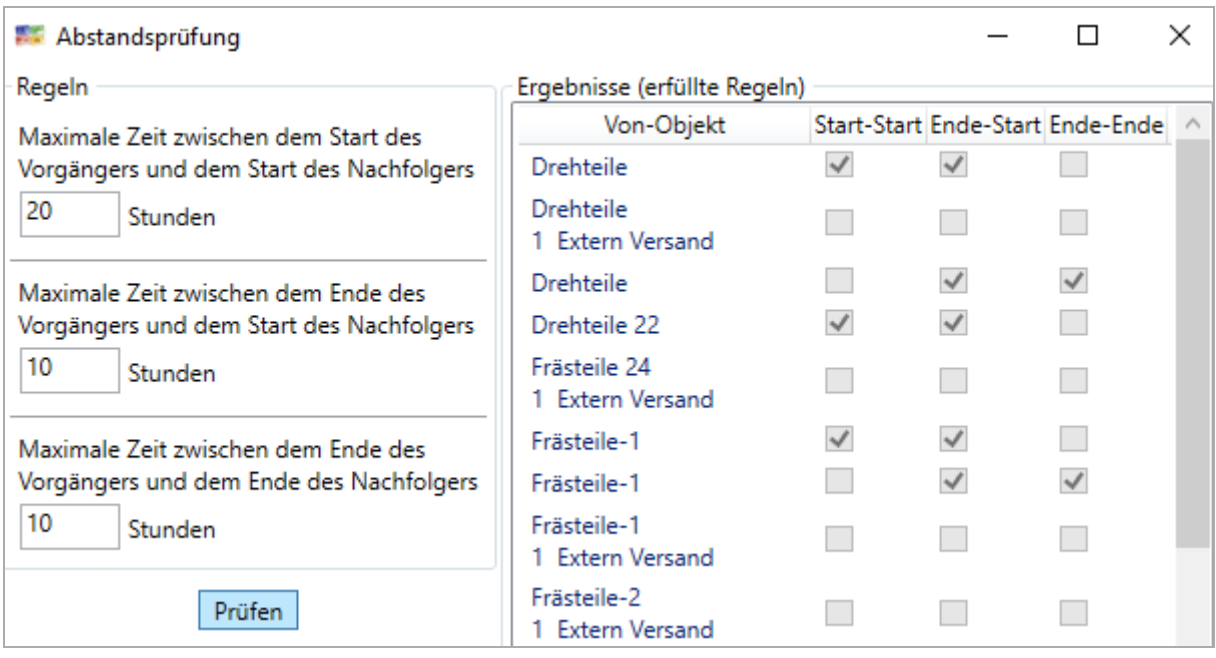

Auf Klick auf den Arbeitsgang wird der Plantafel-Ausschnitt dorthin platziert und die Planungsobjektgruppe wird hervorgehoben.

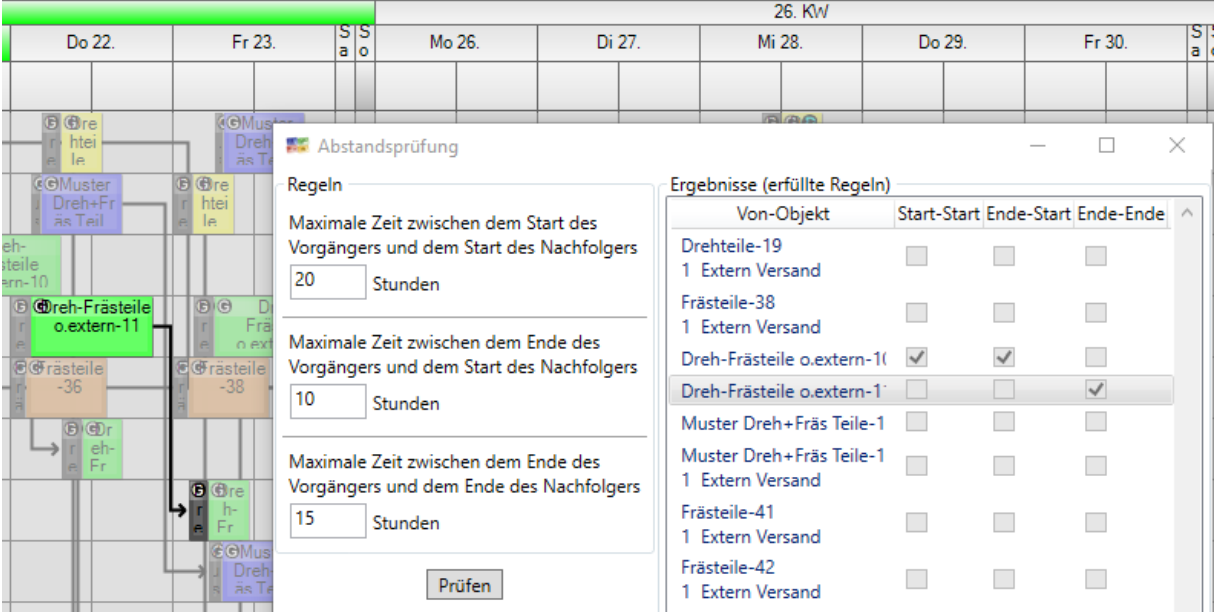

#### 4.8.4 Funktion Kapazitive Planung

Erläuterungen der Funktionalität im Handbuch unter Nr. 3.3.1.

Diese Funktion hilft bei der Einrichtung der richtigen Funktionsweise für die kapazitiven Leistungen. Schritt für Schritt wird der Anwender um Informationen gebeten, und es werden die Voraussetzungen an verschiedenen Stellen in der Plantafel hergestellt.

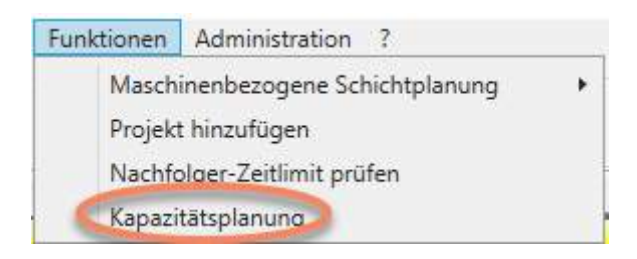

Die Leistungen werden nach dieser Aktivierung in der Leistungsverwaltung automatisch klassifiziert.

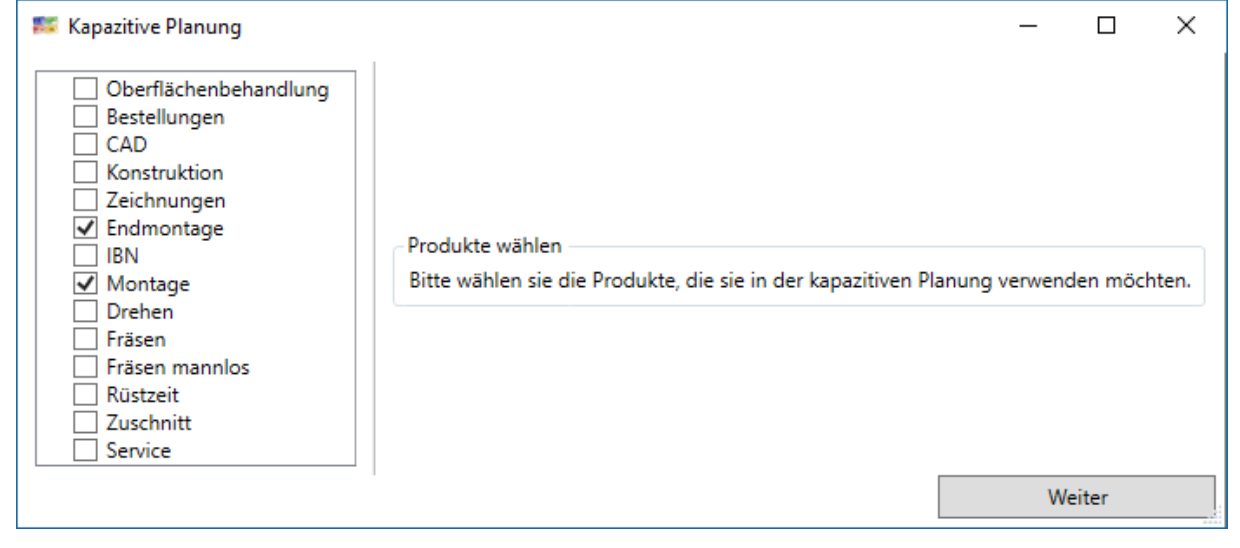

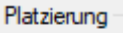

- nach Arbeitszeit
- nach Kapazität
- nach Kalenderzeit

Es werden die Zeilengruppen bestimmt, um folgende Arbeitsschritte durchführen zu können.

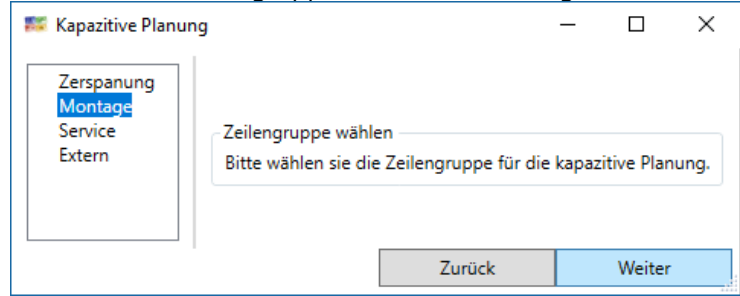

Sind die kapazitiven Prioritätszeilen noch nicht angelegt, können alternativ von dieser Funktion Zeilen angelegt werden, die die Kapazität zugewiesen bekommen und gleich gebrauchsfähig sind.

Montagearbeitsplatz 3

Montagearbeitsplaz 4

**NP** 

**NP** 

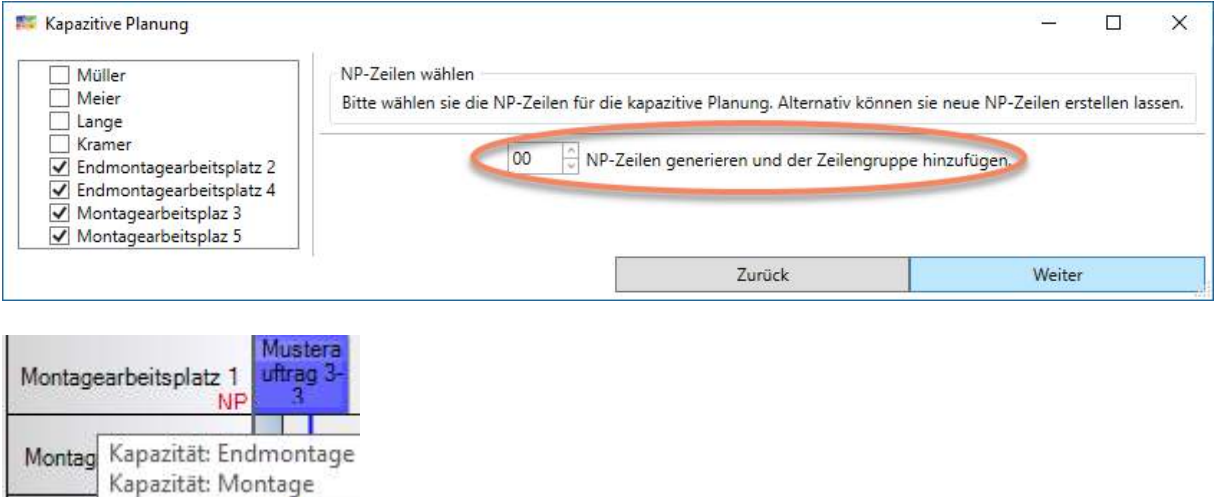

Falls Sie die Mitarbeiter noch nicht mit dem Qualifikationsprofil ausgestattet haben, machen Sie es in diesem Formular:

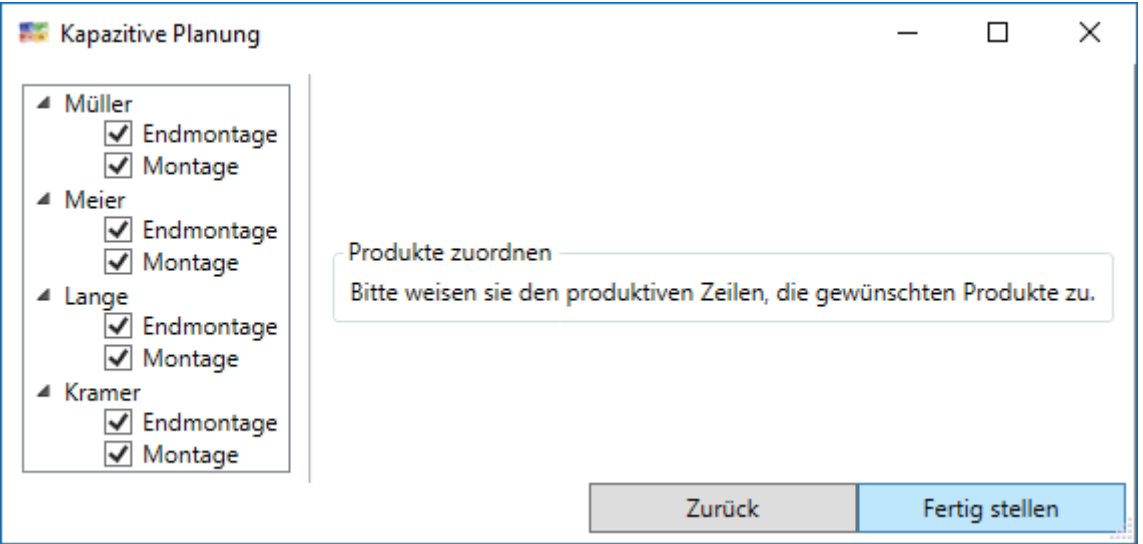

Mit *Fertig stellen* sind alle Arbeiten zur Vorbereitung der kapazitiven Planung abgeschlossen.

### 4.8.5 Funktion Schachtel- Planung (Plugin notwendig)

Hier geht es um die Darstellung, dass mehrere Kundenaufträge im Fertigungsauftrag enthalten sind. Man kann das auch mit der Darstellung von Material zum Produktionsauftrag nutzen. Beispiel Kohlenfaser-Rollen.

Notwendige Voraussetzung ist die Einrichtung von Benutzerdef. Attributen

- a) Fertigungsauftragsnummer
- b) Artikel-Nr (o.ä.)

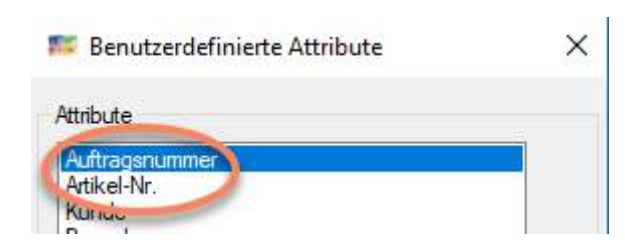

Die Konfiguration (im Moment im Plugin) muss diese beiden Begriffe mit der Funktion zusammenbringen, damit es funktioniert.

### Benutzerdefinierte Attribute zuweisen

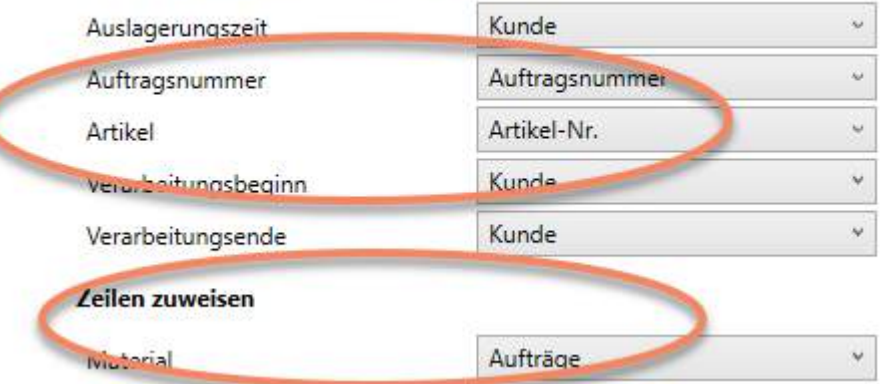

Es wird ein Fertigungsauftrag eingeplant.

Die Fertigungsauftragsnummer muss in der Externen ID des Planungsobjektes und im Benutzerdef. Attribut ausgefüllt werden, und der Artikel:

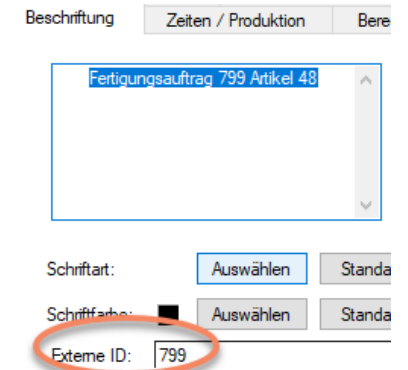

Der Fertigungsauftrag wird vervollständigt

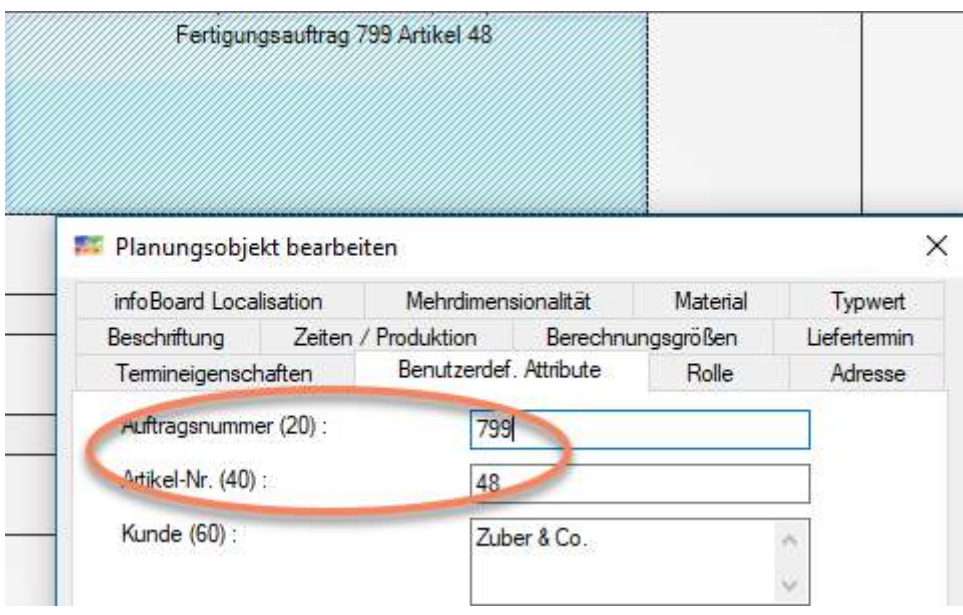

Beim Setzen leuchten unterhalb der möglichen Fertigungsaufträge mit derselben Artikel Nr. die zuständigen Fertigungsaufträge auf.

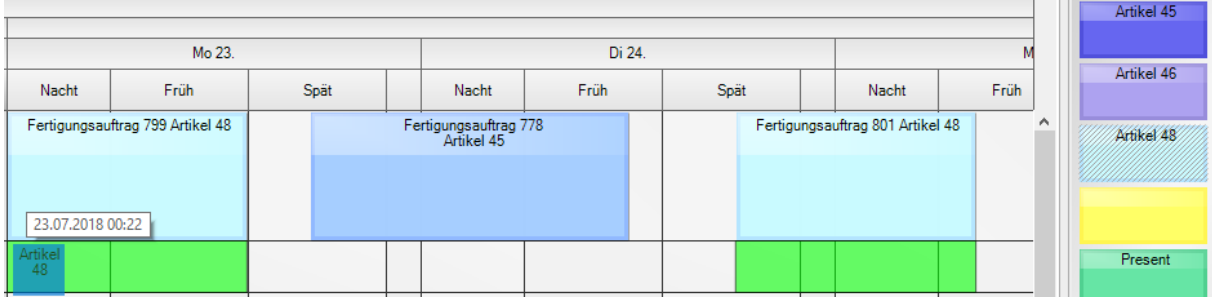

Wenn keine Produkteinheiten hinterlegt werden, kann der Benutzer die Anzahl von Kunden Aufträgen frei bestimmen.

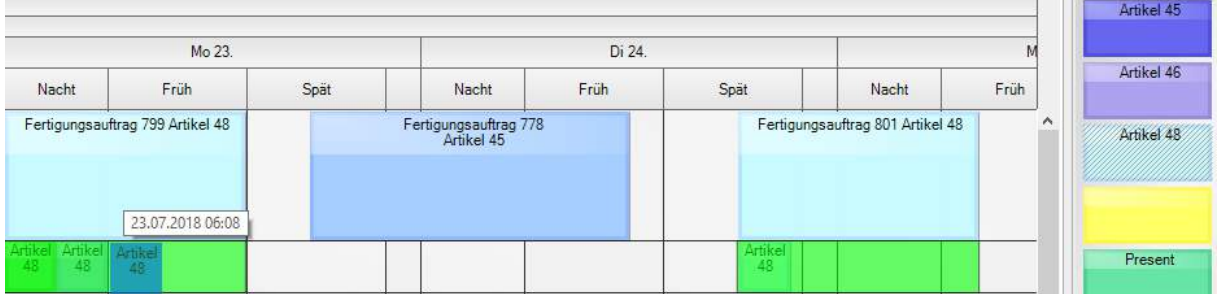

Eine Besonderheit dieser Funktion: bei der Platzierung unterhalb des Fertigungsauftrags bekommt der Kundenauftrag die Nummer des Fertigungsauftrags.

Dadurch bildet sich eine Planungsobjektgruppe und beim Verschieben des Fertigungsauftrags werden alle Kundenaufträge mit verschoben. Sie sind aber nicht fix an einander gebunden.

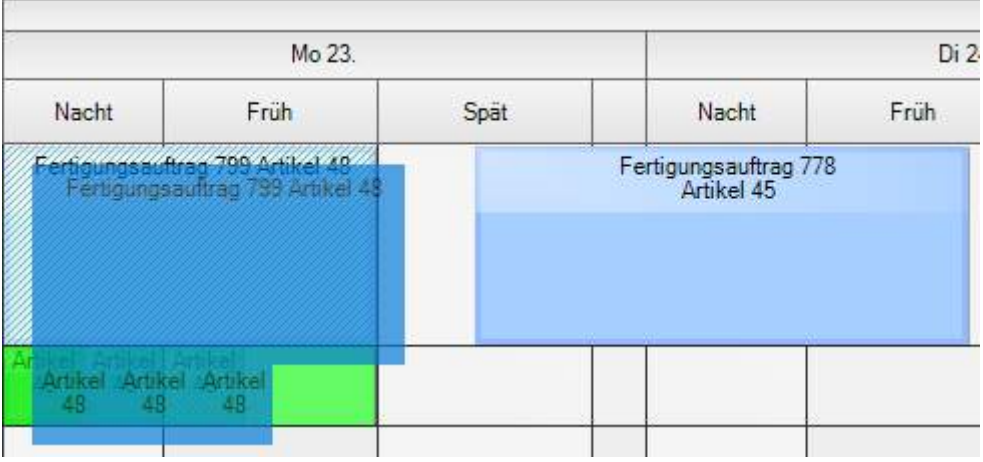

#### 4.9 Menü Administration

Es werden zunächst die Lokalen und Globalen Einstellungen behandelt.

#### 4.9.1 Lokale Einstellungen

#### 4.9.1.1 Allgemein

Die Lokalen Einstellungen unterscheiden sich im Wesentlichen von den Globalen Einstellungen dadurch, dass sie lokal, d.h. nur für dieses Benutzerkonto, individuell einstellbar sind. Dadurch hat jeder Benutzer die Möglichkeit, seine Plantafel für sich individuell anzeigen zu lassen. Generelle Einstellungen der Plantafel (z.B. Kalendarium, etc.) werden in den Globalen Einstellungen für die Plantafel festgelegt. Im Falle, dass ein Leseberechtigter bzw. ein großer Bildschirm mit einer "Leselizenz" betrieben wird und dieser eine bestimmte Ansicht benötigt, müssen gegebenenfalls die gewünschten Anzeigeeinstellungen unter einem Benutzerkonto mit mehr Rechten eingestellt werden, denn Leseberechtigte verfügen nur über eine eingeschränkte Einstellungsmöglichkeit.

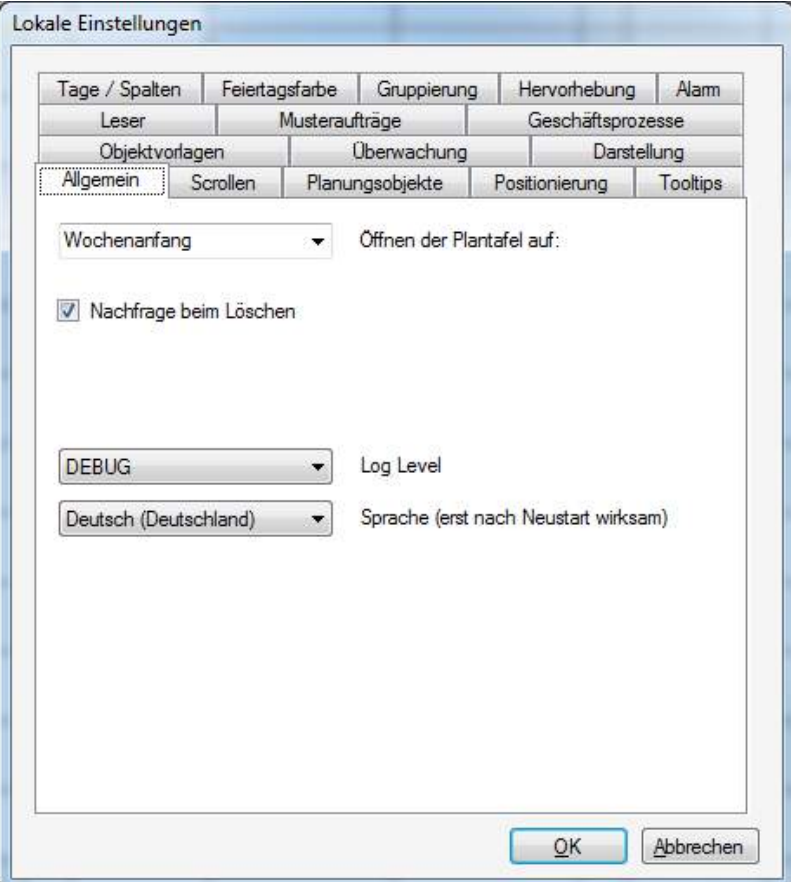

• Unter den allgemeinen Einstellungen – **Öffnen der Plantafel auf** können wir bestimmen, ab welchem Zeitpunkt wir unsere Planung sehen wollen: *Zuletzt geschlossen, Heute, Wochenanfang, Monatsanfang.* 

Diese Einstellung ist wichtig, um einen guten Überblick über die individuelle Wertschöpfungszeit zu behalten, damit auch bereits begonnene, aber noch unerledigte Aufgaben nicht aus dem Blickfeld verschwinden.

• Hier kann die **Sprache** umgestellt werden. Allerdings wird diese Änderung erst mit erneutem Öffnen der Plantafel aktiv.

## 4.9.1.2 Scrollen

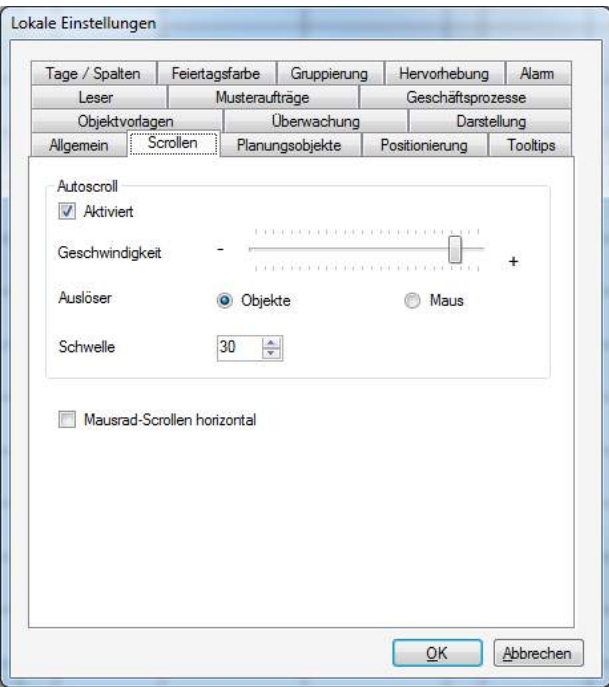

- Mit dem Autoscroll-Auslöser kann verhindert werden, dass ein Objekt Auslöser für das Scrollen ist. Wir empfehlen den Auslöser auf Maus zu setzen.
- Mit dem Mausrad-Scrollen horizontal wird die Funktion des Mausrads umdefiniert. Der Plantafelausschnitt wird dadurch horizontal verschoben und nicht mehr vertikal.

Durch **Shift + Mausrad** kann auch horizontal gescrollt werden.

# 4.9.1.3 Planungsobjekte

Die Neuerungen der Einstellungen werden in den jeweiligen Zusammenhängen dargestellt. Schichten und Mehrdimensionalität spielen hier eine Rolle und eine differenzierte Bearbeitung von Arbeitsgängen und Terminen.

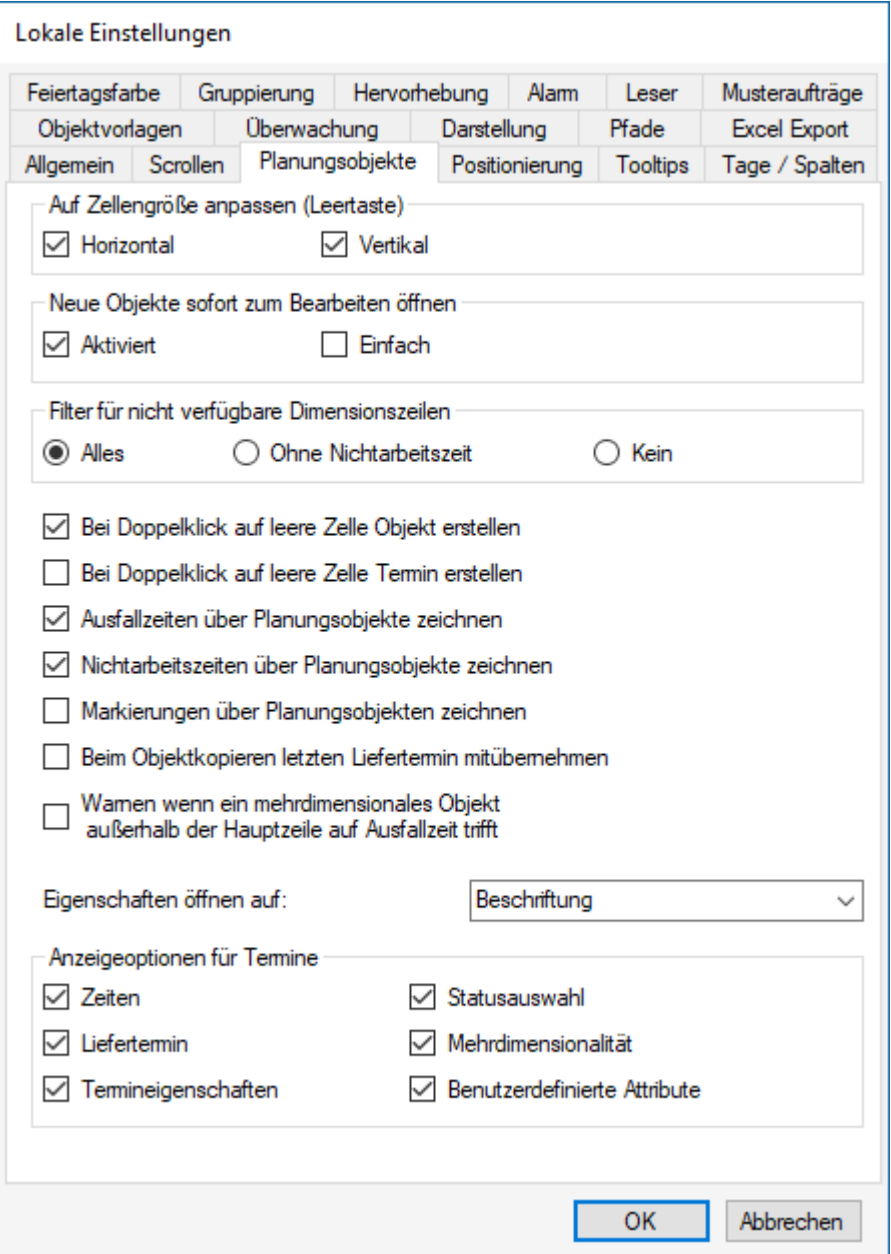

## <span id="page-178-0"></span>4.9.1.4 Positionierung (teilw. nur EE-Version)

- Einrastverhalten der Planungsobjekte. Das Einrasten nach Zeitintervall bei Terminplanung benutzen
- Zeilenwechsel der Planungsobjekte bei Optimierung. Ausnahme bei Projektplanung nichtproduktiver Zeilen "NP-Zeilen"
- Die Funktionalität des **Liefertermins** kann unterdrückt werden.
- die Option *Blinken bei Überschreitung* zeigt die Planungsobjektze mit überschrittenem Liefertermin. Das kann allerdings nicht den ganzen Tag eingestellt bleiben, da die Hardwareressourcen überfordert sind.

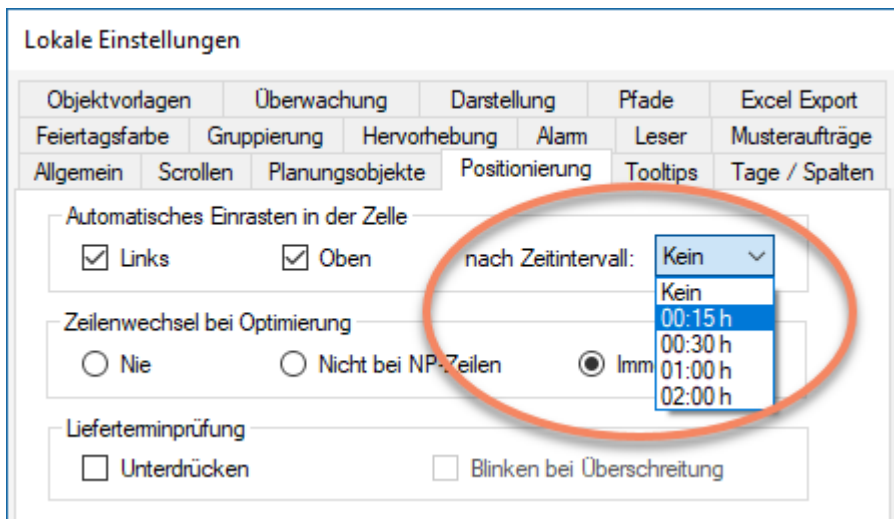

Unterstützt wird das Einrasten durch die Einblendung der Zeit beim Setzen des Planungsobjektes.

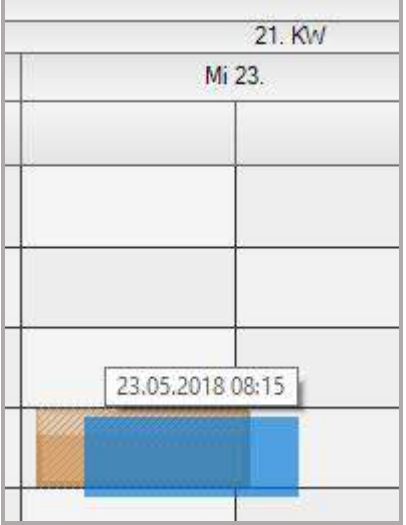

- **Automatisches Graph optimieren**, wenn ein Objekt einer Gruppe oder eines Graphen verkürzt oder verschoben wird.
- Planungsobjekte können neu automatisch geplant werden, wenn sie von einer **Ausfallzeit getroffen** werden.
- Automatisch Graph optimieren
- Am Vorgänger einrasten
- Platztausch / automatisches Nachrücken
- Automatischer Produktfilter bei Verschieben
- Platztausch / automatisches Nachrücken:

√ Platztausch / automatisches Nachrücken

Statt verschieben des Nachfolgers werden die Plätze getauscht

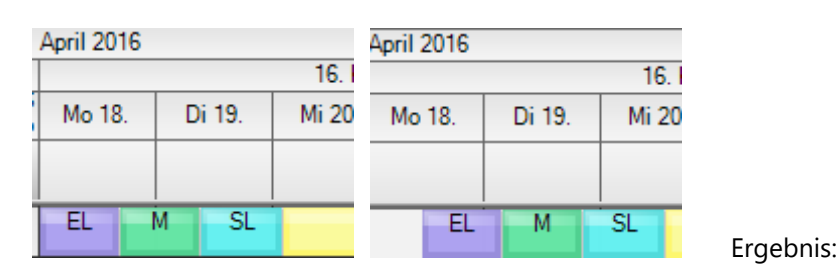

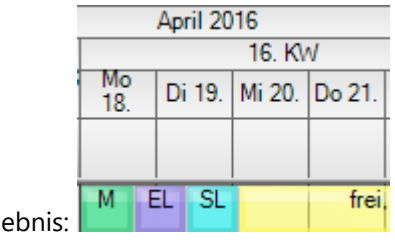

• Es kann ein **Produktfilter beim Verschieben** eingestellt werden (nur in EE-Version) Ohne Filter:

Mitari

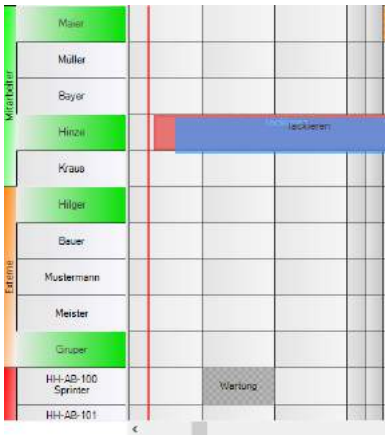

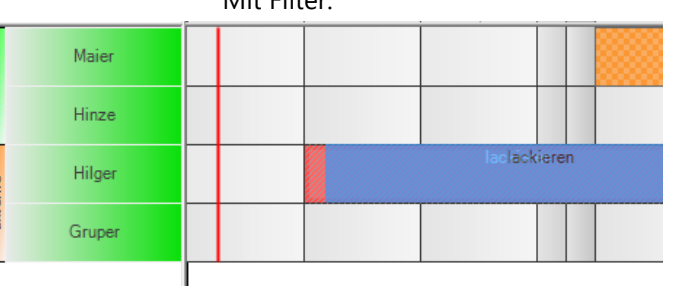

• Planungsobjekte können neu automatisch auf andere Zeilen frühestmöglich geplant werden, wenn sie von einer **Ausfallzeit getroffen** werden.

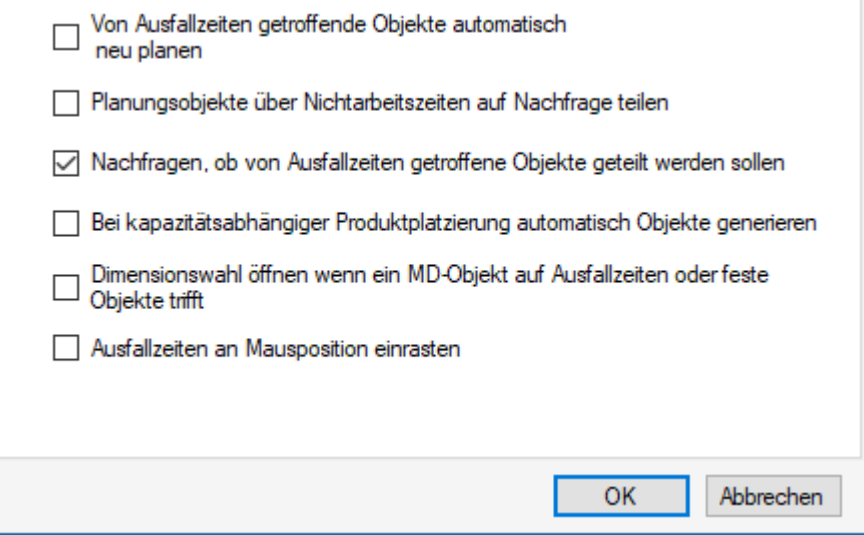
- Planungsobjekte können automatisch auf anderen Zeilen geteilt werden, z.B. auf einer Schichtplanung.
- Planungsobjekte können automatisch geteilt werden, wenn eine Ausfallzeit daraufgesetzt wird. Das wird auf Nachfrage oder ohne Nachfrage ausgeführt.
- Bei kapazitiver Planung werden in den Kapazitätszeilen autom. Planungsobjekte gezeichnet (siehe Nr. 3.3.1 kapazitive Planung).
- Wenn eine Aufgabe in einem Projekt verschoben wird, und die Ressource soll wegen Nichtverfügbarkeit zum neuen Zeitraum gewechselt werden, kann dann sofort die MD-Karteikarte geöffnet werden.
- Bei kurzen Ausfallzeiten kann der Beginn der Ausfallzeit an der Position des Mauszeigers erfolgen.

## 4.9.1.5 Tooltipps

Zeilen, Ausfallzeiten sowie Planungsobjekte können im Hintergrund weitere Informationen enthalten, die für die Planung wichtig sind. Um nicht all diese Informationen in der Beschriftung hinterlegen zu müssen, können wir uns auf der Oberfläche nicht sichtbare Informationen wie z.B. *Benutzerdef. Attribute* in Tooltips anzeigen lassen. Als Tooltips aktivierte Informationen (für Planungsobjekte, Ausfallzeiten oder Zeilen) werden bei einer Mausbewegung über ein entsprechendes Objekt angezeigt. Die Tooltipps gibt es für verschiedene Bereiche wie *Planungsobjekte*, *Zeilen* etc. Ausgeliefert wir mit den hier aktivierten Tooltipps, jeder Anwender kann sich das selbst konfigurieren.

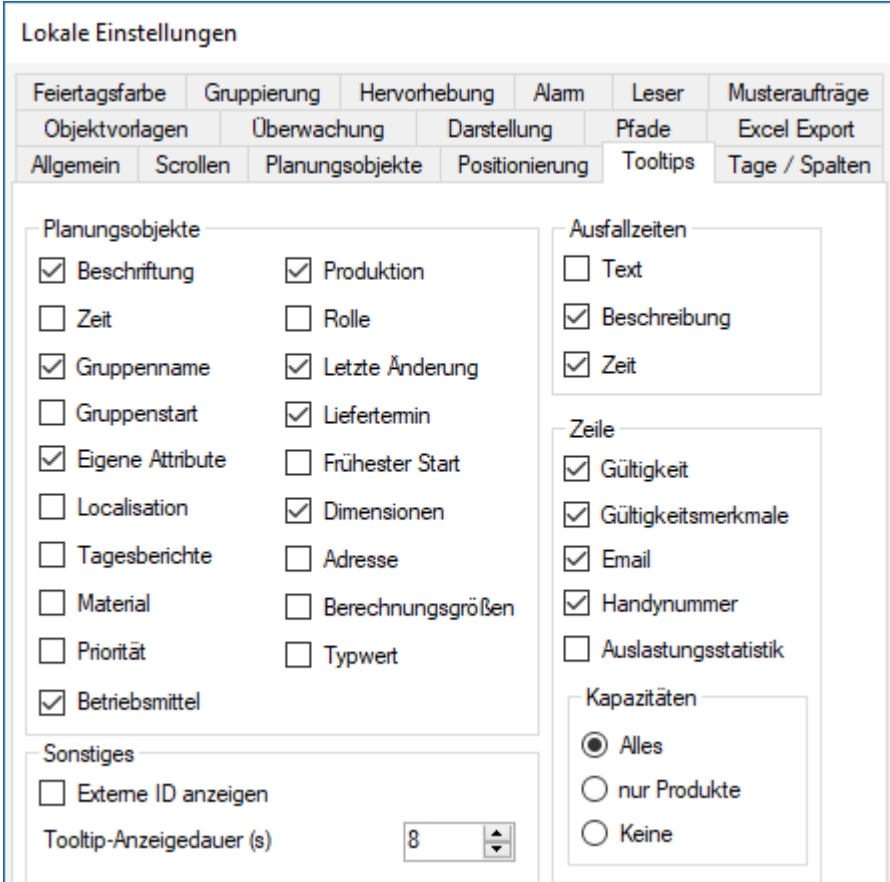

Anmerkung: Die Checkbox "Letzte Änderung" der Planungsobjekte gilt auch für die Anzeige der letzten Änderung der Ausfallzeiten.

Die Auslastungsstatistik zeigt die Auslastung der Zeile für die nächsten 4 Wochen:

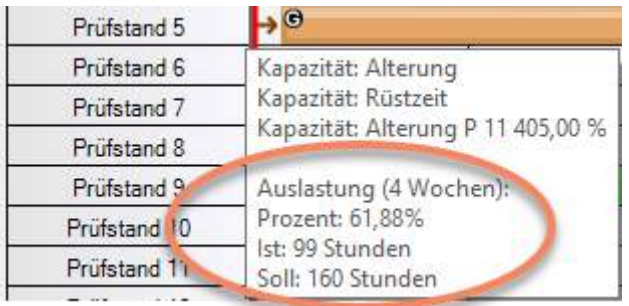

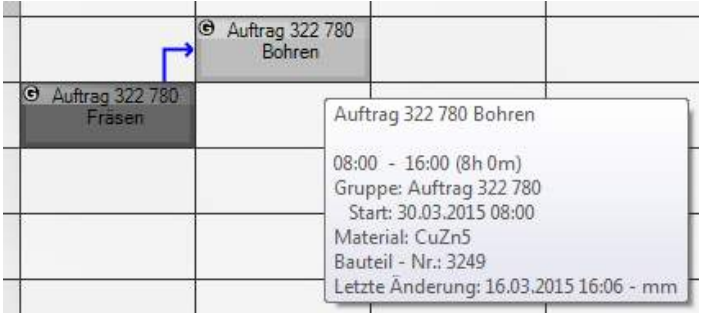

Bei umfangreichen *Texten* (immerhin sind 2.000 Zeichen möglich) oder umfangreichen *Benutzerdefinierten Attributen* (immerhin 32 möglich) lohnt sich die Umstellung vom Standardwert 8 auf 31. Die höchste Anzeigedauer ist 31. Zu erklären ist das nur mit dem 32 bit System mit Werten von 0 bis 31. Nicht gleichbedeutend mit Sek.

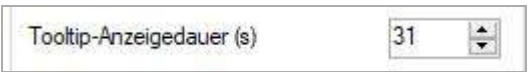

# 4.9.1.6 Geschäftsprozesse analysieren (Modul)

Wenn das Modul gekauft wurde können die in der Durchlaufzeit verzögerten Planungsobjekte farblich hervorgehoben werden.

Hier werden die Schwellenwerte definiert:

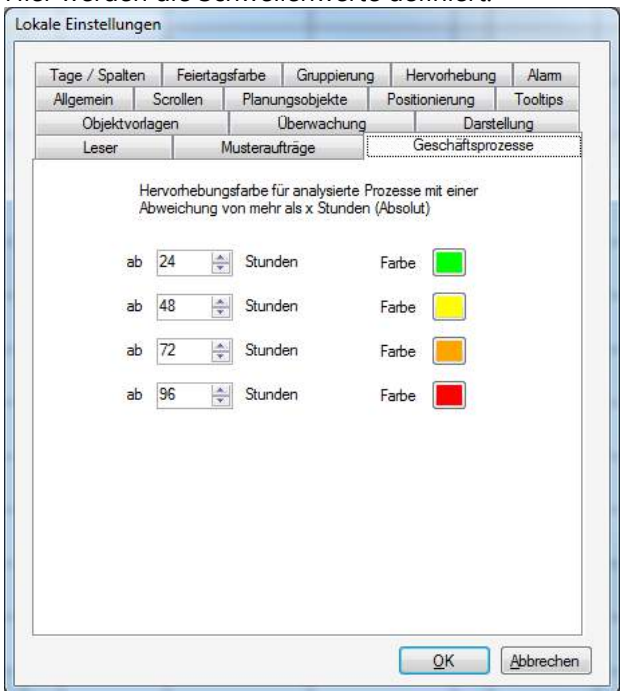

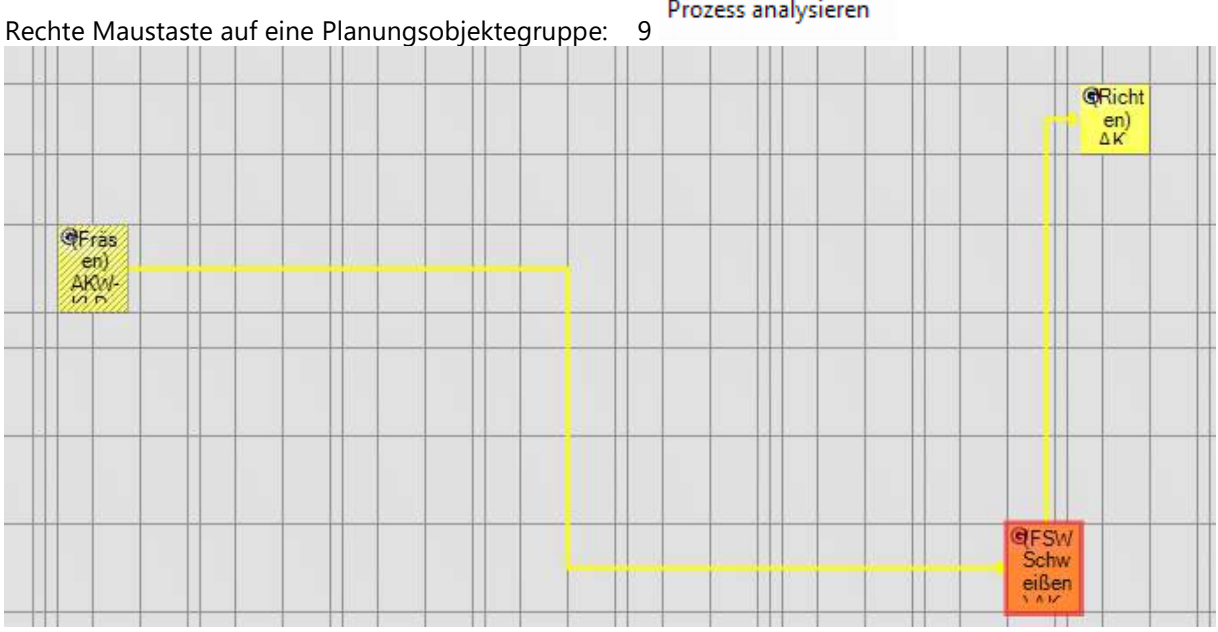

# 4.9.1.7 Objektvorlagen

Zwei weitere Optionen werden für größere Plantafeln angeboten, die nicht auf den Bildschirm passen.

Die erste Option setzt Objektvorlagen voraus, die eine Leistung enthalten. Sie reduziert die Planungsoberfläche automatisch auf die Zeilen, die die Aufgabe erfüllen können.

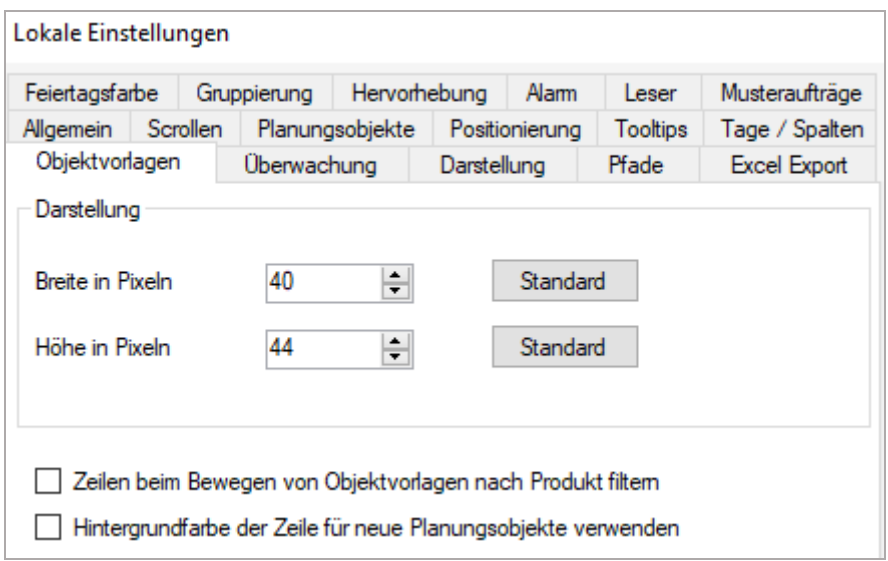

Die zweite Option setzt verschieden Farben für Teamleiter/Vorarbeiter voraus.

Sie wird angewendet, wenn die Objektvorlagen Auftragsinformationen enthalten, bei wiederkehrenden Arbeiten für Kunden, bei vereinbarter Projektarbeit etc.

Dann erhält die eingeplante Arbeit automatisch die Teamfarbe des Leiters, so dass Mitarbeiter im unteren Bereich der Plantafel sofort eine Assoziation haben, wer verantwortlich für die Arbeit ist.

Eine Option für externe Montagetrupps, Service, Handwerk

# 4.9.1.8 Überwachung (nur EE-Version)

Hier kann das Verhalten eingestellt werden für nicht fertig gemeldete Planungsobjekte, welche hinter der Tageslinie liegen.

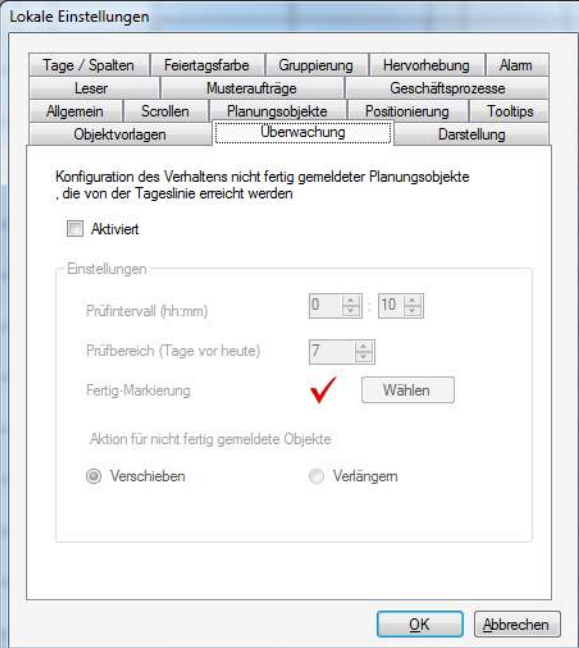

- **Prüfintervall**: Wie oft soll die Plantafel die Planungsobjekte auf eine Fertig-Markierung prüfen?
- **Prüfbereich**: Wie viele Tage "in die Vergangenheit" soll geprüft werden?
- Welche **Markierung** nutzen Sie als Fertigmeldung?
- Sollen die Planungsobjekte, welche noch nicht fertig gemeldet sind, **verschoben** oder **verlängert** werden?

#### 4.9.1.9 Alarm

Der Alarm lässt sich unter entsprechenden Menüpunkt in den **Lokalen Einstellungen** einschalten und verwalten. Voraussetzung ist die Überwachung einer Regel unter **Administration – Regeln**. Der Alarm wird lokal am PC ausgeführt. Er kann akustisch unterstützt werden.

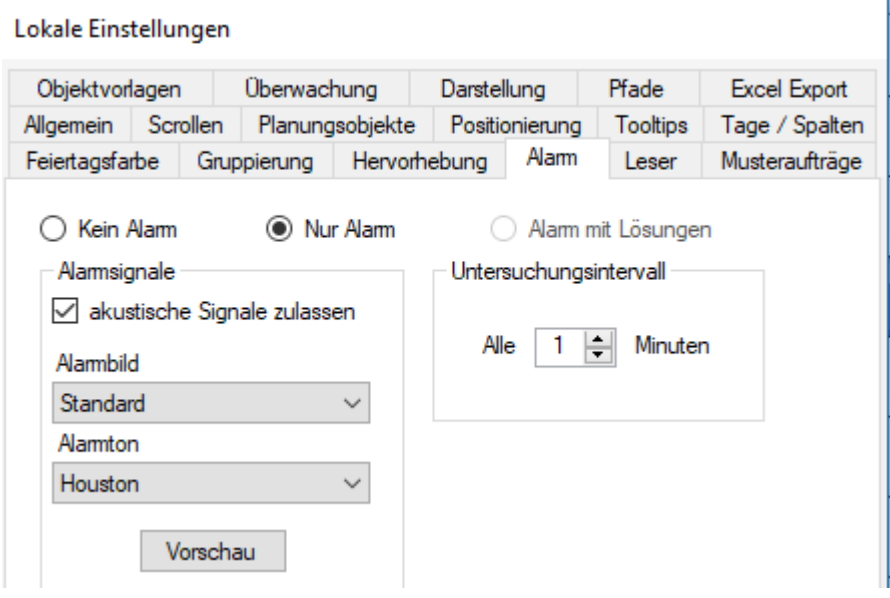

Sie können eigene Audiodateien einbinden (.wav Format)

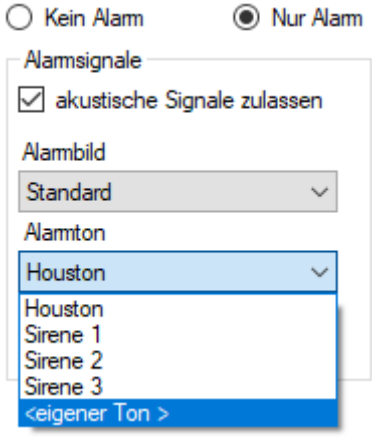

Hier wird die Regel ausgewertet "*Status noch nicht erfüllt"*.

Die Status sind nummeriert. Es wird in diesem Fall also geprüft, ist der Status auf dem Planungsobjekt schon auf Nr. 6 oder noch darunter. Nicht geprüft werden Planungsobjekte, die keinen Status haben

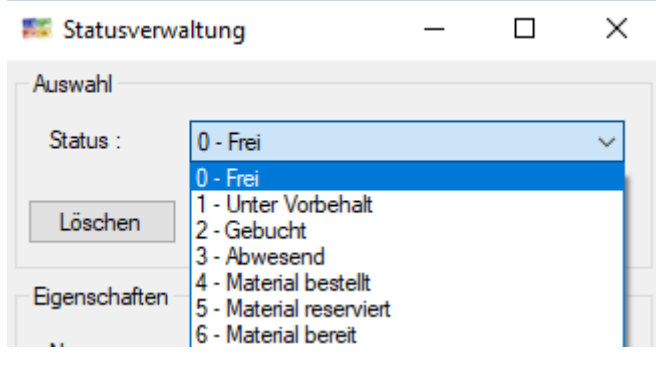

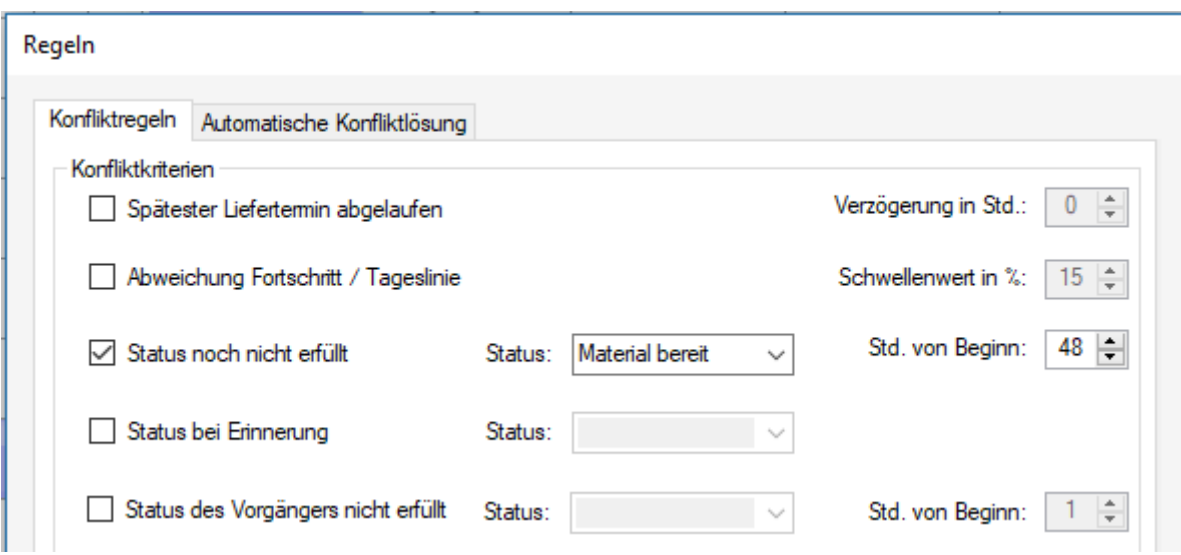

Auswirkung ist, dass das geprüfte Planungsobjekte blinkt und ein Formular den Regelverstoß erläutert:

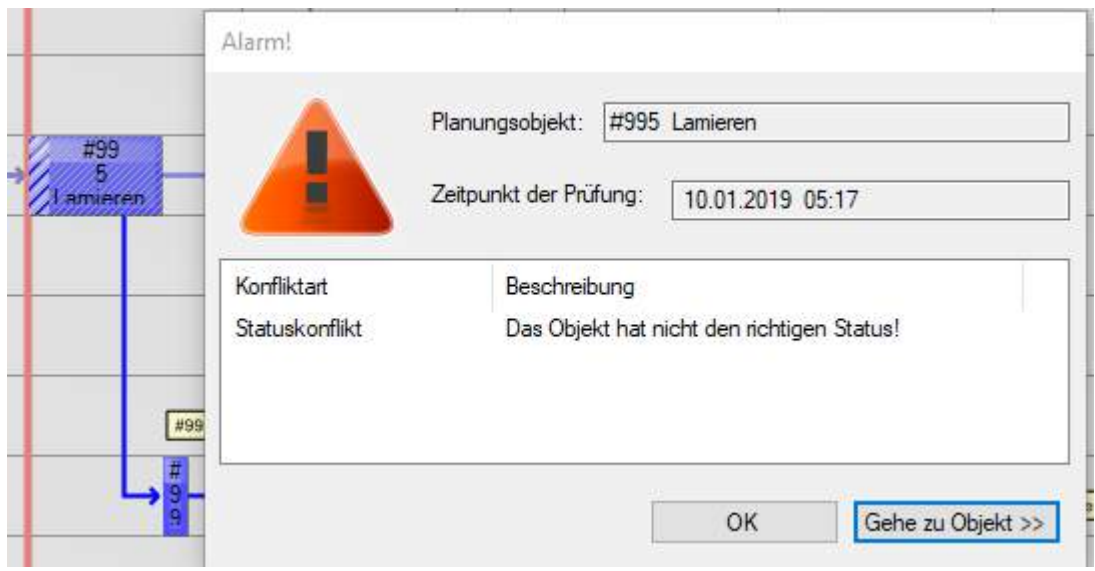

Gehe zu Objekt highlightet das Problem-Objekt und setzt den Fokus auf das Planungsobjekt

## 4.9.1.10 Leser

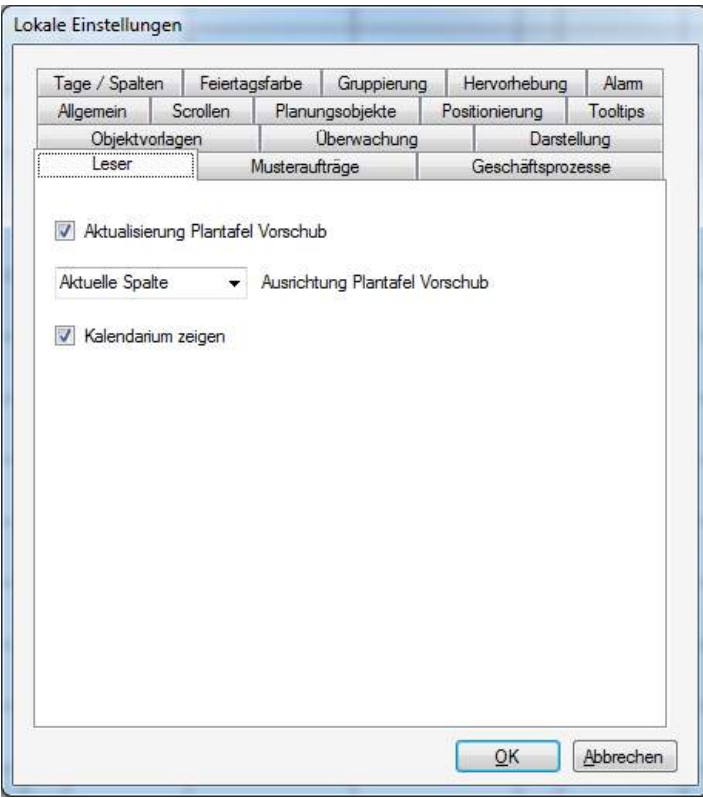

Hier lässt sich einstellen, ob die Leserplantafel sich automatisch durch einen Vorschub aktualisieren soll. Außerdem kann gewählt werden, ob ganz links auf der Plantafel **heute, die aktuelle Spalte oder der Wochenanfang** zu sehen sein soll (bestimmt den Vorschub).

#### 4.9.1.11 Musteraufträge

Hier kann die **Objektbeschriftung für die Musteraufträge** voreingestellt werden, sowie das **automatische Scrollen** zum ersten oder letzten Objekt der Gruppe und ob die geplante Zeit, also **Sollzeit** eingetragen werden soll (beeinflusst die Zeichnung des Mehraufwandsbalken).

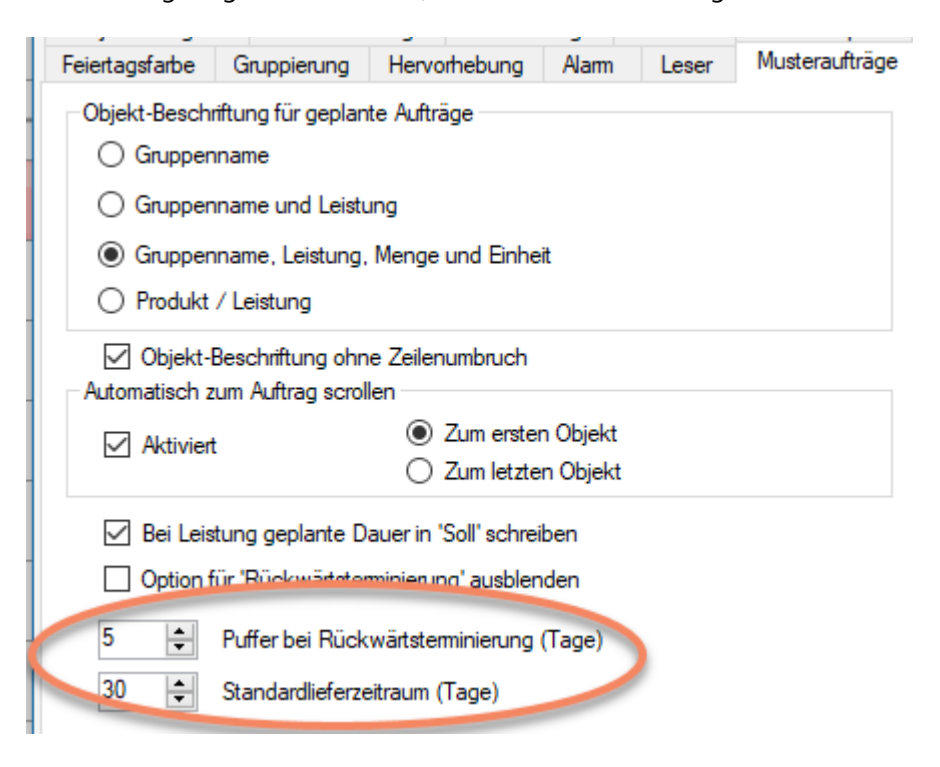

Die Option Objekt-Beschriftung ohne Zeilenbruch bewirkt folgende Unterschiede:

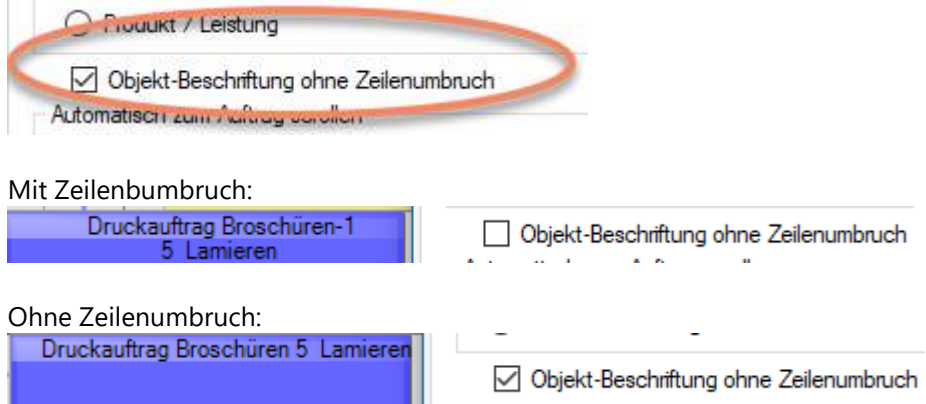

Die Voreinstellungen werden beim Einplanen des Musterauftrags wirksam. Wenn Sie immer innerhalb einer Woche liefern müssen, wählen Sie die 7 Tage, um im Kalenderelement nicht so weit vom gewünschten Datum sind.

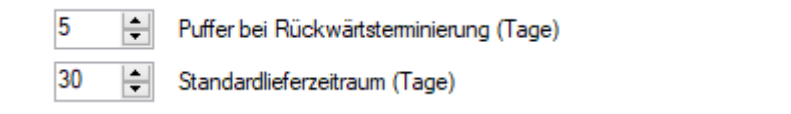

Niemand will eigentlich bei Rückwärtsterminierung dann auch auf den Punkt genau ohne Zeitreserve liefern müssen. Deshalb sind hier 5 Kalendertage (nicht Arbeitstage) eingestellt.

## 4.9.1.12 Tage/Spalten

Es können bis zu 3 Tageslinien gezeichnet werden, um bspw. die Tageszeit in Asien in den USA zu visualisieren.

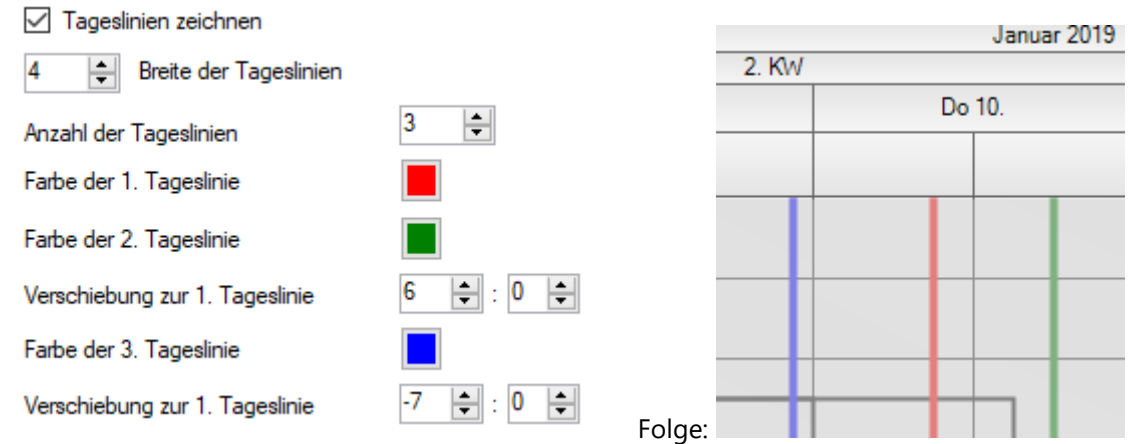

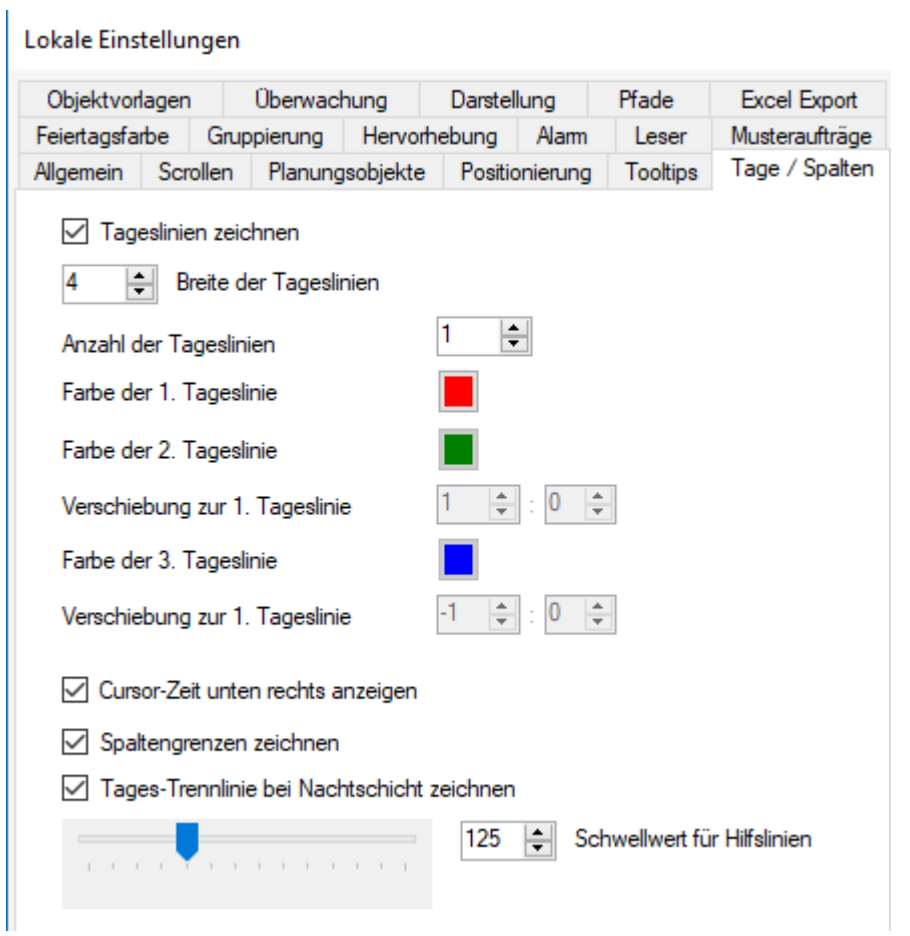

Die Tageslinie zeigt uns hinsichtlich des aktuellen Zeitpunktes, was von wem aktuell bearbeitet wird. Am Schnittpunkt der Zeit (Kalendarium, bzw. Spalten) und der Ressourcen (Zeilen) stehen die Aufgaben (Planungsobjekte), die der jeweiligen Ressource zugeteilt wurde. Die Tageslinie zeigt, wo wir gerade stehen und gibt uns so einen Aufschluss über unseren aktuellen Fortschritt.

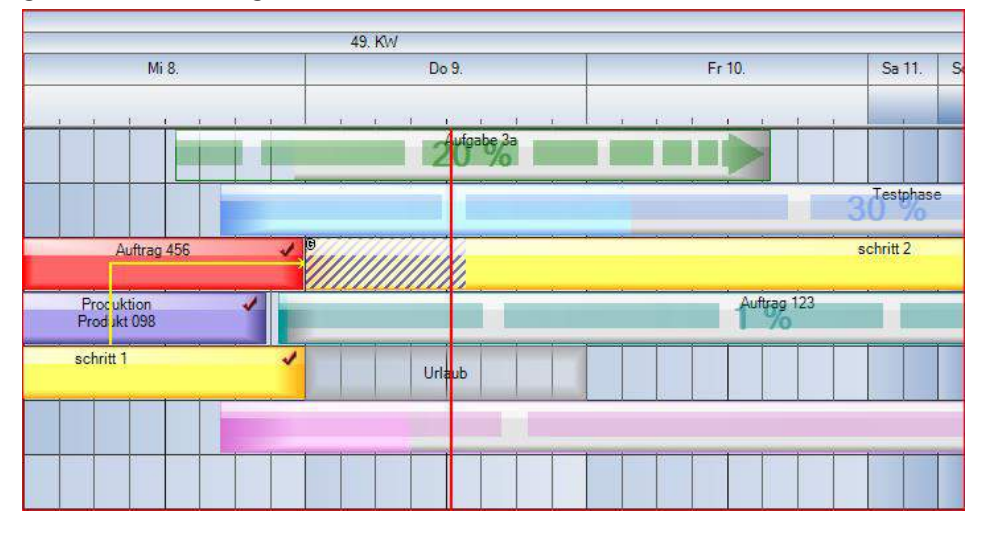

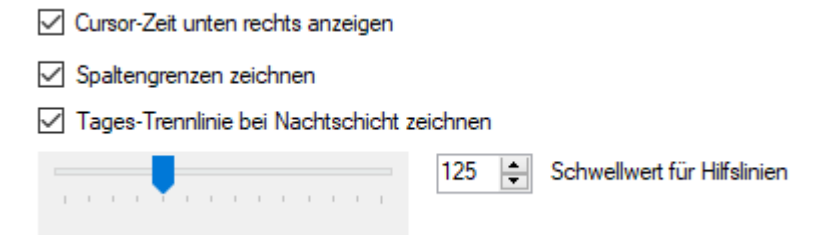

Es gibt die Möglichkeit, sich die Cursor-Zeit unten rechts anzeigen zu lassen, und es können auch die Spaltengrenzen (die Linien) ausgeblendet werden.

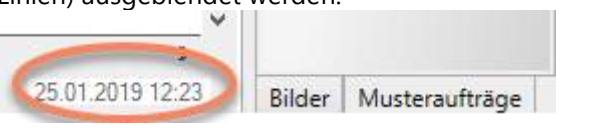

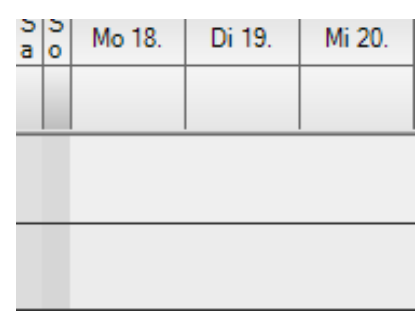

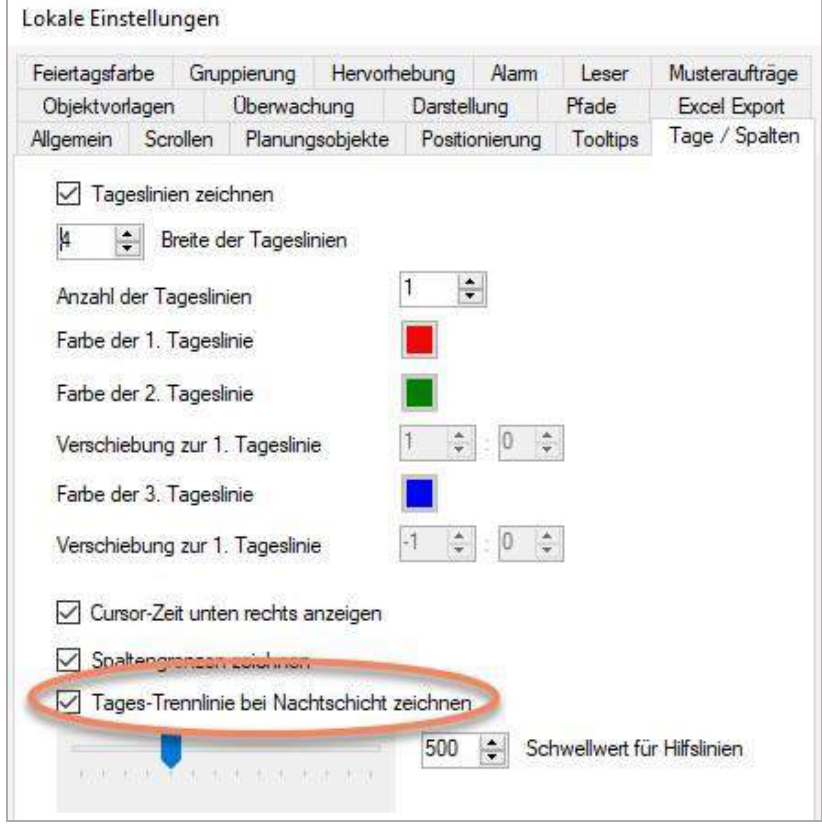

Nachtschichten können nun optisch besser zusammen dargestellt werden.

Der Tagesstrich über der Planungsoberfläche wird weggelassen, wenn die Option gewählt wurde:

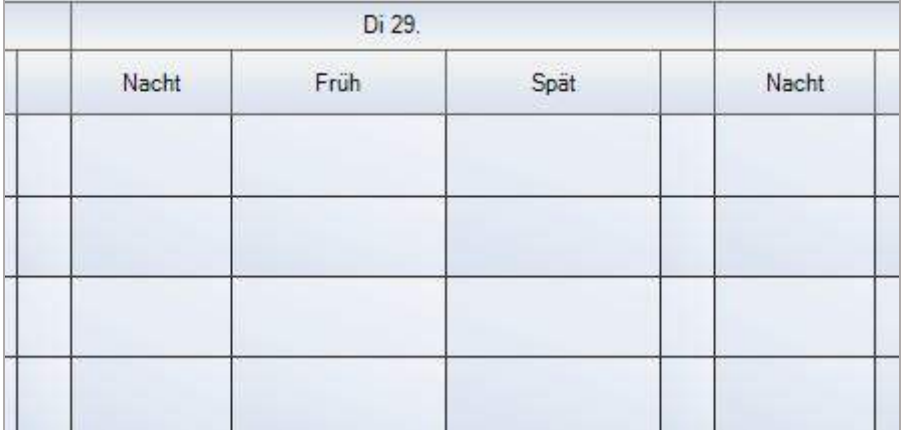

Mit der Option wird die Tagestrennlinie nicht gezeichnet.

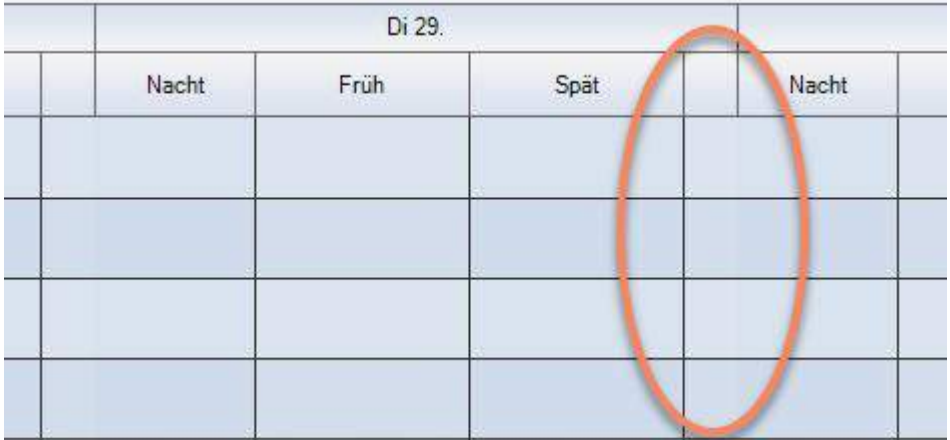

**Der Schwellenwert** steuert die Anzeige der **Hilfslinien**. Diese können optisch störend wirken, wenn z.B. in einer Projektplanung sowieso nur in Tagen gedacht wird.

Bei Schwellenwert 125% werden die Hilfslinien mit Uhrzeit eingeblendet:

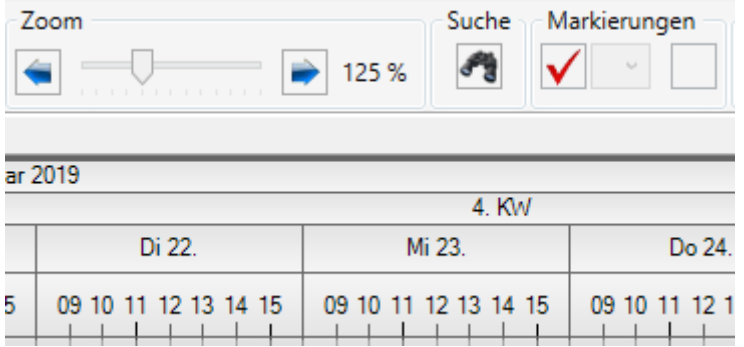

Höherer *Schwellenwert* in **Lokale Einstellungen**:

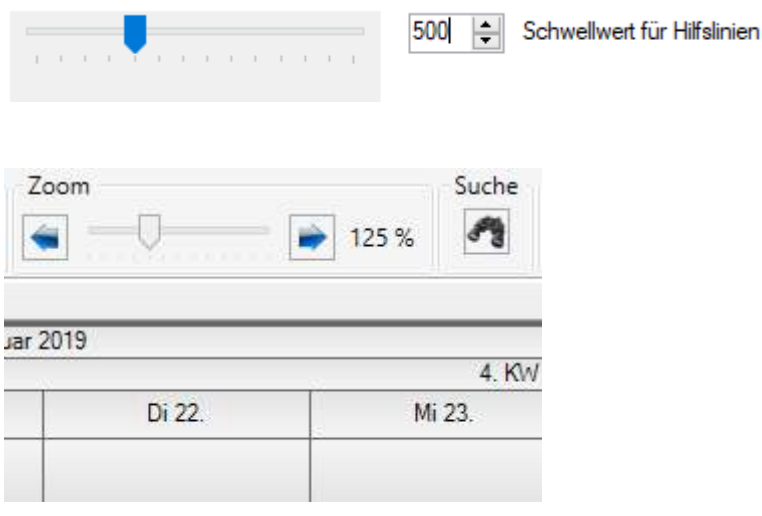

# 4.9.1.13 Feiertagsfarbe

Hier können Sie verschiedene Farben für Feiertage verschiedener Länder anzeigen. Wählen Sie aber bitte z.B. ersten Weihnachtstag nur einmal aus, es wird nur ein Feiertag und eine Farbe pro Spalte gezeigt.

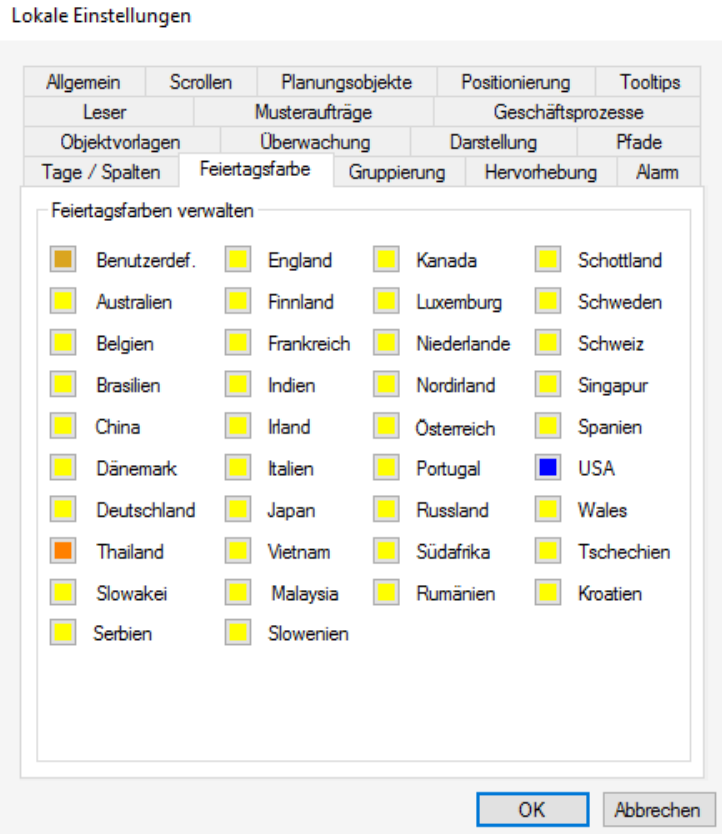

Und so sieht es aus: es werden die verschiedenen Feiertage farblich wie festgelegt gezeigt. Per Tooltipp können Sie den Feiertag ablesen.

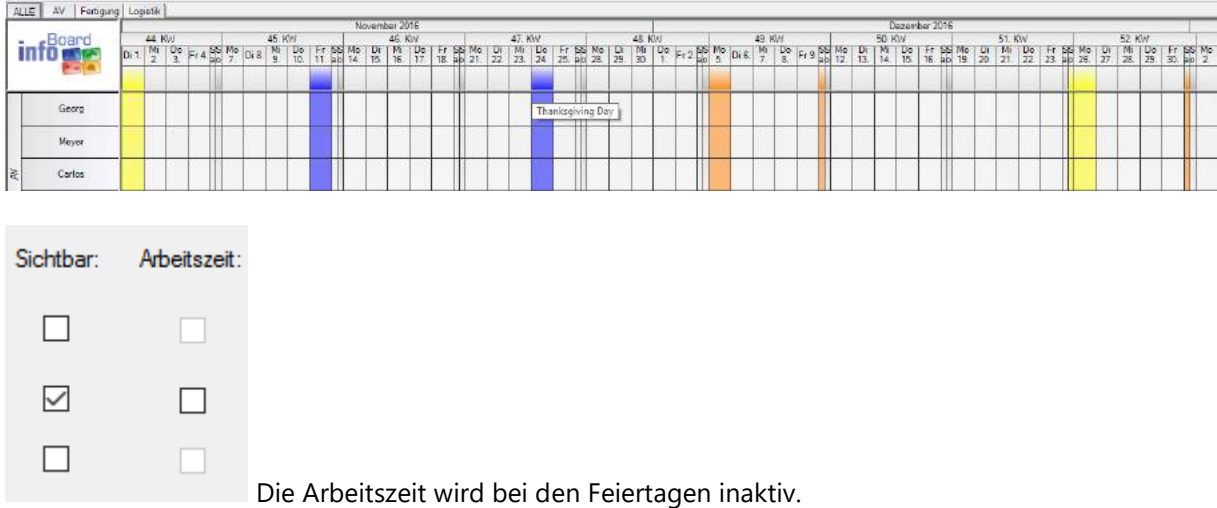

## 4.9.1.14 Gruppierungen

Hier kann das Navigationsverhalten von gruppierten Objekten innerhalb einer Objektgruppe definiert werden.

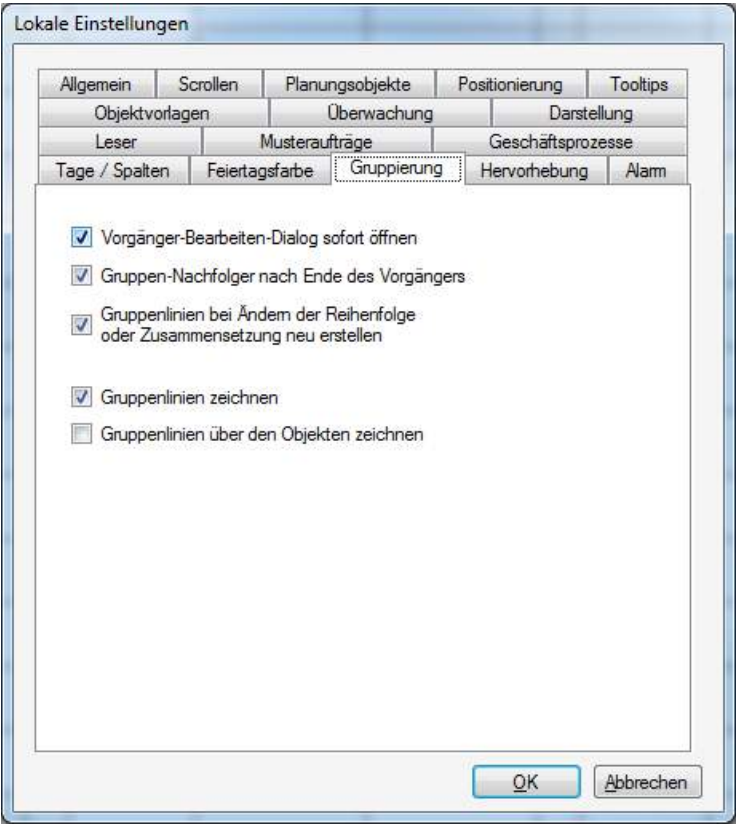

- Bei Aktivierung der ersten Funktion, wird der **Vorgänger-Bearbeiten-Dialog** bei Erstellung einer Verbindung zweier Planungsobjekte (zu einem Graphen) automatisch geöffnet.
- Soll ein Verschieben nachfolgender Planungsobjekte über seinen entsprechenden Vorgänger verhindert werden, wird die Funktion **Gruppen-Nachfolger nach Ende des Vorgängers** aktiviert.
- Wenn die Reihenfolge der Gruppenobjekte (Objektgruppe bearbeiten) geändert wird, sollen die **Gruppenlinien neu erstellt** werden.

• Die Anzeige der **Gruppenlinien** können über die Aktivierung bzw. Deaktivierung der Funktion Gruppenlinien zeichnen voreingestellt werden, sowie ob diese **über den Objekten** gezeichnet werden sollen oder nicht.

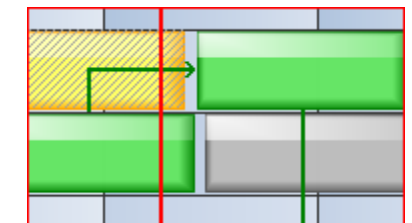

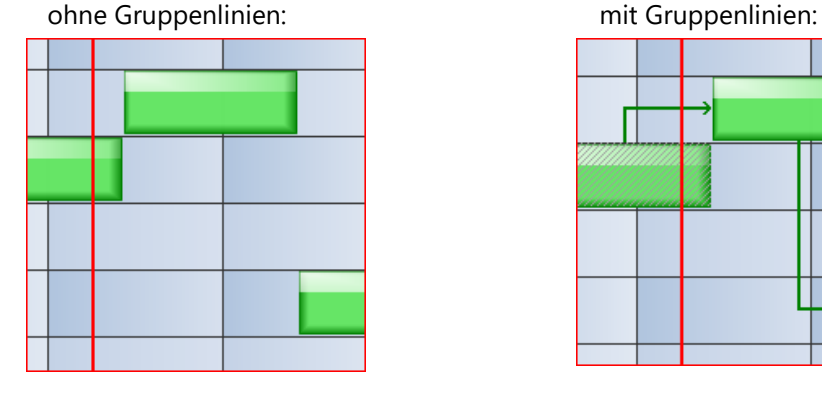

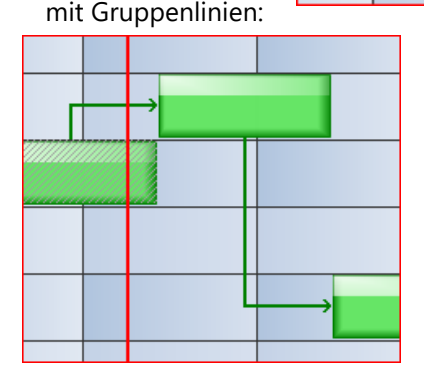

#### 4.9.1.15 Hervorhebungen

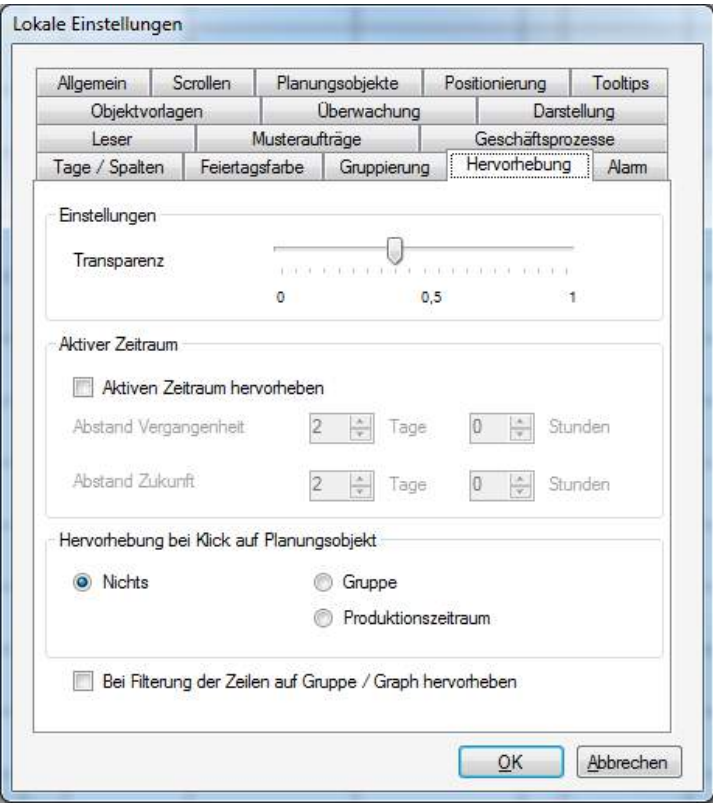

- Hier kann die **Transparenz** für die Hervorhebungen (Graph hervorheben, Produktionszeitraum hervorheben, aktiver Zeitraum…) eingestellt werden.
- Zur Hervorhebung des Wertschöpfungszeitraums (**aktiven Planungszeitraums**) bei der Anzeige auf großen Bildschirmen in der Produktion kann die aktuelle Bearbeitung hervorgehoben werden, um die Arbeit auf wertschöpfende Tätigkeiten (mit der aktuell höchsten Priorität) zu konzentrieren.

10 % Transparenz 60% Transparenz

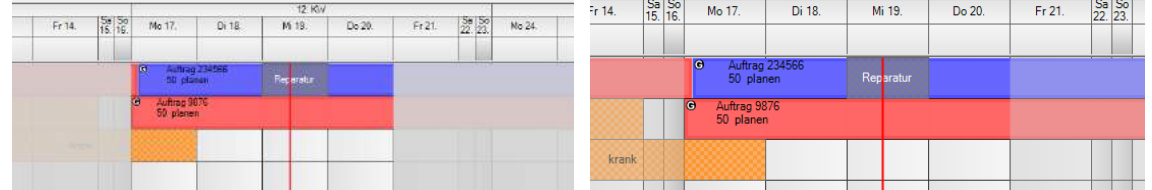

- Auch kann eingestellt werden, dass **Objektgruppen bei einem Klick automatisch hervorgehoben** werden oder, dass der **Produktionszeitraum hervorgehoben** wird, wenn ein frühester Start und/oder Liefertermin im Objekt eingetragen ist.
- Des Weiteren kann eingestellt werden, dass wenn "Zeilen nach Gruppe/Graph filtern" gewählt wird, die Gruppe/Graph **hervorgehoben** wird.

Das "Lineal" z.B. für die Urlaubsplanung

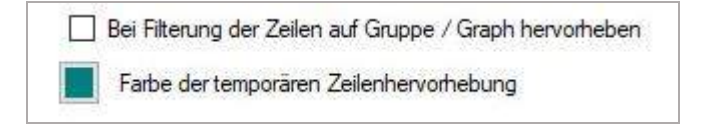

Die sofortige Anzeige per Overlay, ob der Pufferverbrauch nach CCPM für diesen Auftrag/das Projekt in Ordnung ist.

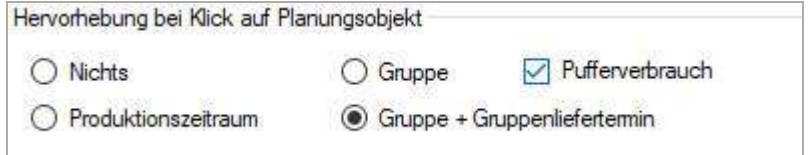

# 4.9.1.16 Darstellung

Um hilfreiche Zeichnungen nach Bedarf des Anwenders ein- oder auszublenden, werden hier Etliche Optionen angeboten.

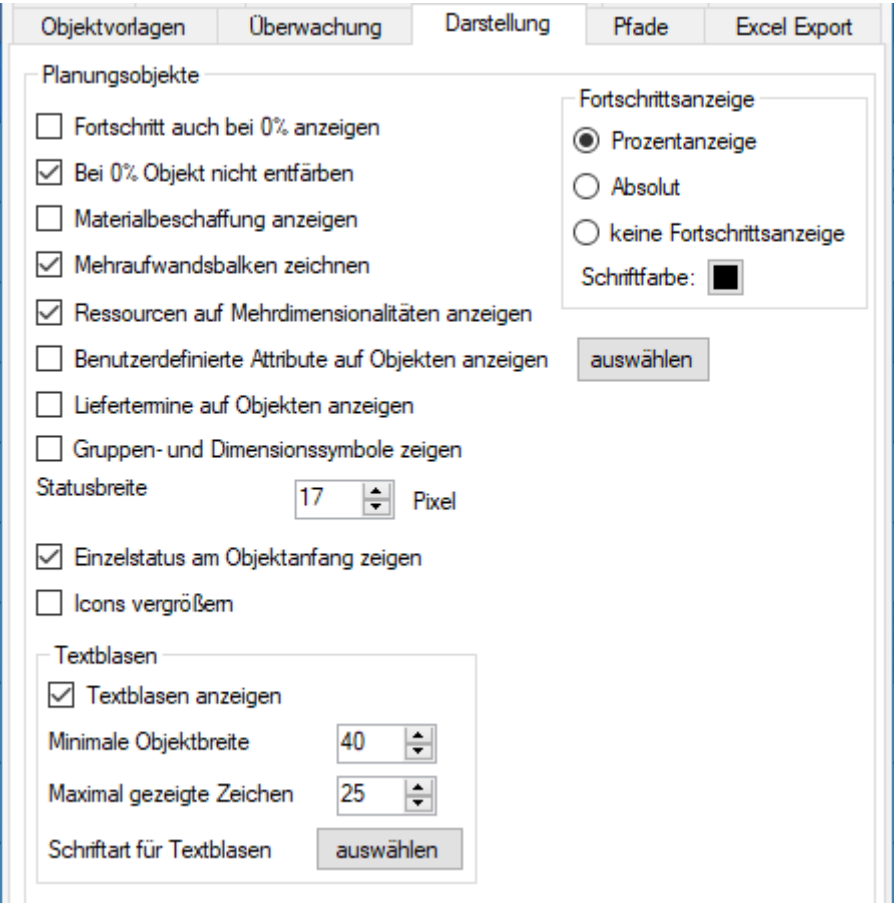

• Sollen die Eingaben unter Berechnungsgrößen im Objekt als Soll-Ist-Werte (nicht in Prozent) angezeigt werden, muss der Punkt "**Prozentsätze auf Planungsobjekten anzeigen"** deaktiviert werden!

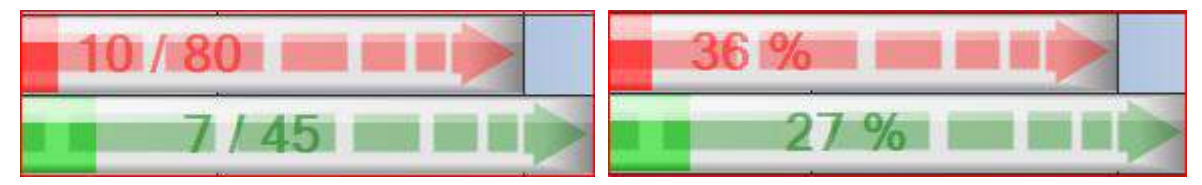

• Es kann die **Schriftfarbe** gewählt werden, um bei hellen Farben des Planungsobjektes die Prozentanzeige deutlicher zu haben (hier schwarz)

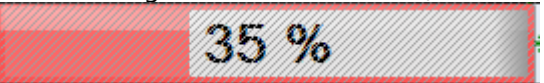

• Materialbeschaffung anzeigen: der grüne Balken zeigt, wie lange produziert werden kann auf Grund der verfügbaren Materialien. In diesem Beispiel ca. 50%

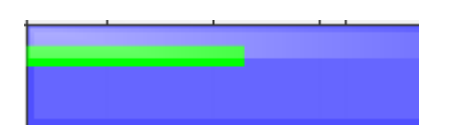

• Wenn der Mehraufwandsbalken gezeichnet werden soll, wird die Differenz von der Arbeitszeit und dem Soll-Wert grafisch als schwarzer Balken angezeigt.

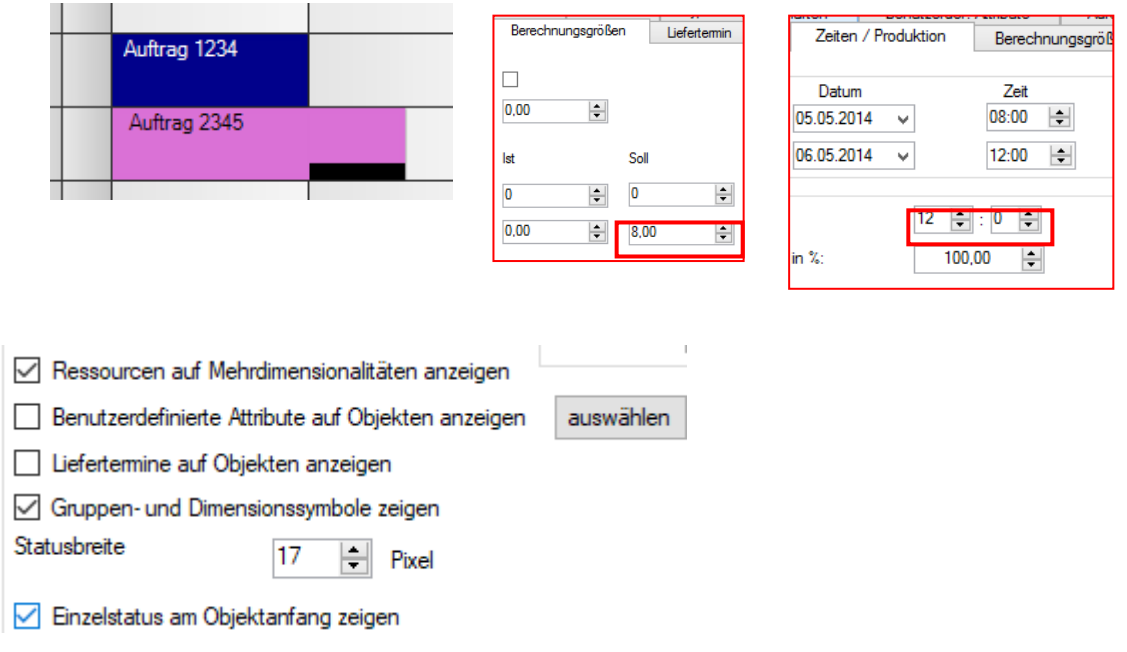

• Mehrdimensionale Ressourcen anzeigen: es werden die zugeordneten Mitarbeiter aus den 3 Schichten gezeigt

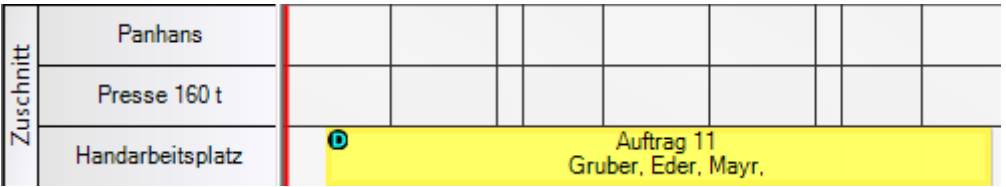

• Sie können bestimmte benutzerdefinierten Attribute auf den Planungsobjekten anzeigen lassen. Hierfür muss der Punkt "**Benutzerdefinierte Attribute auf Objekten anzeigen**" aktiviert und die entsprechenden Attribute über die rechte Schaltfläche "**auswählen**" selektiert werden.

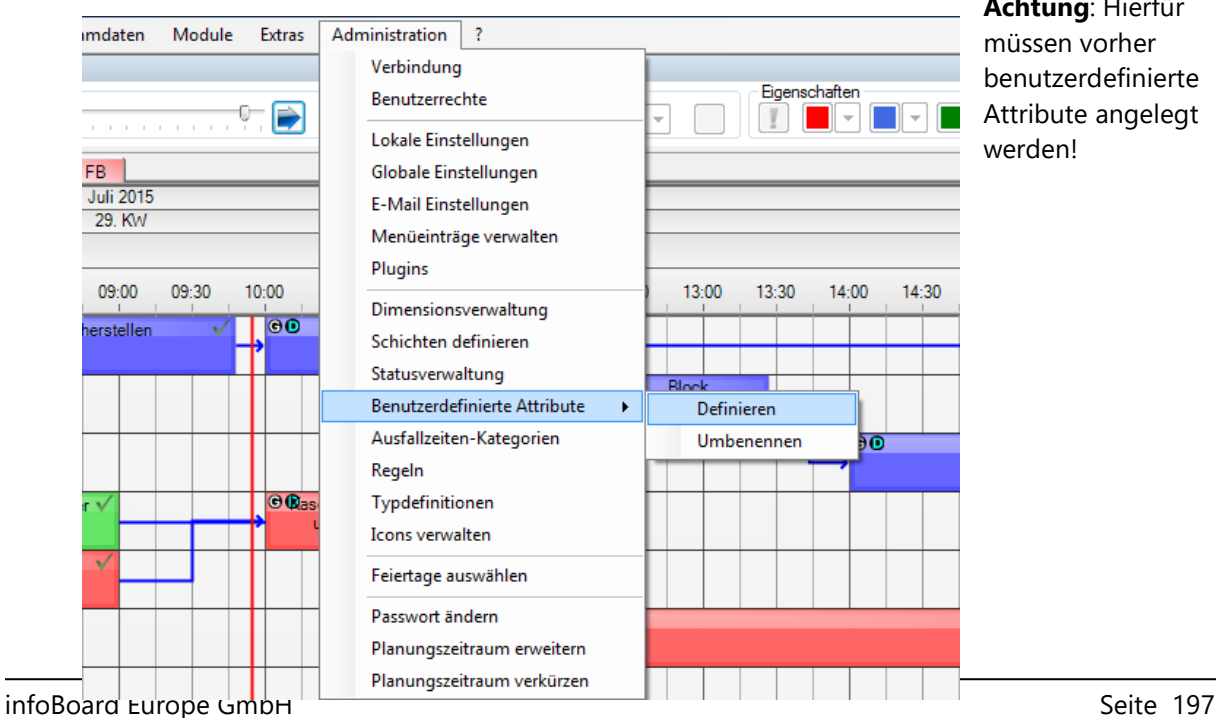

**Achtung**: Hierfür müssen vorher benutzerdefinierte Attribute angelegt werden!

Manche verzichten dann sogar auf die Beschriftung im Text und zeigen nur die Benutzerdef. Atttribute.

• Sie können die Zeichen für Dimension und Gruppe (D und G) auf den Planungsobjekten ausblenden, um besser sehen zu können.

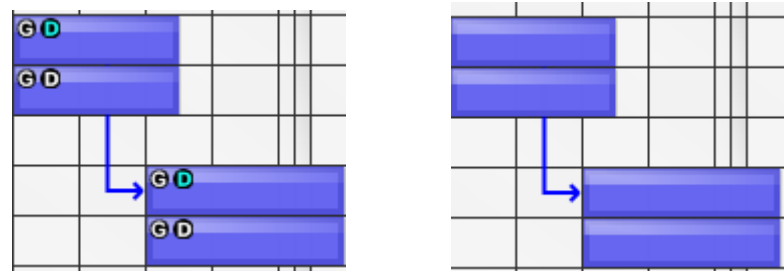

- Sie können die Statusbreite auf den Planungsobjekten bestimmen und ob ein einzelner Status vorn sein sollte
- Gruppen- und Dimensionssymbole zeigen Statusbreite  $17$  $\div$ Pixel └ Einzelstatus am Objektanfang zeigen • <u>UITA</u> 17 Pixel: **30 Pixel:** 30 Pixel: ۰ Auftrag-3 Ø. O Auftrag-3 W. 9 Drehen Drehen Standard **Einzelstatus: William Communication** oder Finzelstatus so:

Ressourcen auf mehrdimensionalen Objekten anzeigen sinnvoll bei mehrdimensionalen Objekten der

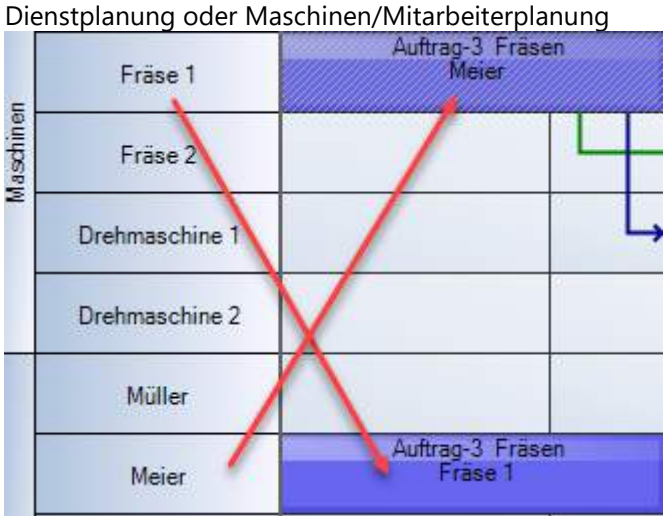

**Icons vergrößern** hat diese Folge, wenn Sie vor Icons importiert und gesetzt haben:

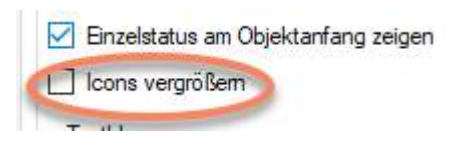

Mit Option wird das Bild vergrößert

Vorher:

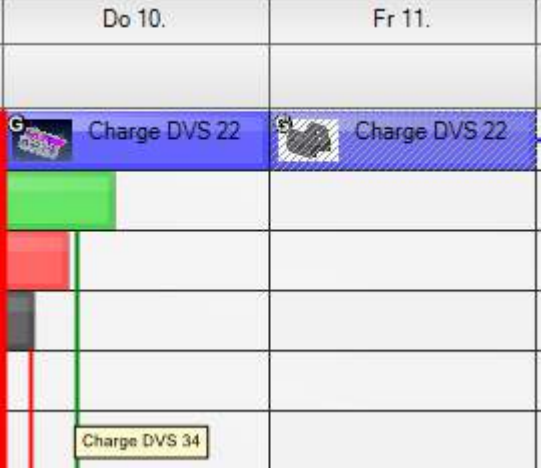

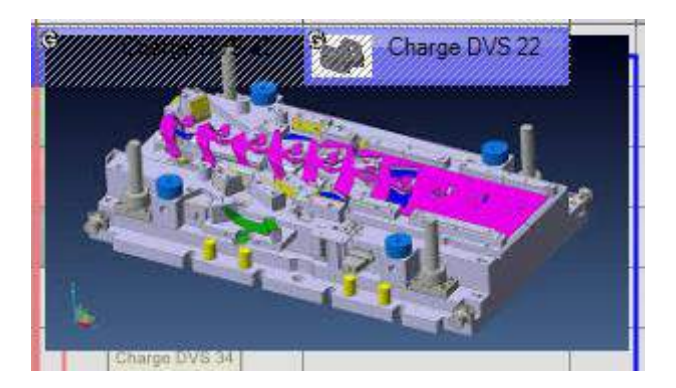

Textblasen bei unterschiedlichen Größen anwenden:

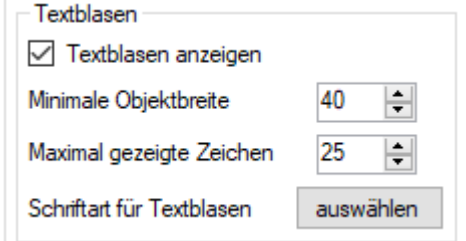

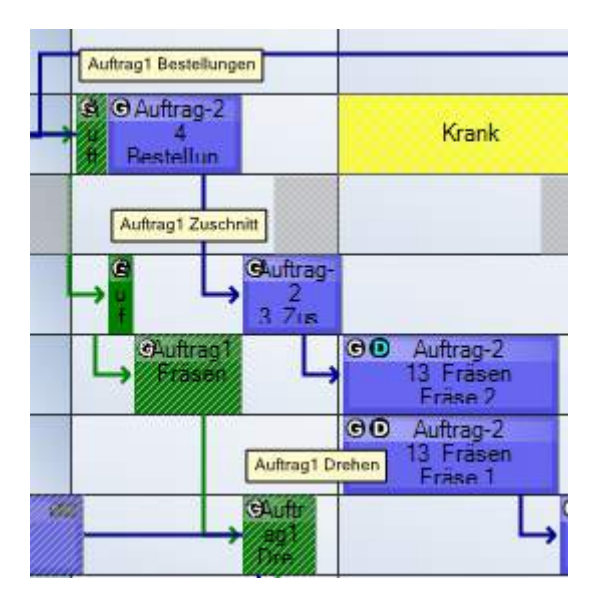

## 4.9.1.17 Pfade (Nur EE-Version)

Um bei Projekten oder Service Terminen relevante Informationen aus Outlook E-Mails in Verbindung mit einem Planungsobjekte als Link zu speichern, kann man den Standardpfad hinterlegen.

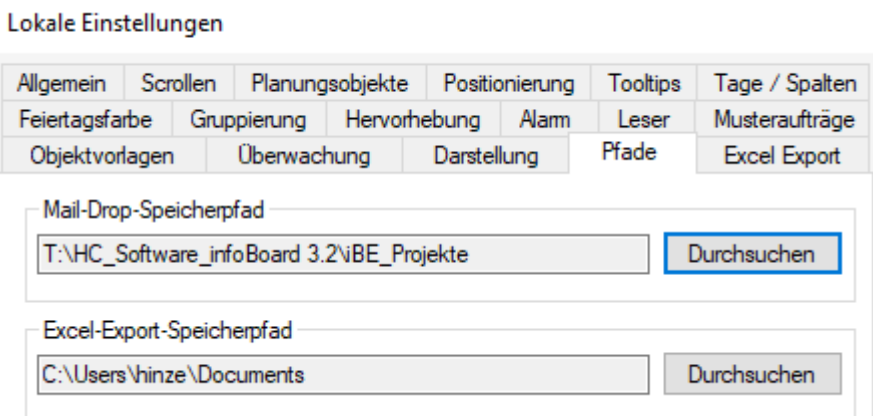

Eine Outlook E-Mail wird einfach auf das Planungsobjekt geschoben,

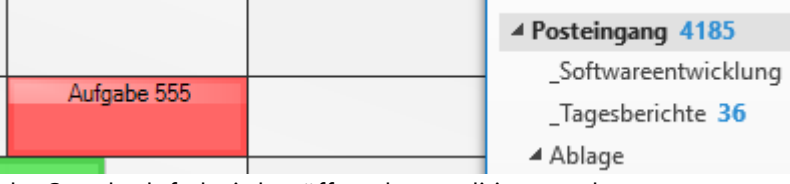

der Standardpfad wird geöffnet, kann editiert werden,

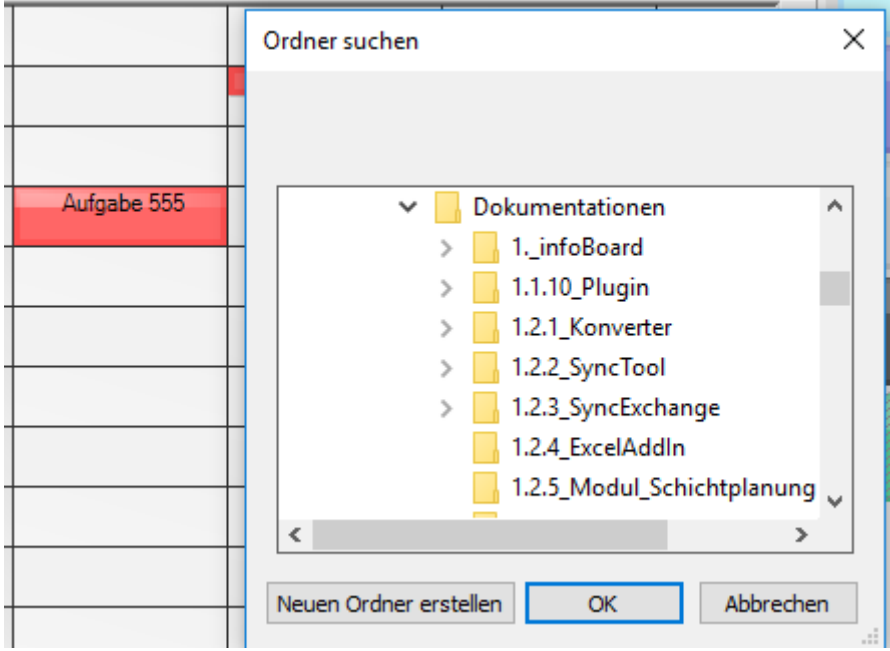

es wird eine .msg Datei generiert und abgelegt. Der Pfad wird in dem LINK hinterlegt.

infoBoard Wallpaper light.jpg Aufgabe 555 Re\_WG\_[Support] IB Server Config E-Mail Versand.msg  $\overline{a}$ 

i, Sollen die Dateien versendet werden, bitte als Anhang zur Terminmail senden. Außerdem kann der Excel-Speicherort hinterlegt werden, um einen automatisierten Excel-Export zu steuern.

# 4.9.1.18 Automatisierter Excel-Export (Nur EE-Version)

Der Excel-Speicherort ist in *Lokale Einstellungen/Pfade* hinterlegt. Der Excel-Export wird hier konfiguriert. Was soll exportiert werden. Der Export wird regelmäßig ausgeführt.

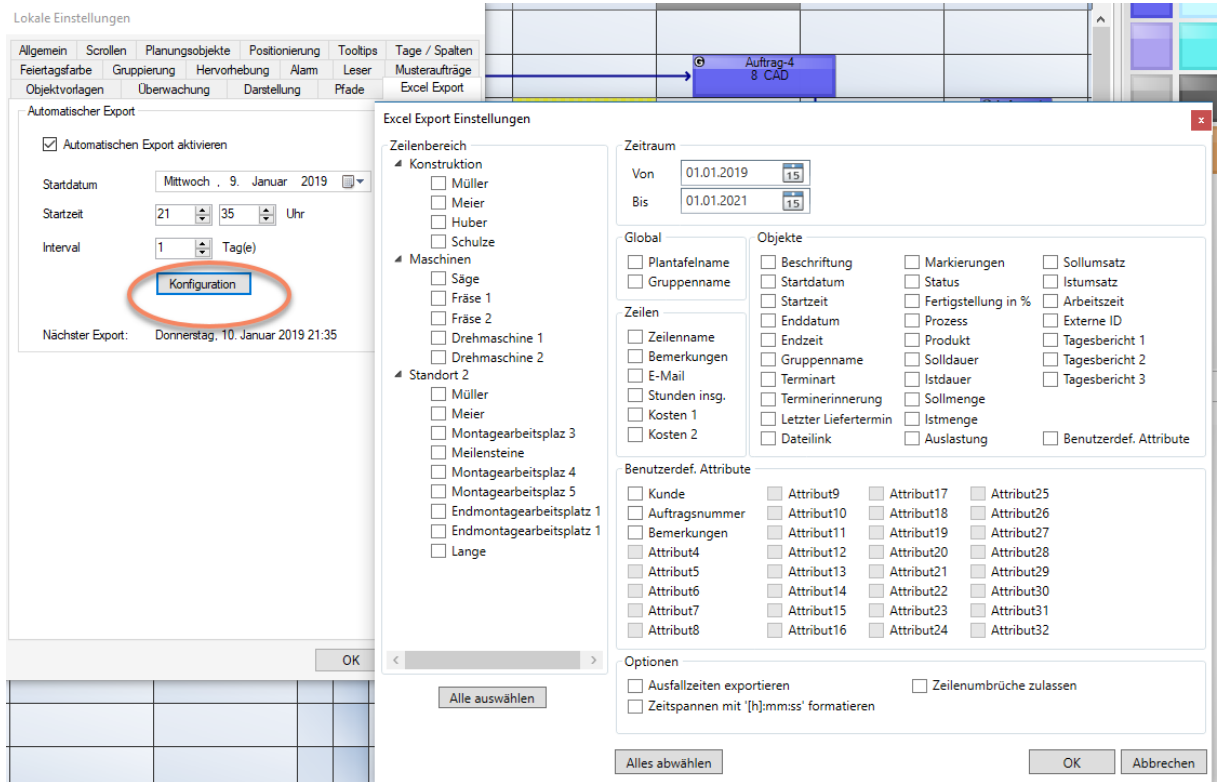

# 4.9.2 Globale Einstellungen

In den **Globalen Einstellungen** werden Einstellungen für die Plantafel getroffen, welche alle Nutzer betreffen. Es werden Farben, Standardgrößen und –höhen sowie Schriften und Schriftarten hinterlegt.

#### 4.9.2.1 Zeilengruppe

Einstellungen betreffend voreingestellter Farben und Zeichnungen der Zeilengruppe:

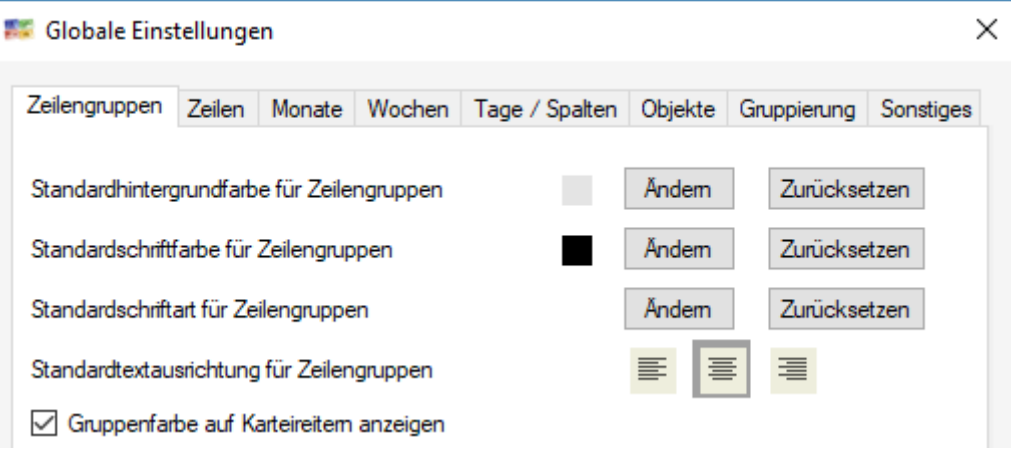

# 4.9.2.2 Zeilen

Einstellungen betreffend voreingestellter Farben und Zeichnungen der Zeilen.

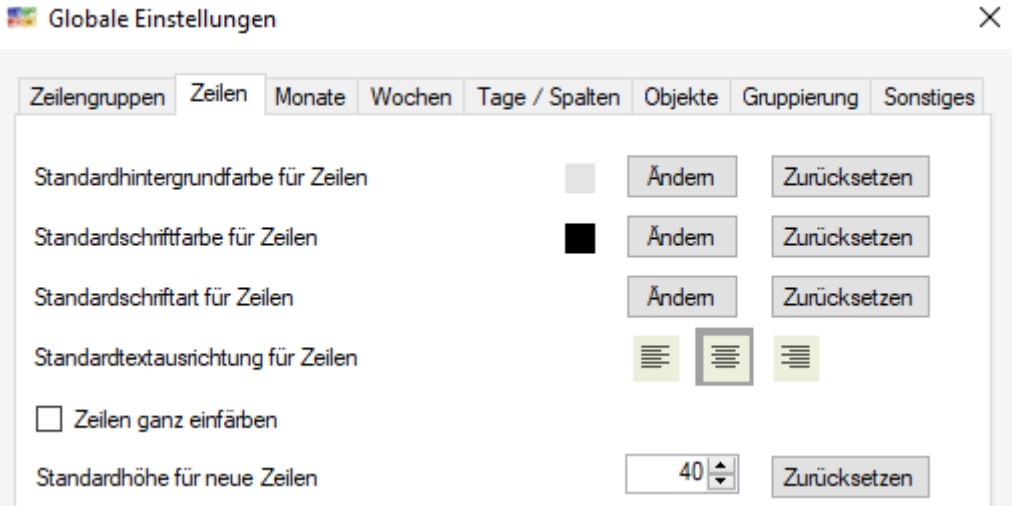

Zeilen ganz einfärben ist eine Voraussetzung, um z.B. Trennlinien auf der Plantafel zu animieren:

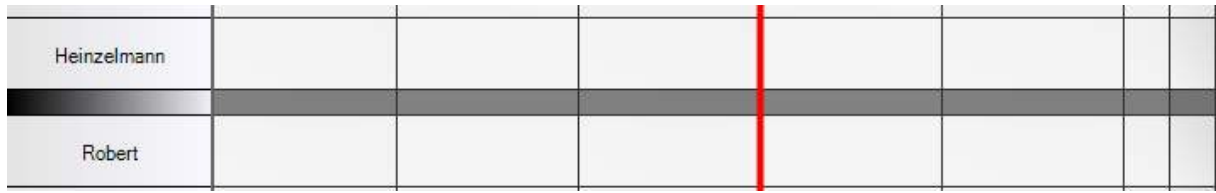

# 4.9.2.3 Monate

Einstellungen betreffend voreingestellter Farben und Zeichnungen der Monate.

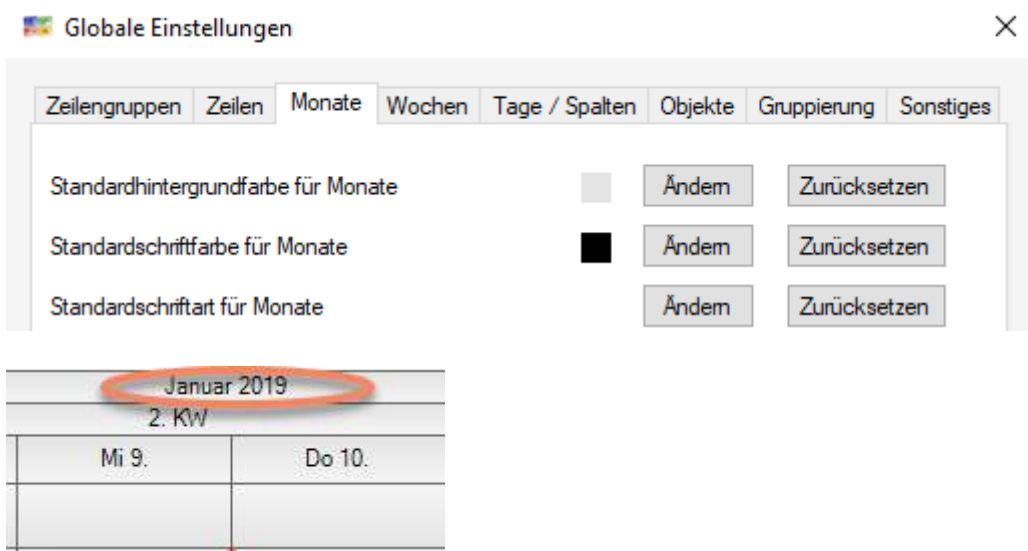

#### 4.9.2.4 Wochen

Einstellungen betreffend voreingestellter Farben und Zeichnungen der Wochen.

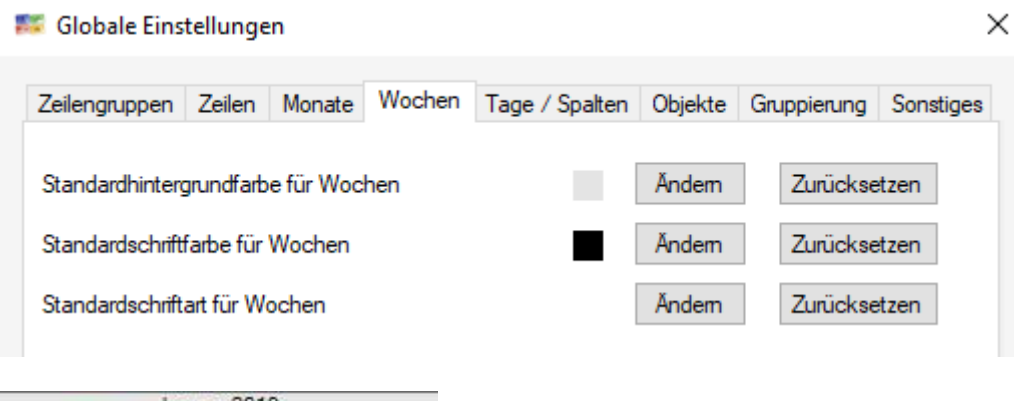

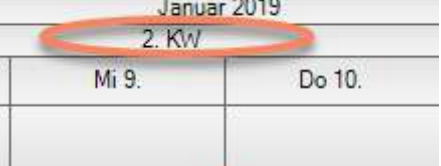

# 4.9.2.5 Tage / Spalten

Diese Funktion soll die Lesbarkeit bei unterschiedlichen Pixel pro Tag und Zoomfaktoren regeln. Der Wechsel in eine Uhrzeitenangabe über den Spalten wird erst ab einem Pixelwert von 150 pro Tag unterstützt. Bitte beachten Sie das, wenn Sie die Plantafel auch für Termine benutzen wollen.

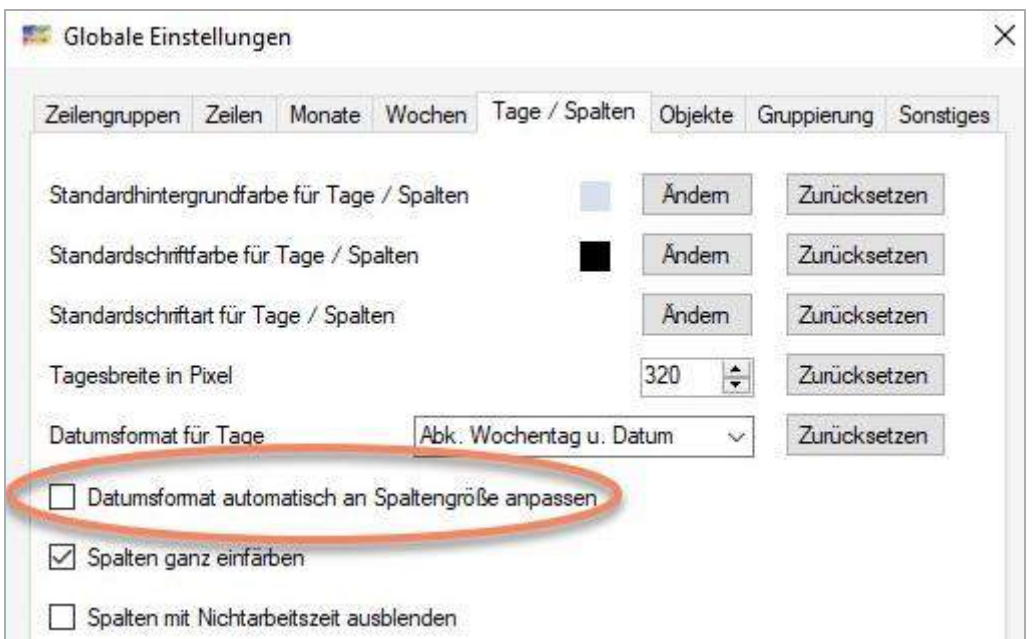

Hier kann auch die Reduktion bei Abk. Wochentag u. Datum auf den Tag des Monats (z.B. 26.) und schließlich der Verzicht auf jegliche Darstellung des Tages bei Projektplantafel geregelt werden, die z.B. eine Tagesbreite von 80 Pixel haben.

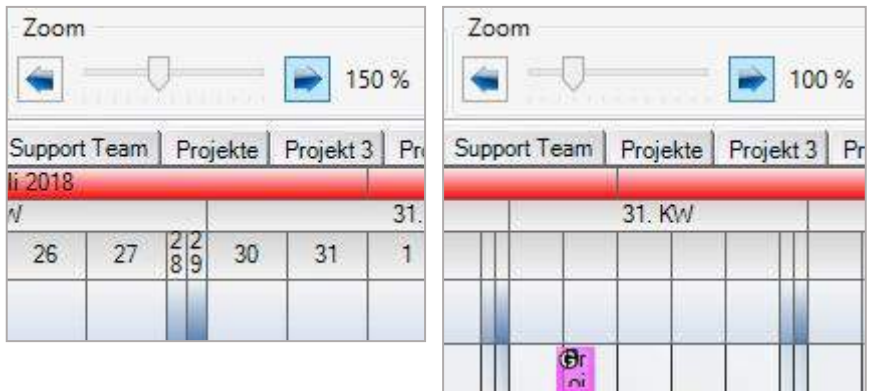

Nichtarbeitszeiten können in der EE-Version ausgeblendet werden. Wenn ein Filter gewählt wird und alle Zeilen die gleichen Nichtarbeitszeiten haben. Dann werden die Spalten bei Benutzung des Karteikartenfiltern oder anderer Zeilenfilter ausgeblendet.

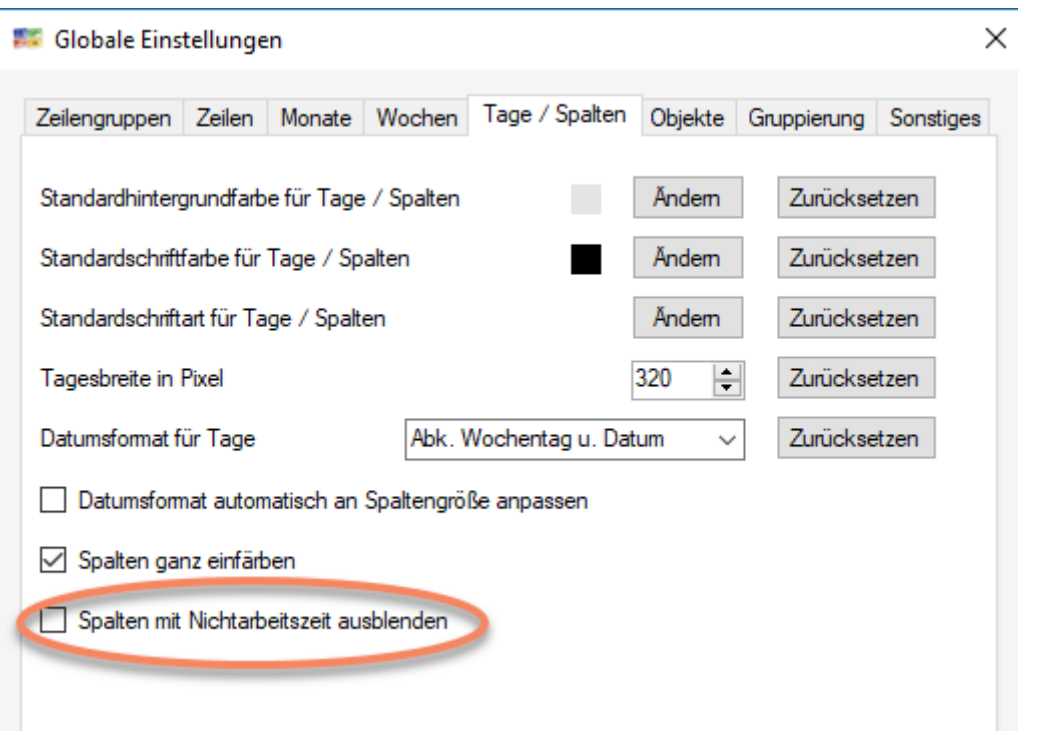

#### Darstellung ohne Filter, mit und ohne Option auf einer Plantafel mit mehreren Schichtmodellen:

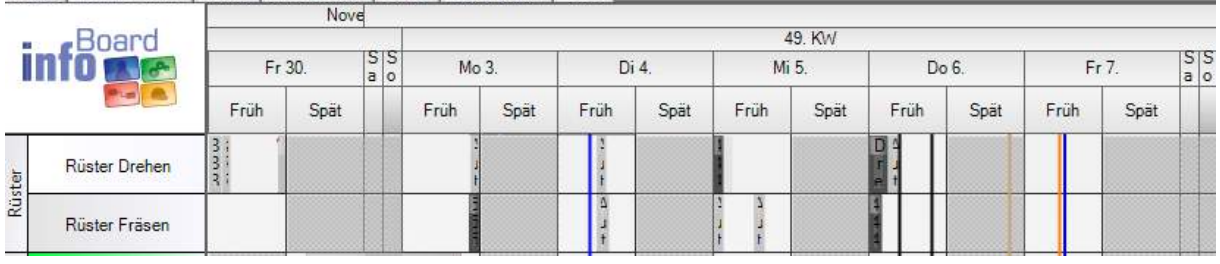

ALLE Abt. Produktion | Rüster | Schicht Gr. 2 | Extern | Schicht Gr. 1 | QS

#### Darstellung mit Filter, aber ohne die Option:

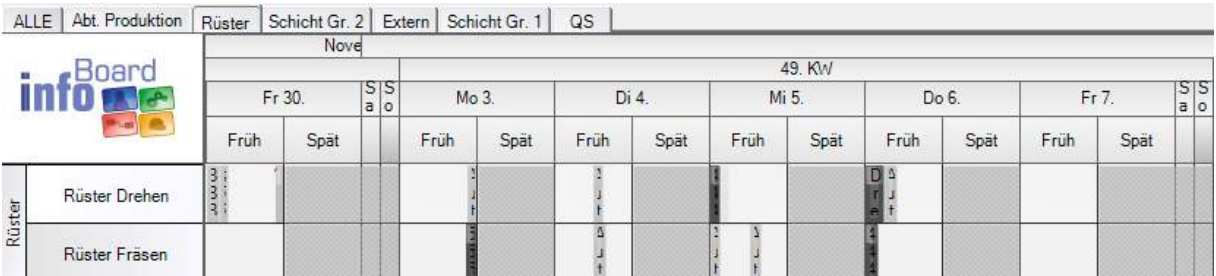

Darstellung mit Filter, aber mit der Option *Spalten mit Nichtarbeitszeit ausblenden*:

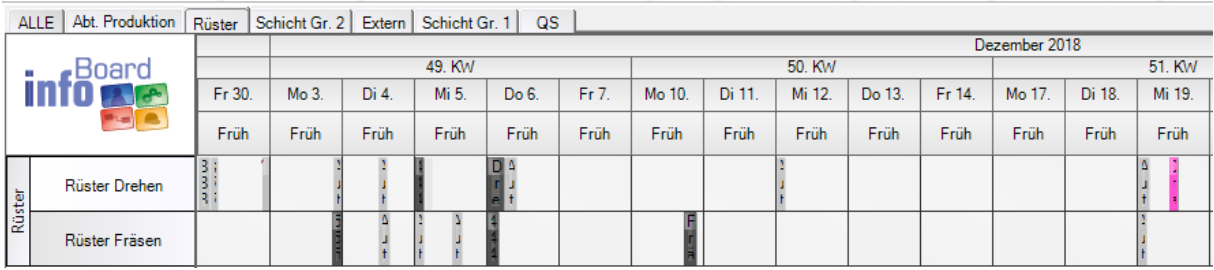

## 4.9.2.6 Objekte

Einstellungen betreffend voreingestellter Farben und Schriftarten etc. der Planungsobjekte. Es lohnt sich bei überwiegender Verwendung von Termine, die voreingestellte Stundenzahl auf 1 oder 2 zu ändern. Z.B. bei Doppelklick in einer 8 Std. breiten Zelle, die bereits einen Termin von 2 Std. enthält, würde kein weiteres 8 Std. Planungsobjekt erstellt werden, aber ein weiteres 2 Std. Planungsobjekt schon.

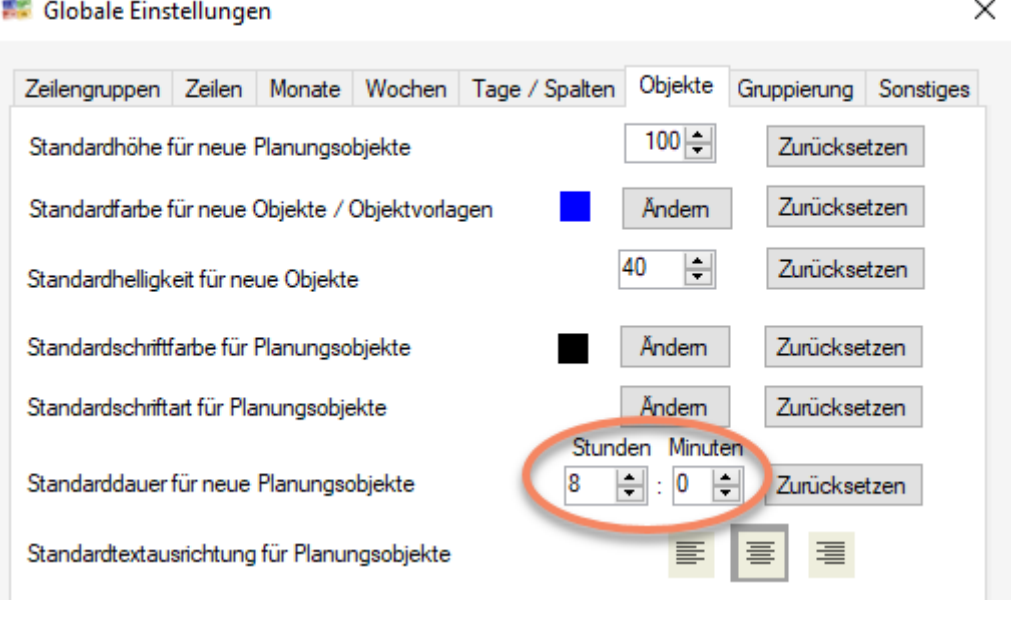

Die Standardfarben aus der Werkzeugleiste **Standardfarben aus der Werkzeugleiste** Standardfarben aus der Werkzeugleiste verändert werden. Dadurch hat eine Plantafel die selben Voreinstellungen.

Eigenschaften

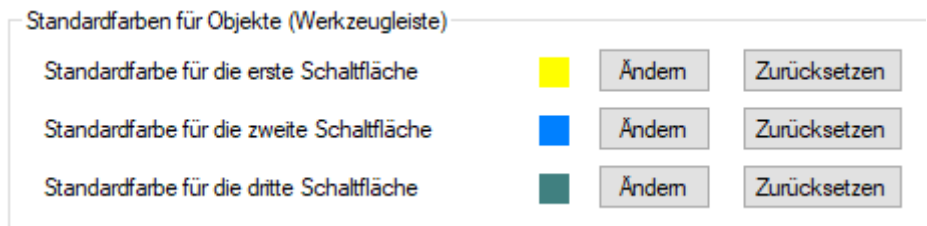

• Mit der Funktion **Nachfolger verschieben** kann jeder Benutzer selbst das Verhalten der bereits geplanten Planungsobjekte (Nachfolger) bestimmen, wenn weitere Objekte auf einer schon gefüllten Zeile hinzugefügt werden. Es ist standardmäßig auf automatisch eingestellt. Auch bei Verlängerung eines Planungsobjekts würde diese Voreinstellung eingreifen. Bei dem Verschieben der Nachfolger weiter in die Zukunft werden entstandene Lücken automatisch geschlossen. Somit kann das Hinzufügen neuer Planungsobjekte mit Aktivierung dieser Funktion auch eine Optimierung der Plantafel beinhalten. Dabei werden einschränkende Kriterien wie Objekte mit festen Terminen oder Lieferterminen, die nicht oder nur beschränkt verschoben werden dürfen, beachtet und ggf. diese Objekte übersprungen.

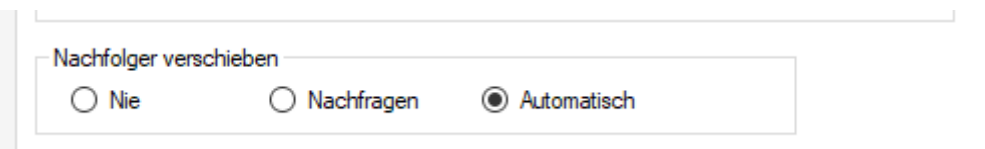

Hier kann auch definiert werden, wie sich Objekte und auch mehrdimensionale Objekte verhalten sollen, bspw. ob diese produktabhängig verplant werden sollen und ob die mehrdimensionalen Objekte immer die gleiche Länge haben sollen.

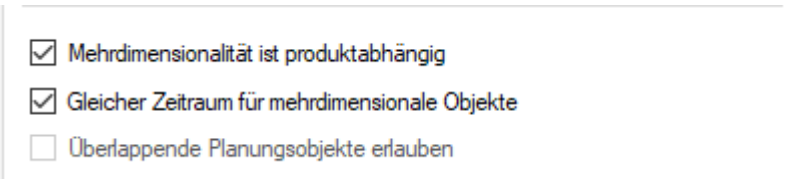

Nur die Kombination *Nachfolger verschieben nie* kann *Überlappende Planungsobjekte* freischalten:

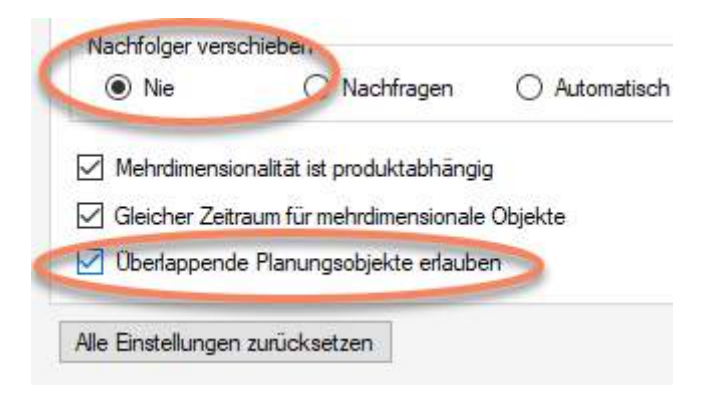

In Verbindung mit der lokalen Einstellung

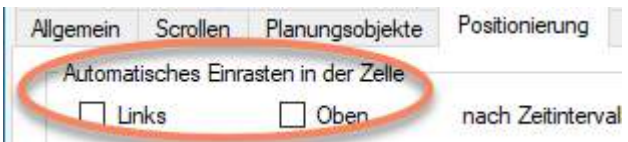

Anwendungsbeispiel:

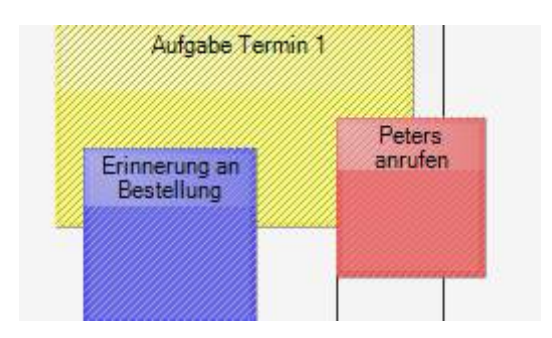

# 4.9.2.7 Gruppierung

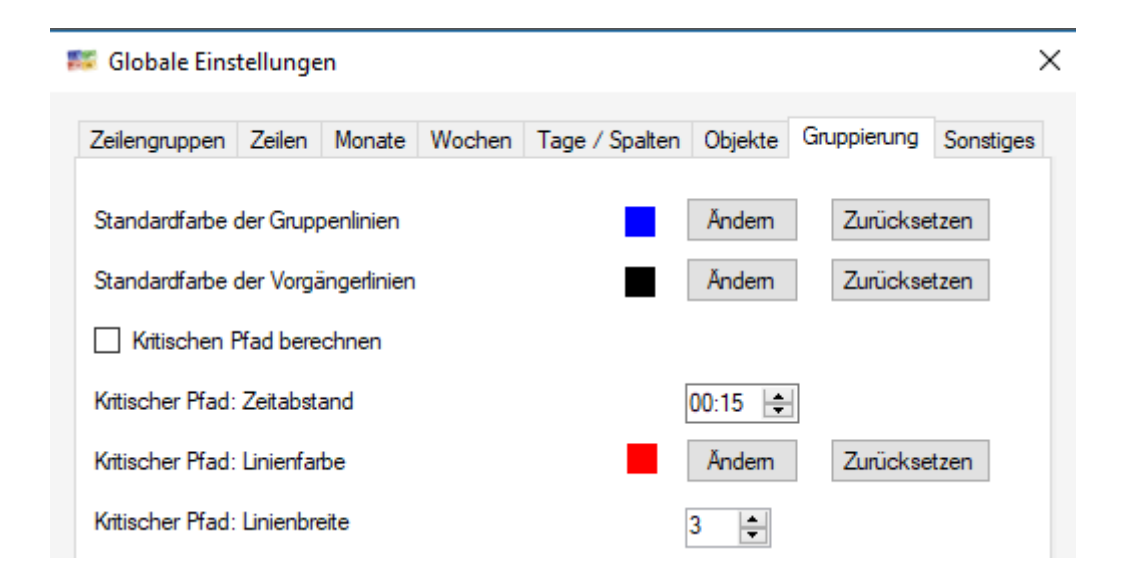

# 4.9.2.8 Kritischer Pfad

Ab Version 2.7 ist es möglich, sich **kritische Zeitabstände** zwischen den einzelnen Planungsobjekten anzeigen zu lassen. Dafür muss dieser zunächst in den **Globalen Einstellungen** unter **Gruppierung** aktiviert werden:

Des Weiteren können der **Zeitabstand, Linienfarbe und die Linienbreite** individuell eingestellt werden. Die Standardeinstellungen dafür sind 15 Minuten für den Zeitabstand (das Zeitlimit) und die Standardfarbe ist rot. Dies bedeutet, dass im Falle des Auftretens einer kritischen Situation zwischen zwei Objekten, also wenn z.B. das vorgegebene Zeitlimit erreicht wird (z.B. durch Verschieben der Objekte), die Verbindungslinie automatisch rot und dicker gekennzeichnet wird.

## 4.9.2.8.1 Einzeichnen von kritischen Pfaden

Erreicht der Zwischenraum zwischen zwei Objekten das Limit, wird automatisch eine rote dickere Linie gezeichnet. (Hier: Linienstärke 5)

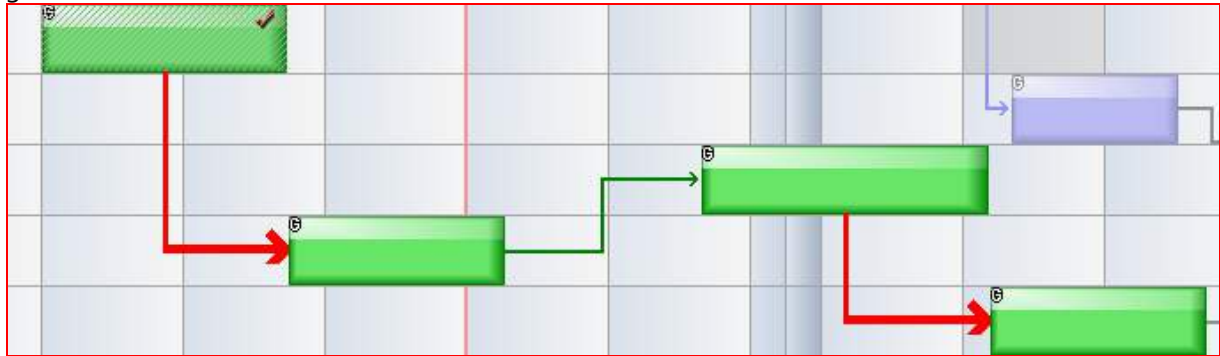

# 4.9.2.8.2 Graph optimieren

Mit der rechten Maustaste und dem Befehl **Graph optimieren** hat der Benutzer die Möglichkeit, seine erstellten Aufträge und Projekte zeitlich zu optimieren. Dabei sucht infoBoard automatisch die zur Verfügung stehenden Ressourcen und dazugehörigen, zeitlichen Freiräume, um die Teilschritte, nach Möglichkeit, früher zu realisieren.

(Stichwort: "Erkenne die Lücken selbständig").

#### Hinweis:

Graph optimieren umfasst sämtliche Teilabhängigkeiten. Das Planungsobjekt, welches angeklickt wird, ist der Bezugspunkt, an dem sich alle folgenden Abhängigkeiten orientieren, jedoch **nicht** die Objekte, die links davon (davor) stehen. Es werden alle Zeilen, welche durch ein Objekt des Graphen belegt sind, innerhalb des Zeitbereichs zwischen dem angeklickten Objekte und dem letzten Objekt des Graphen optimiert.

#### Vorher:

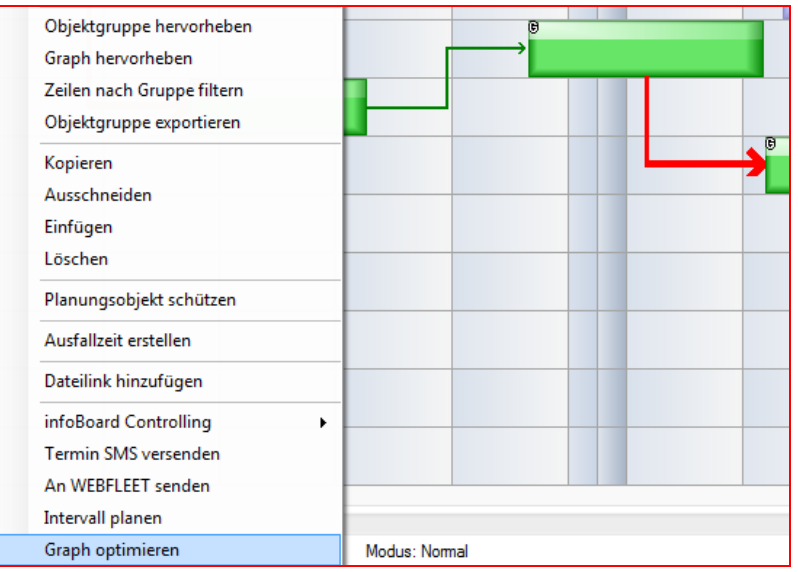

#### Nachher:

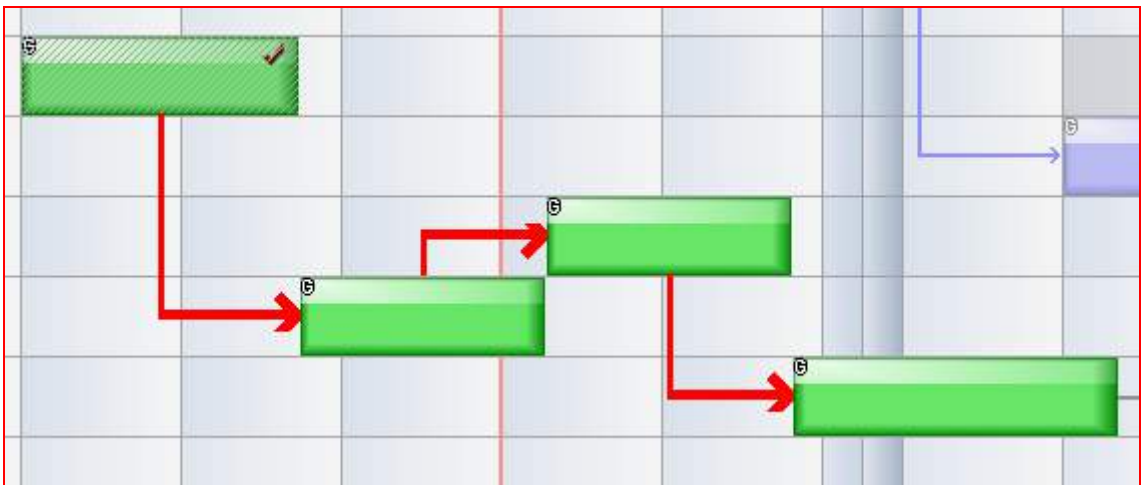

Wenn möglich werden beim Optimieren die Objekte bis zum kritischen Pfad hin zusammengeschoben!

# 4.9.2.1 Sonstiges

Einstellungen betreffend voreingestellter Farben und Verhalten auf der Plantafel. Es kann z.B. die Umfärbung bei Fertigmeldung ausgestellt werden. Die Aktivierung hat diese Auswirkung, die die Erledigungs-Optik verstärken soll:

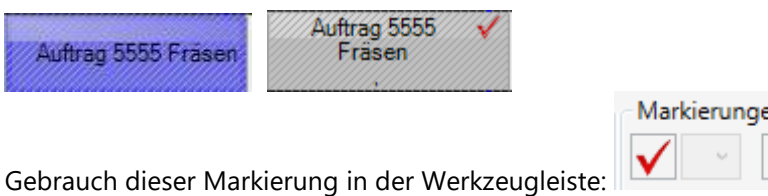

 $en =$ 

Wichtig ist hier die Option, ob Leseberechtigte nur lesend oder auch Rückmeldungen wie diese oben gezeigte Fertigmeldung geben dürfen

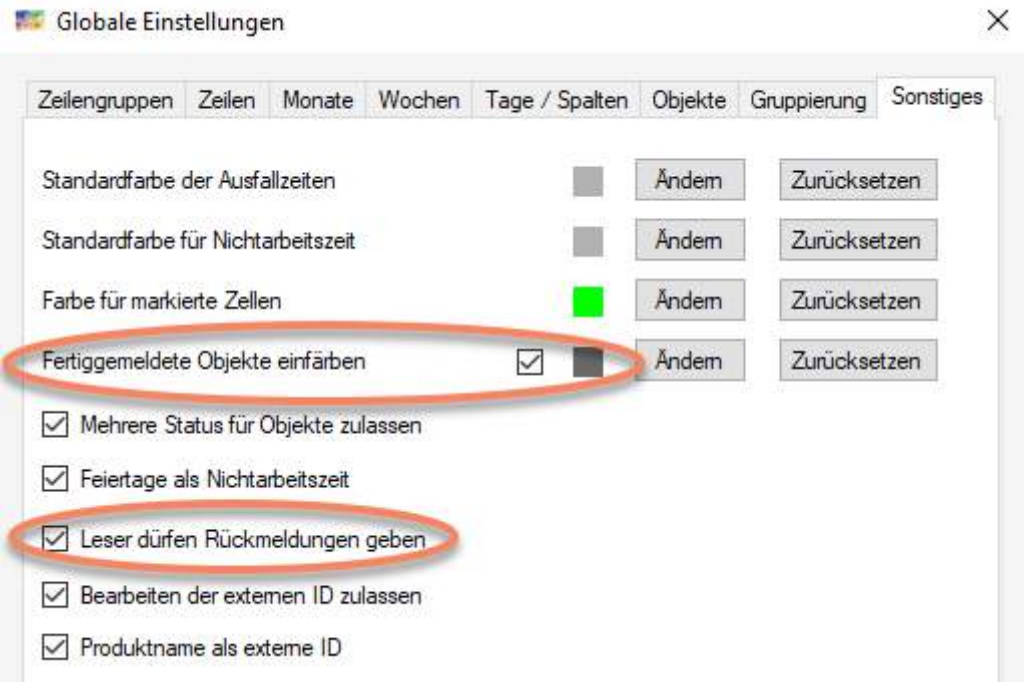

# 4.9.3 Dimensionsverwaltung

Dimensionen:

Sollen einer Aufgabe mehrere verschiedene Ressourcen zugeteilt werden, sprechen wir von Mehrdimensionalität. Einige typische Beispiele wären hierfür: Projekte sollen Teams bzw. Mitarbeitern zugeordnet werden, Mitarbeiter sollen Maschinen zugeteilt werden, Fahrzeuge den Fahrern, Material den Maschinen etc.

eindimensional zweidimensional dreidimensional vierdimensional

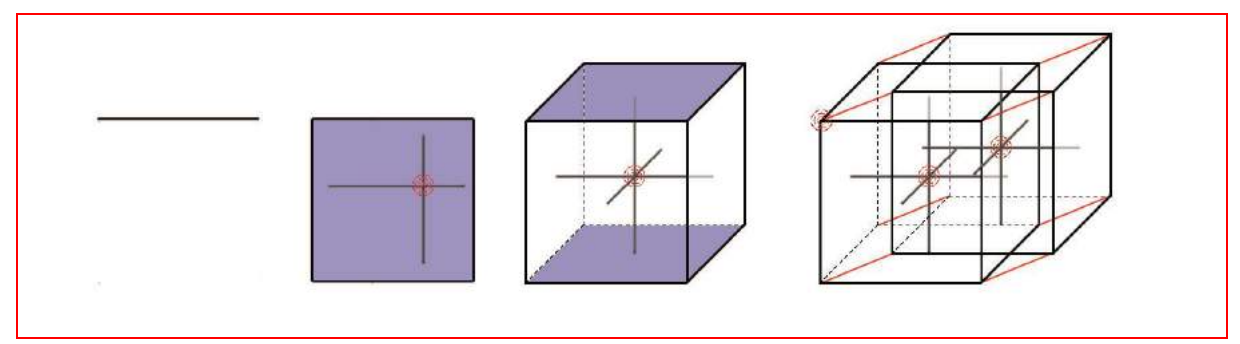

Menschen können schnell zweidimensionale Zusammenhänge erfassen. Bei mehr als zwei Dimensionen erleichtert infoBoard, die Übersicht zu behalten, und dementsprechend zu planen.

#### **Konfiguration**

In der Dimensionsverwaltung werden neue Dimensionen angelegt, um anschließend die Zeilengruppen (Ressourcen, Abteilungen, Maschinengruppen) bzw. die einzelnen Zeilen diesen zuzuordnen.

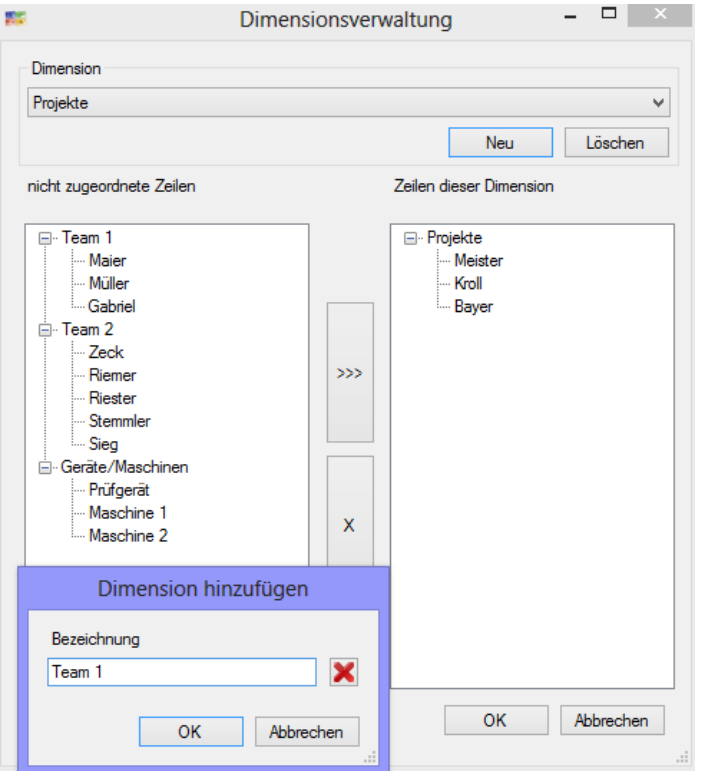

Zunächst werden für alle Ressourcen, die anderen zugeteilt werden sollen, Dimensionen angelegt. Das bedeutet, wenn ich z.B. Mitarbeiter einer anderen Ressource wie Fahrzeugen, Maschinen, Arbeitsplätzen oder Werkzeugen zuweisen möchte, muss ich diese zunächst als Dimensionen definieren. Über Hinzufügen erstelle ich eine neue Dimension und vergebe einen Namen. Anschließend wähle ich die Zeilengruppe bzw. die Zeilen aus, welche dieser zugewiesen werden sollen und klicke auf den Button mit den Pfeilen. Zum Löschen wird die Ressource links ausgewählt und der Button mit dem X geklickt.

ACHTUNG: Jede Zeile (Ressource) kann nur einer Dimension zugewiesen werden.

## 4.9.3.1 Mehrdimensionale Planung

Das Planungsobjekt wird mit Ablegen auf einer Zeile (z.B. Maschine X3000) seiner ersten Dimension (Maschinen) automatisch zugeordnet. Mit Klicken der rechten Maustaste auf das Planungsobjekt können unter den **Eigenschaften - Mehrdimensionalität** die zweite Dimension (z.B. Müller) bestimmt werden. Auch eine dritte und vierte Dimension kann zugewiesen werden (z.B. Braun und Schulz). Dieser Ablauf lässt sich auch in umgekehrter Reihenfolge realisieren: Man legt das Planungsobjekt zunächst auf die Mitarbeiterzeile und weist dann die Maschine zu.

Beachte: Die beiden Objekte verhalten sich in allen Veränderungen auf der Plantafel exakt gleich. Wird eins der beiden Planungsobjekte auf ein anderes Datum verschoben oder die Benennung verändert,

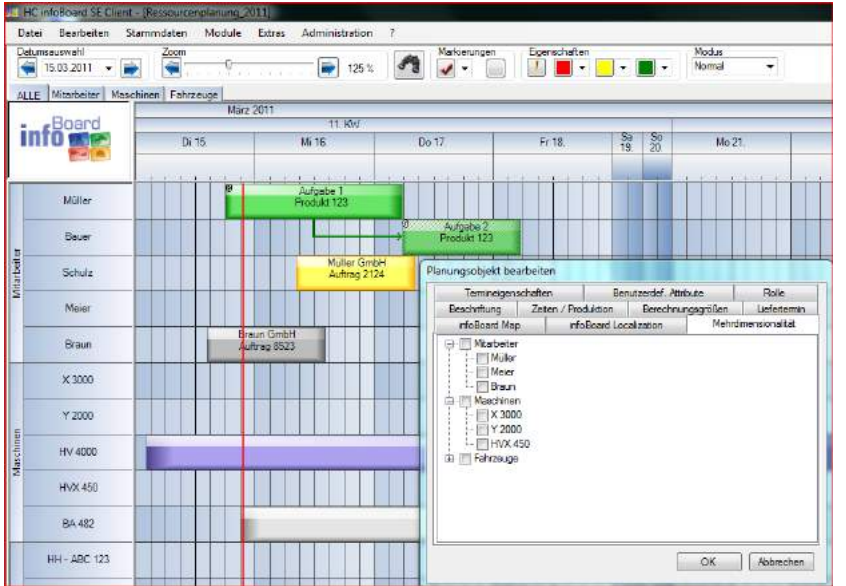

wird dies sich auch auf dem anderen Planungsobjekt verändern.

Die Dimensionen werden verknüpft, indem man im Dialog **Bearbeiten** eines Planungsobjekts unter Mehrdimensionalität die gewünschten Zeilen auswählt.

Alle Ressourcen, die im Planungszeitraum des Objekts bereits verplant sind, werden nicht angezeigt (z.B. Müller,

Bauer etc. sind während des Zeitraums für das gelbe Planungsobjekt bereits für die Aufgabe der grünen Planungsobjekte eingeplant).

Diese Funktion kann in den Lokalen Einstellungen (Planungsobjekte) deaktiviert werden. Sinnvoll ist dies, wenn auf einer Plantafel Aufträge einer Maschine in 2-3 Schichten am Tag durchlaufen, die Mitarbeiter aber im Schichtwechsel an der Maschine stehen.

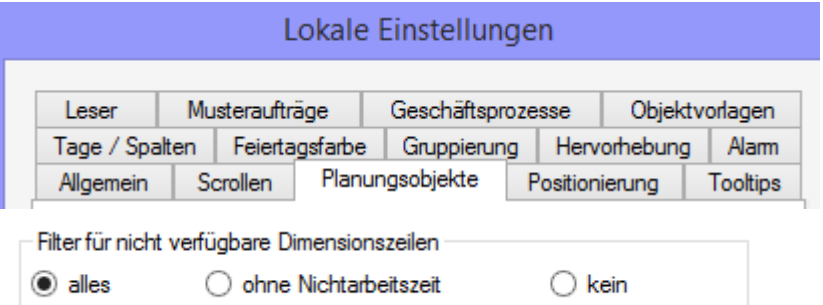

Beispiel: Auftrag 2124 sind die Mitarbeiter Schulz und Braun zugeteilt. Für das Produkt 123 läuft die Aufgabe 1 auf der Maschine X 3000, an der Mitarbeiter Müller arbeitet:

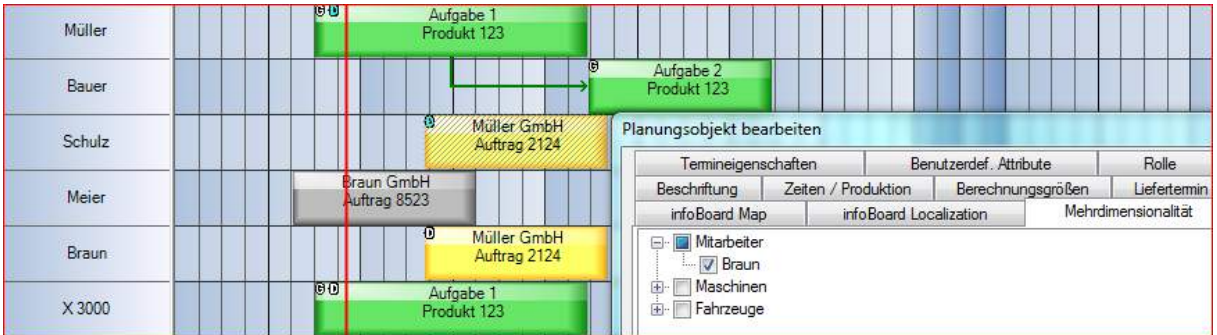

Soll beim Planungsprozess bereits geprüft werden, ob die für diese Aufgabe oder diesen Auftrag gewünschten Ressourcen zum geplanten Termin frei sind, können diese unter Mehrdimensionalität bei der Vordefinition des Planungsobjektes im Panel rechts vor dem Einplanen auf der Plantafel ausgewählt werden:

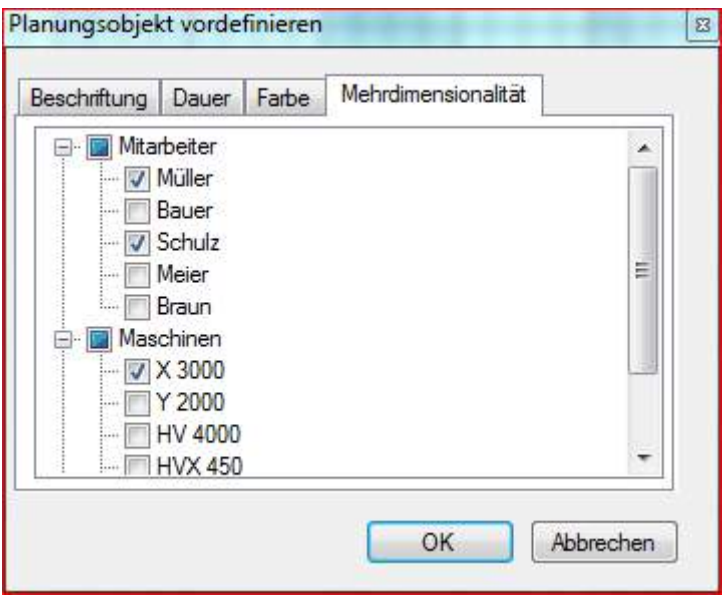

Die Tage (Spalten), an denen alle betreffenden Zeilen bereits für andere Aufgaben verplant sind, werden nun beim Einplanen (Drag & Drop) rot eingefärbt. Darüber hinaus färbt sich das Planungsobjekt rot (siehe Aufgabe X), wenn es im gewünschten Zeitraum nicht abgelegt werden kann:

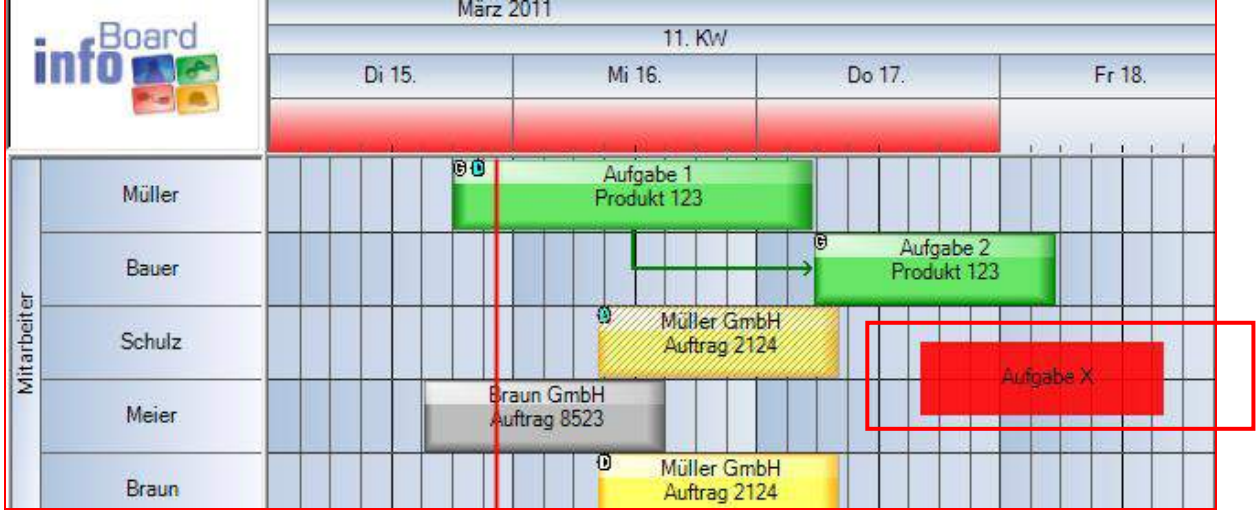

Die Überprüfung lässt sich jedoch noch weiter verschärfen, in dem in den *Globalen Einstellungen* der Filter auf Qualifikationen eingestellt wird, der standardmäßig ein ist:

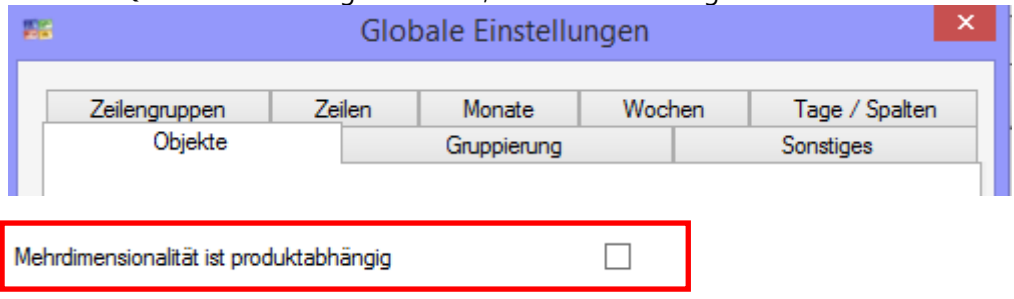

Dann wird nicht nur geprüft, ob jemand Zeit hat, sondern auch ob er diese Leistung auch bringen kann (Zeilen-Kapazität).

Der Planungsobjekt-Karteireiter muss eingeblendet sein, um die Mehrdimensionalität nutzen zu können:

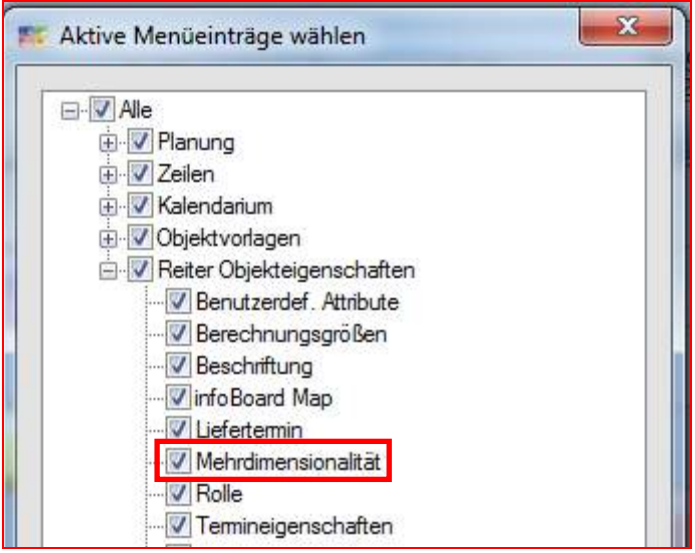

Ab V3.0 können die mehrdimensional verplanten Objekte in der Länge verändert werden. Maximale Länge, sowie die Platzierungsmöglichkeit wird durch das Master-Objekt (türkisenes D) eingeschränkt.

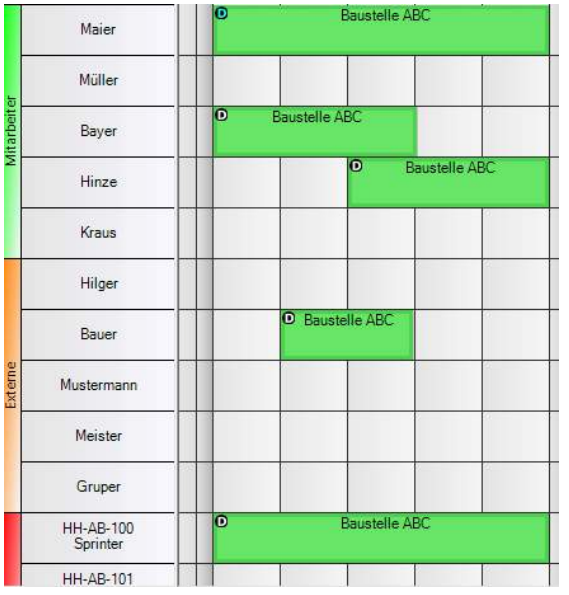

Durch einen Rechtsklick auf ein mehrdimensional verplantes Objekt kann ein Filter nach Dimensionen gewählt werden:

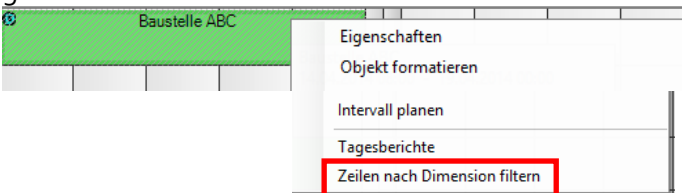

#### Dimensionsfilter:

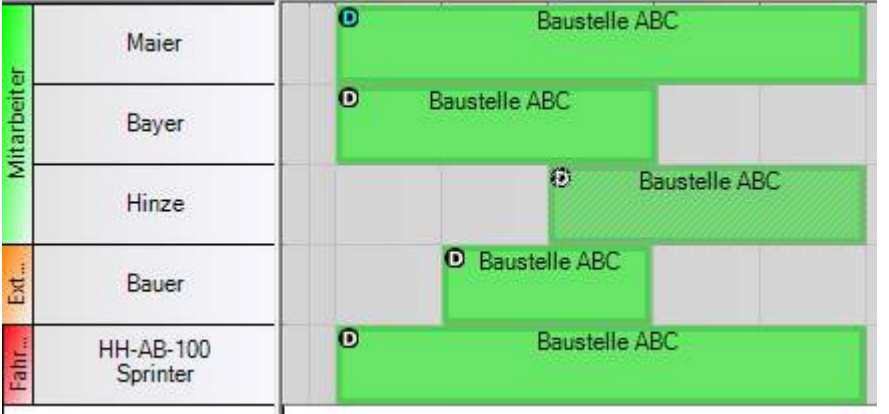

Die Darstellung von Ressourcennamen auf mehrdimensionalen Objekten aktivieren:

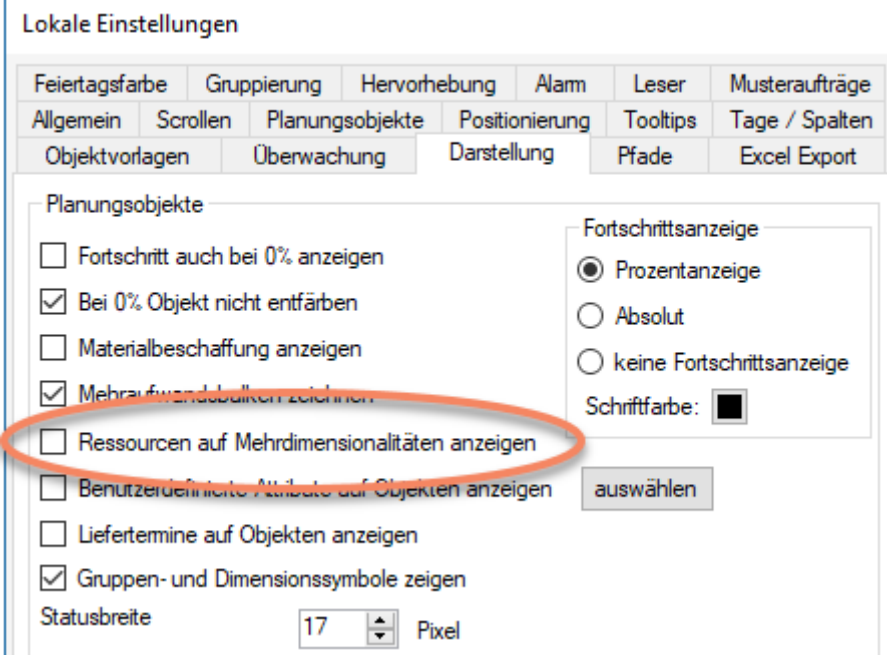

Öffnen Sie den Menüpunkt "Ansicht -> Mehrdimensionalität" um die Objekte zu konfigurieren:
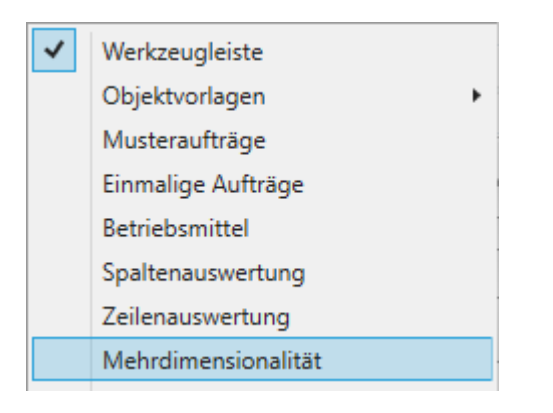

Wählen Sie welche Ressourcennamen auf dem aktuell angewählten Objekt angezeigt werden sollen:

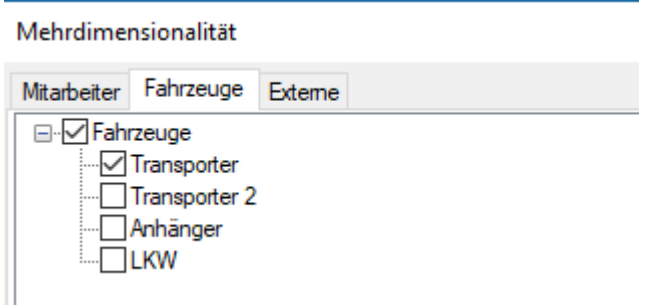

Das Ergebnis sieht dann auf dem sog. Masterobjekt mit dem blauen D so aus:

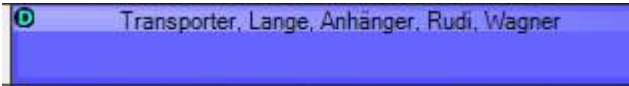

#### 4.9.4 Schichten und Arbeitszeitmodelle definieren

Sind Arbeitszeiten geringer als die im Betriebskalender bereitgestellten, dann muss man mit dieser Funktion arbeiten. (Es lohnt sich nicht, bei *Früh & Spät Schicht* - Spalteneinteilung ein Arbeitszeitmodell *Früh + Spätschicht* zu setzen).

Es kann nur eine Woche beschrieben werden. Die Woche startet am Sonntag.

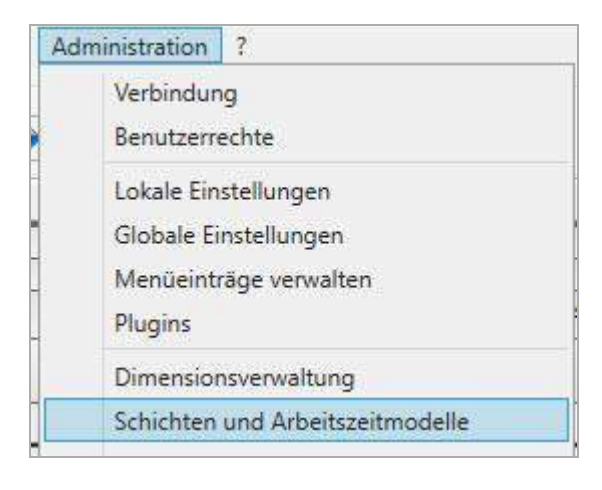

Die Schichten bzw. Arbeitszeiten, Teilzeitarbeitskräfte etc. werden zunächst mit + (Plus)-Zeichen geöffnet und neu für jeden Tag eingetragen.

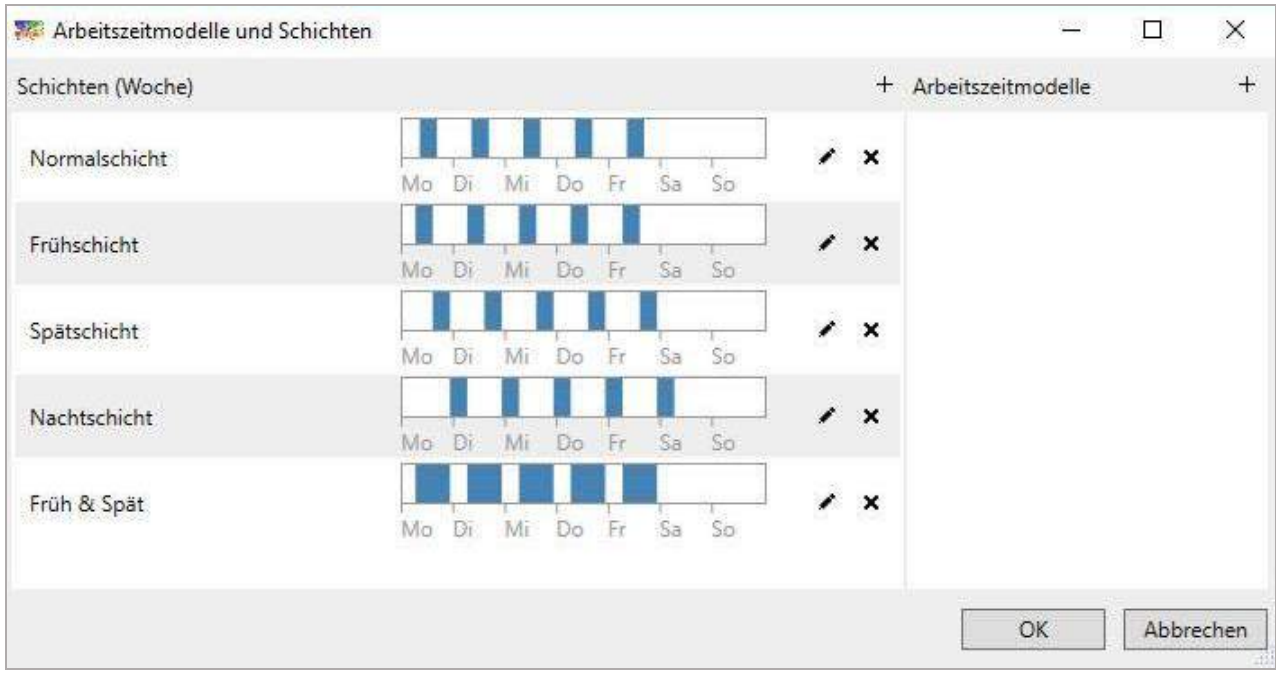

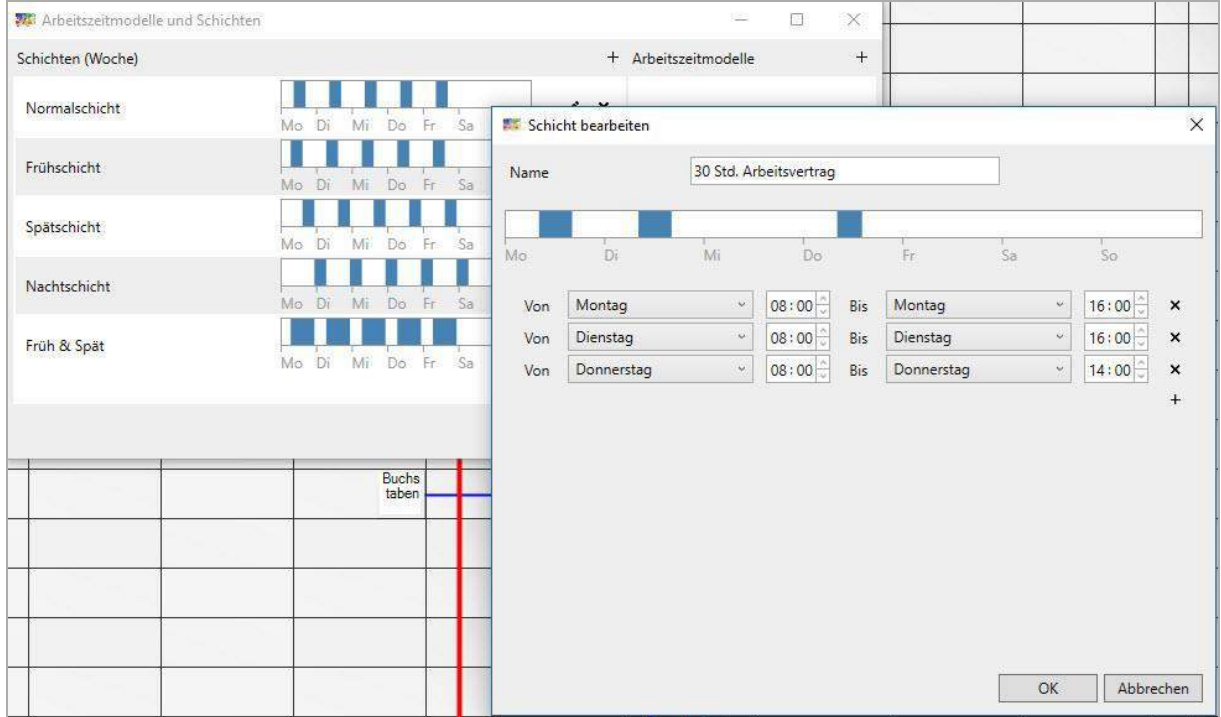

Hinweis: eine Sperrschicht kann man bspw. durch nur So. 00-01 Uhr definieren, um dann später gezielte Tage freizuschalten.

Wenn z.B. "Glühen" extern eingekauft aber intern verwendet wird, dann kann die Schicht lauten: nur Mittwochs.

Wenn Teile nur Di und Do abgeholt und gebracht werden, dann nur Di+Do. freischalten.

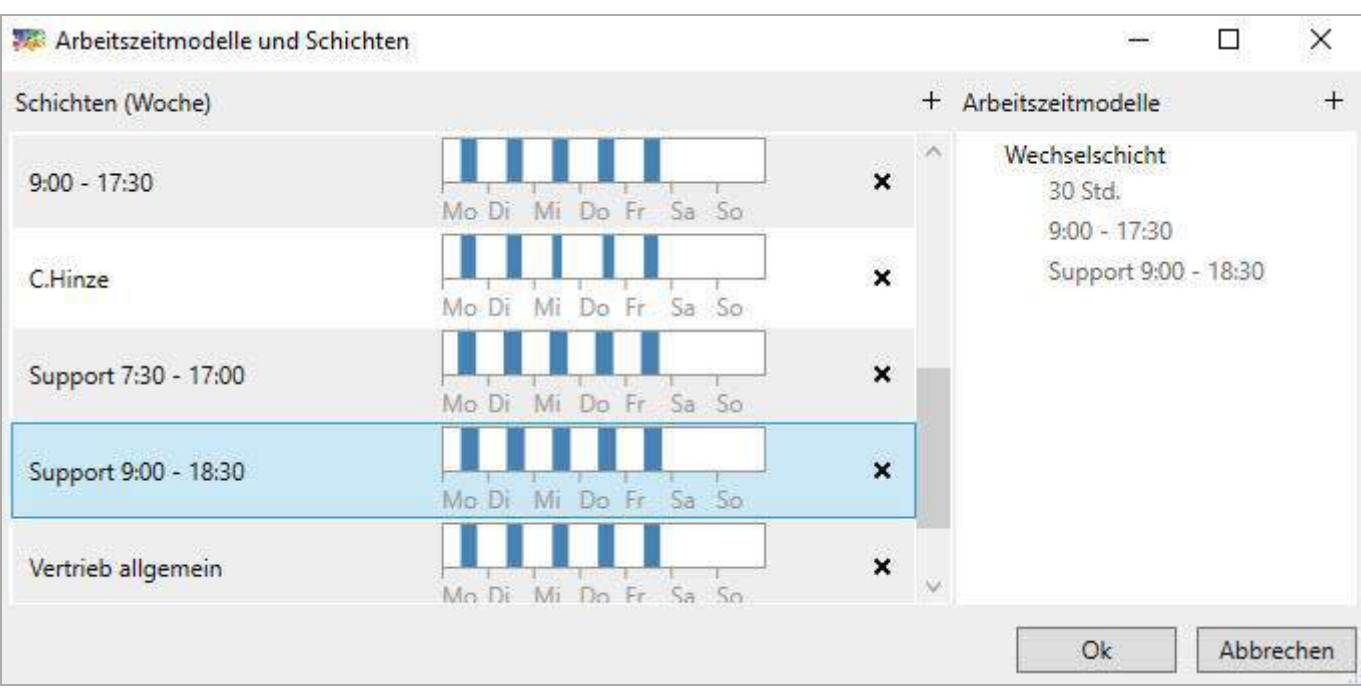

Neben den einfachen Schichten können jetzt aneinander gereihte Schichten zu Arbeitszeitmodellen vorbereitet werden. Es wird mit + (Plus)-Zeichen ein neues Arbeitszeitmodell benannt.

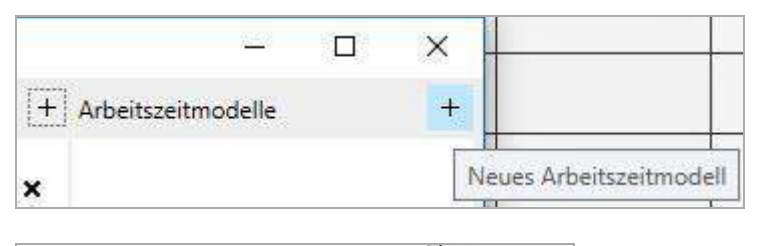

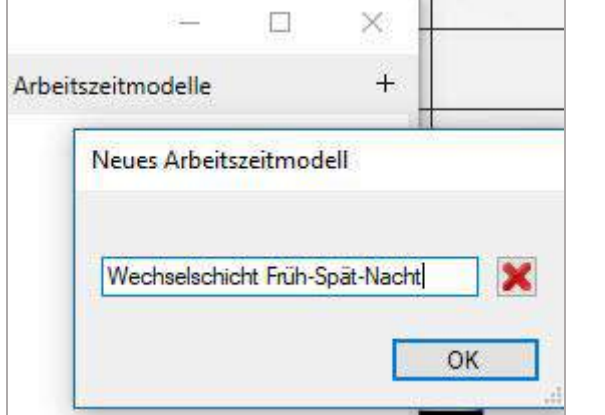

Dann schiebt man die Schichten auf die Namen der Arbeitszeitmodelle. Der Schatten wird dann kurz grün, sonst ist der Schatten rot.

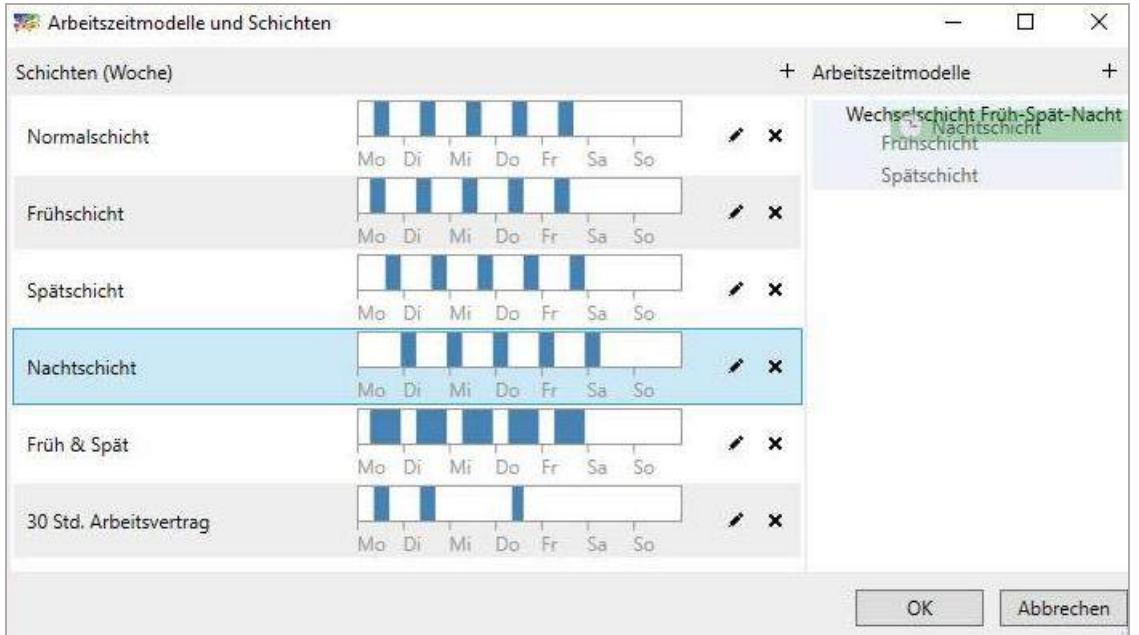

Brauchen Sie für ein Arbeitszeitmodell bspw. mehrere Frühschichten, dann müssen Sie mehrere Frühschichten (-1, -2 usw.) anlegen. Man kann nur eine Schicht per Arbeitszeitmodell zu ordnen.

Für die Zeile wird die Schicht dann zugeordnet. (Näheres unter Nr. 5. *Zeilen und Zeilengruppen).*

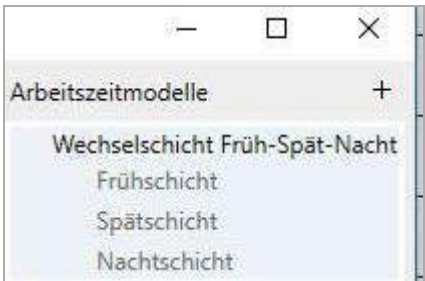

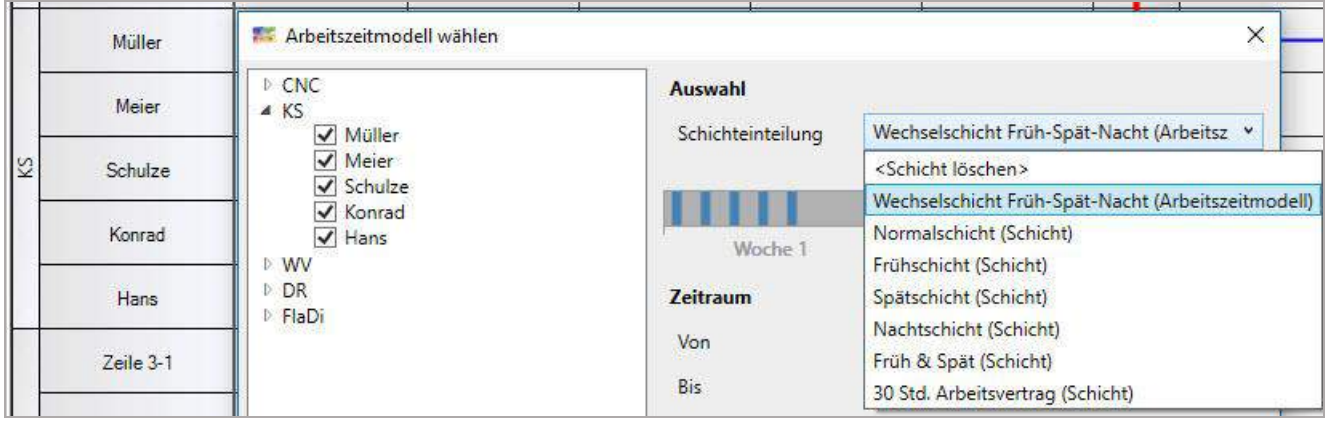

## 4.9.5 Benutzerdefinierte Attribute

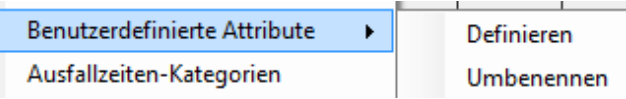

Um notwendige Informationen strukturiert vorzuhalten, die Beschriftung des Objektes nicht zu überfrachten und um im Tooltiptext sowie in der Aufgabenliste diese anzeigen zu können, definiert der Plantafeleigentümer Daten und bestimmt deren Größe (in dem Beispiel 20 Zeichen). Die Anzahl der benutzerdefinierten Attribute ist auf 32 begrenzt und maximal können insgesamt 1.000 Zeichen gespeichert werden.

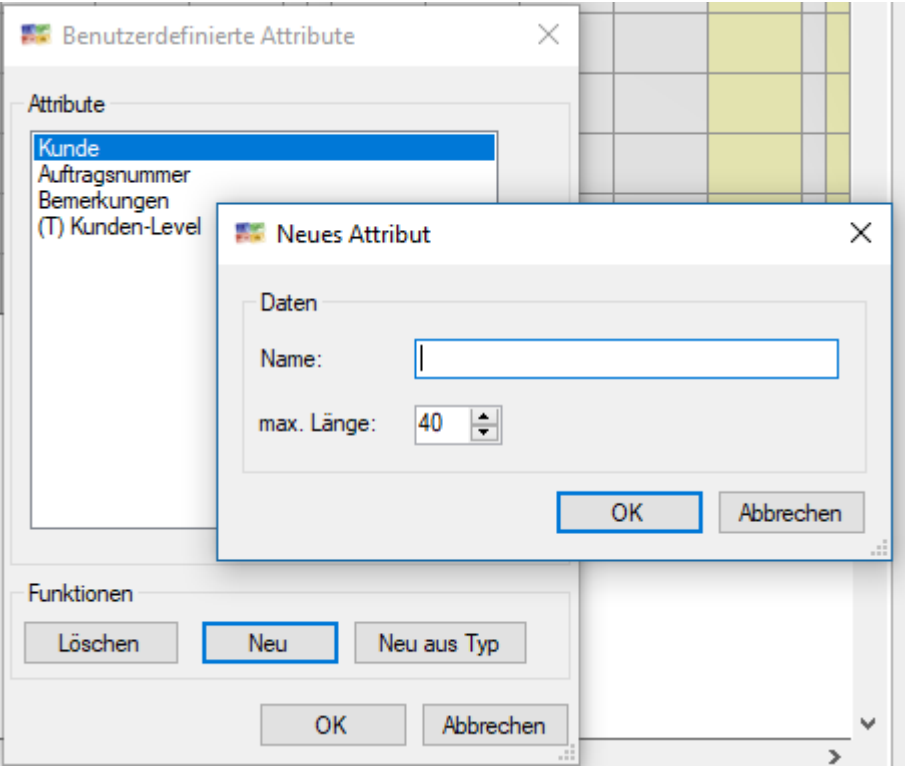

In den Eigenschaften des Planungsobjektes können nun die Telefonnummern erfasst werden. Die Inhalte werden im Tooltip gezeigt:

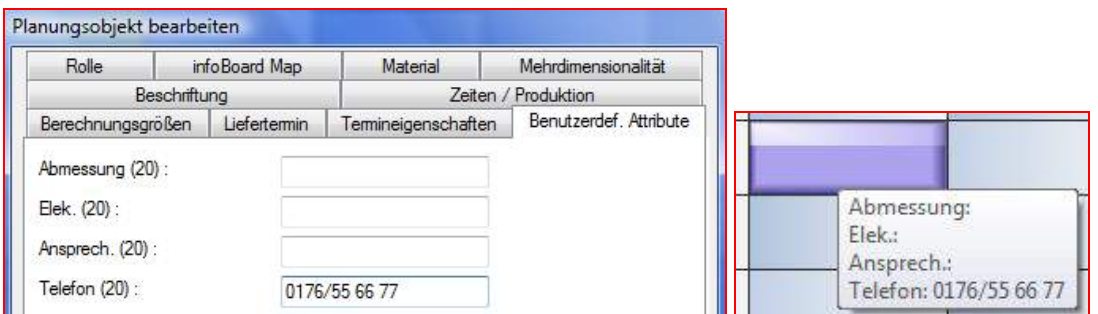

Große Eingabefelder bieten Scroll-Leisten und sehen dann so aus:

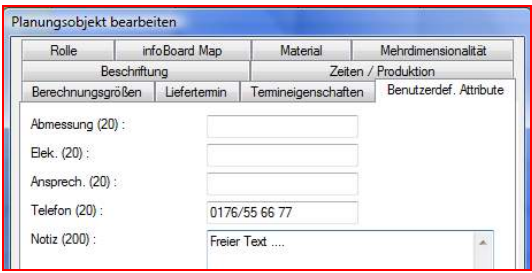

Den Attributen kann jetzt auch im Client eine Werteliste zugewiesen werden. Die Werte werden u.a. vom Objektfilter statt der Typklassen genutzt, weil jetzt nach mehreren verschiedenen Kriterien eines Planungsobjektes gefiltert werden kann.

Zuerst werden die Werte in Typdefinitionen eingetragen, dann wird ein Attribut aus Typdefinitionen zugewiesen:

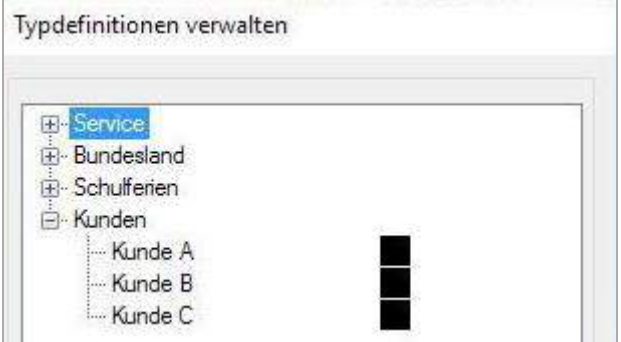

Dann nimmt man bei *Menü/Administration/Benutzerdefinierte Attribute/Neu aus Typ* Bezug auf eingetragene Werte:

Es wird die Auswahl aus allen Typdefinitionen angeboten:

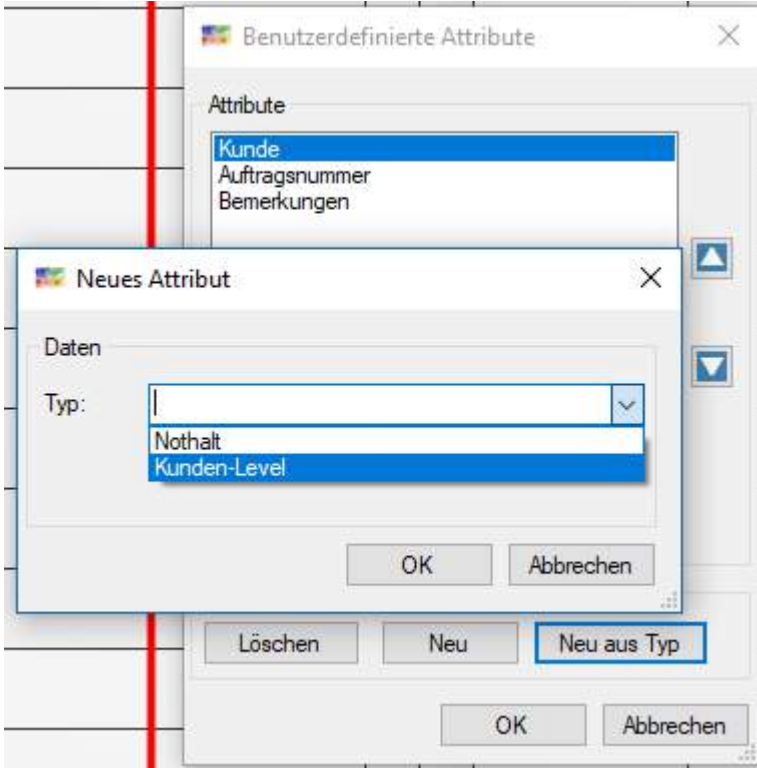

#### Ein (T) steht vor dem Attribut:

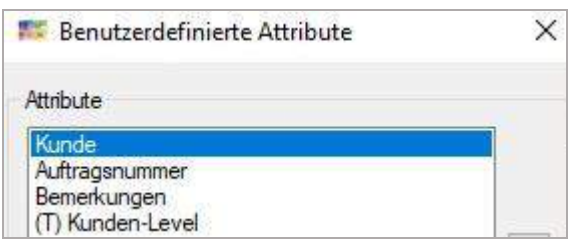

Die Wertelisten stehen beim Eintrag zur Verfügung:

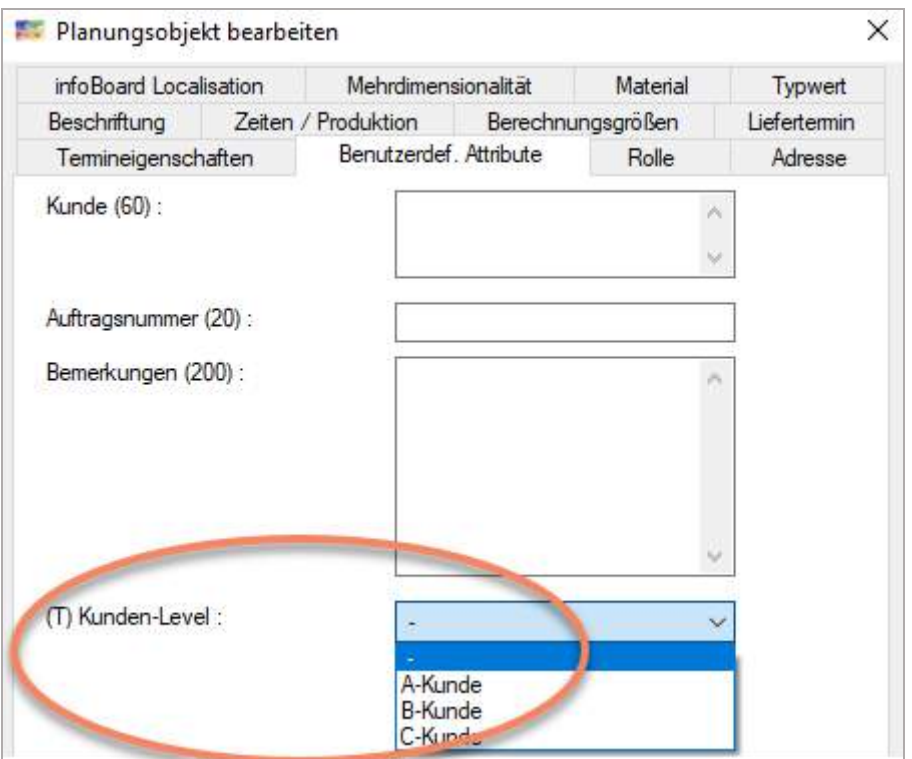

### 4.9.6 Ausfallzeiten-Kategorien

Hier können Ausfallkategorien vordefiniert werden. Die Bezeichnung enthält den Eintrag im Kontext Menü, der Text wird auf das Planungsobjekt geschrieben. Dadurch können Ausfallzeiten "anonymisiert" werden.

Die Beschriftung und Farbe sind somit einheitlich auf der Plantafel.

Für die besondere Auswertung der Urlaubszeit wurde der Typ Urlaub eingeführt. Die Urlaube können durch "schützen" genehmigt werden und sind gegen Änderungen gesperrt.

Die Beschriftung und Farbe sind somit schon einmal vorbestimmt. Standard Ausfallzeiten werden bei Plantafelerstellung eingetragen.

Die am häufigsten benutzen Längen können/müssen jetzt definiert werden.

Es macht vielleicht Sinn, einen Urlaubsantrag mit min 5 Tagen und nicht 8 Std. vor zu belegen.

Die Vorbelegung der Länge soll die Eingabe erleichtern. Entweder nehmen Sie Tage oder orientieren sich an der tgl. Arbeitszeit mit Stunden.

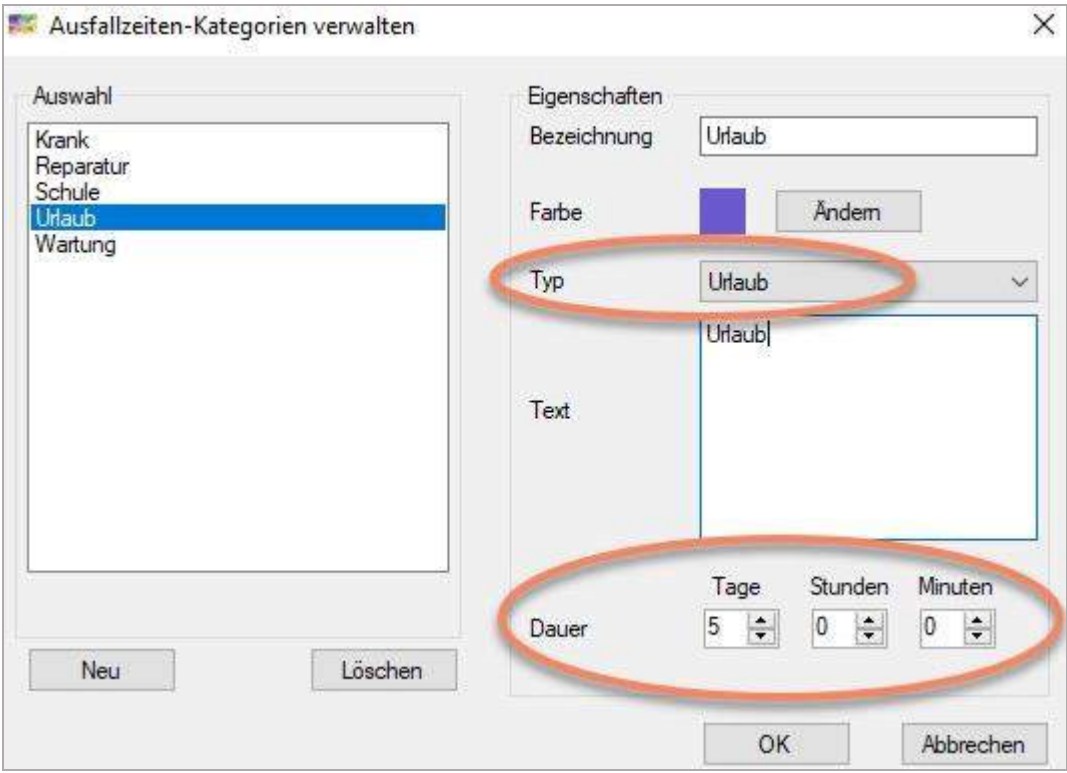

Durch den Rechtsklick in eine Zeile können Ausfallzeiten erstellt werden. Jetzt stehen die Kategorien zur Auswahl zur Verfügung.

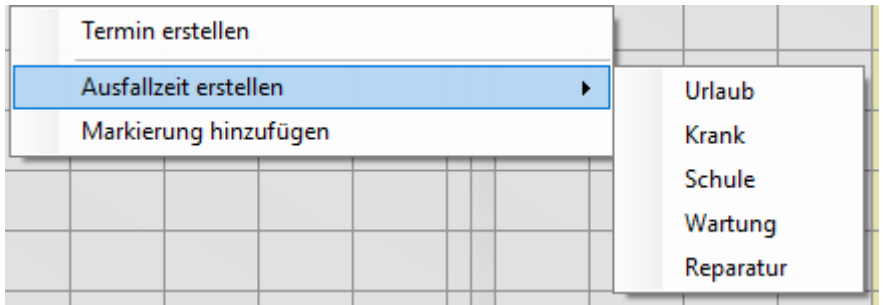

### 4.9.7 Regeln

Neu ist die Überwachung von Start und Ende bei Vorgängerbeziehungen (nur EE-Version).

### 4.9.7.1 Allgemeines zu Regeln

infoBoard warnt bei Abweichungen von der Planung und bei Problemen vor. Dazu müssen vom Planer Konfliktkriterien definiert werden.

Bei Eintreten einer dieser Konflikte, weist die Plantafel mit einem Alarmfenster (visuell und auf Wunsch mit Signalton) auf diesen hin. So kann der Planer Konfliktsituationen rechtzeitig erkennen und angemessen auf diese reagieren.

Auf Wunsch können des Weiteren auch Konflikte automatisiert von infoBoard gelöst werden.

Durch den voranschreitenden Zeitablauf (Tagesstrich) werden die einmal festgelegten Bedingungen und Kriterien (Regeln) für eine optimierte Planung zeitgesteuert überprüft. Die Planungsobjekte und Schritte werden zunächst geplant. Ob dann mit einer Arbeit begonnen wurde und wie weit sie vorangeschritten ist, ob Sie mehr oder weniger Zeit benötigt und ob Sie erledigt wurde, kann nur durch Rückmeldung (manuell oder über Modul BDE) vom System beurteilt werden.

### 4.9.7.2 Alarmsituation Konflikte definieren

Unter *Administration – Regeln* lassen sich die Konfliktkriterien (was sollte zutreffen bzw. nicht zutreffen, damit alarmiert wird) für den Auslöser eines Alarms festlegen.

Hier werden die Planungssituationen vor Beginn, während der Bearbeitung und nach der geplanten Fertigstellung (bzgl. Konflikt im kritischen Pfad betreffend ihrer Vorgängerbeziehungen) des Planungsobjekts, geprüft.

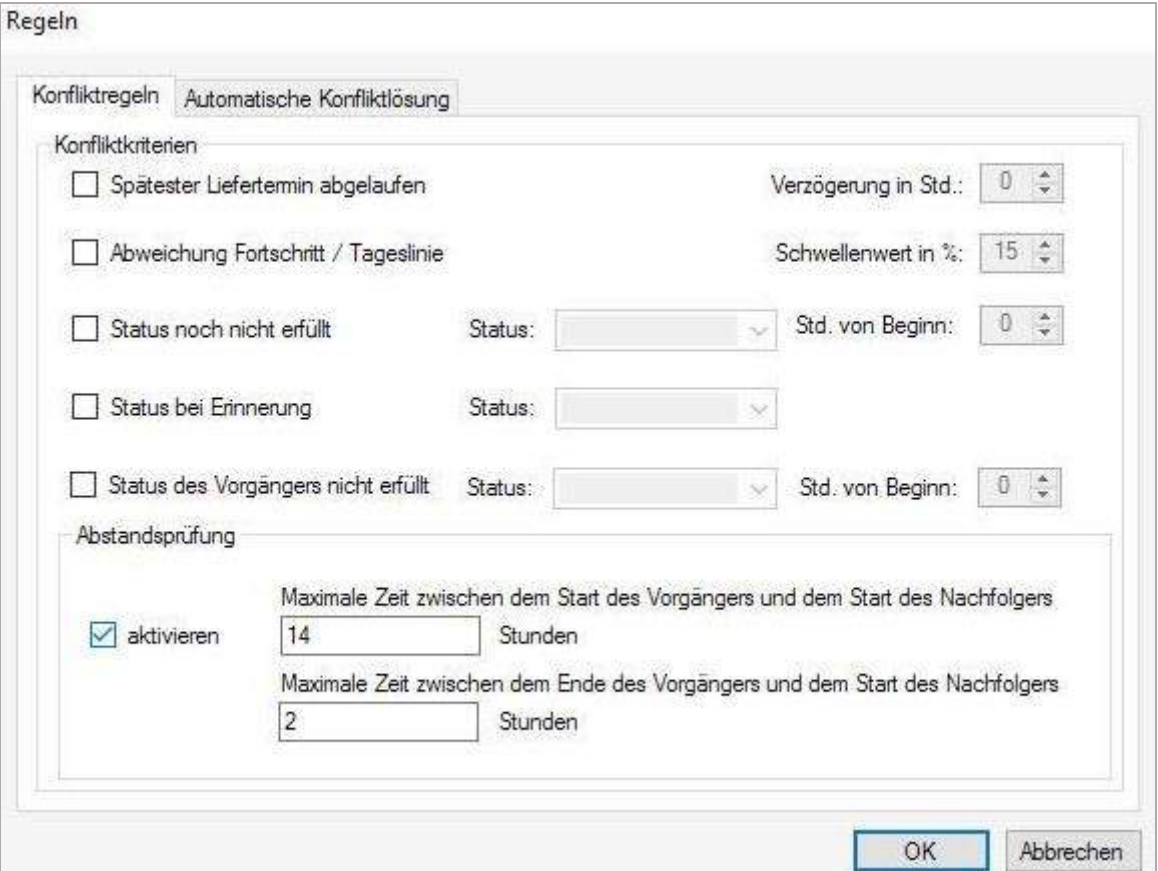

## 4.9.7.3 Spätester Liefertermin ist abgelaufen

Beispiel: Wenn 2 Std. vor Ablauf des Liefertermins nicht abgeschlossen, dann Alarm (visuell und/oder akustisch) oder automatische Tauschen (siehe automatische Konfliktlösung).

### 4.9.7.4 Abweichung Fortschritt/Tageslinie

Zeigt wie viel Prozent geschafft sind, im Verhältnis zur vergangenen Zeit bis zu ihrer Fertigstellung. Beispiel: Eine Materiallieferung (Vorgänger) muss fertig sein, also Eigenschaften des vorgehenden Planungsobjekte sollten folgendes erfüllen: Berechnungsgrößen=100% oder IST-Menge entspricht nicht der Soll-Menge oder Erledigt Häkchen haben.

Auch der kritische Pfad (keine Pufferzeit) wird hierbei beachtet. Wenn nicht zutreffend, dann: Alarm oder automatische Konfliktlösung (hier z.B. Verschieben auf andere Zeile, eine Maschine mit gleichen Kapazitäten).

Nur 30% IST-Zustand und die Zeitlinie ist schon über die Hälfte des Objekts: Alarm

### 4.9.7.5 Status noch nicht erfüllt

Vordefinierter Status soll zu einem bestimmten Zeitpunkt vor Beginn des Planungsobjekts erfüllt sein.

Beispiel: Den Status Gebucht sollte der Auftrag X (Planungsobjekt) 4 Stunden vor Beginn aufweisen. Wenn nicht erfüllt, dann: Alarm oder automatische Konfliktlösung (hier z.B. Verschieben um 3 Stunden).

### 4.9.7.6 Status bei Erinnerung

Vordefinierter Status soll zum Zeitpunkt der Terminerinnerung vorliegen.

Beispiel: Bei gesetzter Terminerinnerung (siehe *Eigenschaften Planungsobjekt – Termineigenschaften*) z.B. 1 Tag vor Start des Auftrags soll an den geplanten erinnert werden und zu diesem Zeitpunkt soll er den Status Gebucht aufweisen. Wenn nicht erfüllt, dann: Alarm oderautomatische Konfliktlösung.

### 4.9.7.7 Status des Vorgängers ist nicht erfüllt

z.B. Der Vorgänger ist ein Arbeitsschritt, ohne den der betreffende 2. Arbeitsschritt nicht ausgeführt werden könnte. Also zwei Produkte werden zu einem zusammen montiert, so müssen erst die zwei zu montierenden Produkte fertig gestellt sein.

### 4.9.8 Alarm einrichten

Unter *Administration* – *Lokale Einstellungen* kann Art und Umfang der Alarmfunktion definiert werden.

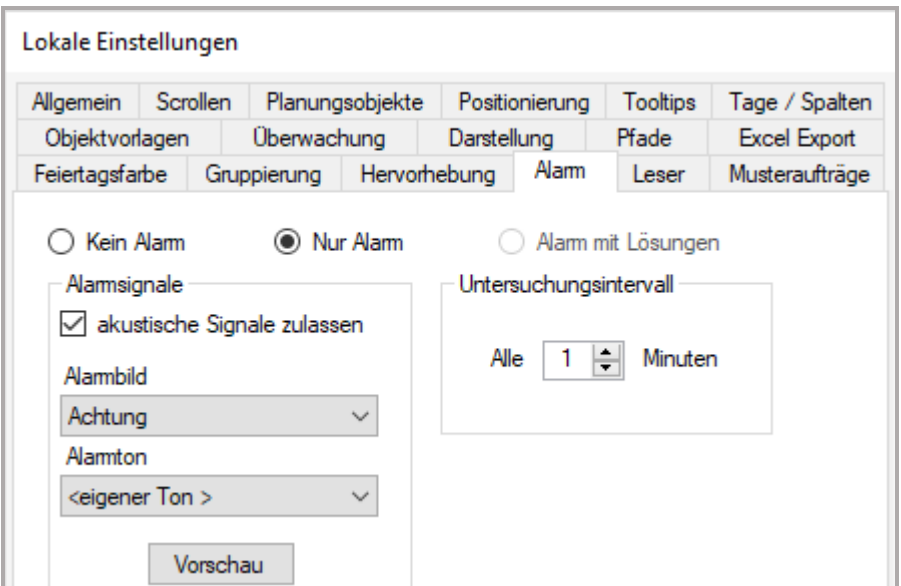

#### 4.9.8.1 Alarm einstellen und weitere Optionen

Der Alarm kann hier generell aktiviert oder deaktiviert werden. Des Weiteren kann der Alarm inklusive der automatischen Konfliktlösung aktiviert werden. Solange die Alarmfunktion nicht aufgelöst oder ausgestellt wurde, wird ein bewegtes Bild gezeigt.

Hier kann das gewünschte Bild ausgewählt werden, das als Hinweis auf eine Konfliktsituation angezeigt werden soll. Auch die Auswahl eines eigenen Bildes steht zur Verfügung.

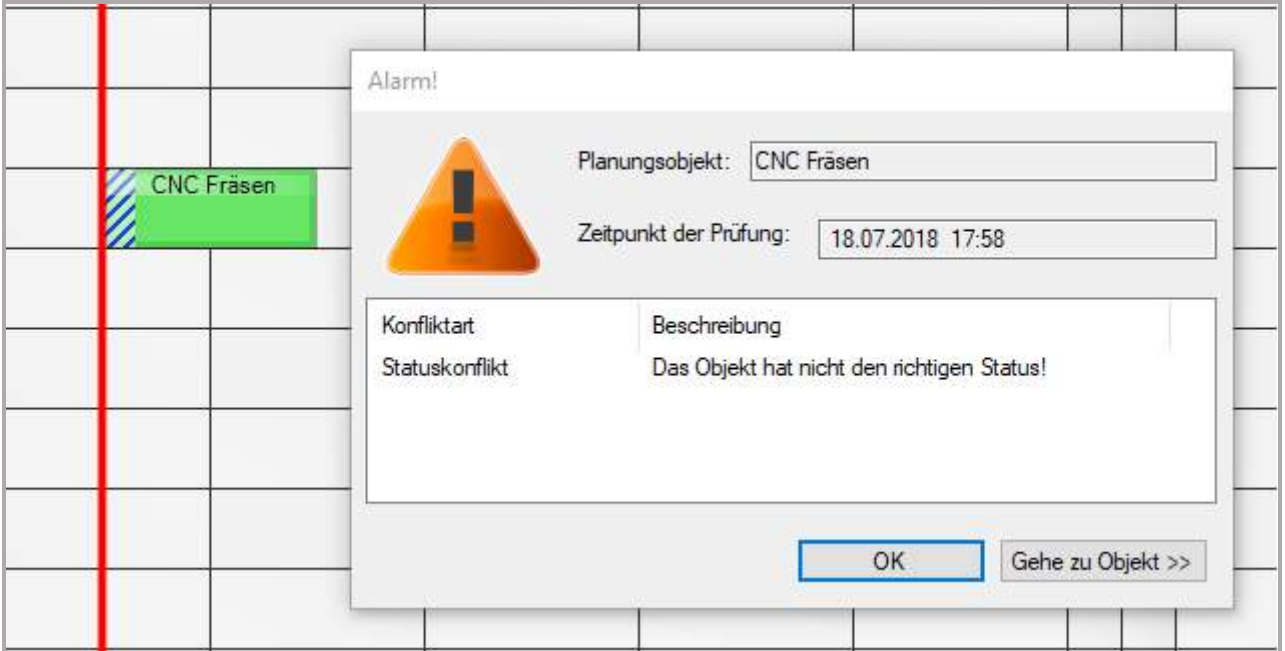

### 4.9.9 Automatische Konfliktlösung

### 4.9.9.1 Maßnahmen zur Konfliktlösung

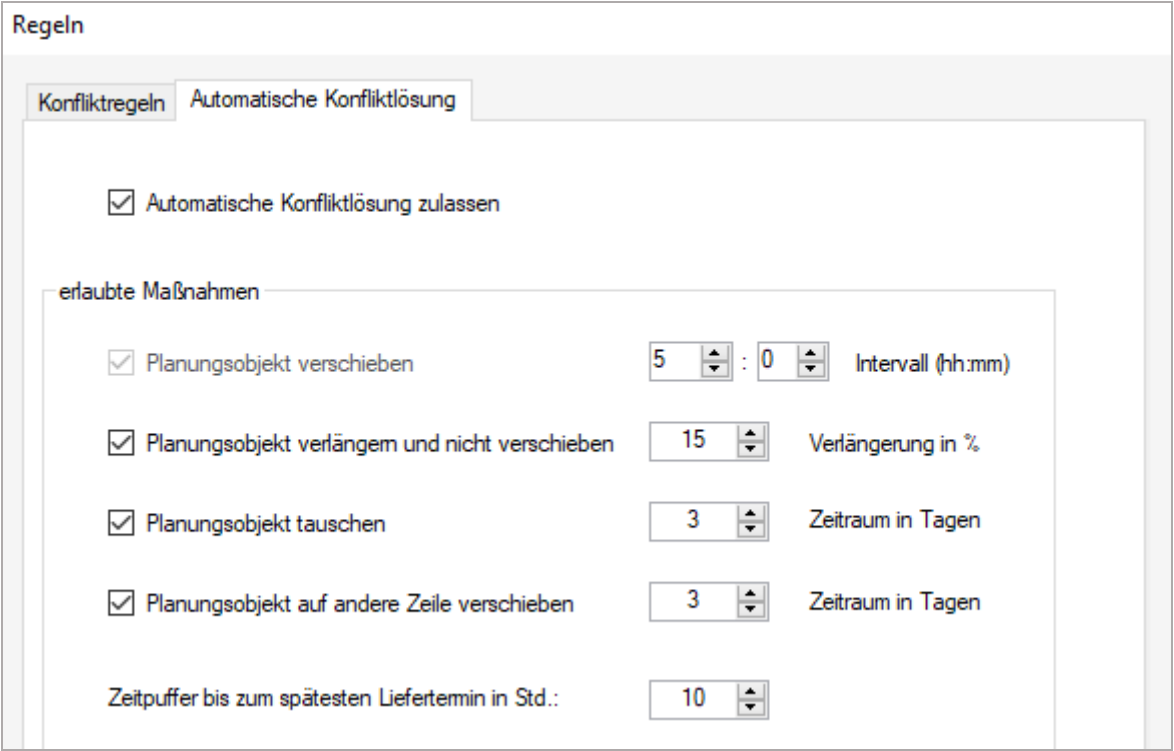

### 4.9.9.2 Planungsobjekte verschieben

Ist bei einem Auftrag kein dringender Liefertermin zu erfüllen, wird das betreffende Planungsobjekt bei Konflikt auf später verschoben. Hier besteht die Möglichkeit in vorgegebenen Zeitintervallen. Durch das Verschieben können gegebenenfalls Pufferzeiten verschwinden und ein kritischer Pfad (in Rot angezeigt) entstehen. In so einem Fall wird dann die gesamte Objektgruppe verschoben.

### 4.9.9.3 Planungsobjekte verlängern u. NV (Nachfolger verschieben)

Sollte bei einer Produktion oder Arbeitsablauf unvorhergesehene Ausfälle oder Verzögerungen geben, kann hier das Planungsobjekt automatisch prozentual verlängert werden inklusive aller Nachfolger.

### 4.9.9.4 Planungsobjekt tauschen

Ist diese Option aktiviert, erlaubt man infoBoard das betroffene Planungsobjekt automatisch mit einem anderen Planungsobjekt **auf derselben Zeile**, welches die Voraussetzungen erfüllt und nicht von dem Konflikt betroffen ist, auszutauschen. Sollte keines die Bedingungen erfüllen, wird Alarm ausgelöst.

### 4.9.9.5 Planungsobjekte auf andere Zeilen verschieben

Ist diese Option aktiviert, erlaubt man infoBoard das betroffene Planungsobjekt automatisch mit einem anderen Planungsobjekt auf eine **andere Zeile**, mit den **gleichen Kapazitäten** (welches nicht von dem Konflikt betroffen ist) zu verschieben.

z.B. auf eine Zeile der eine andere Maschine zugeordnet ist aber die gleichen Kapazitäten hat.

### 4.9.10 Beispiele Konfliktsituationen und Einsatz Regeln

### 4.9.10.1 Einen Liefertermin einhalten

Um Versäumnis eines wichtigen Liefertermins zu vermeiden, kann bei Gefahr der Verzögerung durch die automatisierte Konfliktlösung der betreffende Auftrag (entsprechende Planungsobjekte) nach vorne getauscht oder geschoben werden.

Automatische Konfliktlösung: Tauschen, Verschieben

### 4.9.10.2 Abhängigkeiten zu vorangehenden Schritten berücksichtigen

Bei einer Produktion oder Schrittabfolge sind sehr oft die einzelnen Arbeitsschritte voneinander abhängig. So kann Produkt AB erst montiert werden wenn die Stücke A und B fertig produziert wurden. Damit die Plantafel diese Abhängigkeiten kennt, lassen sich diese definieren und kann bei auftretenden Konflikten reagiert werden. Verzögert sich z.B. die Produktion des Stücks A weil die Maschine ausfällt, von dem Produktion des Produkts AB abhängig ist, kann die Plantafel dieses verschieben oder dementsprechend verlängern. Eine weitere Möglichkeit wäre die Produktion des Stücks A auf eine andere Zeile (Maschine) mit gleichen Kapazitäten zu verschieben um doch noch den vorgegebenen Zeitrahmen einzuhalten.

### 4.9.10.3 Controlling-Priorisierte Aufträge

Sollten gewisse Aufträge eine hohe Priorität haben (wichtigster Kunde, hoher Umsatz, hohe Strafen bei verspäteter Auslieferung etc.), so können diese Aufträge über Definition des Konflikts Fortschritt / Tageslinie bzw. definierten Status kontrolliert werden. Sollte ein Auftrag nicht den geforderten Fortschritt bzw. Status vorweisen um rechtzeitig realisiert zu werden, gibt der Einsatz der Regeln dem Planer die Möglichkeit früh genug einzugreifen, um Vertragsbedingungen einhalten zu können.

## 4.9.11 Störungsmanagement auf infoBoard

Im Bereich des Wirtschaftslebens wird der Begriff der "Eskalation" auch verwendet, um die Regel zu beschreiben, dass bestimmte Entscheidungen kontrolliert eine Ebene "nach oben" (zu den jeweiligen Vorgesetzten) verlagert werden, wenn in einer Konfliktsituation auf der unteren Entscheidungsebene keine Übereinkunft möglich ist. Das müssen wir auf infoBoard sichtbar machen.

Im **Störungsmanagement** beschreibt das Eskalationsprinzip die Delegation der Störungsbearbeitung an eine höhere Kompetenzstufe, wenn in der darunterliegenden Stufe keine Korrektur möglich ist. Der eigentliche Delegationsprozess findet innerhalb der Makrologik statt.

Im Projektmanagement beschreibt Eskalation wertneutral die stufenweise Delegation eines Projekt-Problembereiches in eine höhere Instanz. Dies tritt in der Regel dann ein, wenn die eskalierende Ebene keine ausreichenden Mittel oder Handlungsspielräume bzw. Kompetenzen hat, um Maßnahmen zur Behebung des Problems einzuleiten. In der Regel wird hierzu der sogenannte Lenkungsausschuss angerufen.

In der Informatik wird der Begriff in der Datenbanktheorie bei hierarchischen Sperrverfahren gebraucht; die so genannte Sperreskalation bezeichnet den Vorgang, wenn viele feingranulare Sperren auf Objekte einer niederen Ebene aufgehoben werden und stattdessen weniger und grob granularer Sperren auf Objekte einer höheren Ebene gesetzt werden, damit der Aufwand zur Verwaltung der Sperren gemindert wird.

# 4.9.12 Typdefinition

Typdefinitionen können für den Client und für Webapplikationen Wertelisten bereitstellen, um die Qualität der Daten zu erhöhen und die weitergehenden Filter und Highlighting-Funktionen sauber zu unterstützen.

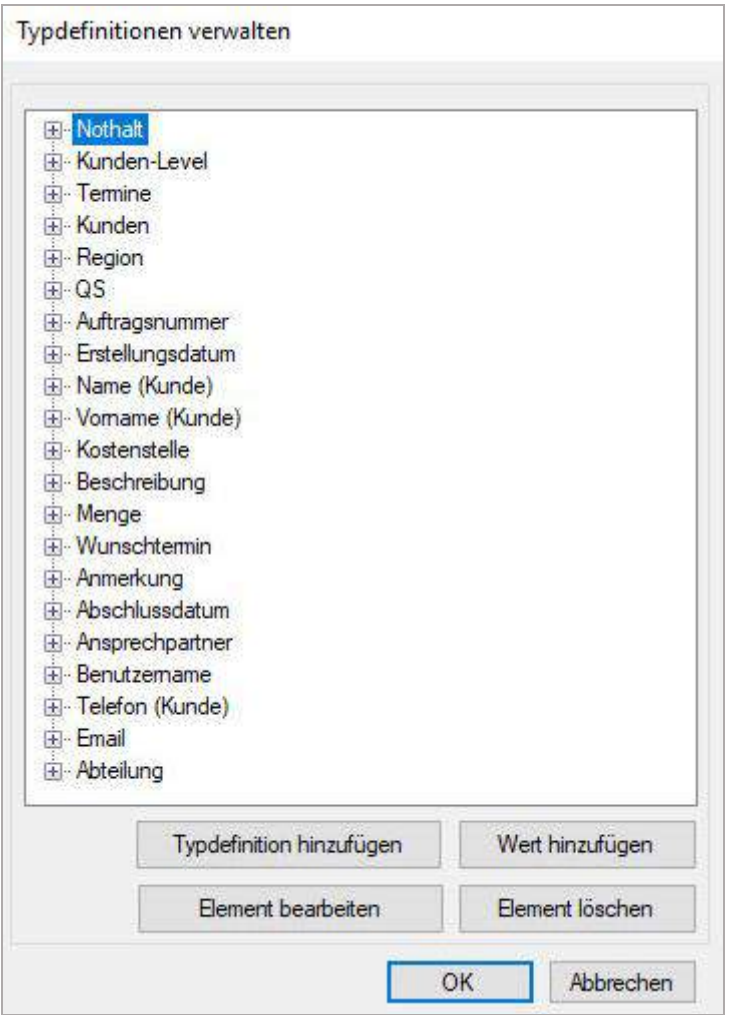

# 4.9.12.1 Typdefinitionen Anwendungsgebiet benutzerdefinierte Attribute

Das erste Anwendungsgebiet sind die benutzerdefinierten Attribute, die auch auf die eingetragenen Werte beschränkt werden.

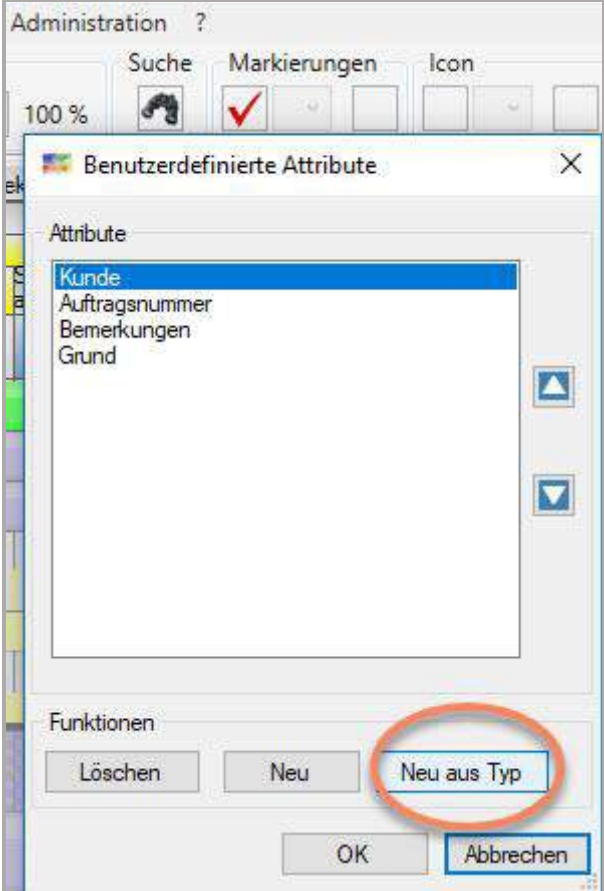

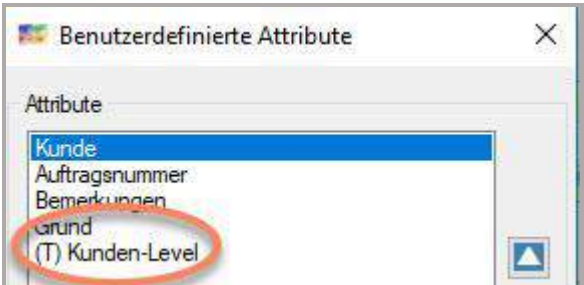

## 4.9.12.2 Typdefinitionen Anwendungsgebiet Objektfilter

Das zweite Anwendungsgebiet sind die *Objektfilter*. (Näheres bei *Objektfiltern)*

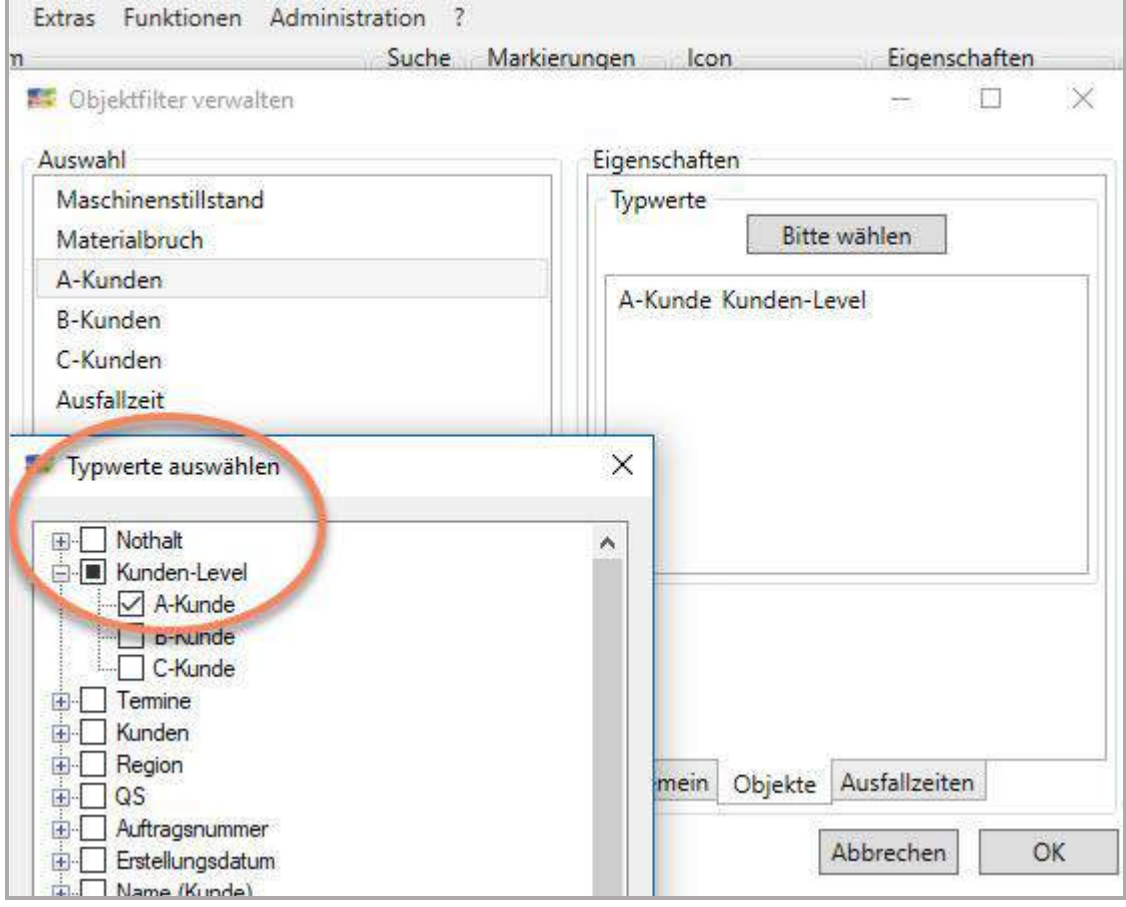

## 4.9.12.3 Typdefinitionen Anwendungsgebiet Webapplikationen

Es gibt ein Standard Webapplikation von infoBoard, die direkt Aufträge in den Panelbereich oder auf die Plantafel schreibt. Dort werden die Wertetabellen zur benutzerdefinierten Konfiguration angeboten. Sie brauchen hier keinen Programmierer!

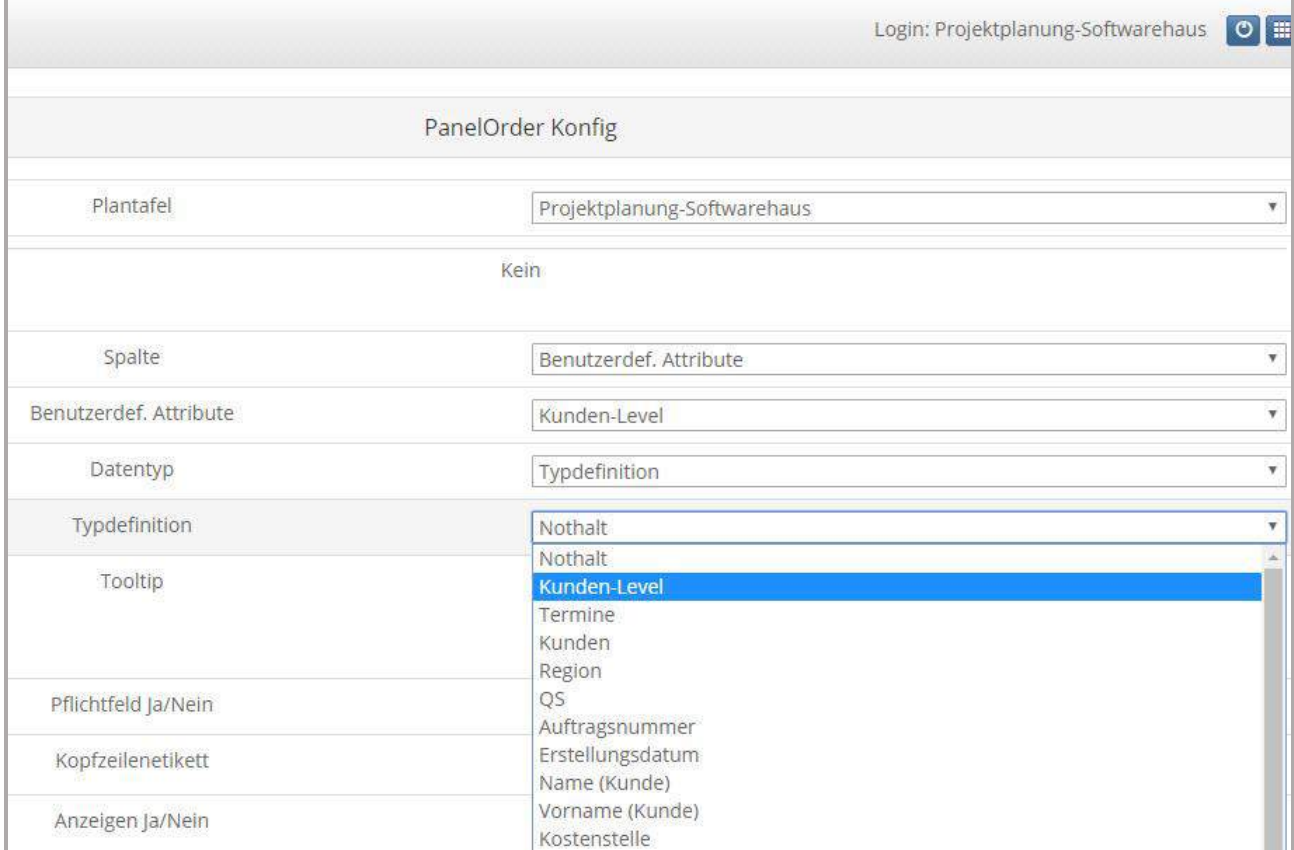

## 4.10 Menü Administration – weitere Funktionen

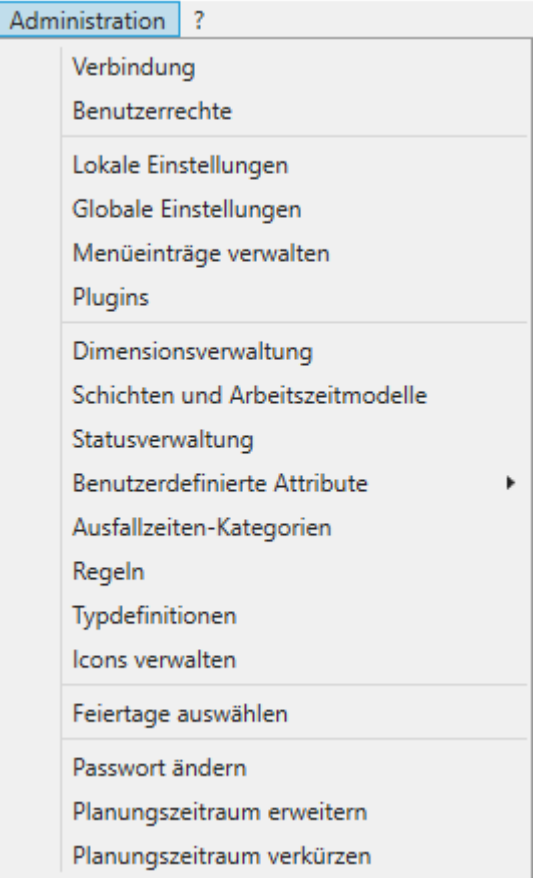

### 4.10.1 Verbindung und Auto-Login

IP-Adresse oder Servername des Servers, auf dem der infoBoard Server gestartet wurde. Sollte im Betrieb nur eine Plantafel von Belang sein, gibt es die Möglichkeit, durch Aktivierung des Auto-Logins direkt die Plantafel zu starten.

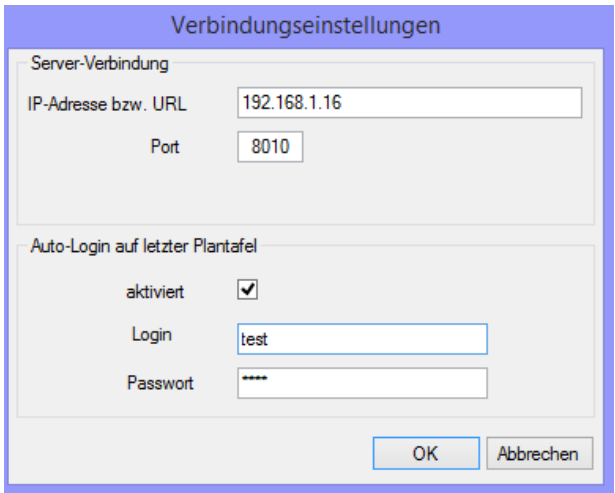

### 4.10.2 Benutzerrechte-Verwaltung

Die Einstellungen können wie in Abschnitt [8.3](#page-345-0) beschrieben durchgeführt werden mit dem Unterschied, dass nur Plantafelrechte gesetzt werden können, für die der eingeloggte Nutzer Eigentümerrechte hat.

#### 4.10.3 Menüeinträge verwalten

Der Eigentümer einer Plantafel kann nun selbst bestimmen, welche Menüeinträge für die Plantafel sichtbar sind. Diese Ansicht gilt dann für alle weiteren Nutzer der Plantafel. So kann er bestimmte Menüeinträge der Benutzung vorenthalten.

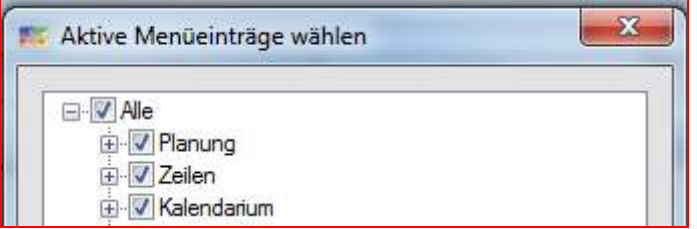

#### Kontextmenü Einschränkung:

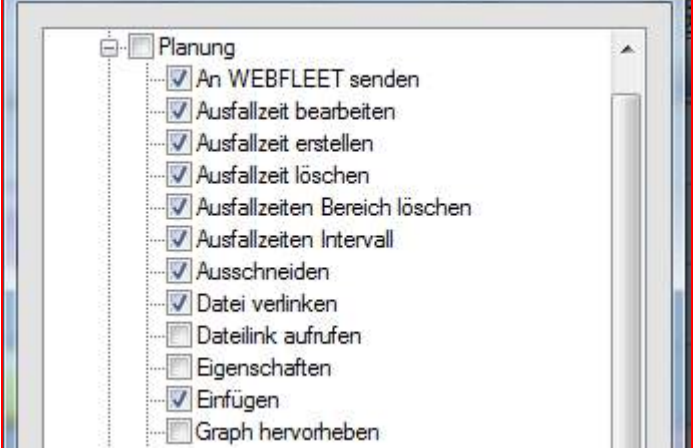

#### Planungsobjekt Karteireiter:

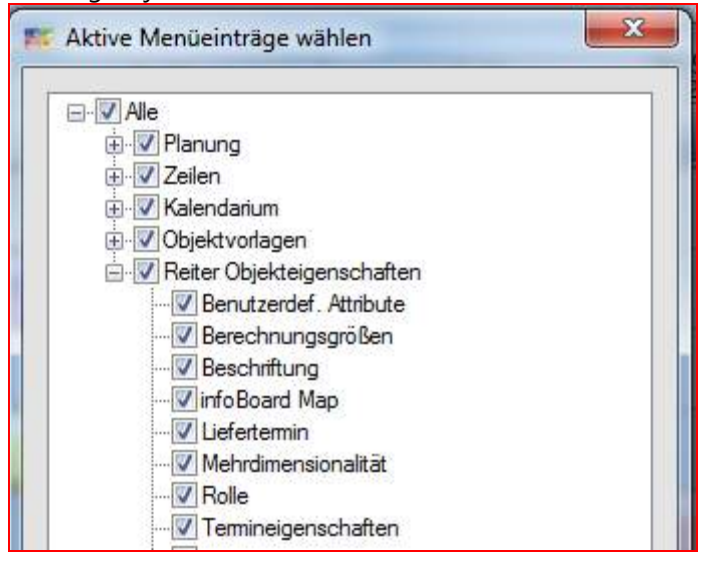

## 4.10.4 Plugins

Das Verzeichnis in der Client Installation ist zunächst leer, kann aber auch ein oder viele Plugins enthalten.

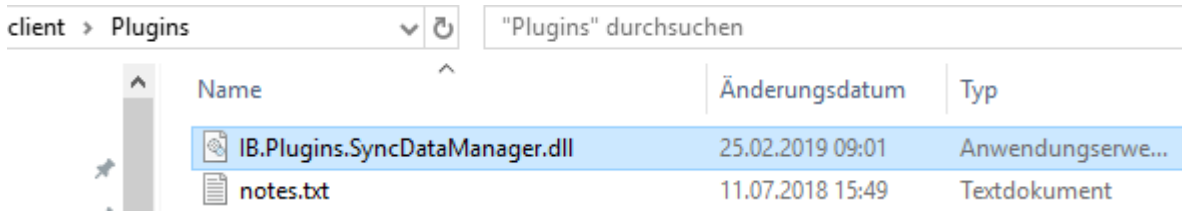

Dann kann man es dort konfigurieren.

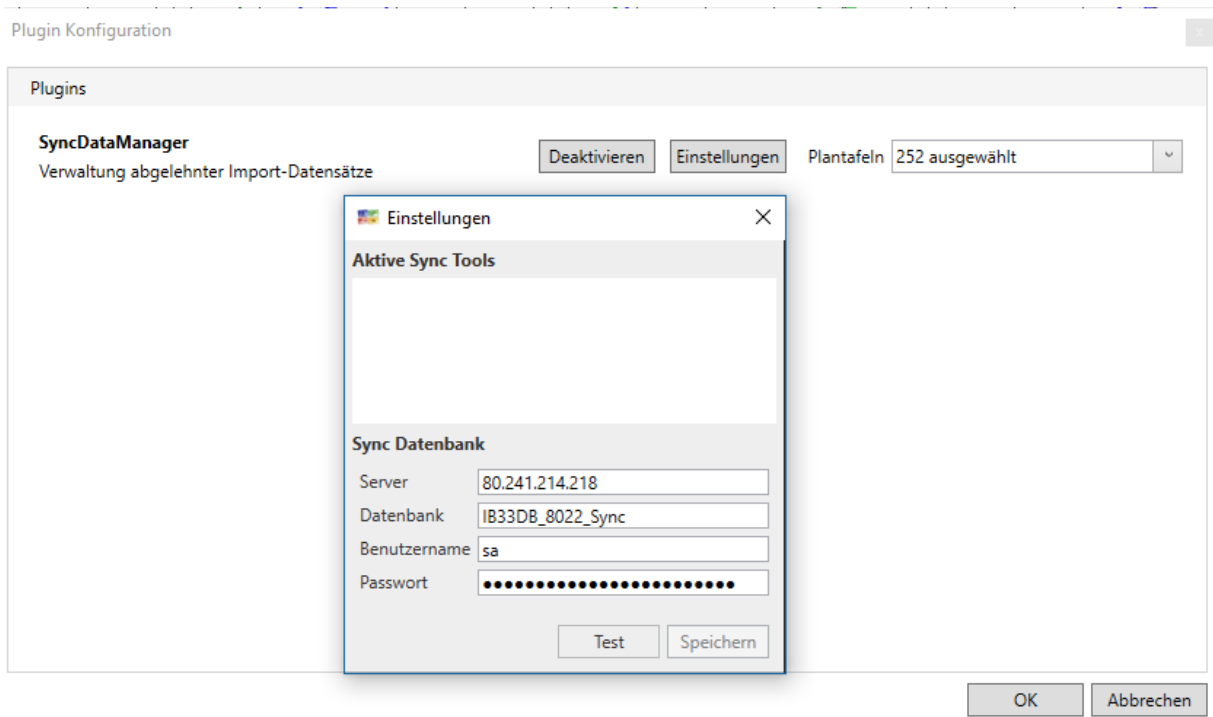

Hier das Beispiel des DataSyncManager, welcher mit dem infoBoard SyncToolServer geliefert wird..

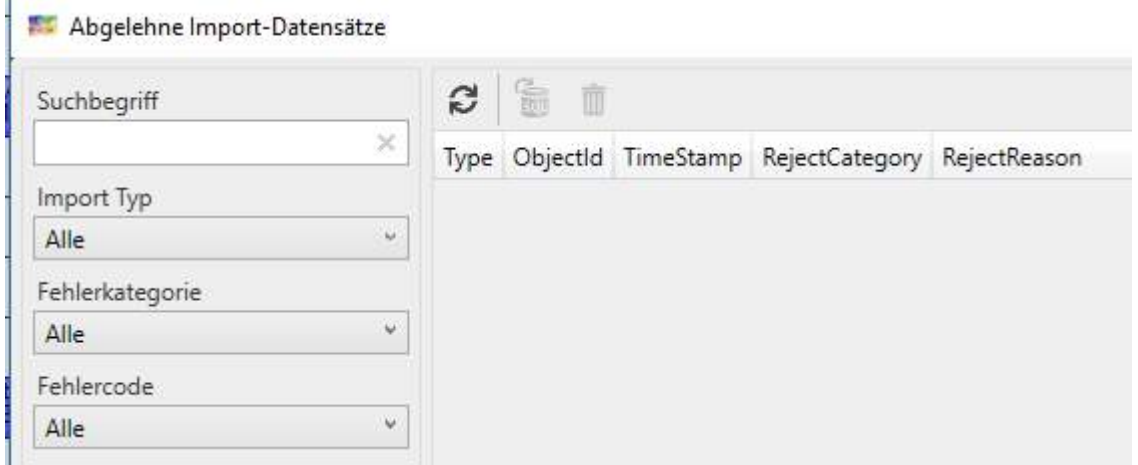

### 4.10.5 Statusverwaltung

Hier können neue Status angelegt sowie vorhandene gelöscht werden. Diese können dann den Planungsobjekten zugeordnet werden unter **Eigenschaften-Termineigenschaften-Status** (Punkt [0\)](#page-274-0). Bsp: Unter Vorbehalt

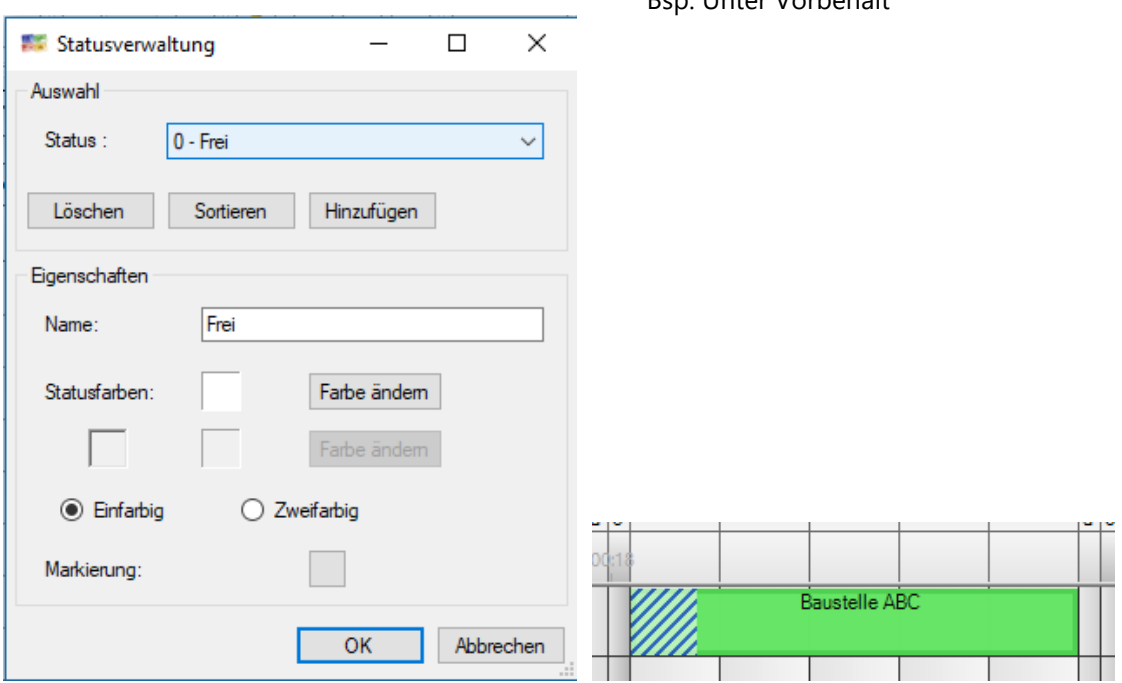

Es können dabei auch Markierungen gesetzt werden

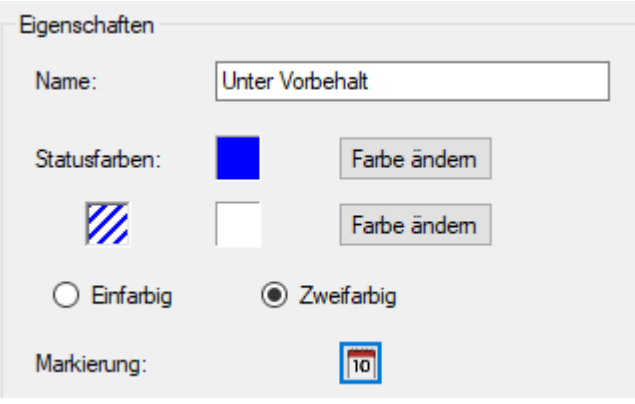

In *Globale Einstellungen* können mehrere Status verhindert oder erlaubt werden.

Mehrere Status für Objekte zulassen

Die Breite der Status kann in *Lokale Einstellungen* definiert werden.

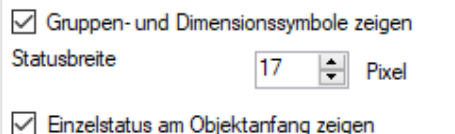

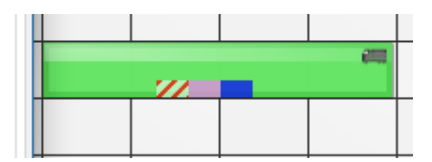

### 4.10.6

### 4.10.7 Icons verwalten

Die Bilddateien (Icons), die auf die Planungsobjekte gesetzt werden können, werden zunächst über die Icon-Verwaltung geladen (und in die infoBoard – Datenbank gespeichert) und dann bei Bearbeitung einer Objektvorlage dieser zugewiesen.

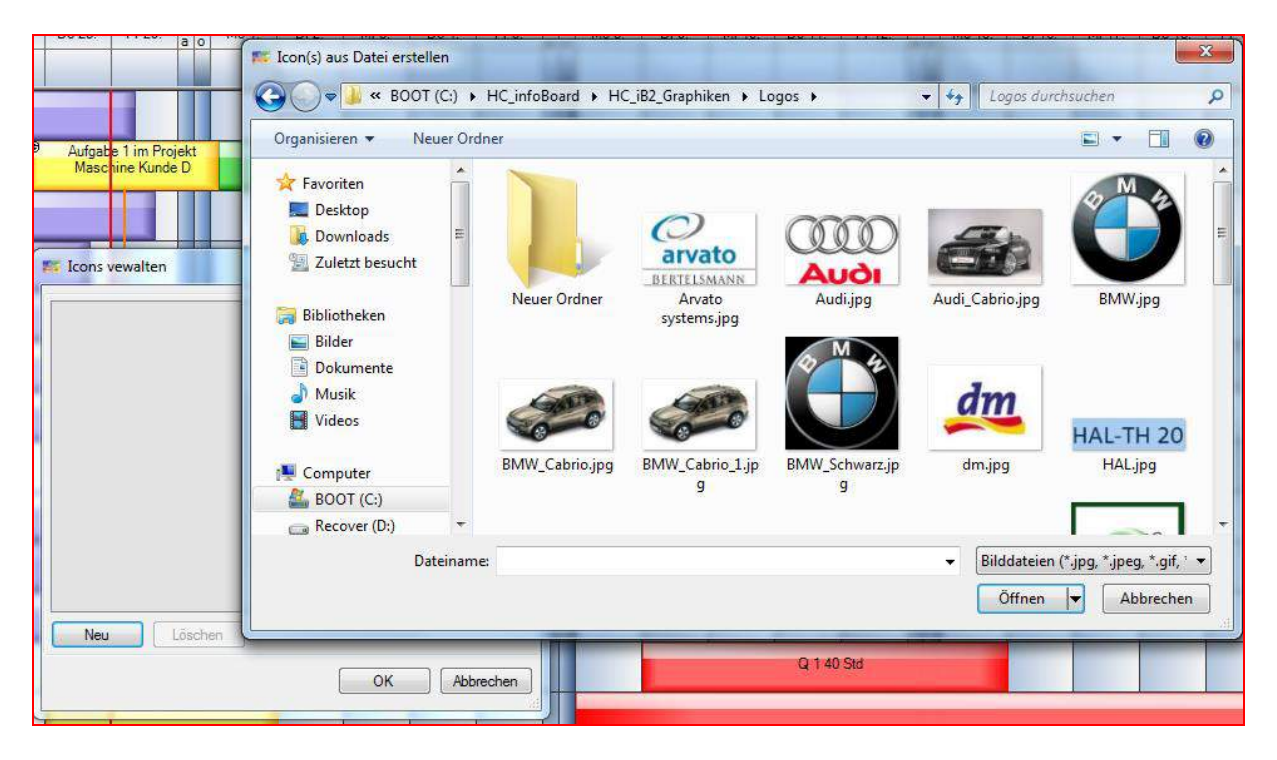

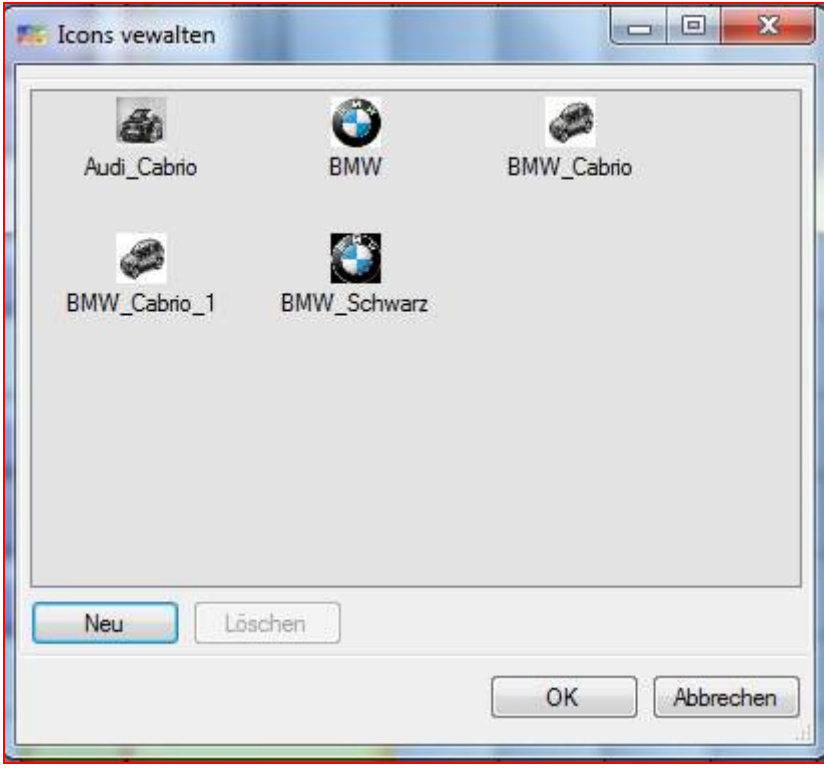

#### Die Icons stehen nun zur Verfügung:

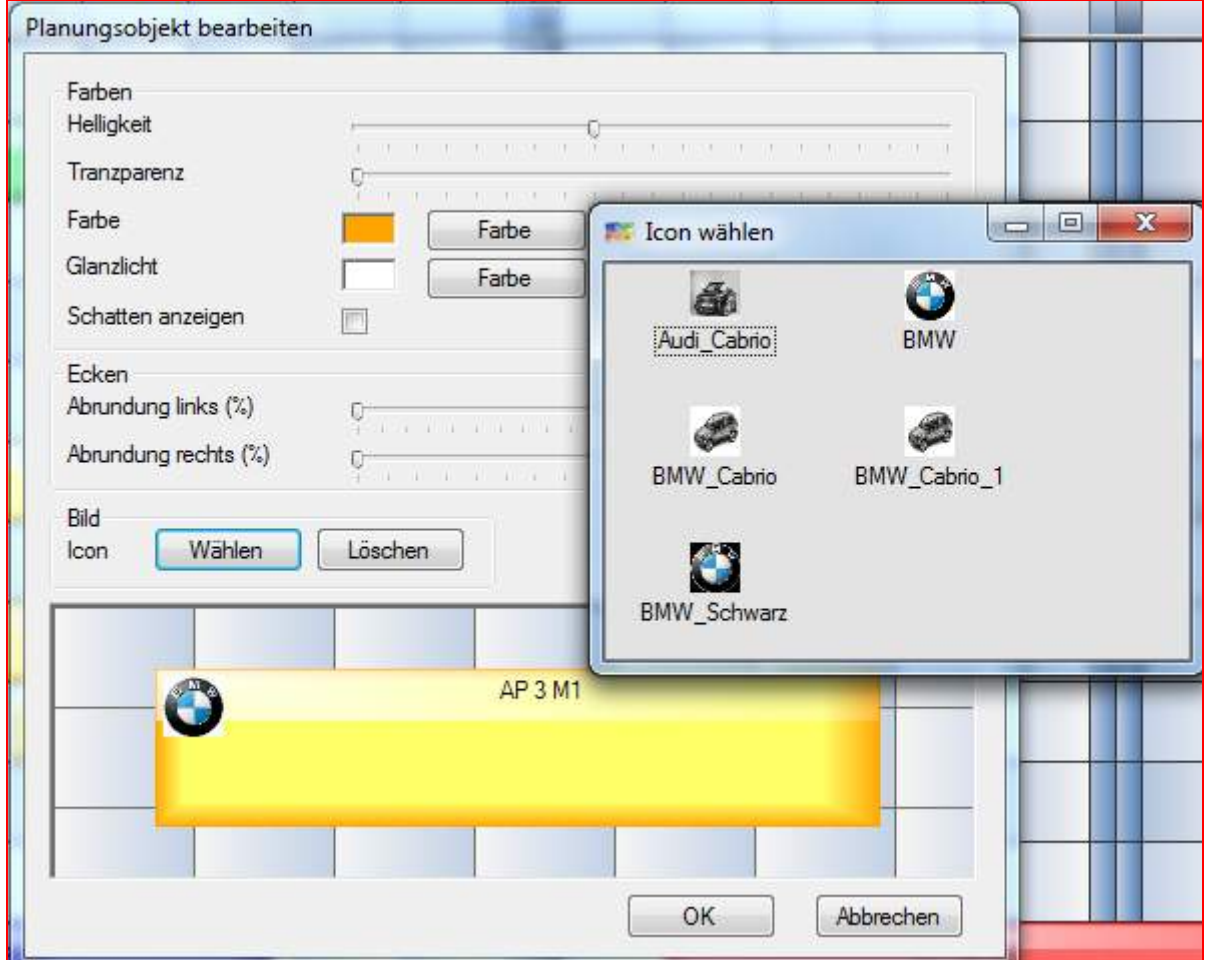

## 4.10.8 Feiertage auswählen

Jeder Benutzer kann die ihm vom Benutzer "Administrator" zur Verfügung gestellten Feiertage auswählen und zusammenstellen.

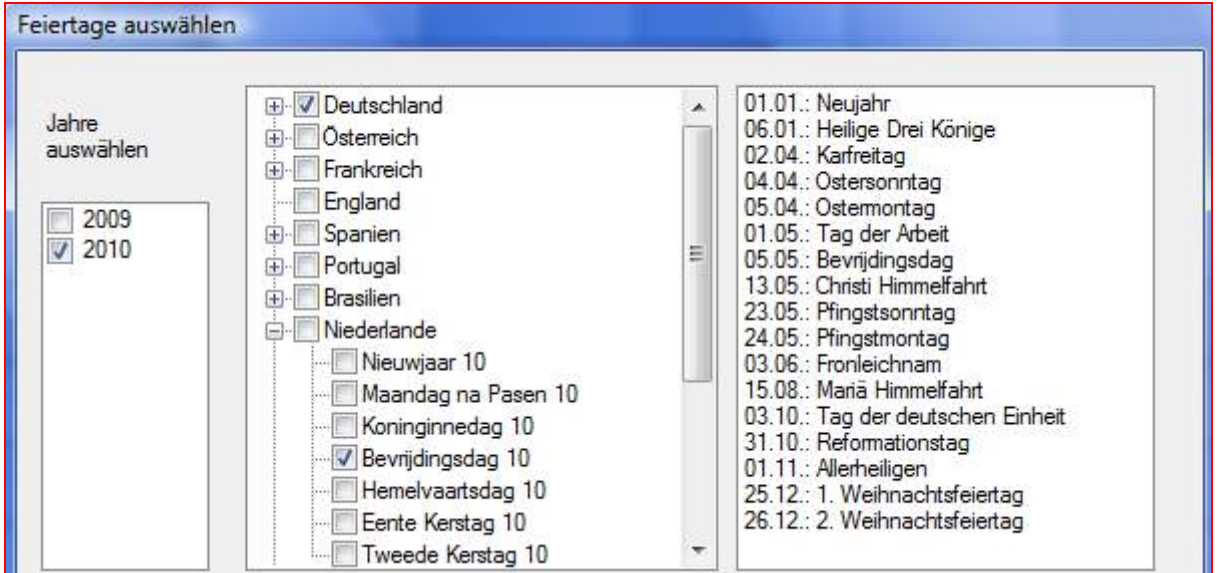

Die Spalten der Feiertage werden wie in den Lokalen Einstellungen hinterlegt hervorgehoben und erhalten einen eigenen Tooltip.

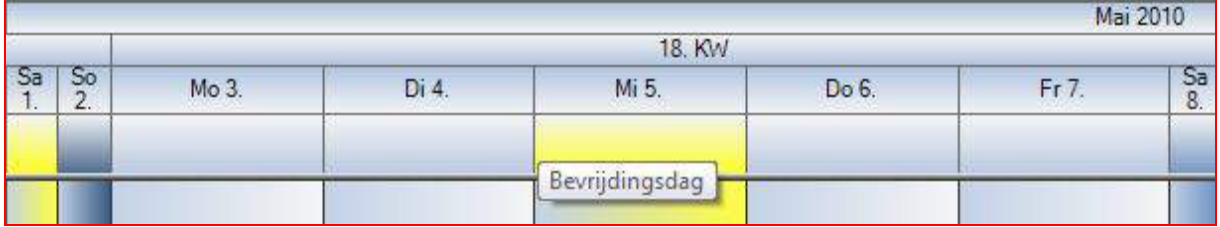

Internationale Feiertage werden bzw. können benutzerindividuell farblich unterschieden werden. Dazu werden in den lokale Einstellungen die Farben gesetzt.

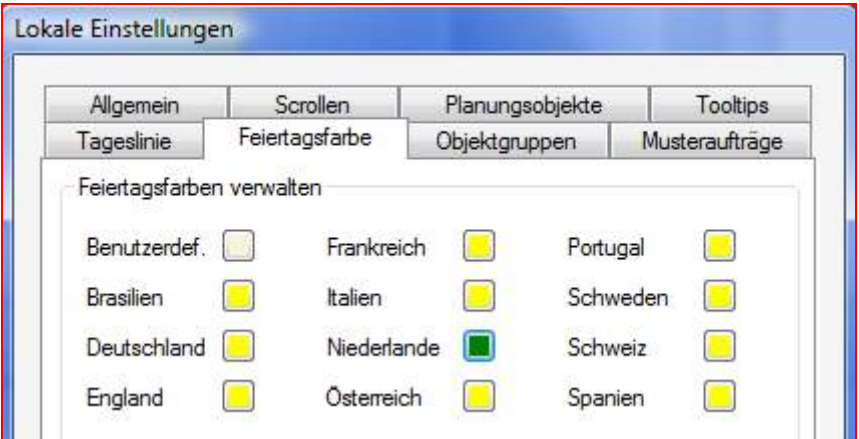

Nachher:

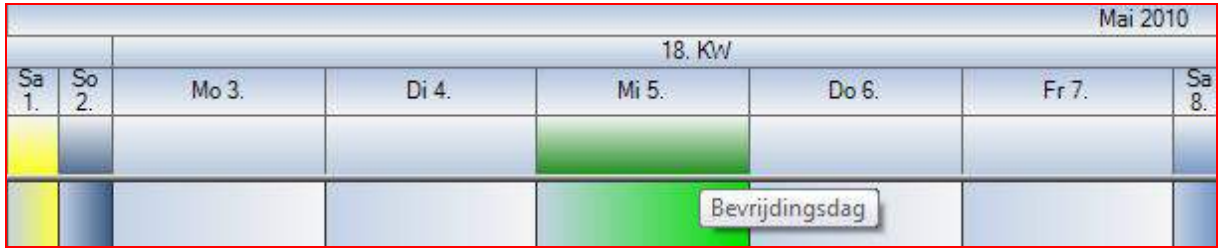

Die Spalteneinteilung:

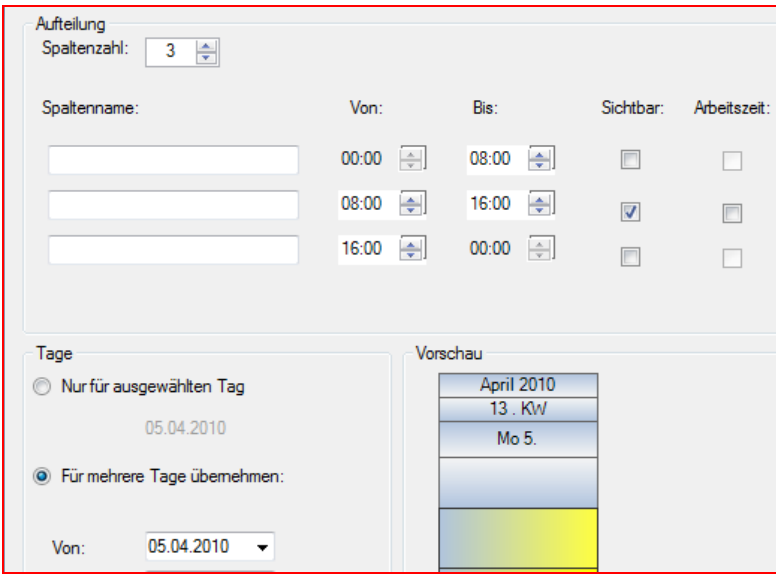

Möchte man einzelne Tage wieder zur Arbeitszeit deklarieren, kann man über die Spaltenbearbeitung wieder den Haken bei Arbeitszeit setzen.

## 4.10.9 Planungszeitraum erweitern und verkürzen

Die Plantafel wird durch diese Funktionen in die Zukunft erweitert und/oder in der Vergangenheit verkürzt. **(Zuvor immer erst ein DB-Backup erstellen!)**

Es sind ggf. die benutzten Einstellungen der Spalten nachzubearbeiten, indem man einfach in eine vorhandene Spaltendefinition klickt und diese für den neuen Zeitraum übernimmt.

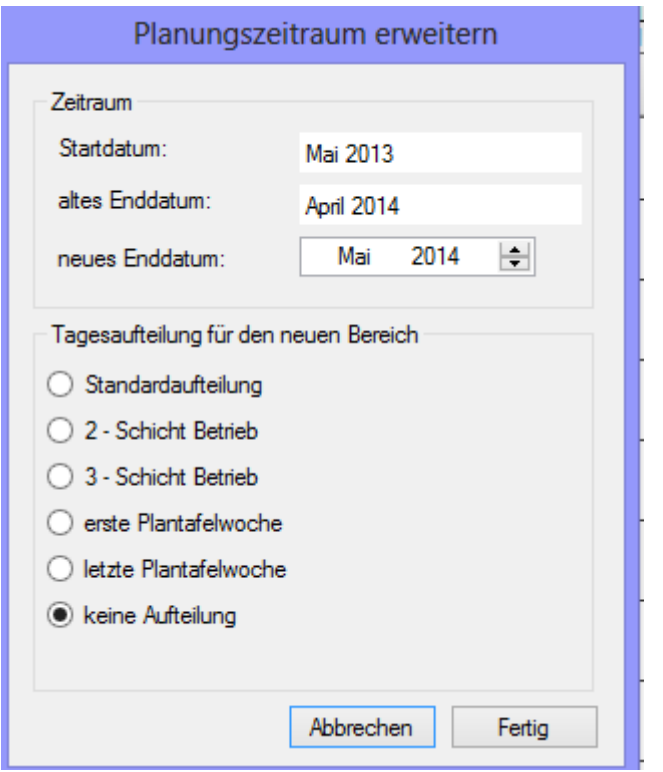

Den Zeitraum möchte man vielleicht verkürzen, um sich von alter Planung endgültig zu trennen. **Beachten Sie, dass die Daten unwiederbringlich gelöscht werden!**

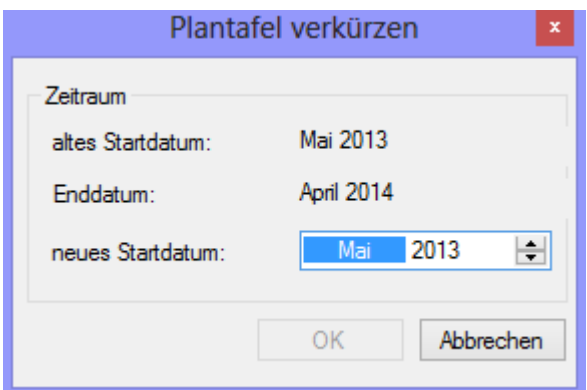

**Ggf. ist es notwendig, vorher eine Plantafelkopie zu machen, um später auf die Daten noch mal zuzugreifen.**

# 5 Zeilen und Zeilengruppen

Zeilengruppen kann man mit rechter Maustaste verwalten.

Neu ist die Gültigkeit für eine Zeilengruppe setzen.

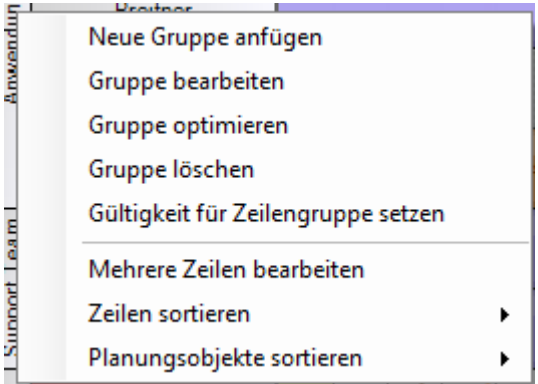

Wegen der Projektzeilen, die durch die Verwendung der Funktion entstehen, kann man nun zusätzlich alle Zeilen einer Zeilengruppe ausblenden:

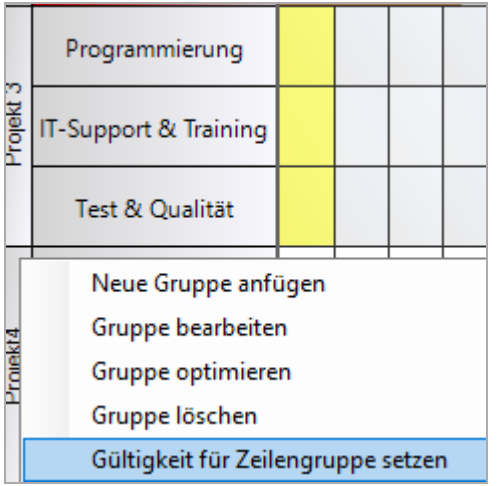

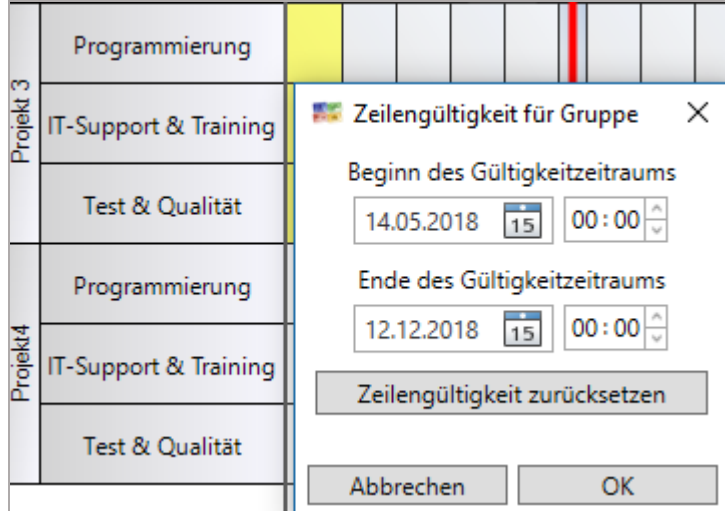

## 5.1 Zeilen und Zeilengruppen verschieben

Ganze Zeilengruppen oder einzelne Zeilen lassen sich einfach per "drag & drop" (=ziehen und fallen lassen) verschieben. Diese Einstellung wird lokal gespeichert und kann so für jeden Benutzer individuell eingestellt werden.

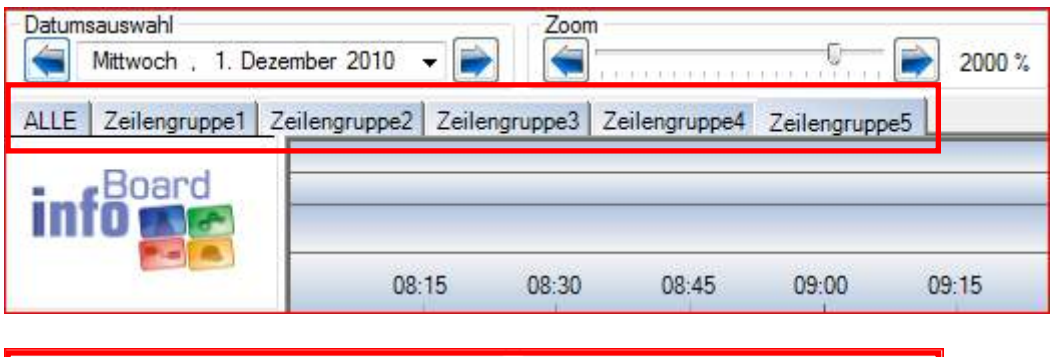

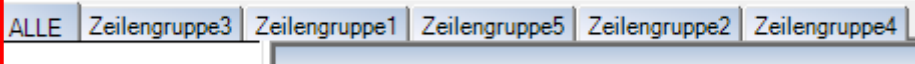

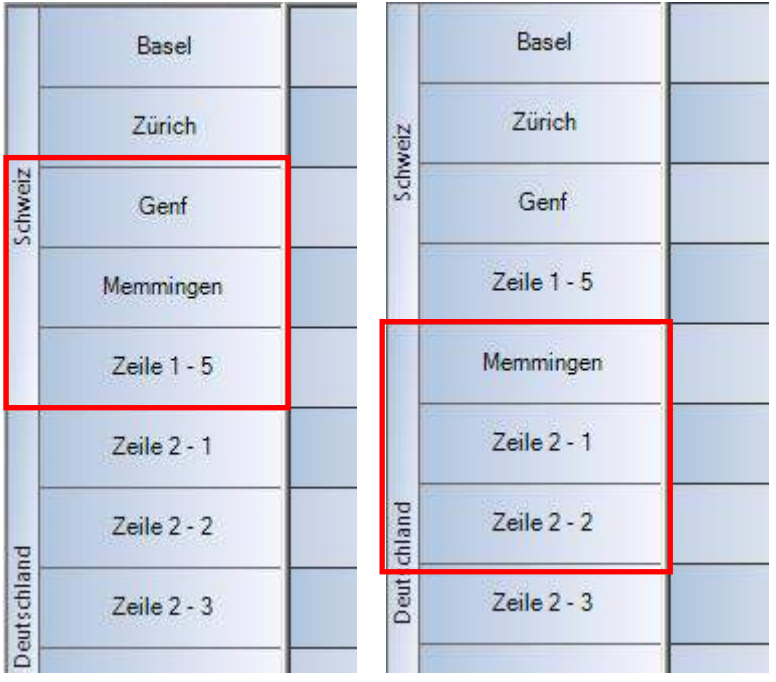

### 5.2 Zeilenmenü

In diesem Zeilenmenü werden auch Einträge gezeigt, die nur bei Kauf von Modulen und in der EE Edition verfügbar sind.

Benutzer in den Rollen Eigentümer, Schreiber oder Leser sehen dann noch ein eingeschränkteres Menü.

Außerdem kann über *Menü/Administration/Menüeinträge verwalten* die Auswahl weiter eingeschränkt werden.

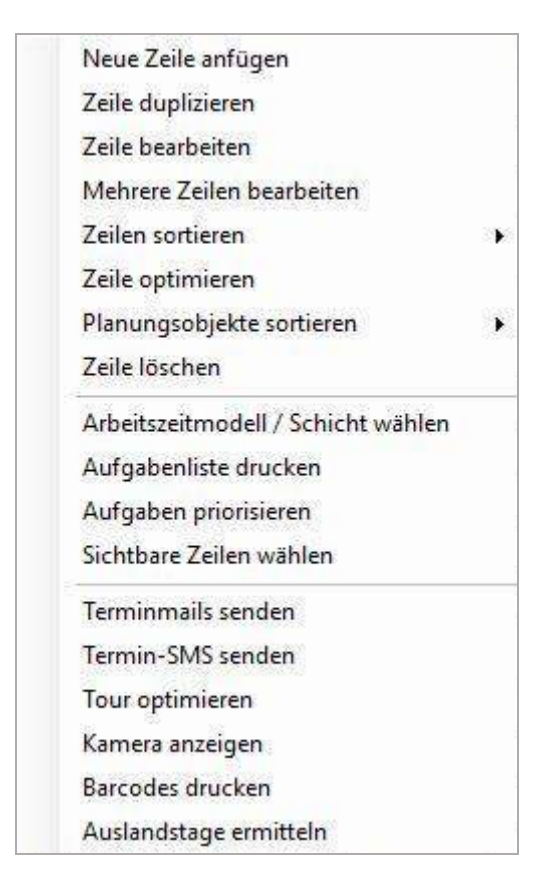

### 5.2.1 Neue Zeile anfügen und Zeile duplizieren

Eine neue Zeile wird an das Ende der Zeilengruppe angefügt und muss gleich beschriftet werden. Möchte man die Zeile nicht beschriften, ist ein Leerzeichen einzugeben.

Es werden die gesamten Eigenschaften und Kapazitäten kopiert und unter einem neuen Zeilennamen (es wird ein + addiert) an das Ende der Zeilengruppe eingefügt. Die eindeutige *externe ID* der Zeile wird neu vergeben.

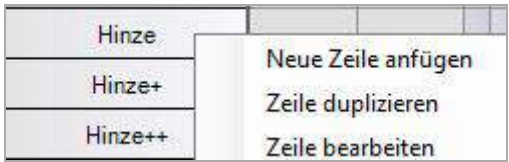

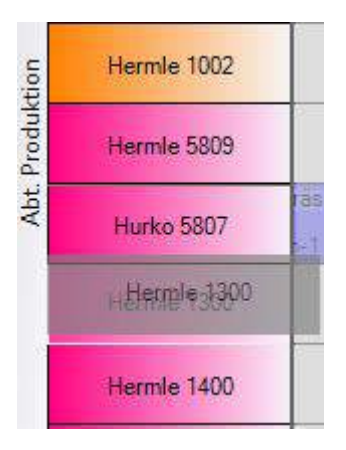

Eine Zeile kann innerhalb aber auch Zeilengruppen- übergreifend verschoben werden. Mit linker Maustaste die Zeilenbeschriftung anklicken, gedrückt halten (drag) und verschieben. Die Platzierung erfolgt beim loslassen (drop) dort, wo der Zwischenraum in der Nähe der Verschiebung etwas dunkler gezeichnet wird.

#### 5.3 Zeile bearbeiten

Das Bemerkungsfeld hat jetzt 2.000 Zeichen. Mit der Funktion Excel-Export kann man sich eine Liste der Zeilen und Bemerkungen erstellen.

Wenn man in die Bemerkungen strukturierte Informationen hineinkopiert und aktualisiert, erhält man eine aktuelle Projektliste mit Status.

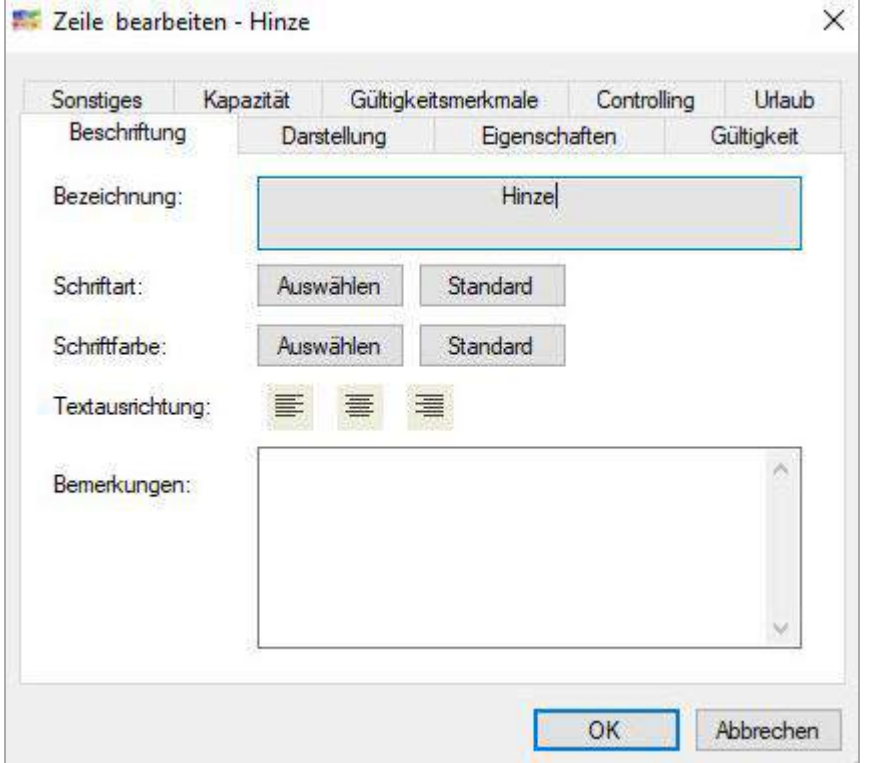

## 5.3.1 Darstellung verwalten

Die Zeilenhöhe und die Hintergrundfarbe kann individualisiert werden. Die Zeile kann ganz eingefärbt werden, um eine optische Unterteilung auf der Plantafel zu erreichen.

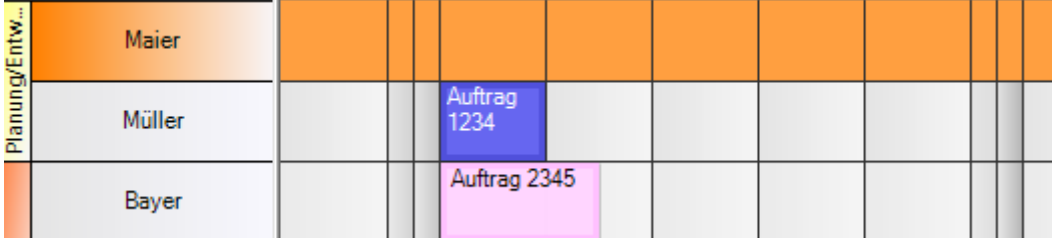

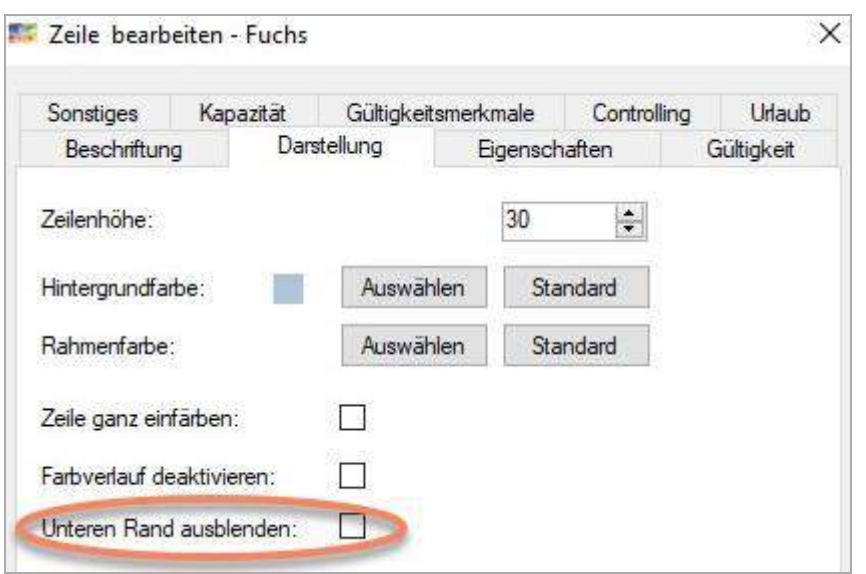

Der untere Rand kann ausgeblendet werden, so dass in bestimmten Situationen die Optik einer höheren Zeile erzielt werden kann, um mehrere Planungsobjekte scheinbar zeitgleich an eine Ressource zu verteilen

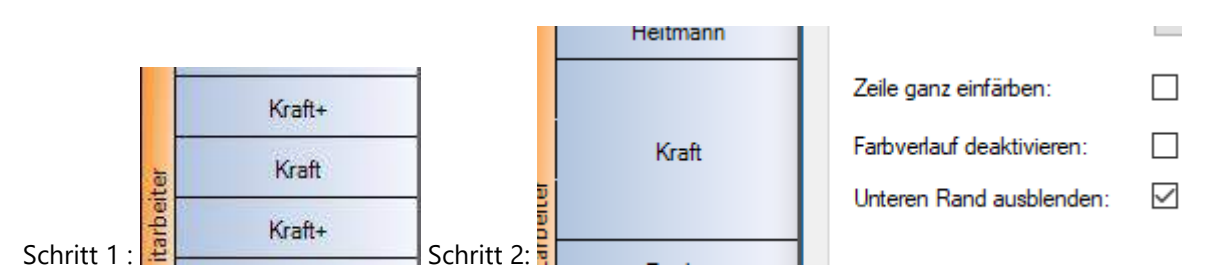

Benutzung:

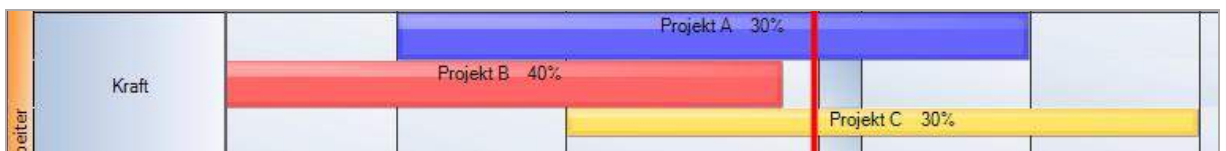

Mit dieser in Projektsoftware üblichen Darstellung wird bei infoBoard nicht automatisch die tatsächliche Auslastung berechnet. Es hat sich hierbei nur um eine schriftliche Festlegung des Benutzers.

## 5.3.2 Eigenschaften verwalten

Die E-Mail-Adresse wird im Standard benötigt, um Terminmails zu versenden. Die Externe Id ist für den Excel-Import im Standard notwendig.

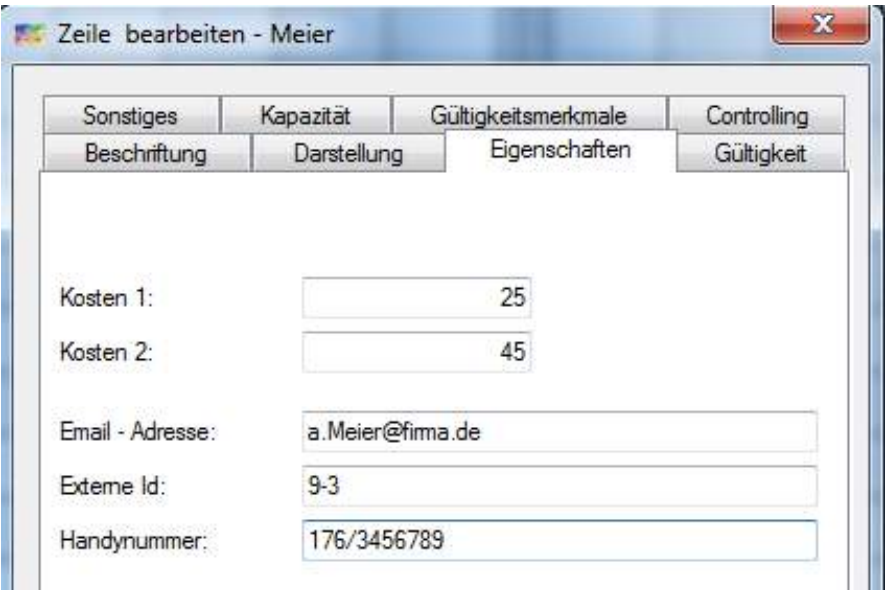

Kosten 1 und Kosten 2 werden im infoBoard Controllingmodul verwendet.

Die Handynummer ist für das infoBoard SMS-Modul.

Externe ID ist für die Synchronisation zwischen anderen Systemen wie ERP und dem infoBoard SyncTool Server.

Es gibt zwei neue Optionen: Zeile als Engpass - auch Minimum Ressource genannt - definieren. Die Verwendung wird unter *Menü/ Extras/Engpass Plantafeloptimierung* erläutert.

Zusätzlich können wir bei *Anwesenheits-Zeiterfassung* kommen und gehen, unterhalb der Personalzeile importieren und darstellen (Grün kommt oder Text: Present, roter Strich geht oder Text: End). Das wird von infoBoard Zeiterfassungs-Webapplikationen oder von Fremdsystemen (Zeiterfassung oder SAP o.ä.) importiert.

Hier wird also festgelegt, in welcher Zeile die Information (Grüner Strich oder roter Strich) zu suchen ist. Bei jeder Änderung auf der Plantafel wird die Information auf der Zeile (Bin da, bin nicht da) aktualisiert.

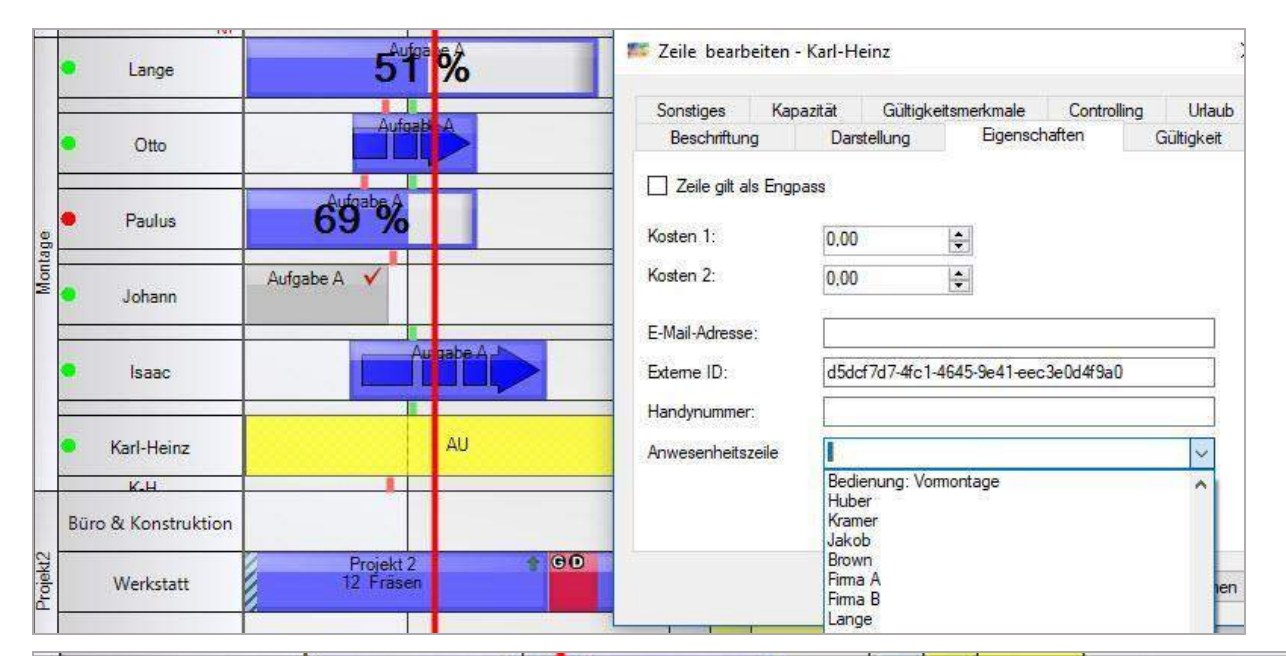

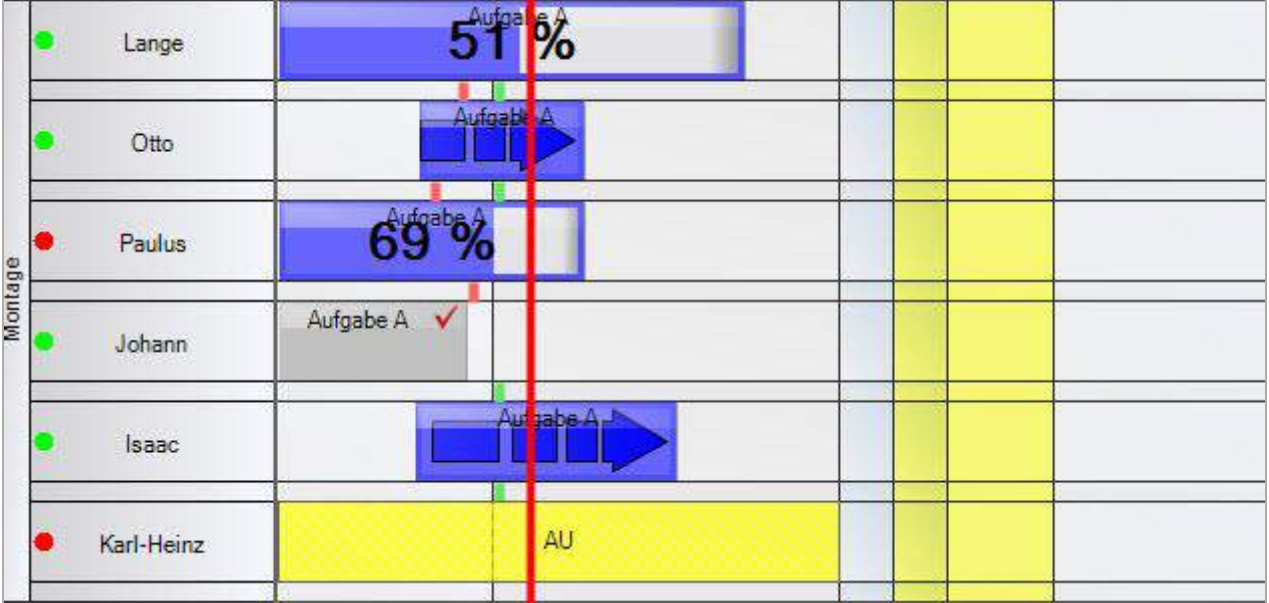

### 5.3.3 Gültigkeit

Unter Gültigkeit kann eine Zeile zeitlich begrenzt in der Plantafel angezeigt werden. Hat die Gültigkeitsdauer der Zeile noch nicht begonnen bzw. ist diese bereits abgelaufen, wird diese auch nicht angezeigt. Damit können Zeilen auch als Projekte oder zeitlich begrenzte Ressourcen (z.B. Zeitarbeiter, spezielle ausgeliehene Maschinen etc.) definiert werden.

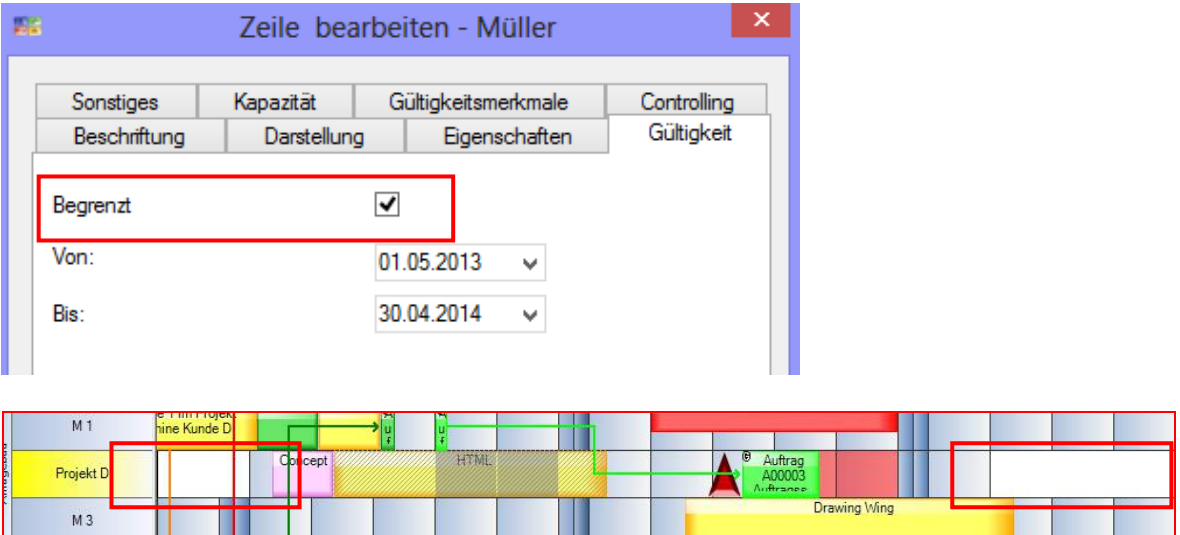

Wegen der Projektzeilen, die durch die Verwendung der *Funktion Menü/Funktionen/Projektzeile hinzufügen* entstehen, kann man nun zusätzlich alle Zeilen einer Zeilengruppe ausblenden, (erläutert unter *Nr. 5 Zeilen- und Zeilengruppe).* 

### 5.3.4 Kapazitäten verwalten

Unter **Zeile bearbeiten** können den Ressourcen (Maschinen, Mitarbeitern etc.) in der Leistungsverwaltung vordefinierte Kapazitäten (Qualifikationen, Produkte etc.) zugewiesen werden.

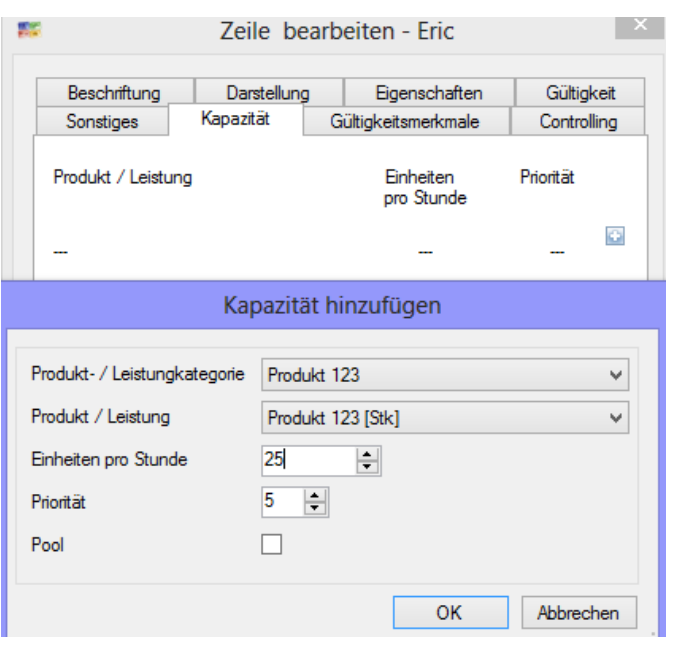

Unter Einheiten pro Stunde gibt man an, wie viele Einheiten (wurde in der Leistungsverwaltung vordefiniert, Stk., Std., etc.) in einer Stunde von dieser Ressource zu schaffen sind. Die Priorität wird bei der automatischen Platzierung ausgewertet. Bei zeitgleicher freien Kapazität von Ressourcenzeilen wird die höhere Priorität bevorzugt belegt.

Pool ist alternativ zur Priorität. Eigentlich ist es bei der automatischen Synchronisation der Überlauf für nicht rechtzeitig zu platzierenden Planungsobjekten mit Liefertermin gedacht.

Es kann im Zusammenhang mit der Musterauftragsplanung aber auch als Vertreter(-zeile) genutzt werden. Poolkapazitäten werden nie! Automatisch aus dem Musterauftrag belegt und werden bei der Plantafeloptimierung immer! ausgenommen.

Dadurch können diese Ressourcen manuell für den Vertretungsfall ausgewählt werden und können die Arbeiten übernehmen.

Es ist jetzt möglich, dem Chef und anderen, die kaufmännischen Verwaltungsaufgaben wahrnehmen, durch eine prozentuale Leistungsfähigkeit für das operative Geschäft einen Ausgleich zu geben. Konkret verlängert sich das Objekt entsprechend und belegt seine Kapazität.

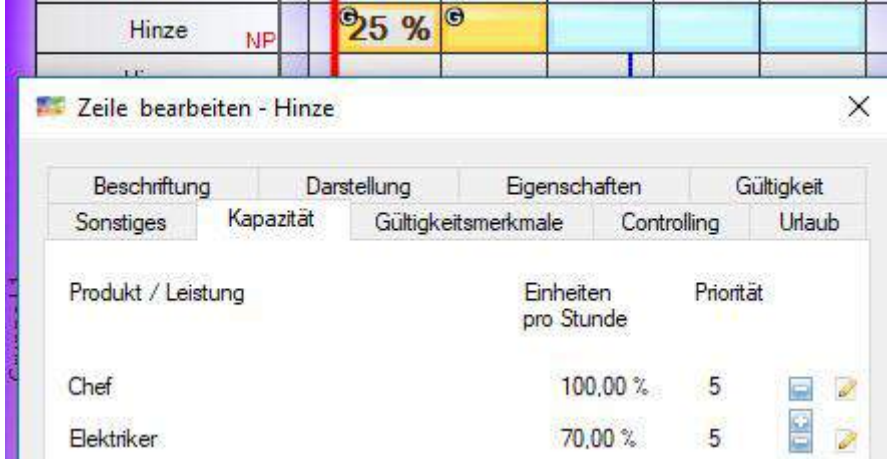

Aber auch eine höhere Prozentzahl macht Sinn, wenn man darstellen will, dass man mehrere Mitarbeiter in der Montage einsetzt und dadurch die Zeit zur Fertigstellung verkürzt.

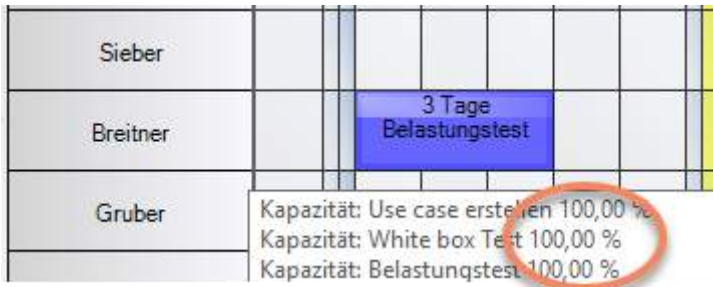

Der Chef braucht doppelt so lange, weil seine operative Tätigkeit nur zur 50% effektiv zur Verfügung steht.

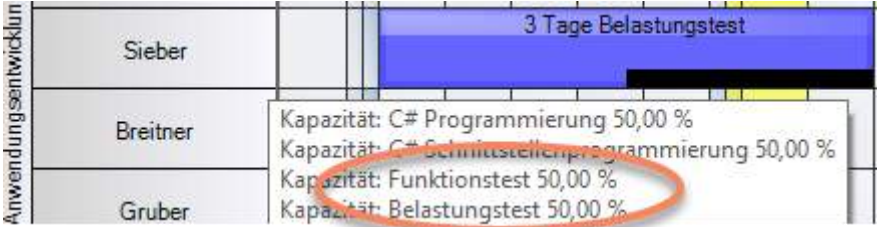

### 5.3.5 Controlling (Controlling Modul erforderlich)

Hat man das Controlling Modul gekauft, dann stehen insbesondere die Arbeitsstunden pro Tag für die Berechnung zur Verfügung.

Die Feiertage werden bei der Berechnung automatisch abgezogen. Bei Teilzeitkräften muss dann die durchschnittliche Tagesstundenzahl eingetragen werden.

Zeitbudget: Stunden insgesamt ist zur Überwachung der vereinbarten Stundenzahl von Projektzeilen bereit. Weiteres dazu im *Abschnitt Menü/Module/Controlling*.

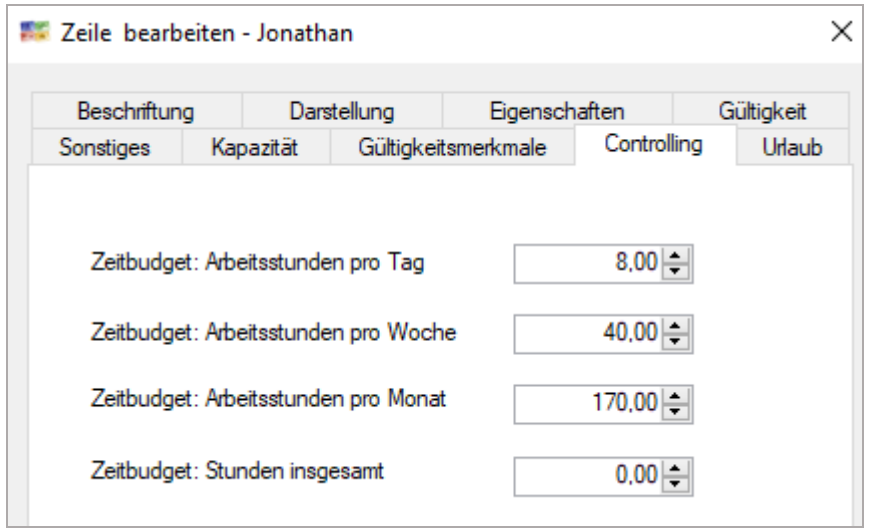

Jetzt steht auch eine schnelle Statistik der Auslastung für die nächsten 4 Wochen im Tooltip bereit. Wird z.B. beim Chef nur eine 30% Kapazität für operative Arbeiten unterstellt, dann ist er aber trotzdem im Sinne dieser Auswertung zu 100% belegt.
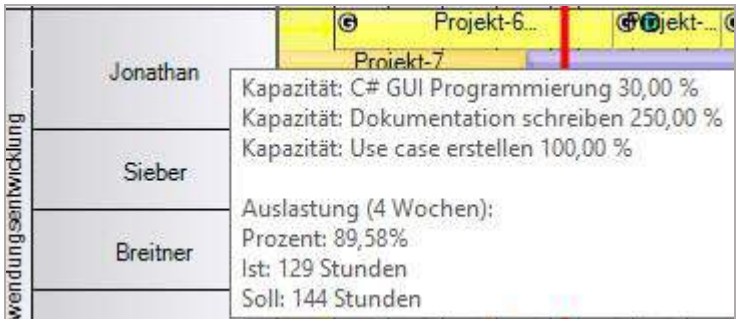

Wie kann man über 100% Auslastung erreichen? Nehmen Sie eine zusätzliche Zeile und geben Sie der Zeile 0 Stunden Kapazität. Dann wird die Zeile mit in die Summierung einbezogen.

Oder der Betriebskalender (Kalendarium) hat mehr als mehr als die Zeilenkapazität und Planungsobjekte gehen über die gesamte Zeit. Dann stellt die Plantafel 9 Std. tgl. Arbeitszeit zur Verfügung, der Mitarbeiter hat aber nur 8 tgl. Kapazität lt. Arbeitsvertrag.

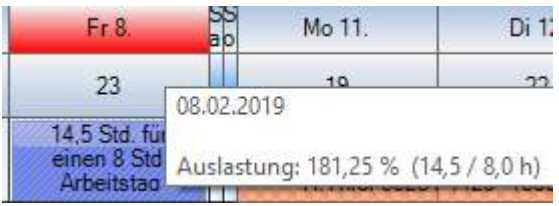

Zeitbudget: Stunden insgesamt spielt nur eine Rolle mit dem Controlling Modul und einer Projektzeile eine Rolle. Siehe Controlling Modul.

### 5.3.6 Urlaub verwalten und zählen

Die im Arbeitsvertrag vereinbarten Urlaubstage werden als Urlaubsanspruch eingetragen. Im ersten Jahr muss die Gültigkeit der Zeile auf 1.1.des lfd. Jahres eingestellt werden, damit der Resturlaub auf 0 oder es werden die genommenen Urlaubstage nachträglich gesetzt.

Es wird zwischen beantragten und genommenen Urlaub unterschieden.

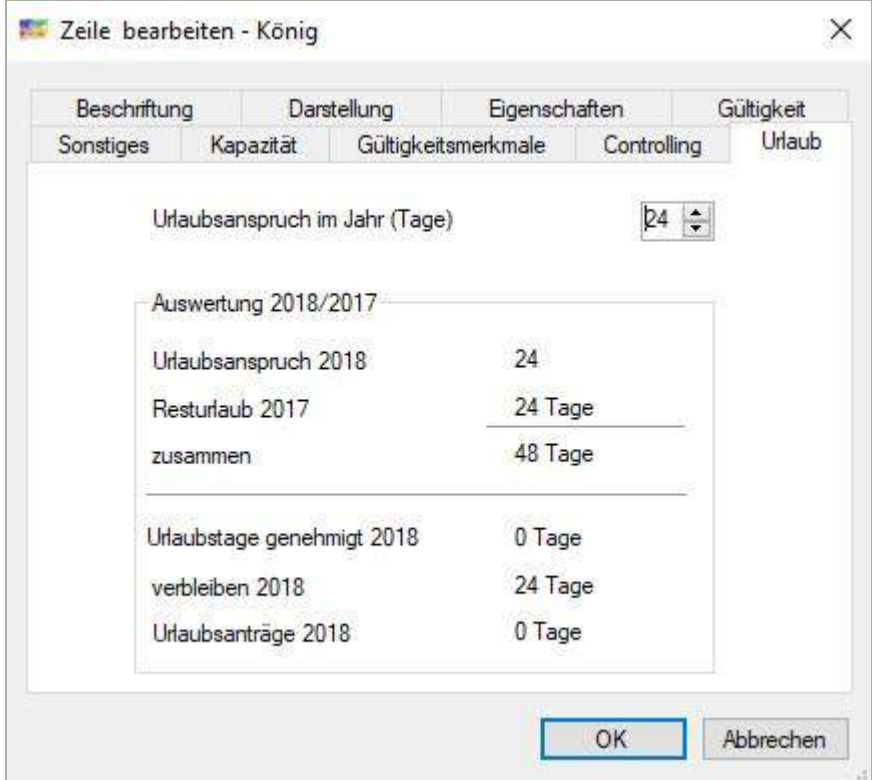

Dieses sind die Voraussetzungen, damit eine korrekte Berechnung stattfindet: Unter *Menü/Administration/Ausfallzeiten-Kategorien* wird der Urlaub dem Typ Urlaub zugefügt.

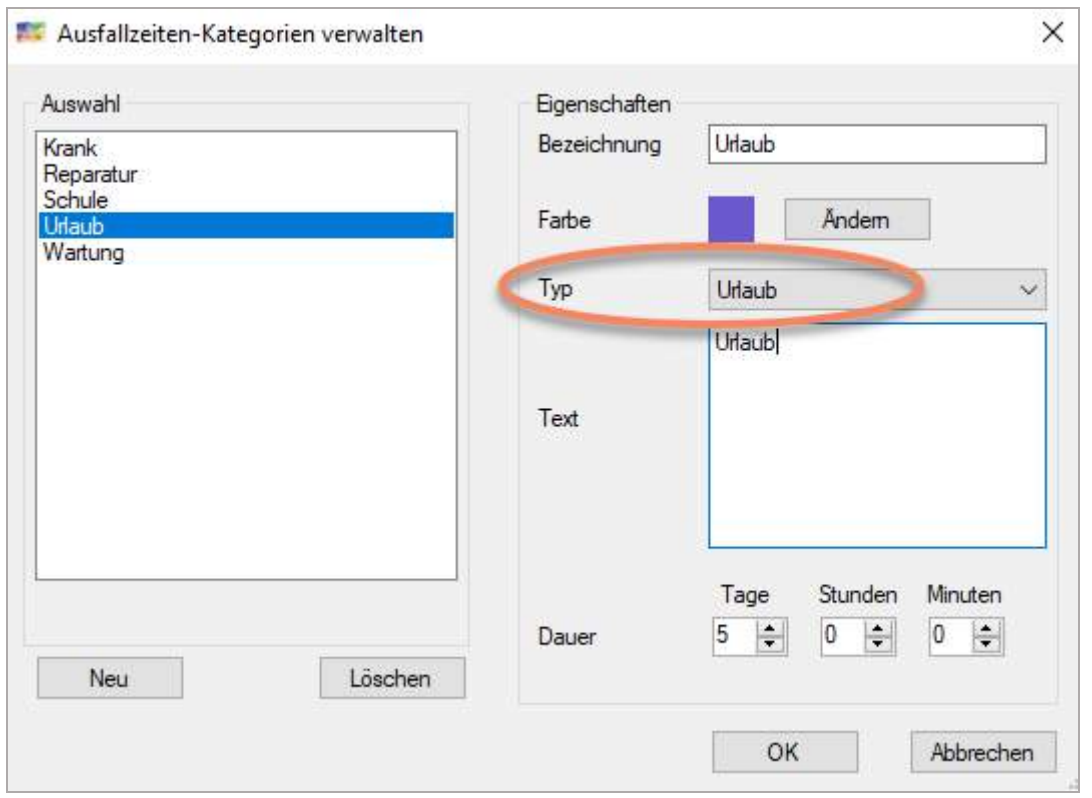

Der Urlaubsantrag kann auch durch eine infoBoard Webapplikation erfolgen.

Dann wird ein Urlaub eingetragen, später genehmigt…

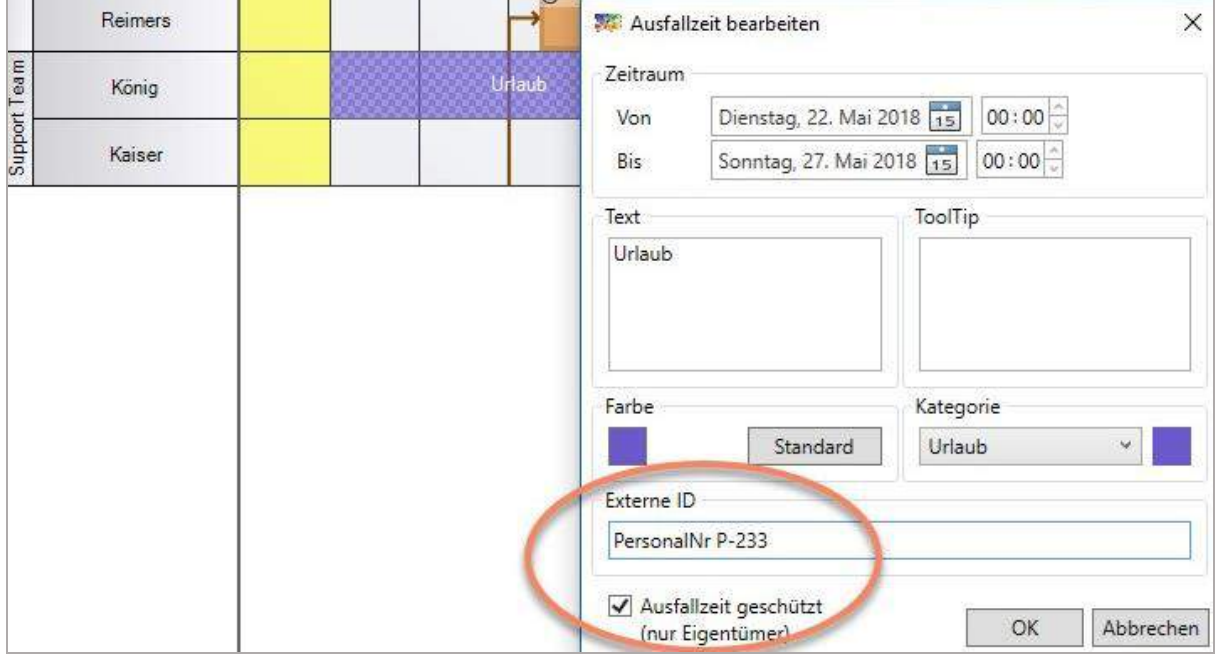

und damit kann die Änderung des genehmigten Urlaubs nur durch denselben Benutzer erfolgen, um Missbrauch auszuschließen.

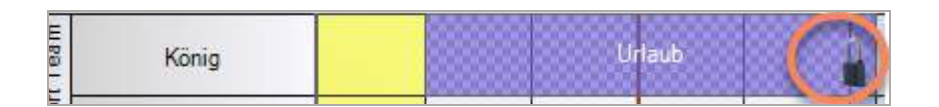

Die Urlaube werden pro Zeile ausgewertet.

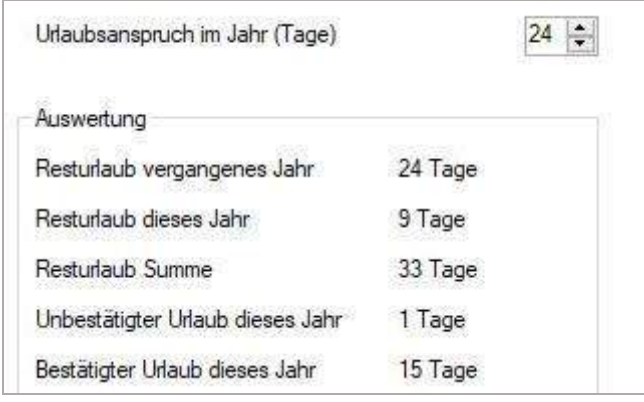

Unter *Menü/Berichte/Urlaubsbericht* wird eine Gesamtauswertung angeboten.

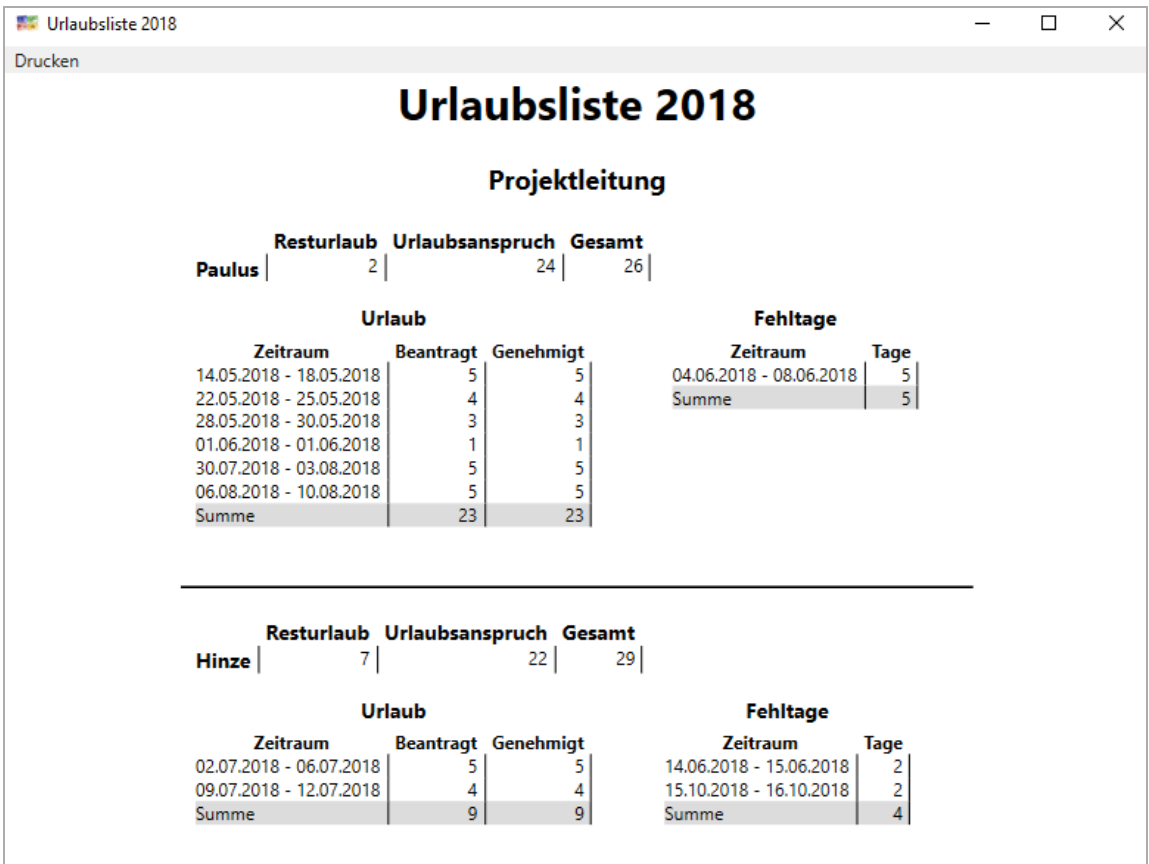

# 5.4 Mehrere Zeilen bearbeiten

Zur Vereinfachung der Bearbeitung mehrerer Zeilen stehen jetzt 2 Karteireiter mit ihren Funktionen zur Verfügung.

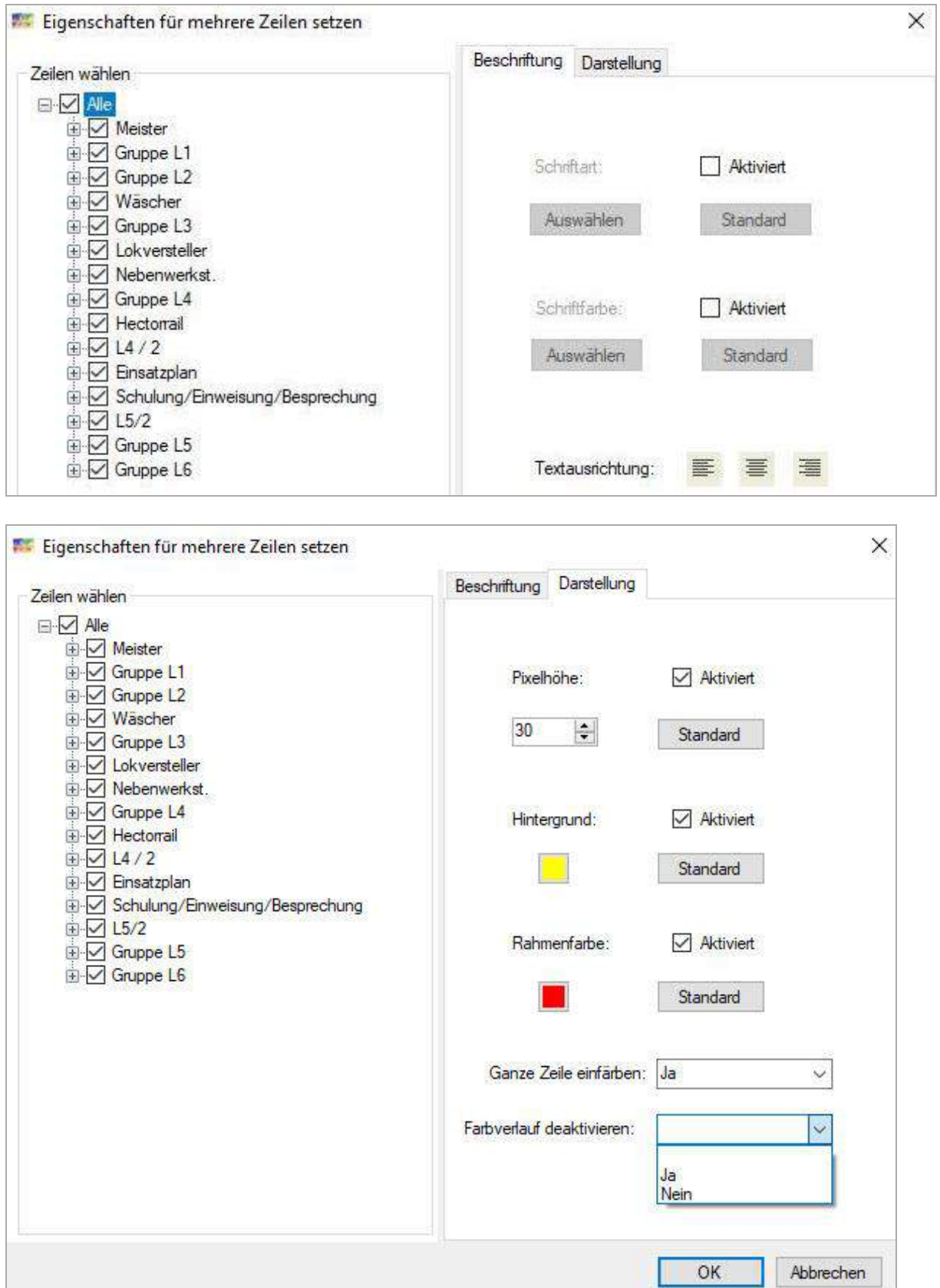

Eine Freischaltung erfolgt nur, wenn unter *Menü/Administration/Globale Einstellungen/Spalten/Tage* die Option **Spalte ganz einfärben** freigeschaltet ist.

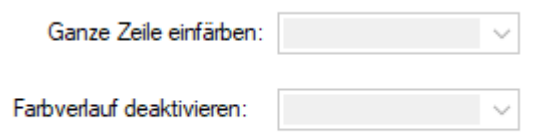

Spalten ganz einfärben

### 5.5 Zeilen sortieren

Arbeitet man mit Projektzeilen, werden diese fast immer in Ihrer Gültigkeit auf den Projektzeitraum beschränkt.

So sollten dann vielleicht die kurz vor Abrechnung stehenden Projekte mehr nach oben sortiert werden. Bei 30-50 Projekten ist die automatische Sortierung nach Gültigkeitszeitraum (Ende Termin) sehr hilfreich.

Im Personalbereich möchte man die Mitarbeiter alphabetisch sortieren.

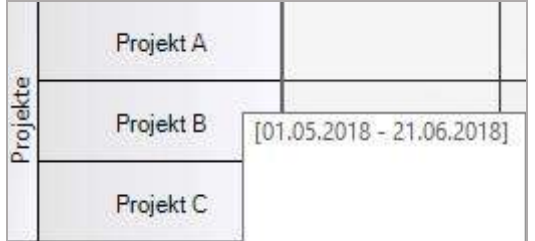

### 5.5.1 Zeilen alphabetisch sortieren

Innerhalb einer Zeilengruppe wird sortiert.

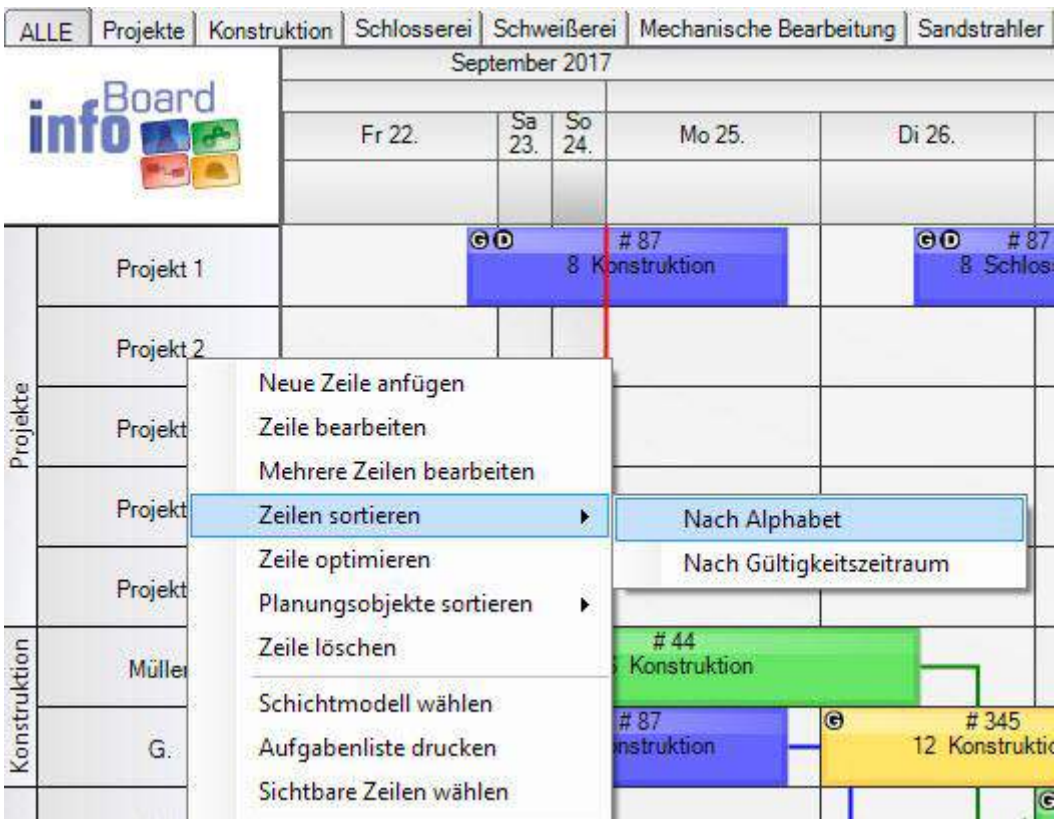

# 5.5.2 Nach Gültigkeits-Ende

Es werden die Zeilen nach "Laufzeit" sortiert. Beispiel: Projektzeilen haben unterschiedliche Laufzeiten. Die kürzeren Laufzeiten kommen nach oben. Das Bis-Datum enthält das Sortierkriterium.

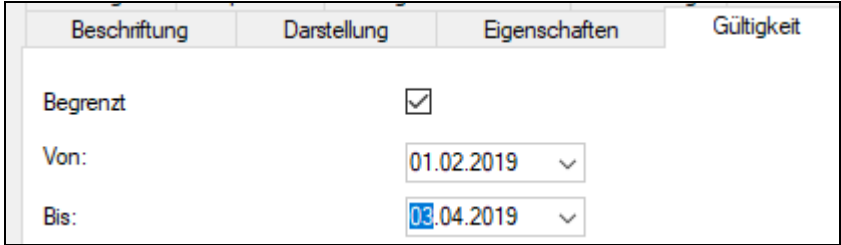

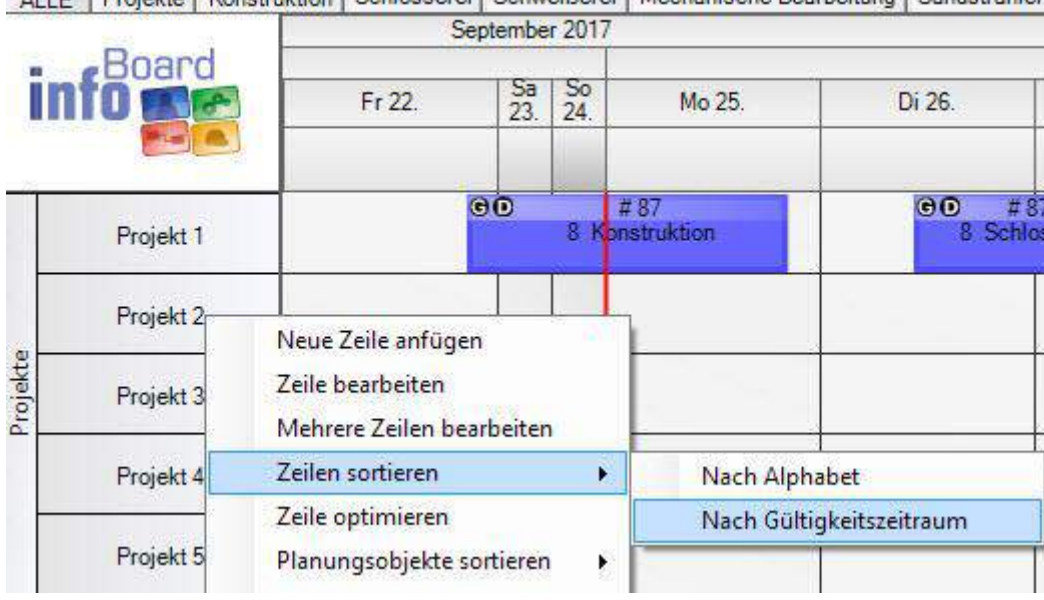

# ALLES Projekte | Konstruktion | Schlosserer | Schweißerer | Mechanische Rearbeitung | Sandstrahler

## 5.6 Sonstige Zeilenfunktionen

### 5.6.1 Terminmail senden

Voraussetzung ist, dass im infoBoard Server ein SMTP-Server eingetragen ist (vor V 3.2: unter Menü **Administration – E-Mail** Einstellungen ein Mailserver eingetragen ist). Außerdem muss in den Benutzereinstellungen (siehe Abschnitt [8.1\)](#page-344-0) eine Emailadresse hinterlegt sein, die als Absenderadresse benutzt wird.

Sie können vier Terminformate nutzen (links unten) und die Standardformulierung oder ein individuelles Anschreiben formulieren.

Außer im Outlook-Terminkalenderformat können Anhänge der E-Mail hinzugefügt werden. U.a. wenn ein Link auf einem Planungsobjekt verwendet wird, wird der Pfad voreingestellt im Explorer angezeigt.

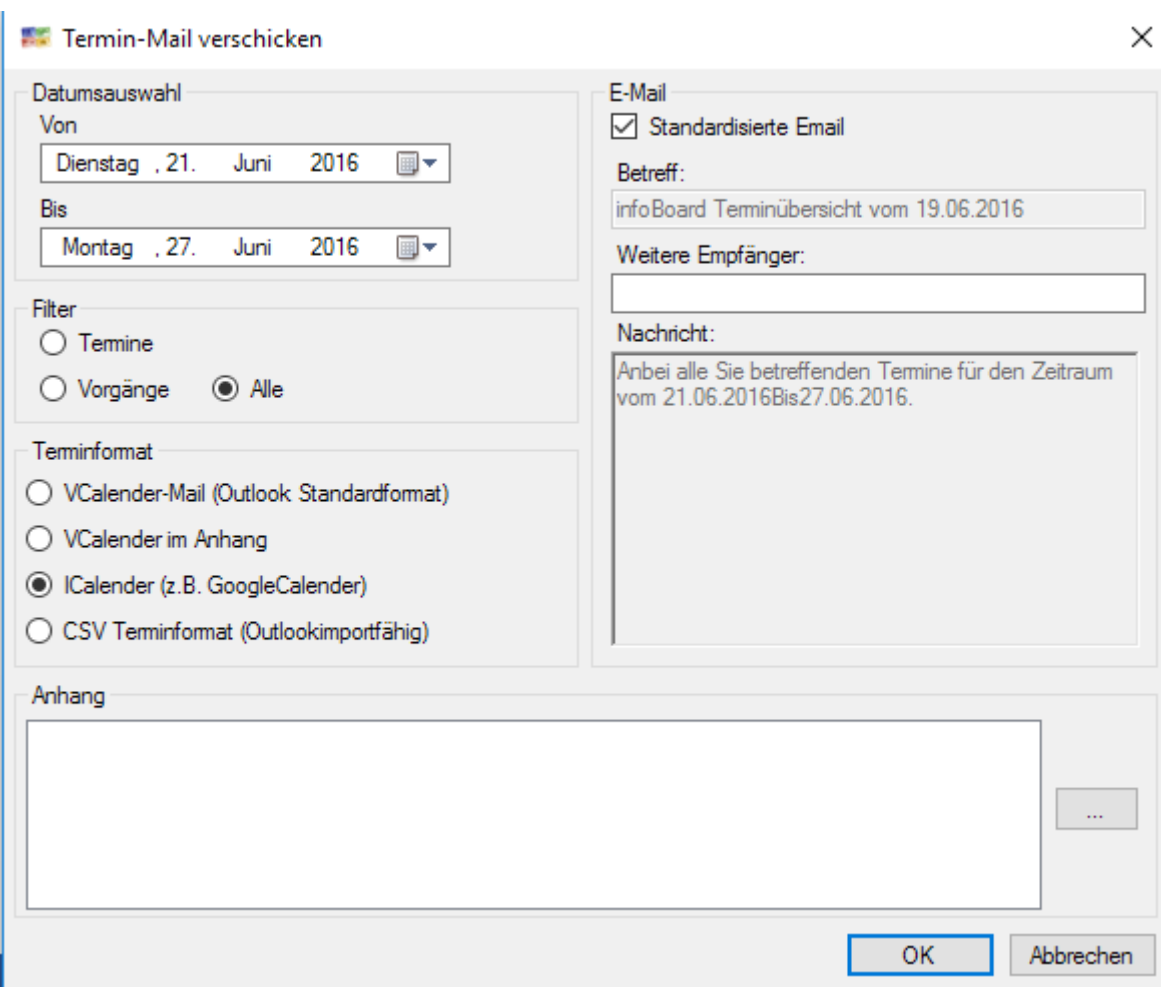

# 5.6.2 Aufgabenliste drucken

Um den Mitarbeitern, die Außendienst verrichten, eine Übersicht zu bieten, oder um die Maschinenbelegung weiterzugeben kann jedem eine Aufgabenliste gedruckt werden.

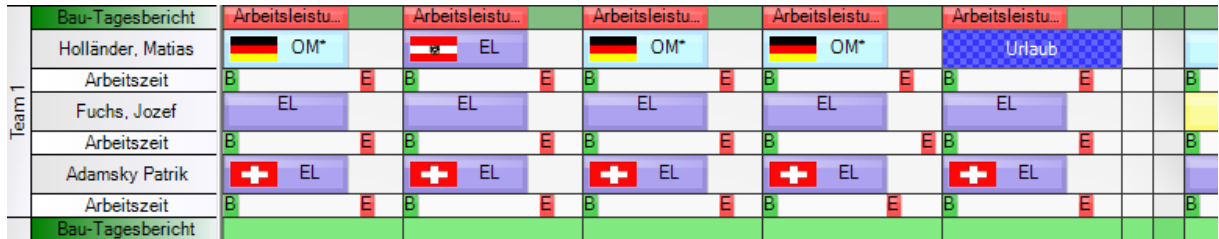

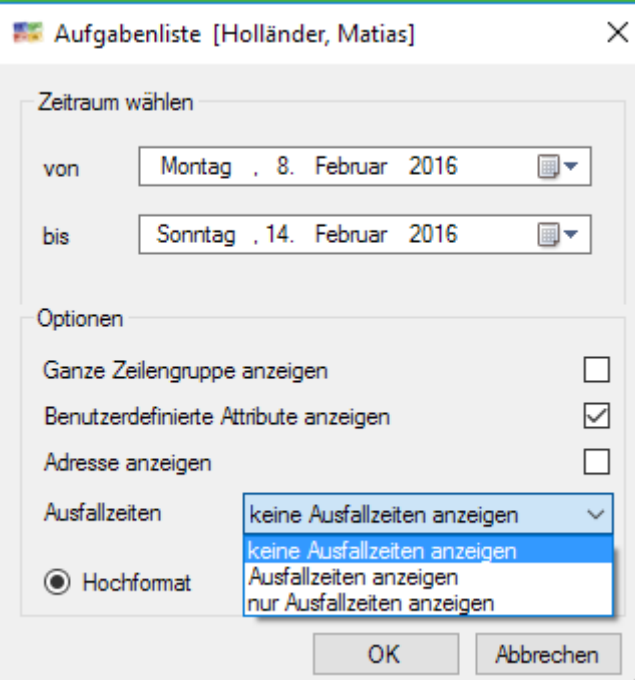

Es gibt die Auswahl, die Aufgabenliste für die ganze Gruppe zu drucken. Dies bedeutet, dass die Aufgaben der gesamten Zielgruppe gedruckt werden. Hierbei die Zeilen alphabetisch geordnet und die sich darin befindlichen Aufgaben Startzeit-aufsteigend aufgelistet.

Es kann die zugeordnete Adresse ausgegeben werden und zum Drucken eines Dienstplans oder eines Urlaubsplans können die Ausfallzeiten wahlweise mitgedruckt werden

Diese Aufgabenliste ist auch im infoBoard Webmodul verfügbar.

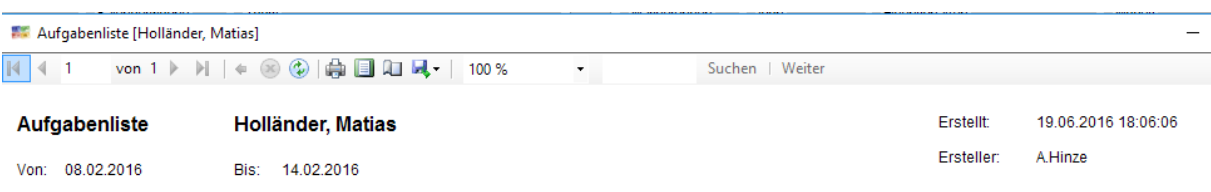

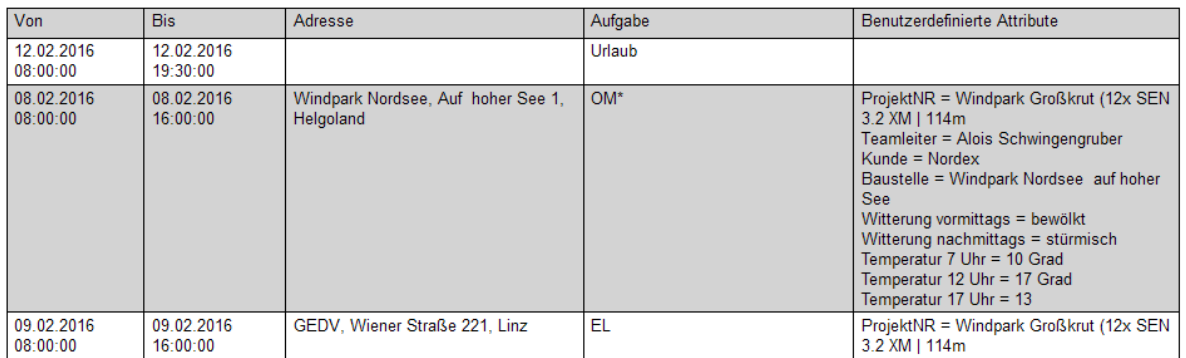

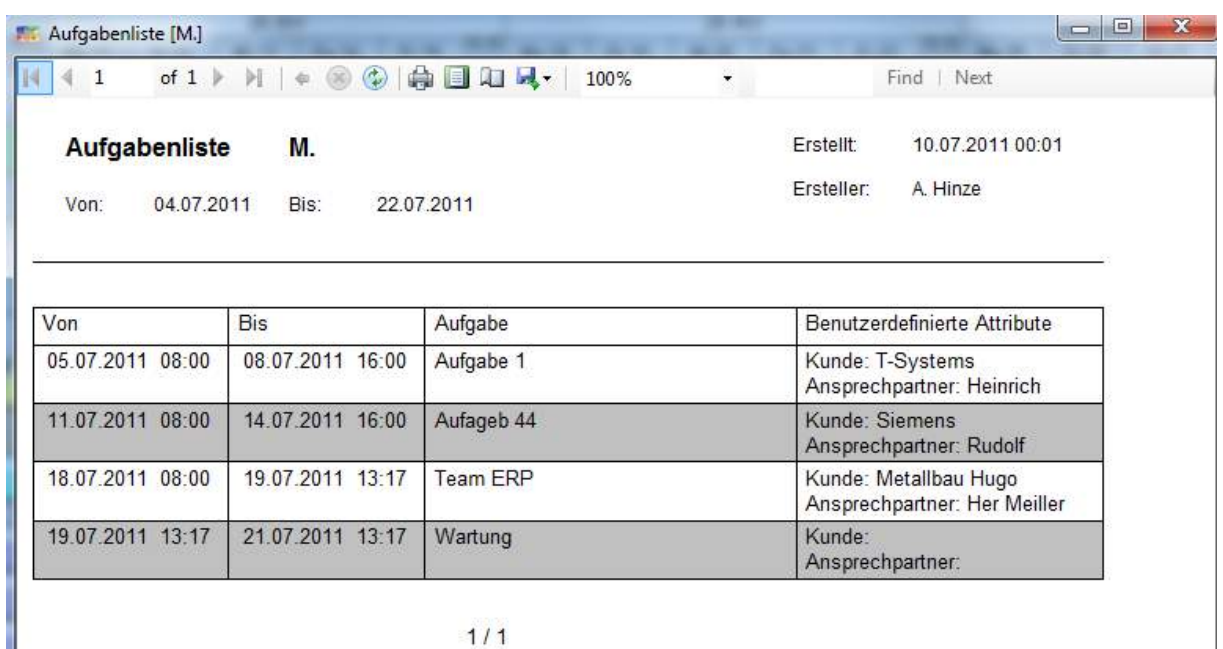

### 5.6.3 Webcam

Unter **Zeile bearbeiten – Sonstiges** wird die URL der eingerichteten Webcam eingetragen. Dadurch wird einer Zeile eine Webcam (und deren Videomaterial) zugewiesen. Dies kann z.B. zur Überwachung von Maschinen und Produktionsanlagen dienen.

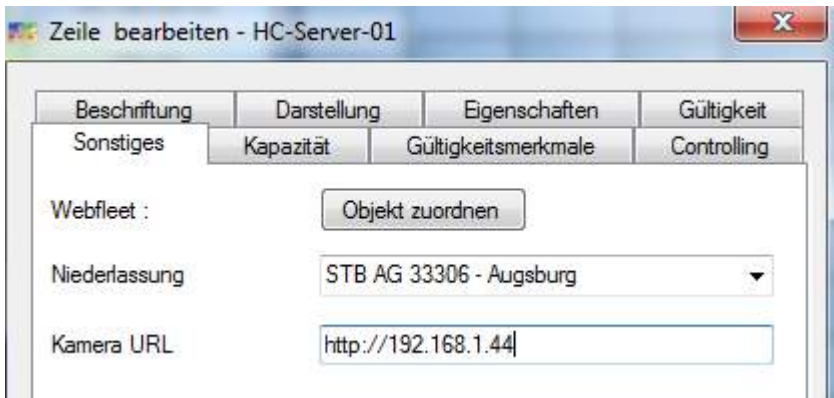

Eine Vorschau des übertragenen Bildes der Webcam kann über Klicken der rechten Maustaste – **Kamera anzeigen** aufgerufen werden.

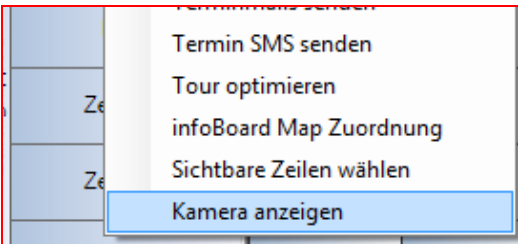

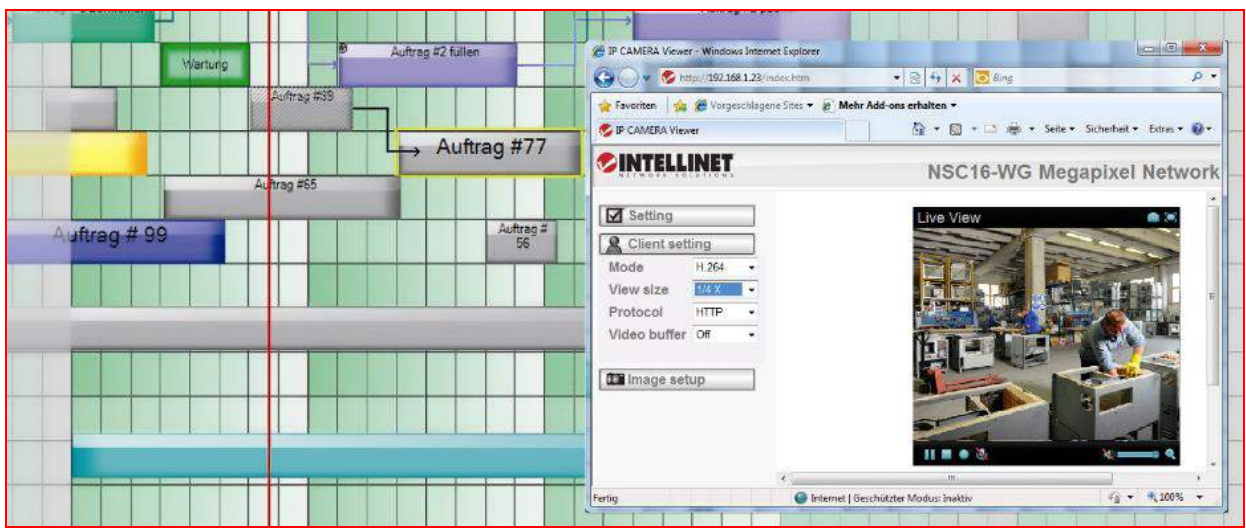

Man kann diesen Menüpunkt auch dazu nutzen, ein PDF zu hinterlegen, bspw. einen Personalbogen mit detaillierten Beschreibungen zur Person und Kenntnissen, und ihn bei Bedarf aufrufen.

## 5.6.4 Sichtbare Zeilen

Mit der Funktion **Sichtbare Zeilen wählen** (rechter Mausklick auf die Zeile) werden die Zeilen ausgewählt, welche sichtbar sein sollen. Diese Einstellung wird lokal gespeichert und kann so für jeden Benutzer individuell eingestellt werden. Diese Funktion ist vor allem für Firmen mit vielen verschiedenen Abteilungen und/oder Niederlassungen und deren Zuständigkeiten interessant.

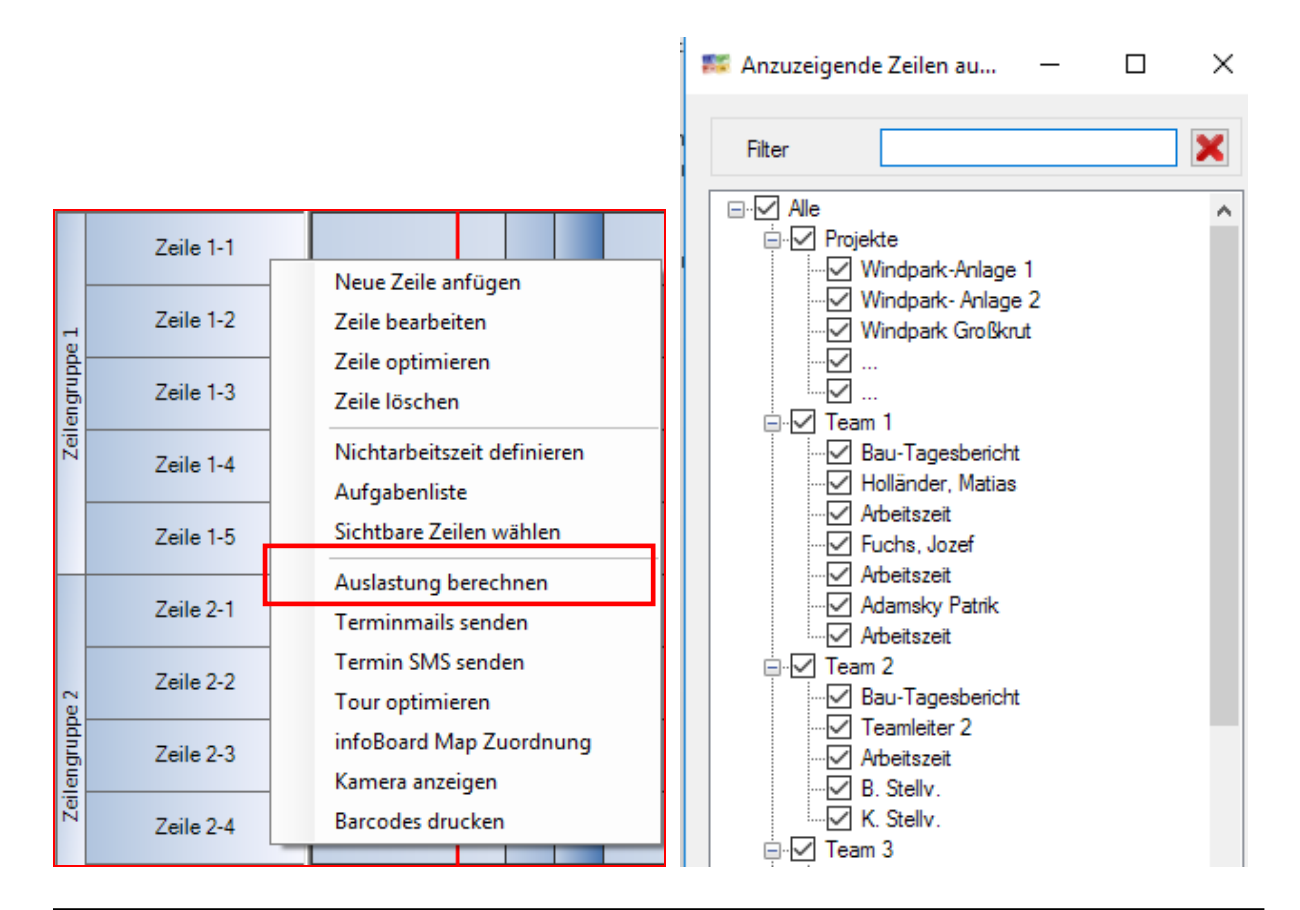

TIP: Um einzelne Zeilen schnell auszuwählen, bietet es sich an, die Gruppen zu deaktivieren und einzelne Zeilen zu aktivieren. Mit der Tatenkombination Strg + A können Sie alle Zeilen wieder einblenden.

### 5.6.5 Zeile optimieren

Um Auslastungslücken in einer Ressource zu entfernen, kann infoBoard diese über den Befehl **Zeile optimieren** automatisch schließen, indem es die geplanten Objekte in der Zeile an seinen Vorgänger zieht. So lassen sich ungewollte Produktions- bzw. Tätigkeitspausen vermeiden.

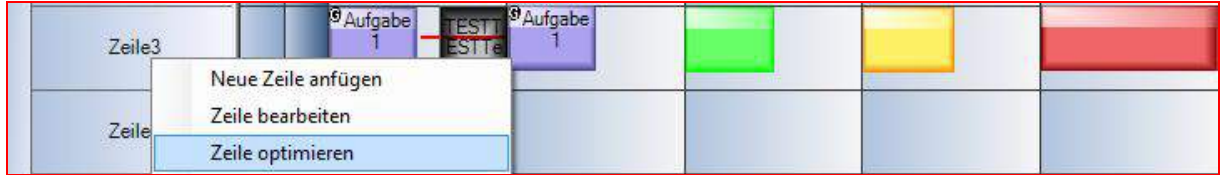

Die Optimierung der Plantafel ist nur bis zu dem aktuellen Datum wirksam. Dadurch wird eine Veränderung der vergangenen Planung verhindert. Über Auswahl einer Mindestarbeitszeit für neue Aufgaben am Tag wird verhindert, dass neue Aufgaben erst kurz vor Feierabend eingeplant werden.

Es werden keine Relationen zu anderen Objekten außerhalb der Zeile optimiert. Objekte in anderen Zeilen können nur durch die Mehrdimensionalität beeinflusst werden.

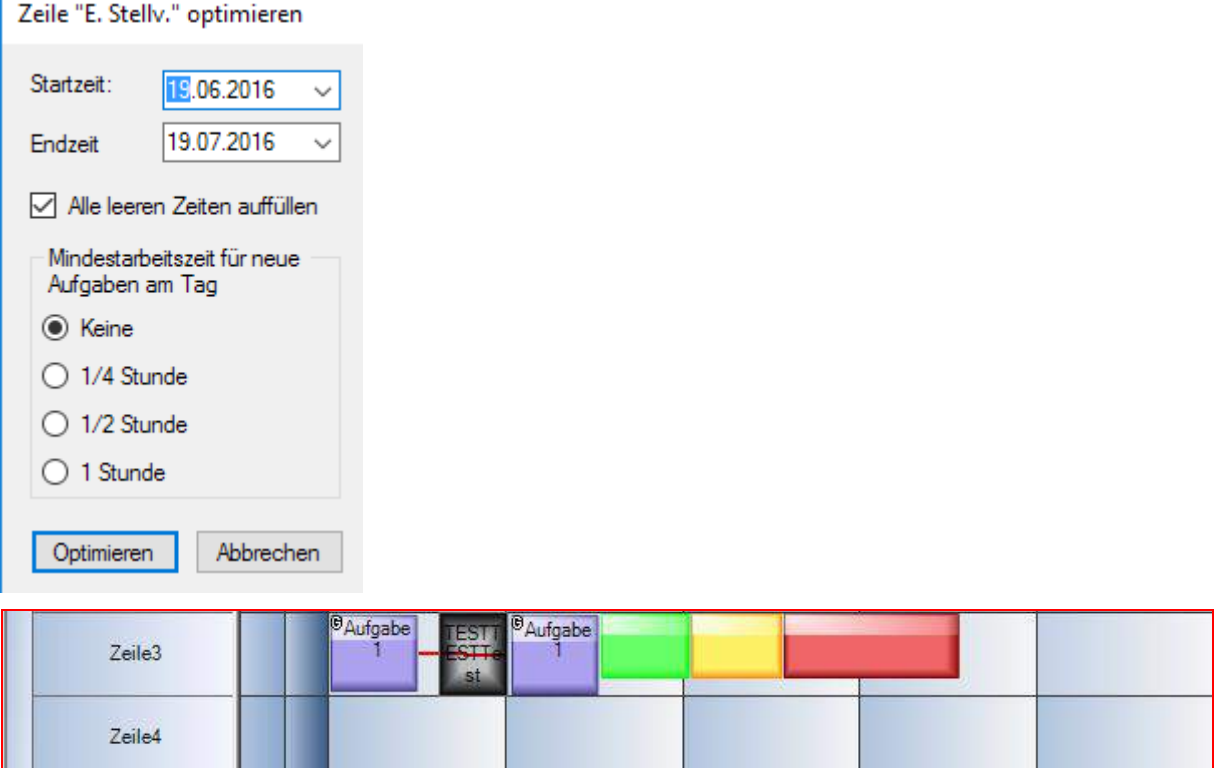

### 5.6.6 Schichten und Arbeitszeitmodelle zuordnen

Verschiedene Arbeitszeitmodelle (z.B. Schichtbetrieb) müssen zunächst durch eine Schichtdefinition und passende Spalteneinteilung (Betriebszeiten) allgemein festgelegt werden. Jede Zeile kann einem Arbeitszeitmodell zugeordnet werden. Dies geschieht durch **Arbeitszeitmodell / Schicht wählen**, welches wiederum dabei Nichtarbeitszeiten in die Zeile einträgt.

Natürlich sollten gewünschte Schichten mit den unterschiedlichen Zeiteinteilungen vorher unter **Schichten definieren** (Punkt 4.9.4)vereinbart werden, und die Spalteneinteilung (Punkt [3.1.4\)](#page-38-0) muss auch die gewünschten Arbeitszeiten enthalten. Anschließend kann im Popupmenü der Zeile (rechte Maustaste auf die Zeile) mit **Arbeitszeitmodell / Schicht wählen** eine Schichteinteilung vergeben werden.

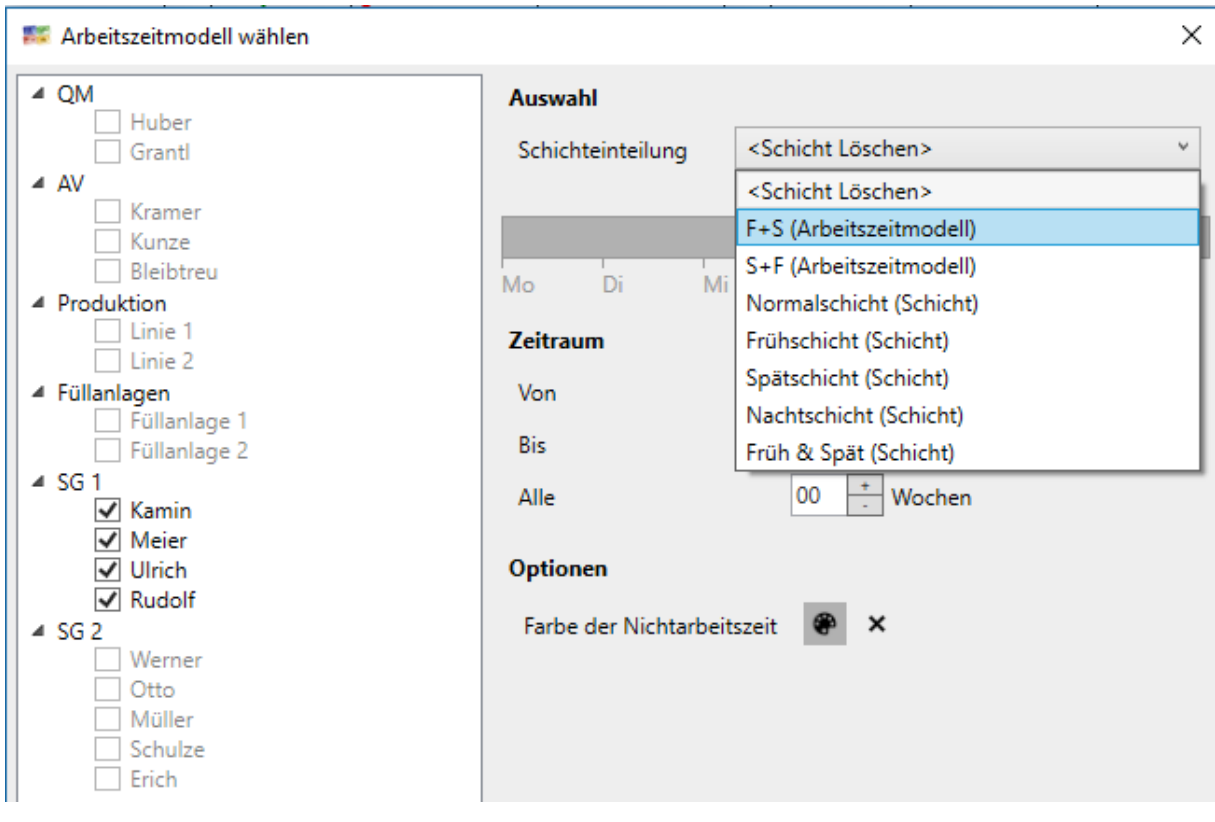

Hinweis: In *Menü/Administration/Lokale Einstellungen/Planungsobjekte* wird festgelegt, ob die Nichtarbeitszeit über die Planungsobjekte gezeichnet werden oder darunter.

Ergebnis:

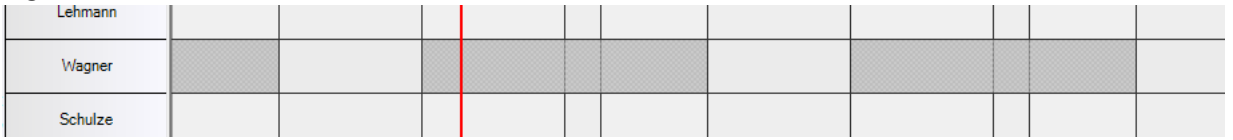

Die Auswahl kann für mehrere individuelle Zeilen erfolgen.

Durch die Arbeitszeitmodelle (*Menü-Administration/Schichten und Arbeitszeitmodelle*) werden nun wechselnde Einsätze in einem Schritt gesetzt.

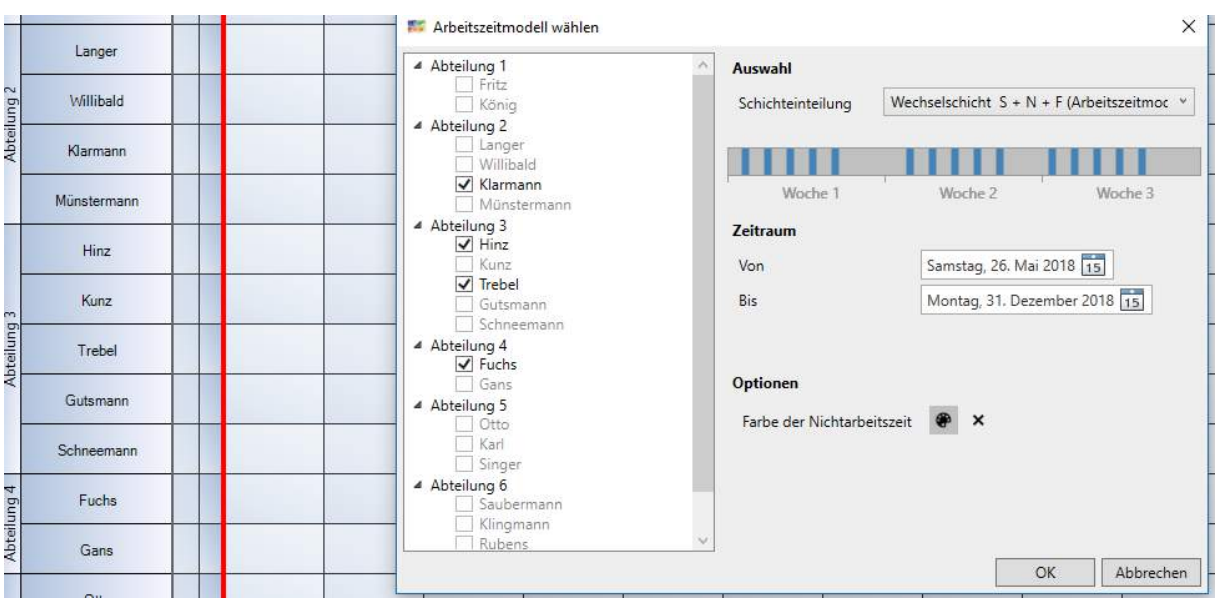

# Das Ergebnis:

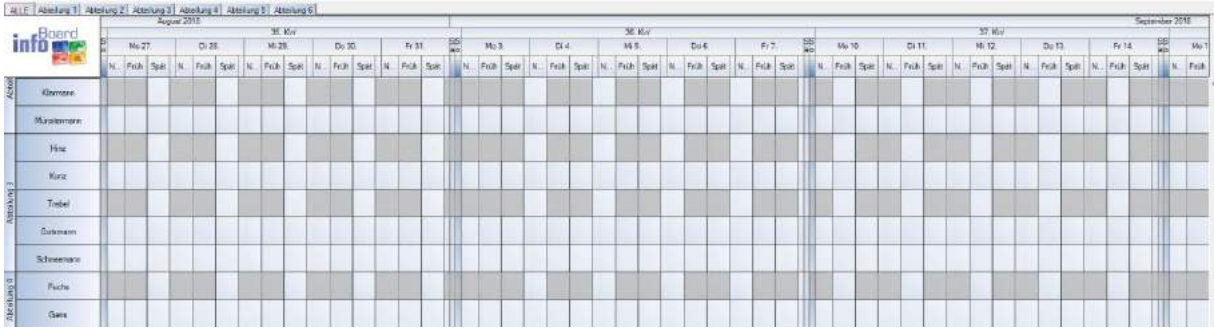

### Weiteren Mitarbeitern ein anderes Arbeitszeitmodell setzen:

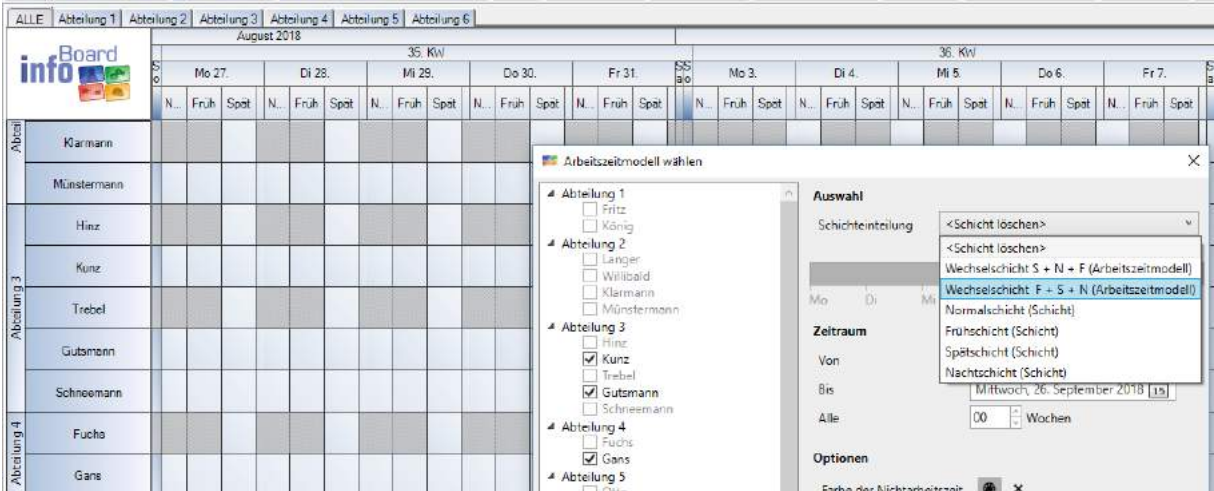

Das Ergebnis:

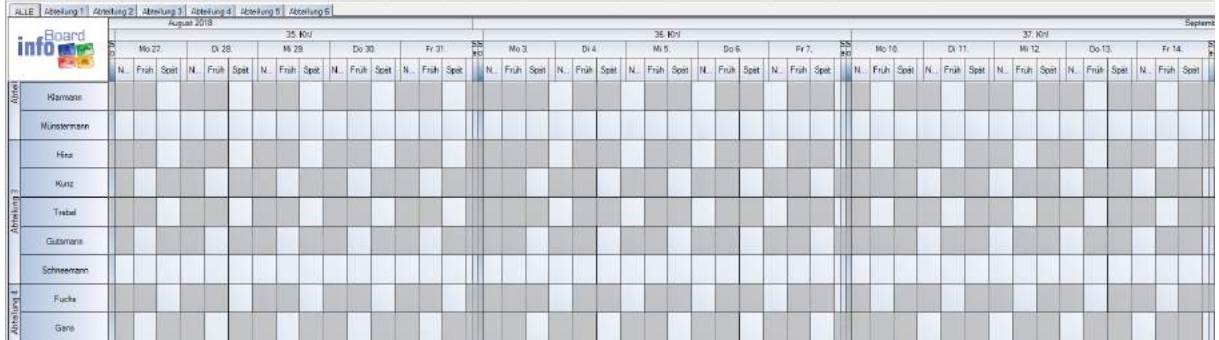

### 5.6.7 Aufgaben priorisieren

Diese Funktion erlaubt die Reihenfolge von einzelnen Aufgaben für einen Mitarbeiter oder eine individuelle Gruppe von Mitarbeitern über eine geeignete Übersicht neu zu priorisieren. Gruppen (G) und mehrdimensionale Aufgaben (D) werden hier nicht unterstützt!

Nur gegenwärtige und zukünftige Planungsobjekt werden angezeigt, und zwar ohne Zeitraumbegrenzung.

Pro ausgewählter infoBoard Plantafel-Zeile werden die Aufgaben in einer Spalte aufgelistet. Tooltiptexte zeigen Hintergrundinformationen an.

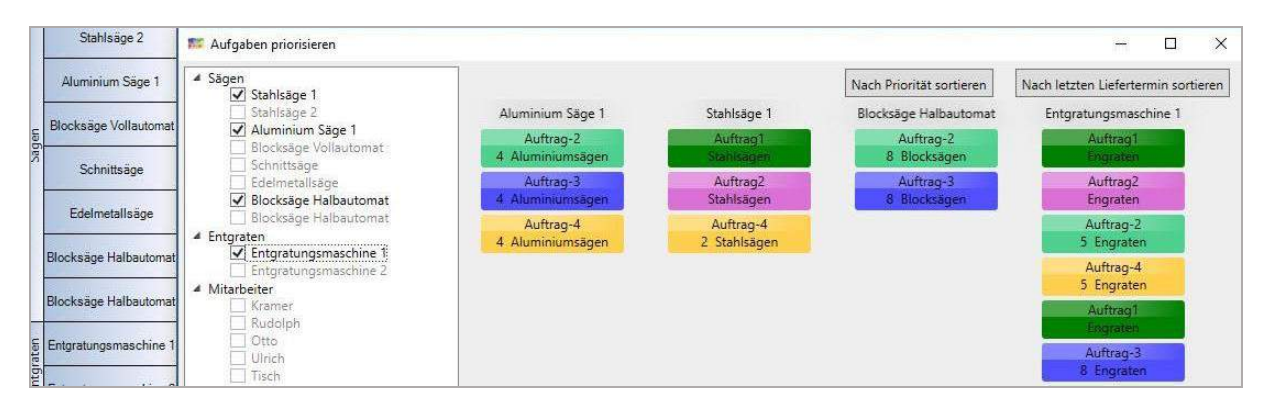

Einfaches Verschieben der Planungsobjekte ist ressourcenübergreifend möglich. Die Planungsobjekte werden sofort neu auf der Plantafel gesetzt und terminiert. Dabei werden betroffene Planungsobjekte optimiert, d.h. es entstehen keine unnötigen Pufferzeiten.

Weil Planungsobjekte verschiedene Leistungen enthalten können, wird eine Verschiebung auf eine Zeile ohne diese Qualifikation nicht unterstützt.

Deshalb kann es besser sein, Sie wählen von vornherein nur alternative Ressourcen aus.

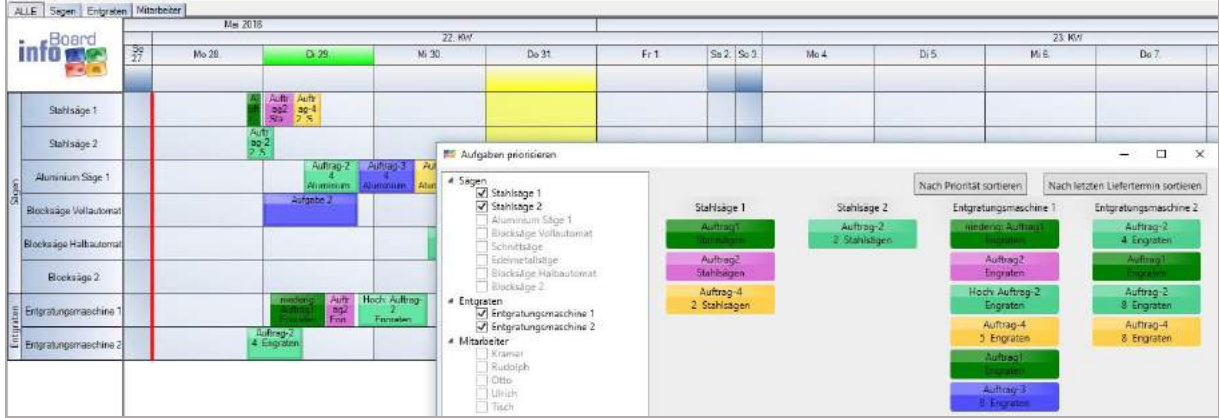

Beim Verschieben wird das Planungsobjekt leicht transparent:

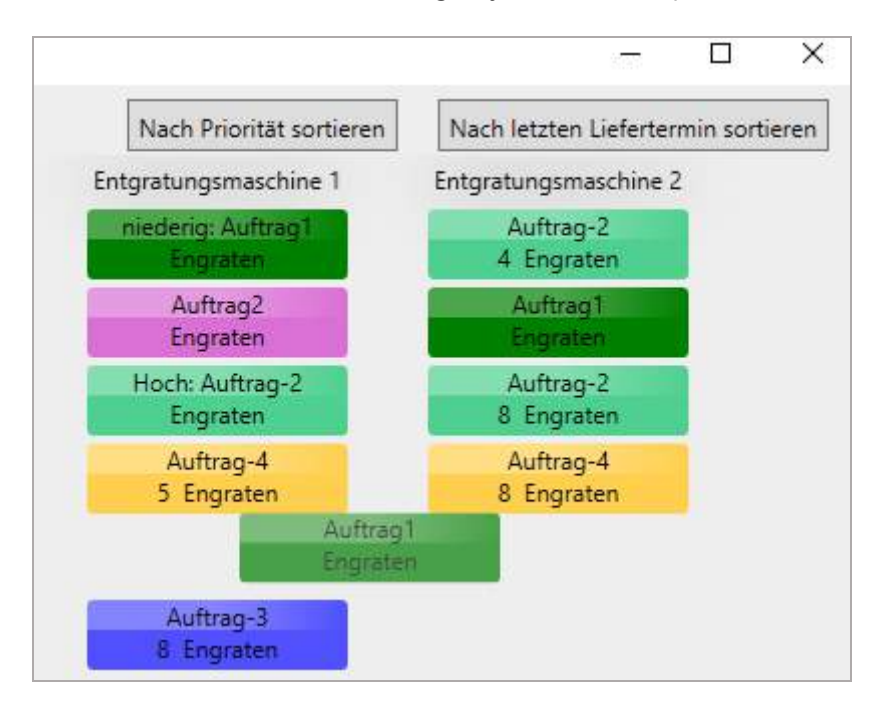

#### Die Lücke schließt sich:

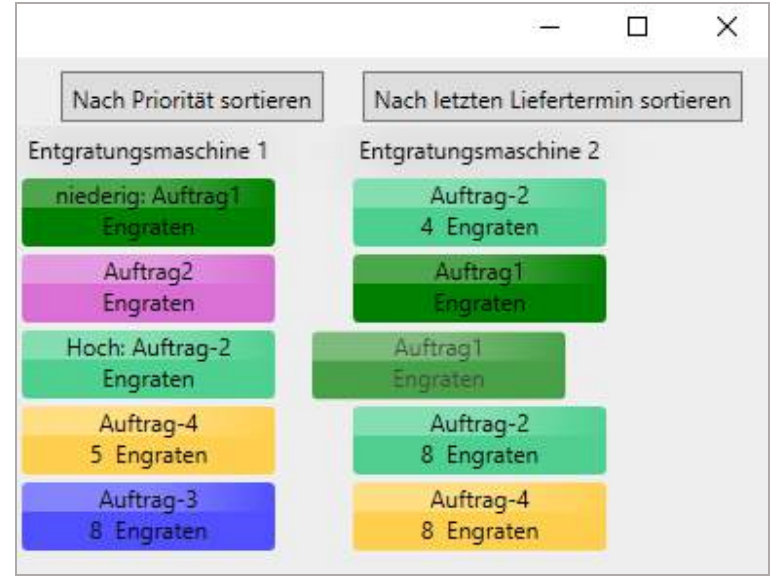

Das Ergebnis ist auf der Zeile auf der Plantafel sofort zu sehen.

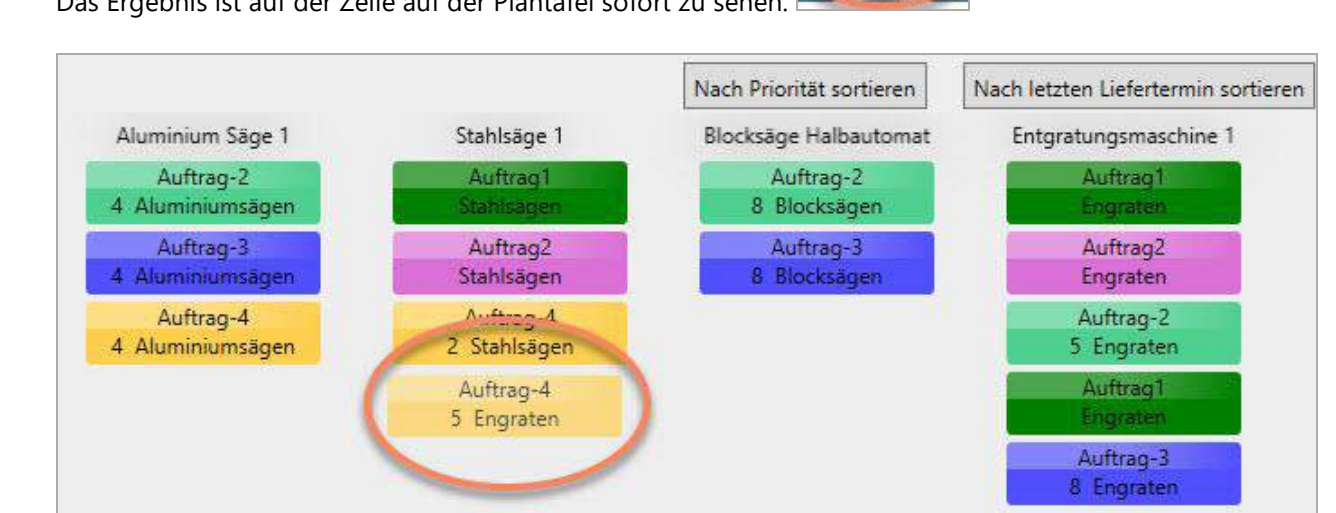

asth

Arm

Mit Doppelklick kann das Planungsobjekt geöffnet und dann z.B. eine neue Priorität bekommen, zur Vorbereitung der **automatischen** Priorisierung pro Ressource. *Planungsobjekt/Termineigenschaften :*

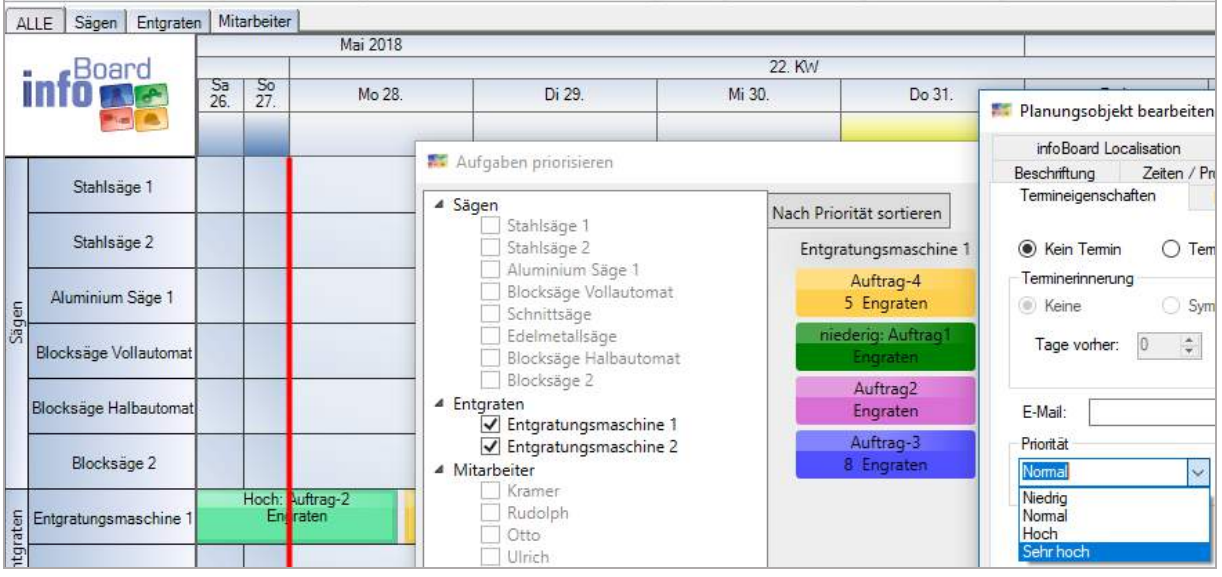

# 6 Planungsobjekte

Generell werden nicht definierte Inhalte nicht mehr als Karteikarte angezeigt. Wenn Inhalte z.B. zu Adressen da sind, dann wird die Adresskarteikarte angezeigt, sonst nicht.

### 6.1 Planungsobjekt bearbeiten

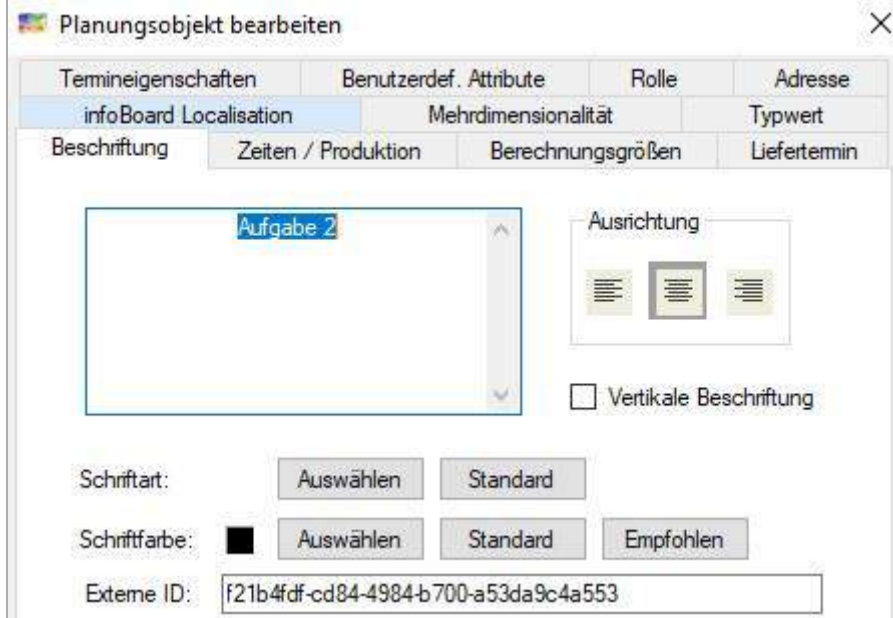

Die Anzeige von externen IDs auf allen Formularen der Plantafel kann generell ausgestellt werden unter *Menü/Administration/Globale Einstellungen/Sonstiges.* 

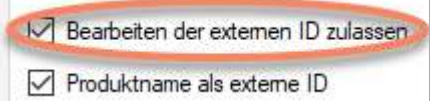

Weniger Karteireiter und keine Externe ID.

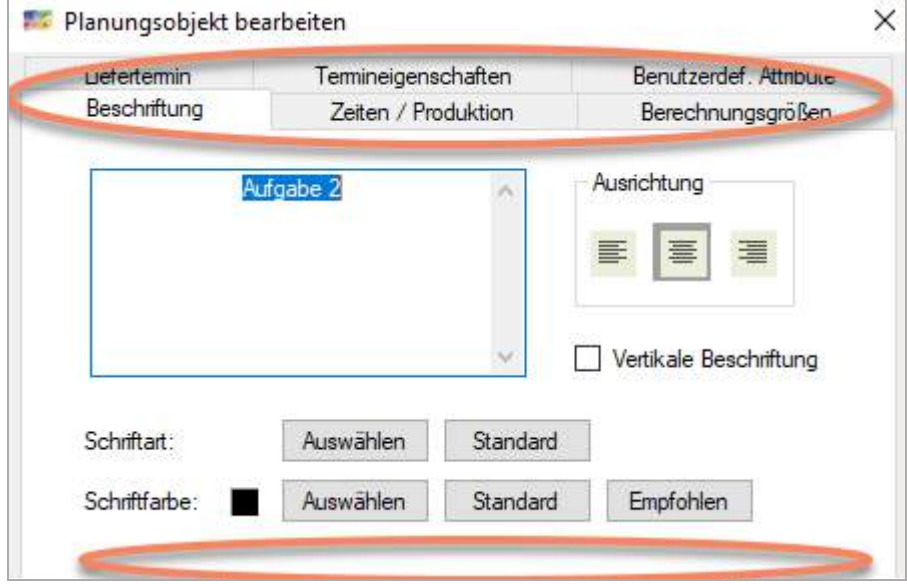

### 6.1.1 Zeiten / Produktion

Wenn statt Stunden Mengenangaben die Länge des Planungsobjektes bestimmen, dann werden zusätzliche Informationen eingeblendet.

Die Menge wird zunächst anhand des Faktors (Kapazität, Zykluszeit) in der Zeile und der aktuellen Länge (aus Stunden Angaben) ausgerechnet.

Bei Eingabe der zu produzierenden Menge wird die Länge des Planungsobjektes neu berechnet.

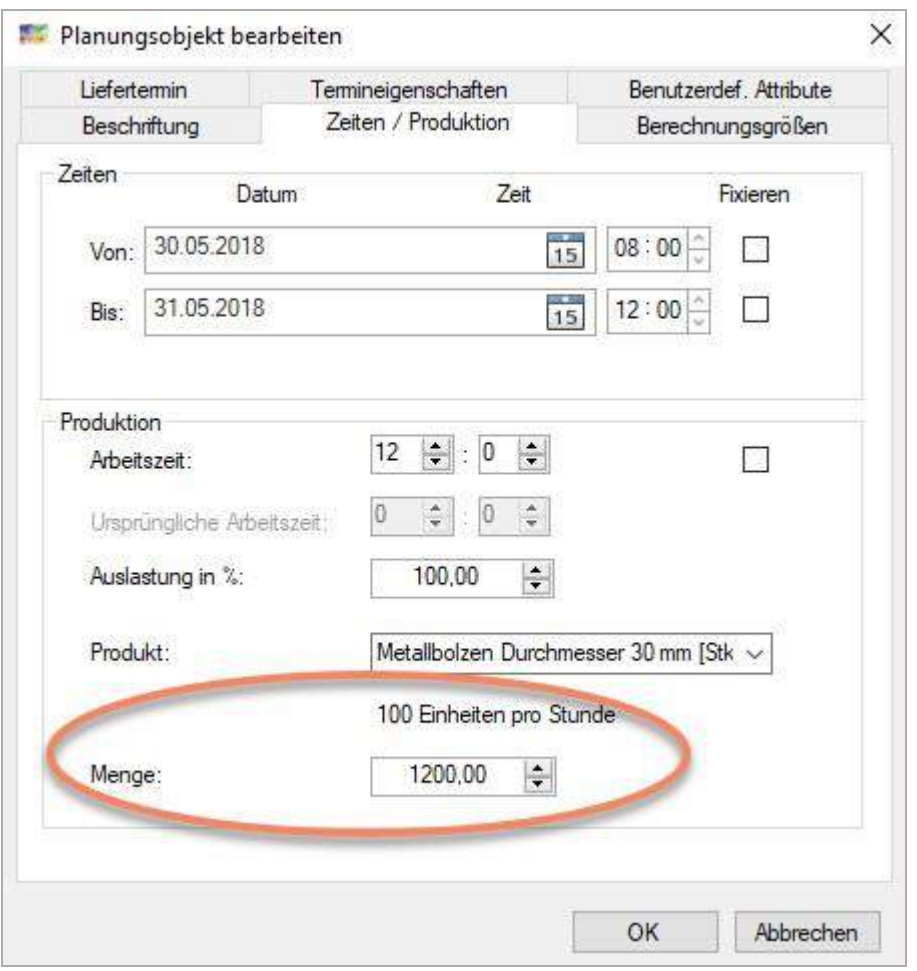

Wenn nun z.B. die Leistung der Maschine nicht zu 100% erbracht wird, oder die Zykluszeit nicht stimmt, kann das Planungsobjekt nur verlängert werden, wenn der Auslastungsgrad verkleinert wird.

100%

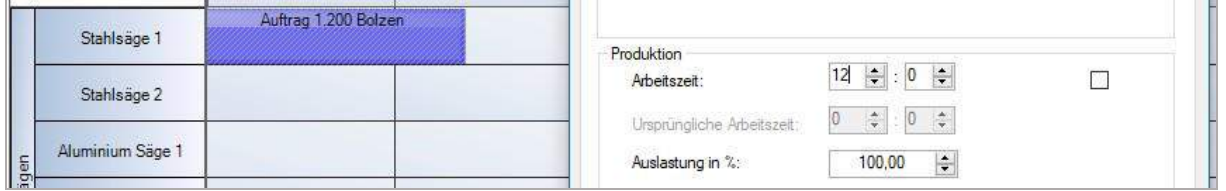

### 80% das Planungsobjekt verlängert sich und wird schmäler

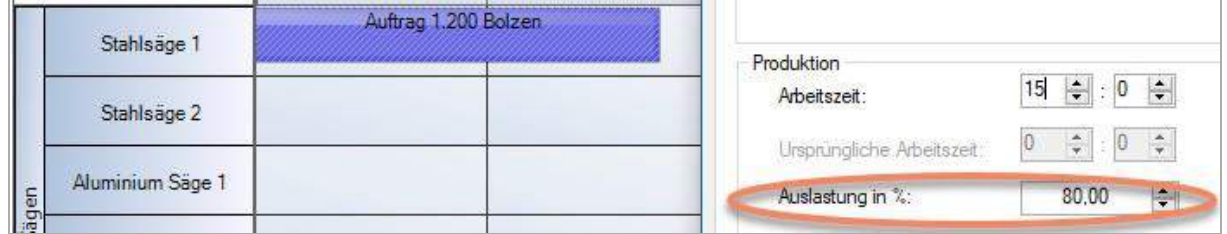

# 6.1.2 Berechnungsgrößen

Wenn die Länge des Planungsobjektes berechnet wird, können auch Stückzahlen eingegeben werden. Dazu öffnet sich ein Formular, um Mengen und nicht Zeit einzugeben und den Fortschrittsbalken zu zeichnen.

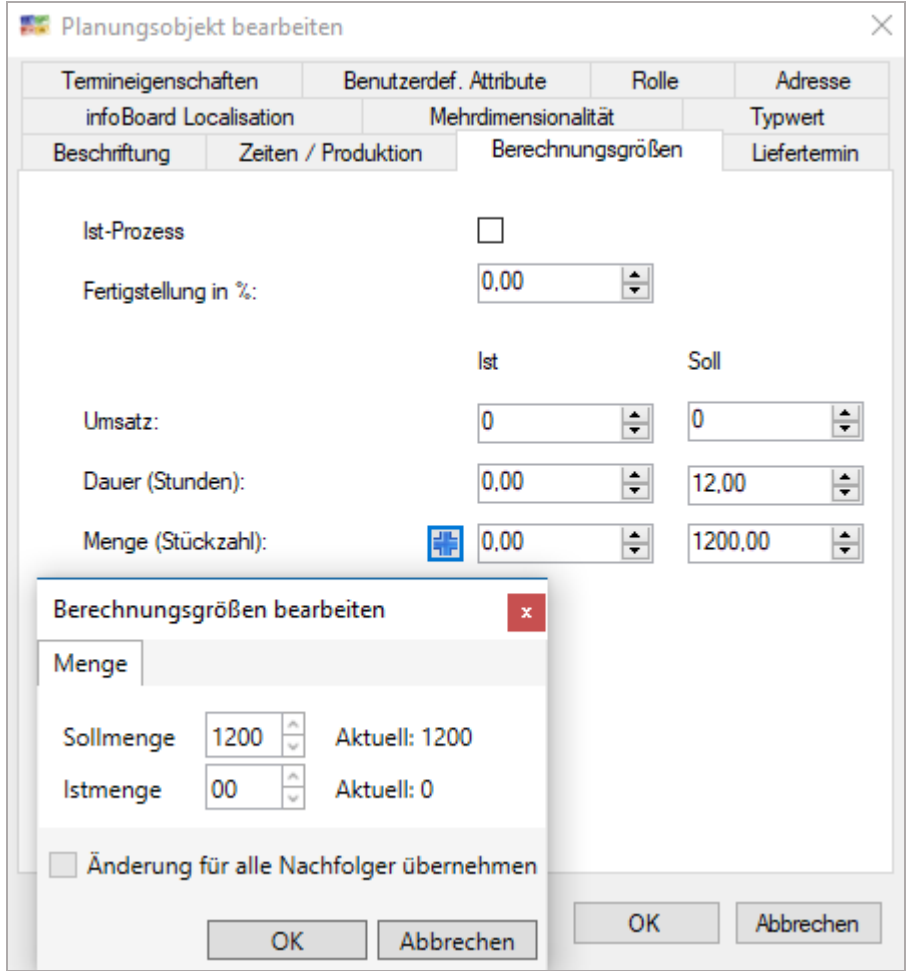

# 6.1.3 Letzter Liefertermin und frühester Start

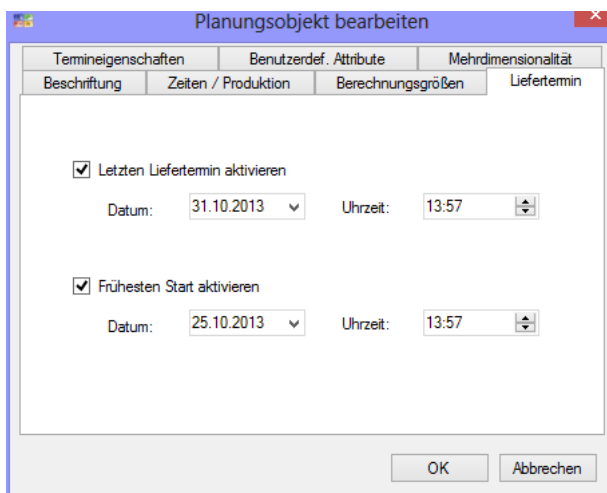

Versucht man das Planungsobjekt über den Liefertermin hinaus zu verschieben, ist eine Ablage unmöglich und wird durch Einfärbung der betreffenden Spalten signalisiert (gelb).

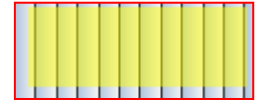

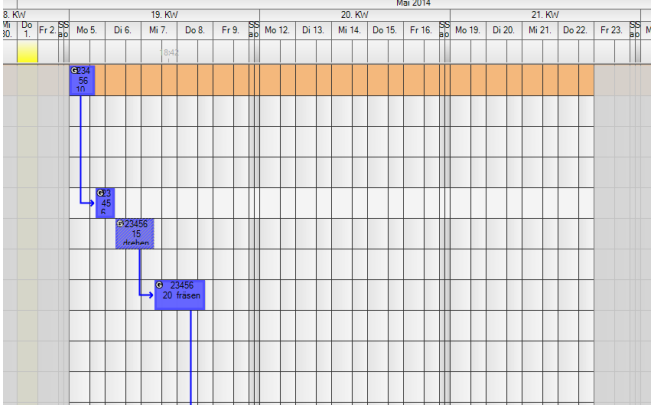

Die Definition eines letzten Liefertermins

Termin hinaus.

Daten gepflegt sind.

verhindert ein versehentliches Verschieben einer Aufgabe oder eines Auftrages über diesen

In den *Lokalen-Einstellungen* unter *Hervorhebung* kann der Produktionszeitraum (frühester Start bis Liefertermin) hervorgehoben werden, wenn ein Objekt angeklickt wird, in welchem diese

Mit der *Lokalen Einstellung/Positionierung/Liefertemin unterdrücken* und *Blinken bei Überschreitung*

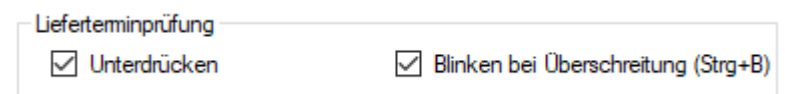

kann der Liefertermin ohne Benutzermeldung überschritten werden. das Planungsobjekt blinkt dann im Wechsel rot und schwarz. Das kann mit dem Tastenkürzel strg+b an und aus gestellt werden, weil das Blinken sehr viel PC Ressourcen in Anspruch nimmt.

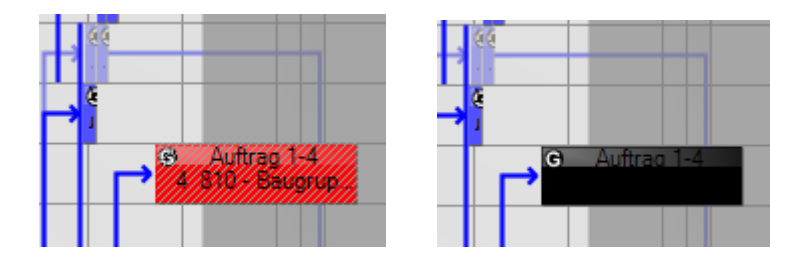

#### Termineigenschaften

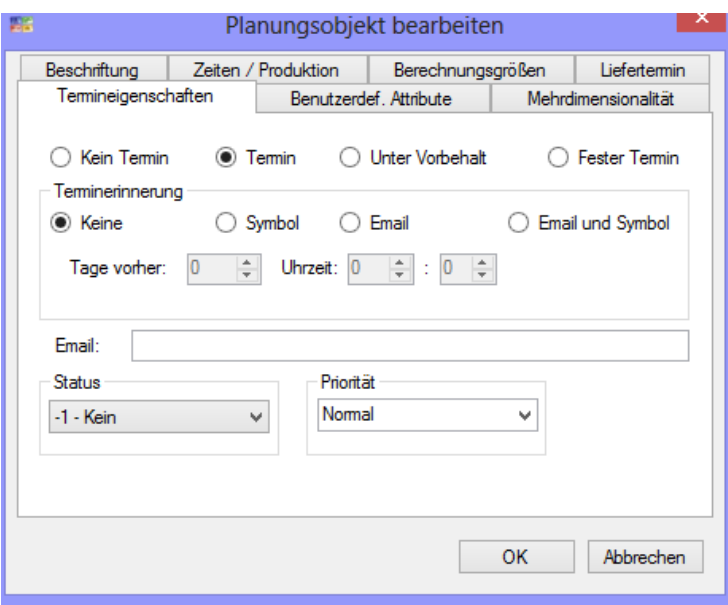

Unter Termineigenschaften können wir Planungsobjekten einen festen Termin für die Aufgabe hinterlegen (z.B. da nur an diesem Tag die benötigte Maschine, Mitarbeiter oder Umstände etc. vorhanden sind). Das entsprechende Planungsobjekt wird mit einem Ausrufezeichen gekennzeichnet. Versucht man außerdem das Objekt zu verschieben, ist dies unmöglich und es erscheint folgender Warnhinweis.

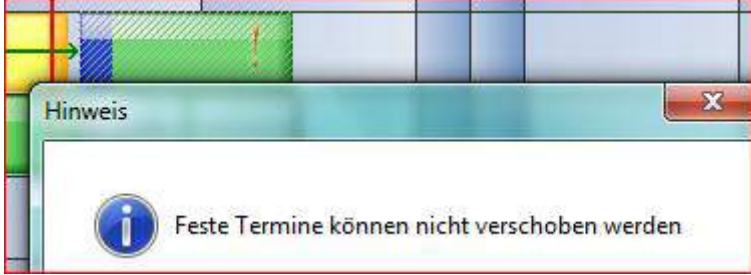

Ist ein geplantes Planungsobjekt (also ein Auftrag, Aufgabe etc.) noch nicht hundertprozentig bestätigt, so kann der Termin *Unter Vorbehalt* gesetzt werden. Das Objekt wird dann mit einem Fragezeichen gekennzeichnet.

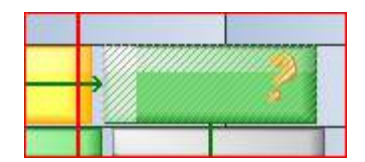

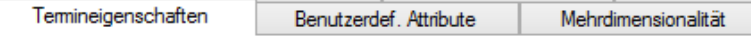

 $\bigcirc$  Temin **O** Unter Vorbehalt ◯ Fester Termin

Durch Aktivierung und Definition der Terminerinnerung kann der Planer zu einem bestimmten Zeitpunkt (Datum + Uhrzeit) vor dem geplanten Objekt mit Hinweis (Symbol) bzw. Email und Symbol an diesen Termin erinnert werden.

Das Setzen eines Status oder Priorität ist hier möglich:

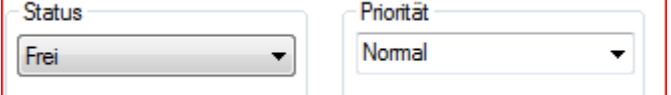

Die Definition eines individuellen Status ist im Menü **Administration – Statusverwaltung** möglich.

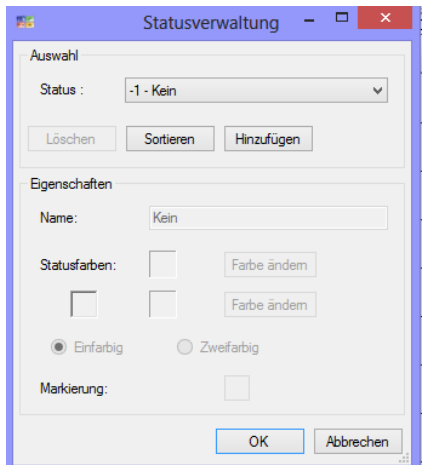

 $\bigcirc$  Kein Termin

## 6.1.4 Material

Die Grundvoraussetzung für die Verwendung von Material auf einem Planungsobjekt ist die Verarbeitung auf Maschinen oder Arbeitsplätzen in Einheiten, nicht nach Zeit.

Produkt / Leistung bearbeiten

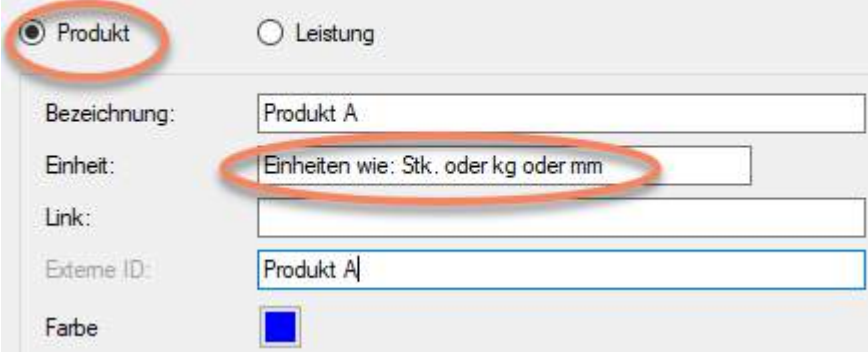

Das Planungsobjekt wird auf die Zeile gezogen, es werden z.B. 1.000 Stk. produziert Die Länge das Planungsobjekts wird automatisch mit dem hinterlegten Faktor berechnet.

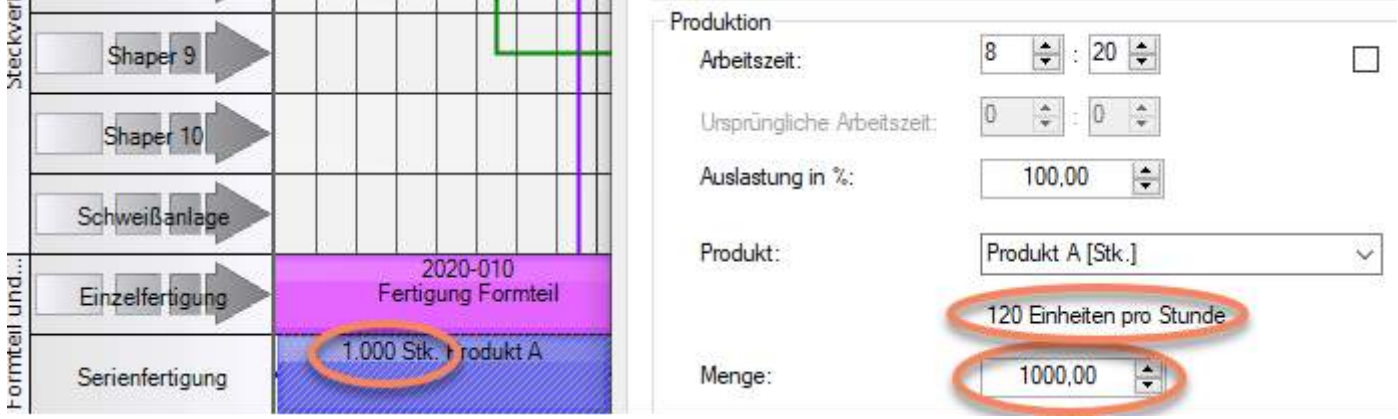

In den lokalen Einstellungen wird die Darstellung freigeschaltet:

Lokale Einstellungen

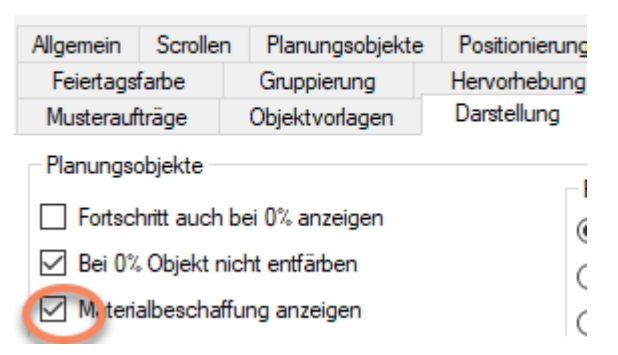

Auf dem Planungsobjekt wird festgelegt, welches und wieviel Material verbaut/verbraucht wird. Das Material geht in das Produkt ein.

|                               | Termineigenschaften    |                                         | Benutzerdef, Attribute              |                   | Adresse             |  |
|-------------------------------|------------------------|-----------------------------------------|-------------------------------------|-------------------|---------------------|--|
|                               | Beschriftung           | Zeiten / Produktion                     |                                     | Berechnungsgrößen | Liefertermin        |  |
|                               | infoBoard Localisation |                                         | Mehrdimensionalität                 | Material          | Typwert             |  |
| 2020-010<br>ertigung Formteil | Bezeichnung            | Bedarf<br>Materialangabe bezieht sich a | Beschafft<br>Materialien hinzufügen | noch offen        | 噩                   |  |
| 1.000 Stk. Produkt A          |                        |                                         | Material                            |                   | Verbrauch pro Stück |  |

Mehrere Materialien können hinterlegt werden.

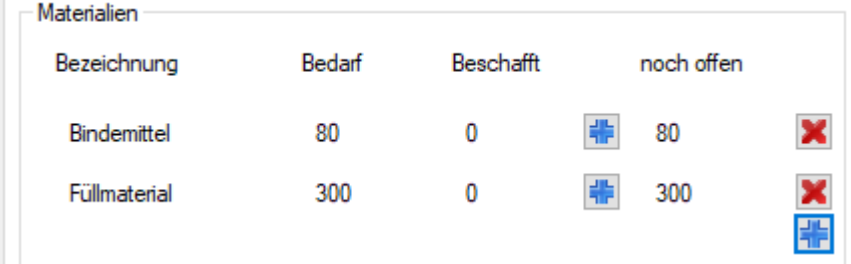

Die Beschaffung, Reservierung bzw. Beistellung des Materials wird erfasst. Alle diese Operationen können auch mit dem SyncTool Server automatisch übertragen werden.

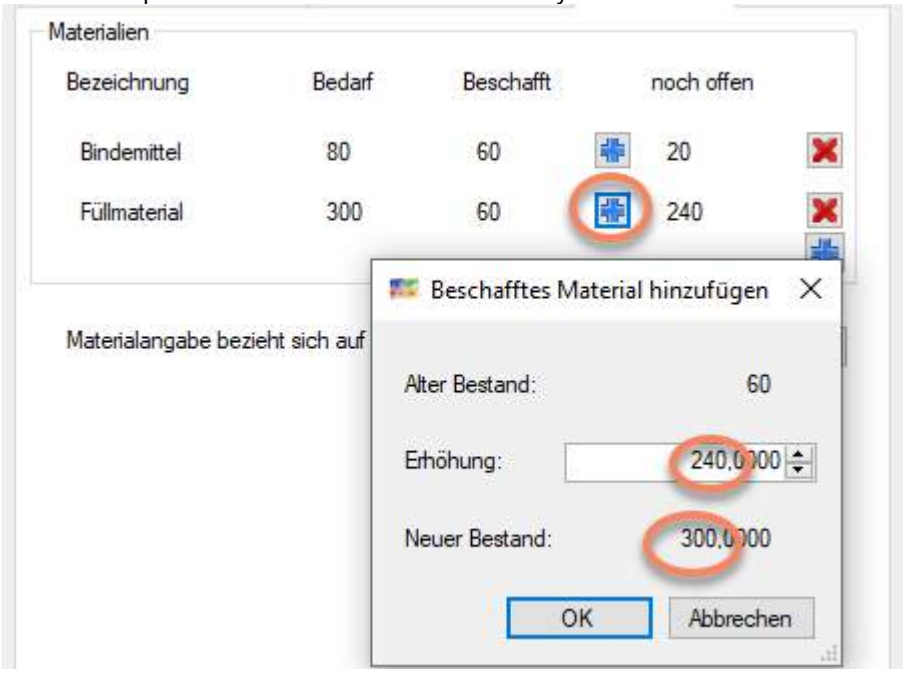

Die grüne Linie zeigt an, ob die bereitgestellten Materialien für die Produktion ausreichend sind<br>1.000 Stk. Produkt A

### 6.1.5 Typwert

Verliert an Bedeutung. Besser ist nun das variable Konzept mit benutzerdefinierte Attributen und Wertetabellen aus Typwerten

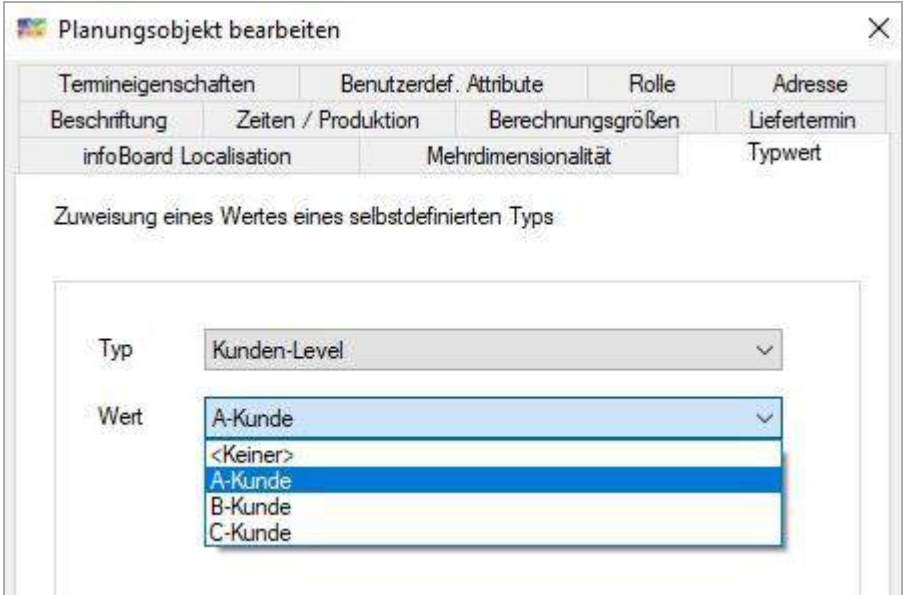

### 6.1.6 Mehrdimensionalität und Arbeitsteilung

Das Formular ermöglicht die Einbeziehung von anderen Ressourcen, um mehrdimensionale Aufgaben zu setzen.

Jetzt kann aber auch festgelegt werden, ob eine Aufgabe schneller zu erledigen ist, wenn weitere Ressourcen zugeordnet werden.

Neu ist die Verteilung der Arbeitszeit einer Aufgabe und der dadurch eintretenden verkürzten Dauer der Arbeit durch das rechte Fenster.

Wegen der unterschiedlichen Dimensionen können Ressourcen zur Verkürzung beitragen (mehrere Arbeitskräfte), aber die Maschinen verkürzen die Arbeit nicht.

Diese Funktion wurde z.Zt. ausgelagert und ist durch ein Kontextmenüeintrag zu erreichen:

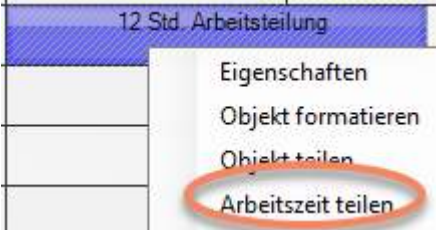

Das Formular bietet die Auswahl von Ressourcen, die gem. *Globalen Einstellung*en die Qualifikation besitzen.

Weil sich durch die Teilung die Arbeitszeit verkürzt, wird in diesem Fall nicht der Filter *"nur die anzeigen, die frei sind* " nicht angewendet.

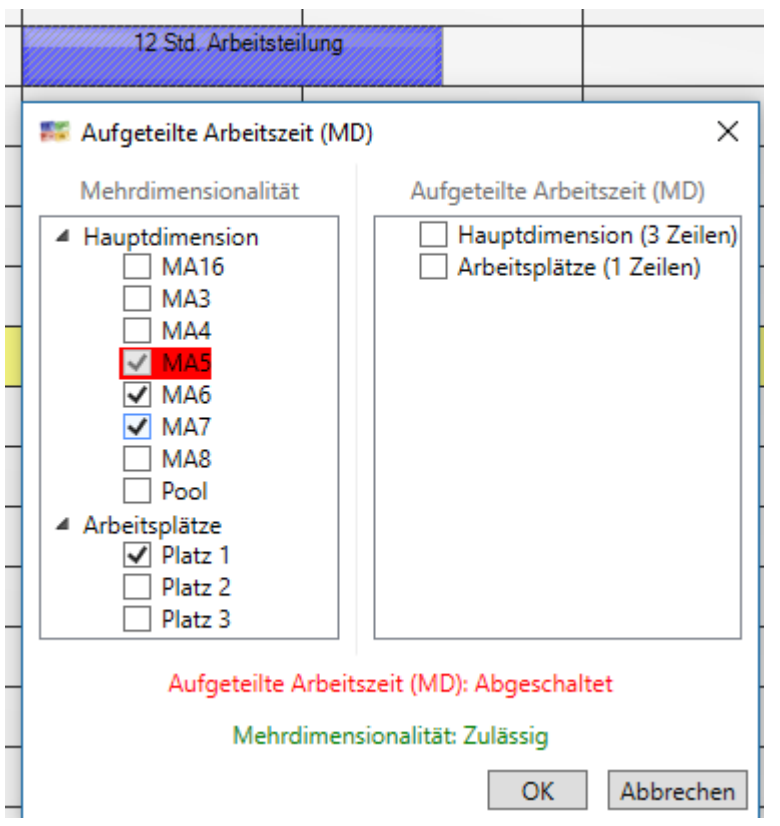

Weitere Dimensionen erscheinen rechts nur, wenn links Zeilen ausgewählt wurden. Die Ressource "Arbeitsplatz" führt nicht zur Verkürzung der Arbeitszeit und wird rechts nicht für eine Arbeitszeitteilung aktiviert.

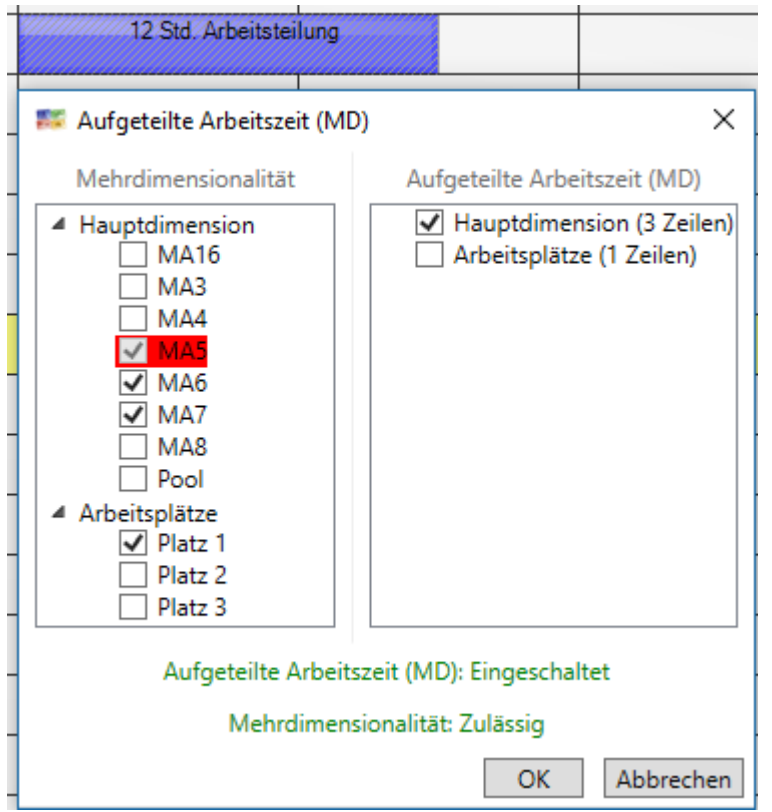

Mehrere Mitarbeiter verkürzen die Dauer der Arbeit. Die ursprüngliche Arbeitszeit wird gespeichert und führt bei Veränderung der Anzahl der Ressourcen zum richtigen Ergebnis.

Sonderfall Ausfallzeit bei einer Ressource:

Es führt zur Verlängerung der Dauer um die fehlenden Stunden:

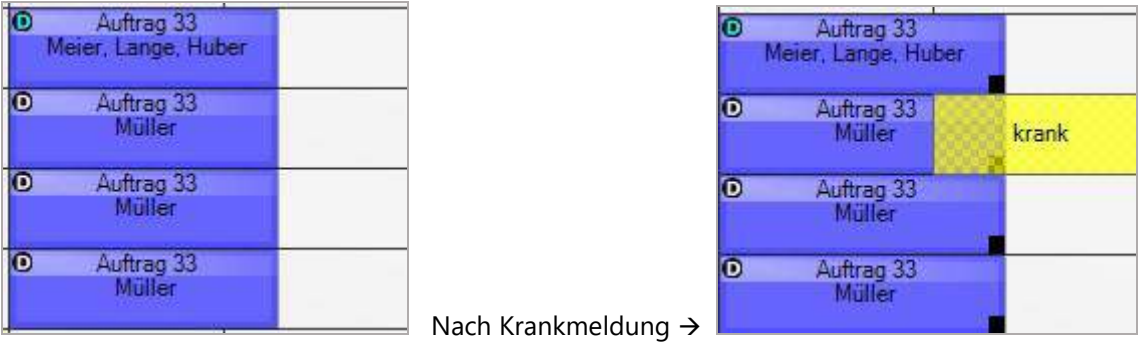

Die drei anderen müssen länger bleiben (siehe schwarzer Mehraufwandsbalken).

# 6.1.6.1 Mehrdimensionale Planungsobjekt mit Arbeitsteilung umwandeln

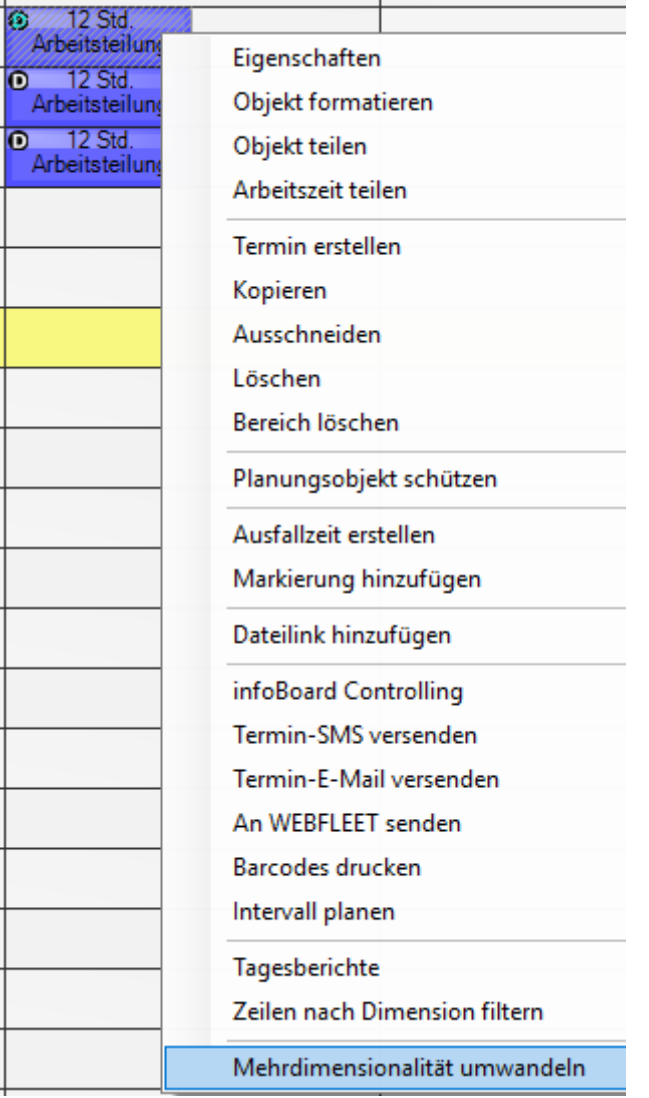

Anwendungsfall: Während der Planungsphase sind die mehrdimensionalen Planungsobjekt gut zu handhaben und schenken einen guten visuellen Überblick.

In der Durchführungsphase ergeben sich aber Umstände, dass die Ressourcen nicht gleichzeit an Ihren Arbeitspaketen arbeiten können.

Mit der oben gezeigten Funktion werden die dreu Mehdimensionalen Planungsobjekte in drei einzelne Planungsobjekte aufgeteilt. Die ursprünglihe zeit für das Arbeitspaket ist nun auf drei getrennte Objkete aufgesplittet:

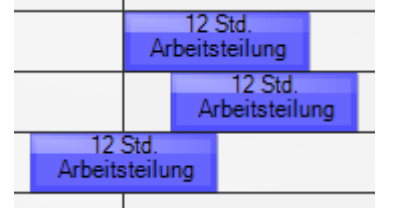

Deshalb und für die getrennte Zeiuterfassung ensteht dabei eine *Split ID*, die eine spätere Zusammenführung der über die Zeiterfassung getrennt gespeicherten Arbeitszeiten deren Auswertung für dieses Arbeitspaket ermöglicht.

Erstes Planungsobjekt:

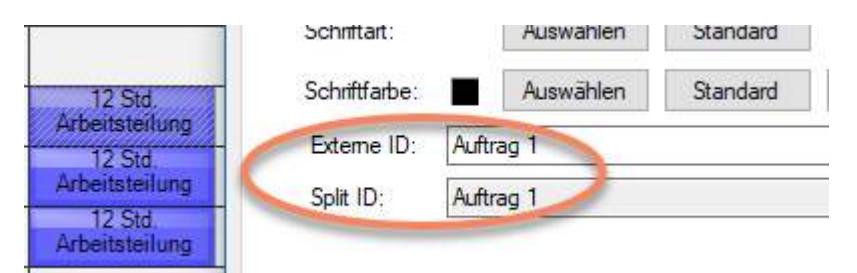

Das zweite und dritte Planungsobjekt enhalten die ursprüngliche *Externe ID* in der *Split ID*:

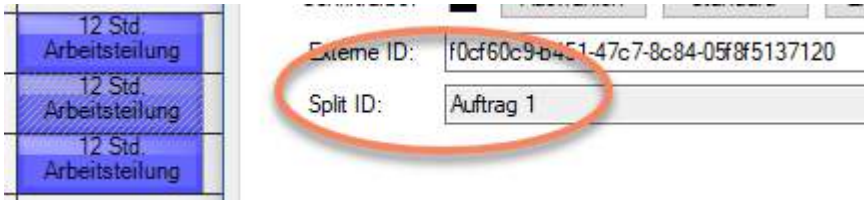

6.1.7 Neue Planungsobjekte Meilenstein und Messpunkt (nur EE-Version)

Wir sehen ein Bild mit Einplanung in drei Dimensionen. Die Planungsobjekte in der Hauptdimension haben die Pfeile. Die Farbe des Messpunktes wird aus *Menü/Stammdaten/Leistungen* durchgesetzt.

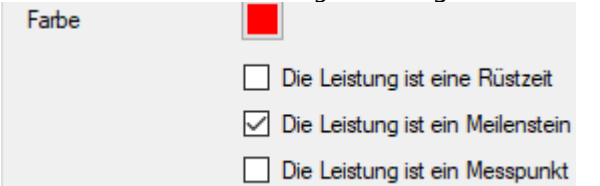

Der Meilenstein ist eine Raute.

Weil die Breite der beiden Punkte Zeit von den Ressourcen nehmen, ist es eine Überlegung wert, eigene Meilenstein-Zeilen zu definieren, um die Meilenstein dort ohne "Zeitverbrauch" abzulegen.

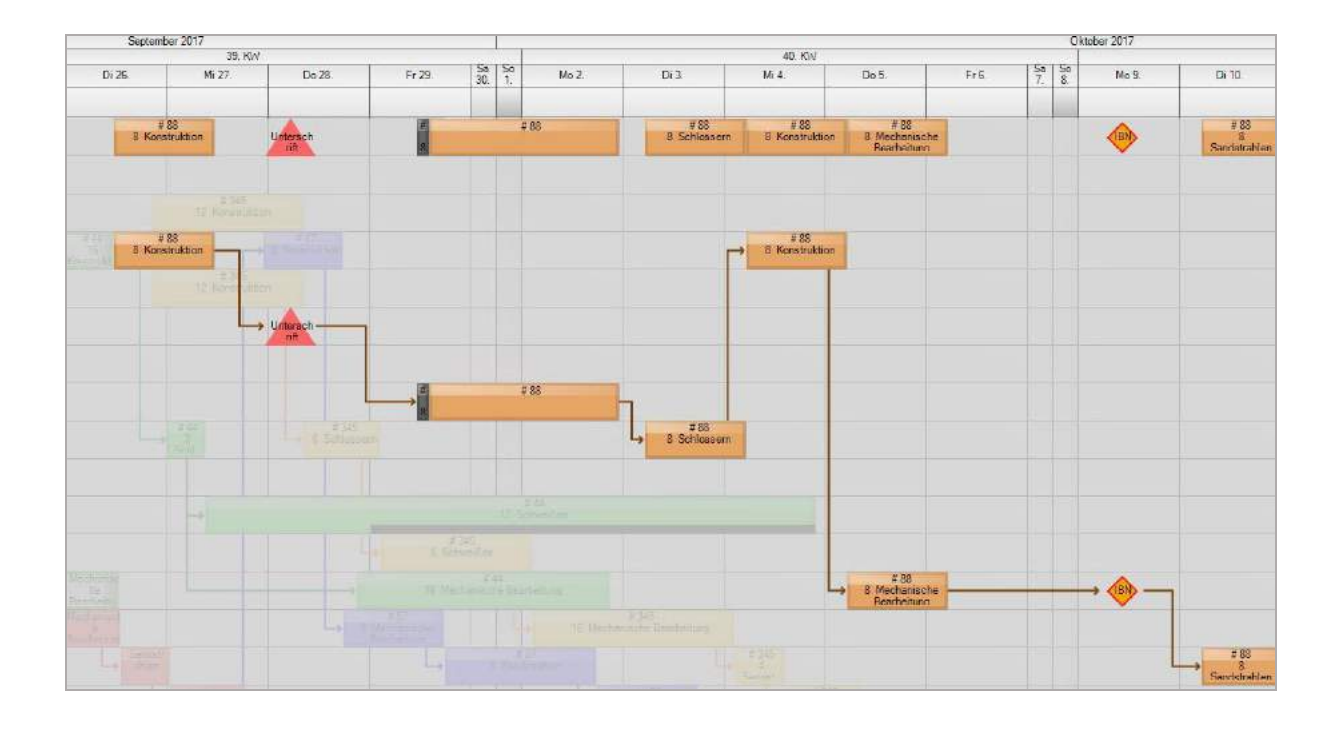

# 6.2 Weitere Funktionen für das Planungsobjekt

Die Liste der Funktionen kann in einem anderen Kontext länger oder kürzer sein. Kleine Dreiecke weisen auf Untermenüs hin.

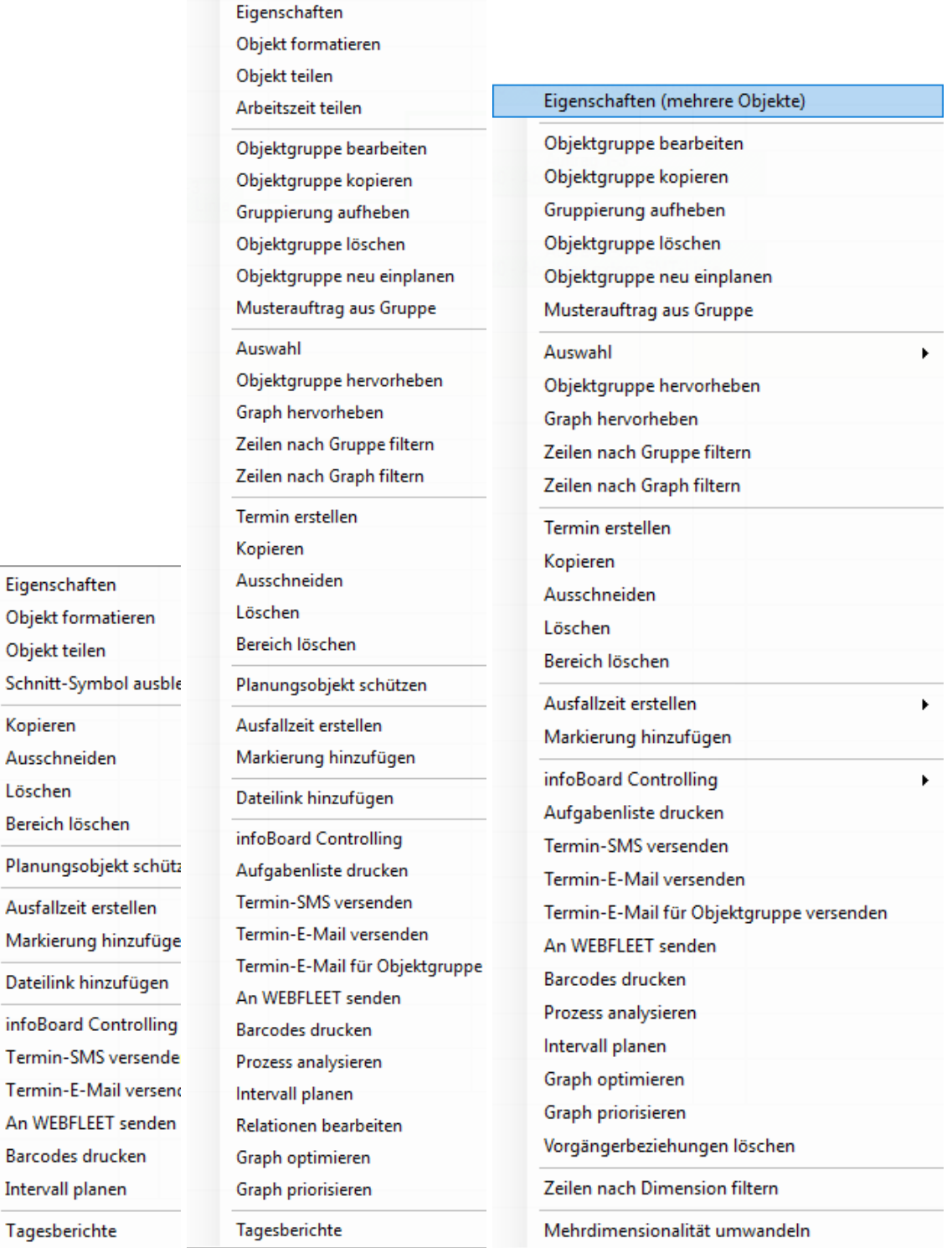

# 6.2.1 Planungsobjekt formatieren

Das Aussehen des Planungsobjektes kann hier auf vielfältige Weise beeinflusst werden: Rechte Maustaste auf das Planungsobjekt und **Objekt formatieren** wählen. In der Reihenfolge der Einstellungen können Sie aus dem normalen Objekt individuelle Einstellungen nutzen und kombinieren:

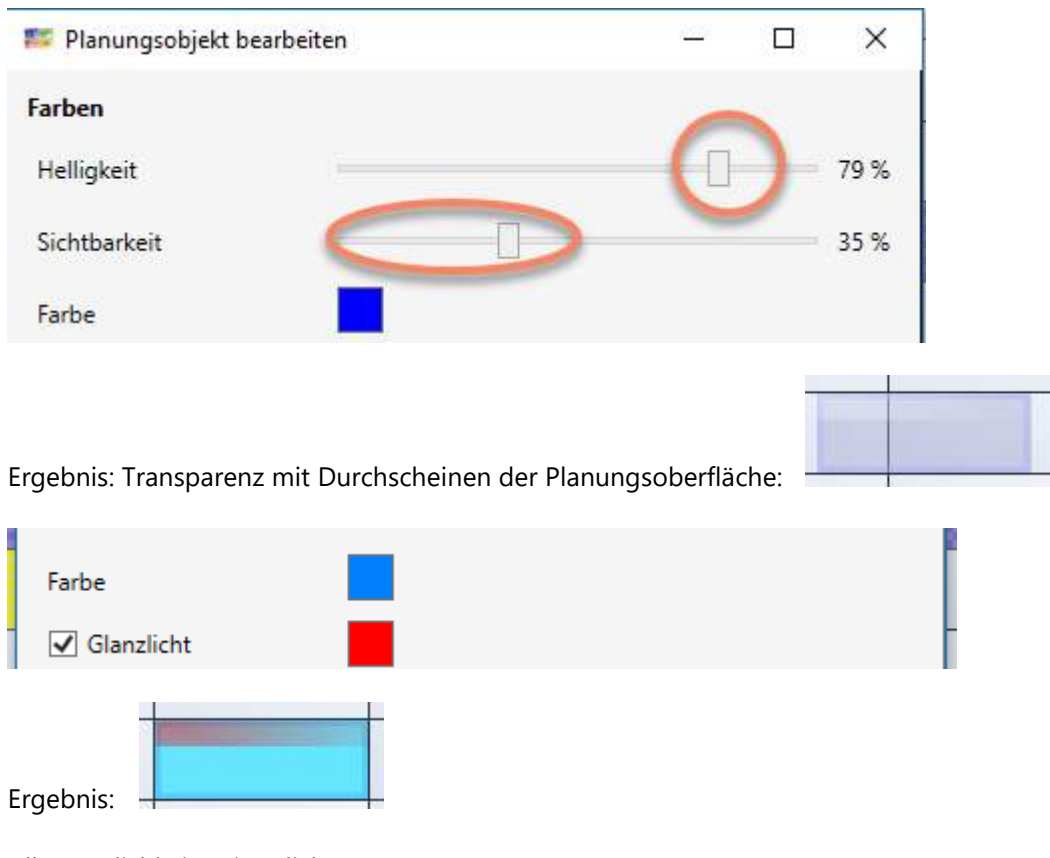

Alle Möglichkeiten im Blick:

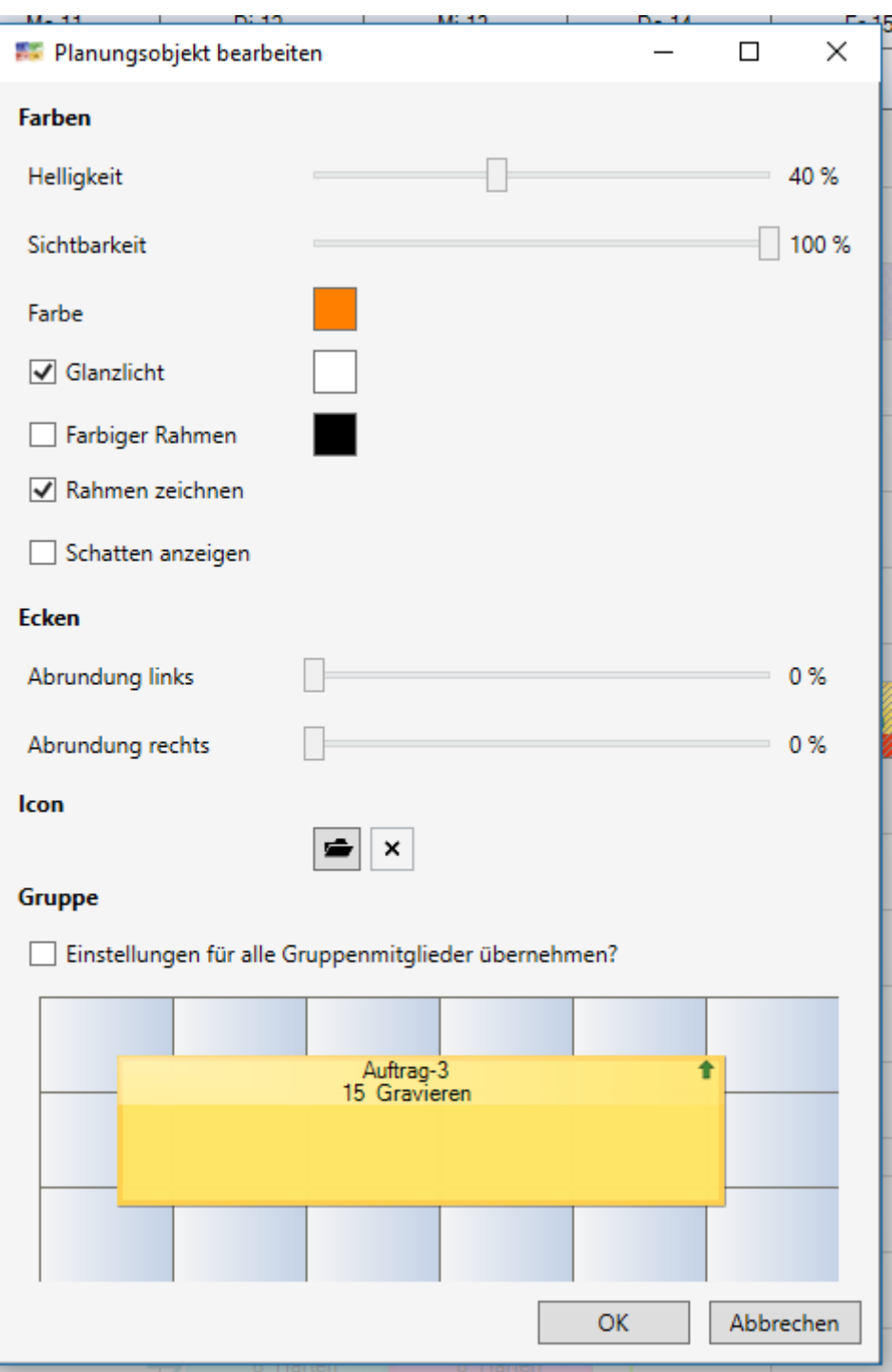

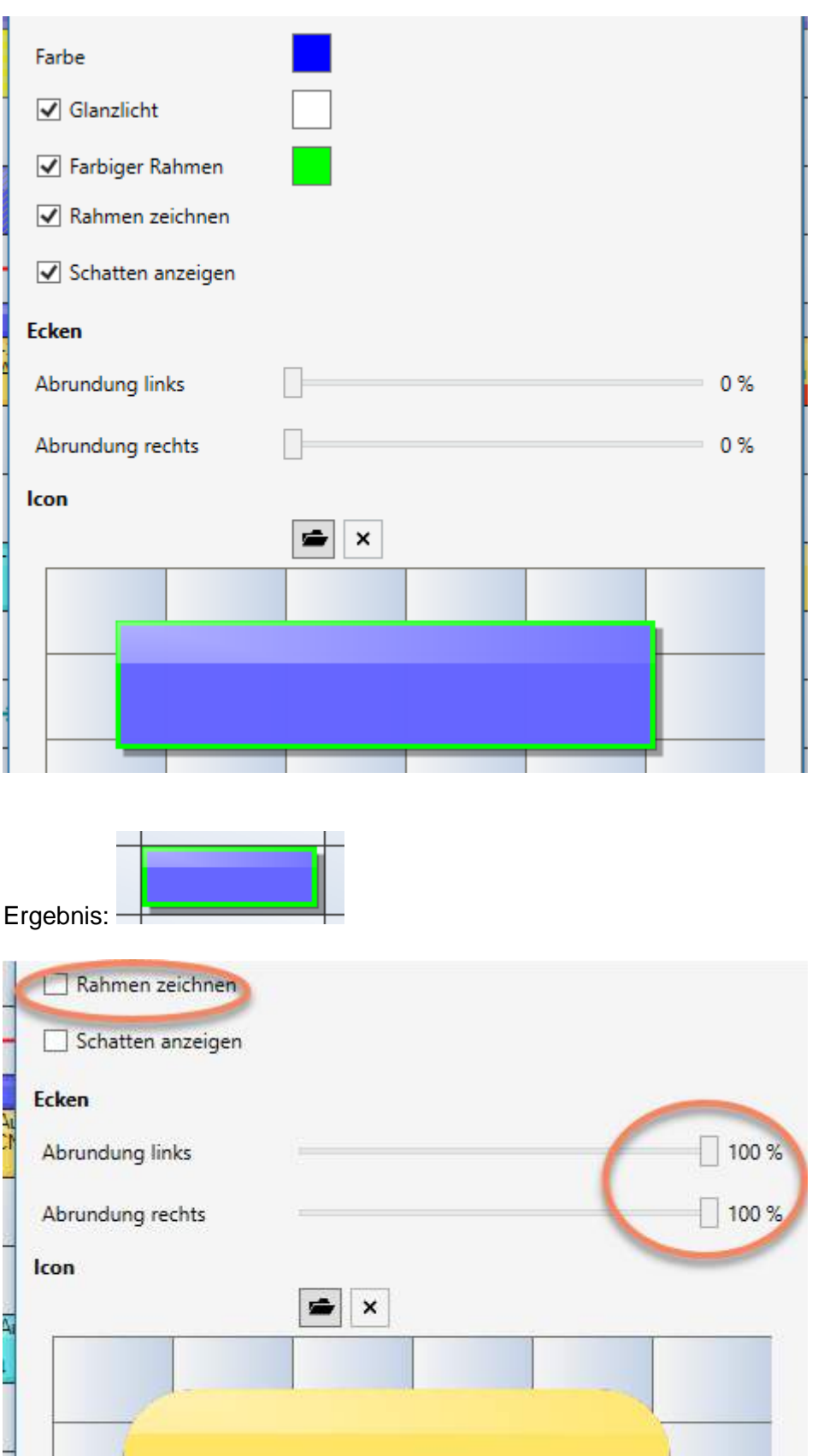

Das Planungsobjekt ist immer noch rechteckig, aber sieht nun rund aus:

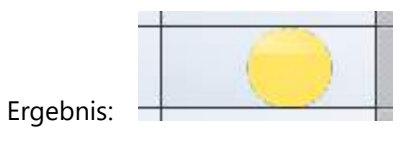

Diese Meilensteine und Messpunkte gibt es nur in der EE-Version. Die Formatierung dieser beiden Elemente ist eingeschränkt auf die hier gezeigten Optionen:

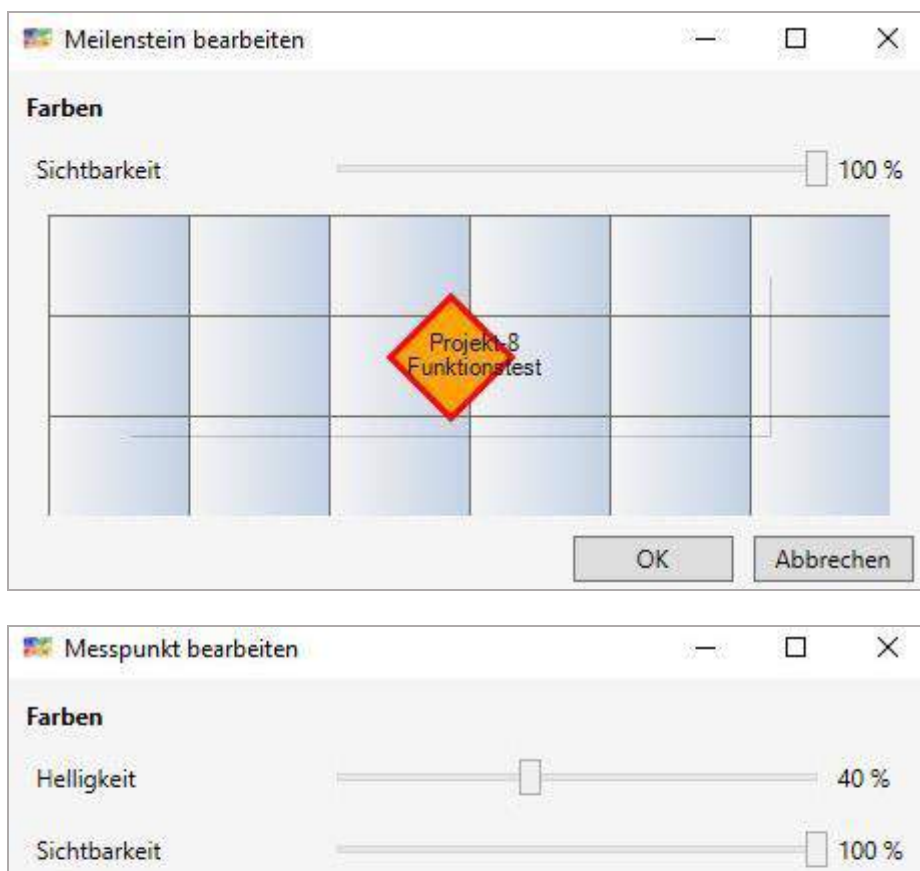

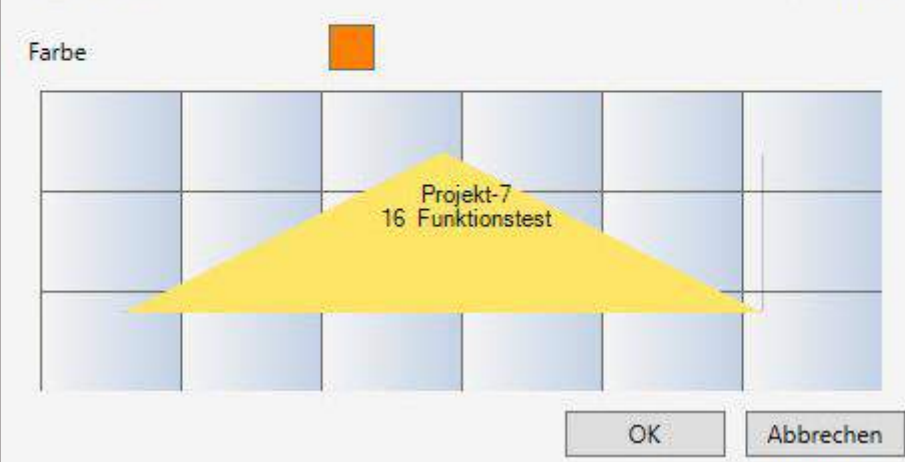

## 6.2.2 Planungsobjekt teilen

Wenn z.B. durch Maschinenausfall eine Ausfallzeit in eine laufende Aufgabe einzuplanen ist, kann das Objekt in verschiedene Objekte geteilt werden.

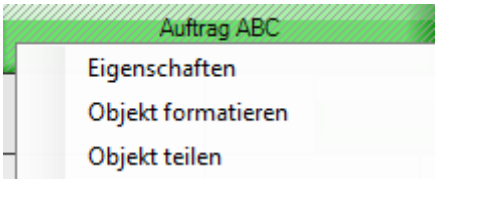

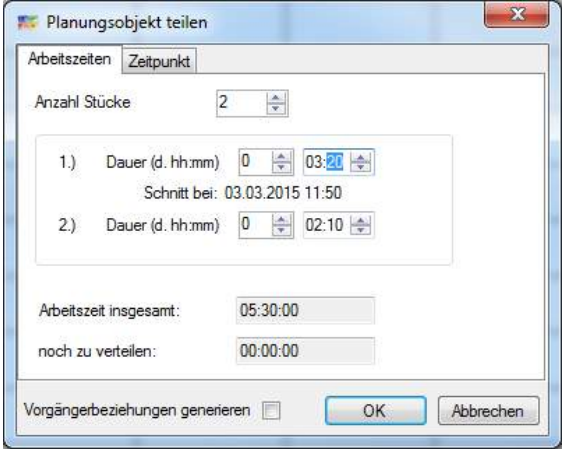

Sie haben die Möglichkeit, die Anzahl der Stücke sowie die Länge der Stücke individuell zu definieren. Wenn die erste Dauer verändert wird, wird die Restzeit auf die anderen Teile aufgeteilt, ab dem zweiten Teil müssen Sie das selbst erledigen. Auf der Zeitpunkt-Karteikarte können Sie einen Zeitpunkt angeben, an dem das Objekt in zwei Teile geteilt wird. Wenn ein Gruppenobjekt geteilt wird, werden automatisch Vorgängerbeziehungen zwischen den Teilen erstellt. Bei einem Einzelobjekt können Sie bestimmen, ob eine Vorgängerbeziehung generiert werden soll.

Zwischen den Objekten wird eine Verbindungslinie gezeichnet und eine Vorgängerbeziehung generiert sowie eine Markierung gesetzt.

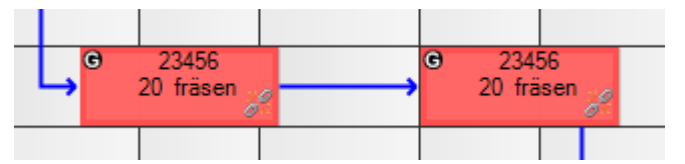

Sind Produktmengen hinterlegt, wird die Menge zwischen den beiden Objekten aufgeteilt, und zwar gerechnet von (in dem Objekt verfügbarer) Zeit auf Menge.

Wegen Rückmeldungen vom ERP-System werden die Rückmeldenummern (Externe ID) beim Teilen erhalten und mit ergänzendem Strich und lfd. Nr. versehen, so dass man auf die ursprüngliche Arbeitsgang-Nr. referenzieren kann.

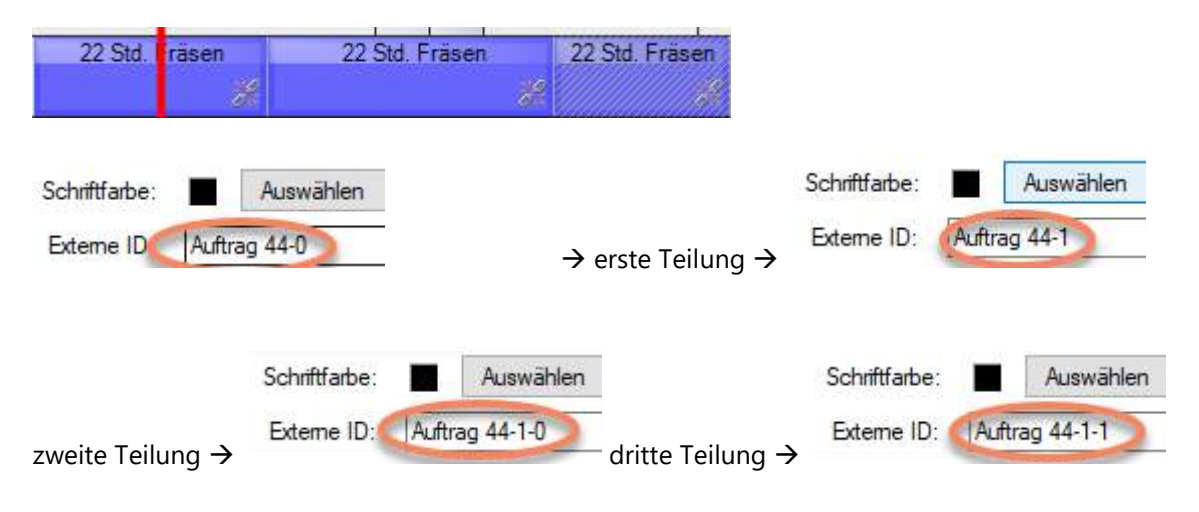
# 6.2.2.1 Planungsobjekt nach Arbeitszeit teilen

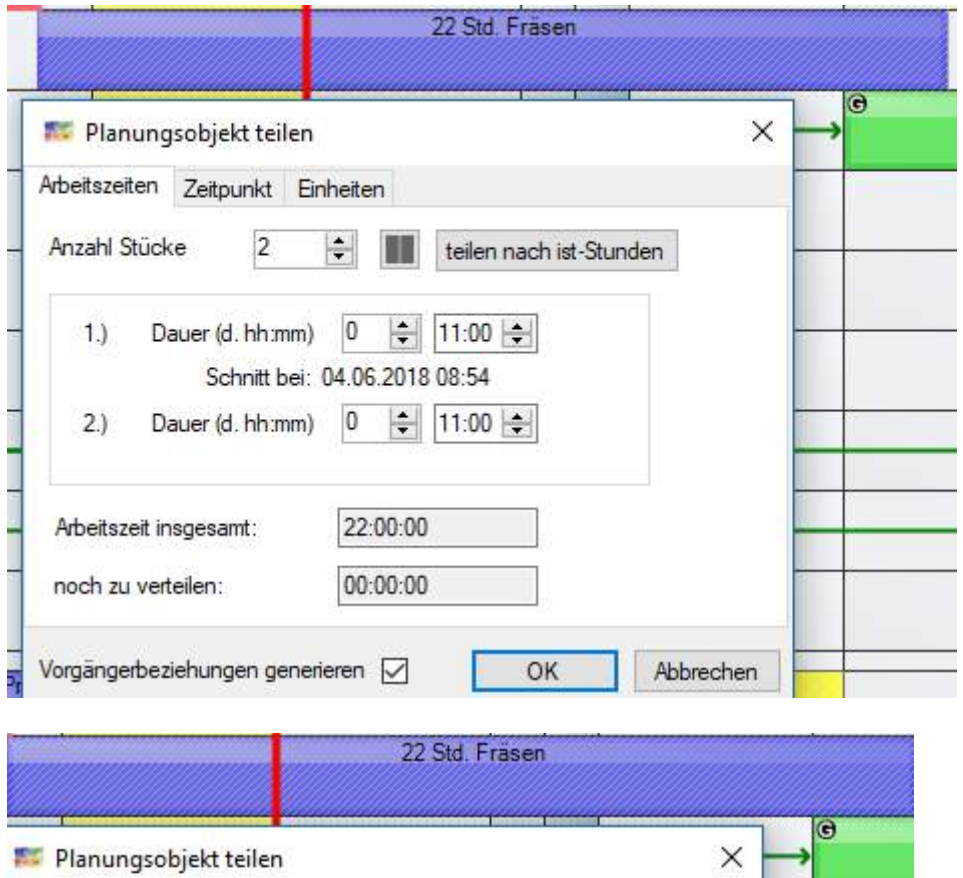

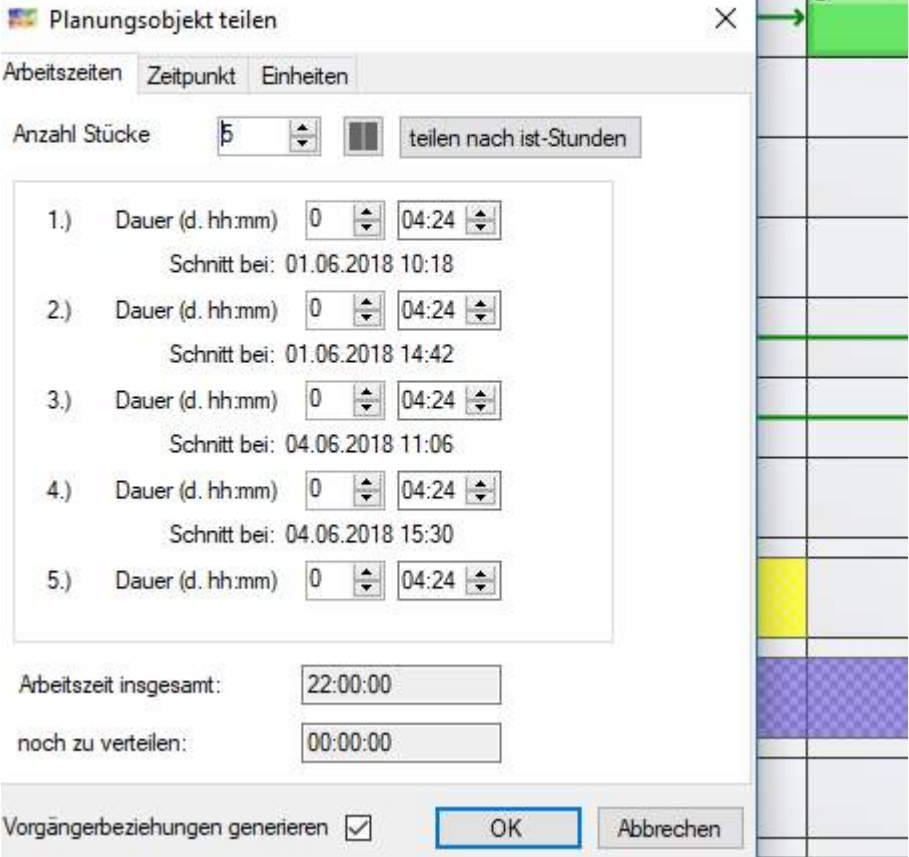

Das Ergebnis:

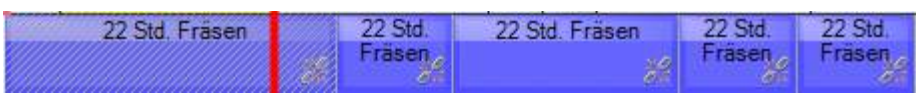

### 6.2.2.2 Planungsobjekt nach Ist-Stunden teilen

Soll ein Arbeitsgang sofort unterbrochen werden, um eine andere, dringende Aufgabe auf die Maschine zu nehmen, dann kann der Button teilen nach Ist-Stunden gewählt werden.

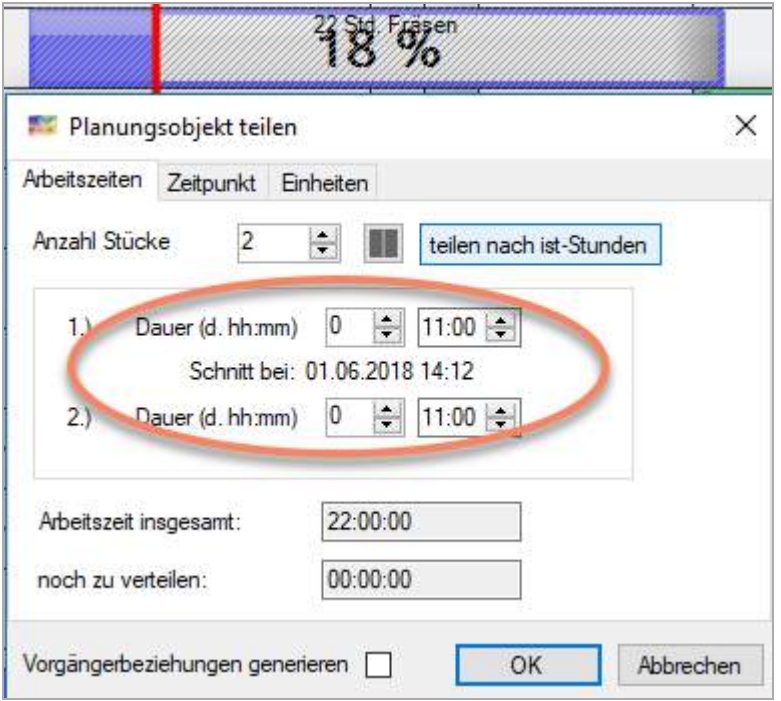

Aus zunächst Hälfte / Hälfte werden (je 11 Std.) die aufgelaufenen Stunden ermittelt. Jetzt kann das bestätigt werden:

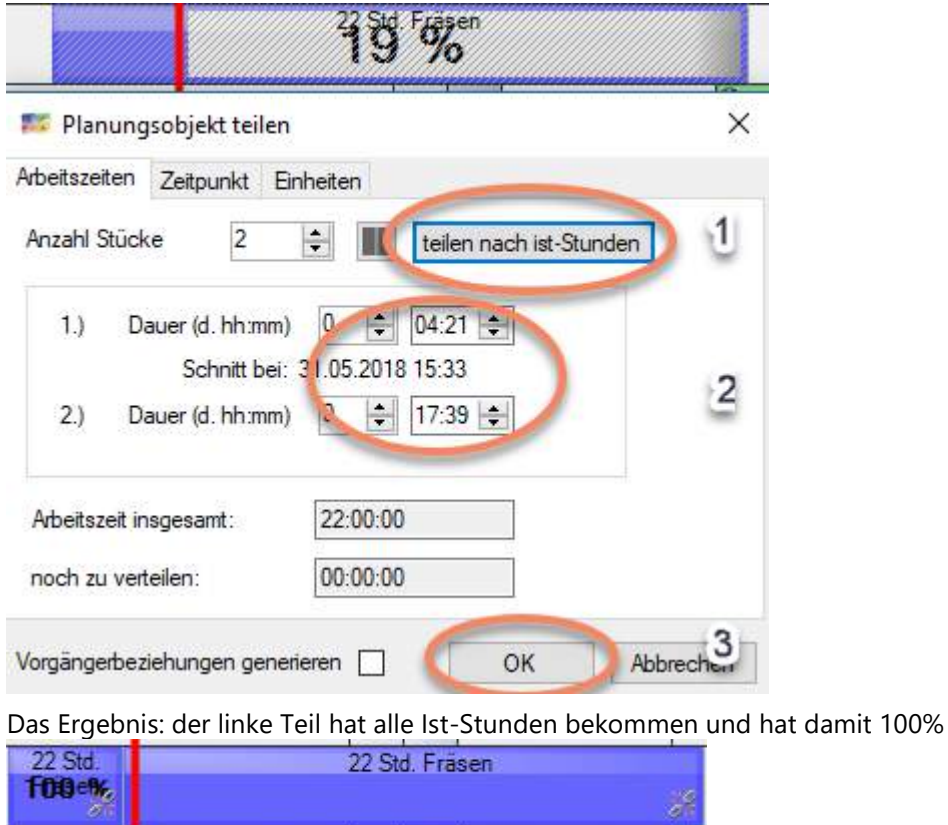

### 6.2.2.3 Planungsobjekt nach Zeitpunkt teilen

Z.B. eine nachträgliche Teilung, weil in der Nacht die Maschine kaputt ging.

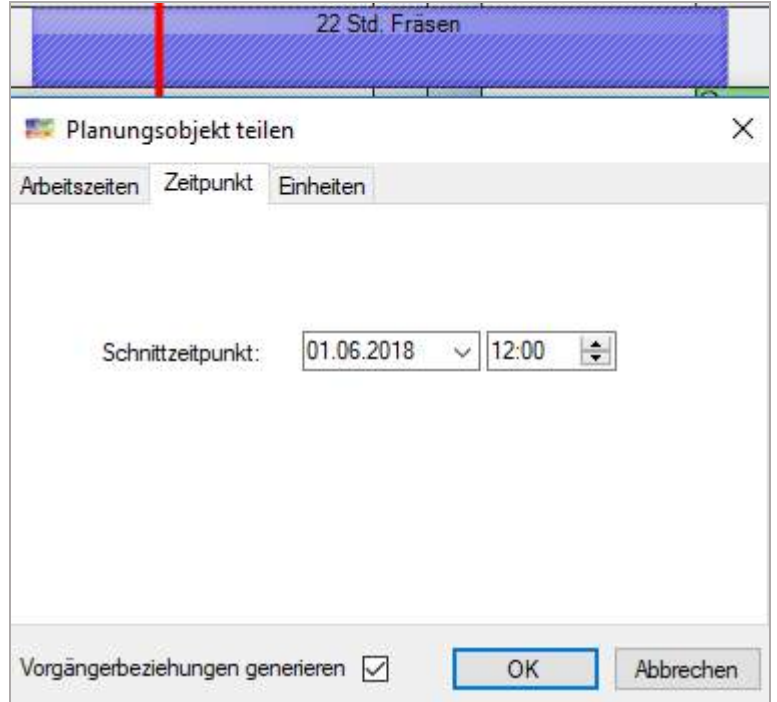

Das Ergebnis:

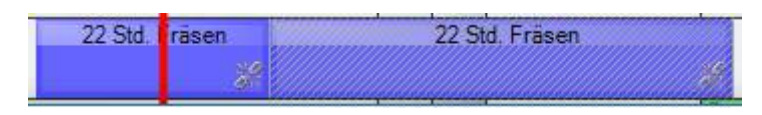

#### 6.2.2.4 Planungsobjekt nach Mengen teilen

Hat ein Planungsobjekt Mengenangaben, dann wird die Karteikarte *Einheiten* angeboten, sonst nicht.

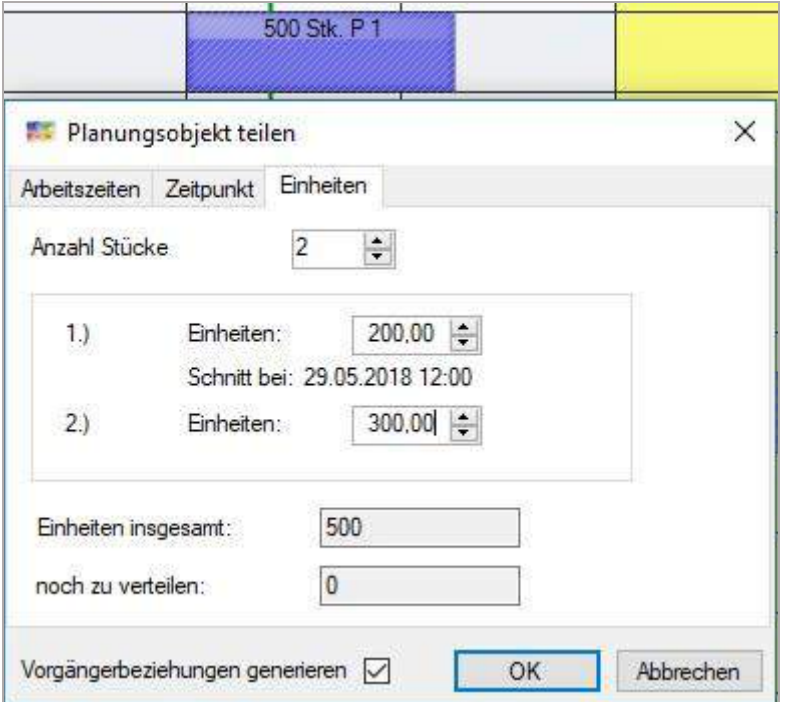

#### Das Ergebnis:

(hier war der Auftragsname die Menge, da steht normal der Auftrag, Optik: 2/5-tel zu 3/5-tel)

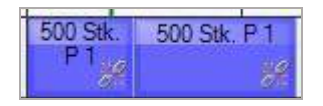

#### 6.2.2.5 Planungsobjekt nach Schichten (Nichtarbeitszeiten) teilen

Der Button mit den zwei Nichtarbeitszeiten bietet die Teilung nach den vorhandenen Schichten an.

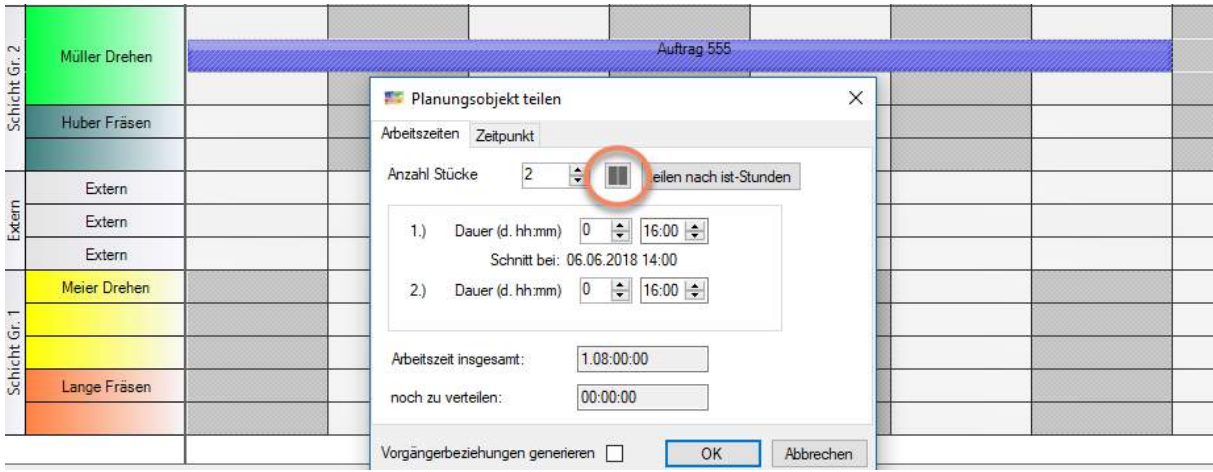

#### Es werden die Größen ermittelt:

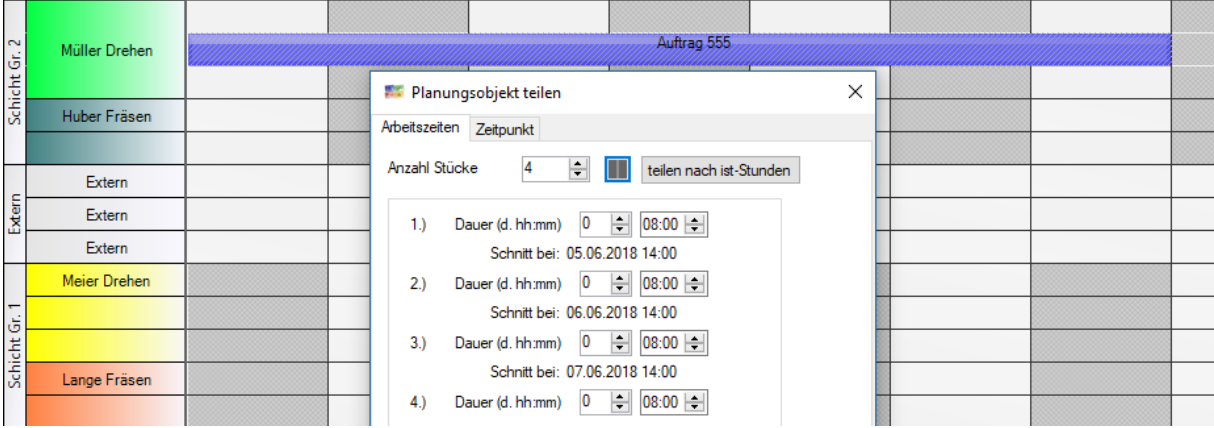

#### Das Ergebnis:

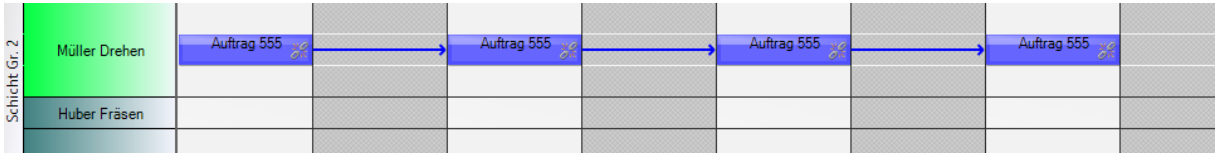

#### 6.2.2.6 Schnittsymbol ausblenden

Dieser Eintrag ist verfügbar, wenn das markierte Objekt ein Schnittsymbol enthält. Mit ihm kann das Schnittsymbol vom Objekt entfernt werden.

#### Objekt teilen

Schnitt-Symbol ausblenden

#### 6.2.2.7 Planungsobjekte zusammenführen

Zwei Planungsobjekte, die nicht in einer Gruppe sind, sollen zusammengeführt werden, entweder weil man nun doch in einem Schritt ausführen will oder aus anderer Motivation.

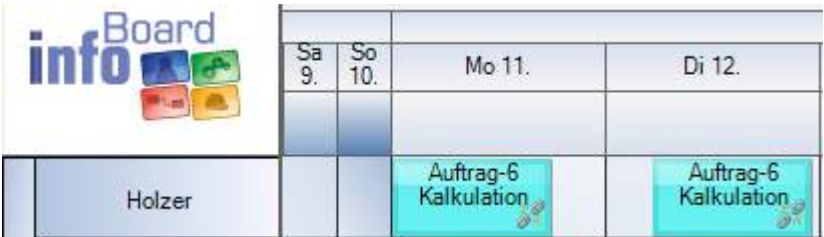

Es gibt zwei Wege:

a) Die Planungsobjekte blieben so liegen, die Lücke wird nun einfach geschlossen, in dem das erste Planungsobjekt länger wird

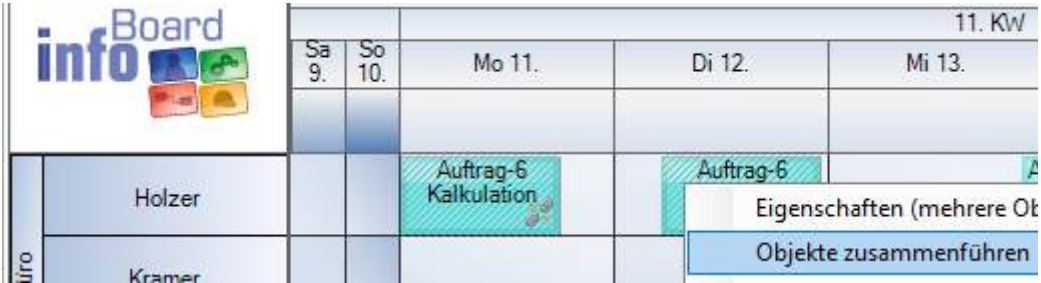

b) Man schiebt die beiden Planungsobjekte zusammen, damit das Arbeitsvolumen nicht mehr wird.

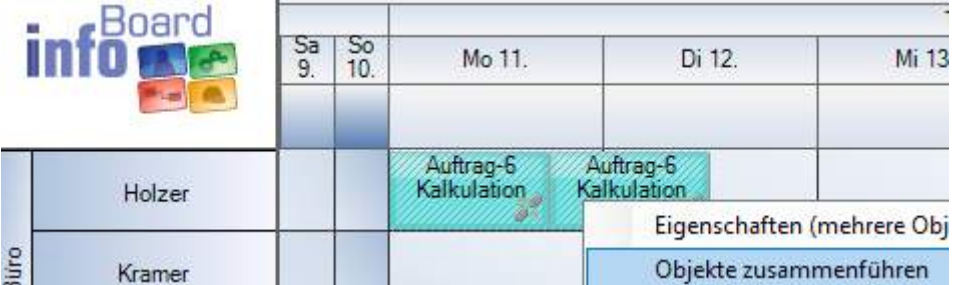

Es wird gefragt, und hier könen Sie den Prozess unterbrechen

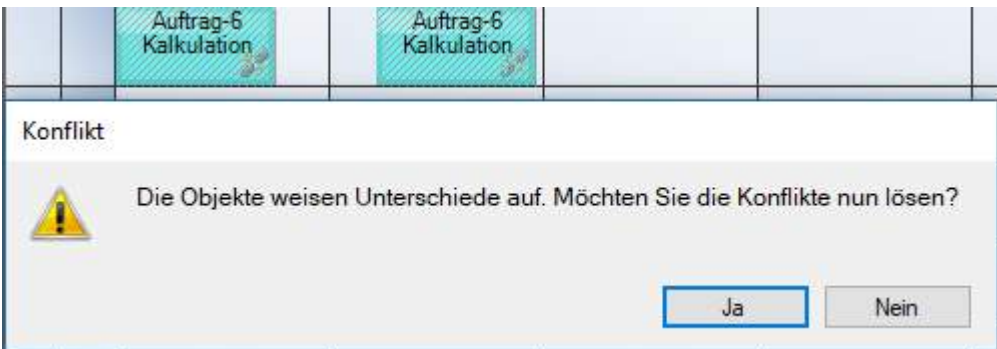

 $\vert\mathbf{x}\vert$ 

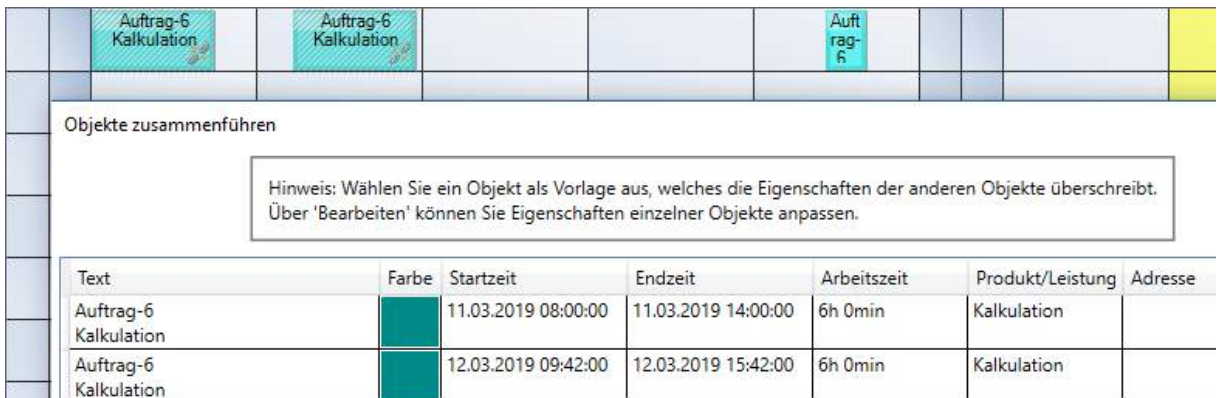

Bitte wählen Sie Sie das Planungsobjekt aus, welches nun die Informationen im neuen Planungsobjekt enthalten soll.

Objekte zusammenführen

Hinweis: Wählen Sie ein Objekt als Vorlage aus, welches die Eigenschaften der anderen Objekte überschreibt.<br>Über 'Bearbeiten' können Sie Eigenschaften einzelner Objekte anpassen.

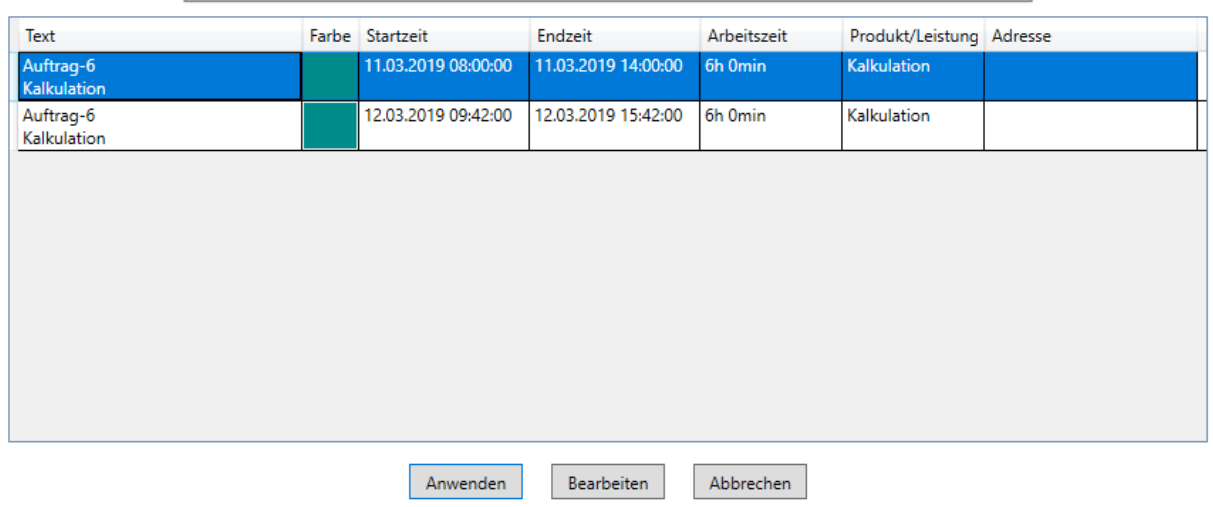

Dadurch wird der Button Anwenden freigeschaltet und Sie wenden die Zusammenführung an.

Das Ergebnis ist **ein** Planungsobjekt:

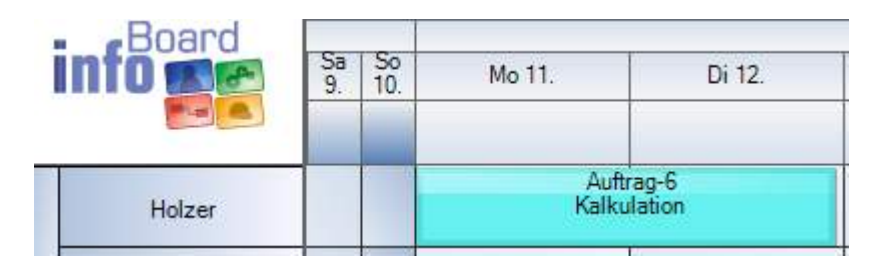

### 6.2.3 Planungsobjekt Berechnungsgrößen bearbeiten (nur bei Produktion)

Hier können schnell Eingaben für die Ist-Menge erfolgen, wenn das Planungsobjekt Mengenangaben bekommen kann. Das ist nur bei *Produkten*, nicht bei *Leistungen* der Fall.

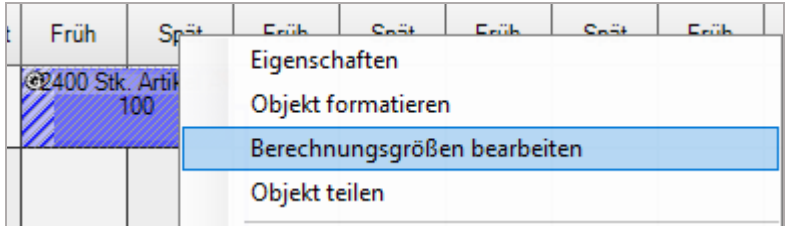

Änderungen der Sollmengen werden auf die Nachfolger (aktivieren!) übernommen:

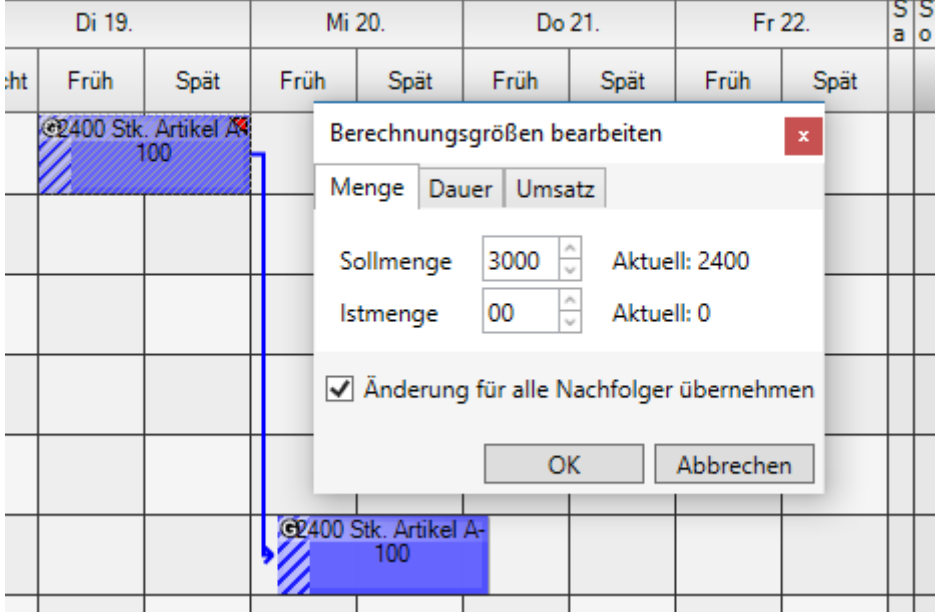

Es wurden die Berechnungsgrößen des zweiten Planungsobjektes geöffnet. Die Beschriftung ist manuell anzupassen.

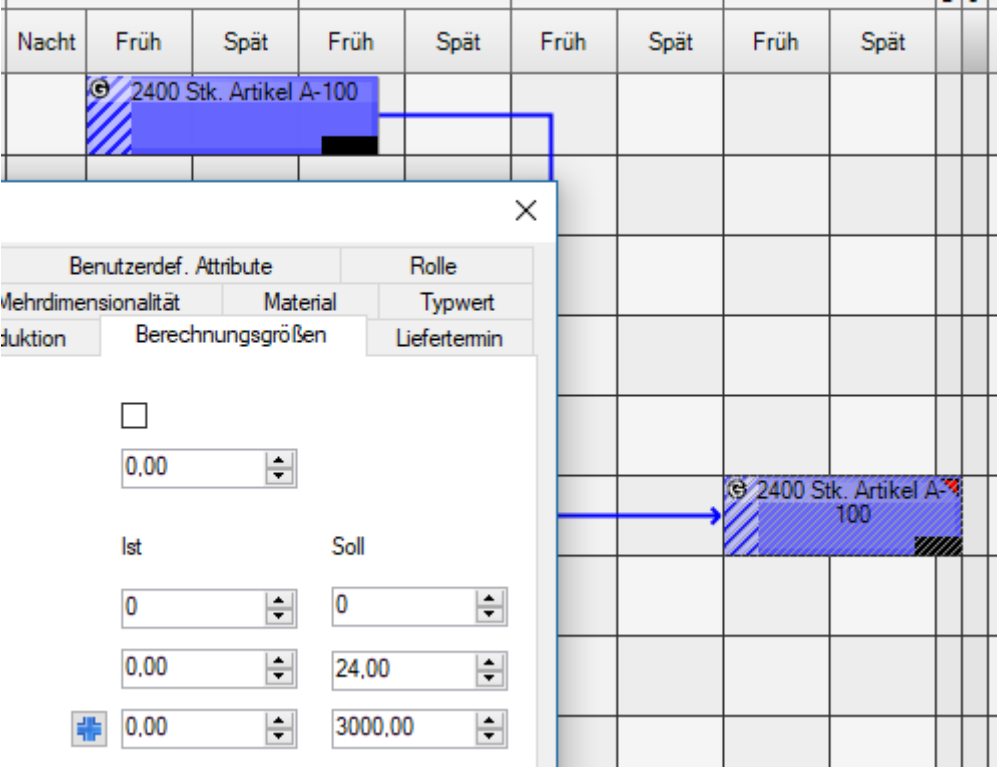

Die Eingabe der Ist Mengen erfolgt und wird umgesetzt.

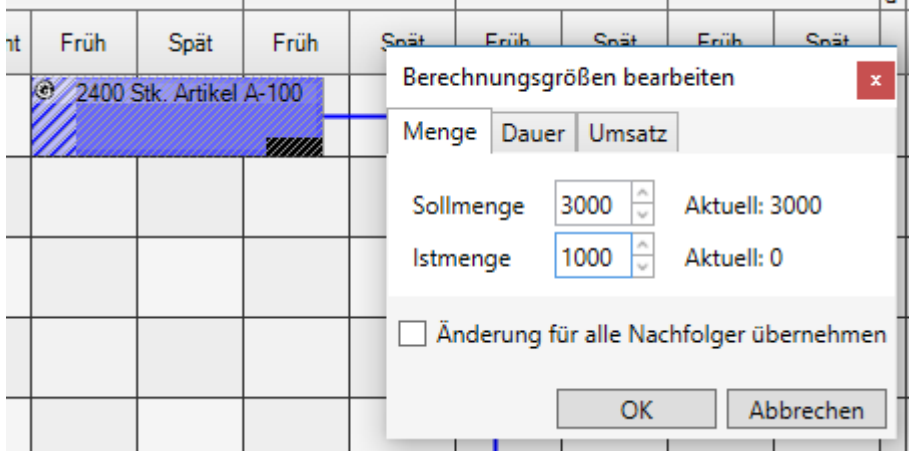

Je nach *Menü/Administration/Lokalen Einstellungen/Darstellung* Werden Prozente oder IST/Soll Mengen gezeigt:

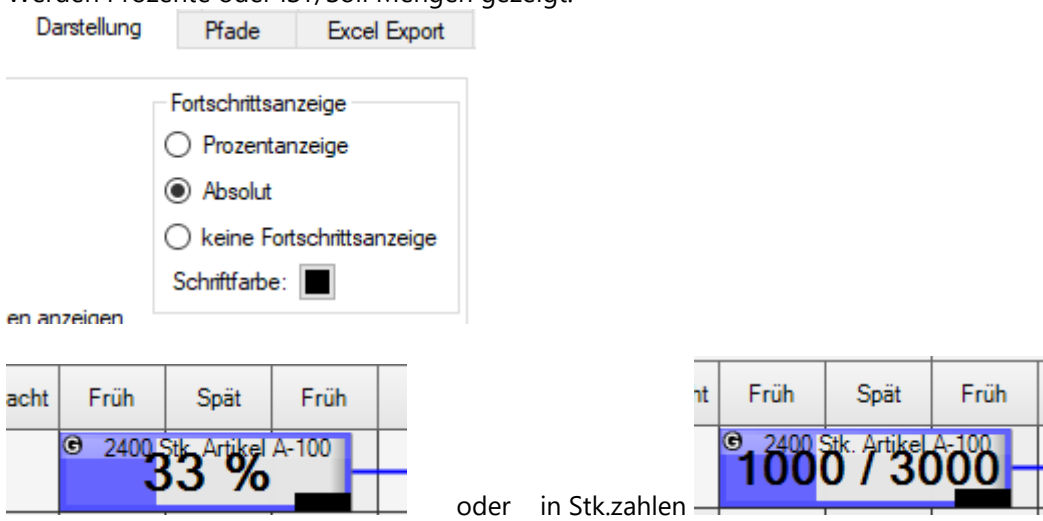

#### 6.2.4 Kopieren, Ausschneiden, Löschen

Kopieren kopiert die ausgewählten Objekte inklusive ihrer Beziehungen untereinander, beim Einfügen entstehen aus den Beziehungen ein oder mehrere Graphen. Zum Kopieren ganzer Objektgruppen sollten Sie deshalb Objektgruppe kopieren verwenden, da nur dort die Gruppierungseigenschaften erhalten bleiben.

Ausschneiden kann Objekte an einen anderen Platz verschieben. Das Verschieben findet erst beim Einfügen statt.

Löschen löscht Objekte.

#### 6.2.5 Bereich löschen

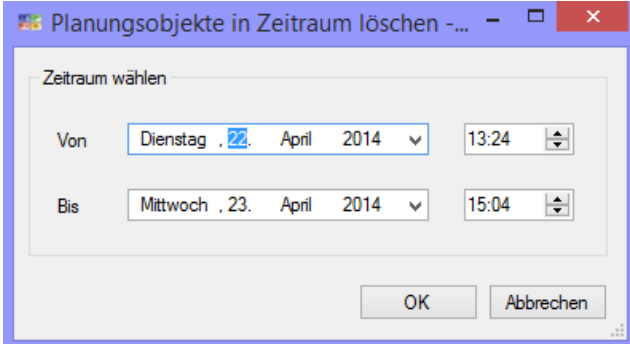

Diese Funktionalität hilft, um in einem bestimmten Bereich auf der Plantafel innerhalb einer Zeile die Planungsobjekte zu löschen.

#### 6.2.6 Planungsobjekt schützen

Jeder Benutzer kann ein Planungsobjekt schützen. Nur er selbst kann den Schutz auflösen. Gekennzeichnet wird es mit der Symbolik: Schloss rechts.

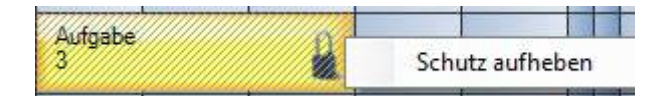

#### 6.2.7 Status für Planungsobjekt vergeben

Es können mehrere Status durch Farbstreifen auf Planungsobjekten dargestellt werden. Dazu müssen diese zuerst unter dem Menüpunkt **Administration ► Statusverwaltung** definiert werden:

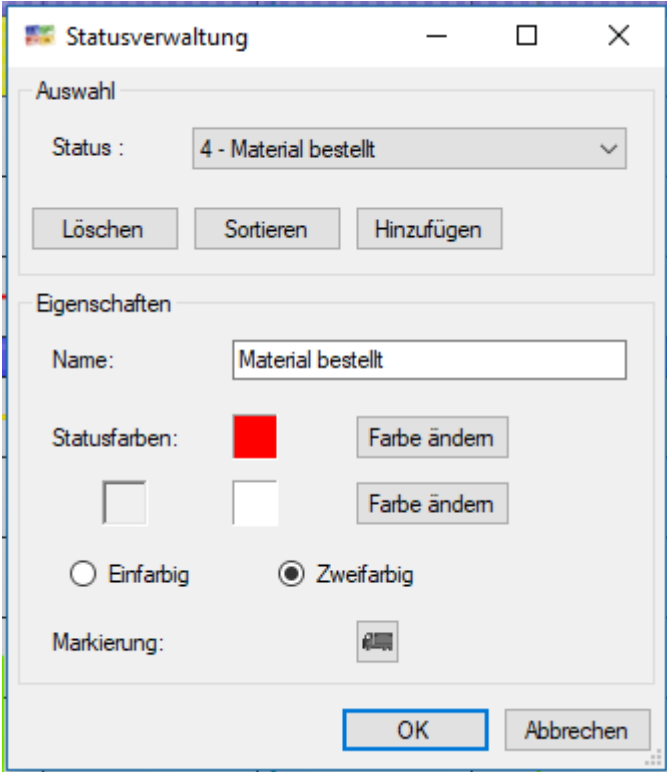

Um die Status nun auf Planungsobjekte zu verteilen öffnet man die **Statusauswahl** unter **Ansicht**:

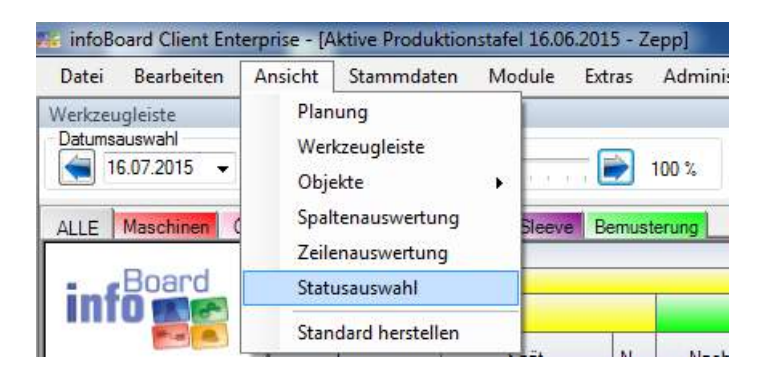

Nun erscheinen in dem Statusauswahlfenster die möglichen Status zur Auswahl für das derzeitig angewählte Planungsobjekt wo die definierten Status angewählt werden können:

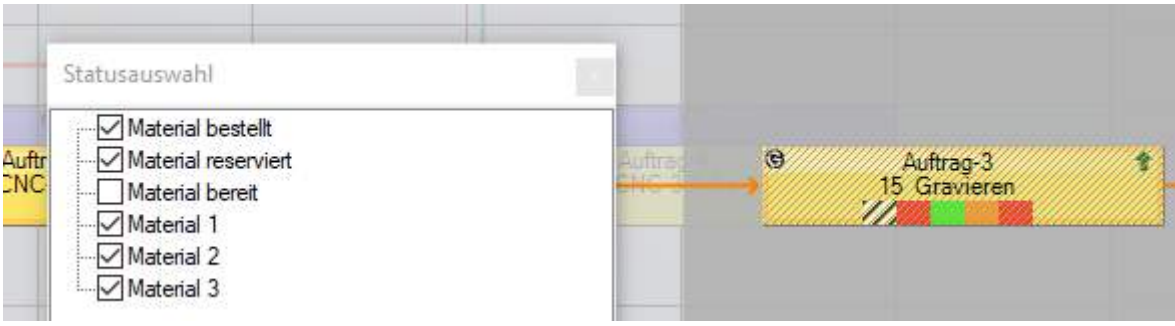

## 6.2.8 Ausfallzeit auf Planungsobjekt eintragen

Wenn sich z.B. durch Maschinenausfall oder Abwesenheit eines Mitarbeiters eine laufende Aufgabe verlängert, kann "auf" bzw. in das Planungsobjekt eine Ausfallzeit eingeplant werden. Dabei können Sie entweder das Planungsobjekt teilen, um den Rest auf einer anderen Maschine fertigzustellen oder das Planungsobjekt vergrößert sich automatisch. Eventuelle Nachfolger werden ggf. verschoben. Vorher: Nachher:

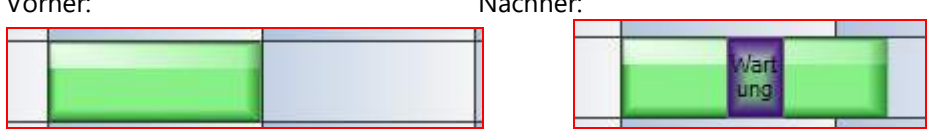

Rechte Maustaste auf markiertes Planungsobjekt, danach Ausfallzeit auswählen (wenn keine Kategorien hinterlegt sind) oder Kategorie auswählen:

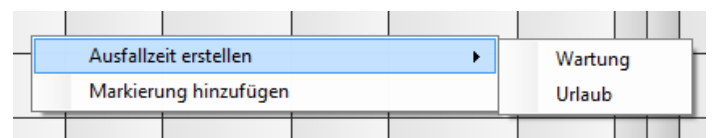

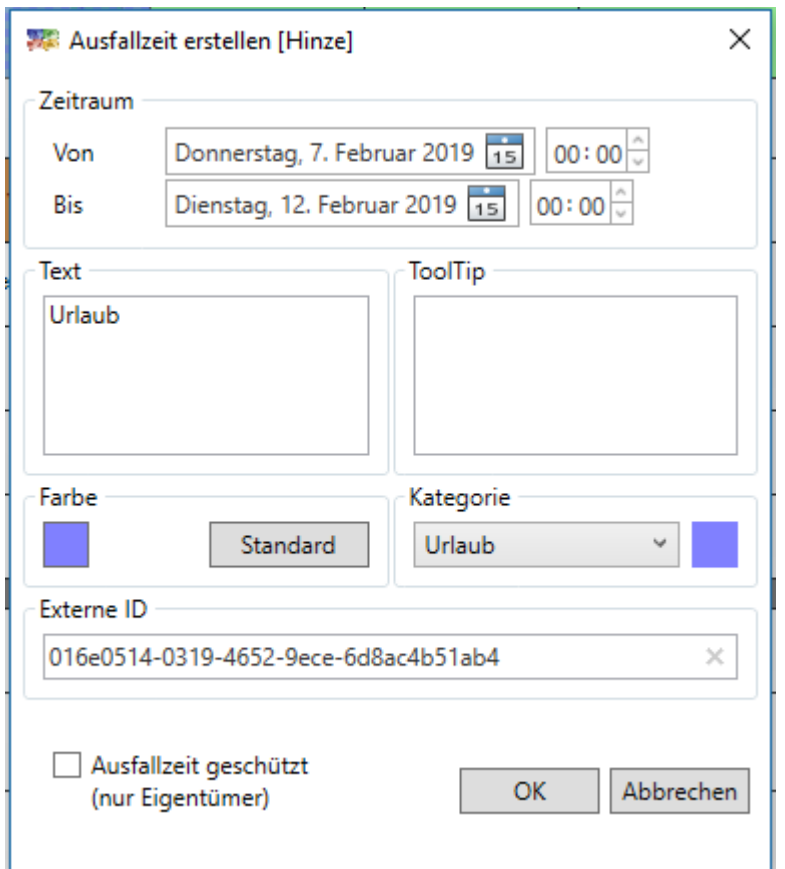

### 6.2.9 Dateilink auf Planungsobjekt hinzufügen und benutzen

Die Dokumentation des Auftrags im PDF-Format, ein zentraler Ordner mit allen Dokumenten, eine .zip-Datei, eine Webadresse oder eine IP -Adresse einer IP-Kamera können hier eingefügt werden. Oder fügen Sie ein Dateiverzeichnis (Ordner) ein.

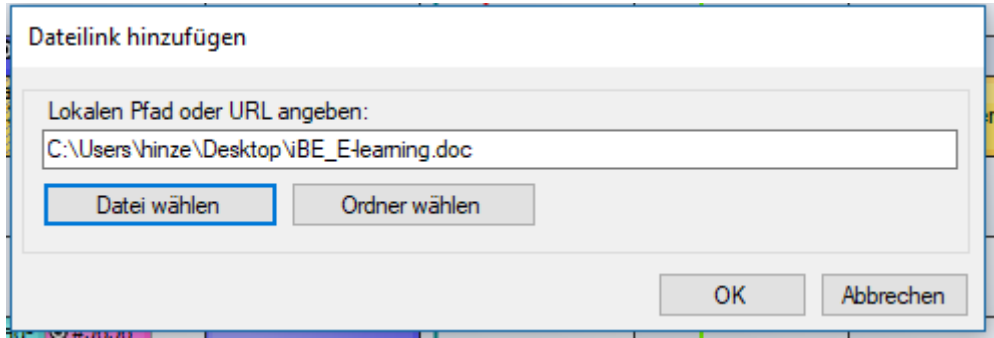

Es erscheint ein LINK-Symbol auf dem Planungsobjekt und das Kontextmenü wird ergänzt.

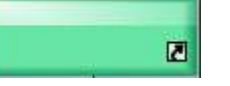

Dateilink ändern Dateilink aufrufen

### 6.2.10 Intervall planen

Regelmäßig wiederkehrende Aufgaben können im Intervall geplant werden, um die Planung zu vereinfachen. Diese Intervalle stehen **in Abhängigkeit zur Länge** und zur Lage des Planungsobjektes im **Tag eines Monats** zur Verfügung:

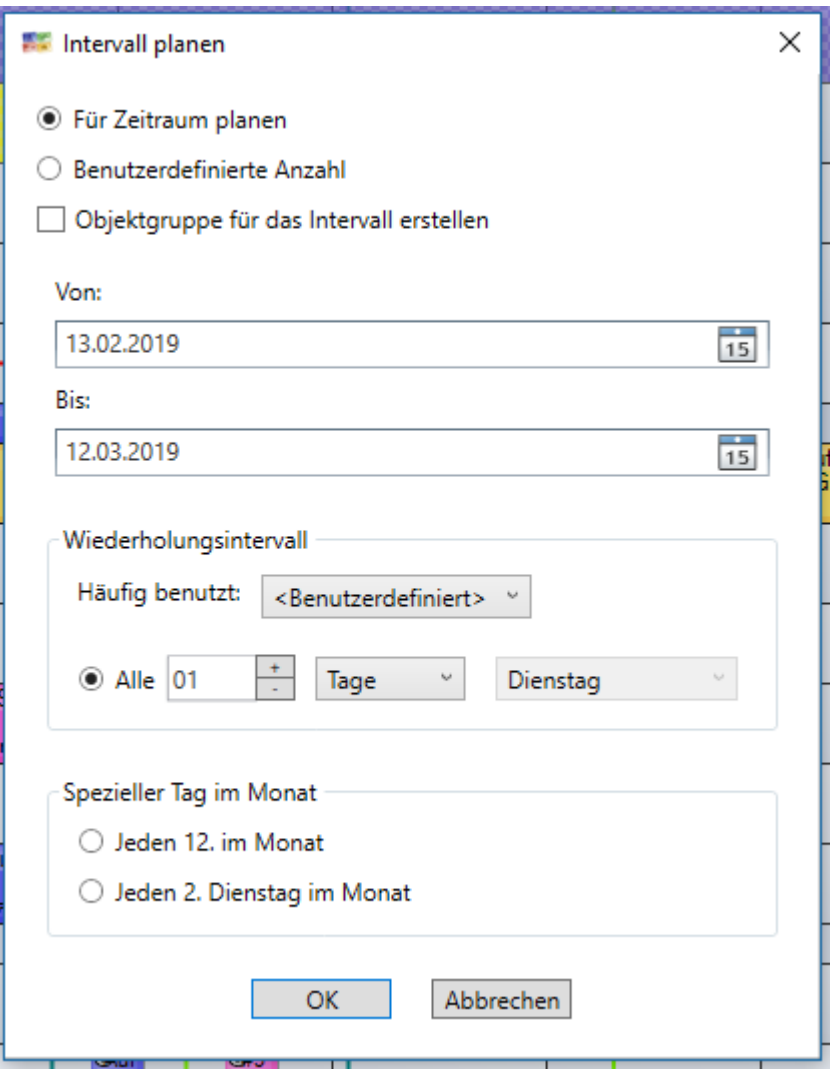

Das Planungsobjekt liegt auf dem Di., 13., welches in diesem Monat der 2. Dienstag ist. Das Wiederholungsintervall zeigt mehrere, übliche Intervalle:

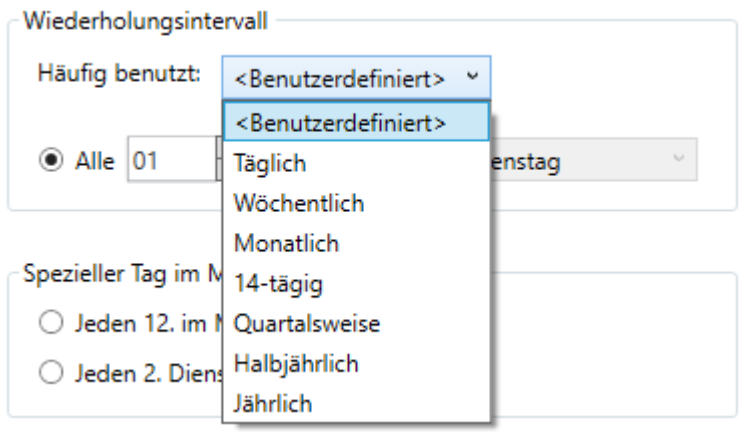

Neu ist die Gestaltung des Formulars und die Funktion Objektgruppe für das Intervall erstellen.

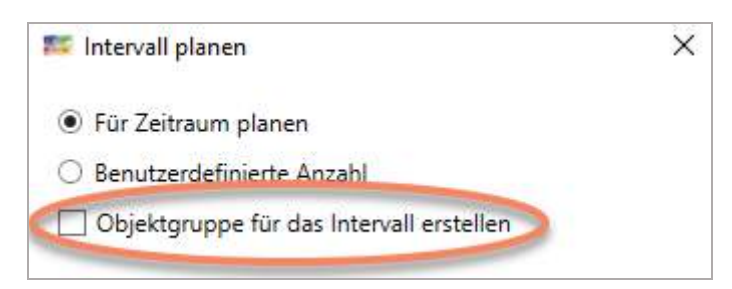

Es entsteht eine Planungsobjektgruppe ohne Pfeile, die man auf einmal löschen kann.

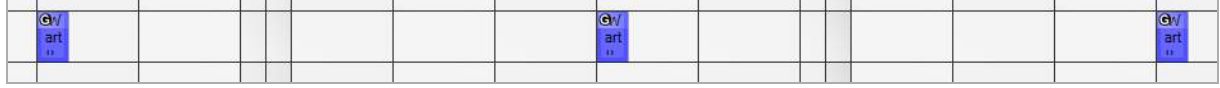

### 6.2.11 Tagesberichte

Die Tagesberichte sind insbesondere zur Dokumentation des Außendienstes der Monteure gedacht, um die Berichtserstattung und die Rechnungsstellung zu unterstützen. Auch leseberechtigte infoBoard-Benutzer können diese Rückmeldemöglichkeit nutzen.

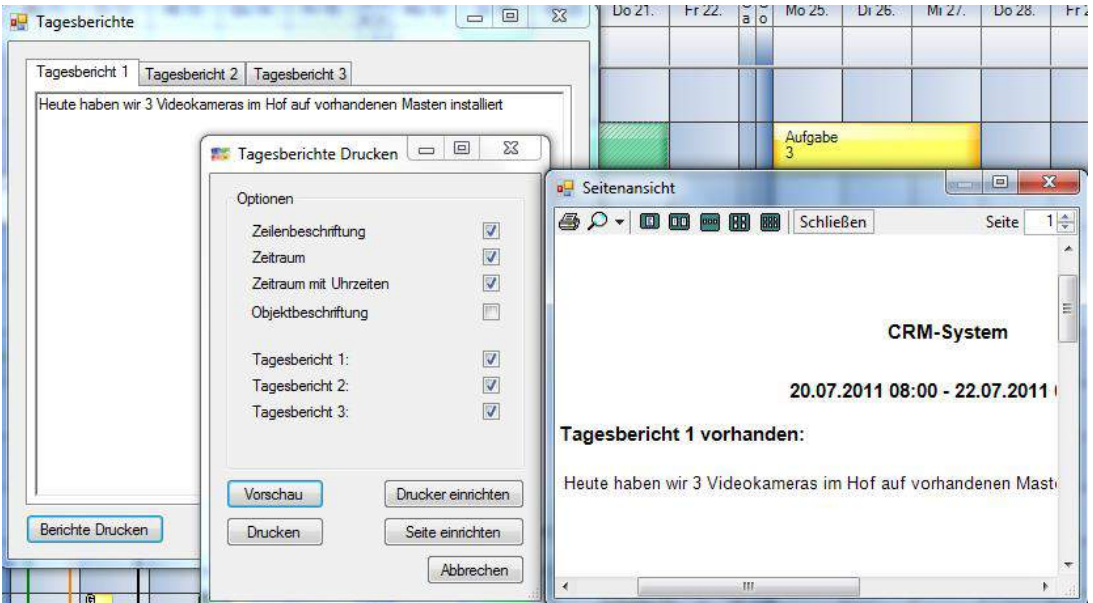

### 6.3 Planungsobjektgruppen

Mit den Planungsobjektgruppen werden die Arbeitspläne durch die Ressourcen gesteuert. Im Englischen wird dieses **Routing** genannt. Die Arbeitsgänge werden in eine Reihenfolge gestellt. Dadurch kann bei Verschieben von Terminen eine dynamische Anpassung aller nachfolgenden und anderen Arbeitsgängen automatisch erfolgen.

Es handelt sich hierbei um ein Kernstück von infoBoard.

#### 6.3.1 Objektgruppe bearbeiten

Es können die Gruppeninformationen verwaltet werden. Es gibt jetzt eine Gruppenpriorität, deren Bedeutung für die Sortierung/Priorisierung in einer Neueinplanung der Enterprise Edition besteht.

Außerdem kann ein Gruppenstart gesetzt werden. Da wird dann jedes Planungsobjekt sein derzeitiges Beginndatum erhalten, so dass mit dem Businesscontroller die Abweichung in zwei Anwendungen (BC\_Buffertime und BC\_MilestoneTrendAnalysis\_2) betrachtet werden kann.

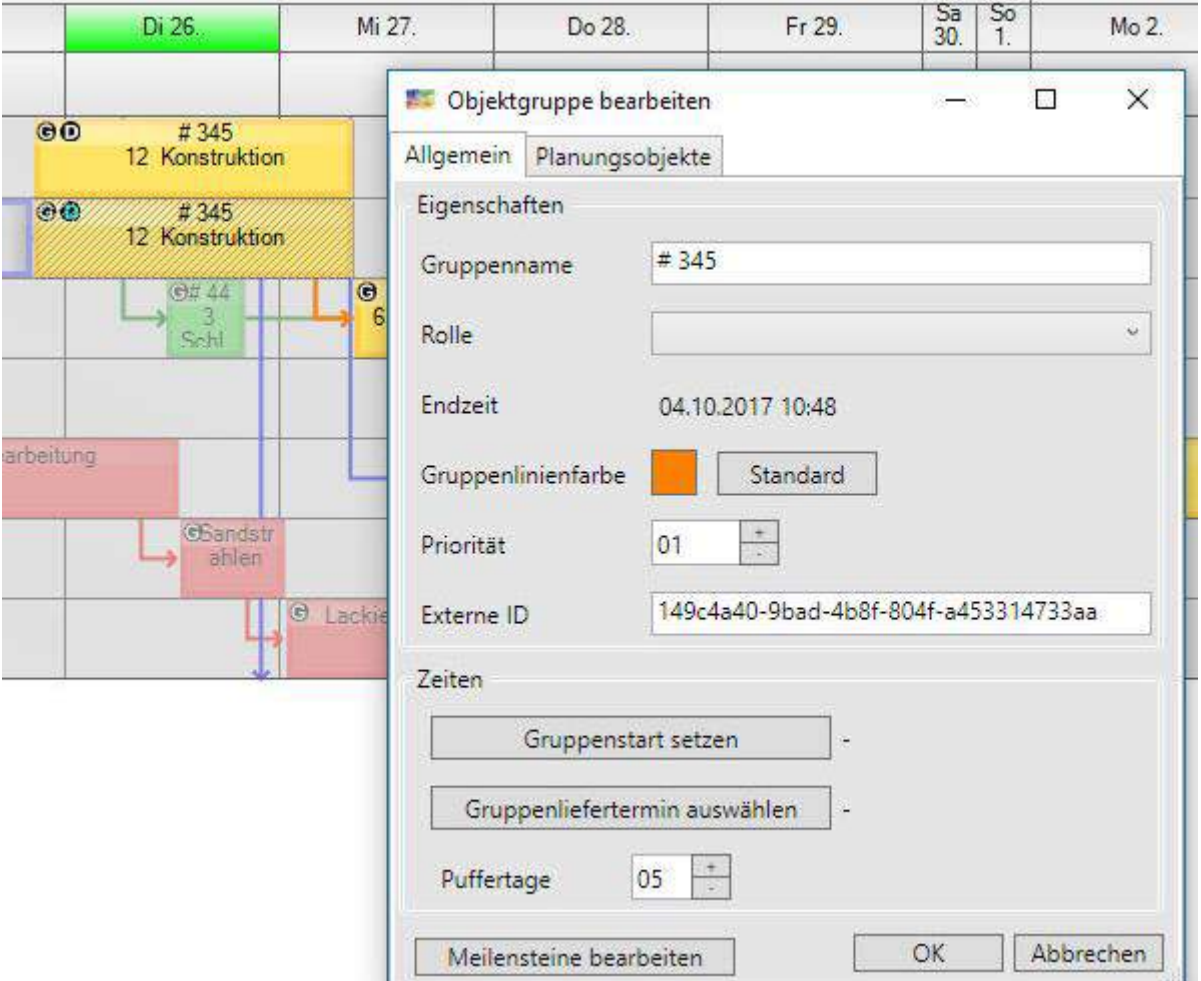

Die Detailansicht der Objektgruppe lässt nur ergänzende Informationen oder Änderung der geplanten Arbeitszeit zu.

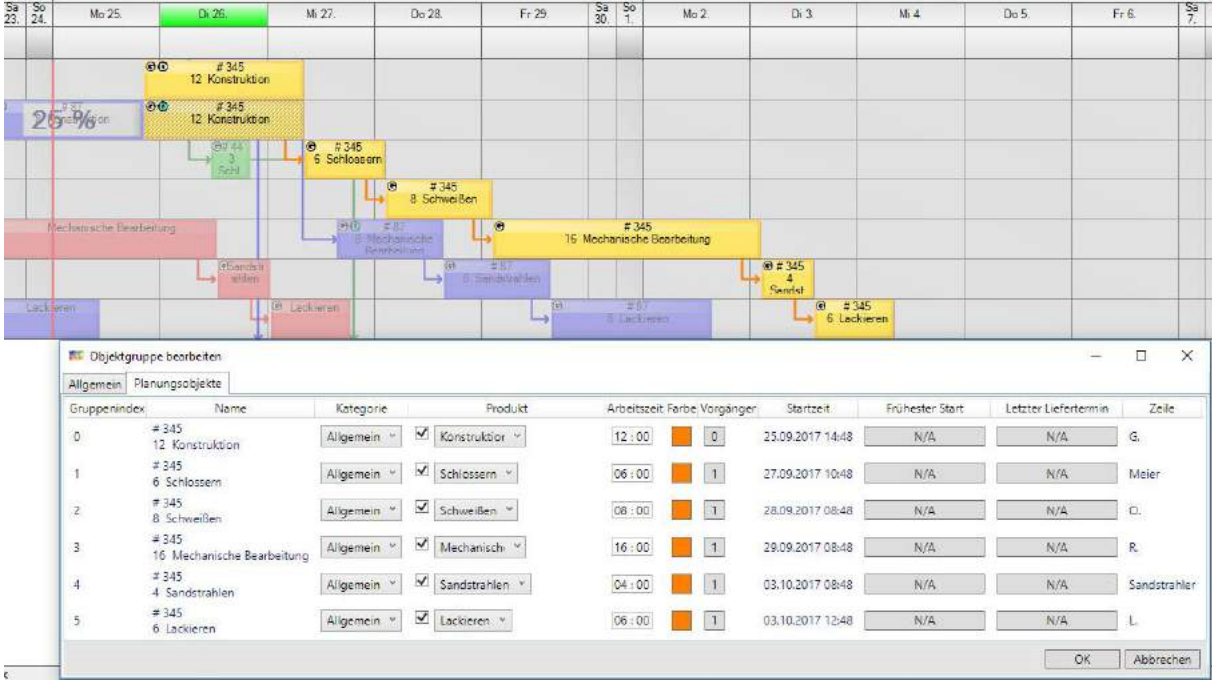

#### 6.3.2 Objektgruppe kopieren

Dies kopiert die Objektgruppe, zu der das ausgewählte Objekt gehört, mit allen Beziehungen und Gruppeneigenschaften.

#### 6.3.3 Objektgruppe löschen

Dies löscht alle Objekte der Gruppe, zu der das ausgewählte Objekt gehört.

#### 6.3.4 Bewegung von Objektgruppen

Zur einfachen Bewegung ganzer Objektgruppen gibt es den Modus "**Gruppen**", welcher im Dropdown angewählt werden kann:

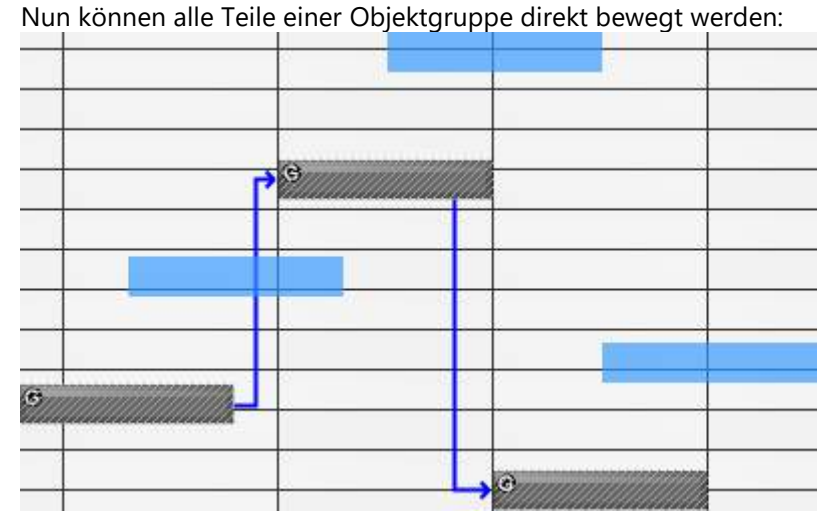

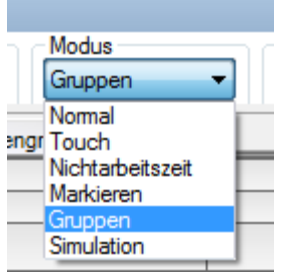

#### 6.4 Vorgängerbeziehungen

Zusätzliche individuelle Verknüpfungen lassen sich über das Drücken der SHIFT-Taste und Ziehen der linken Maustaste oder mit Klicken der rechten Maustaste auf das nachfolgende Planungsobjekt (=Graph) definieren.

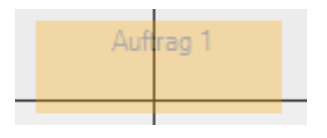

Wenn Sie ein Planungsobjekt einer Objektgruppe oder eines Graphen verschieben möchten und ihr Objekt einen orangenen Schatten hat, heißt dies, dass es dort nicht platziert werden kann auf Grund der definierten Vorgängerbeziehung.

### 6.4.1 Vorgängerbeziehungen erstellen

#### 6.4.1.1 Neues Planungsobjekt einer Gruppe graphisch zuordnen

Mit der Tastenkombination *ALT+ Maus ziehen* wird ein Planungsobjekt in die Planungsobjektgruppe integriert. Tastenkombination *strg + Maus ziehen* wird das Planungsobjekt auch integriert, aber ist nicht Gruppenmitglied.

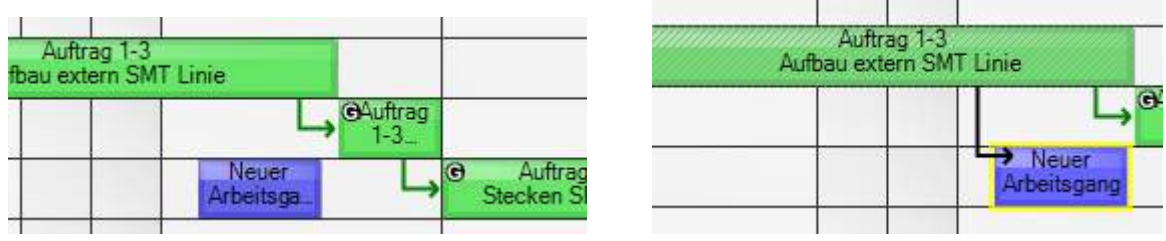

Es öffnet sich das Relationen- Formular:

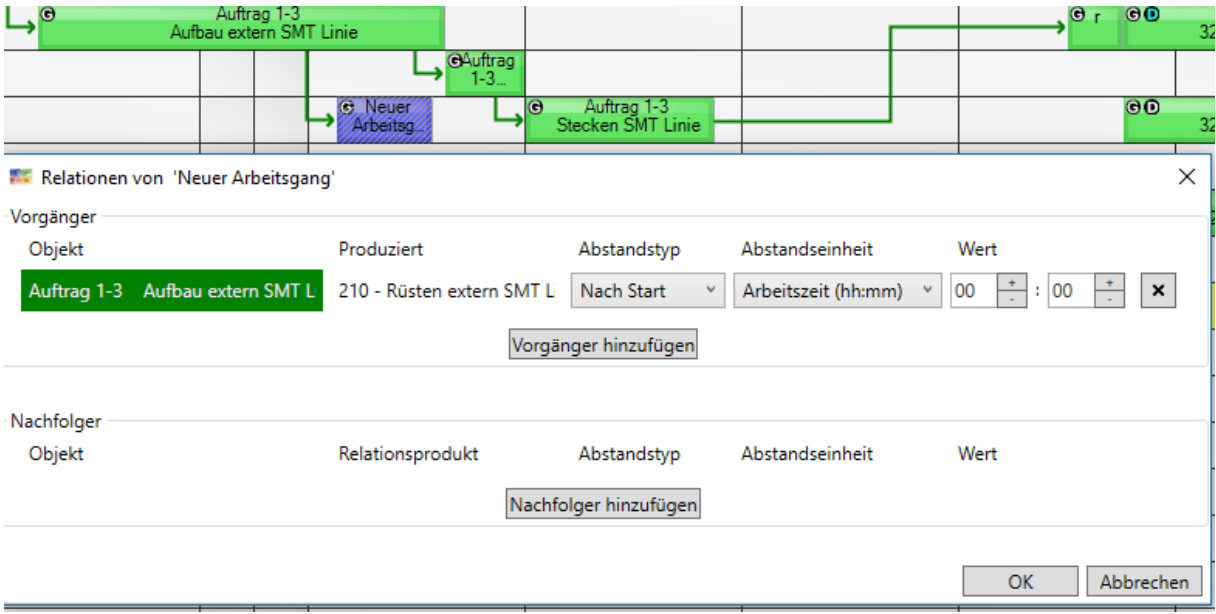

Der Nachfolger kann formularbasiert gewählt werden:

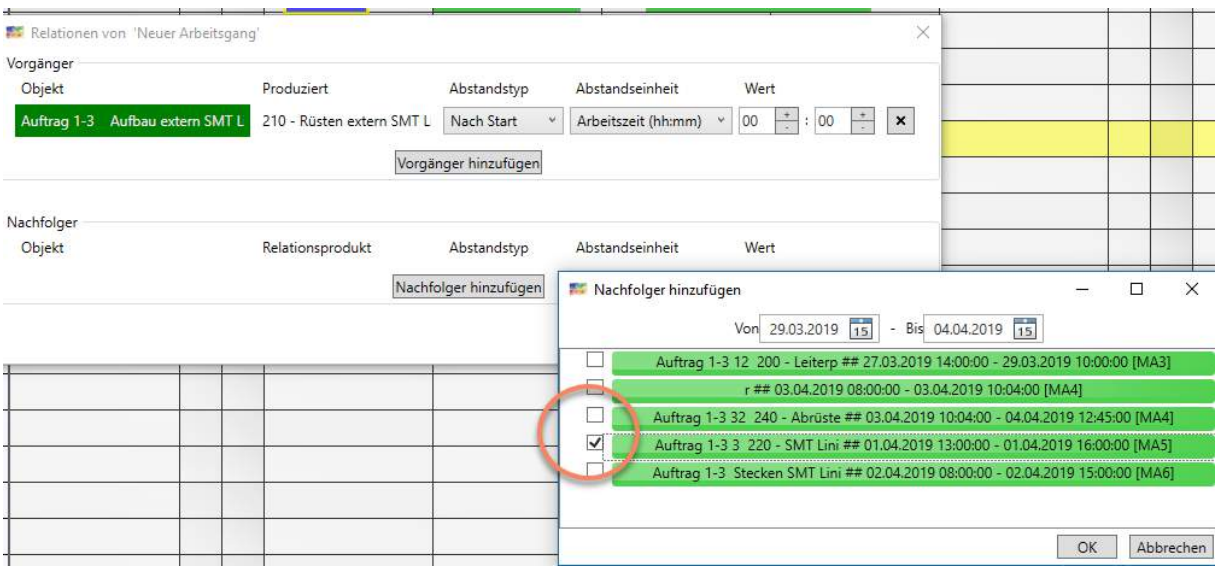

Abstände müssen manuell nachbearbeitet werden:

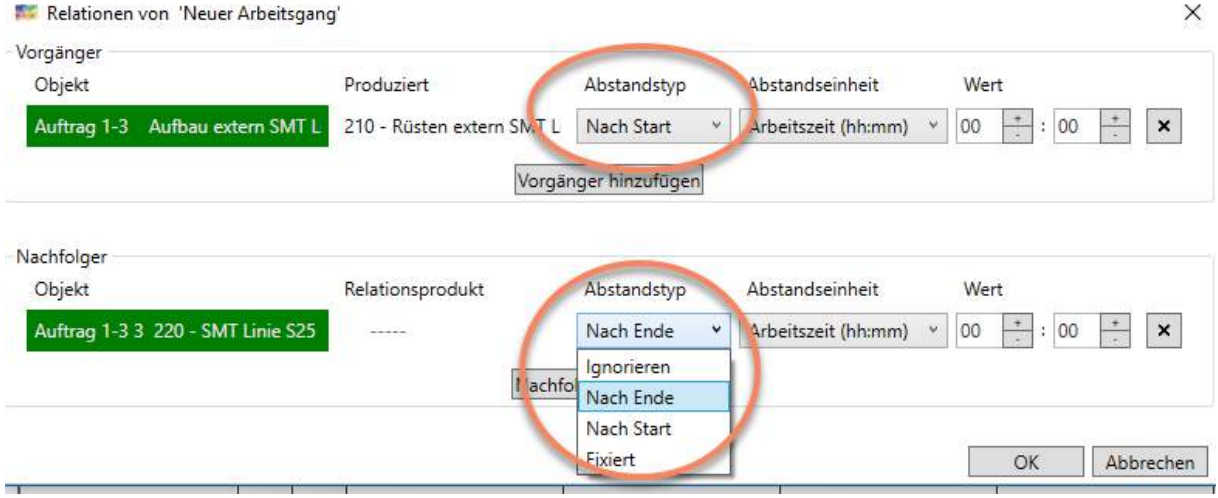

Abstände werden nach Schließen des Formulars durchgesetzt:

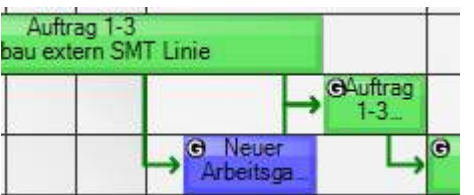

### 6.4.1.2 Planungsobjekt einer Gruppe formularbasiert zuordnen

Gegenüber der V 3.2 wurde es geändert: jetzt wird zuerst das neue Planungsobjekt mit rechter Maustaste angeklickt und *Einer Gruppe hinzufügen* ausgewählt:

m

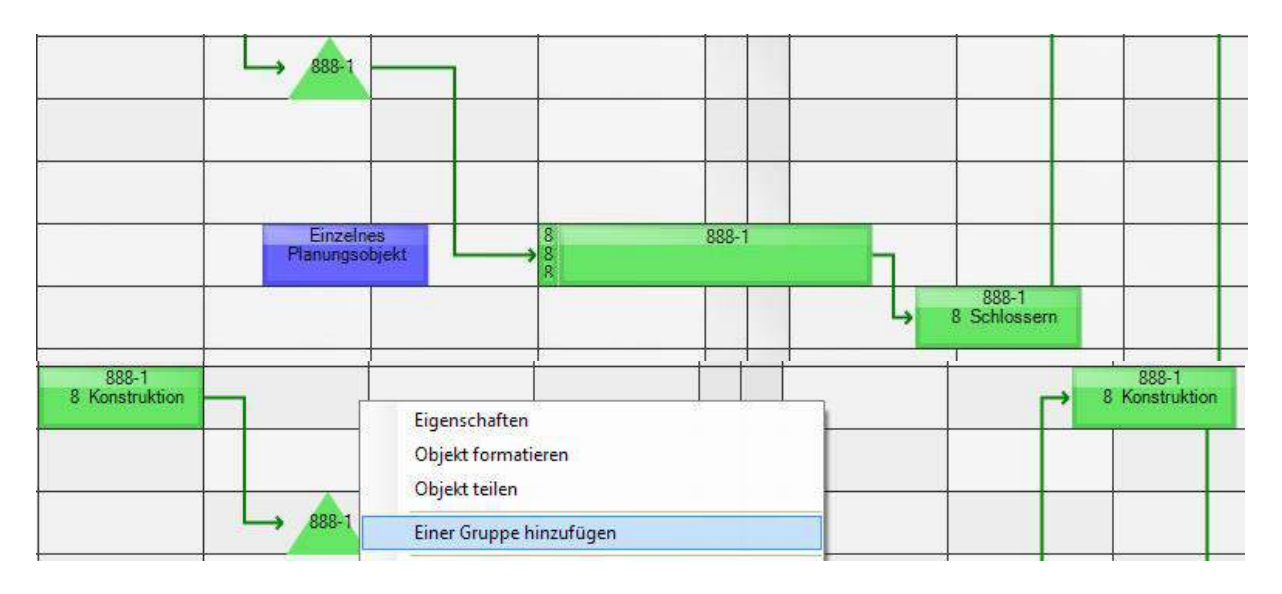

Dann wird der Vorgänger ausgewählt und es folgt eine Abfolge von Vorgänger- und Nachfolgerbeziehungen in zwei Formulare.

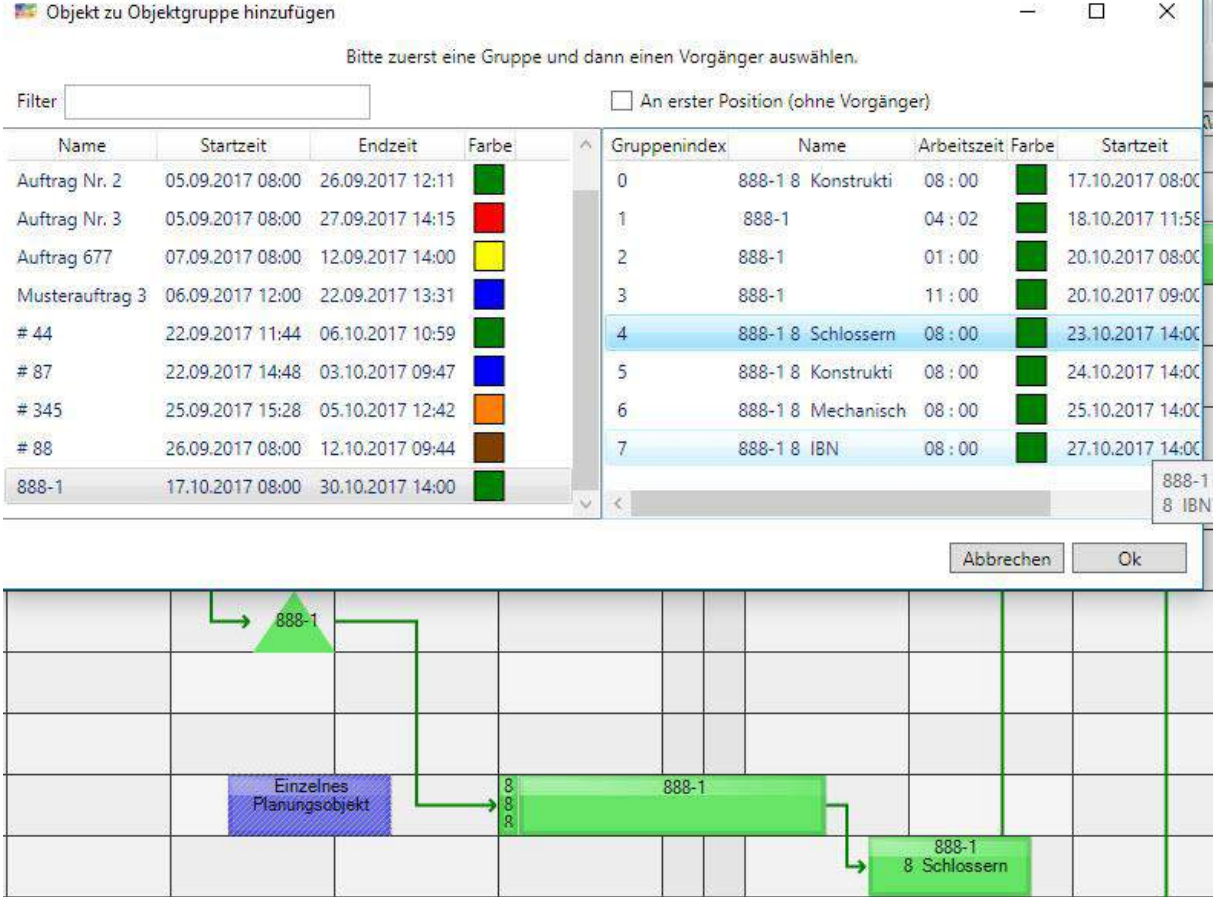

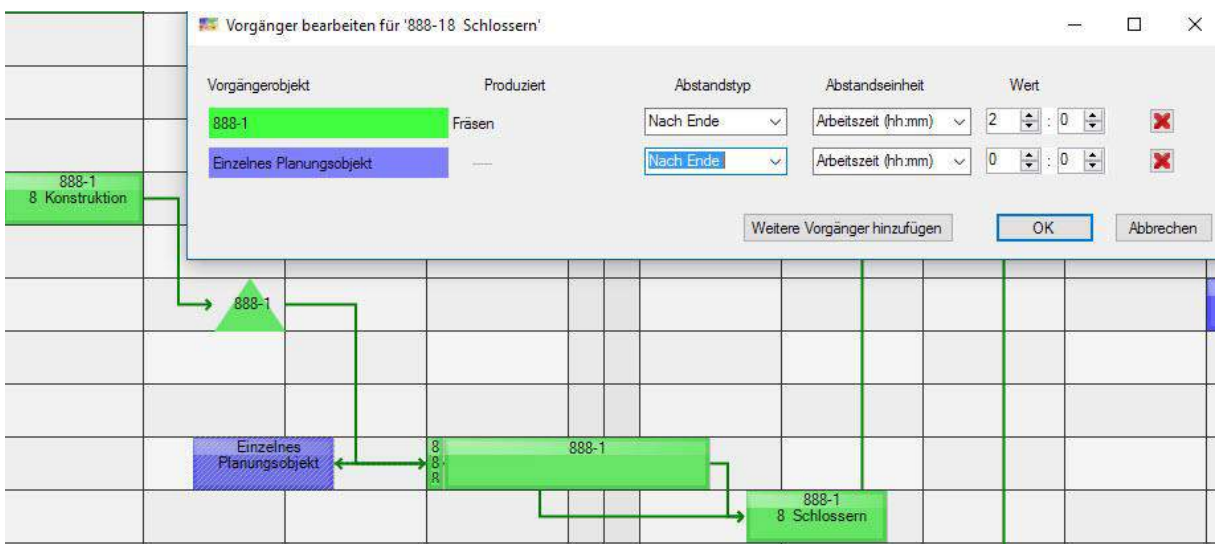

Zuerst die Vorgängerbeziehung des alten Vorgängers, dann die für das neue Planungsobjekt:

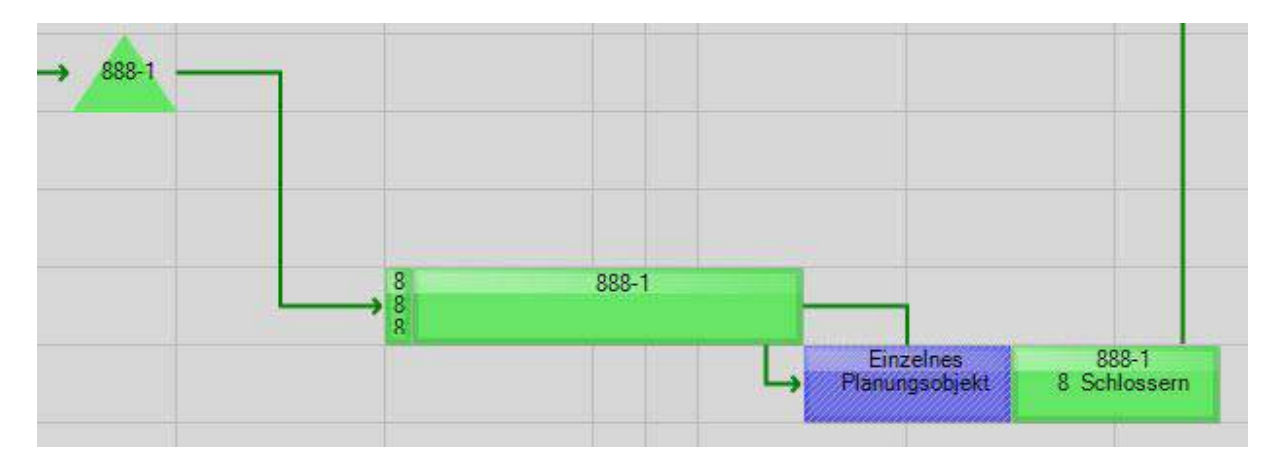

#### 6.4.1.3 Planungsobjekt einer anderen Gruppe graphisch zuordnen

Mit ihnen werden die Abhängigkeiten und Zeitabstände zwischen verschiedenen Arbeitsprozessen und Arbeitsschritten definiert.

Es gibt also Abhängigkeiten zwischen verschiedenen Objektgruppen (z.B. zwischen Baugruppe1 erstellen und Baugruppe 2 erstellen).

Ein weiterer Weg Zusammenhänge herzustellen, v.a. zwischen mehreren parallel laufenden Arbeitsprozessen, ist es einen Graph zu definieren:

Shift – Taste drücken, mit Maus klicken, beides gedrückt halten und die Verbindung von einem zum anderen Objekt ziehen.

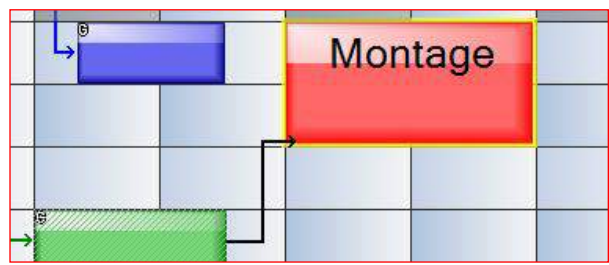

### 6.4.2 Relationen (Vorgängerbeziehungen) bearbeiten

Die Relation wird entweder bei Definition eines Musterauftrags kreiert oder kann über die Funktion "Vorgänger bearbeiten" definiert werden.

Klicken der rechten Maustaste auf ein Planungsobjekt:

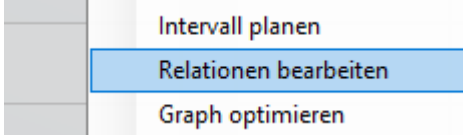

oder einfach mit einem Doppelklick auf den vorderen Bereich eines Planungsobjektes:

Im geöffneten Dialogfenster können nun bestehende Abfolgen und Abhängigkeiten nach Anfang oder Ende des Vorgängers und des einzuhaltenden Abstandes in Arbeitszeit, Zeit absolut oder Stückzahlen mit dem jeweiligen Wert definiert werden. Beim Verschieben oder Verändern einer Zeitkomponente eines Planungsobjekts in der Gruppe werden die Nachfolger nach diesen Kriterien mit verschoben.

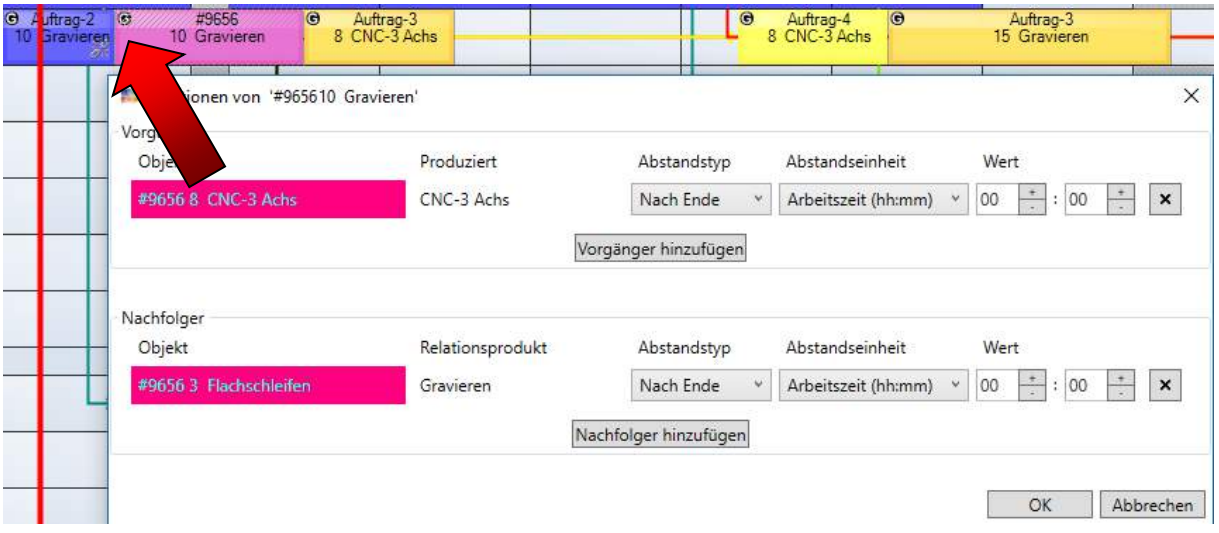

Beim Hinzufügen eines Vorgängers oder Nachfolgers öffnet sich ein weiterer Dialog. In diesem werden Objekte entsprechend ihrem Auswahlzeitraum in ihrer Plantafelreihenfolge, das ist in Zeilenreihenfolge und dann in ihrer zeitlichen Reihenfolge, dargestellt. Zusätzlich wird eine Textsuche nach dem Objektbeschreibungstext angeboten, diese ist casesensitiv und sucht auch, ob die eingegebene Zeichenkette ein Teil der Objektbeschriftung ist.

#### 6.4.3 Vorgängerbeziehungen löschen

Zum Löschen von Vorgängerbeziehungen muss im Dialogfenster *Vorgänger bearbeiten* die betreffende Zeile durch das rote X gelöscht werden oder Sie markieren die betreffenden Objekte mit der Strg-Taste und löschen diese über einen Rechtsklick und *Vorgängerbeziehung löschen*.

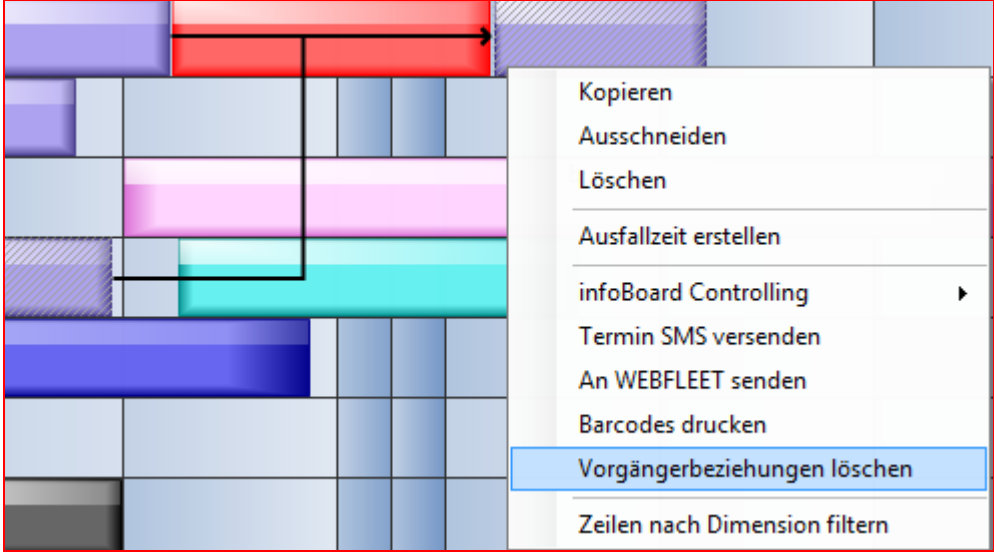

## 6.5 Objektgruppen und Graphen hervorheben

Mit Klicken der rechten Maustaste auf die betreffende Objektgruppe/Graph lässt sich diese/r von allen anderen Planungsobjekten hervorheben. Mit Drücken von ESC wird die diese Funktion aufgehoben.

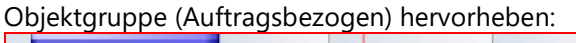

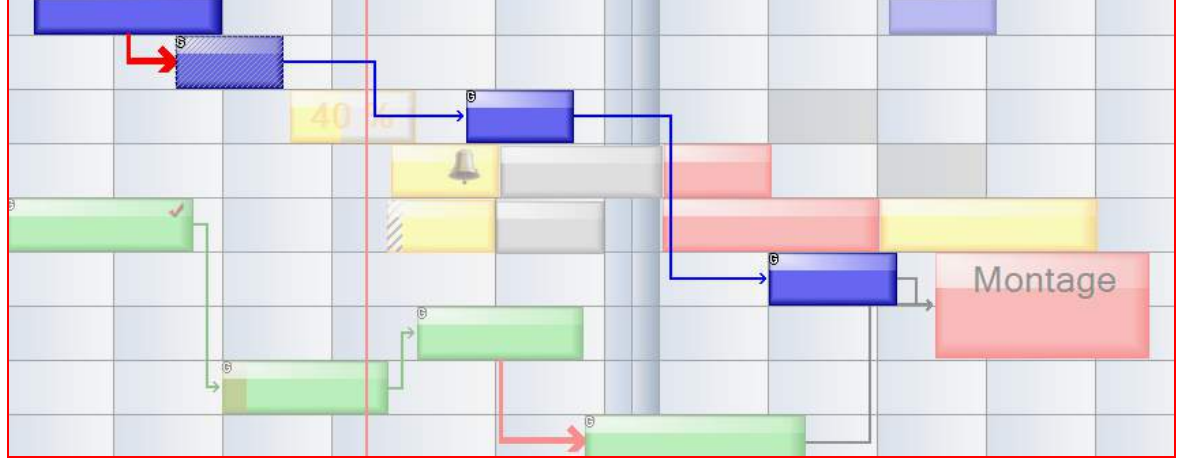

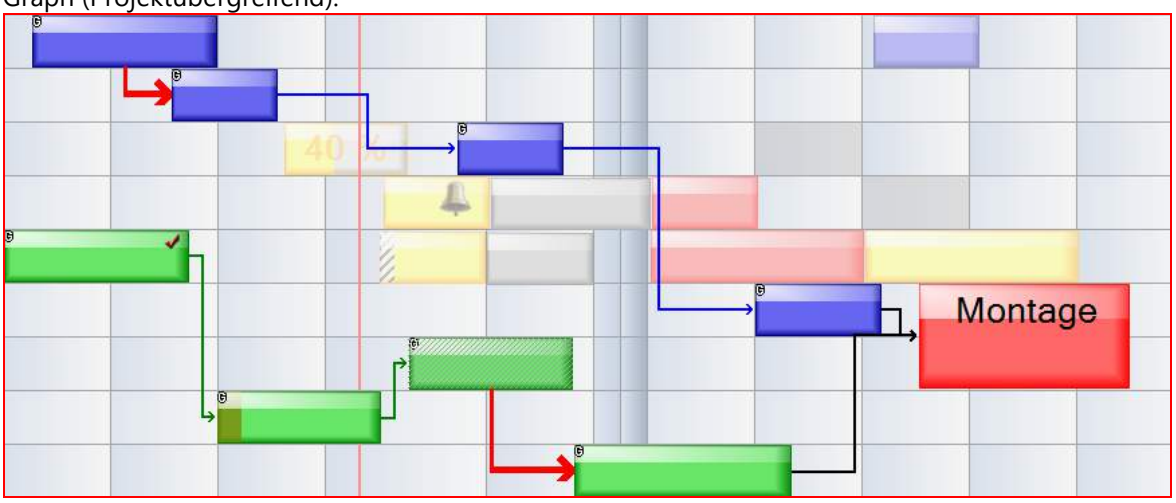

## Graph (Projektübergreifend):

### 6.6 Auswahl Gruppe/Graph

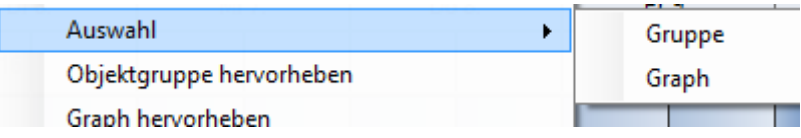

 $\mathbf{r}$ 

Durch die Auswahl der Gruppe, kann bspw. die Farbe aller Objekte dieser Gruppe gleichzeitig geändert werden bzw. es können auch Eigenschaften abgeändert werden.

### 6.6.1 Eigenschaften mehrerer Objekte ändern

Wenn Sie nach der Auswahl der Gruppe die Eigenschaften öffnen, können Sie die unten beschriebenen Daten aller Objekte abändern. Die benutzerdefinierten Attribute können einzeln abgeändert werden. Zur Übernahme muss die jeweilige Zeile **angehakt** werden.

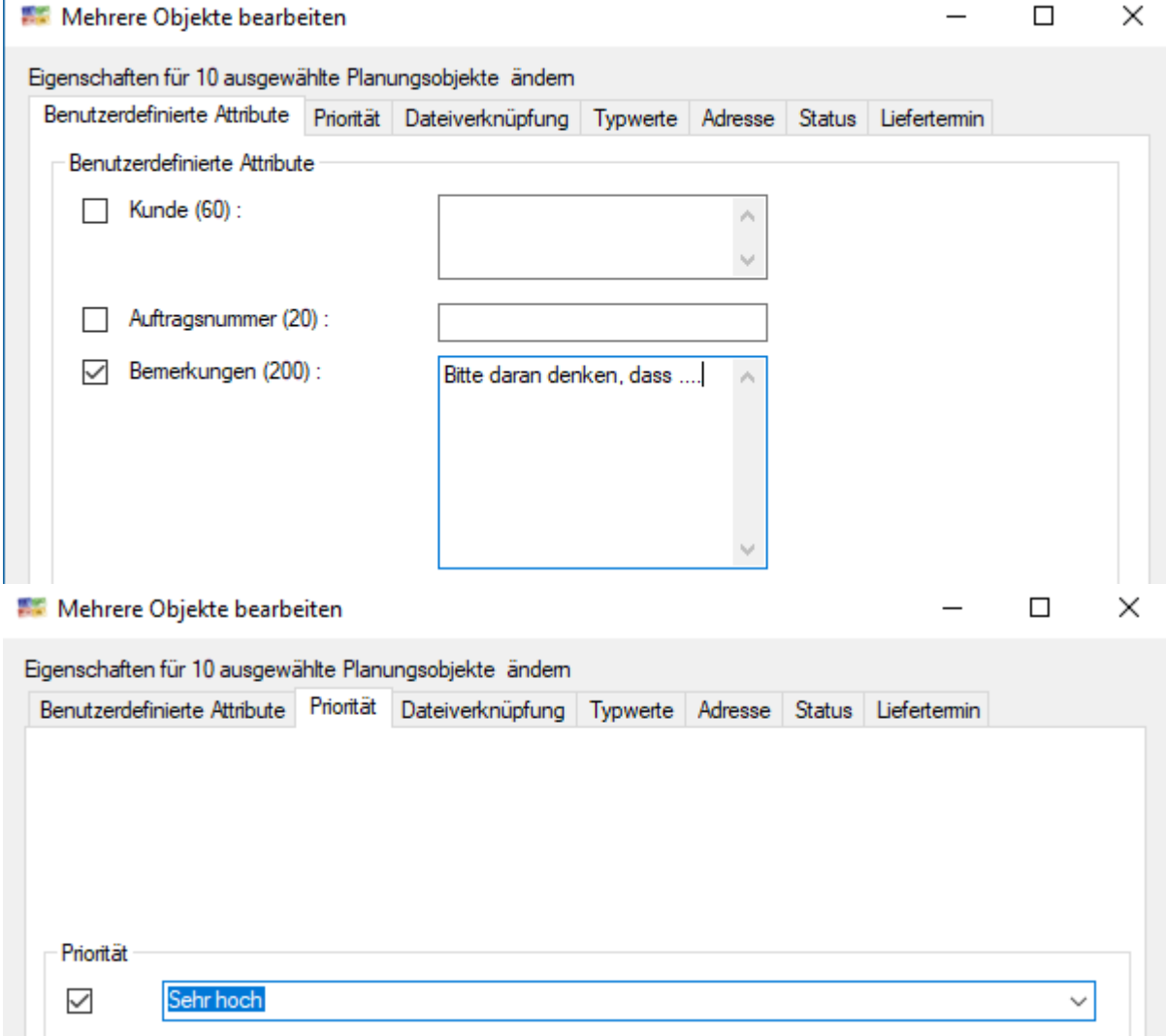

Es werden nur ein paar Beispiele gezeigt.

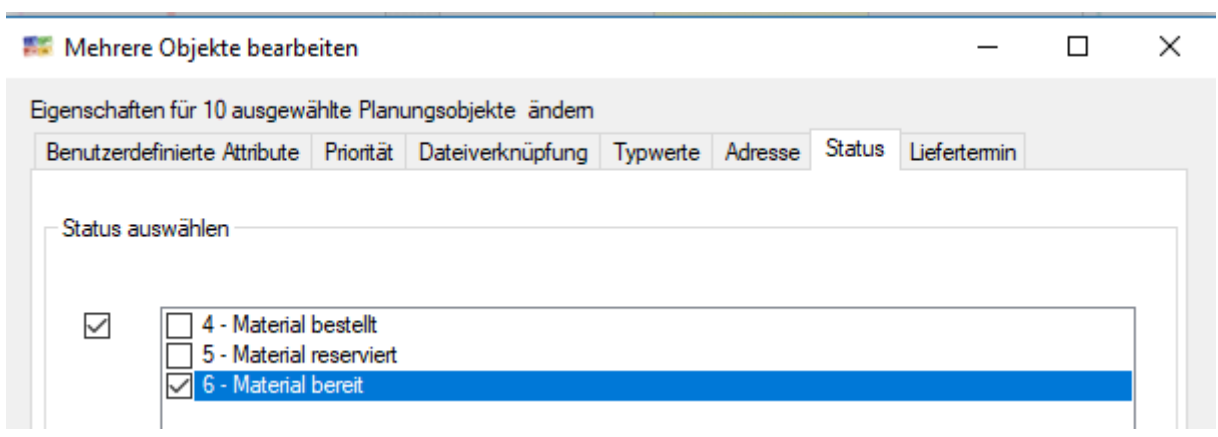

### 6.7 Aufgabenliste drucken für Gruppen

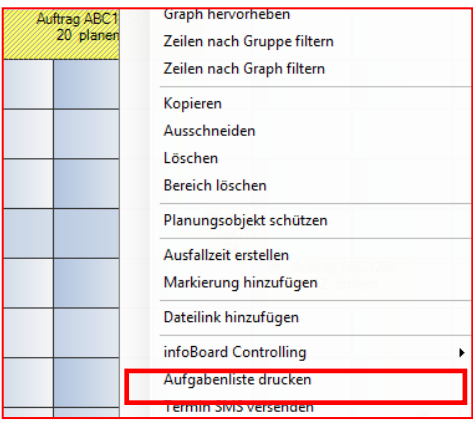

Bei einem Rechtsklick auf ein Planungsobjekt einer Gruppe kann man in der Auswahl **Aufgabenliste Drucken** auswählen. Jetzt wird eine Aufgabenliste nur für diese Objektgruppe generiert.

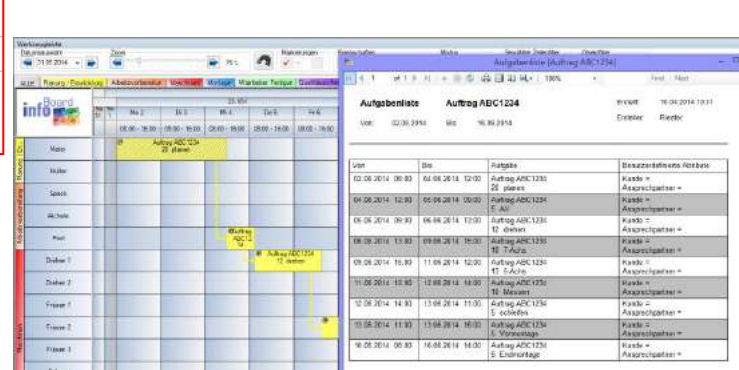

#### 6.8 Meilensteine und

Messpunkte (nur EE-Version)

Die folgenden Funktionen stellen die Enterprise Edition als hochwertiges Analyse-Tool dar. Die Visualisierung von Analysen und Lösung zur Verkürzung der Durchlaufzeit, besserer Prioritätensetzung, automatischer Optimierung der Planungsobjekte wird mit der Auswertung der Meilensteine im Webapplikation infoBoard BusinessController ausgewertet.

#### 6.8.1 Messpunkte (Workflow)

Ein **Messpunkt** (für Geschäftsprozesse) ist ein eigenständiges Dreiecksobjekt auf einer Line oder am Ende der Verbindungslinie. Es ist blau.

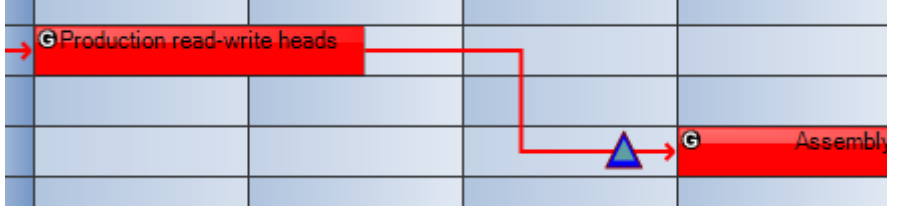

Der Messpunkt definiert sich aus dem Startdatum + x Tage und hinter welchem Planungsobjekt der Messpunkt erreicht werden soll.

Egal ob sich das Startdatum verschiebt, bleibt ein Messpunkt immer auf der Linie mit dem Abstand Startdatum + x Tage.

Wenn sich das Planungsobjekt so weit verschiebt, hinter dem der Messpunkt eigentlich erreicht werden soll, dass der Messpunkt nun kurz hinter dem Planungsobjekt liegt, ist

der Messpunkt überschritten.

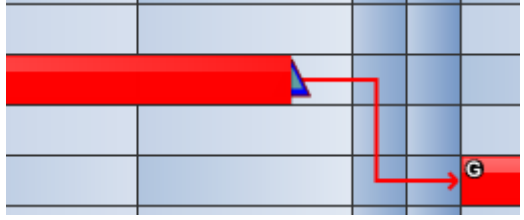

#### 6.8.2 Meilensteine (Projekte)

Ein Meilenstein (für Projekte) ist ein eigenständiges Rautenobjekt auf einer Line oder am Ende der Verbindungslinie. Es ist rot.

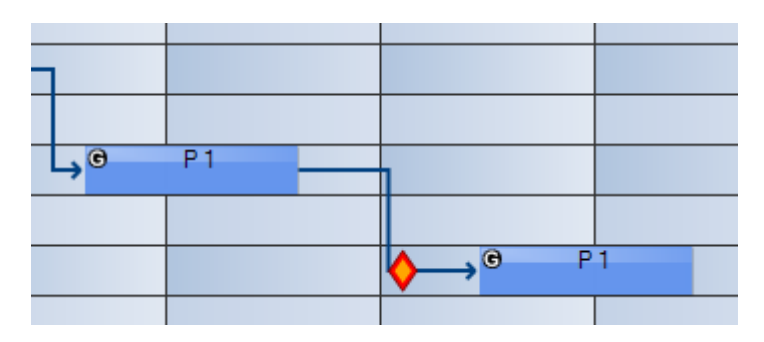

Es kann auf der Plantafel gesetzt werden, mit rechter Maustaste auf eine Gruppenlinie:

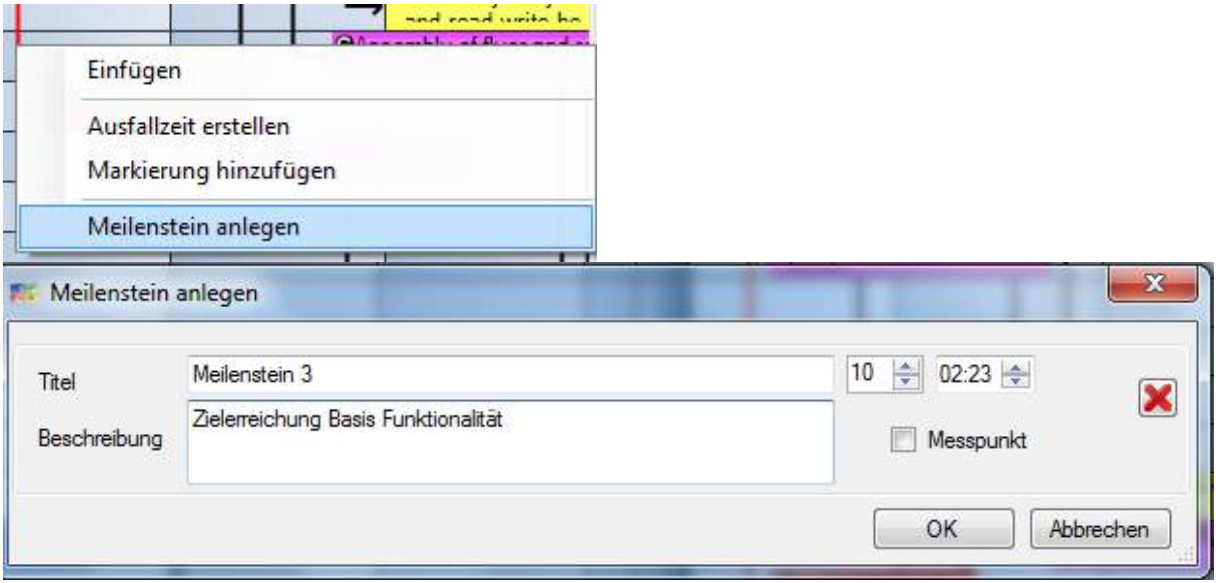

Die Beschreibung erscheint im Tooltipptext:

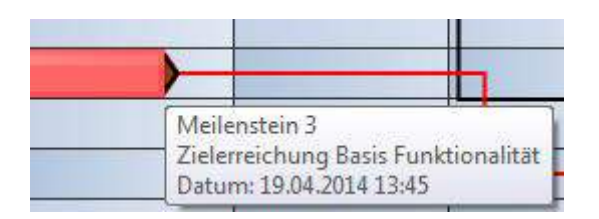

und kann dort oder im Formular **Gruppe bearbeiten** bearbeitet werden.

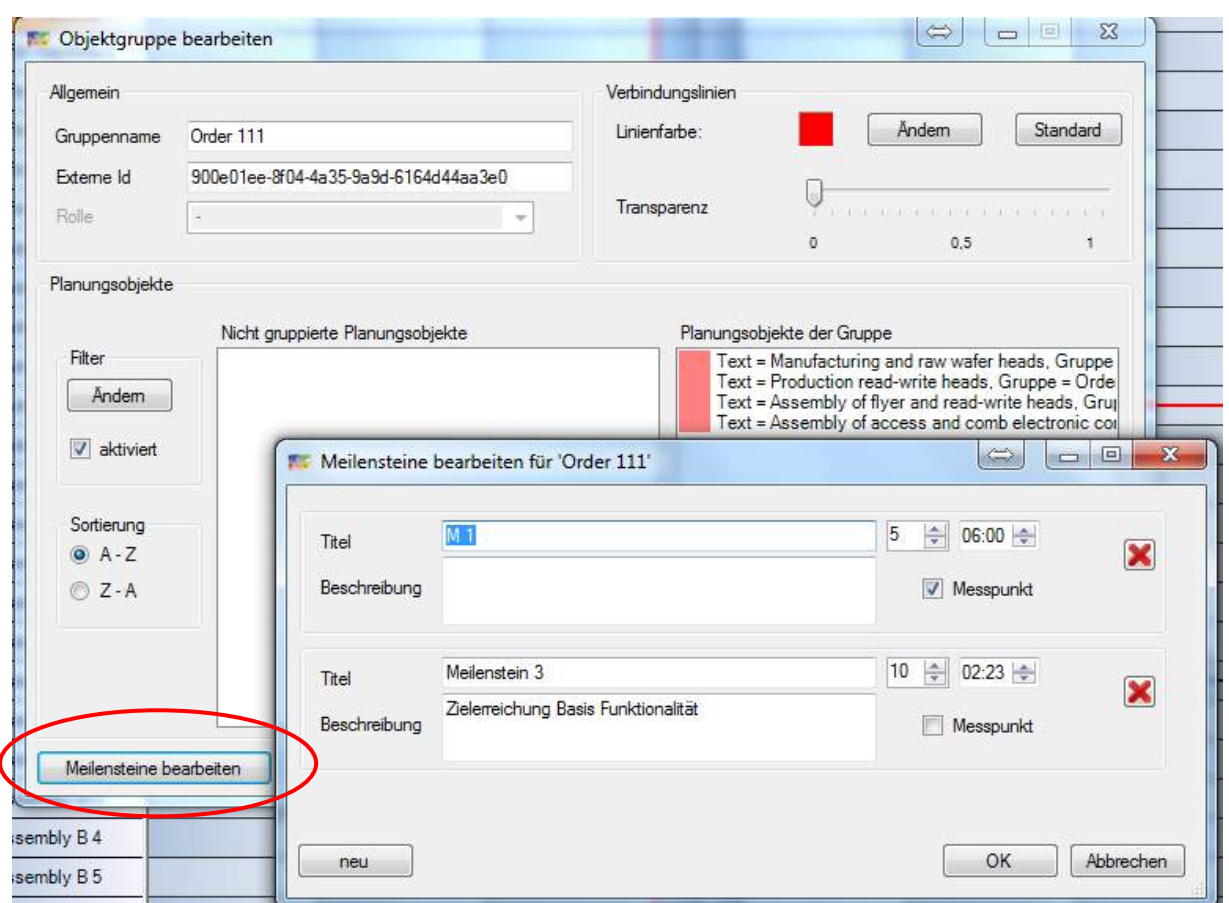

Wenn ein Basisdatum (Gruppen-Startdatum) gesetzt wird, wird aus dem Meilenstein ein fixes Datum. Die gelbe Inneneinfärbung wird orange/rot.

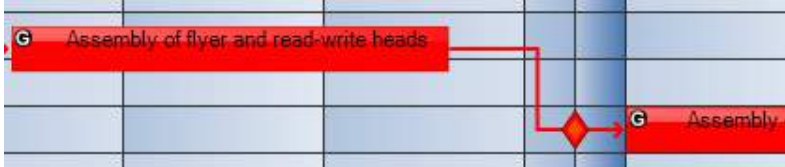

Bei Nachfolger verschieben reagiert dieses mit schwarzer Einfärbung.

Man kann Meilenstein ignorieren, um Planungsobjekte über das Meilensteindatum hinaus zu schieben. Dann verändert es die Farbe auf Schwarz.

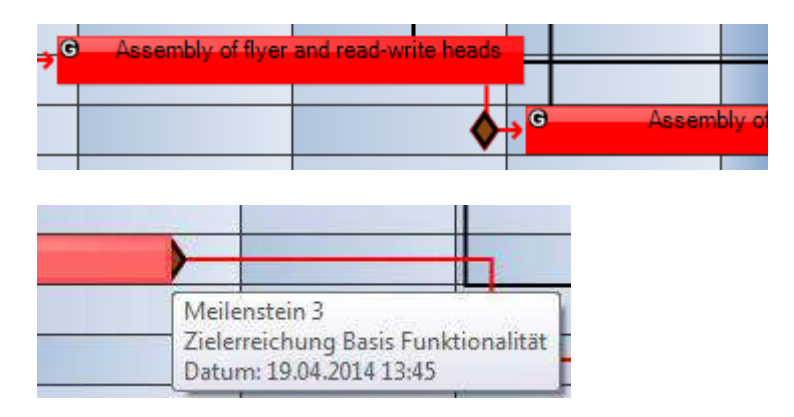

## 7 Das Panel

Das Panel stellt die Planungsobjekte von *Eigentümern für Schreibberechtigte* zur Planung bereit. Die Nutzung der verschiedenen Farben wäre

betriebsintern zu klären. Viele Nutzer legen sich auf fünf Farben fest, um eine klare Übersicht zu behalten und

*Arbeitstyp/Status/Projekt* auf der Plantafel, anhand der Farbe, sofort erkennen zu können

Neben den vorhandenen 3 Kategorien 2D, Matt und Bilder, die bei jeder neuen Plantafel erstellt werden, können auch eigene definiert werden.

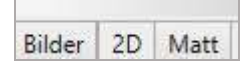

Diese Panels können Vorlagen enthalten für wiederholte Aufgaben wie Service und Notfall oder Nacharbeit, oder einen Arbeitsvorrat an (einmaligen) Aufträgen enthalten.

So ein Panel kann auch eine Kanban-Plantafel ersetzen: Tickets werden in ein Panel automatisch mit dem infoBoard *SyncTool Server* importiert oder über die infoBoard *AuftragsWebapplikation PanelOrder* werden neue Aufträge erfasst.

Die Mitarbeiter suchen sich die wichtigsten oder dringlichsten Aufgaben heraus und ziehen sich diese auf die Planungsoberfläche. Auf dem WebView *PanelOrder* wechselt dann die Farbe von rot auf gelb, eingeplant; und bei Fertigmeldung des Planungsobjekts auf Farbe Grün.

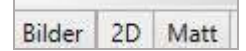

#### 7.1 Panel – Kategorien selbst definieren

Es können die vorhandenen Panel-Kategorien umbenannt werden, gelöscht und neue Kategorien hinzugefügt werden.

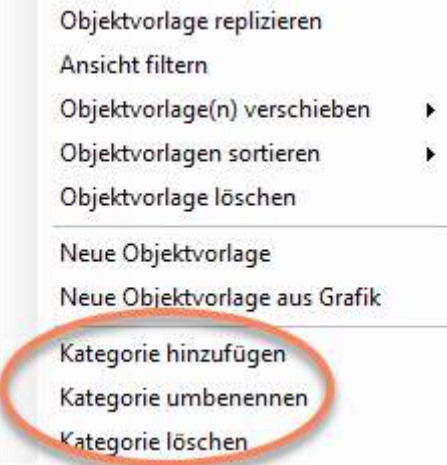

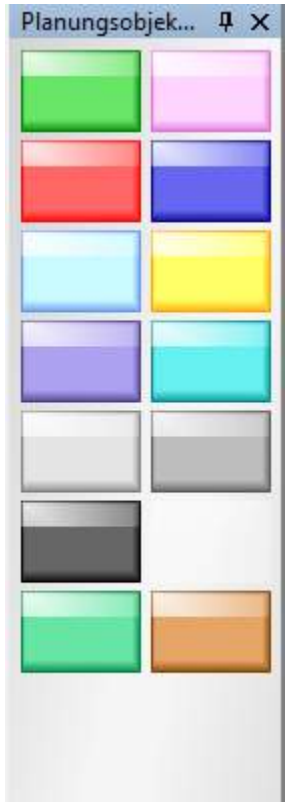

Für die Kommunikation mit externen Systemen ist die externe ID richtig zu benennen: in diesem Fall soll die Beschriftung auch von der externen Kommunikation benutzt werden.

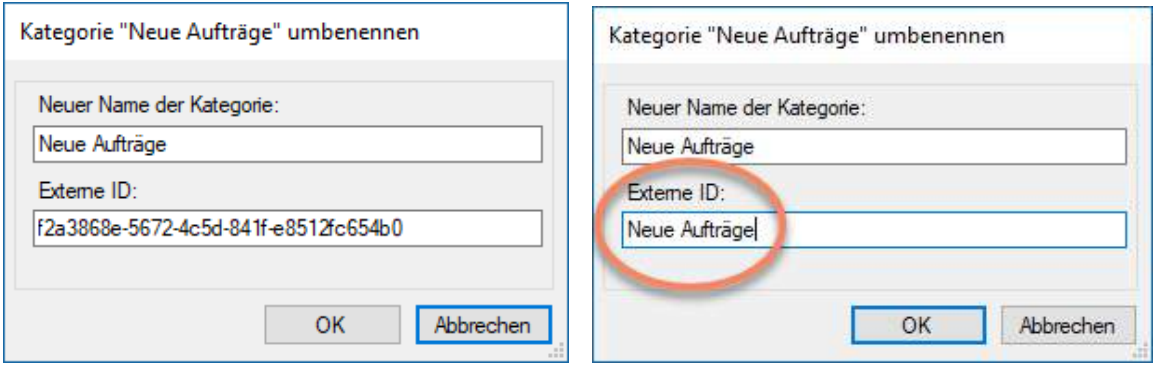

Die *Externe ID* einer Panel-Kategorie ist für den automatischen Import aus SyncTool entscheidend.

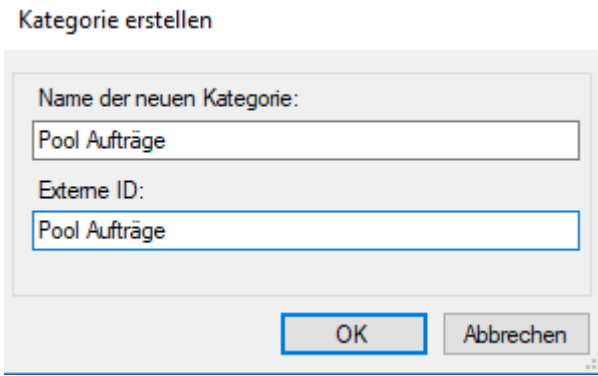

7.1.1 Panelgröße verändern – Größe der Objektvorlagen ändern

Zieht man am Fensterrand des Panels nach links, wird die Ablagefläche breiter.

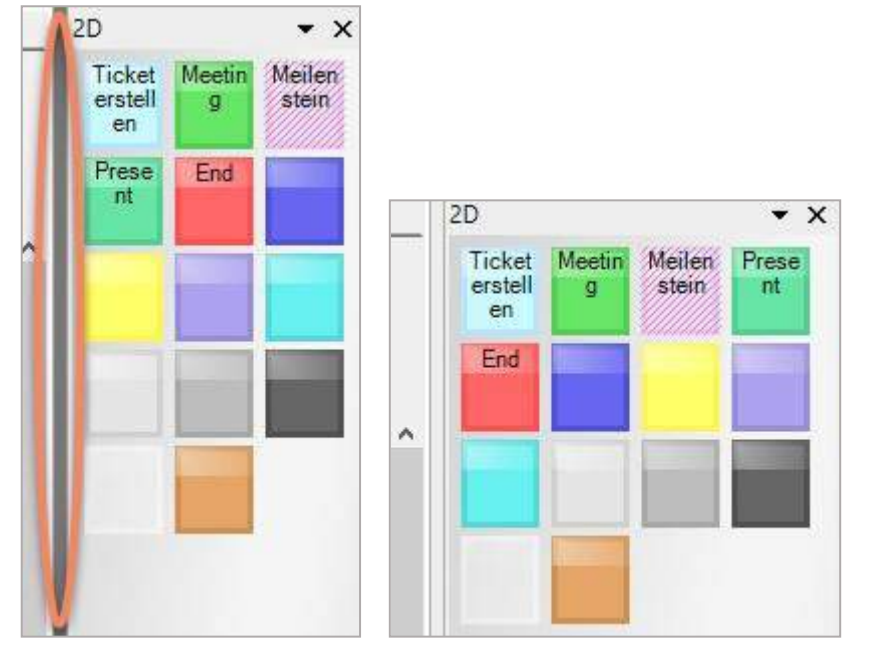

Die Lesbarkeit der Vorlagen verändern man über *Menü/Lokale Einstellungen/Objektvorlagen.*

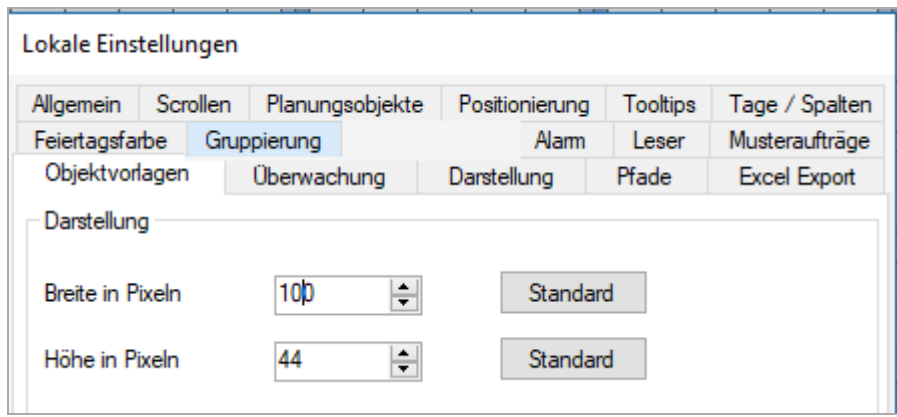

Ergebnis:

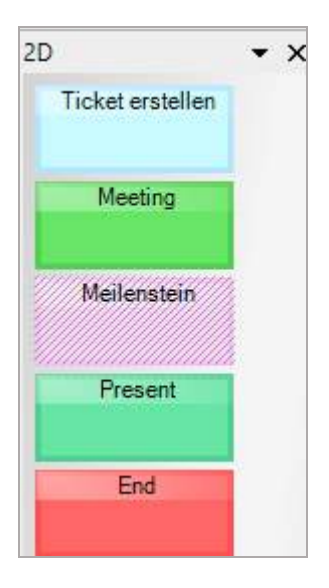

Bei vielen Artikelnummern empfiehlt sich vielleicht eine kleinere Höhe in Pixel 20.

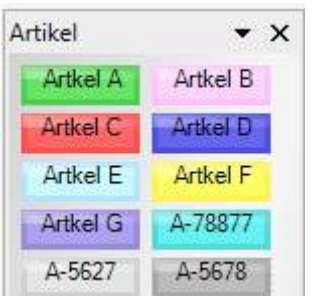

## 7.1.2 Panelgröße verändern – Panel anordnen

Grundsätzlich ist die Anordnung der Panels variabel. Die Windows-Benutzereinstellungen merken sich, welche Panels wo angedockt sind – wenn sie auf der rechten Seite angedockt werden.

Dock Möglichkeiten:

Entweder über das Menü oder einfach den oberen Fensterrand mit linker Maustaste auf die Planungsoberfläche ziehen:

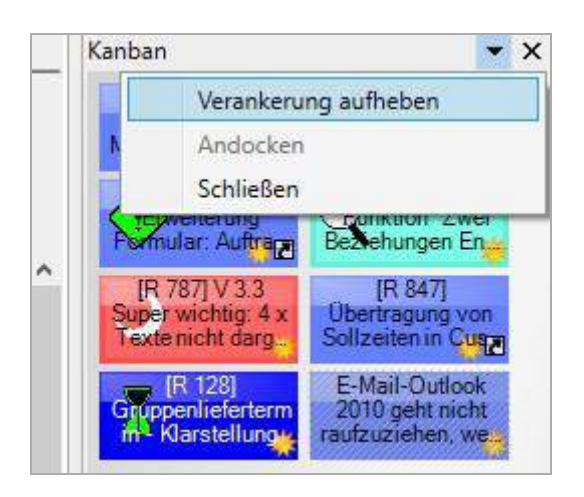

Das Panel löst sich und kann nun entweder erst einmal auf der Planungsoberfläche abgelegt oder gleich wieder angedockt werden.

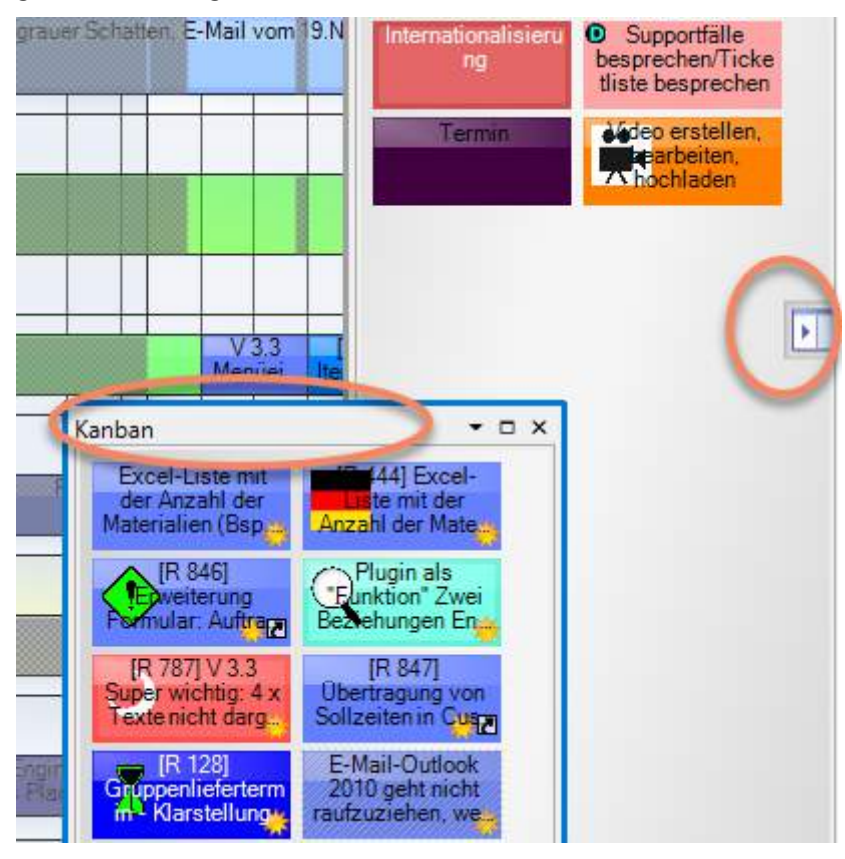

Es entstehen jetzt während des Schiebens dort am Rad, wo das Fenster eingedockt werden kann, bis zu 5 Symbole. Das fünfte Symbol ist die Mitte, die das Fenster wieder in alle Karteikarten integriert. Rechts und links davon werden zwei Panels nebeneinander in derselben Größe eingedockt.

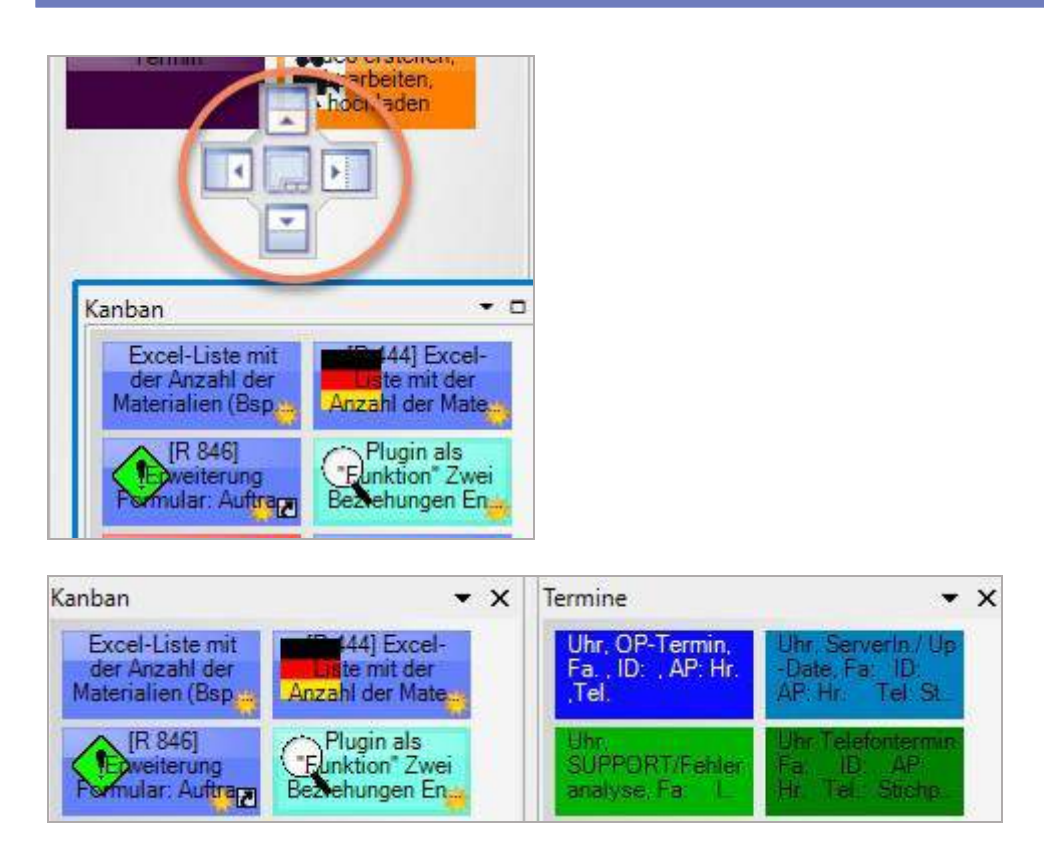

Bessere Idee könnte das Eindocken unten oder oben sein, damit die Planungsoberfläche nicht kleiner wird:

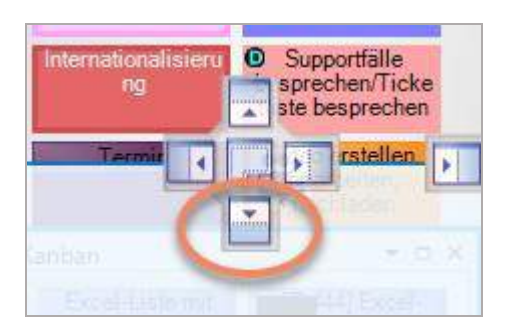

Ergebnis (Man kann die Höhe der Fenster verändern: hier nach oben geschoben):

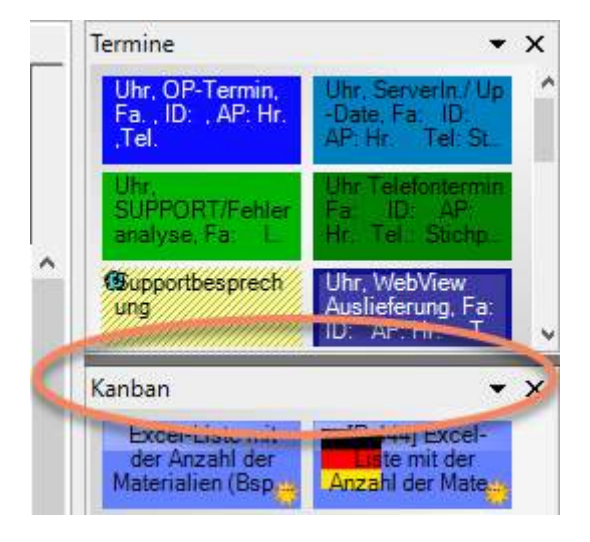

Man kann ein Panel aber auch über und unter der Planungsoberfläche andocken, Beispiel unten:

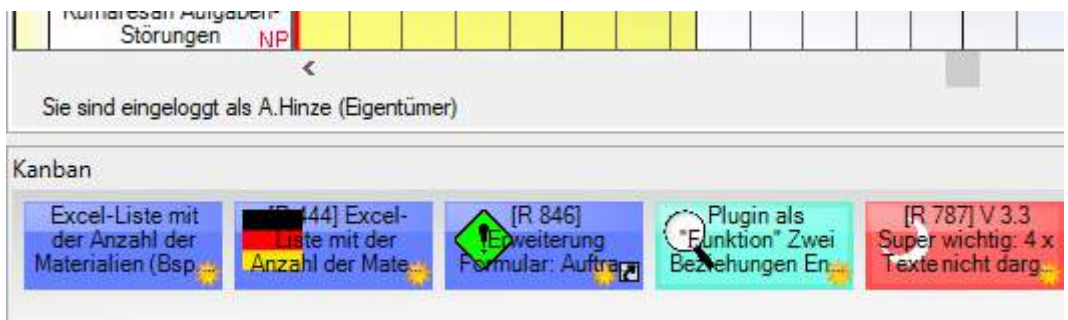

Beispiel oben :

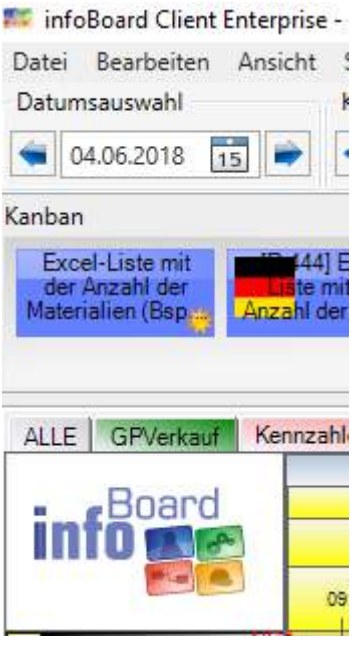

## 7.1.3 Ablage von Planungsobjekten in ein Panel als Auftragsvorrat

Eine neue Möglichkeit ist die Kopie eines Planungsobjektes auf das Panel zu ziehen, z.B. um einen vom Kunden verschobenen Service Termin in den Auftragspool zu schieben.

Ggf. müssen Sie das Planungsobjekt auf der Planungsoberfläche löschen und in die Vorlage einmaligen Termin definieren. Bei diesem Vorgang entsteht ein grüner Schatten

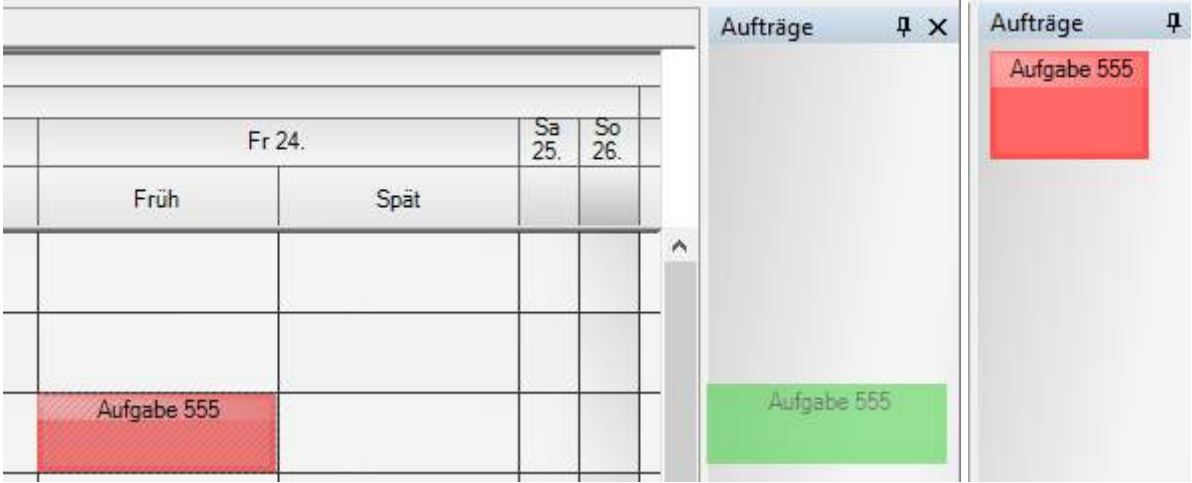

#### 7.1.4 Panel – Einmalige Aufträge vom infoBoard Web-Formular

Die einmaligen Termine können auch von Applikationen auf die Plantafel gelangen: durch die Auftragserfassungs-Webapplikation *PanelOrder.aspx*.

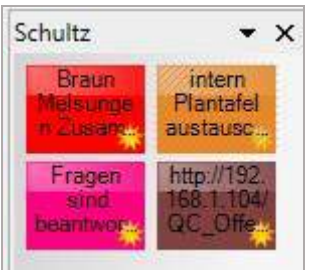

### 7.2 Panel – Objektvorlagen verwalten

#### 7.2.1 Neue Objektvorlage entwerfen

Entscheiden Sie sich, ein neues Planungsobjekt zu entwerfen, erhalten Sie die Gestaltungsmöglichkeiten, die in Abschnitt [7.2.2](#page-323-0) beschrieben sind. Nach Abschluss der Bearbeitung steht das Objekt Ihnen auf dem Panel zur Verfügung.

#### <span id="page-323-0"></span>7.2.2 Objektvorlage bearbeiten

Über Klicken der rechten Maustaste in den Panelbereich können Sie über **Objektvorlage bearbeiten** Planungsobjekte mit Beschriftungen, Leistungen und gewünschten Mengenangaben sowie Rahmen und Adressen vordefinieren.

#### 7.2.2.1 Beschriftung

Diese Karteikarte bietet die üblichen Beschriftungen an, auch mit der empfohlenen Schriftfarbe bei dunklen Objekten wird auf weiß gestellt.
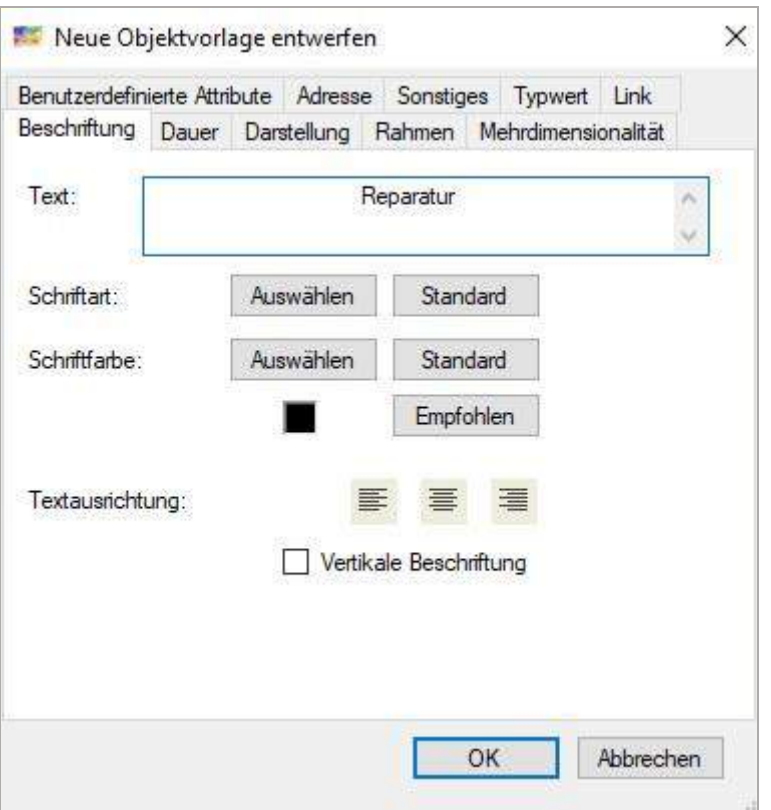

### 7.2.2.2 Arbeitszeit bzw. Produkt/Leistung

Werden die Objekte mit Produkten/Leistungen vordefiniert, können diese Objekte nur auf jenen Zeilen abgelegt werden, denen eine entsprechende Leistung als Kapazität zugewiesen wurde. Die entsprechenden Zeilen werden in grüner Einfärbung hervorgehoben.

In Menü/Administration/Lokale Einstellungen/Objektvorlagen kann bei einer großen Anzahl von Zeilen beim Ziehen des Planungsobjektes auf die befähigten Zeilen automatisch gefiltert werden.

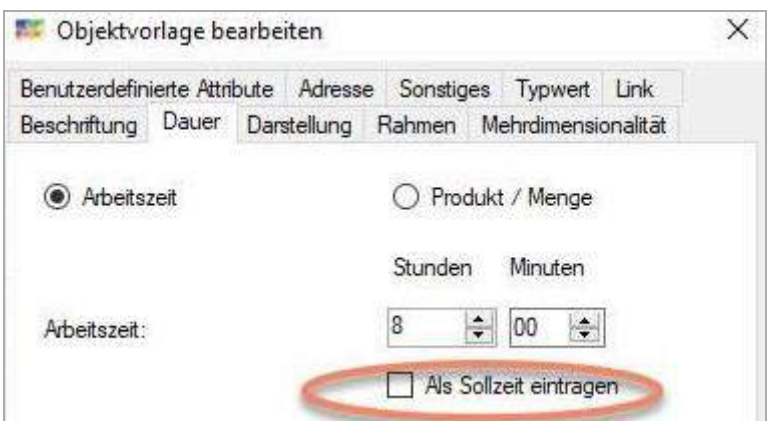

Es kann definiert werden, ob die vorbelegte Arbeitszeit auch gleich mit Sollzeit vorbelegt werden soll. Werden die Objekte mit Produkten/Leistungen vordefiniert, können diese Objekte nur auf jenen Zeilen abgelegt werden, denen eine entsprechende Leistung als Kapazität zugewiesen wurde.

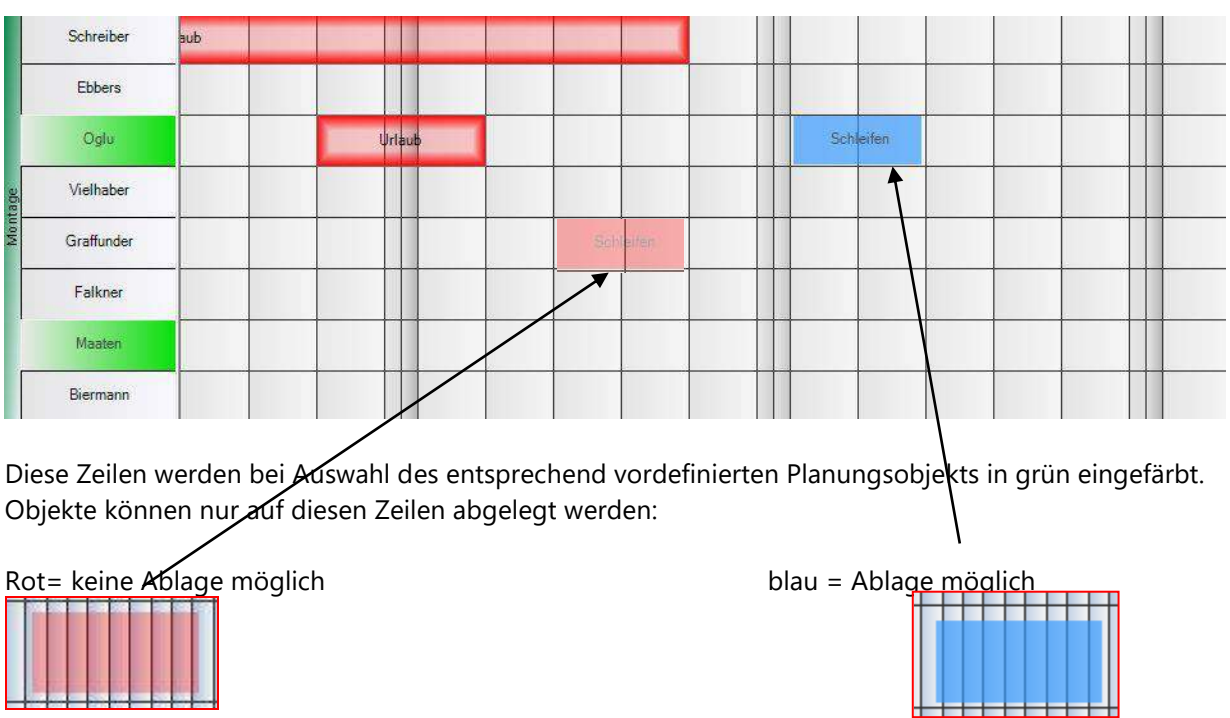

Die auf den Zeilen hinterlegten Kapazitäten und die Mengenangaben auf den vordefinierten Planungsobjekten berechnen die Länge der Planungsobjekte auf der Plantafel. Informationen können über den Tooltiptext eingesehen werden.

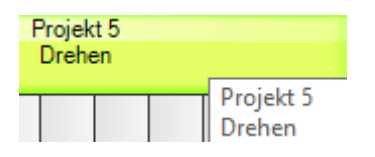

## 7.2.2.3 Darstellung

Die Farben sowie die Farbsättigung der Planungsobjekte kann auch nachträglich noch verändert werden.

Die Höhe ist nun in % Auslastungsgrad anzugeben, Markierungen und Icons können vorbelegt werden.

|             | Benutzerdefinierte Attribute Adresse Sonstiges<br>Beschriftung Dauer | Darstellung     | Rahmen Mehrdimensionalität         | Typwert Link                         |           |
|-------------|----------------------------------------------------------------------|-----------------|------------------------------------|--------------------------------------|-----------|
|             | Helligkeit<br>Transparenz                                            |                 | THE R. P. LEWIS CO., LANSING MICH. |                                      |           |
|             | Farbe                                                                |                 |                                    | <b>ROBERT PERMITTED</b><br>Auswählen |           |
|             | Glanzlicht                                                           | ✓               |                                    | Auswählen                            |           |
|             | Auslastung (in %)                                                    | 100             | $\div$                             | Standard                             |           |
|             | Markierung                                                           | $\overline{10}$ |                                    |                                      |           |
|             | Icon                                                                 | Auswählen       |                                    |                                      |           |
| Icon wählen |                                                                      | п               | ×<br>OK                            |                                      | Abbrechen |
| Deutschland | <b>W</b><br>Osterreich                                               |                 | ۸                                  |                                      |           |
|             |                                                                      |                 |                                    |                                      |           |

7.2.2.4 Rahmen und Schatten der Planungsobjekte definieren

Sie können die im Screenshot enthaltenen Optionen nutzen

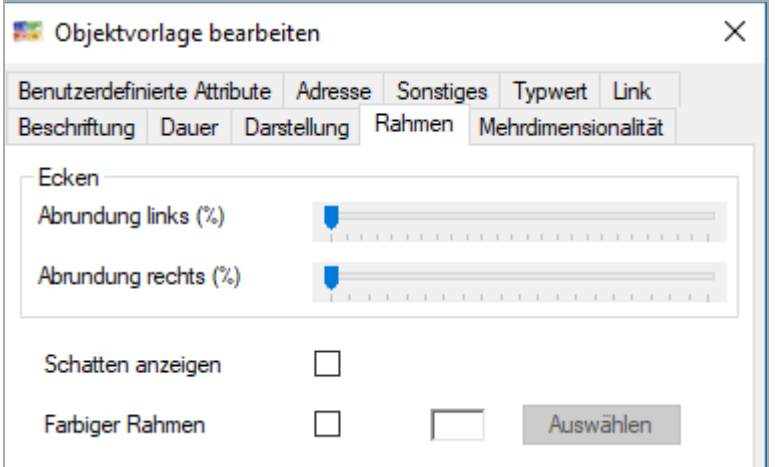

## 7.2.2.5 Mehrdimensionalität

Immer beliebter ist die Vorbelegung mit oft zusammengestellten Teams oder eben mehreren Dimensionen:

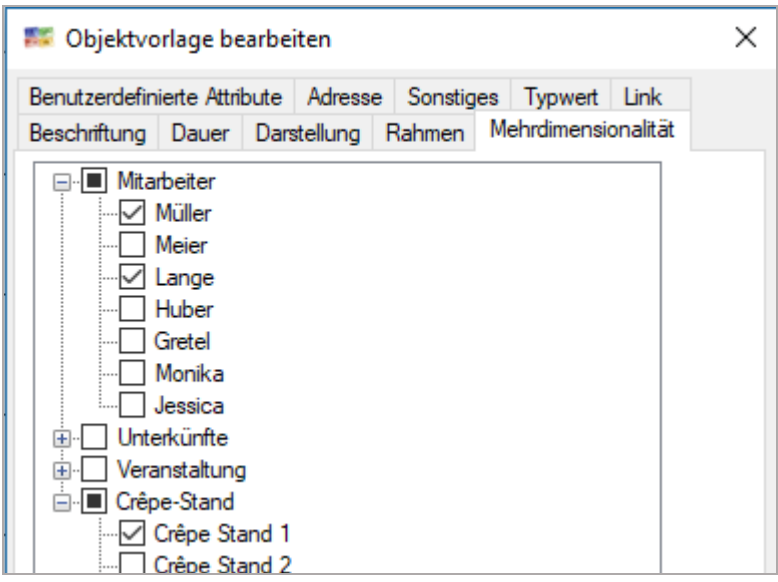

Ein Zusatznutzen ist in dem Fall die Rückmeldung in den Spaltenüberschriften der Planungsoberfläche: rot, wenn eine Ressource dieser mehrdimensionalen Zusammenstellung nicht frei ist:

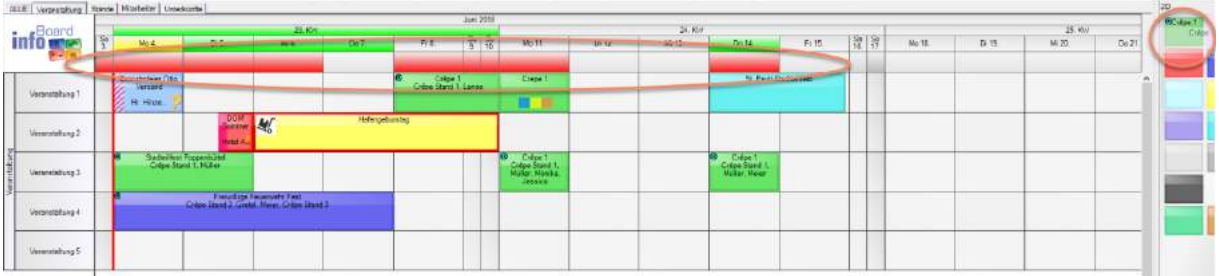

Und anderseits kann man auf die Spalte klicken und im Panel wird dann angezeigt, welche mehrdimensional zusammengestellte "Teams" noch zur Verfügung stehen: der Schatten auf der Spalte zeigt die gewählte Spalte, der Schatten auf der Objektvorlage zeigt die Nichtverfügbarkeit.

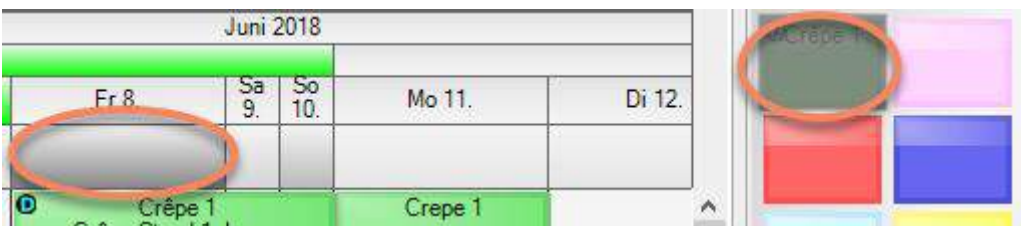

### 7.2.2.6 Benutzerdefinierte Attribute

Sind die benutzerdefinierten Attribute bereits in der Plantafel angelegt können diese für Planungsobjekte im Panelbereich fest eingetragen werden, damit, wenn ein Objekt eingeplant wird, diese schon fix hinterlegt sind (bspw. Kunde, Ansprechpartner….).

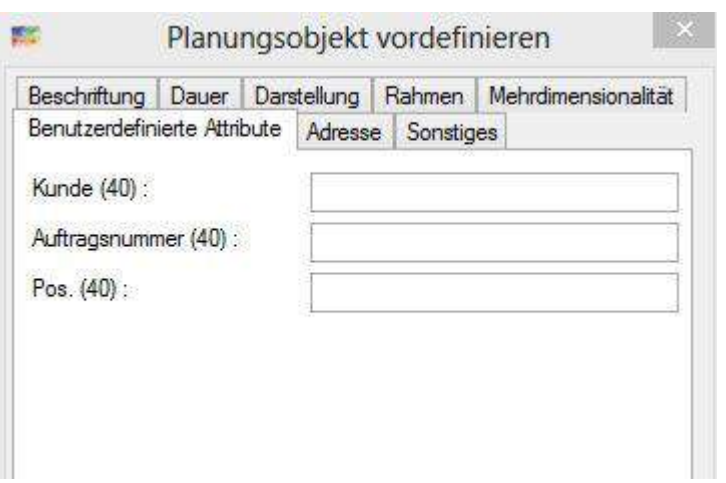

### 7.2.2.7 Karteikarte Sonstiges

Es besteht die Möglichkeit Planungsobjekte als *Einmaliges Ereignis*, unter dem Menüpunkt *Sonstiges* zu hinterlegen. Objekte verschwinden automatisch aus dem Panelbereich, sobald diese per Drag&Drop in den Plantafelbereich gelegt werden. Kenntlich wird diese Einstellung, wenn die Sonne auf der Objektvorlage angezeigt wird.

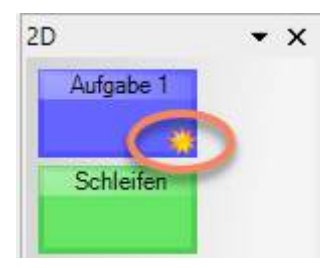

Diese Kennzeichnung passiert automatisch bei der Ablage von Planungsobjekte von der Planungsoberfläche ins Panel (siehe 7.1.4)

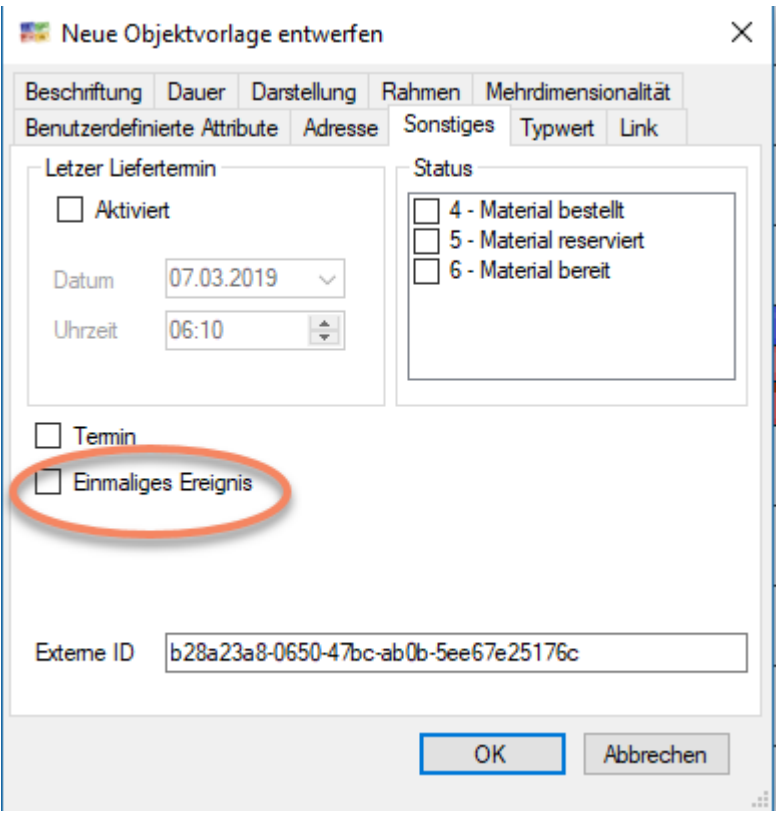

Die Externe ID ist bei Import über den infoBoard SyncTool Server die sog. Rückmeldenummer. Dadurch können z.B. für diese Planungsobjekt geplante Termine oder Wechsel der ´Ressourcenzeile in ein ERP System zurückgeschrieben werden.

Zusätzlich können Liefertermine sowie ein Status für Objekte hinterlegt werden. infoBoard verhindert das Einplanen nach dem Liefertermin. Objekte, die nach dem Liefertermin auf dem Plantafelbereich platziert werden sollen, erscheinen "Gelb" und können nicht abgelegt werden.

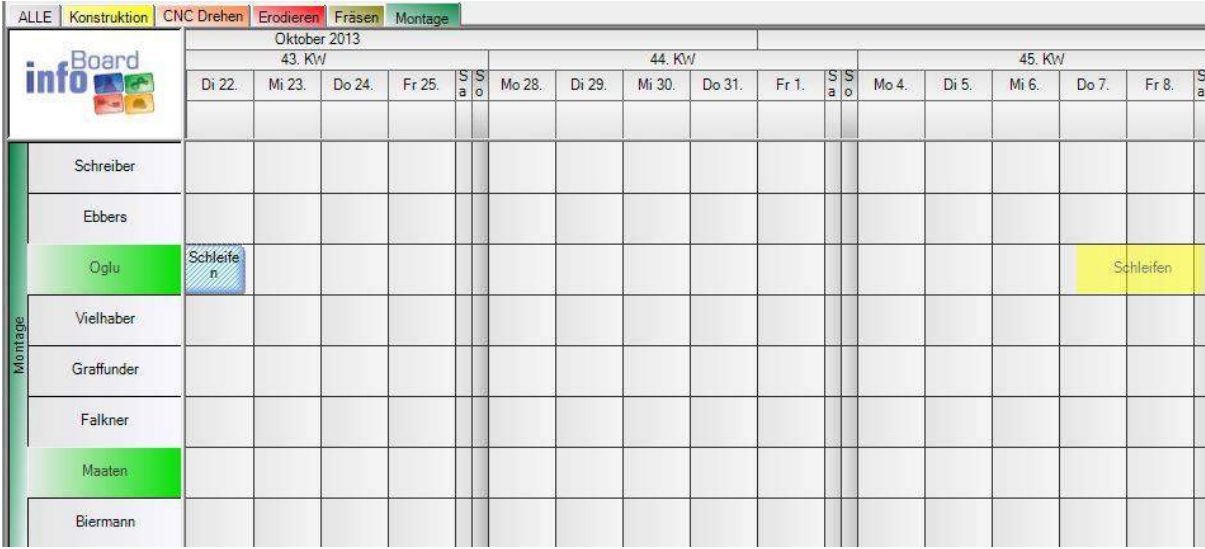

### 7.2.2.8 Karteikarte Sonstiges: Spezial Termine

Terminvorlagen für Service Terminabsprachen, Meetings.

Eine Reihe von Einstellungen soll die Terminsetzung erleichtern.

In *Menü/Lokale Einstellungen/Positionierung* stellen Sie beispielweise ein, dass Sie nur in Halbstundentakt Termine setzen, also auf voll oder halb.

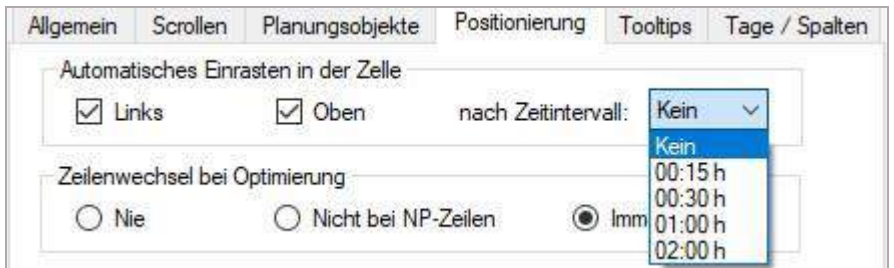

Ab V 3.3 blenden wir beim Setzen des Planungsobjektes die voraussichtliche Zeit ein, bei der das Planungsobjekt beim Fallenlassen (drop) einrastet.

Außerdem bieten wir beim Setzen einer speziellen Terminvorlage das

sofortige Öffnen der wichtigsten Eingaben auf einer Seite an. Dazu wird unter *Vorlage/Sonstiges* die Vorlage als Termin vordefiniert.

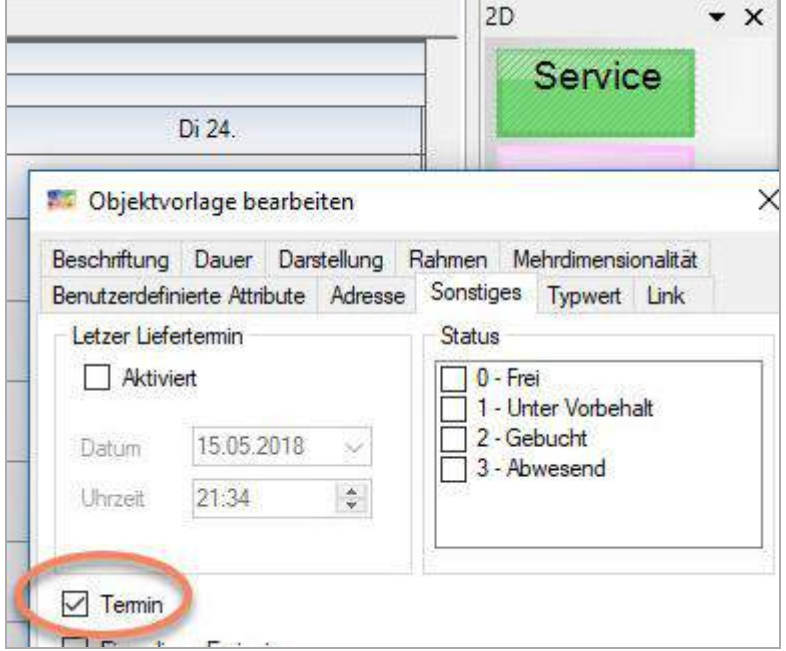

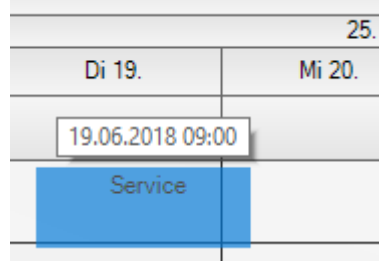

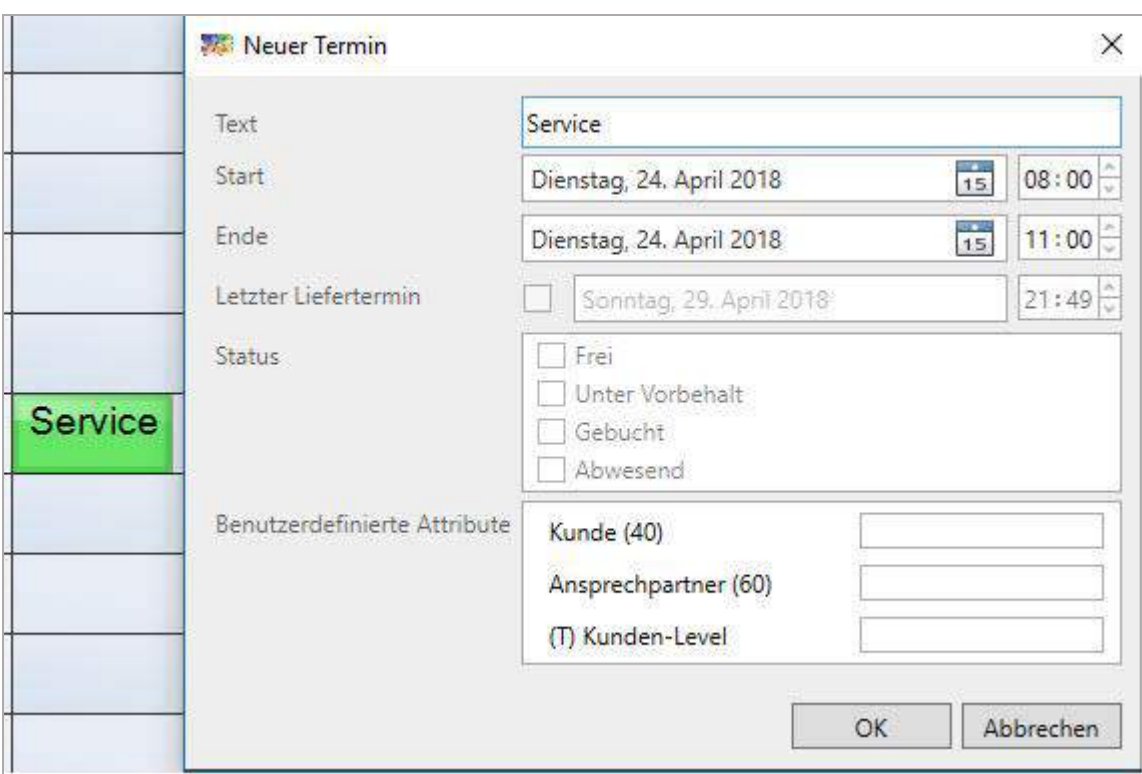

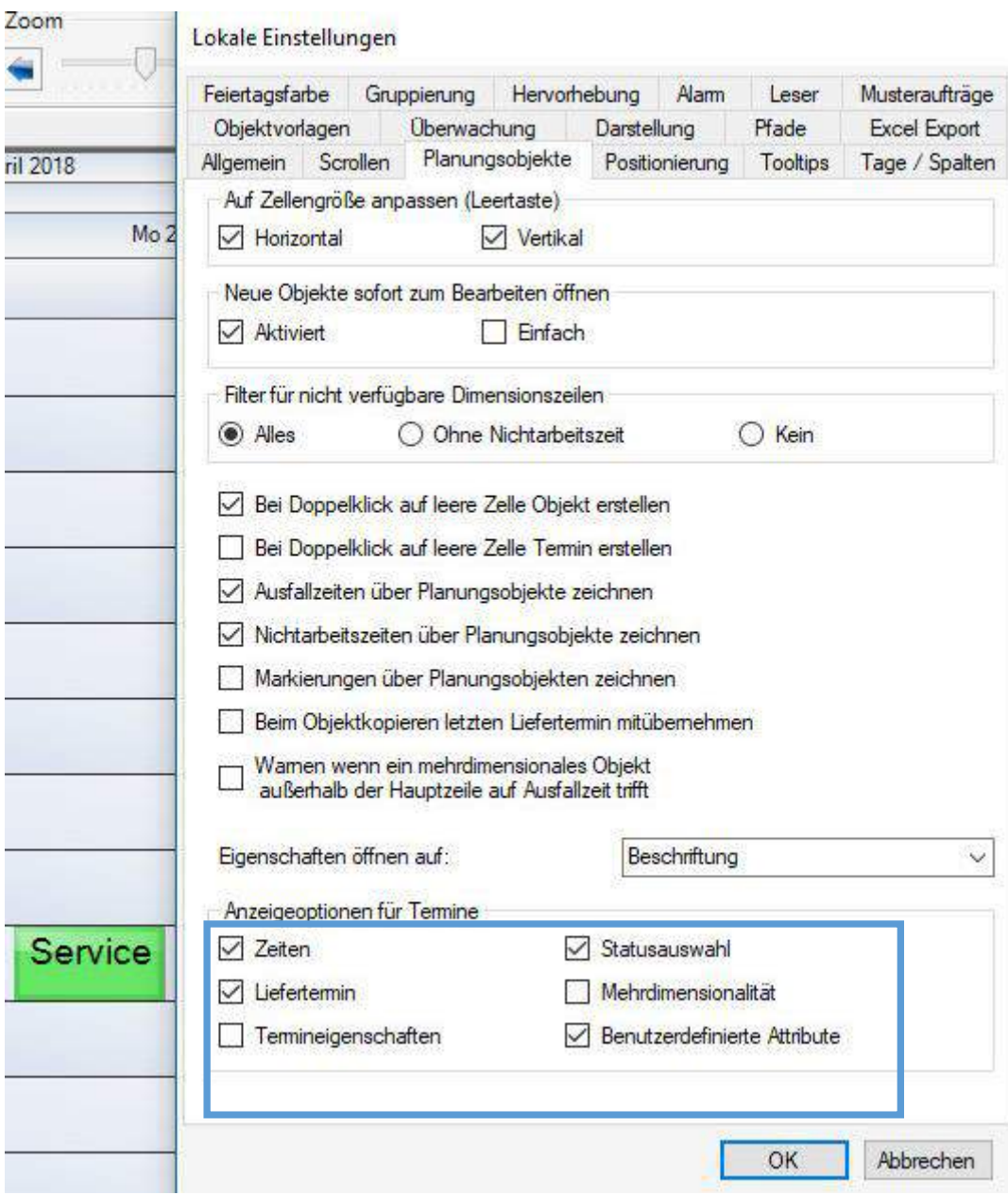

## 7.2.2.9 Karteikarte Typwert

Wenn man den Objektfilter der Enterprise Edition nutzen will, kann die Vorbelegung helfen, gleichartige Aufgaben auf der Planungsoberfläche zu finden. Es werden die Wertelisten aus Typdefinitionen angezeigt.

### 7.2.2.10 Karteikarte Link

Im Allgemeinen gilt: alles, was in der Objektvorlage im Panel drinnen steht, kann auch über den infoBoard SyncTool Server importiert werden.

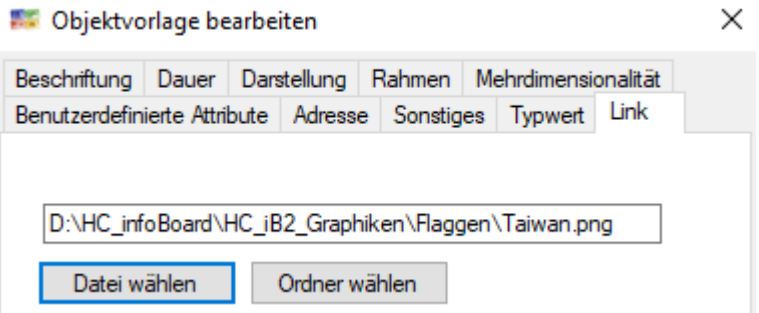

### 7.2.3 Neue Objektvorlage aus Grafik

Neues Objektvorlage entwerfen

Neue Objektvorlage aus Grafik

Sie können kleine Bilder, Fotos bis 200 KB auf das Panel importieren und dann nutzen:

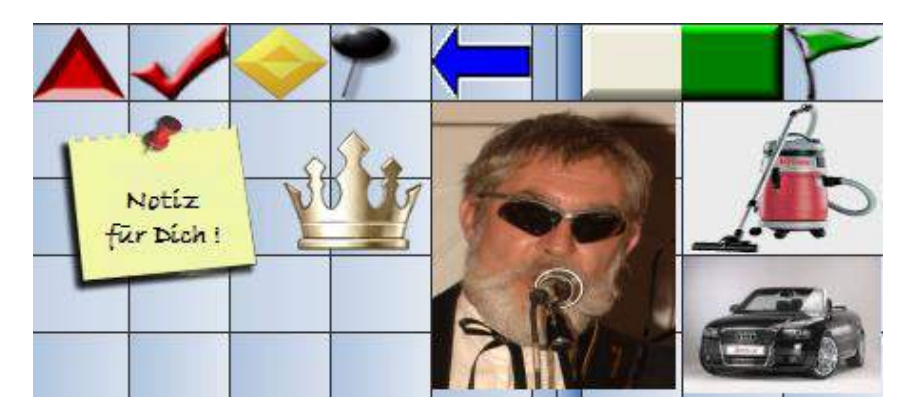

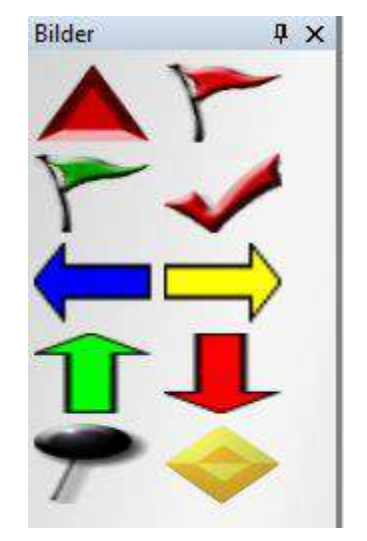

### 7.2.4 Objektvorlage suchen

Es wird in allen geöffneten Panels gesucht und auf passende Objektvorlagen mit dem Text auf der Objektvorlage gefiltert. Mächtiger als *Ansicht filtern*.

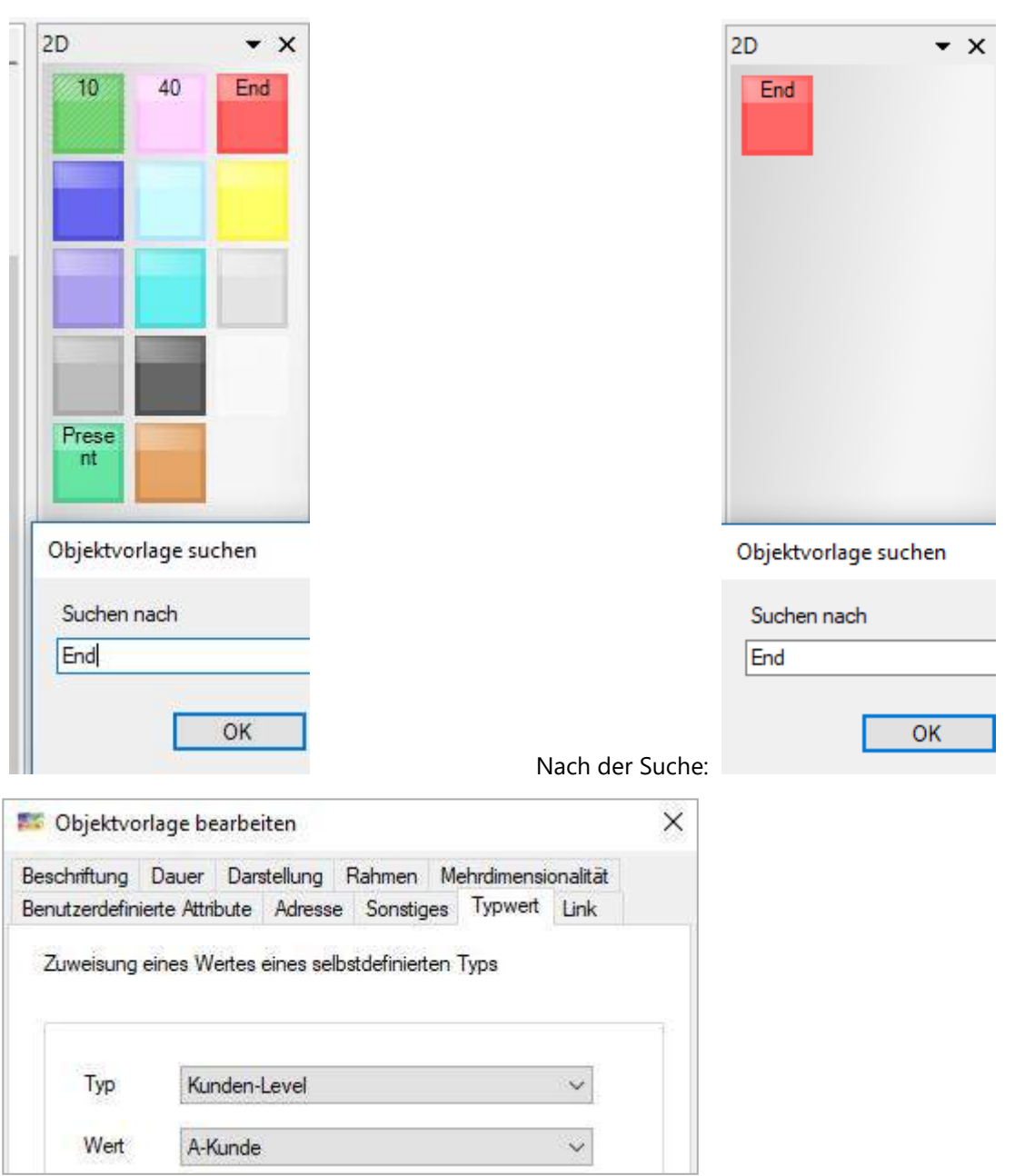

# 7.2.5 Objektvorlage replizieren (duplizieren)

Man kann damit Kopien von Vorlagen erzeugen- mit allen Inhalten der Vorlage.

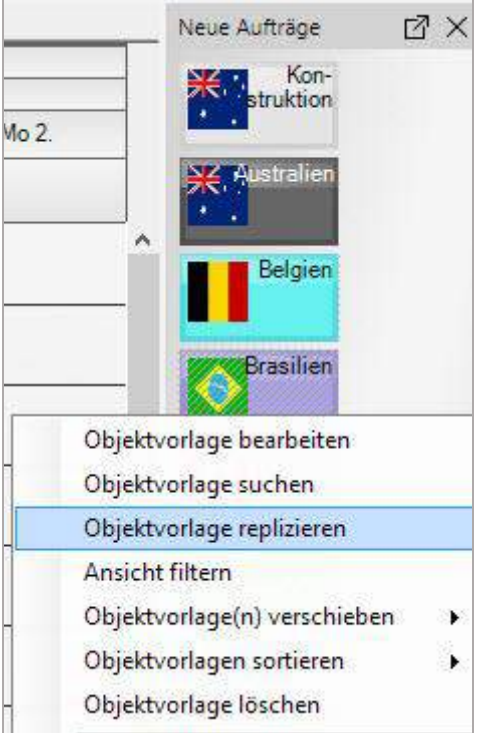

Jetzt ist eine Kopie der Objektvorlage für Brasilien entstanden.

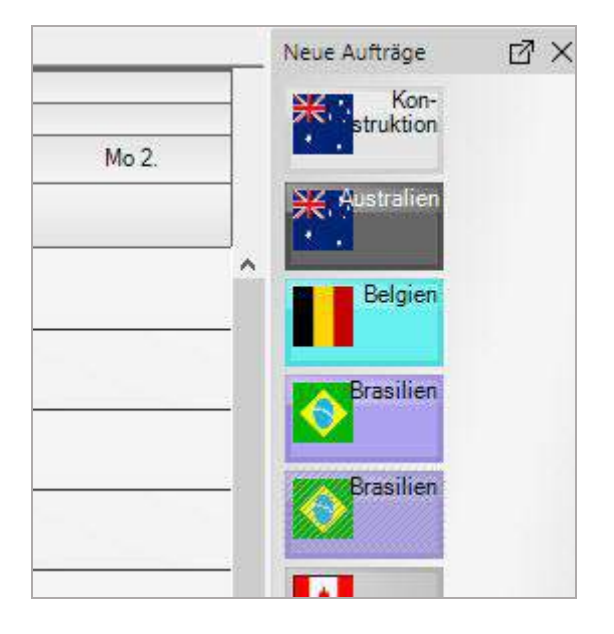

## 7.2.6 Ansicht filtern

Es wird nur in dem Panel gefiltert, in dem man den Rechtsklick gemacht hat. Nur die Planungsobjekte werden angezeigt, deren Text mit der Zeichenfolge übereinstimmt.

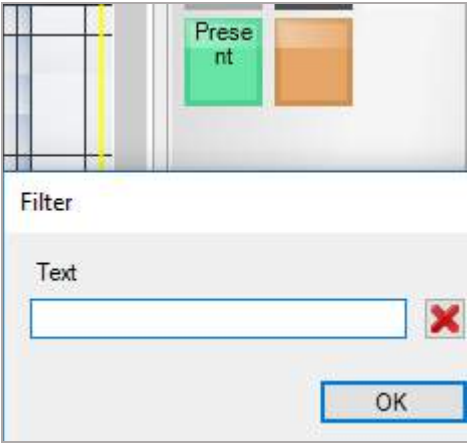

Mächtiger ist *Objektvorlage suchen*.

#### 7.2.7 Objektvorlage(n) verschieben

Objektvorlagen können über diese Funktion (rechter Mausklick) in andere Panels verschoben werden.

Z.B. in Kombination mit *Objektvorlage replizieren/duplizieren* sinnvoll.

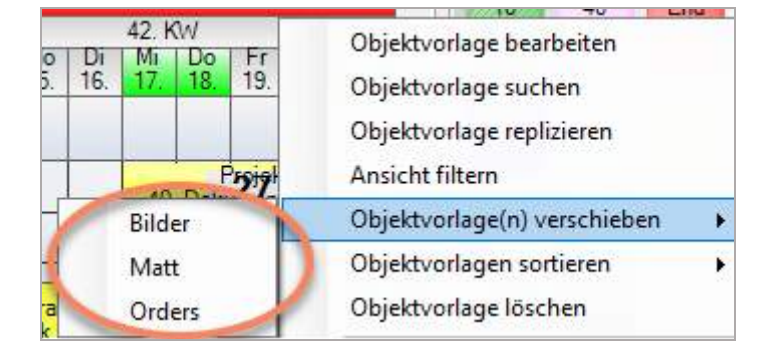

# 7.2.8 Objektvorlagen sortieren

## 7.2.8.1 Sortieren nach Liefertermin

Für einmalige Aufträge ist die automatische Sortierung nach Liefertermin (absteigend) vorteilhaft.

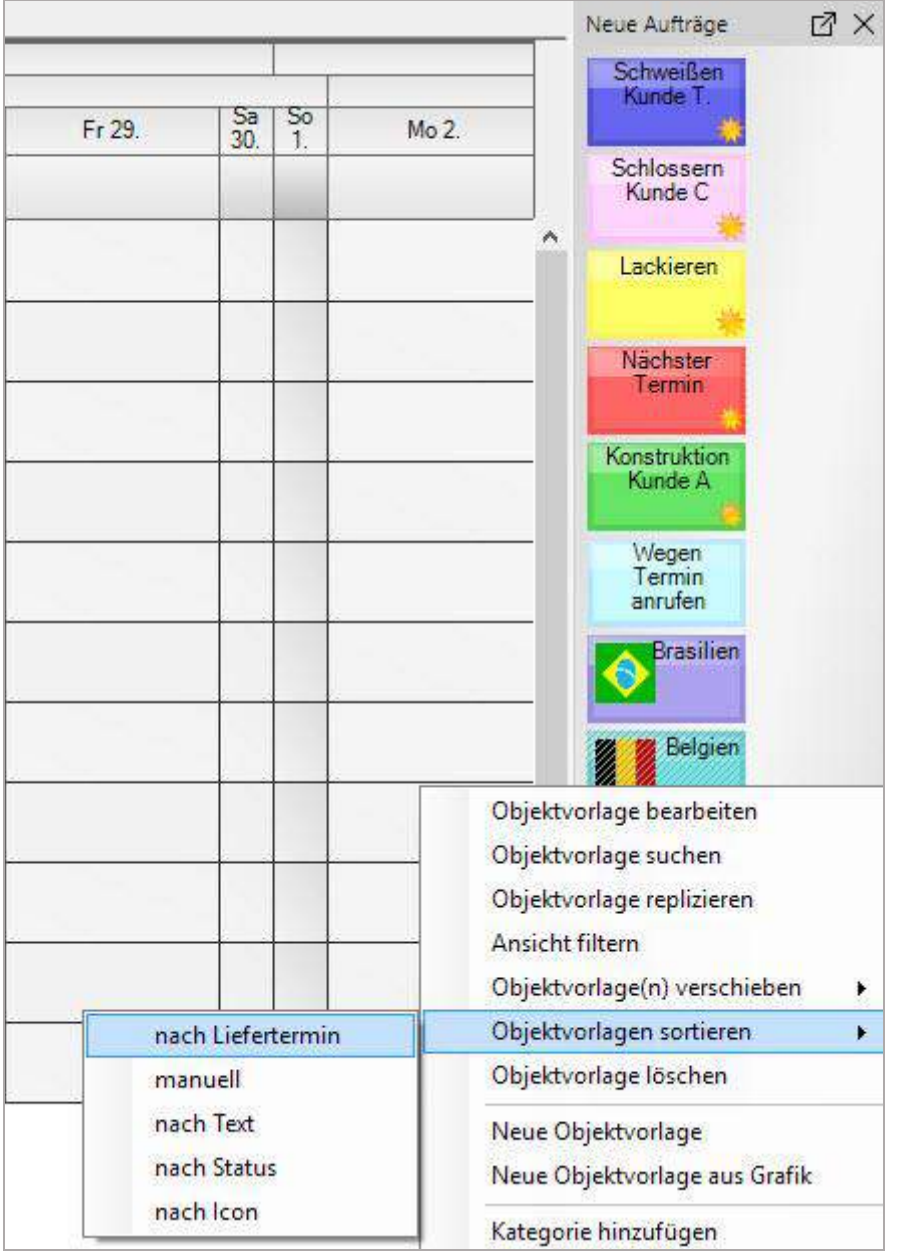

## 7.2.8.2 Manuell sortieren

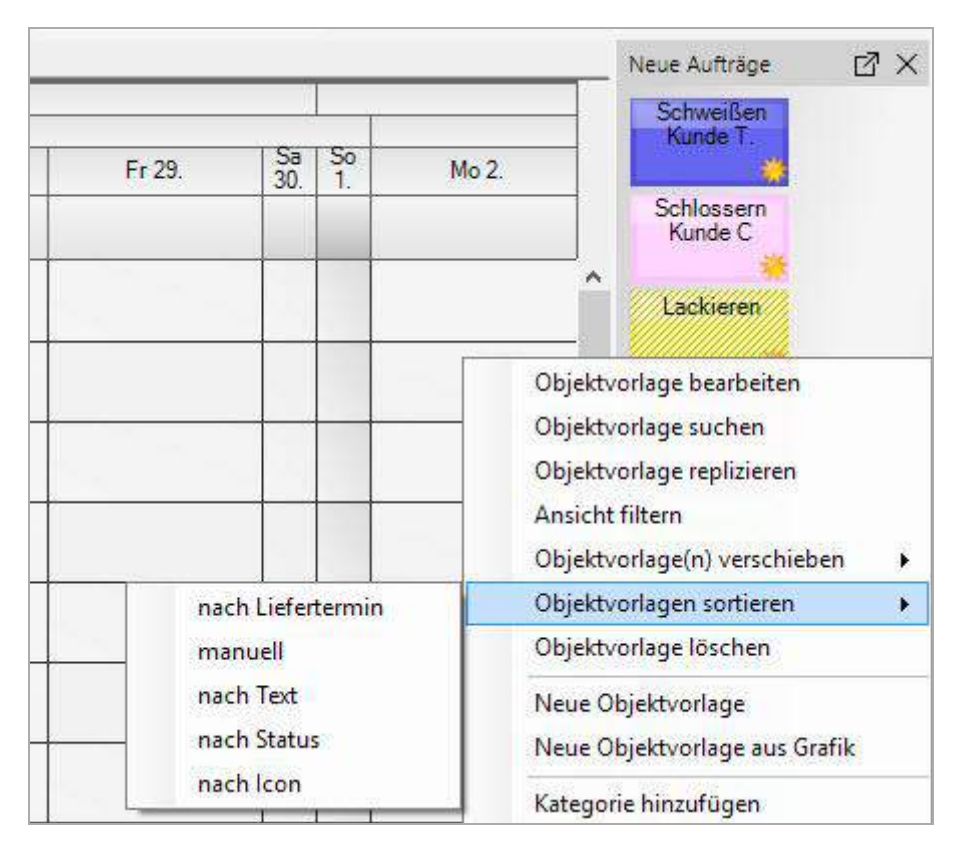

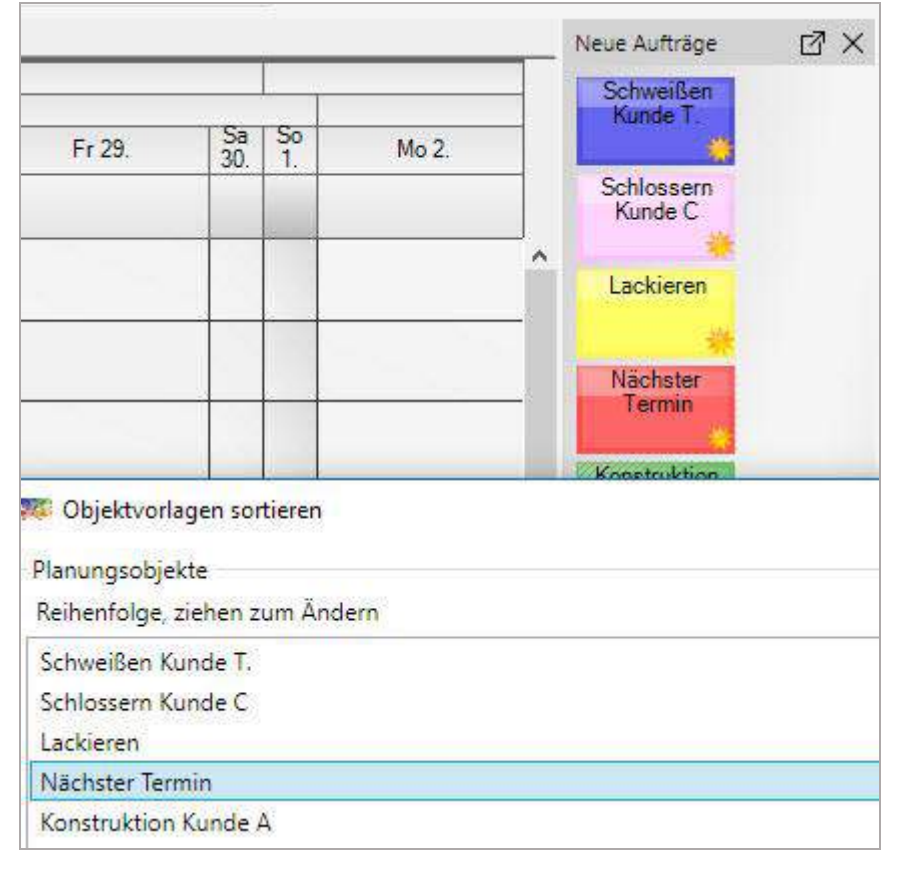

## 7.2.8.3 Sortieren nach Text alphanumerisch

Die Objektvorlagen können automatisch alphanumerisch nach dem Text auf der Objektvorlage sortiert werden. In der Abbildung sehen wir, dass ein leerer Text alphanumerisch vor A wie Australien sortiert wird.

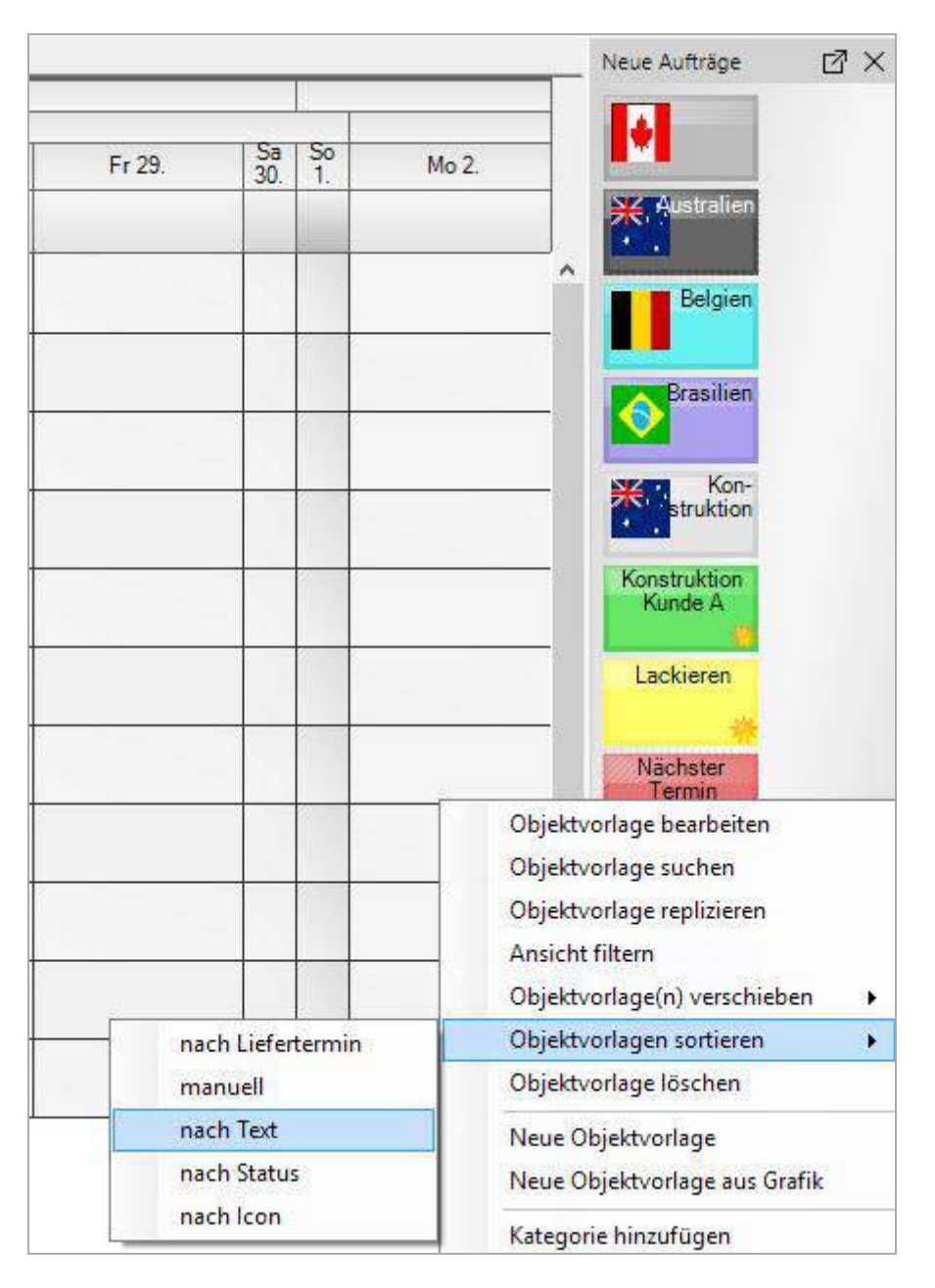

## 7.2.8.4 Sortieren nach Status

Die Vorlagen lassen sich automatisch nach dem Status sortieren.

Wenn Sie einmalige Aufträge definieren oder importieren (gelbe Sonne), dann kann sich auch der Status z.B. durch automatische Updates ändern und sich der Reifegrad zur Bearbeitung ändern. Dann kann diese Sortierfunktion helfen. Jeder Status hat eine Nummer, es wird aufsteigend sortiert.

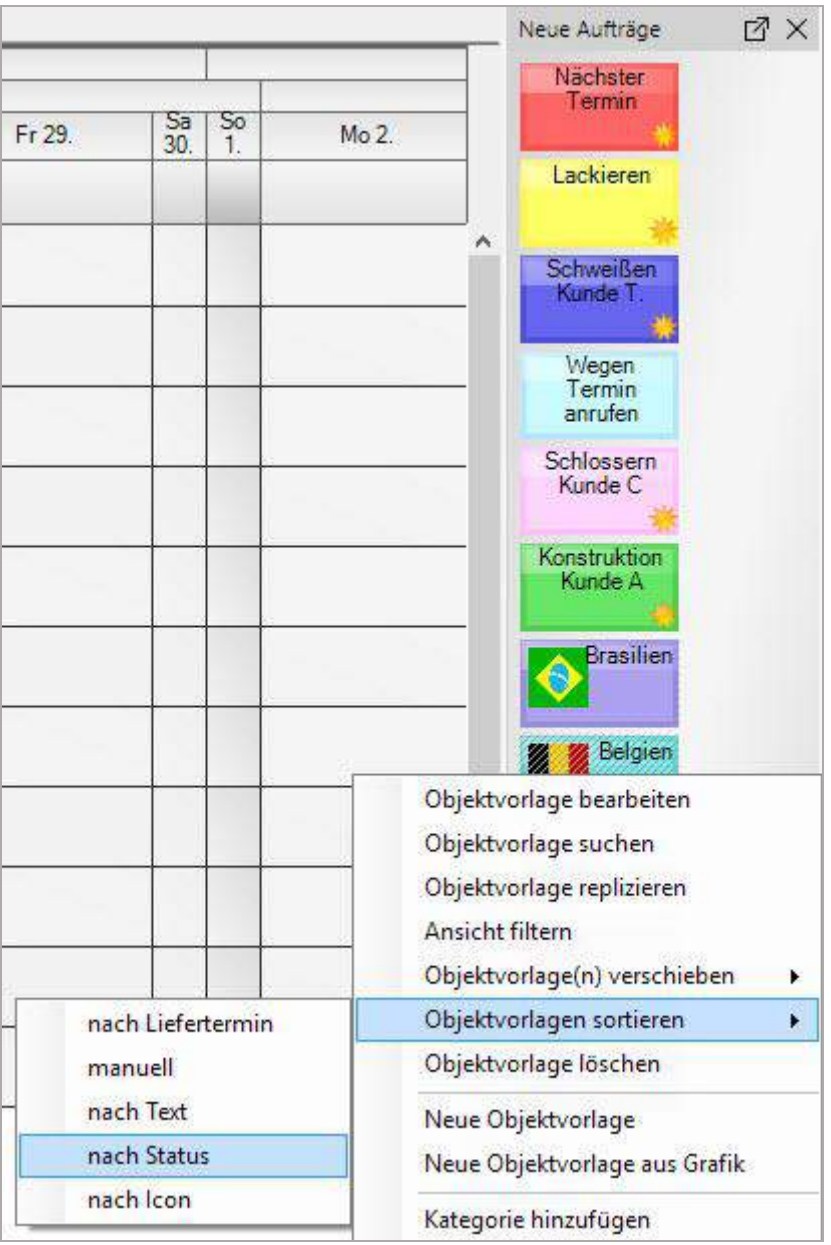

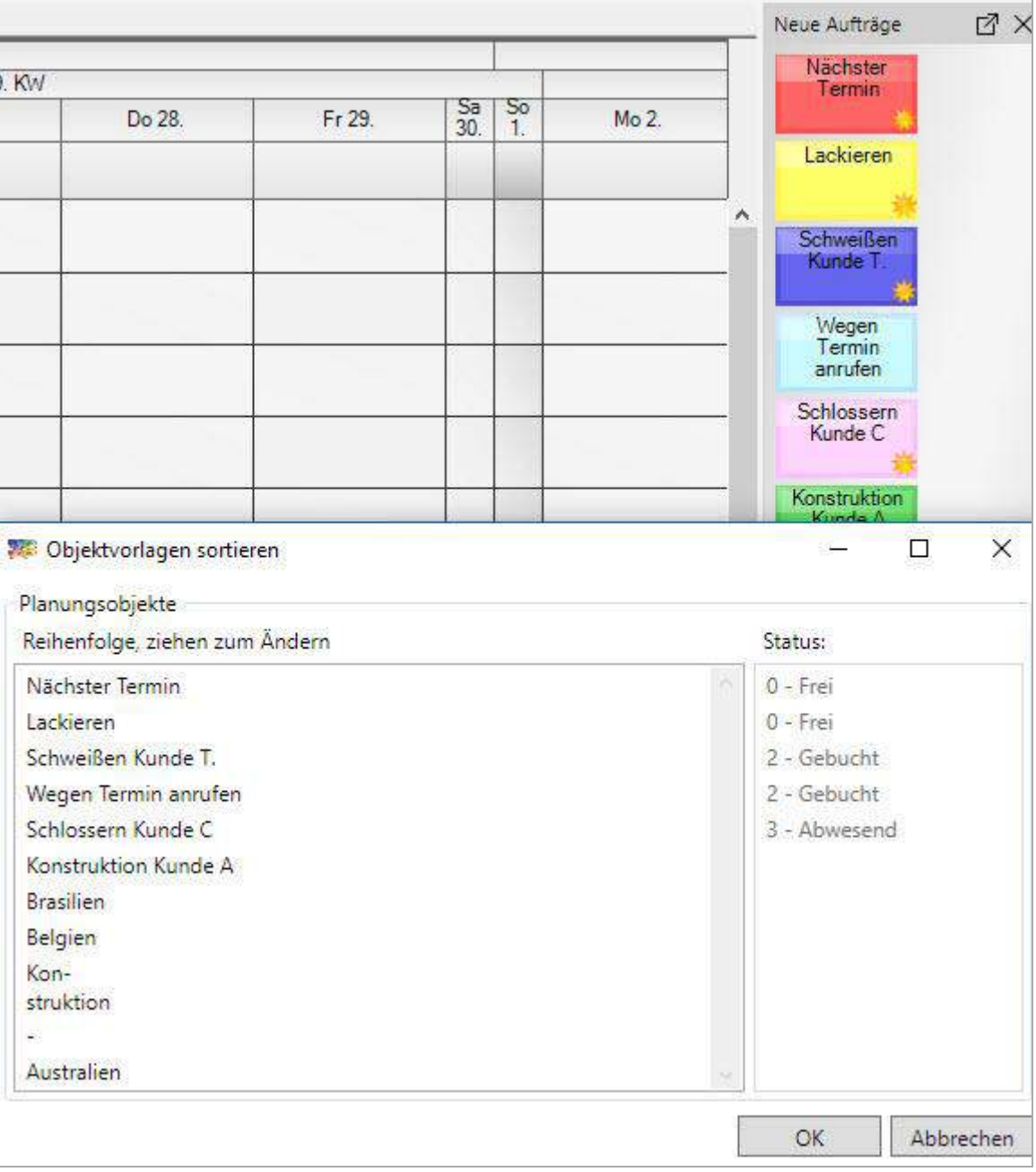

## 7.2.8.5 Sortieren nach Icon (der Bildbeschriftung des Icons)

Die Vorlagen lassen sich automatisch nach dem Namen der Icons sortieren, die Sie beim Importieren der Icon vergeben haben.

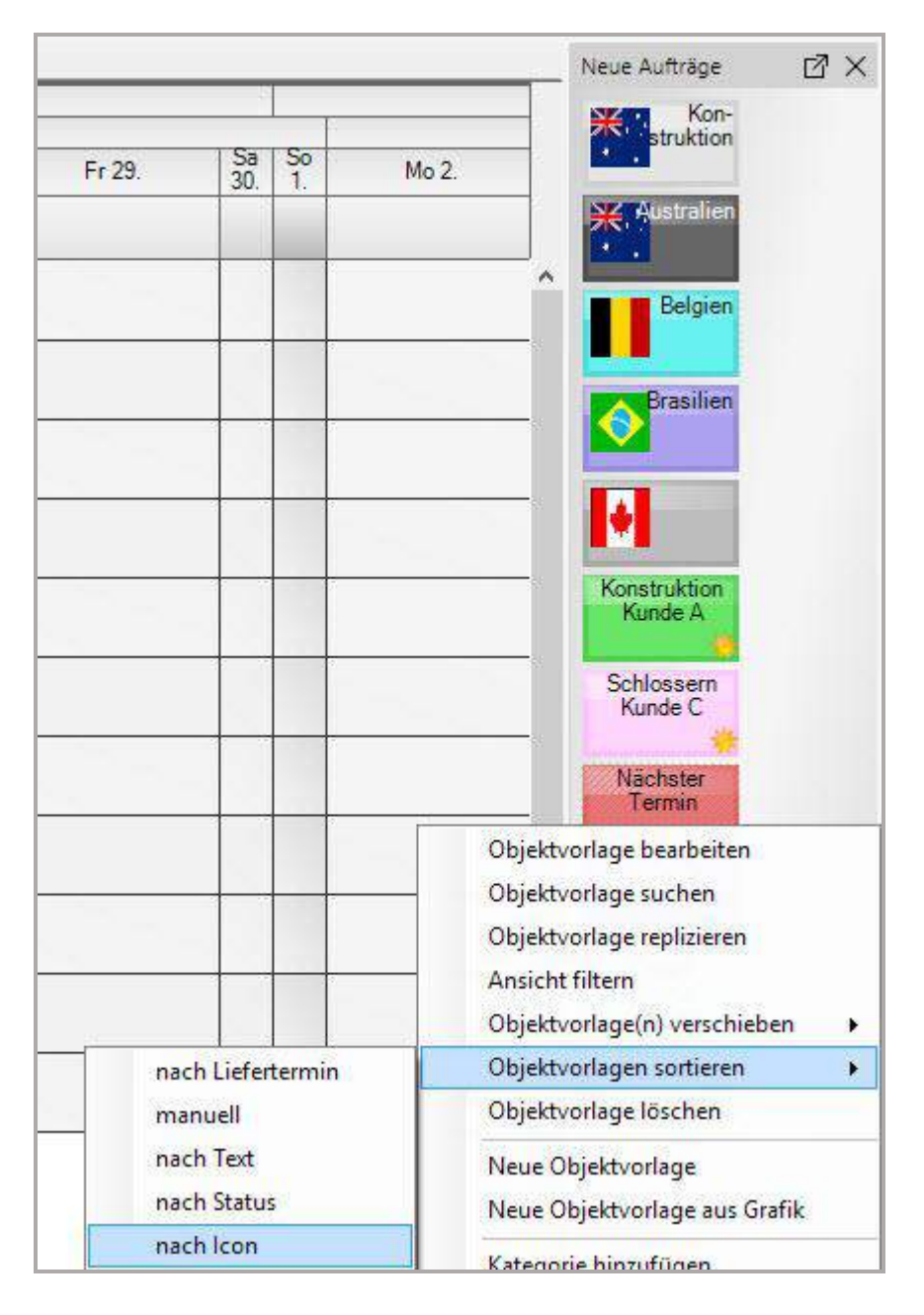

## 7.3 Panel – Kategorie Musterauftrag / Einmalige Aufträge

Ein Musterauftrag kann als einmaliger Auftrag deklariert werden, oder als einmaliger Auftrag mit diesem Kriterium importieret werden. Die Bezeichnung ist nicht änderbar.

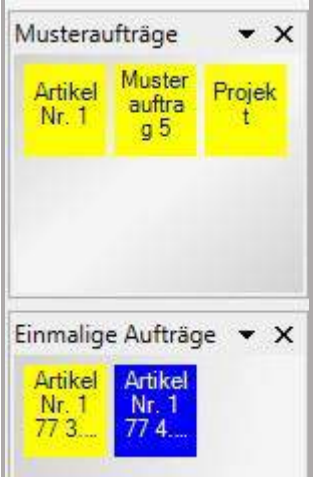

Geplante, einmalige Aufträge werden nicht mehr angezeigt.

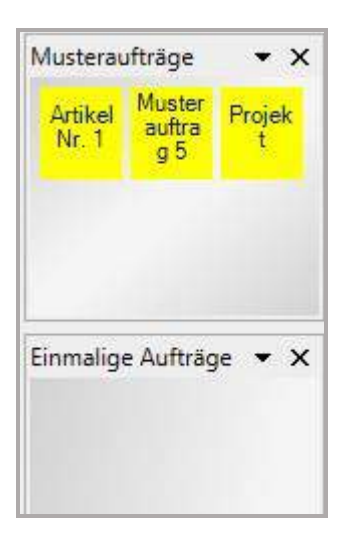

## 8 Login Administrator

Administratoren wählen sich standardmäßig mit dem Login "Administrator", Passwort "1234" ein.

In der Verwaltung können Administratoren Benutzer, Feiertage und Plantafeln verwalten.

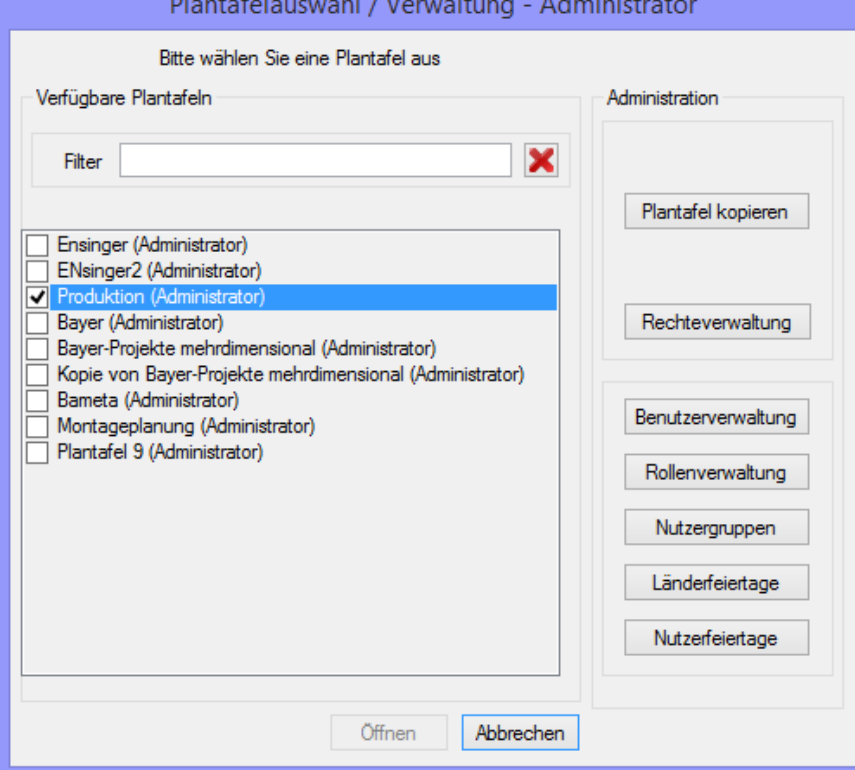

### 8.1 Benutzerverwaltung

In der *Benutzerverwaltung* können neue Benutzer bis zur Anzahl der erworbenen Lizenzen eingerichtet werden.

Das Administrator Login ist extra vorhanden und zählt nicht zu den Lizenzen dazu.

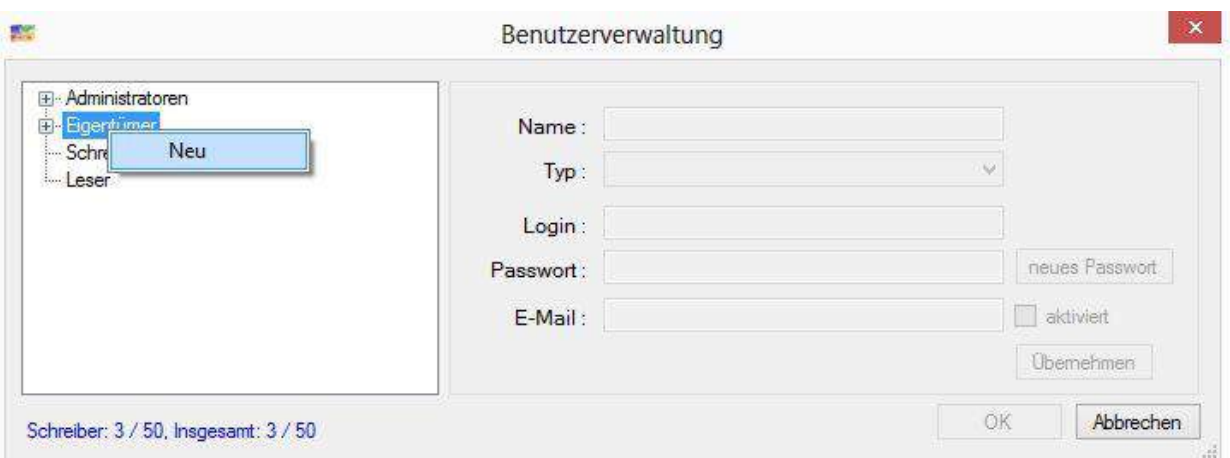

Neue Benutzer können Sie mit der rechten Maustaste anlegen. Dieses Nutzerrecht (Eigentümer, Planer) ist nicht bindend. Den Plantafelnutzern kann bei der späteren Zuteilung ein niedrigeres Plantafelrecht bzw. eine Rolle zugewiesen werden.

Anmerkung: Die Emailadresse wird als Absenderadresse verwendet und muss eingetragen sein, um Emails aus dem Client verschicken zu können.

### 8.2 Rollenverwaltung

In der *Rollenverwaltung* können beschränkt schreibberechtigte Rollen angelegt werden. Ein Nutzer, dem eine entsprechende Rolle zugewiesen wird, hat beispielsweise eine Berechtigung ausschließlich in bestimmten Zeilen zu sehen und in diesen Veränderungen durchzuführen:

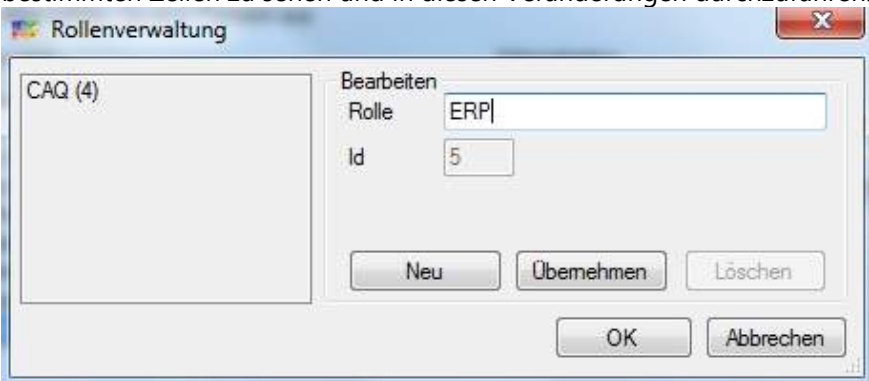

### 8.3 Rechteverwaltung

Die Zuteilung eines Plantafelrechtes zu einer beschränkt schreibberechtigten Rolle erfolgt über die *Rechteverwaltung*. Als Standard sind in der Regel Eigentums-, Schreib-, und Leserechte vordefiniert, die einem Benutzer zugeteilt werden können. Sind Rollen und Nutzergruppen angelegt worden, können diese zusätzlich selektiert werden. Im Tooltip zu einem Plantafelname wird der volle Name der Plantafel angezeigt.

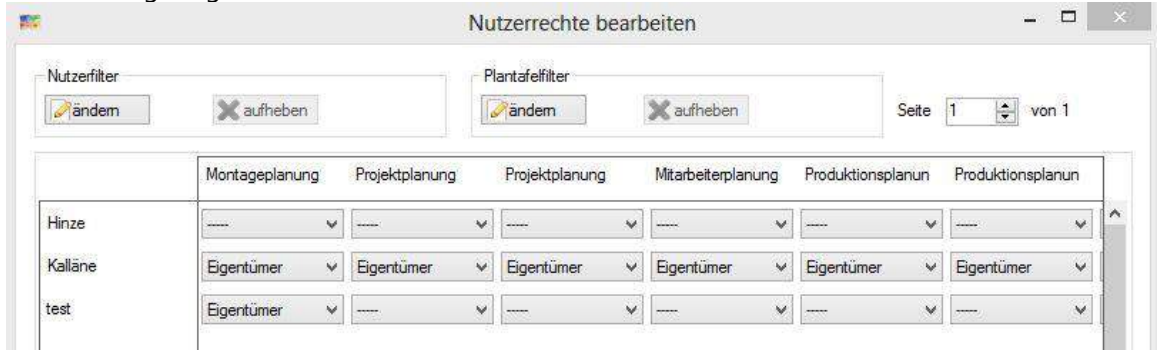

### 8.4 Nutzergruppen (nur EE-Version)

Unter *Nutzergruppen* können mehrere Nutzer einer Gruppe zugeordnet werden und somit Rechte sofort an mehrere Nutzer zugeteilt werden. (nur in EE-Version)

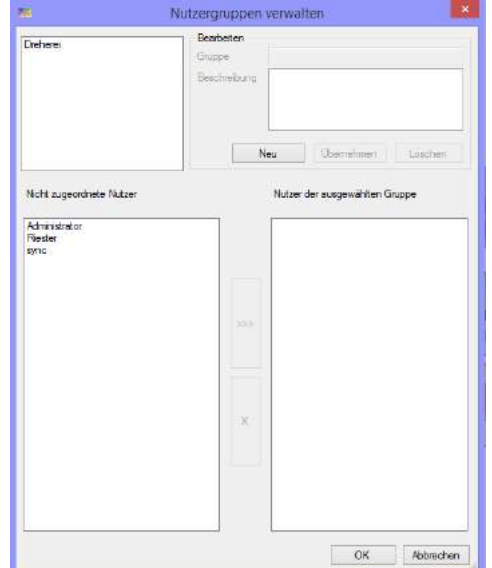

### 8.5 Länderfeiertage zur Verfügung stellen

Der Administrator muss die Länderfeiertage freischalten. Es könnten auch benutzerdefinierte Feiertage (*zusätzliche Feiertage verwalten*) angelegt werden.

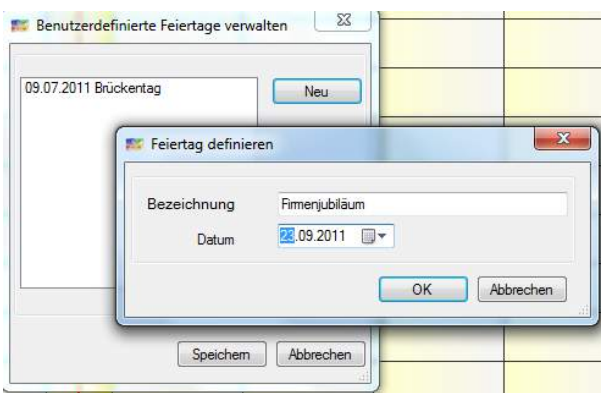

Nachdem der Administrator die Voreinstellungen getätigt hat, kann ein Eigentümer der Plantafel die verfügbaren Länderfeiertage übernehmen.

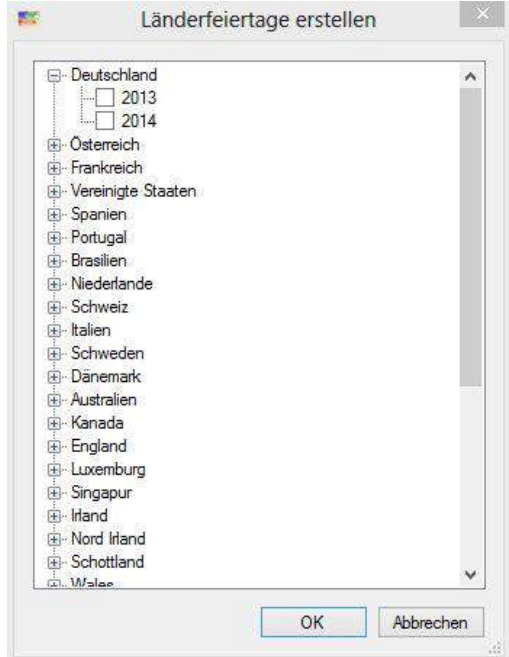

#### 8.6 Systemvoraussetzungen

Minimalvoraussetzungen für Plantafeln mit Einschichtsystem, 1 Jahr, 30 Zeilen, 2 Objekten pro Zelle:

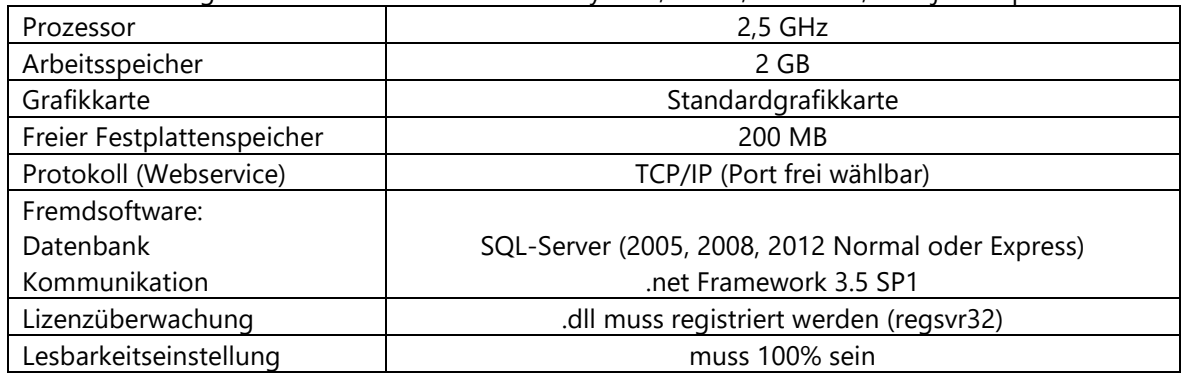

Voraussetzungen für Plantafeln mit 3-Schicht-System, 3 Jahren, 60 Zeilen, 3 Objekten pro Zelle:

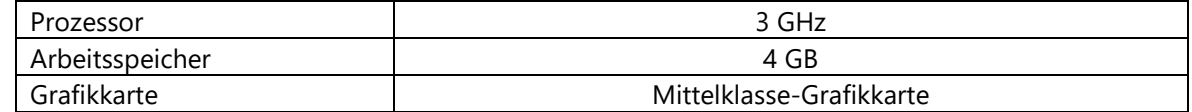

Voraussetzungen für komplexe Plantafeln mit wesentlich darüber liegenden Werten:

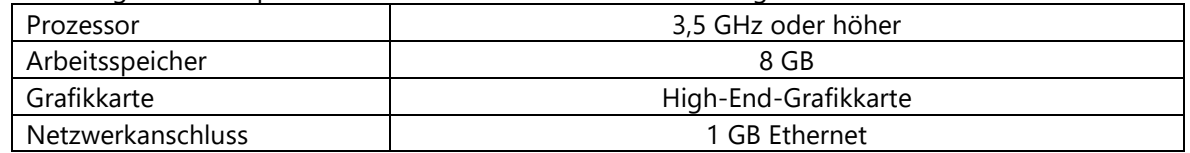

Anmerkung: Es wird empfohlen, Plantafeln nicht über 3 Jahre Länge wachsen zu lassen.

FAQ:

- Sind Administratorrechte bei der Installation notwendig?
	- o Ja.
- Welche Verzeichnisse werden auf den Laufwerken benötigt?
	- Auf den Laufwerken wird für den Server das Programmverzeichnis benötigt. Für den Client wird zusätzlich zu dem Programmverzeichnis folgendes Verzeichnis benötigt: C:\Dokumente und Einstellungen\User\Anwendungsdaten (unter WinXP; unter Windows 7 der entsprechende Pfad zu "Anwendungsdaten" bzw. "AppData")
- Welche Rechte werden bei der Benutzung notwendig?
	- o Beim Server muss der Dienst ins Anwendungsverzeichnis schreiben und auf die Datenbank zugreifen können. Der Client muss ins AppData-Verzeichnis des ausführenden Windows-Nutzers schreiben können.
- Der Benutzerrechte-Dialog zur Rechtevergabe auf Plantafeln öffnet sich nicht.
	- o Die Lesbarkeitseinstellung muss 100% sein.

### 8.7 Benutzerverwaltung / Active Directory

Die Benutzerrechte der infoBoard – Nutzer werden in der infoBoard-Datenbank verwaltet. Die Anmeldung der Clients erfolgt über infoBoard-Login und Passwort (infoBoard-Login). Nun ist es auch möglich, die Nutzerrechte für infoBoard im Active Directory zu verwalten und Windows-Konten zuzuordnen. Die Anmeldung am Client erfolgt dann durch den aktuellen Windows-Nutzernamen inklusive Domain (Windows-Login).

#### 8.7.1 Voraussetzungen

Die Verwaltung der Nutzer über das Active Directory erfordert ein Windows-Server Betriebssystem, ein AD (Active directory) für Ihre Netzwerk-Domain und eine Concurrent-Lizenz für das infoBoard, d.h. es gibt keine Grenze für die Anzahl der vorhandenen Nutzer sondern für die Anzahl der gleichzeitig angemeldeten Nutzer.

## **Konfiguration im Active Directory**

Nutzergruppe für die infoBoard-Nutzer anlegen, der Name ist beliebig:

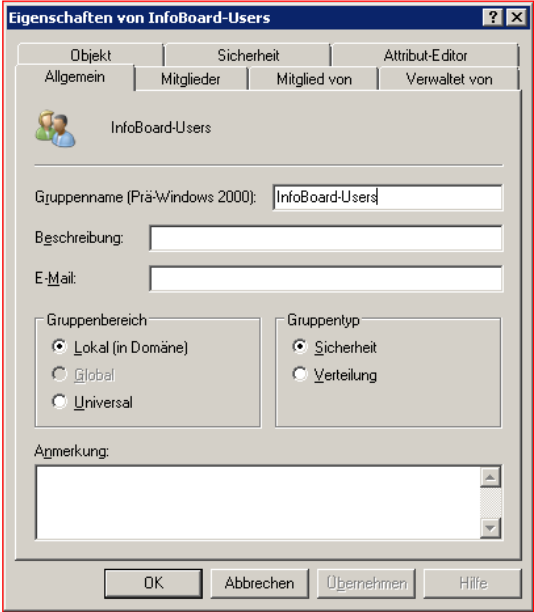

Alle Windows-Nutzer, die infoBoard benutzen, werden dieser Gruppe hinzugefügt:

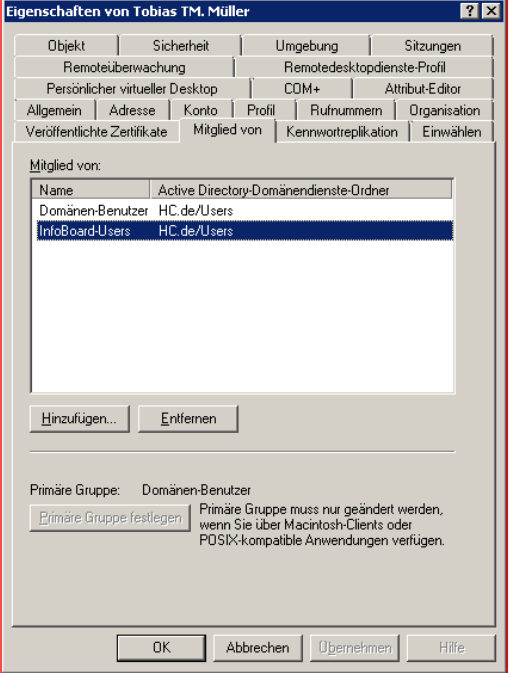

## 8.7.2 Ein beliebiges einwertiges Attribut mit den infoBoard-Rechten füllen

Das Format ist -<Recht> <Plantafelname>. Als Recht können entweder o, w, r, (für owner -Eigentümer, writer - Schreiber, reader - Leser), eine Zahl oder a angegeben werden. a bezeichnet den infoBoard-Administrator welcher keine weiteren Rechte auf Plantafeln hat, weswegen hier kein Plantafelname erforderlich ist und ignoriert werden würde. Wird eine Ziffer angegeben muss diese mit der Rechte-Id, einer selbst definierten Rolle übereinstimmen.

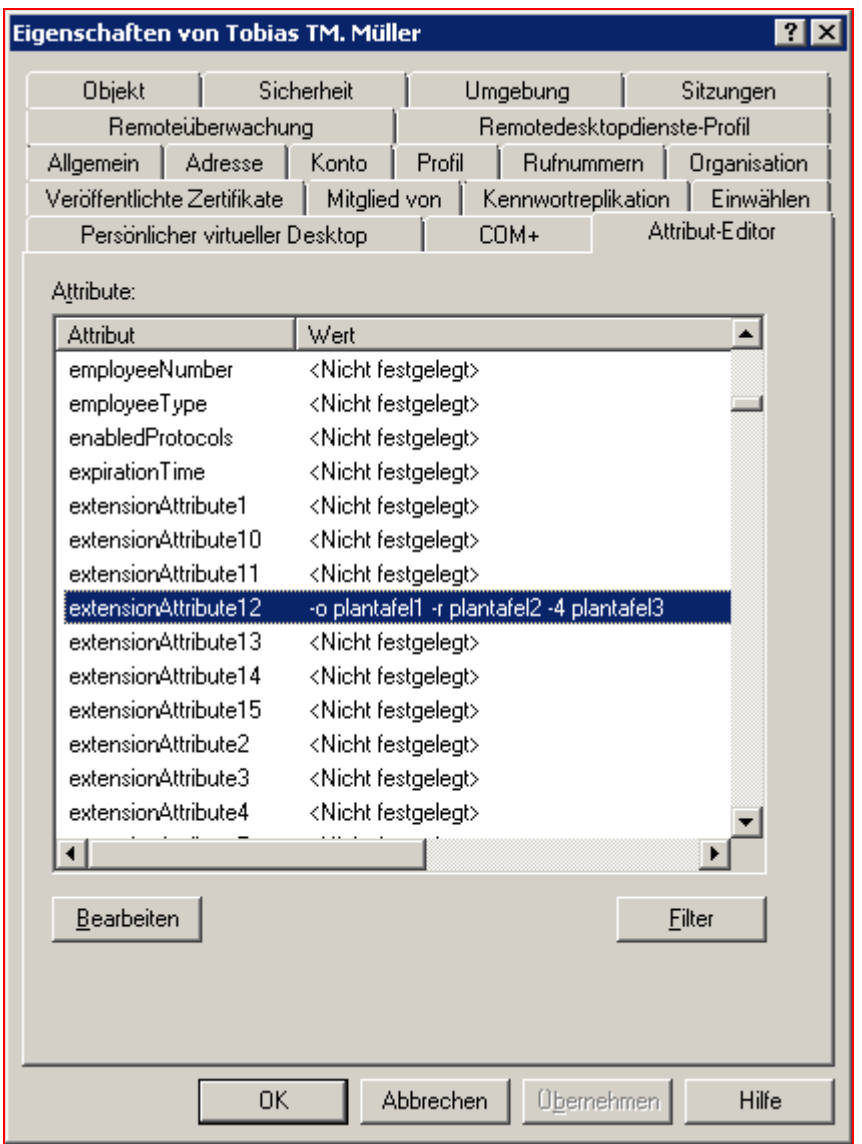

Anmerkung: Wie Sie ein beliebiges Attribut im Active Directory anlegen, finden Sie unter [https://social.technet.microsoft.com/wiki/contents/articles/20319.how-to-create-a-custom-attribute](https://social.technet.microsoft.com/wiki/contents/articles/20319.how-to-create-a-custom-attribute-in-active-directory.aspx)[in-active-directory.aspx.](https://social.technet.microsoft.com/wiki/contents/articles/20319.how-to-create-a-custom-attribute-in-active-directory.aspx) Um den Attribute-Editor angezeigt zu bekommen, müssen Sie die Advanced Features in der Active-Directory-Verwaltung einschalten.

### 8.7.3 Konfiguration des infoBoard Servers

Im Hauptfenster der Konfiguration (Kategorie: Allgemein) des infoBoard Servers wird das Häkchen für LDAP Nutzerverwaltung aktiviert. Anschließend können weitere Einstellungen unter der Kategorie LDAP vorgenommen werden:

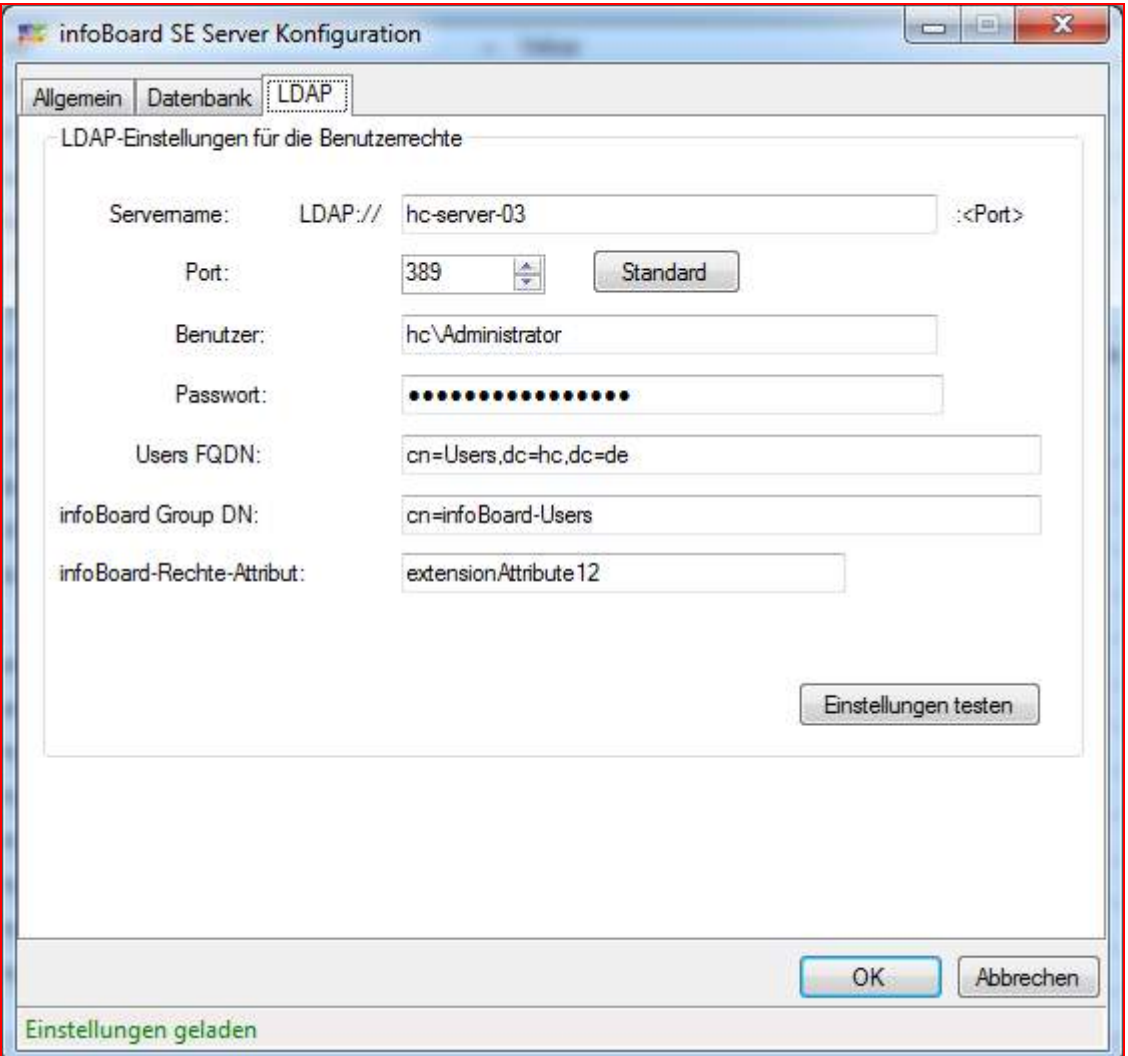

Unter Servername wird der Name des LDAP-Servers (Windows Server mit Active Directory) eingetragen. Unter Port wird die entsprechende Nummer des Ports für den LDAP-Server angegeben. Unter Benutzer und Passwort müssen die Anmeldedaten eines Windows-Nutzers angeben werden, der lesend auf das Active Directory zugreifen darf. Mit diesen Zugangsdaten meldet sich der infoBoard-Server für die Active Directory-Zugriffe an. In Users FQDN wird der vollständige Namen der Gruppe angeben in der die Windows-Nutzer enthalten sind. Nun den relativen, angelegten Namen für unsere infoBoard-Nutzer-Gruppe angeben unter infoBoard Group DN. Unter infoBoard-Rechte-Attribut wird nun das vordefinierte Attribut, welches für die Beschreibung der Plantafelrechte verwendet werden soll, angebeben.

## 8.7.4 Ausgeblendete Funktionen

Da die Nutzer und deren Rechte im Ldap und nicht im infoBoard-Server verwaltet werden sind folgende Funktionen nicht verfügbar:

- Nutzerverwaltung
- Verwaltung von Nutzerrechten
- Zuweisen von Standard-Zeilenfiltern an andere Nutzer

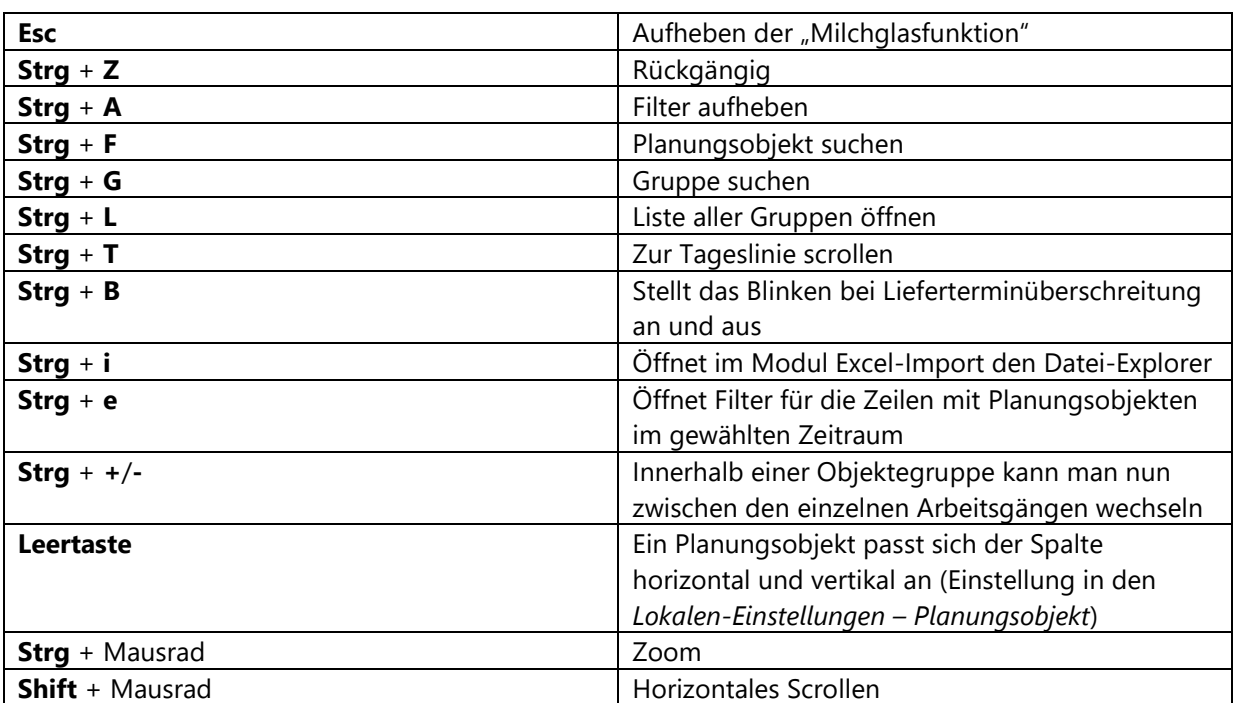

### 9 Tastenkombinationen

## 10 Automatischer E-Mail-Service (nur EE Version)

Im infoBoard Server Konfigurationsmenü kann der E-Mail-Service aktiviert werden.

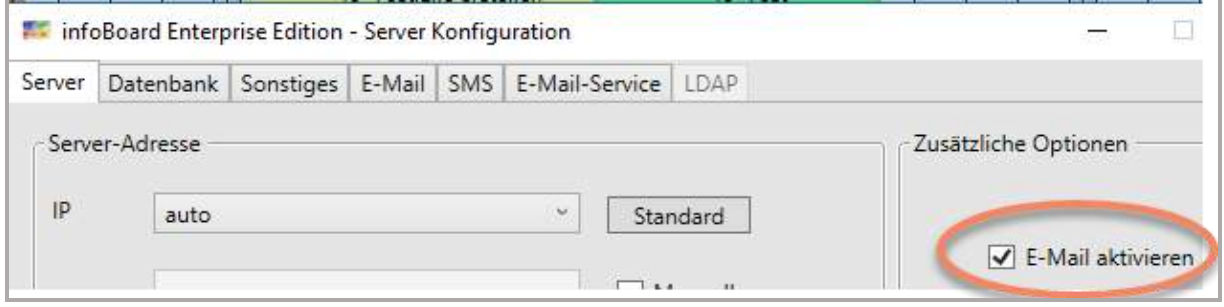

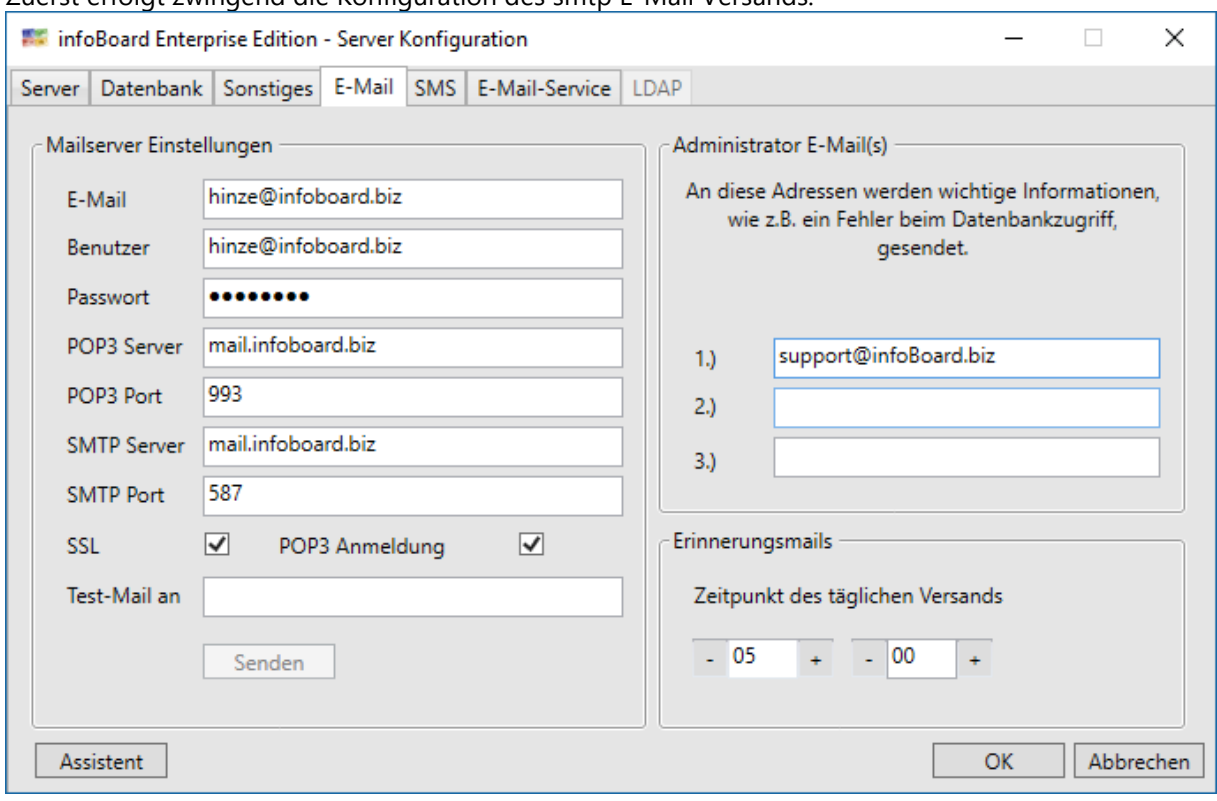

Zuerst erfolgt zwingend die Konfiguration des smtp F-Mail Versands.

Weitere Informationen im Installationshandbuch des infoBoard Servers.

## 10.1 Ereignisgesteuerter E-Mailversand (Aktions-E-Mail)

Auf ein Ereignis auf der Plantafel hin wird sofort eine E-Mail versendet. Diese Einstellungen sind im infoBoard Server Konfigurationsmenü vorzunehmen

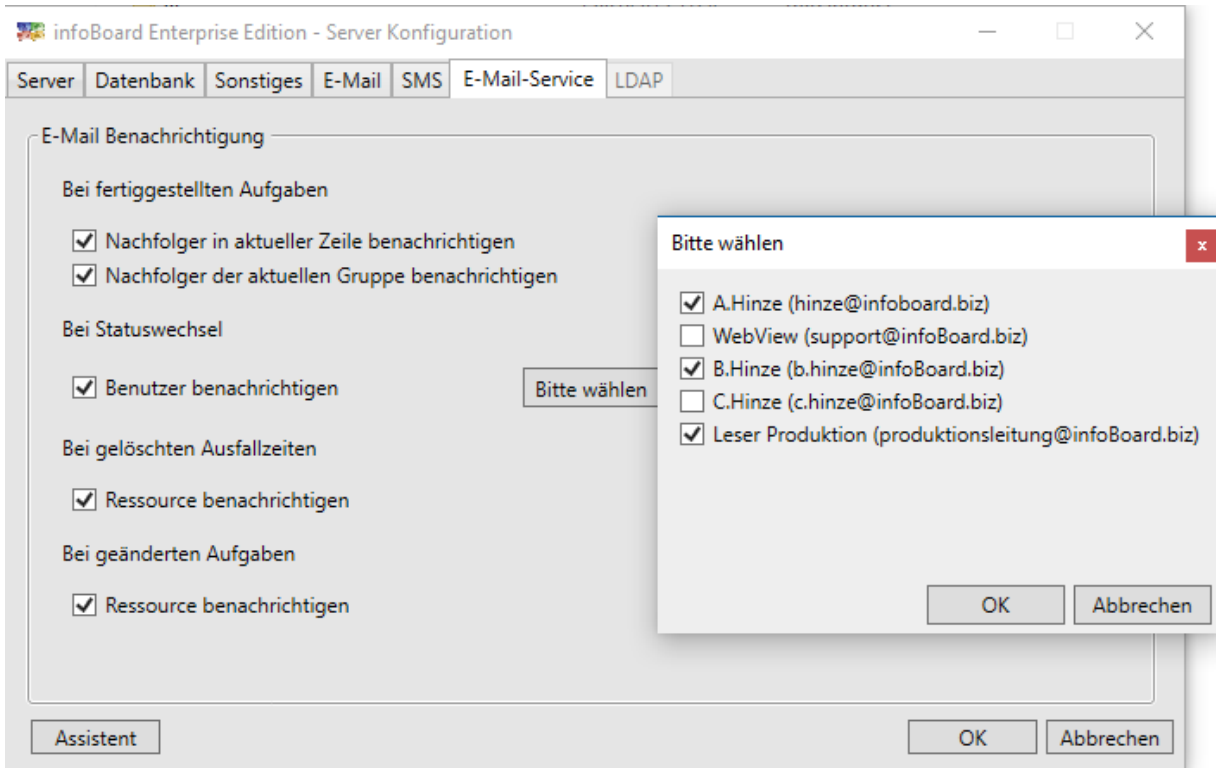

Definition der Ereignisse (Events) und der Aktionen:

### 10.1.1 Ereignis (Event) bei *fertiggestellten Aufgaben* und Aktions-Mail

Das Ereignis "Fertigmeldung" führt sofort zur Benachrichtigung der Nachfolger. Dazu muss die Ressourcenzeile zwingend eine E-Mail Adresse haben.

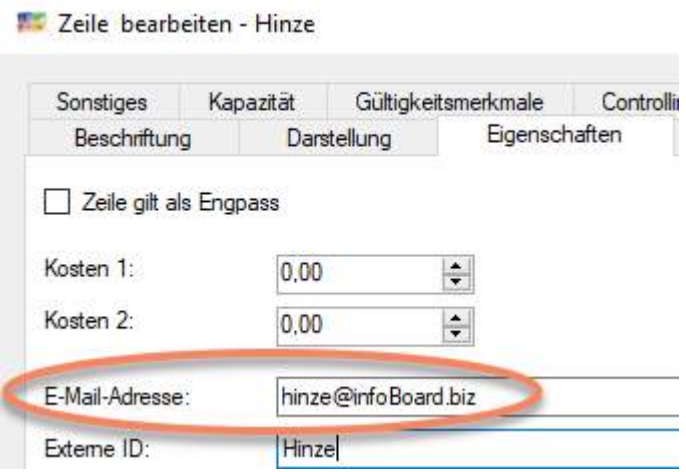

a) Benachrichtigung der über die Mehrdimensionalität festgelegten Ressource, die als nächstes auf die Maschinenzeile Ihre Arbeit beginnen kann

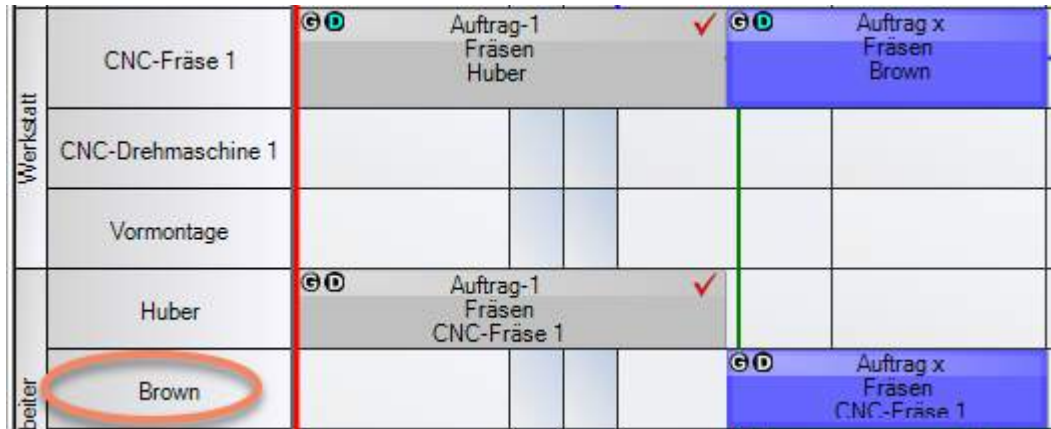

oder

b) Benachrichtigung der Ressource, die in der Abfolge der Planungsobjektgruppe als nächstes den Vorgang bearbeiten soll.

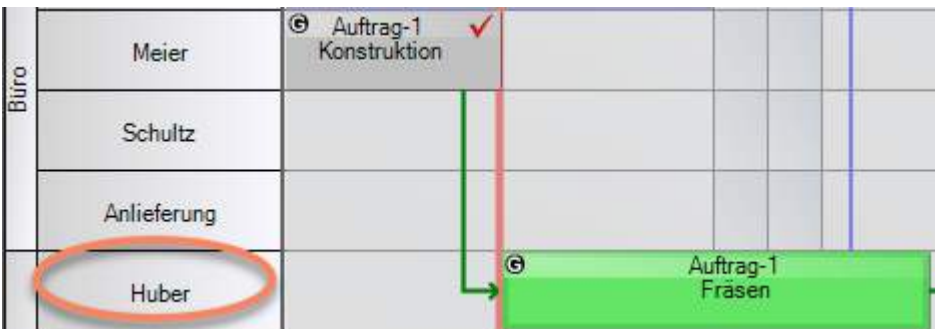

#### Layout der Aktionsmail bei Fertigmeldung des Vorgängers:

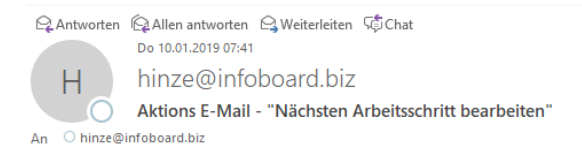

Die Aufgabe wurde eben fertiggestellt: Charge DVS 22 Ihre Aufgabe kann jetzt starten: Charge DVS 22 Kunde: Schnaidter KG Auftragsnummer: Bemerkungen: Charge: 38

## 10.1.2 Ereignis (Event) bei *Statuswechsel* und Aktions-Mail

Das Ereignis "Statuswechsel" führt zur sofortigen Benachrichtigung des ausgewählten Plantafel-Nutzerkreises.

Der Nutzerkreis sind alle Verantwortlichen der Plantafel, deren E-Mail Adresse in der Benutzerverwaltung mit Login Administrator eingetragen und aktiviert sind.

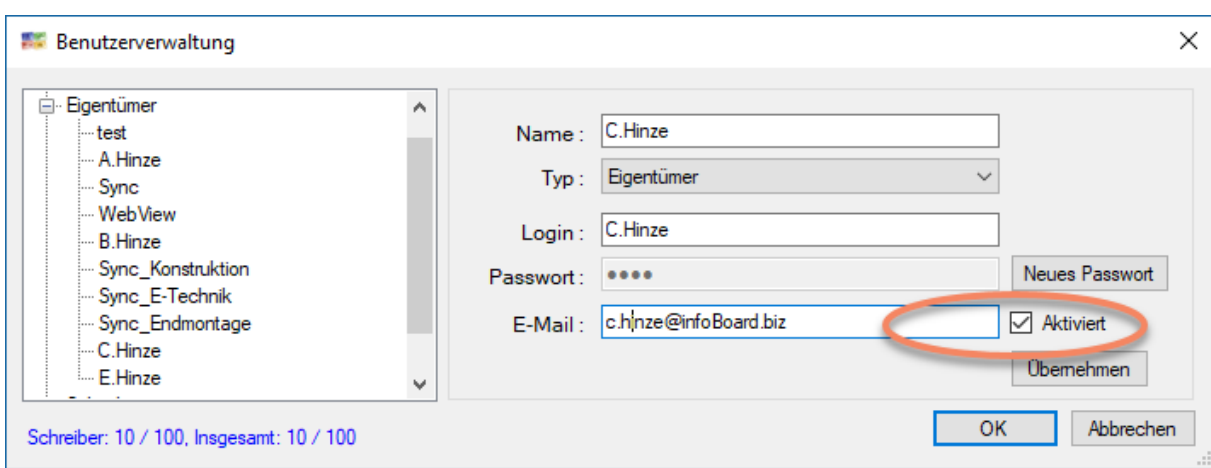

Hier ist nur eine E-Mail aktiviert, nachfolgend viele E-Mailadressen. Hier müssen Sie bestimmen, wer eine Benachrichtigung erhalten soll.

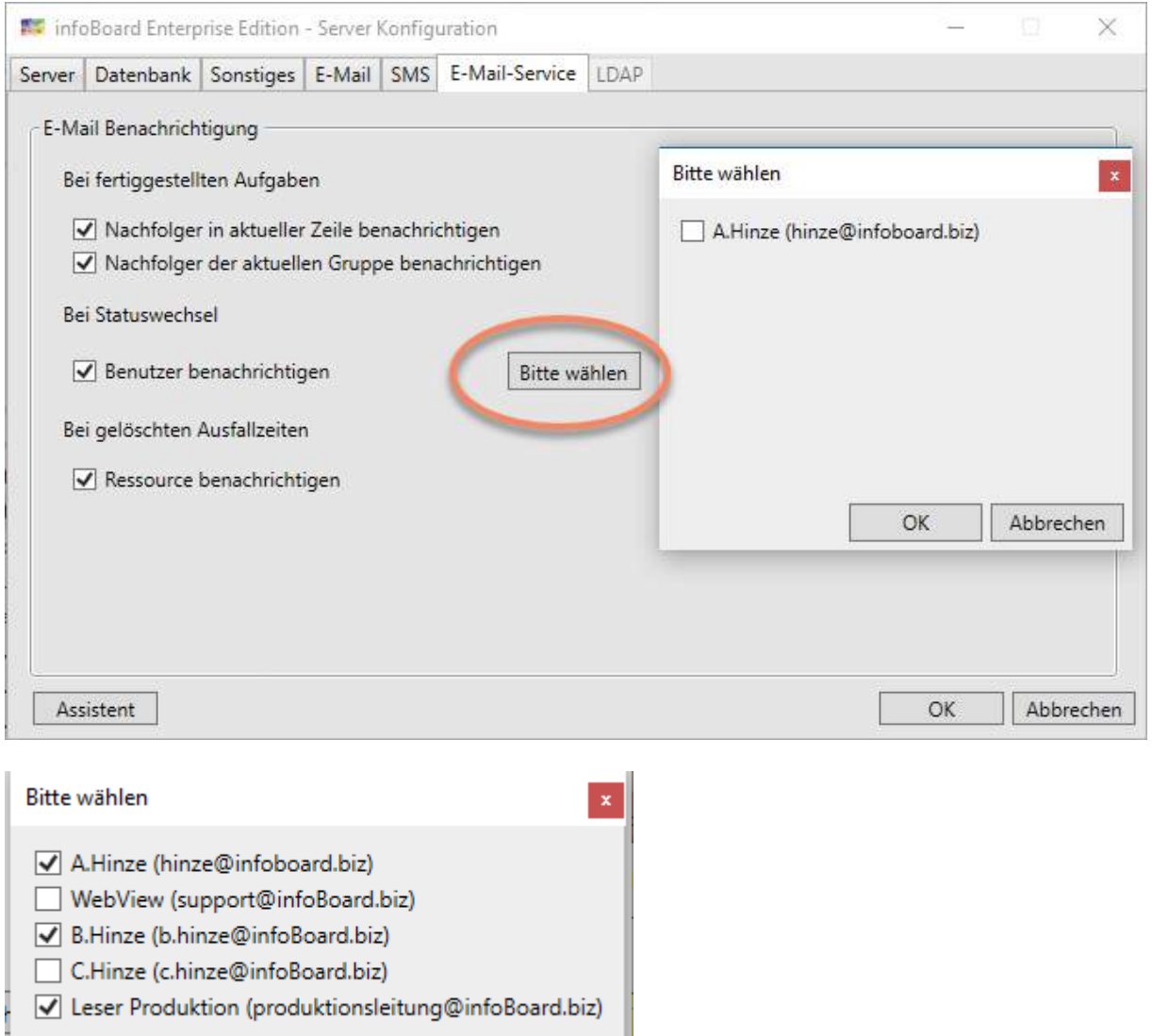

Layout der Aktionsmail Statuswechsel:

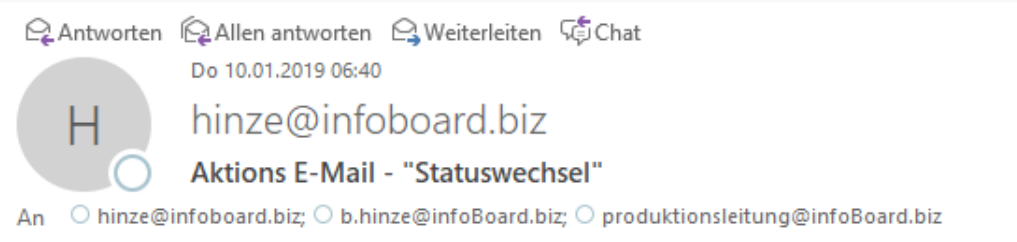

Der Status der folgenden Aufgabe hat sich geändert: Auftrag-3 9 Drehen Neuer Status: Material bestellt

### 10.1.3 Ereignis (Event) bei *gelöschten Ausfallzeiten* und Aktions-Mail

Durch die Urlaubsverwaltung ist es erforderlich, Mitarbeiter über beantragte und abgelehnte Urlaube zu informieren. Deshalb wird bei Löschung an die Ressource eine E-Mail gesendet.

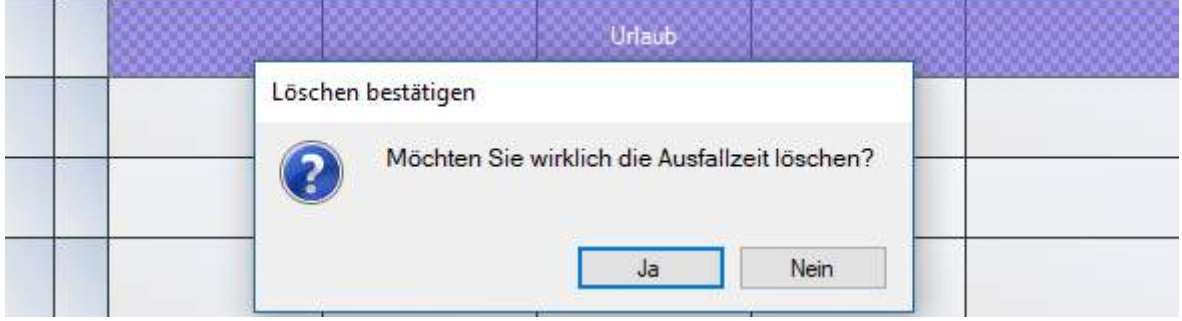

Das Ereignis "**gelöschte Ausfallzeit** " führt zur sofortigen Benachrichtigung der betreffenden Zeile (Mitarbeiter), wenn z.B. der eingetragene Urlaub nicht genehmigt wird.

Layout der Informationsmail gelöschte Ausfallzeit:

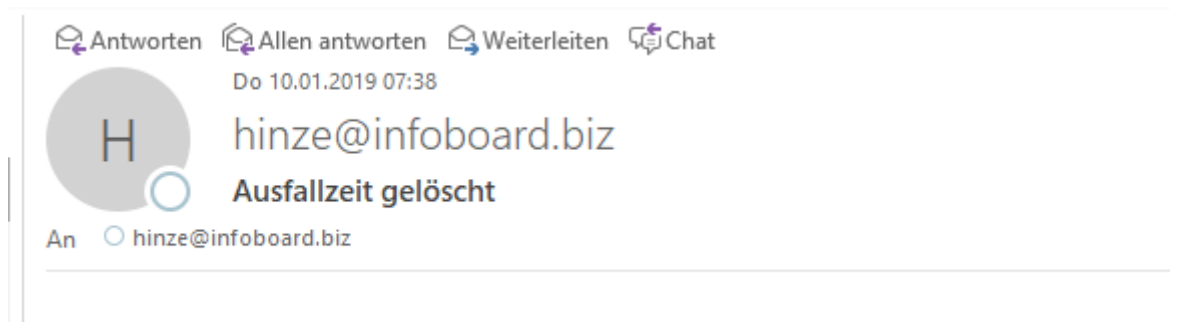

Gelöschte Ausfallzeit: Urlaub Startzeit: 15.01.2019 00:00:00 Endzeit: 20.01.2019 00:00:00

#### 10.1.4 Ereignis (Event) bei *geänderten Aufgaben* und Aktions-Mail

Das Ereignis "**geänderte Aufgaben** " führt zur sofortigen Benachrichtigung der betreffenden Zeile (Mitarbeiter), wenn z.B. Planungsobjekt verschoben werden. Das ist dann sinnvoll, wenn die Mitarbeiter auswärts arbeiten und einen Kommunikation zur Tageszeit nicht möglich ist.

Layout der Informationsmail Terminänderung (2 Terminänderungen):

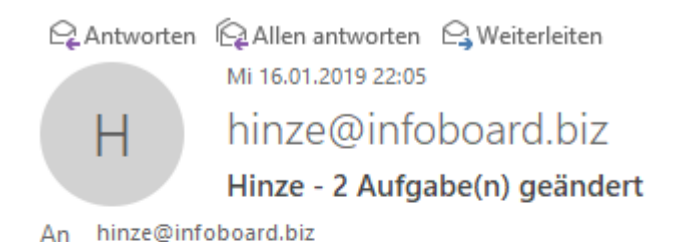

# **Montage in Stuttgart**

16.01.2019 15:46 - 17.01.2019 15:46

#### **Montage in Hamburg**

17.01.2019 15:46 - 18.01.2019 15:46

11 Plantafel Synchronisation (nur Server Modul infoBoard MultiSync)

Mit diesem Service können Sie mehrere Plantafeln synchronisieren. Entweder vollständig, unidirektional oder bidirektional, oder auf Zeilen begrenzt.

#### 11.1 Konfiguration der Synchronisation

Zunächst muss in den Einstellungen der infoBoard Server bekannt gemacht werden: Dazu trägt man den Rechnernamen oder IP-Adresse ein und bestimmt den Port. Danach testet man die Verbindung und es werden verfügbare Plantafeln angezeigt.

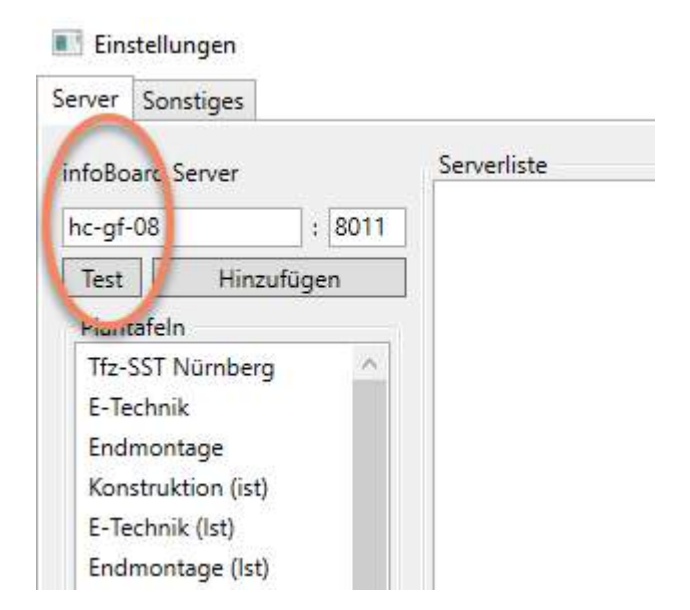

Danach wird die Konfiguration übernommen und steht im rechten Fenster.

#### Einstellungen

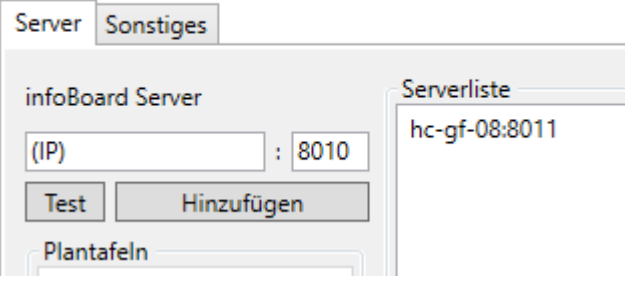

# Wird der MultiSync Server gestartet, dann wird der infoBoard Server auf Plantafeln **untersucht**

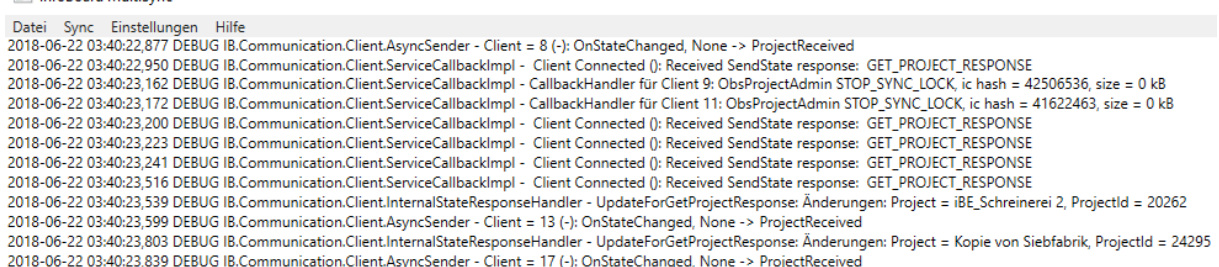

In der Statusleiste stehen zunächst die gefundenen Plantafeln. Wenn es Probleme gibt, werden diese im Logfenster bzw. im Log.txt benannt.

Die Anzahl gefundener Plantafeln sollte also gleich der tatsächlichen Anzahl sein.

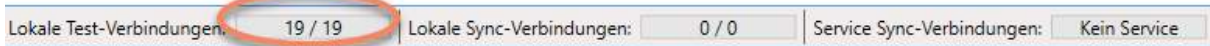

Es wird der Test gestartet, damit die Plantafeln und die Ressourcenzeilen gefunden werden.

## infoBoard MultiSync

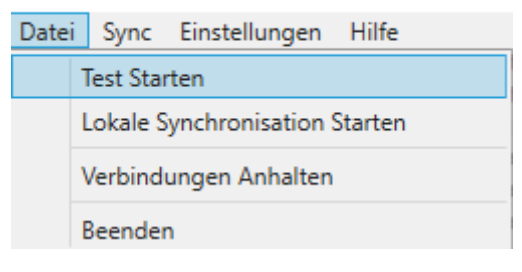

Es werden die zu synchronisierenden Plantafeln bestimmt. Das Multisync kann mehrerer Synchronisationen gleichzeitig erledigen. Die Anzahl der synchronisierenden Plaantfael wiird durch die Lizenzgröße bestimmt.

Die Lizenzgröße ist mindestens 2 Plantafeln, kann aber auch 25 oder 100 oder 200 Plantafeln umfassen.

#### Sync Konfiguration

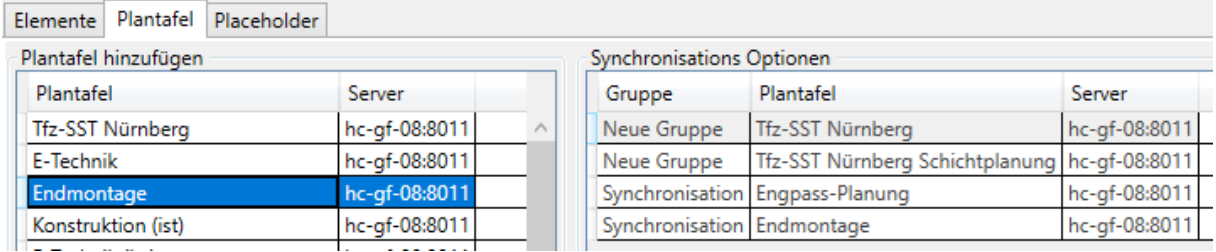

### Es werden alle Zeilen aller Plantafeln angezeigt

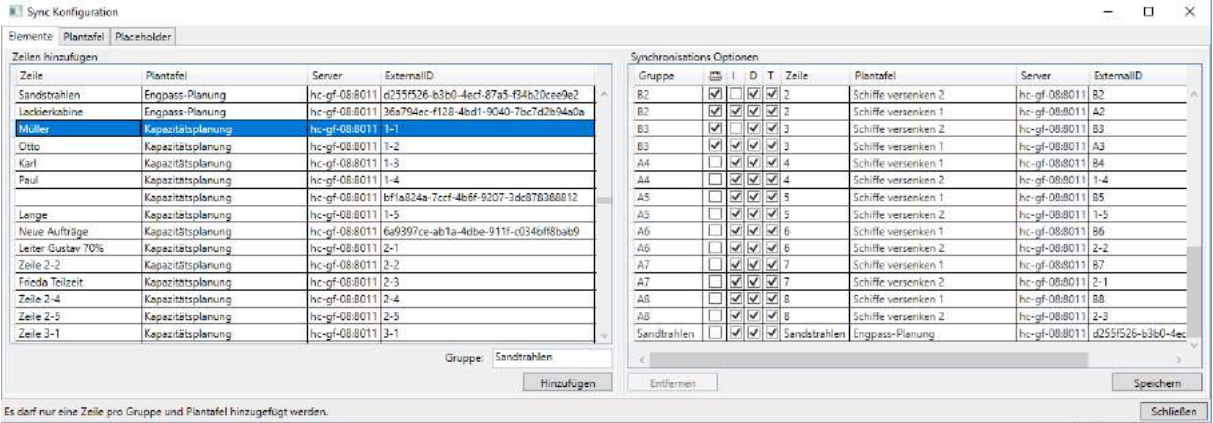

Es werden Synchronisationsgruppen gebildet. Jede Zeile darf nur einmal in dieser Gruppe vorkommen, kann aber in anderen Gruppen ein zweites, drittes Mal u.s.w. verwendet werden.

Die Synchronisationsoption sind unidirektional oder bidirektional, Planungsobjekte synchronisieren, Ausfallzeiten synchronisieren oder Tasks synchronisieren. Tasks werden u.a. bei der Synchronisation mit Outlook über den infoBoard SyncExchange gesetzt.

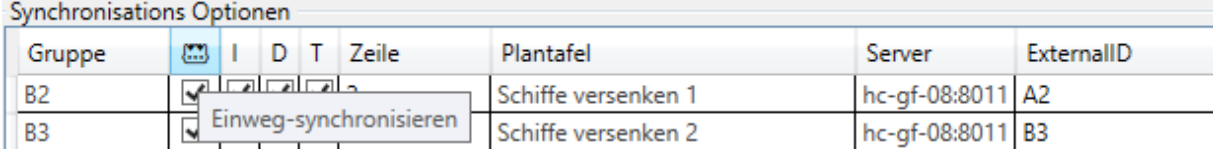

Es werden also 2 Plantafel synchronisiert und je eine Zeile aus den beiden Plantafeln werden zu einer Gruppe zusammen gebunden, in diesem Beispiel wird der Arbeitsplatz Sandstrahlen auf der Plantafel "Engpassplanung"mit Müller in der Plantafel "Kapazitätsplanung" synchronisiert.

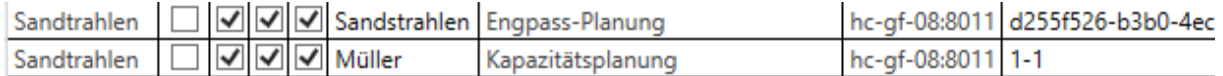

Alles speichern !

Zum Testen der Synchronisation wird auf der Oberfläche der Vorgang angehalten und es wird die Synchronisation gestartet
## infoBoard MultiSync

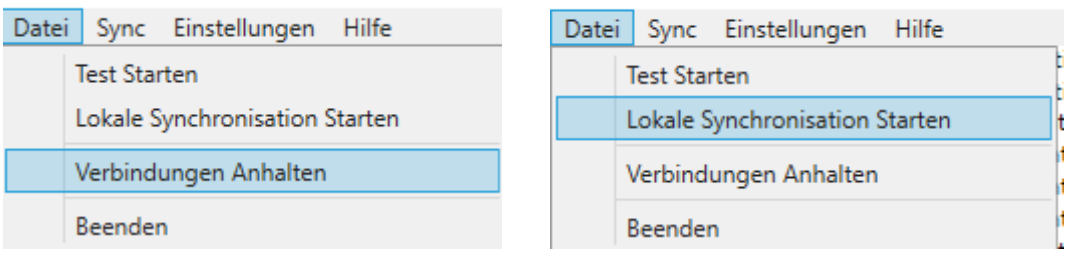

infoBoard MultiSync

Es werden die aktiven Synchrosiationsplantafel gesucht, in diesem Fall 4 Plantafeln

Lokale Test-Verbindungen: 0/1 Lokale Sync-Verbindungen:  $0/4$ 

Und 4 Plantafel können jetzt synchronisiert werden.

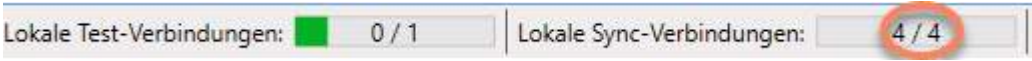

Die Synchronisationen werden jetzt in der Praxis getestet.

Sind alle Konfigurationen wie gewünscht, kann infoBoard MultiSync Server als Dienst gestartet werden.

## 12 Glossar

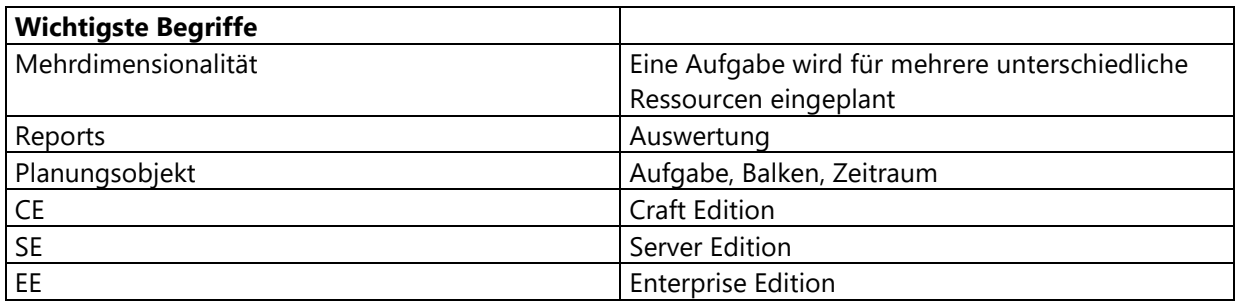

## 12.1 Visualisierungen

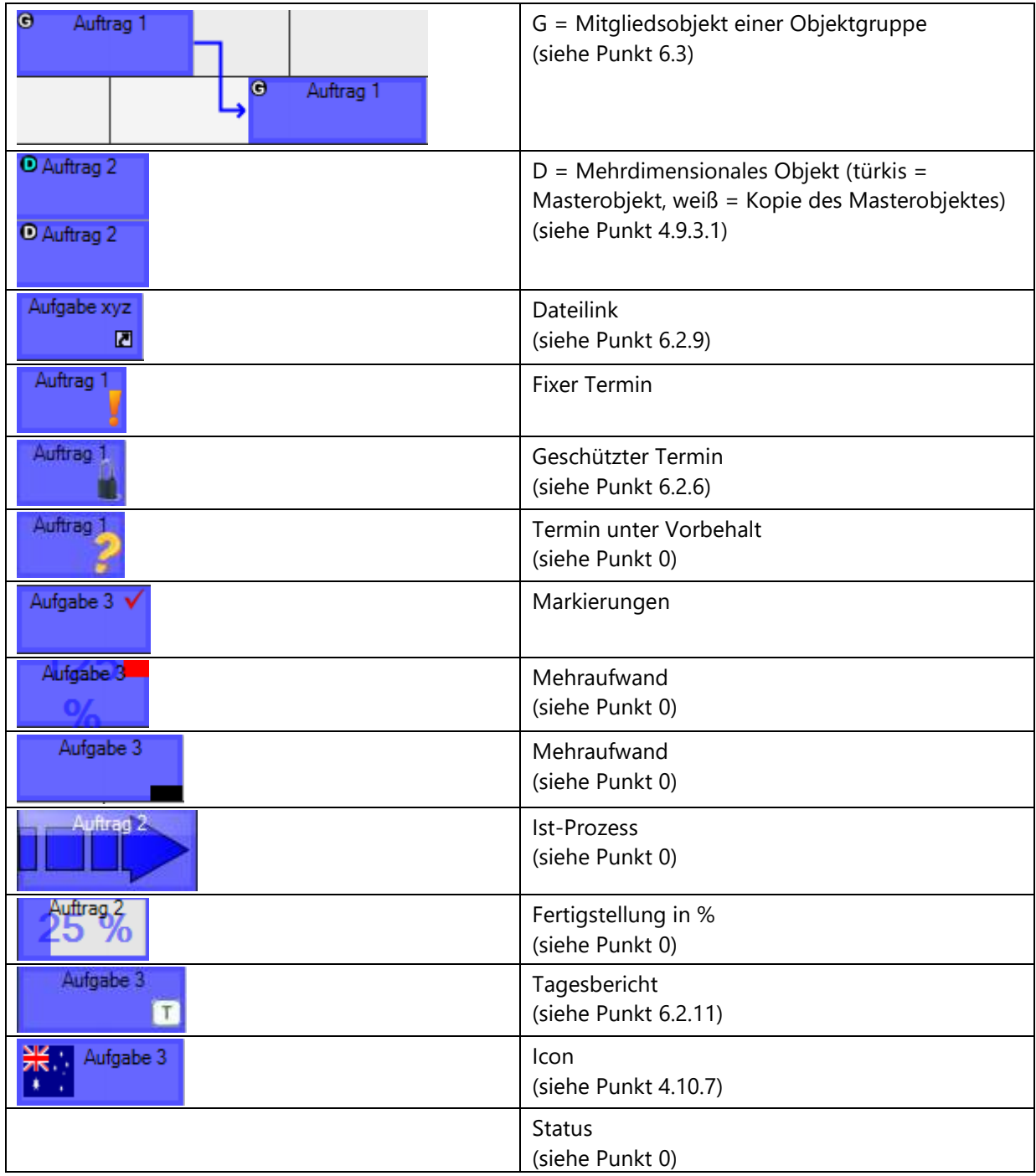

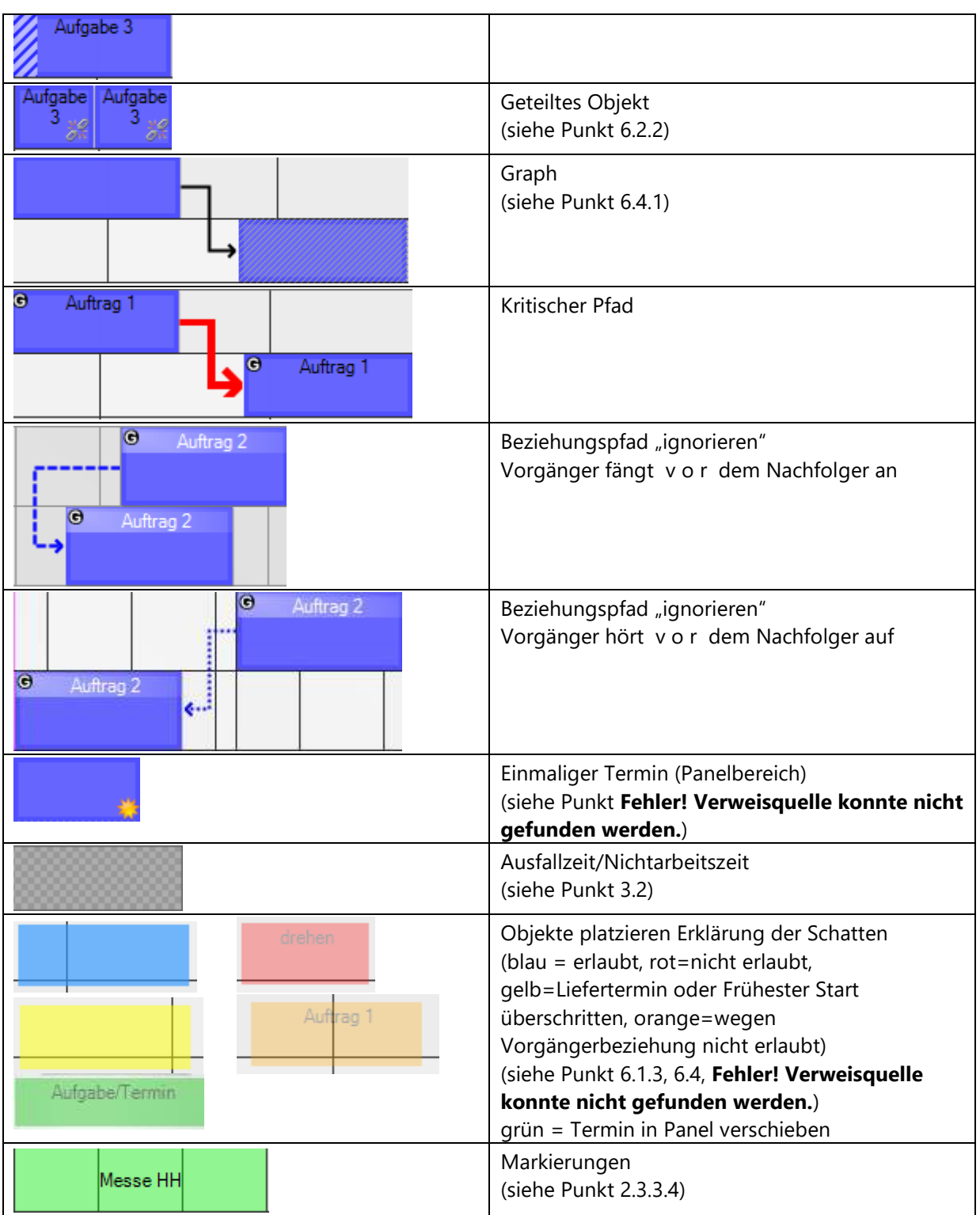